### aludu cisco.

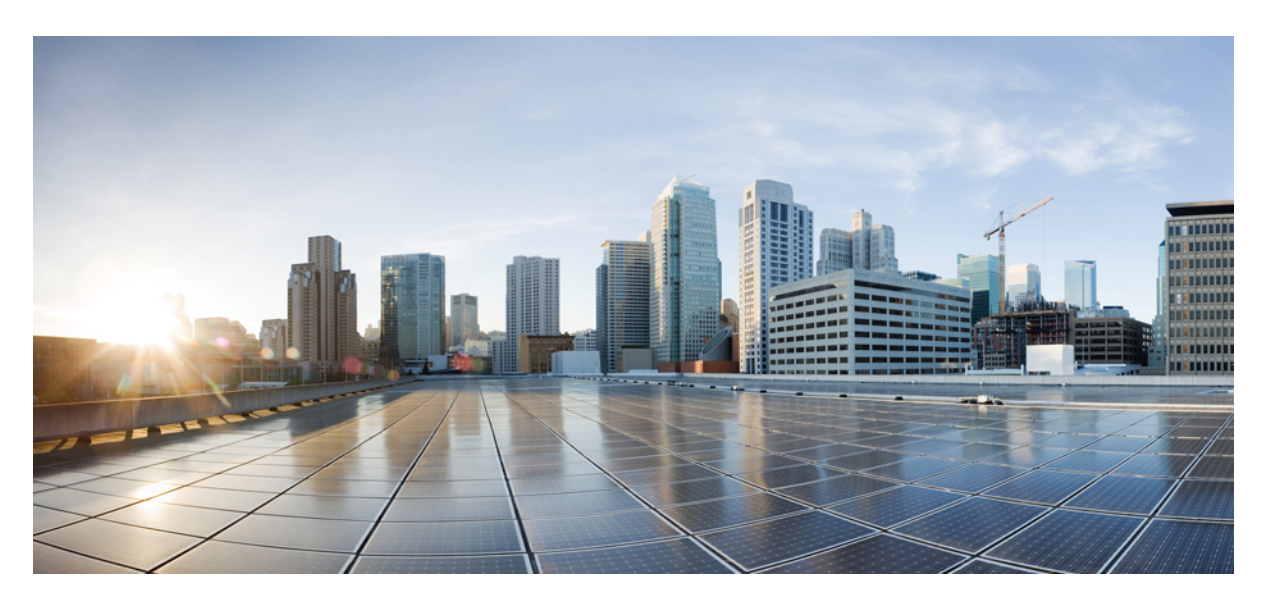

### **Cisco DNA Center** リリース **1.3.1.0** ユーザガイド

初版:2019 年 9 月 4 日 最終更新:2019 年 10 月 22 日

### シスコシステムズ合同会社

〒107-6227 東京都港区赤坂9-7-1 ミッドタウン・タワー http://www.cisco.com/jp お問い合わせ先:シスコ コンタクトセンター 0120-092-255 (フリーコール、携帯・PHS含む) 電話受付時間:平日 10:00~12:00、13:00~17:00 http://www.cisco.com/jp/go/contactcenter/

【注意】シスコ製品をご使用になる前に、安全上の注意( **www.cisco.com/jp/go/safety\_warning/** )をご確認ください。本書は、米国シスコ発行ド キュメントの参考和訳です。リンク情報につきましては、日本語版掲載時点で、英語版にアップデートがあり、リンク先のページが移動**/**変更され ている場合がありますことをご了承ください。あくまでも参考和訳となりますので、正式な内容については米国サイトのドキュメントを参照くだ さい。また、契約等の記述については、弊社販売パートナー、または、弊社担当者にご確認ください。

THE SPECIFICATIONS AND INFORMATION REGARDING THE PRODUCTS IN THIS MANUAL ARE SUBJECT TO CHANGE WITHOUT NOTICE. ALL STATEMENTS, INFORMATION, AND RECOMMENDATIONS IN THIS MANUAL ARE BELIEVED TO BE ACCURATE BUT ARE PRESENTED WITHOUT WARRANTY OF ANY KIND, EXPRESS OR IMPLIED. USERS MUST TAKE FULL RESPONSIBILITY FOR THEIR APPLICATION OF ANY PRODUCTS.

THE SOFTWARE LICENSE AND LIMITED WARRANTY FOR THE ACCOMPANYING PRODUCT ARE SET FORTH IN THE INFORMATION PACKET THAT SHIPPED WITH THE PRODUCT AND ARE INCORPORATED HEREIN BY THIS REFERENCE. IF YOU ARE UNABLE TO LOCATE THE SOFTWARE LICENSE OR LIMITED WARRANTY, CONTACT YOUR CISCO REPRESENTATIVE FOR A COPY.

The Cisco implementation of TCP header compression is an adaptation of a program developed by the University of California, Berkeley (UCB) as part of UCB's public domain version of the UNIX operating system. All rights reserved. Copyright © 1981, Regents of the University of California.

NOTWITHSTANDING ANY OTHER WARRANTY HEREIN, ALL DOCUMENT FILES AND SOFTWARE OF THESE SUPPLIERS ARE PROVIDED "AS IS" WITH ALL FAULTS. CISCO AND THE ABOVE-NAMED SUPPLIERS DISCLAIM ALL WARRANTIES, EXPRESSED OR IMPLIED, INCLUDING, WITHOUT LIMITATION, THOSE OF MERCHANTABILITY, FITNESS FOR A PARTICULAR PURPOSE AND NONINFRINGEMENT OR ARISING FROM A COURSE OF DEALING, USAGE, OR TRADE PRACTICE.

IN NO EVENT SHALL CISCO OR ITS SUPPLIERS BE LIABLE FOR ANY INDIRECT, SPECIAL, CONSEQUENTIAL, OR INCIDENTAL DAMAGES, INCLUDING, WITHOUT LIMITATION, LOST PROFITS OR LOSS OR DAMAGE TO DATA ARISING OUT OF THE USE OR INABILITY TO USE THIS MANUAL, EVEN IF CISCO OR ITS SUPPLIERS HAVE BEEN ADVISED OF THE POSSIBILITY OF SUCH DAMAGES.

Any Internet Protocol (IP) addresses and phone numbers used in this document are not intended to be actual addresses and phone numbers. Any examples, command display output, network topology diagrams, and other figures included in the document are shown for illustrative purposes only. Any use of actual IP addresses or phone numbers in illustrative content is unintentional and coincidental.

All printed copies and duplicate soft copies of this document are considered uncontrolled. See the current online version for the latest version.

Cisco has more than 200 offices worldwide. Addresses and phone numbers are listed on the Cisco website at www.cisco.com/go/offices.

Cisco and the Cisco logo are trademarks or registered trademarks of Cisco and/or its affiliatesin the U.S. and other countries. To view a list of Cisco trademarks, go to this URL: [www.cisco.com](www.cisco.com/go/trademarks) go [trademarks.](www.cisco.com/go/trademarks) Third-party trademarks mentioned are the property of their respective owners. The use of the word partner does not imply a partnership relationship between Cisco and any other company. (1721R)

© 2019 Cisco Systems, Inc. All rights reserved.

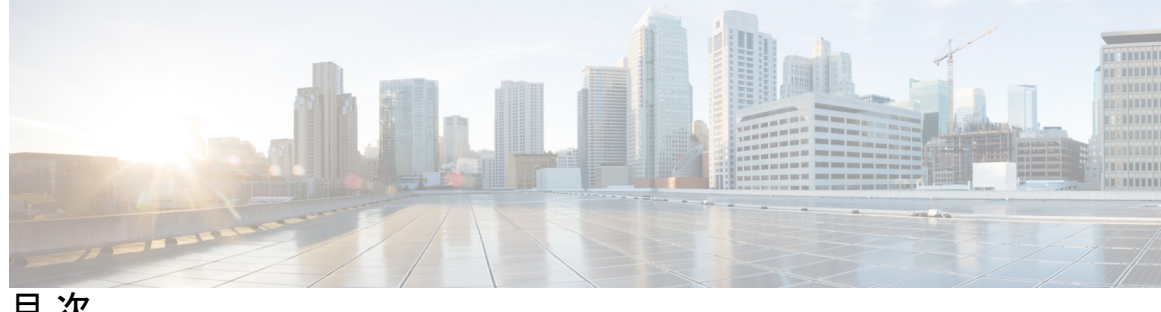

目 次

第 [新機能および変更された機能に関する情報](#page-16-0) **1 1** 章 [新機能および変更された機能に関する情報](#page-16-1) **1**

第 **Cisco DNA Center** [について](#page-18-0) **3 2** 章

> Cisco DNA Center [の概要について](#page-18-1) **3** [ログイン](#page-18-2) **3** [ネットワーク管理者として初回ログイン](#page-19-0) **4** デフォルト [ホームページ](#page-20-0) **5** [グローバル検索の使用](#page-25-0) **10** [ローカリゼーションの有効化](#page-26-0) **11** [開始位置](#page-27-0) **12**

#### 第 [ネットワークの検出](#page-28-0) **13 3** 章

[ディスカバリについて](#page-28-1) **13**

[検出ダッシュボード](#page-29-0) **14**

[ディスカバリの前提条件](#page-29-1) **14**

ディスカバリ [クレデンシャル](#page-30-0) **15**

[クレデンシャルと](#page-31-0) Cisco ISE のディスカバリ **16**

ディスカバリ [クレデンシャルのガイドラインと制約事項](#page-31-1) **16**

ディスカバリ [クレデンシャルの例](#page-32-0) **17**

優先管理 IP [アドレス](#page-33-0) **18**

[設定のガイドラインと制限事項のディスカバリ](#page-33-1) **18**

[ディスカバリの実行](#page-34-0) **19**

CDP [を使用したネットワークの検出](#page-34-1) **19**

[Discover](#page-40-0) Your Network Using an IP Address Range **25** LLDP [を使用したネットワークの検出](#page-45-0) **30** [検出ジョブの管理](#page-51-0) **36** ディスカバリ [ジョブの停止および開始](#page-51-1) **36** ディスカバリ [ジョブの編集](#page-51-2) **36** ディスカバリ [ジョブでクレデンシャルを変更](#page-52-0) **37** ディスカバリ [ジョブの複製](#page-55-0) **40** ディスカバリ [ジョブの削除](#page-55-1) **40** ディスカバリ [ジョブ情報の表示](#page-56-0) **41**

第 [インベントリの管理](#page-58-0) **43 4** 章

[インベントリについて](#page-58-1) **43** [インベントリと](#page-59-0) Cisco ISE の認証 **44** [インベントリに関する情報の表示](#page-60-0) **45** [インベントリからのトポロジマップの起動](#page-64-0) **49** Cisco DNA Center [インベントリ内のデバイスのタイプ](#page-64-1) **49** ネットワーク [デバイスの管理](#page-65-0) **50** ネットワーク [デバイスを追加](#page-65-1) **50** ネットワーク デバイス [クレデンシャルの更新](#page-68-0) **53** [計算デバイスの管理](#page-72-0) **57** [計算デバイスの追加](#page-72-1) **57** 計算デバイス [クレデンシャルの更新](#page-75-0) **60** Meraki ダッシュ [ボードの管理](#page-76-0) **61** Meraki [ダッシュボードの統合](#page-76-1) **61** Meraki ダッシュボード [クレデンシャルの更新](#page-76-2) **61** [デバイスのフィルタ](#page-77-0) **62** [デバイスのロールの変更\(インベントリ\)](#page-78-0) **63** デバイスの管理 IP [アドレスの更新](#page-79-0) **64** [デバイスの再同期間隔の更新](#page-80-0) **65** [デバイス情報の再同期](#page-81-0) **66** ネットワーク [デバイスの削除](#page-81-1) **66**

**Cisco DNA Center** リリース **1.3.1.0** ユーザガイド

コマンド [ランナーを起動\(インベントリ\)](#page-82-0) **67** CSV [ファイルを使用してデバイス設定をインポート](#page-82-1)/エクスポートします。 **67** CSV [ファイルからのデバイス設定のインポート](#page-84-0) **69** [デバイス設定のエクスポート](#page-84-1) **69** Export Device [Credentials](#page-85-0) **70** [故障したデバイスの交換](#page-86-0) **71** Cisco DNA Center での RMA [ワークフローの制限事項](#page-87-0) Cisco DNA Center **72**

### 第 ソフトウェア [イメージの管理](#page-90-0) **75 5** 章

イメージ [リポジトリについて](#page-90-1) **75** ソフトウェア [イメージの整合性検証](#page-91-0) **76** ソフトウェア [イメージの表示](#page-91-1) **76** [推奨されるソフトウェア](#page-92-0) イメージの使用 **77** ソフトウェア [イメージのインポート](#page-92-1) **77** [デバイスファミリへのソフトウェアイメージの割り当て](#page-93-0) **78** [デバイスのソフトウェア](#page-94-0) イメージをインストール モードでアップロード **79** ゴールデン [ソフトウェアのイメージについて](#page-95-0) **80** ゴールデン ソフトウェア [イメージの指定](#page-95-1) **80** ソフトウェア [イメージのプロビジョニング](#page-96-0) **81** [デバイスのアップグレードの準備の事前チェック](#page-97-0) リスト **82** Auto Flash [Cleanup](#page-98-0) **83**

#### 第 ネットワーク [トポロジを表示](#page-100-0) **85 6** 章

[トポロジについて](#page-100-1) **85** [エリア、サイト、ビルディング、フロアのトポロジを表示](#page-101-0) **86** トポロジ [マップでデバイスをフィルタリング](#page-102-0) **87** [デバイス情報の表示](#page-103-0) **88** [リンク情報の表示](#page-104-0) **89** トポロジ [マップにデバイスをピン留めする](#page-104-1) **89** [サイトへのデバイスの割り当て](#page-105-0) **90** トポロジ マップ [レイアウトの保存](#page-105-1) **90**

トポロジ マップ [レイアウトを開く](#page-106-0) **91**

[トポロジのレイアウトをエクスポート](#page-106-1) **91**

第 [ネットワーク階層と設定を設計](#page-108-0) **93 7** 章

新しいネットワーク [インフラストラクチャの設計](#page-109-0) **94**

About Network [Hierarchy](#page-109-1) **94**

[マップ内で使用するイメージファイルに関するガイドライン](#page-110-0) **95**

[ネットワーク階層のサイトの作成](#page-110-1) **95**

Cisco Prime Infrastructure [からサイト階層をエクスポートして](#page-111-0) Cisco DNA Center にイン [ポートする](#page-111-0) **96**

[既存のサイト階層をアップロード](#page-112-0) **97**

Search the Network [Hierarchy](#page-114-0) **99**

[サイトの編集](#page-114-1) **99**

[サイトの削除](#page-114-2) **99**

[ビルディングの追加](#page-114-3) **99**

[ビルディングの編集](#page-115-0) **100**

[ビルディングの削除](#page-115-1) **100**

[ビルディングへのフロアの追加](#page-116-0) **101**

[フロアの編集](#page-117-0) **102**

フロア [マップのモニタリング](#page-117-1) **102**

[フロア要素とオーバーレイの編集](#page-118-0) **103**

アクセス [ポイントの配置に関するガイドライン](#page-118-1) **103**

AP [の追加、配置、および削除](#page-119-0) **104**

AP [のクイック](#page-121-0) ビュー **106**

[センサーの追加、配置、および削除](#page-122-0) **107**

カバレッジ [エリアの追加](#page-123-0) **108**

[障害物の作成](#page-124-0) **109**

ロケーション [リージョンの作成](#page-125-0) **110**

フロア [マップ上に包含領域と除外領域を配置するためのガイドライン](#page-125-1) **110**

[フロア上の包含リージョンの定義](#page-126-0) **111**

[フロア上の除外リージョンの定義](#page-126-1) **111**

目次

ロケーション [リージョンの編集](#page-127-0) **112** ロケーション [リージョンの削除](#page-127-1) **112** [レールの作成](#page-127-2) **112** [マーカーの配置](#page-128-0) **113** フロア ビュー [オプション](#page-129-0) **114** アクセス [ポイントの表示オプション](#page-129-1) **114** View [Options](#page-131-0) for Sensors **116** オーバーレイ [オブジェクトの表示オプション](#page-131-1) **116** マップ [プロパティの設定](#page-131-2) **116** グローバル マップ [プロパティの設定](#page-132-0) **117** [データのフィルタリング](#page-132-1) **117** [アクセスポイントデータのフィルタ処理](#page-132-2) **117** [センサーデータのフィルタ処理](#page-132-3) **117** ゼロデイ Ekahau [計画ワークフロー](#page-133-0) **118** Cisco DNA Center への Ekahau [プロジェクトのインポート](#page-134-0) **119** インタラクティブ フロア [プランニングについて](#page-135-0) **120** [インタラクティブ](#page-135-1) フロア プランニング **120** グローバル [ワイヤレス設定の構成](#page-137-0) **122** [エンタープライズ](#page-137-1) ワイヤレス ネットワーク用 SSID の作成 **122** [事前共有キーのオーバーライド](#page-141-0) **126** ゲスト ワイヤレス [ネットワークの](#page-142-0) SSID の作成 **127** [ゲストポータルページの作成](#page-146-0) **131** [ワイヤレスインターフェイスの作成](#page-148-0) **133** [ワイヤレス無線周波数プロファイルの作成](#page-148-1) **133** [バックホール設定の管理](#page-151-0) **136**

Cisco Connected Mobile Experiences [の統合について](#page-152-0) **137**

Cisco CMX [設定の作成](#page-153-0) **138**

Flex [グループのネイティブ](#page-154-0) VLAN 設定 **139**

ネットワーク [プロファイルの作成](#page-155-0) **140**

NFVIS [用のネットワークプロファイルの作成](#page-155-1) **140**

[ルーティング用のネットワークプロファイルの作成](#page-157-0) **142**

目次

[スイッチ用のネットワークプロファイルの作成](#page-159-0) **144** [ワイヤレス用のネットワークプロファイルの作成](#page-160-0) **145** グローバル [ネットワーク設定について](#page-161-0) **146** デバイス [クレデンシャルについて](#page-162-0) **147** CLI [クレデンシャル](#page-162-1) **147** SNMPv2c [のクレデンシャル](#page-162-2) **147** SNMPv3 [のクレデンシャル](#page-163-0) **148** HTTPS [クレデンシャル](#page-164-0) **149** グローバル デバイス [クレデンシャルについて](#page-164-1) **149** グローバル CLI [クレデンシャルの設定](#page-165-0) **150** グローバル SNMPv2c [クレデンシャルの設定](#page-166-0) **151** グローバル SNMPv3 [クレデンシャルの設定](#page-167-0) **152** グローバル HTTPS [クレデンシャルの設定](#page-169-0) **154** [グローバルデバイスのログイン情報の編集に関する注意事項](#page-170-0) **155** グローバル デバイス [クレデンシャルの編集](#page-171-0) **156** デバイス [クレデンシャルのサイトへの関連付け](#page-172-0) **157** IP アドレス [プールを設定する](#page-173-0) **158** IP アドレスマネージャから IP [アドレスプールをインポートする](#page-173-1) **158** CSV ファイルから IP [アドレスプールをインポートする](#page-174-0) **159** IP [プールの予約](#page-174-1) **159** IP [プールの編集](#page-175-0) **160** IP [プールの複製](#page-176-0) **161** IP [プールのリリース](#page-176-1) **161** サービス プロバイダー [プロファイルの設定](#page-176-2) **161** グローバル [ネットワーク](#page-177-0) サーバの設定 **162** Cisco ISE [またはその他の](#page-178-0) AAA サーバの追加 **163**

#### 第 [デバイスの診断コマンドを実行](#page-180-0) **165 8** 章

[コマンドランナーについて](#page-180-1) **165** [デバイスの診断コマンドを実行](#page-180-2) **165**

#### 第 [デバイス設定の変更を自動化するテンプレートの作成](#page-182-0) **167 9** 章

- テンプレート [エディタについて](#page-182-1) **167**
- [プロジェクトの作成](#page-182-2) **167**
- [テンプレートの作成](#page-183-0) **168**
	- [標準テンプレートの作成](#page-183-1) **168**
	- [ブラックリストに登録されたコマンド](#page-185-0) **170**
	- サンプル [テンプレート](#page-185-1) **170**
	- [複合テンプレートの作成](#page-186-0) **171**
	- [テンプレートの編集](#page-187-0) **172**
	- [テンプレートのシミュレーション](#page-188-0) **173**
- [テンプレート](#page-189-0) フォーム エディタ **174**
	- [変数バインド](#page-190-0) **175**
	- [特別なキーワード](#page-191-0) **176**
- [ネットワークプロファイルへのテンプレートの関連付け](#page-193-0) **178**
- 第 10 章 **181 テレメトリ [プロファイルの設定](#page-196-0) 181** [テレメトリについて](#page-196-1) **181** テレメトリ [プロファイルの設定](#page-196-2) **181** [デバイスにテレメトリ](#page-197-0) プロファイルを適用 **182** 新しいクラスタ仮想 IP [アドレスを使用するためのテレメトリプロファイルの更新](#page-199-0) **184**
- 第 11 章 **187 唐 12 年のエック セキュリティ [アドバイザリの識別](#page-202-0) 187** [セキュリティアドバイザリの概要](#page-202-1) **187** [セキュリティアドバイザリの表示](#page-202-2) **187**

#### 第 12 章 **[ポリシーの設定](#page-206-0) 191**

[ポリシーの概要](#page-206-1) **191** [グループベースのアクセス](#page-206-2) コントロール ポリシー **191** [ポリシー作成の概要](#page-210-0) **195** [スケーラブルグループの作成](#page-211-0) **196**

[アクセス契約の作成](#page-212-0) **197**

[グループベースのアクセス](#page-214-0) コントロール ポリシーの作成 **199**

IP [ベースのアクセス](#page-217-0) コントロール ポリシー **202**

IP ベースのアクセス コントロール [ポリシー設定のワークフロー](#page-217-1) **202**

グローバル [ネットワーク](#page-218-0) サーバの設定 **203**

- IP ネットワーク [グループの作成](#page-219-0) **204**
- IP ネットワーク [グループの編集または削除](#page-220-0) **205**
- IP ベースのアクセス [コントロール契約の作成](#page-220-1) **205**
- Edit or Delete an [IP-Based](#page-221-0) Access Control Contract **206**
- IP [ベースのアクセス](#page-221-1) コントロール ポリシーの作成 **206**
- IP ベースのアクセス コントロール [ポリシーの編集または削除](#page-223-0) **208**
- IP [ベースのアクセス](#page-224-0) コントロール ポリシーの展開 **209**
- [アプリケーション](#page-224-1) ポリシー **209**
	- [アプリケーション](#page-225-0) ポリシーでの CVD ベースの設定 **210**
	- [サイトの範囲](#page-225-1) **210**
	- [ビジネス関連のグループ](#page-226-0) **211**
	- [コンシューマとプロデューサ](#page-227-0) **212**
	- [マーキング、キューイング、ドロッピングの処理](#page-227-1) **212**
	- サービス [プロバイダーのプロファイル](#page-229-0) **214**
	- キューイング [プロファイル](#page-231-0) **216**
	- [リソースが制限されているデバイスの処理順](#page-233-0) **218**
	- [ポリシーのドラフト](#page-235-0) **220**
	- [ポリシーのプレビュー](#page-236-0) **221**
	- [ポリシーの事前チェック](#page-236-1) **221**
	- [ポリシーのスケジューリング](#page-237-0) **222**
	- [ポリシーのバージョン管理](#page-237-1) **222**
	- オリジナル [ポリシーの復元](#page-238-0) **223**
	- [陳腐化したアプリケーション](#page-238-1) ポリシー **223**
	- アプリケーション [ポリシーのガイドラインと制限事項](#page-239-0) **224**
	- [アプリケーション](#page-240-0) ポリシーの管理 **225**

[前提条件](#page-240-1) **225**

アプリケーション [ポリシーを作成します。](#page-240-2) **225**

View Application Policy [Information](#page-244-0) **229**

[アプリケーション](#page-245-0) ポリシーの編集 **230**

アプリケーション [ポリシーのドラフトの保存](#page-246-0) **231**

[アプリケーション](#page-247-0) ポリシーの展開 **232**

[ポリシー導入のキャンセル](#page-247-1) **232**

[アプリケーション](#page-248-0) ポリシーの削除 **233**

[アプリケーション](#page-248-1) ポリシーの複製 **233**

[アプリケーション](#page-249-0) ポリシーの復元 **234**

デフォルトの CVD アプリケーション [ポリシーをリセット](#page-250-0) **235**

アプリケーション [ポリシーのプレビュー](#page-250-1) **235**

アプリケーション [ポリシーの事前チェック](#page-251-0) **236**

アプリケーション [ポリシー履歴の表示](#page-251-1) **236**

[ポリシーの以前のバージョンにロール](#page-252-0) バック **237**

キューイング [プロファイルの管理](#page-252-1) **237**

キューイング [プロファイルの作成](#page-252-2) **237**

キューイング [プロファイルの編集または削除](#page-253-0) **238**

WAN [インターフェイスのアプリケーション](#page-254-0) ポリシーの管理 **239**

サービス プロバイダー プロファイルの SLA [属性をカスタマイズ](#page-254-1) **239**

サービス プロバイダー プロファイルの WAN [インターフェイスへの割り当て](#page-255-0) **240**

[トラフィック](#page-256-0) コピー ポリシー **241**

[送信元、宛先、およびトラフィックのコピー先](#page-256-1) **241**

トラフィック コピー [ポリシーの注意事項と制限事項](#page-257-0) **242**

トラフィック コピー [ポリシー設定のワークフロー](#page-258-0) **243**

トラフィック [コピーの宛先の作成](#page-258-1) **243**

トラフィック [コピーの宛先の編集または削除](#page-259-0) **244**

トラフィック [コピー契約の作成](#page-259-1) **244**

トラフィック [コピー契約の編集または削除](#page-259-2) **244**

トラフィック コピー [ポリシーの作成](#page-260-0) **245**

Edit or Delete a [Traffic](#page-260-1) Copy Policy **245**

[仮想ネットワーク](#page-260-2) **245**

[仮想ネットワークに関する注意事項と制限事項](#page-261-0) **246** ゲスト [アクセス用の複数の仮想ネットワーク](#page-261-1) **246** [仮想ネットワークの作成](#page-261-2) **246** [仮想ネットワークの編集または削除](#page-262-0) **247**

第 13 章 **13** 本ットワークのプロビジョニング 249

[プロビジョニング](#page-264-1) **249**

プラグ アンド プレイ [プロビジョニングを使用したオンボードデバイス](#page-265-0) **250**

コントローラ [ディスカバリの前提条件](#page-267-0) **252**

DHCP [コントローラ](#page-267-1) ディスカバリ **252**

DNS [コントローラ](#page-269-0) ディスカバリ **254**

Plug and Play Connect [コントローラ](#page-269-1) ディスカバリ **254**

[デバイスの表示](#page-270-0) **255**

[デバイスの追加または編集](#page-273-0) **258**

Add [Devices](#page-274-0) in Bulk **259**

バーチャル アカウント [プロファイルの登録または編集](#page-275-0) **260**

スマート [アカウントからのデバイスの追加](#page-276-0) **261**

[プラグアンドプレイを使用したデバイスのプロビジョニング](#page-277-0) **262**

スイッチまたはルータ [デバイスのプロビジョニング](#page-277-1) **262**

ワイヤレスまたはセンサー [デバイスのプロビジョニング](#page-282-0) **267**

[デバイスの削除](#page-286-0) **271**

[デバイスのリセット](#page-286-1) **271**

[インベントリ内のデバイスの管理](#page-287-0) **272**

[デバイスをサイトに追加する](#page-288-0) **273**

[デバイスのタグ付け](#page-288-1) **273**

[ルールを使用してデバイスにタグ付けする](#page-289-0) **274**

[デバイスタグの編集](#page-290-0) **275**

[[タグの削除\(](#page-290-1)Delete Tags)] **275**

[デバイスのプロビジョニング](#page-291-0) **276**

Cisco Wireless Controller [をプロビジョニングする](#page-291-1) **276**

Cisco DNA Center からのシスコ WLC [高可用性の設定](#page-294-0) Cisco DNA Center **279**

ルーティングおよび NFV [プロファイルのプロビジョニング](#page-296-0) **281**

VPC [インベントリ収集](#page-298-0) **283**

シスコ製 AP [のプロビジョニング:](#page-299-0)Day 1 AP プロビジョニング **284**

ブラウンフィールド [デバイスのプロビジョニング](#page-300-0) **285**

Cisco Catalyst 9800 シリーズ ワイヤレス [コントローラの設定とプロビジョニング](#page-303-0) **288**

Cisco Catalyst 9800 シリーズ ワイヤレス [コントローラの概要](#page-303-1) **288**

Cisco DNA Center で Cisco Catalyst 9800 [ワイヤレスコントローラを設定するためのワー](#page-308-0) [クフロー](#page-308-0) **293**

Cisco Catalyst 9800 シリーズ ワイヤレス [コントローラでのソフトウェアイメージのアッ](#page-312-0) [プグレードのサポート](#page-312-0) **297**

Cisco Catalyst 9800 シリーズ ワイヤレス [コントローラで高可用性を設定する](#page-313-0) **298**

N+1 [高可用性](#page-316-0) **301**

[モビリティ設定の概要](#page-321-0) **306**

N+1 ローリング AP [アップグレードについて](#page-323-0) **308**

Cisco Catalyst 9800 シリーズ ワイヤレス [コントローラのプロビジョニング](#page-326-0) **311**

Catalyst 9000 シリーズ スイッチ用 Cisco Catalyst 9800 [組み込みワイヤレスコントローラの](#page-329-0) [設定とプロビジョニング](#page-329-0) **314**

[サポートされているハードウェア](#page-329-1) プラットフォーム **314**

[事前設定](#page-330-0) **315**

Catalyst 9000 スイッチ用 Cisco Catalyst 9800 [組み込みワイヤレスコントローラを設定す](#page-331-0) [るためのワークフロー](#page-331-0) **316**

Cisco Catalyst 9000 シリーズ [スイッチでの組み込みワイヤレスのプロビジョニング](#page-333-0) **318** Cisco Catalyst 9000 シリーズスイッチに Catalyst 9800 [組み込みワイヤレスを搭載したファ](#page-336-0)

[ブリックインアボックス](#page-336-0) **321**

[ファブリックインアボックスに関する情報](#page-336-1) **321**

[拡張性に関する情報](#page-336-2) **321**

[リリース間コントローラモビリティの概要](#page-337-0) **322**

ゲスト [アンカーの設定とプロビジョニング](#page-338-0) **323**

IRCM:Cisco AireOSコントローラとCiscoCatalyst 9800[シリーズワイヤレスコントロー](#page-339-0) ラ **[324](#page-339-0)**

LAN [アンダーレイのプロビジョニング](#page-340-0) **325**

LAN [自動化のピアデバイスの使用事例](#page-344-0) **329**

#### LAN [自動化の状態を確認](#page-345-0) **330**

- [プロビジョニング後のデバイスの削除](#page-346-0) **331**
- ファブリック [サイトとファブリック](#page-346-1) ドメイン **331**
- マルチサイト [ファブリック](#page-347-0) ドメイン **332**
- [トランジット](#page-347-1) サイト **332**
- IP のトランジット [ネットワークの作成](#page-348-0) **333**
- SDA トランジット [ネットワークの作成](#page-348-1) **333**
- ファブリック [ドメインの設定](#page-349-0) **334**
	- [ファブリックの概要](#page-349-1) **334**
	- ファブリック [ドメインの作成](#page-349-2) **334**
	- [ファブリックの準備状況とコンプライアンスのチェック](#page-350-0) **335**
	- ファブリック [ドメインの設定](#page-351-0) **336**
		- [ファブリックへのデバイスの追加](#page-351-1) **336**
		- [ボーダーノードとしてのデバイスの追加](#page-353-0) **338**
		- ホスト [オンボーディングの設定](#page-355-0) **340**
		- [認証テンプレートを選択](#page-356-0) **341**
		- ファブリック [ドメインへの仮想ネットワークの関連付け](#page-356-1) **341**
		- ファブリック [ドメインのワイヤレス](#page-358-0) SSID の設定 **343**
		- ファブリック [ドメイン内のポートの設定](#page-358-1) **343**
		- [拡張ノードの設定](#page-358-2) **343**
		- [ポートチャネルの設定](#page-360-0) **345**
		- [マルチキャスト概要](#page-362-0) **347**
		- [マルチキャスト設定の構成](#page-362-1) **347**

#### [Applications](#page-366-0) **351**

- [アプリケーションおよびアプリケーション](#page-366-1) セット **351**
- [単方向と双方向のアプリケーション](#page-366-2) トラフィック **351**
- カスタム [アプリケーション](#page-367-0) **352**
- [お気に入りのアプリケーション](#page-367-1) **352**
- [アプリケーションおよびアプリケーション](#page-368-0) セットの設定 **353**
	- [アプリケーション設定の変更](#page-368-1) **353**
	- [サーバ名に基づくカスタム](#page-369-0) アプリケーションの作成 **354**

IP アドレスおよびポート ベースのカスタム [アプリケーションの作成](#page-370-0) **355** URL に基づくカスタム [アプリケーションの作成](#page-371-0) **356** カスタム [アプリケーションの編集または削除](#page-371-1) **356** [アプリケーションをお気に入りにする](#page-372-0) **357** カスタム [アプリケーション設定の作成](#page-373-0) **358** カスタム アプリケーション [セットの編集または削除](#page-373-1) **358** [アプリケーション](#page-374-0) ホスティング **359** アプリケーション [ホスティングについて](#page-374-1) **359** アプリケーション [ホスティングの前提条件](#page-374-2) **359** [アプリケーションをホストするデバイスの準備状況の表示](#page-374-3) **359** [アプリケーションの追加](#page-375-0) **360** Cisco Catalyst 9300 [デバイスへのアプリケーションのインストール](#page-375-1) **360** [アプリケーションの更新](#page-376-0) **361** Cisco Catalyst 9300 [デバイスからのアプリケーションのアンインストール](#page-377-0) **362** [アプリケーションの削除](#page-377-1) **362** [アプリケーションログのダウンロード](#page-378-0) **363** [デバイスのテクニカルサポートログのダウンロード](#page-378-1) **363**

第 **Cisco DNA** [アシュアランス](#page-380-0) **365 1 4** 章

Cisco DNA [アシュアランス](#page-380-1) **365**

第 [データプラットフォームを使用した](#page-382-0) **Cisco DNA Center** のトラブルシューティング **367 1 5** 章 データ [プラットフォームについて](#page-382-1) **367** 分析 Ops [センターを使用したトラブルシューティング](#page-383-0) **368** [コレクタの設定情報の表示または更新](#page-385-0) **370** [データ保持設定の表示](#page-386-0) **371**

パイプライン [ステータスの表示](#page-386-1) **371**

I

<span id="page-16-0"></span>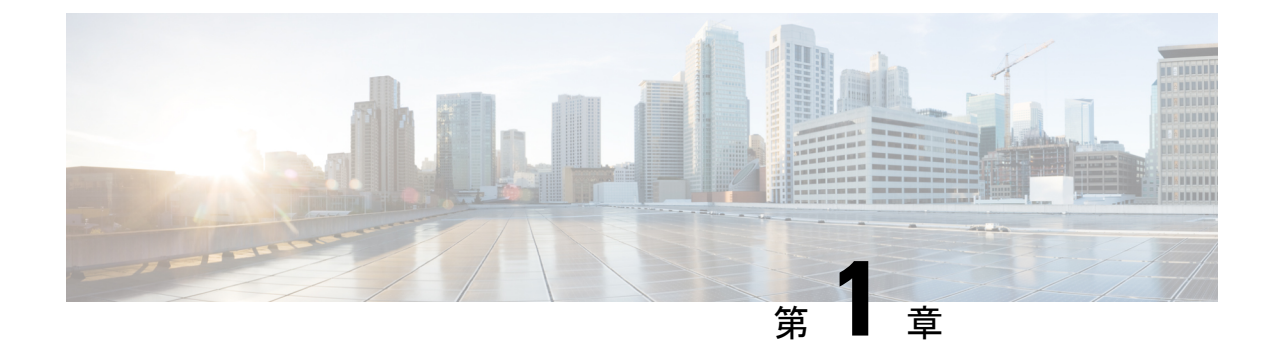

# 新機能および変更された機能に関する情報

• [新機能および変更された機能に関する情報](#page-16-1) (1 ページ)

# <span id="page-16-1"></span>新機能および変更された機能に関する情報

次の表に、新機能および変更された機能の要約と参照先を示します。

#### 表 **<sup>1</sup> : Cisco DNA Center**、リリース **1.3.1.0** の新機能および変更された機能

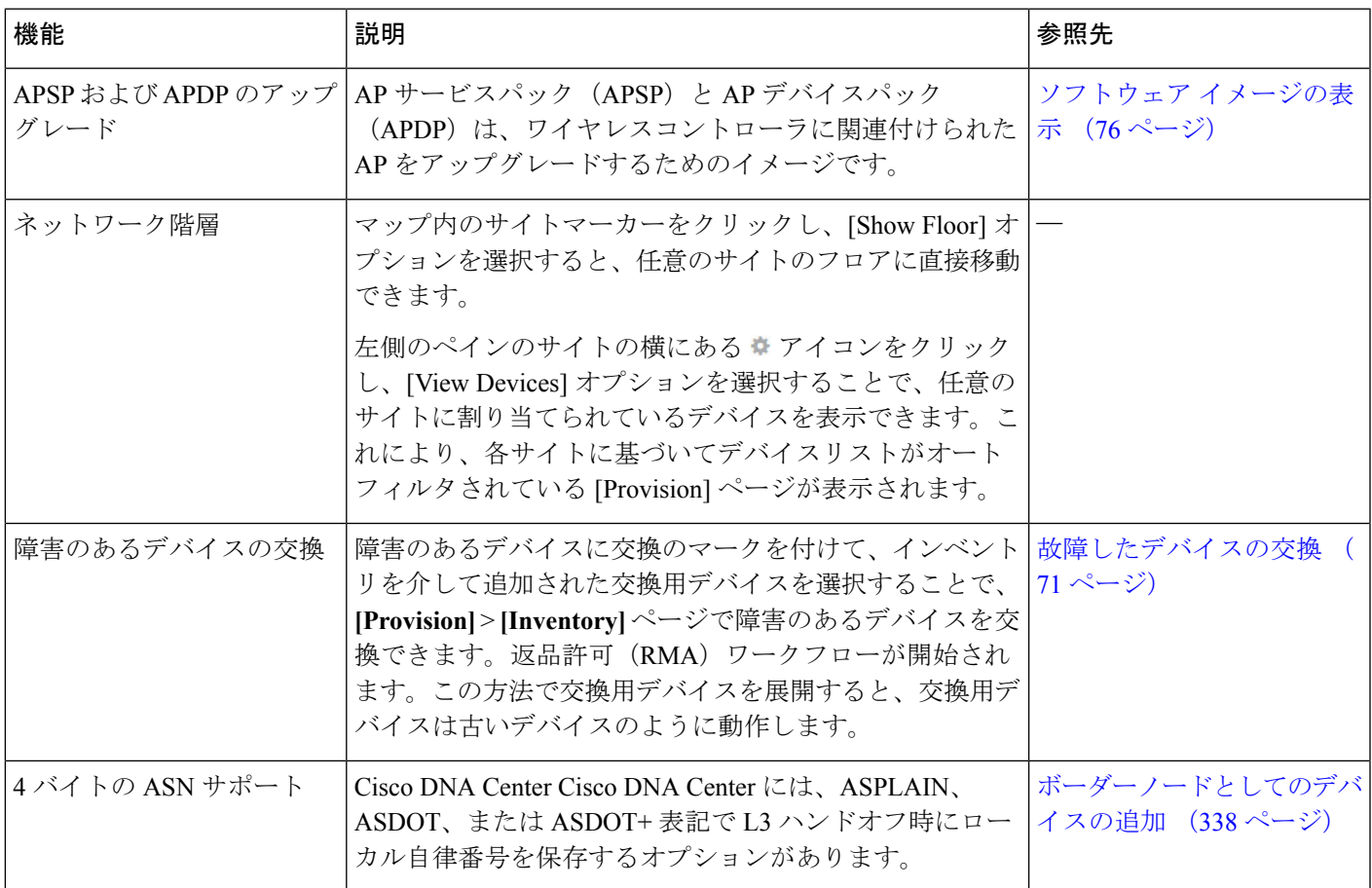

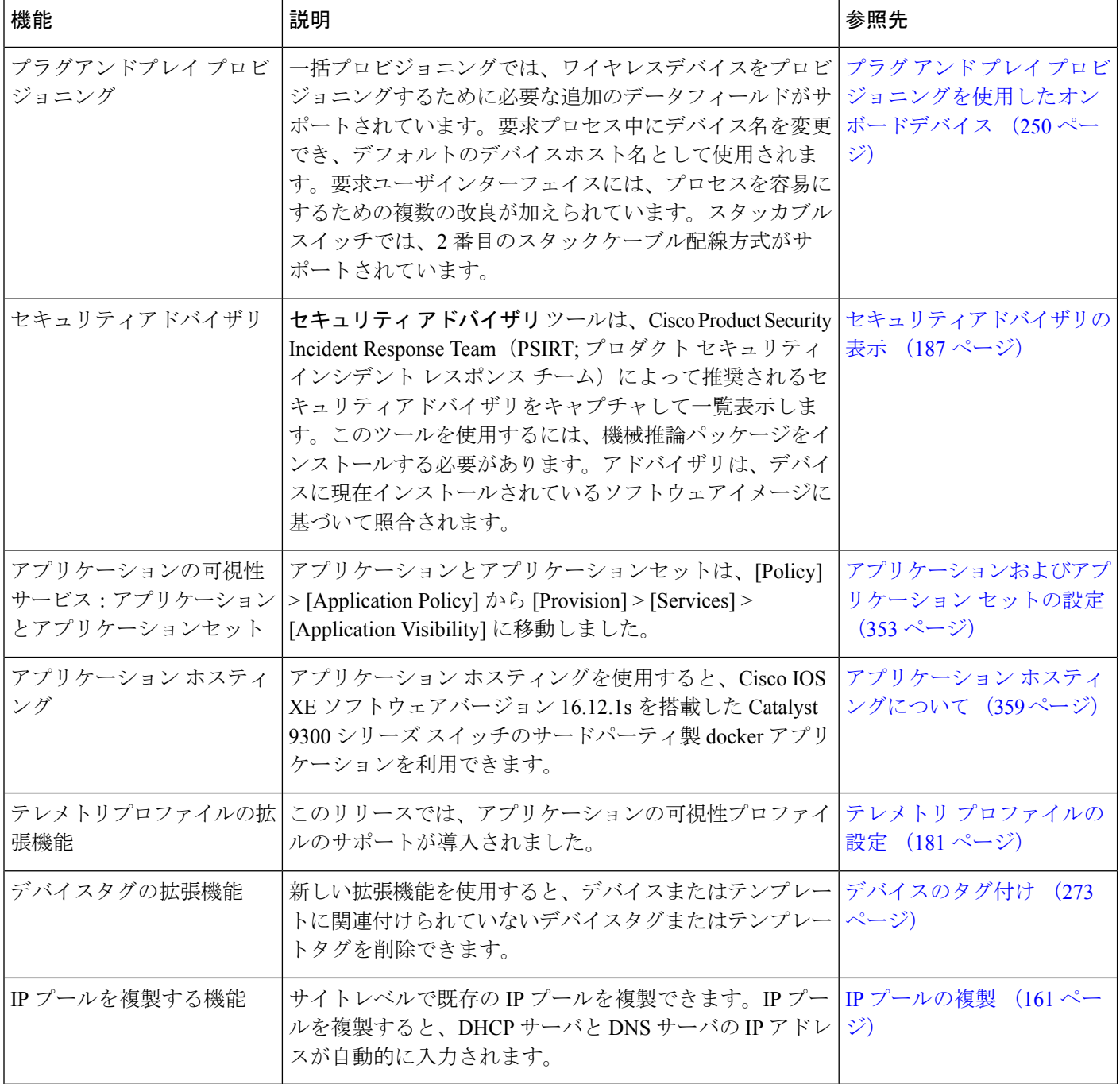

<span id="page-18-0"></span>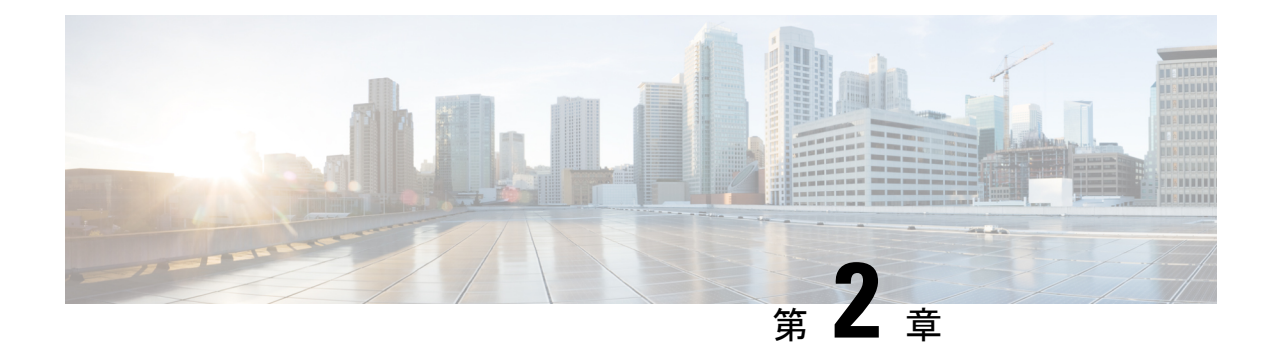

# **Cisco DNA Center** について

- Cisco DNA Center [の概要について](#page-18-1) (3 ページ)
- [ログイン](#page-18-2) (3 ページ)
- [ネットワーク管理者として初回ログイン](#page-19-0) (4 ページ)
- デフォルト [ホームページ](#page-20-0) (5 ページ)
- [グローバル検索の使用](#page-25-0) (10 ページ)
- [ローカリゼーションの有効化](#page-26-0) (11 ページ)
- [開始位置](#page-27-0) (12 ページ)

### <span id="page-18-1"></span>**Cisco DNA Center** の概要について

Cisco Digital Network Architecture は、設計、プロビジョニング、ネットワーク環境全体へのポ リシーの適用を迅速かつ容易にする一元化された使いやすい管理機能を提供します。CiscoDNA CenterGUIは、エンドツーエンドネットワークの可視性を提供するとともに、ネットワークの 情報を使用してネットワークのパフォーマンスを最適化し、最善のユーザおよびアプリケー ション エクスペリエンスを実現します。

# <span id="page-18-2"></span>ログイン

ブラウザで Cisco DNA Center のネットワーク IP アドレスを入力してアクセスします。互換性 のあるブラウザについては、Cisco DNA Center [のリリースノート](https://www.cisco.com/c/en/us/support/cloud-systems-management/dna-center/products-release-notes-list.html)を参照してください。この IP アドレスで外部ネットワークに接続します。これは、Cisco DNA Center のインストール時に設 定されます。Cisco DNA Center のインストールと設定の詳細については、Cisco Digital [Network](https://www.cisco.com/c/en/us/support/cloud-systems-management/dna-center/products-installation-guides-list.html) Architecture Center [インストールガイド](https://www.cisco.com/c/en/us/support/cloud-systems-management/dna-center/products-installation-guides-list.html) [英語] を参照してください。

ログイン状態を維持するには、Cisco DNA Center を継続的に使用する必要があります。長時間 非アクティブ状態が続くと、Cisco DNA Center のセッションから自動的にログアウトします。

ステップ **1** 次のフォーマットで、Web ブラウザのアドレスバーにアドレスを入力します。ここで、*server-ip* は Cisco DNA Center をインストールしたサーバの IP アドレス(またはホスト名)です。

https://*server-ip*

 $[6]$ : https://192.0.2.1

ネットワーク構成によっては、ブラウザを更新して Cisco DNA Center サーバのセキュリティ証明書を信頼 する必要があります。これを行うと、クライアントと Cisco DNA Center 間の接続のセキュリティが確保さ れます。

ステップ **2** システム管理者により割り当てられた、Cisco DNA Center のユーザ名とパスワードを入力します。Cisco DNA Center にホーム ページが表示されます。

> 使用しているユーザ ID に NETWORK-ADMIN-ROLE が割り当てられていて、同じ権限を持つ他のユーザ が先にログインしていない場合、ホームページではなく初回セットアップウィザードが表示されます。詳 細については、[ネットワーク管理者として初回ログイン](#page-19-0) (4 ページ)を参照してください。

<span id="page-19-0"></span>ステップ3 ログアウトするには、右上隅の歯車アイコン(\*)をクリックし、[Sign Out] をクリックします。

### ネットワーク管理者として初回ログイン

使用しているユーザ ID に NETWORK-ADMIN-ROLE が割り当てられていて、同じロールを持 つ他のユーザが先にログインしていない場合は、[Get Started] ウィザードにリダイレクトされ ます。

このウィザードを使用すると、Cisco DNA Center から即時値をすぐに取得できます。これは複 数の画面で構成され、ネットワーク デバイスの状況の検出とモニタに必要な情報を収集しま す。さらに、Cisco DNA Center ホームページ ダッシュ ボードを使用してネットワークの全体 的な健全性を視覚化できます。

ウィザードで行うタスクと同じタスクはすべて、その他のCisco DNA Centerの機能で実行でき ます。ウィザードを使用しても、このような機能を使うことができます。任意の時点でウィ ザード全体をスキップできます。ウィザードが再び表示されることはありません。ただし、 Cisco DNA Center では、同じ権限を持つユーザがこのウィザード手順を完了するまで、このよ うなユーザのログイン時に同じロールが表示され続けます。ウィザードの完了後は、CiscoDNA Center でウィザードが再度表示されることはありません。

[GetStarted] ウィザードをスキップした場合でも、ホームページの右上にある [GetStarted] リン クからいつでも再アクセスできます。

#### 始める前に

ウィザードを完了するには、以下の情報が必要です。

- SYSLOG サーバと SNMP サーバの IP アドレス
- Netflow サーバの IP アドレスとポート
- •ディスカバリ : 開始する IP アドレス(CDP ディスカバリを選択している場合)または開 始と終了の IP アドレス(範囲ディスカバリを選択している場合)
- オプション:優先される管理 IP アドレス
- デバイス CLI クレデンシャル(イネーブル パスワードなど)
- SNMP v2c クレデンシャル (read コミュニティ ストリングなど)
- ステップ1 [ログイン](#page-18-2) (3ページ)の説明に従って、通常の手順で Cisco DNA Center にログインします (まだログイ ンしていない場合)。

初めてログインした場合は、[Get Started] ウィザードにリダイレクトされます。

- ステップ **2** [GetStarted]ウィザードで[GetStarted]をクリックしてデバイスの検出を続行するか、または[Exit]をクリッ クしてホームページに戻ります。
- ステップ **3** デバイス検出のネットワークプロパティを入力し、[Save & Next] をクリックします。

前の画面に戻るには、[Back] をクリックします。

- ステップ **4** [Discovery Type]、[Starting IP Address]、および [CLI Credentials] を指定します。 [Device Controllability] はデフォルトで有効になっています。[Disable] をクリックして、デバイスの制御性 を無効にできます。
- <span id="page-20-0"></span>ステップ **5** 完了したら [検出を開始する(Begin Discovery)] をクリックすると Cisco DNA Center にホーム ページが表 示されます。ここに、検出が完了するにつれネットワークの健全性情報が徐々に表示されていきます。

# デフォルト ホームページ

ログインすると、Cisco DNA Center のホームページが表示されます。ホームページには、主要 エリアとして、[Summary]、[NetworkSnapshot]、[Network Configuration]、および [Tools] があり ます。アシュアランス

[Summary]アシュアランス エリアには次の内容が含まれます。

- [Health]:ネットワークデバイス、有線クライアント、ワイヤレスクライアントを含む、 企業全体の正常性スコアが提供されます。[ViewDetails]をクリックすると、[OverallHealth] ウィンドウが表示されます。
- [Critical Issues]:P1 と P2 の問題の数が表示されます。[View Details] をクリックすると、 [Open Issues] ウィンドウが表示されます。
	- [P1]:ネットワーク運用に幅広い影響を与える可能性がある、早急な対応を必要とす る重大な問題。
	- [P2]:複数のデバイスまたはクライアントに影響を与える可能性がある主要な問題。
- [Trends and Insights]:ネットワークのパフォーマンスに関するインサイトが提供されます。 [View Details] をクリックすると、[Network Insights] ウィンドウが表示されます。

[ネットワーク スナップショット(Network Snapshot)] エリアには次のコンポーネントが含ま れます。

- [サイト(Sites)]:ネットワーク上で検出されたサイトの数と、DNS サーバおよび NTP サーバの数が示されます。[AddSites]をクリックすると、[AddSite]ウィンドウが表示され ます。
- •「ネットワークデバイス (Network Devices) ]: ネットワーク上で検出されたネットワーク デバイスの数と、要求されていないデバイス、プロビジョニングされていないデバイス、 および到達不能なデバイスの数が示されます。[FindNewDevices]をクリックすると、[New Discovery] ウィンドウが表示されます。
- •「アプリケーションポリシー (Application policies)]: ネットワーク上で検出されたアプリ ケーションポリシーの数と、成功およびエラーになった展開の数を表示します。[AddNew Policy] をクリックすると、[Application Policies] ウィンドウが表示されます。
- [ネットワークプロファイル(Network Profiles)]:ネットワーク上で検出されたプロファ イルの数を示します。[ManageProfiles]をクリックすると、[NetworkProfiles]ウィンドウが 表示されます。
- [イメージ (Images) 1: ネットワーク上で検出されたイメージの数と、タグなしイメージ および未検証イメージの数が示されます。[ImportImages/SMUs]をクリックすると、[Image Repository] ウィンドウが表示されます。
- [Licensed Devices]:Cisco DNA Center ライセンスを持つデバイスの数と、スイッチ、ルー タ、およびアクセスポイントの数が示されます。[Manage Licenses] をクリックすると、 [License Management] ウィンドウが表示されます。

[Network Configuration] エリアには次の内容が含まれます。

- [設計 (Design) ]: ネットワーク全体のデバイスに適用できるネットワークの構造とフレー ムワーク(物理トポロジ、ネットワーク設定、デバイス タイプ プロファイルなど)を作 成します。
- [ポリシー (Policy) 1: ネットワークの特定の側面 (ネットワーク アクセスなど) に対す る組織のビジネス目標を反映したポリシーを作成します。Cisco DNA Center は、ポリシー 内で収集された情報を取得し、お使いのネットワークデバイスのさまざまなタイプ、メー カー、モデル、オペレーティングシステム、ロール、およびリソースの制約によって必要 とされる、ネットワーク固有およびデバイス固有の設定に変換します。
- [Provision]:デバイスの準備と設定(サイトへのデバイスの追加、インベントリへのデバ イスの割り当て、必要な設定とポリシーの展開、ファブリックドメインの作成、ファブ リックへのデバイスの追加など)を行います。
- アシュアランス[Assurance]:ネットワークインフラストラクチャ、アプリケーション、お よびエンドユーザクライアントのパフォーマンスと正常性について、プロアクティブで予 測型の実用的洞察を提供します。

• [Platform]:インテントAPIを使用してネットワークにプログラムでアクセスできます。最 適なITシステムと統合してエンドツーエンドのソリューションを作成し、マルチベンダー デバイスのサポートを追加できます。

[ツール (Tools) 1: [ツール (Tools) 1エリアを使用して、ネットワークを設定および管理しま す。

図 **<sup>1</sup> : Cisco DNA Center** ホームページ

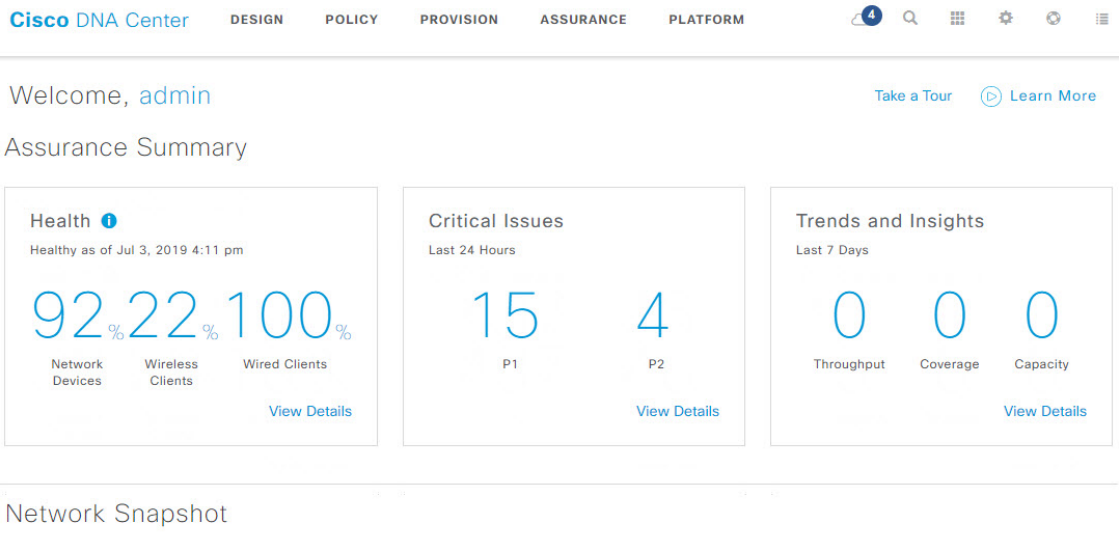

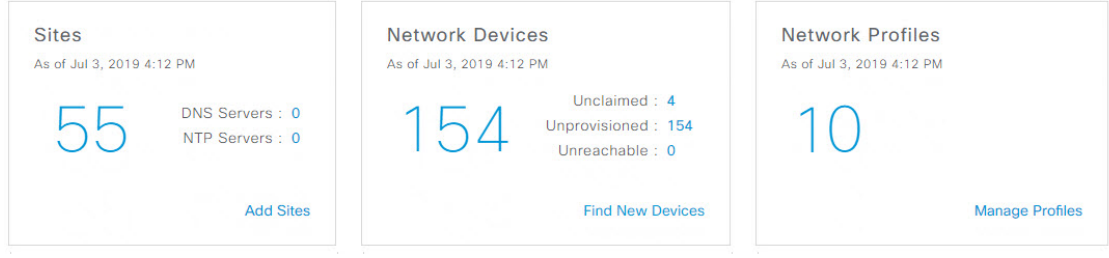

ホーム ページのさまざまなビュー:

#### 使用する前に

ネットワーク管理者またはシステム管理者として初めて Cisco DNA Center にログインすると き、またはシステムにデバイスが存在しない場合は、次のダッシュレットが表示されます。 [Get Started] をクリックして開始ワークフローを完了し、ネットワーク内の新しいデバイスを 検出します。

In a few simple steps, discover your devices to begin your Cisco DNA Center journey!

**Get Started** 

初めてオブザーバとして Cisco DNA Center にログインすると、次のメッセージが表示されま す。

Ask your Network Administrator to add Network Devices to gather Assurance data.

#### **0** 日目のホームページ

開始をスキップした場合、またはシステム内にデバイスが存在しない場合は、次のホームペー ジが表示されます。

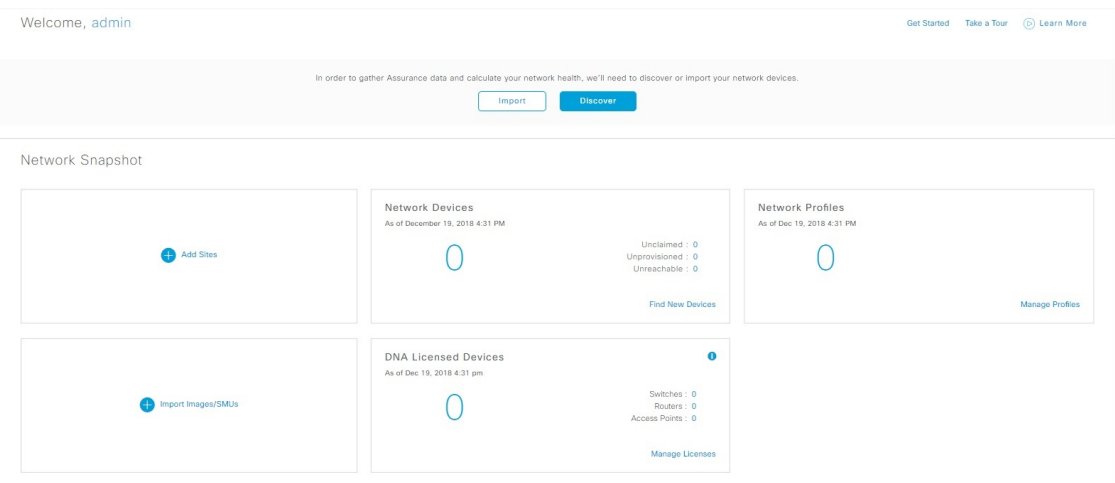

検出が進行中の場合は、[ディスカバリ (Discovery) ]ウィンドウへのリンクが付いた進捗状況 メッセージが表示されます。

We've discovered 10 devices in your network. View Discovery

システム内にデバイスがある場合は、検出されたデバイスのネットワークスナップショットが 表示されます。

重要な共通タスクを実行するには、ホームページの右上隅にあるアイコンをクリックします。

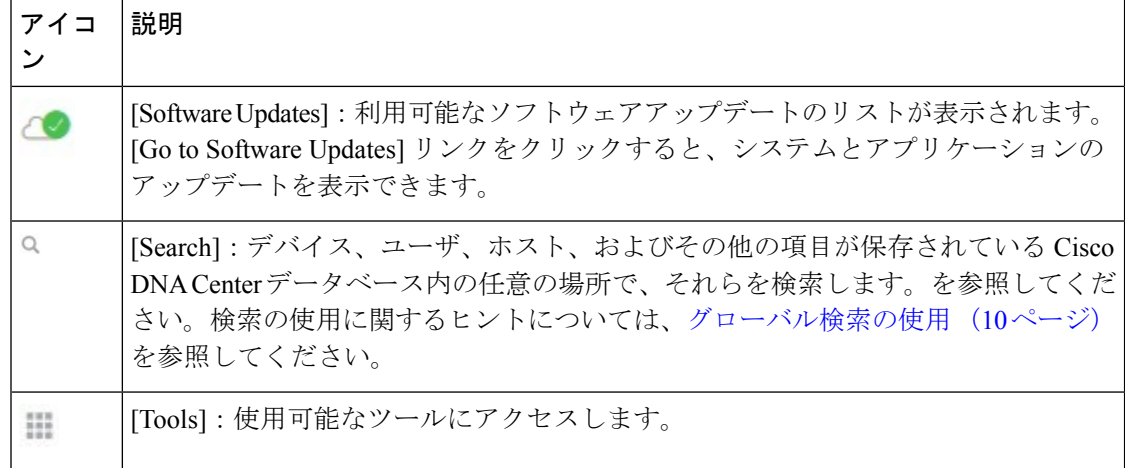

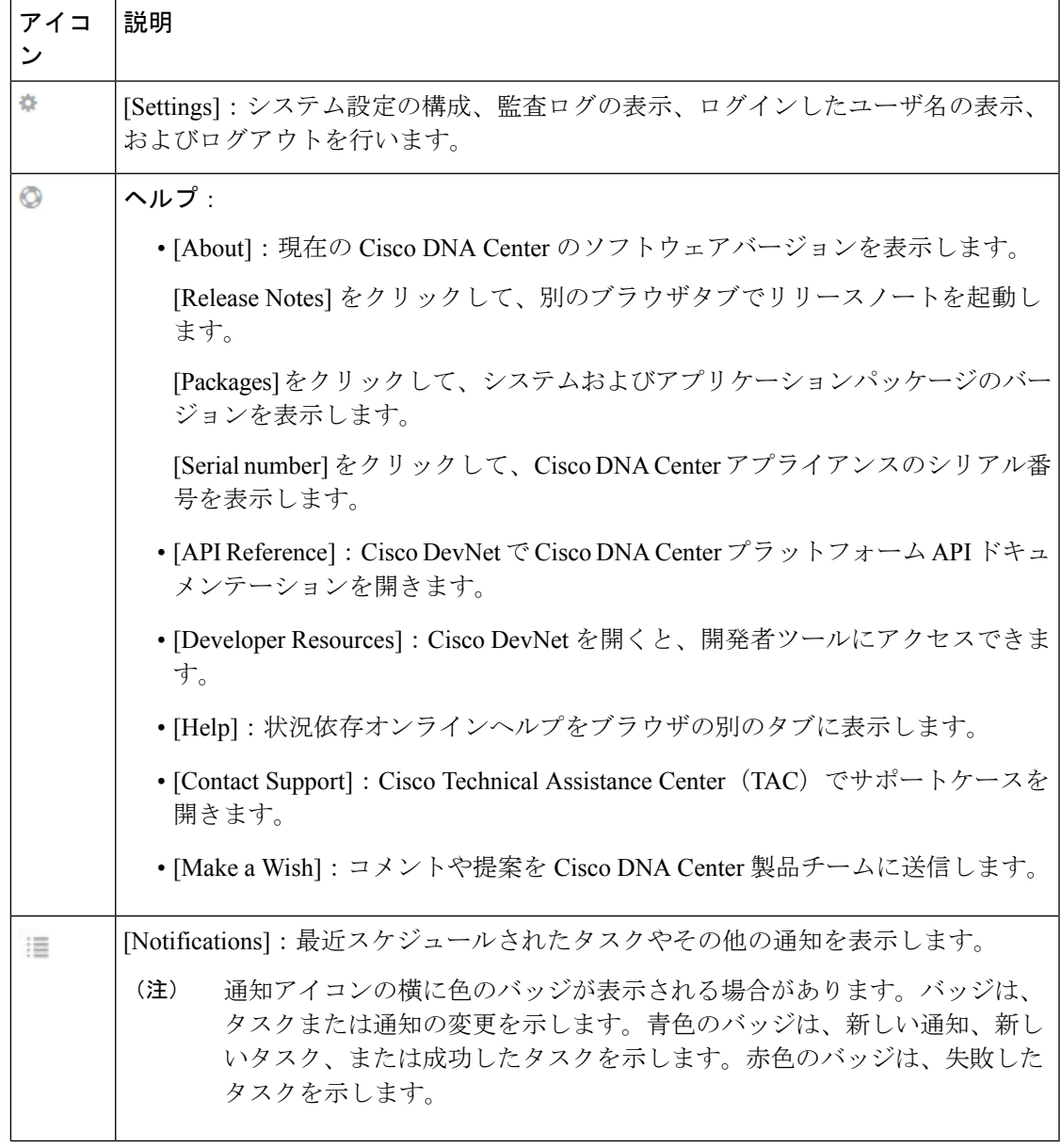

Cisco DNA Center を初めて使用する場合は、開始位置 (12 [ページ\)](#page-27-0) で使い方のヒントや提案 を参照してください。

デフォルトでは、入力したログイン名がウェルカムテキストに表示されます。名前を変更する には、名前のリンク(例:**admin**)をクリックします。**[Users]** > **[UserManagement]**に移動し、 表示名を編集できます。 (注)

## <span id="page-25-0"></span>グローバル検索の使用

グローバル検索機能を使用して、Cisco DNA Center の任意の場所で次のカテゴリの項目を検索 します。

- [アクティビティ(Activities)]:Cisco DNA Center のメニュー項目、ワークフロー、およ び機能を名前で検索します。
- アプリケーション:名前で検索します。
- アプリケーション グループ:名前で検索します。
- ホストおよびエンドポイント:名前、IP アドレスまたは MAC アドレスで検索します。
- **IP** プール:名前または IP アドレスでそれらを検索します。
- ネットワーク デバイス: 名前、IP アドレス、シリアル番号、ソフトウェア バージョン、 プラットフォーム、製品ファミリ、または MAC アドレスで検索します。
- サイト:名前で検索します。
- [ユーザ(Users) 1: ユーザ名で検索します。大文字と小文字は区別されません。ユーザ名 のサブストリング検索はサポートされていません。
- 新しいバージョンの Cisco DNA Center として別のアイテムがリリースされます。

グローバル検索を開始するには、Cisco DNA Centerページの右上隅にある アイコンをクリッ クします。CiscoDNACenterにポップアップグローバル検索ウィンドウが表示されます。[Search] フィールドに、検索する項目に関する識別情報を入力します。

ターゲット項目の名前、アドレス、シリアル番号、またはその他の識別情報の全体または一部 を入力できます。[検索(Search)] フィールドで大文字と小文字は区別されません。任意の文 字または文字の組み合わせを入力できます。

検索文字列の入力を開始すると、入力に一致する可能性がある検索ターゲットのリストがCisco DNA Center に表示されます。複数のカテゴリの項目が検索文字列と一致する場合は、Cisco DNACenterによってカテゴリ別にソートされます。各カテゴリには最大5つの項目が含まれま す。最初のカテゴリの最初の項目が自動的に選択され、その項目の概要情報が右側の [概要 (summary)] パネルに表示されます。

必要に応じてリストをスクロールできます。提案された検索ターゲットのいずれかをクリック すると、概要パネルにその項目の情報が表示されます。カテゴリに項目が 5 つ以上ある場合 は、リストのカテゴリ名の横にある [すべて表示 (View All) ] をクリックします。検索ター ゲットの完全なリストからカテゴリ化されたリストに戻るには、[戻る(Go Back)] をクリッ クします。

検索文字列にさらに多くの文字を追加すると、グローバル検索で表示されるカテゴリおよび項 目の表示リストが自動的に絞り込まれます。

概要パネルには、詳細へのリンクが表示されます。リンクはカテゴリおよび項目ごとに必要に 応じて変わります。例:アクティビティの場合、概要パネルにはCisco DNA Centerシステム以 外のメニュー項目およびワークフローへのリンクが表示されます。アプリケーションの場合、 [アプリケーション360 (Application 360) ]ビューが表示されます。ホスト/エンドポイントの場 合は [クライアント360(Client 360)] ビューと [トポロジ(Topology)] ビューへのリンクが表 示され、ネットワーク デバイスの場合は [デバイス360 (Device 360) ] ビューと [トポロジ (Topology)] ビューへのリンクが表示されます。リンクをクリックすると、適切なメニュー 項目、ワークフロー、または詳細ビューが表示されます。

完了したら、 \* をクリックしてウィンドウを閉じます。

グローバル検索では、一度に最大 500 の結果を表示できます。

# <span id="page-26-0"></span>ローカリゼーションの有効化

Cisco DNA Center の GUI 画面は、英語(デフォルト)、中国語、日本語または韓国語で表示で きます。

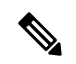

ほとんどの画面(ホームページ、ツール、オンラインヘルプ、REST API など)はローカライ ズされていますが、アシュアランス 画面はローカライズされていません。 (注)

デフォルトの言語を変更するには、次のタスクを実行します。

- ステップ **1** ブラウザで、サポートされている言語(中国語、日本語、または韓国語)のいずれかにロケールを変更し ます。
- ステップ **2** Cisco DNA Center にログインします。

GUI 画面は、選択した言語で表示されます。

図 **2 :** ローカライズされたログイン画面の例

تبليتان **CISCO** 

### **Cisco DNA Center**

ネットワークの設計、自動化、保証

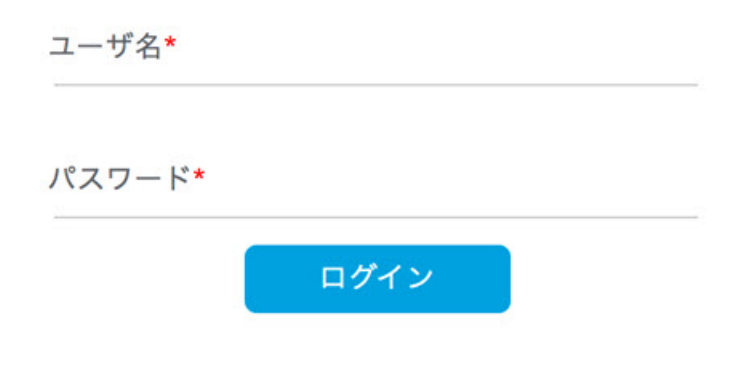

### <span id="page-27-0"></span>開始位置

Cisco DNA Center の使用を開始するには、まず、サーバがネットワーク外と通信できるように Cisco DNA Center を設定する必要があります。

設定後、現在の環境で Cisco DNA Center の使用を開始する方法を決定します。

- 既存のインフラストラクチャ:既存のインフラストラクチャ(ブラウンフィールド導入) があれば、ディスカバリを実行して開始します。ディスカバリを実行すると、すべてのデ バイスが **[**インベントリ(**Inventory**)**]** ウィンドウに表示されます。ディスカバリの実行 の詳細については、[ネットワークの検出](#page-28-2) (13 ページ) を参照してください。
- 新規または存在しないインフラストラクチャ:既存のインフラストラクチャがなく、ゼロ から開始(新規導入)する場合は、ネットワーク階層を作成します。

<span id="page-28-2"></span><span id="page-28-0"></span>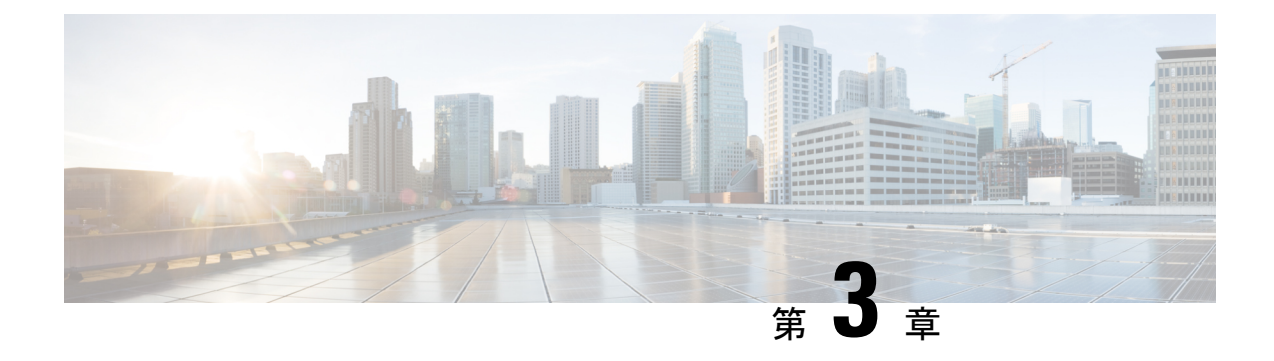

# ネットワークの検出

- [ディスカバリについて](#page-28-1) (13 ページ)
- [検出ダッシュボード](#page-29-0) (14 ページ)
- [ディスカバリの前提条件](#page-29-1) (14 ページ)
- ディスカバリ [クレデンシャル](#page-30-0) (15 ページ)
- [優先管理](#page-33-0) IP アドレス (18 ページ)
- [設定のガイドラインと制限事項のディスカバリ](#page-33-1) (18 ページ)
- [ディスカバリの実行](#page-34-0) (19 ページ)
- [検出ジョブの管理](#page-51-0) (36 ページ)

## <span id="page-28-1"></span>ディスカバリについて

ディスカバリ機能は、ネットワーク内のデバイスをスキャンし、検出されたデバイスの一覧を インベントリに送信します。

ディスカバリ機能デバイスの可制御性機能と連携して、デバイスに必要なネットワーク設定を 行うこともできます(これらの設定がまだデバイスに存在しない場合)。デバイスの制御性に ついては、Cisco Digital Network Architecture Center [管理者ガイドを](https://www.cisco.com/c/en/us/support/cloud-systems-management/dna-center/products-maintenance-guides-list.html)参照してください。

デバイスは次の 3 つの方法で検出できます。

- Cisco Discovery Protocol (CDP) を使用し、シード IP アドレスを指定します。
- IP アドレスの範囲を指定します(最大 4096 デバイスの範囲がサポートされます)。
- Link Layer Discovery Protocol(LLDP)を使用し、シード IP アドレスを指定します。

ディスカバリ基準を設定する際は、ネットワーク検出時間を短縮するために役立つ設定がある ことに注意してください。

• [CDP Level] と [LLDP Level]:CDP または LLDP をディスカバリ方式として使用する場合 は、CDPレベルまたはLLDPレベルを設定して、スキャンするシードデバイスからのホッ プ数を指定できます。デフォルトのレベル 16 では、大規模なネットワークの場合に時間 がかかる可能性があります。そのため、検出する必要があるデバイスが少ない場合は、こ のレベルをより低い値に設定できます。

- [Subnet Filters]:IP アドレスの範囲を使用する場合は、特定の IP サブネット内のデバイス をディスカバリで無視するように指定できます。
- [Preferred Management IP]:CDP、LLDP、または IP アドレスの範囲のいずれを使用する場 合でも、Cisco DNA Centerがデバイスの任意のIPアドレスを追加するか、デバイスのルー プバックアドレスのみを追加するかを指定できます。

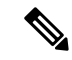

Cisco SD-Access ファブリックおよび Cisco DNA アシュアランス については、デバイスのループバックアドレスを指定することを お勧めします。 (注)

どの方式を使用する場合でも、Cisco DNA Center からデバイスにアクセスできる必要があり、 デバイスを検出するための特定のクレデンシャルとプロトコルをCisco DNA Centerで設定する 必要があります。これらのログイン情報は、**[Design]** > **[NetworkSettings]** > **[Device Credentials]** ウィンドウで(または [Discovery] ウィンドウでジョブごとに)設定して保存できます。

デバイスが Hot Standby Router Protocol(HSRP)や Virtual Router Redundancy Protocol(VRRP) などのファーストホップ解決プロトコルを使用する場合、そのデバイスは、そのフローティン グIPアドレスによって検出され、インベントリに追加される可能性があります。その後、HSRP または VRRP に障害が発生すると、その IP アドレスが別のデバイスに割り当てなおされる場 合があります。この場合、Cisco DNA Center が分析のために取得するデータによって問題が発 生する可能性があります。 (注)

### <span id="page-29-1"></span><span id="page-29-0"></span>検出ダッシュボード

Cisco DNA Center のホームページで、[Tools] > [Discovery] を選択して、[Discovery Dashboard] を表示します。[Discovery Dashboard] には、インベントリの概要、最新のディスカバリ、ディ スカバリタイプ、ディスカバリステータス、最近のディスカバリが表示されます。

## ディスカバリの前提条件

ディスカバリを実行する前に、次の最小要件を満たしてください。

- Cisco DNA Center によって検出されるデバイスを把握するには、Supported Devices Lis[thttps://www.cisco.com/c/en/us/support/cloud-systems-management/dna-center/](https://www.cisco.com/c/en/us/support/cloud-systems-management/dna-center/products-device-support-tables-list.html) [products-device-support-tables-list.html](https://www.cisco.com/c/en/us/support/cloud-systems-management/dna-center/products-device-support-tables-list.html) を参照してください。
- Cisco DNA Center とデバイス間の最大ネットワーク遅延は 100 ミリ秒であることに注意し てください。(最大遅延は 200 ミリ秒です)。
- Cisco DNA Center が使用できるように 1 つ以上の SNMP クレデンシャルがデバイス上で設 定されていることを確認してください。少なくとも、これにはSNMPv2C読み取りクレデ ンシャルを使用できます。詳細については、ディスカバリ [クレデンシャル](#page-30-0) (15 ページ) を参照してください。
- Cisco DNA Center に検出させ、管理委させるデバイスの SSH クレデンシャルを設定しま す。以下の 2 つの基準のうち、少なくとも 1 つっが満たされる場合、Cisco DNA Center は デバイスを検出し、そのインベントリに追加します。
	- デバイスへの SSH アクセスのために Cisco DNA Center が使用するアカウントが、特 権 EXEC モード(レベル 15)である。
	- ディスカバリジョブで設定されるCLIクレデンシャルの一部としてデバイスのイネー ブルパスワードを設定している。詳細については[、設定のガイドラインと制限事項の](#page-33-1) [ディスカバリ](#page-33-1) (18ページ)を参照してください。
	- 匿名化を設定します。匿名化は、ホスト名とユーザ ID フィールドのスクランブルを 実行します。詳細については、[「コレクタの設定情報の表示または更新](#page-385-0) (370 ペー [ジ\)](#page-385-0)」を参照してください。

Ú

ディスカバリを実行した後にデータを匿名化した場合、システム に投入される新しいデータは匿名になりますが、既存のデータは 匿名にはなりません。 重要

### <span id="page-30-0"></span>ディスカバリ クレデンシャル

ディスカバリクレデンシャルは、検出するデバイスに関するCLI、SNMPv2c、SNMPv3、HTTP (HTTPS)、およびNETCONF設定値です。検出を試みるデバイスの種類に基づいてクレデン シャルを指定する必要があります。

- 標準シスコ デバイス:CLI および SNMP クレデンシャル。
- NFVIS デバイス:HTTP(HTTPS)クレデンシャル。
- •標準デバイスと NFVIS デバイスの両方 : CLI、SNMP、および HTTP(HTTPS)クレデン シャル。

ネットワーク内のさまざまなデバイスが異なるクレデンシャルセットを持つことが可能である ため、Cisco DNA Center で複数のクレデンシャル セットを設定できます。ディスカバリ プロ セスでは、デバイスに使用できるクレデンシャル セットが見つかるまで、ディスカバリ ジョ ブ用に設定されているすべてのセットで反復処理されます。

ネットワーク内の大半のデバイスに同じクレデンシャル値を使用する場合は、それらを設定し て保存し、複数のディスカバリジョブで再利用できます。固有のクレデンシャルを使用するデ バイスを検出するために、ディスカバリ ジョブの実行時にジョブ固有のディスカバリ クレデ

ンシャルを追加できます。クレデンシャルタイプごとに最大5つの保存済みクレデンシャルと 1 つのジョブ固有クレデンシャルを定義できます。

### <span id="page-31-0"></span>クレデンシャルと **Cisco ISE** のディスカバリ

Cisco ISE を認証サーバとして使用する場合、ディスカバリ機能では、Cisco ISE をディスカバ リプロセスの一部として使用してデバイスが認証されます。デバイスが正しく検出されるよう に、次の注意事項に従ってください。

- 英数字4文字未満のディスカバリクレデンシャルを使用しないでください。デバイスは英 数字4文字未満のクレデンシャルを持つことができますが、Cisco ISEで許容される最短の ユーザ名とパスワードは英数字 4 文字です。デバイス クレデンシャルが 4 文字未満の場 合、Cisco DNA Center はデバイスのインベントリ データを収集できず、デバイスは不完全 な収集状態になります。
- 同じユーザ名を持つが、異なるパスワードをもつクレデンシャルを使用しないでください (cisco/cisco123 と cisco/pw123)。Cisco DNA Center ではユーザ名が同じでありながらパス ワードの異なるデバイスのディスカバリが可能ですが、Cisco ISEでは許容されません。重 複したユーザ名が使用されている場合、Cisco DNA Center はデバイスを認証してインベン トリ データを収集することができず、デバイスは不完全な収集状態になります。

Cisco ISE を AAA サーバとして定義する方法については、Cisco ISE [またはその他の](#page-178-0) AAA サー [バの追加](#page-178-0) (163 ページ)を参照してください。

### <span id="page-31-1"></span>ディスカバリ クレデンシャルのガイドラインと制約事項

Cisco DNA Centerのディスカバリクレデンシャルに関するガイドラインと制約事項は、次のと おりです。

- ディスカバリ ジョブで使用されるデバイス クレデンシャルを変更するには、ディスカバ リジョブを編集し、使用しなくなったクレデンシャルの選択を解除する必要があります。 その後、新しいクレデンシャルを追加してディスカバリを開始する必要があります。詳細 については、「ディスカバリ [ジョブでクレデンシャルを変更](#page-52-0) (37 ページ)」 を参照して ください。
- デバイスが正常に検出された後にデバイスのクレデンシャルを変更すると、そのデバイス のその後のポーリングサイクルは失敗します。この状況を修正するには、次のいずれかの オプションを使用します。
	- ディスカバリ ツールを使用します:
		- デバイスの新しいクレデンシャルと一致する、ジョブ固有のクレデンシャルを使 用して、新しいディスカバリ ジョブを実行します。
		- 既存のディスカバリ ジョブを編集し、ディスカバリを再実行します。

• 設計ツールを使用します:

- 新しいグローバル クレデンシャルを作成し、適切なグローバル クレデンシャル を使用して新しいディスカバリ ジョブを実行します。
- 既存のグローバル クレデンシャルを編集し、ディスカバリ ジョブを再実行しま す。
- デバイス認証に失敗するために進行中のディスカバリ ポーリング サイクルが失敗する場 合は、次のいずれかのオプションを使用して状況を修正できます。
	- ディスカバリ ツールを使用します:
		- 現在のディスカバリジョブを停止または削除し、デバイスのクレデンシャルと一 致する、ジョブ固有のクレデンシャルを使用して、新しいディスカバリジョブを 実行します。
		- 現在のディスカバリ ジョブを停止または削除し、既存のディスカバリ ジョブを 編集して、ディスカバリを再実行します。
	- 設計ツールを使用します:
		- 新しいグローバル クレデンシャルを作成し、適切なグローバル クレデンシャル を使用して新しいディスカバリ ジョブを実行します。
		- 既存のグローバル クレデンシャルを編集し、ディスカバリ ジョブを再実行しま す。
- グローバル クレデンシャルを削除しても、以前に検出されたデバイスは影響を受けませ ん。以前に検出されたデバイスのステータスは、認証の失敗を示しません。ただし、削除 されたクレデンシャルの使用を試みる次回のディスカバリは失敗します。ディスカバリ は、いずれかのデバイスへの接続を試みる前に失敗します。

### <span id="page-32-0"></span>ディスカバリ クレデンシャルの例

一般的なネットワークを構成するデバイスのディスカバリ要件は、非常に多岐にわたる場合が あります。Cisco DNA Center では、これらの多様な要件をサポートするために、複数の検出 ジョブを作成できます。たとえば、200台のデバイスで構成されるネットワークがCiscoDiscovery Protocol(CDP)ネイバーを形成しているとします。このネットワークでは、190台のデバイス はグローバルクレデンシャル(クレデンシャル0)を共有しており、残りのデバイスは独自の クレデンシャル (クレデンシャル 1 ~ クレデンシャル 10) を持っています。

このネットワーク内のすべてのデバイスを検出するために、Cisco DNA Center は次のタスクを 実行します。

ステップ **1** クレデンシャル 0 として CLI グローバル クレデンシャルを設定します。

ステップ2 SNMP (v2c または v3) グローバル クレデンシャルを設定します。

- ステップ3 190台のデバイスの IP アドレス (グローバル クレデンシャルを共有する190台のデバイス)の1つとグ ローバル クレデンシャル 0 を使用してディスカバリ ジョブを実行します。
- ステップ **4** 該当するジョブ固有のクレデンシャル(クレデンシャル1、クレデンシャル2、クレデンシャル3など)を 使用して、残りの 10 台のデバイスごとに 10 個の別個のディスカバリ ジョブを実行します。
- ステップ **5** [インベントリ(Inventory)] ウィンドウで結果を確認します。

### <span id="page-33-0"></span>優先管理 **IP** アドレス

Cisco DNA Centerは、デバイスを検出すると、そのデバイスのいずれかのIPアドレスをそのデ バイスの優先管理 IP アドレスとしてログに記録します。IP アドレスは、デバイスの組み込み 管理インターフェイス、または別の物理インターフェイス、またはLoopback0のような論理イ ンターフェイスの IP アドレスにすることができます。デバイスのループバック IP アドレスを 優先管理 IP アドレスとして記録するように Cisco DNA Center を設定できます(その IP アドレ スが Cisco DNA Center から到達可能である場合)。

デバイスのループバック IP アドレスを優先管理 IP アドレスとして使用する場合、Cisco DNA Center は、優先管理 IP アドレスを次のように決定します。

- デバイスに 1 つのループバック インターフェイスがある場合、Cisco DNA Center は、その ループバック インターフェイスの IP アドレスを使用します。
- デバイスに複数のループバック インターフェイスがある場合、Cisco DNA Center は、最上 位の IP アドレスを持つループバック インターフェイスを使用します。
- ループバック インターフェイスがない場合、Cisco DNA Center は、最上位の IP アドレス を持つイーサネット インターフェイスを使用します(サブインターフェイスの IP アドレ スは考慮されません)。
- イーサネット インターフェイスがない場合、Cisco DNA Center は、最上位の IP アドレス を持つシリアル インターフェイスを使用します

デバイスが検出された後に、**[**インベントリ(**Inventory**)**]** ウィンドウから管理 IP アドレスを 更新できます。詳細については、「[デバイスの管理](#page-79-0) IP アドレスの更新 (64 ページ)」を参照 してください。

### <span id="page-33-1"></span>設定のガイドラインと制限事項のディスカバリ

Cisco DNA Center による Cisco Catalyst 3000 シリーズ スイッチおよび Catalyst 6000 シリーズ ス イッチの検出に関する注意事項と制約事項は、次のとおりです。

• CLIユーザ名およびパスワードは特権EXECモード(レベル15)で設定してください。こ れは、ディスカバリ機能のために Cisco DNA Center で設定する CLI ユーザ名およびパス ワードと同じです。Cisco DNA Center にはデバイスへの最高レベルのアクセス権が必要で す。

- 着信接続と発信接続の両方に関して、個々のインターフェイスで許可されるトランスポー ト プロトコルを明示的に指定してください。この設定には、**transport input** と **transport output** コマンドを使用してください。これらのコマンドについては、各デバイス タイプ 用のコマンド リファレンス ドキュメントを参照してください。
- デバイスのコンソールポートと VTY 回線のデフォルトのログイン方式を変更しないでく ださい。デバイスがすでに AAA(TACACS)ログインで設定されている場合は、Cisco DNA Center で定義されている CLI ログイン情報が、TACACS サーバで定義されている TACACS ログイン情報と同じであることを確認してください。
- Cisco ワイヤレス コントローラは、サービス ポート IP アドレスではなく、管理 IP アドレ スを使用して検出する必要があります。それ以外の場合は、関連するワイヤレス コント ローラ 360 および AP 360 のページでは、データが表示されません。

# <span id="page-34-1"></span><span id="page-34-0"></span>ディスカバリの実行

### **CDP** を使用したネットワークの検出

Cisco Discovery Protocol(CDP)IP アドレス範囲、または LLDP を使用してデバイスを検出で きます。この手順では、CDPを使用してデバイスとホストを検出する方法を示します。ディス カバリ メソッドの詳細については、[Discover](#page-40-0) Your Network Using an IP Address Range (25 ペー [ジ\)](#page-40-0)およびLLDP [を使用したネットワークの検出](#page-45-0) (30ページ)を参照してください。

- (注)
- ディスカバリ機能では、正しい SNMP 読み取り専用(RO)コミュニティ ストリングが必 要です。SNMPROコミュニティストリングが指定されていない場合、ベストエフォート として、ディスカバリ機能はデフォルトのSNMPROコミュニティストリングを公的に使 用します。
	- CLI クレデンシャルはホストの検出には必要ありません。ホストは接続されているネット ワーク デバイスで検出されます。

#### 始める前に

- ネットワーク デバイスで CDP を有効にします。
- [ディスカバリの前提条件](#page-29-1) (14 ページ)で説明されているように、ネットワーク デバイス を設定します。
- クライアント IP アドレスとしてネットワーク デバイスのホストの IP アドレスを設定しま す。(A host is an end-user device, such as a laptop computer or mobile device.)

ステップ **1** Cisco DNA Centerのホームページで、[ディスカバリ(Discovery)] をクリックします。

ステップ **2** [ディスカバリ名(Discovery Name)] フィールドに、名前を入力します。

- ステップ **3** まだ表示されていない場合は [IP アドレス/範囲(IP Address/Range)] エリアを展開し、次のフィールドを 設定します。
	- a) [ディスカバリ タイプ(Discovery Type)] で、[CDP] をクリックします。
	- b) [IP アドレス(IP Address)] フィールドでシード IP アドレスを入力し、Cisco DNA Centerでディスカバ リ スキャンを開始します。
	- c) (任意) [サブネット フィルタ(Subnet Filter)] フィールドで、ディスカバリ スキャンから除外する IP アドレスまたはサブネットを入力します。

個別の IP アドレス(*x.x.x.x*)または Classless Inter-Domain Routing(CIDR)アドレス(*x.x.x.x/y*)として アドレスを入力できます。ここで*x.x.x.x* は IP アドレスを示し、*y* はサブネット マスクを示します。サ ブネット マスクは、0 ~ 32 の値です。

d) もをクリックします。

手順 c および d を繰り返して、ディスカバリ ジョブから複数のサブネットを除外します。

e) (任意) [CDP レベル(CDP Level)] フィールドに、スキャンするシード デバイスからのホップ数を 入力します。

有効値は 1 ~ 16 です。デフォルト値は 16 です。たとえば、CDP レベル 3 は、CDP がシード デバイス から最大 3 つのホップまでスキャンすることを意味します。

- f) [Preferred Management IP] で、次のいずれかのオプションを選択します。
	- [None]:デバイスはそのすべての IP アドレスを使用できます。
	- [Use Loopback IP]:デバイスのループバック インターフェイスの IP アドレスを指定します。
		- [ループバック IP を使用(Use Loopback IP)] の使用を選択し、デバイスにループバック インターフェイスがない場合、Cisco DNA Centerは優先管理 IP アドレス (18 [ページ\)で](#page-33-0) 説明されているロジックを使用して、管理 IP アドレスを選択します。 (注)
		- ループバック インターフェイスの IP アドレスを優先管理 IP アドレスとして使用するに は、CDP ネイバーの IP アドレスがCisco DNA Centerから到達可能であることを確認しま す。 (注)
- ステップ **4** [クレデンシャル(Credentials)] エリアを展開し、ディスカバリ ジョブで使用するクレデンシャルを設定 します。

すでに作成されているグローバルクレデンシャルのいずれかを選択するか、独自のディスカバリクレデン シャルを設定します。独自のクレデンシャルを設定する場合、[保存(Save)] をクリックして現在のジョ ブにのみ保存できます。または、[グローバル設定として保存(Save as global settings)] チェックボックス をクリックし、次に [保存(Save)] をクリックして、現在または将来のジョブに保存できます。

- a) 使用するグローバル クレデンシャルが選択されていることを確認します。そのクレデンシャルを使用 しない場合は、選択解除します。
- b) 別のクレデンシャルを追加するには、[クレデンシャルの追加(Add Credentials)] をクリックします。
- c) CLI クレデンシャルを設定するには、次のフィールドを設定します。
### 表 **2 : CLI** クレデンシャル

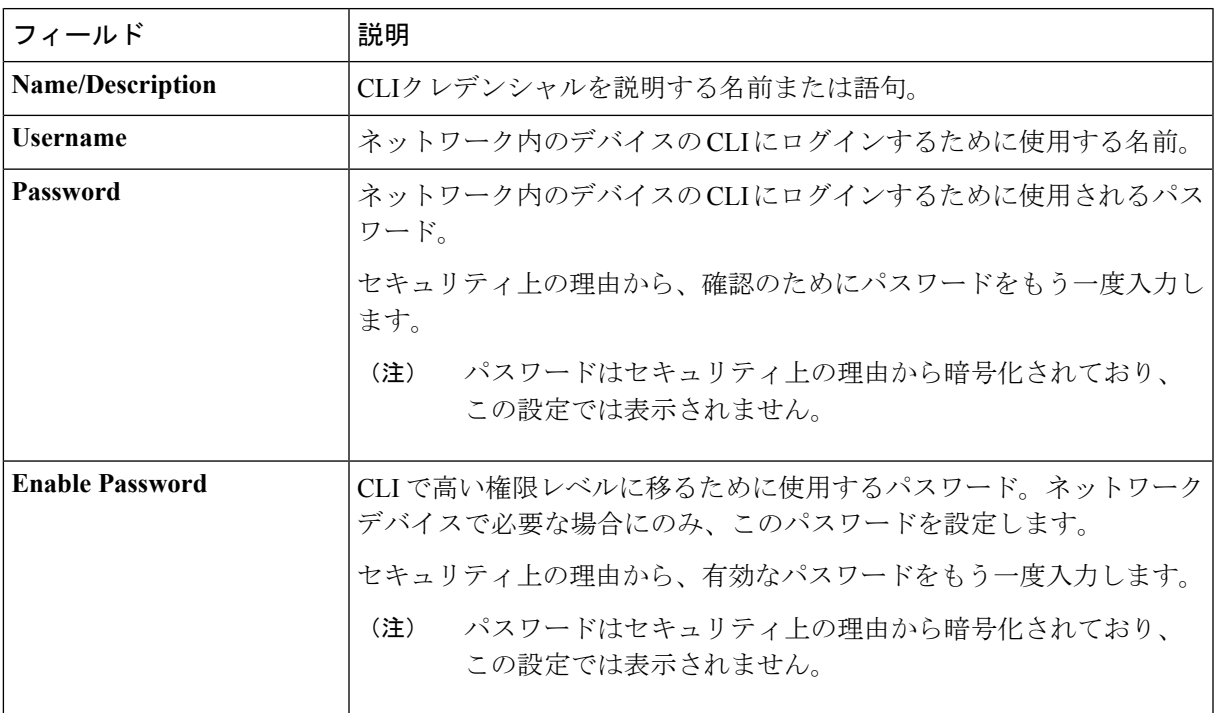

d) [SNMP v2c] をクリックして、次のフィールドを設定します。

### 表 **3 : SNMPv2c** のクレデンシャル

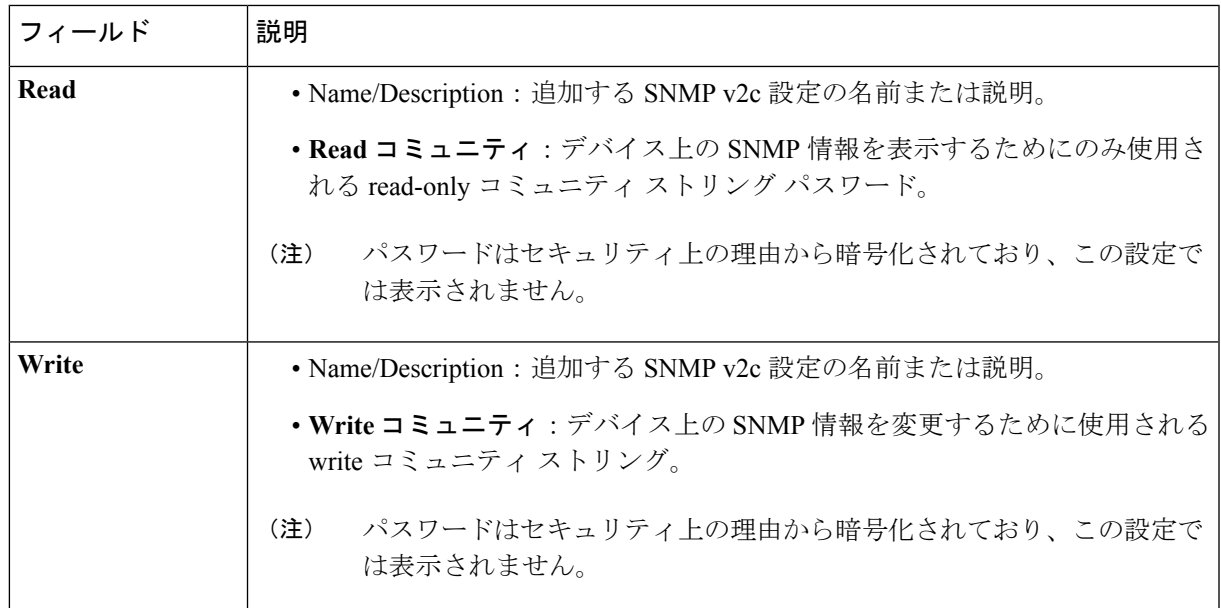

e) (任意) [SNMP v3] をクリックして、次のフィールドを設定します。

### 表 **<sup>4</sup> : SNMPv3** のクレデンシャル

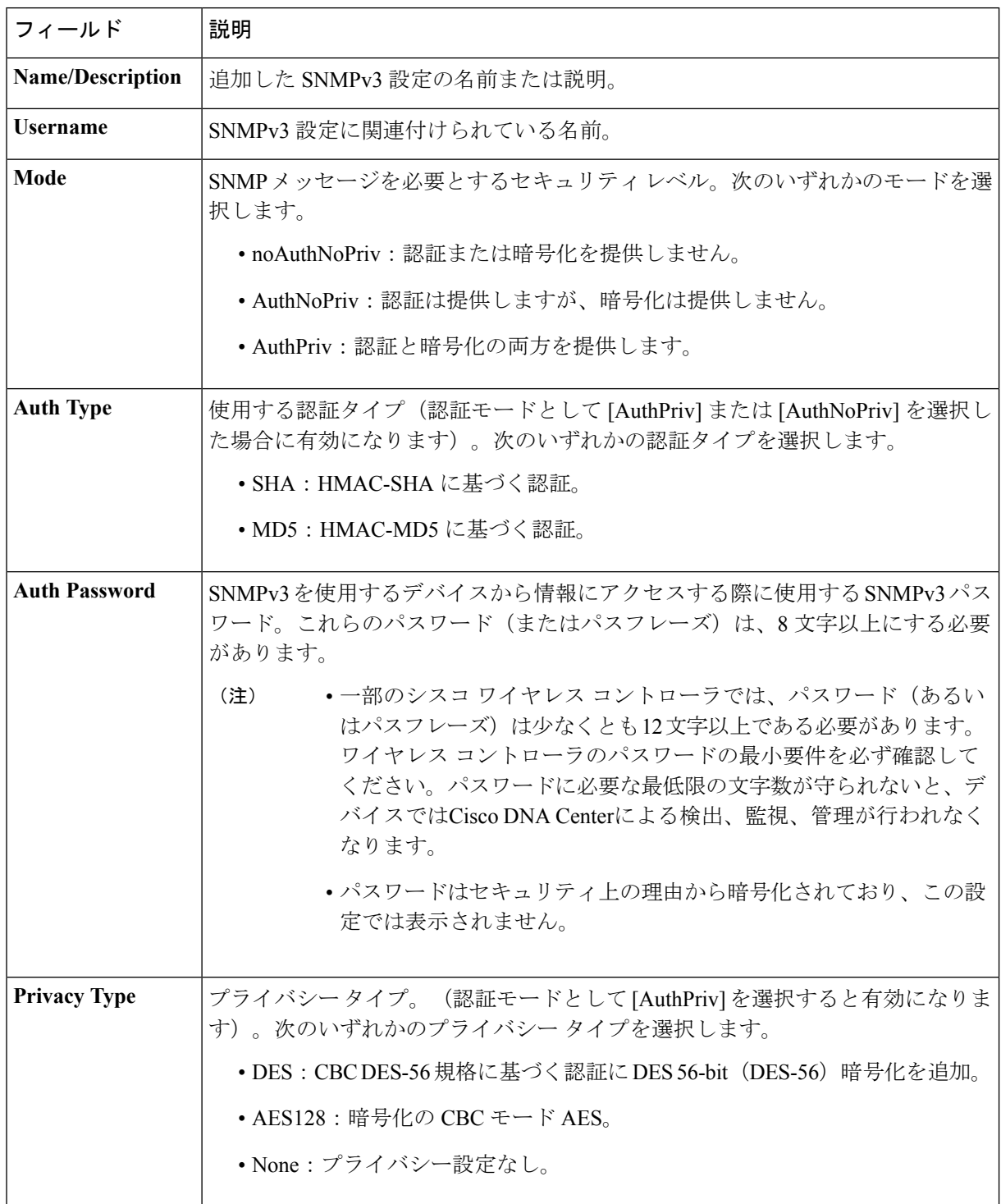

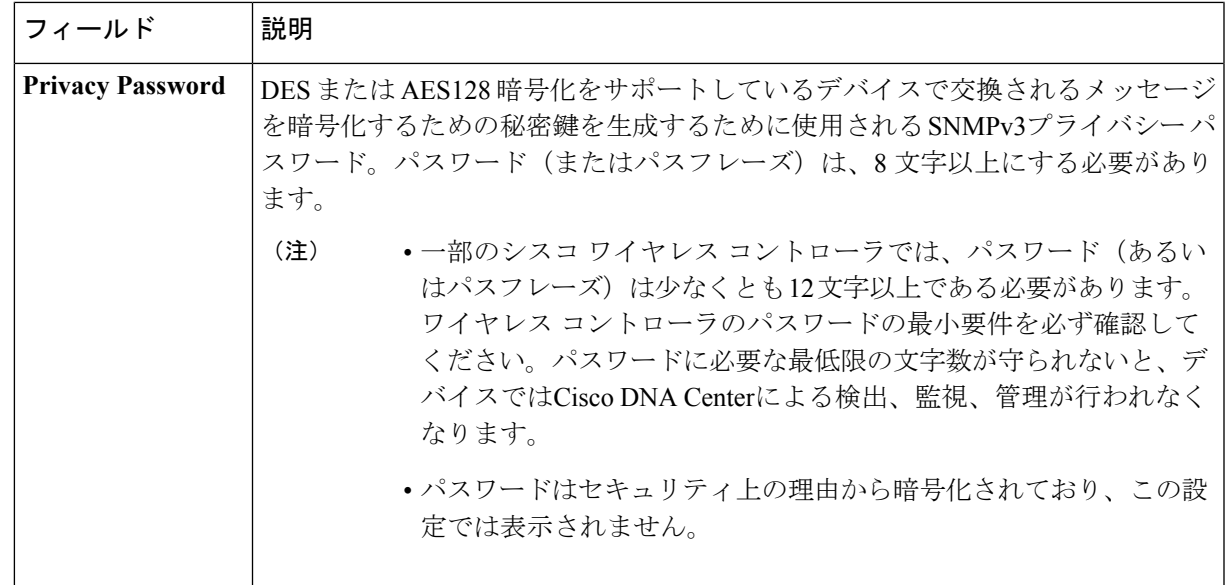

f) (任意)[SNMPプロパティ(SNMPPROPERTIES)]をクリックして、次のフィールドを設定します。

#### 表 **<sup>5</sup> : SNMP Properties**

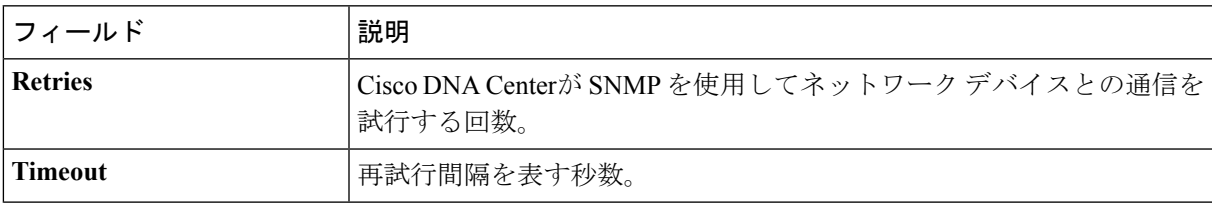

g) (任意) [HTTP(S)] をクリックして、次のフィールドを設定します。

### 表 **6 : HTTPS** クレデンシャル

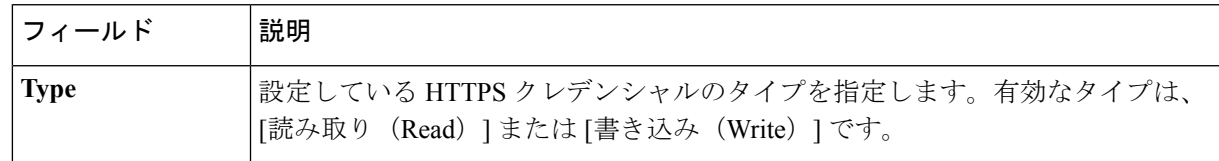

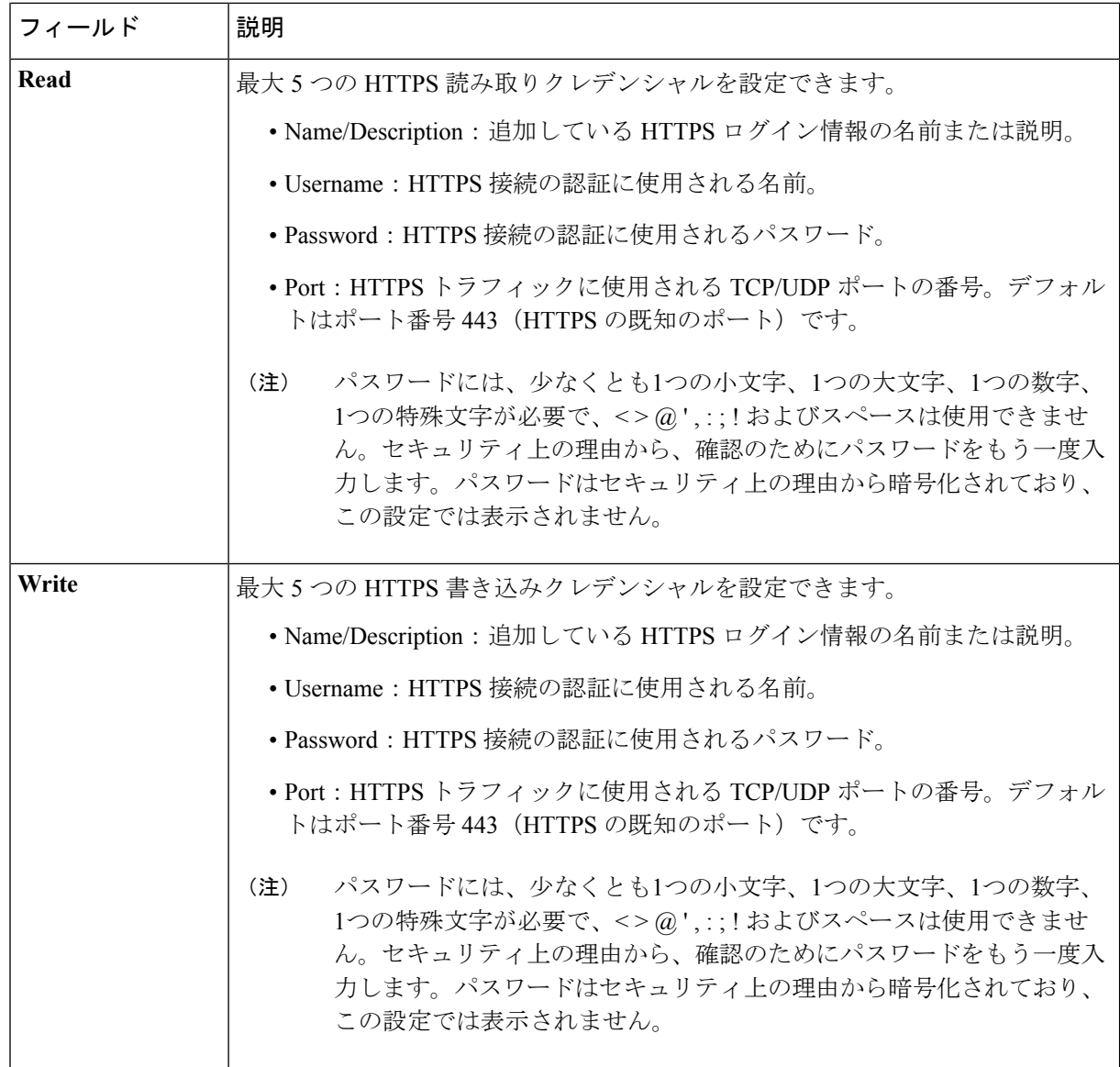

- h) (任意)NETCONFが有効化されているネットワークデバイスが存在する場合、[NETCONF]をクリッ クして、[ポート(Port)] フィールドにポート数を入力します。
	- Cisco Catalyst 9800 シリーズ ワイヤレス コントローラ デバイスを検出するには、NETCONF を有効にし、ポートを830に設定する必要があります。NETCONFは、ネットワークデバイス の設定をインストール、操作、削除するためのメカニズムです。[Advanced] 領域で Telnet を 選択すると、NETCONF は無効になります。 (注)
- ステップ **5** デバイスとの接続に使用されるプロトコルを設定するには、[詳細(Advanced)] エリアを展開し、次のタ スクを実行します。
	- a) 使用するプロトコルの名前をクリックします。緑のチェックマークはプロトコルが選択されているこ とを示します。

有効なプロトコルは、[SSH](デフォルト)および [Telnet] です。

- b) 使用する順序でプロトコルをドラッグ アンド ドロップします。
- ステップ **6** [Start] をクリックします。[Discover] をクリックして、すぐにディスカバリを実行するか、または後で実行 するためにディスカバリをスケジュールするかを選択します。
	- 今すぐディスカバリを実行するには、[Now] オプションボタンをクリックし、[Start] をクリックしま す。
	- 後でディスカバリをスケジュールするには、[Later] オプションボタンをクリックして日時を定義し、 [Start] をクリックします。

通知アイコンをクリックして、スケジュールされたディスカバリタスクを表示します。ディスカバリを開 始する前にディスカバリタスクを編集するには、[Edit]をクリックします。スケジュールされたディスカバ リジョブを開始する前にキャンセルする場合は、[Cancel] をクリックします。

[検出(Discoveries)]ウィンドウにスキャンの結果が表示されます。

[検出の詳細(Discovery Details)] ペインに、ステータス(アクティブまたは非アクティブ)および検出設 定が表示されます。[デバイスのディスカバリ(Discovery Devices)]ペインに、検出されたデバイスのホス ト名、IP アドレス、ステータスが表示されます。

### <span id="page-40-0"></span>**Discover Your Network Using an IP Address Range**

IP アドレス範囲、CDP、または LLDP を使用してデバイスを検出できます。この手順では、IP アドレス範囲を使用してデバイスとホストを検出する方法を示します。ディスカバリメソッド の詳細については、CDP[を使用したネットワークの検出](#page-34-0) (19ページ)およびLLDP[を使用し](#page-45-0) [たネットワークの検出](#page-45-0) (30 ページ)を参照してください。

始める前に

[ディスカバリの前提条件](#page-29-0) (14 ページ)で説明されているように、デバイスには必須のデバイ ス設定が存在する必要があります。

- ステップ **1** Cisco DNA Centerのホームページで、[ディスカバリ(Discovery)] をクリックします。
- ステップ **2** [ディスカバリ名(Discovery Name)] フィールドに、名前を入力します。
- ステップ **3** まだ表示されていない場合は [IP アドレス/範囲(IP Address/Ranges)] エリアを展開し、次のフィールドを 設定します。
	- a) [ディスカバリ タイプ(Discovery Type)] で、[範囲(Range)] をクリックします。
	- b) [IP アドレス (IP Address) |フィールドに、Cisco DNA Centerの最初 と最後 の IP アドレス (IP 範囲) を 入力し、[追加 (Add) 1.をクリックします。

検出スキャンに対して、単一の IP アドレス範囲または複数の IP アドレスを入力できます。

- Cisco ワイヤレス コントローラは、サービス ポート IP アドレスではなく、管理 IP アドレスを 使用して検出する必要があります。それ以外の場合は、関連するワイヤレスコントローラ360 および AP 360 のページでは、データが表示されません。 (注)
- c) (任意) ステップ b を繰り返して、追加の IP アドレス範囲を入力します。
- d) [Preferred Management IP] で、次のいずれかのオプションを選択します。
	- [None]:デバイスはそのすべての IP アドレスを使用できます。
	- [Use Loopback IP]:デバイスのループバック インターフェイスの IP アドレスを指定します。
		- [ループバック IP を使用(Use Loopback IP)] の使用を選択し、デバイスにループバック インターフェイスがない場合、Cisco DNA Centerは優先管理 IP アドレス (18[ページ\)で](#page-33-0) 説明されているロジックを使用して、管理 IP アドレスを選択します。 (注)
- ステップ **4** [クレデンシャル(Credentials)] エリアを展開し、ディスカバリ ジョブで使用するクレデンシャルを設定 します。

すでに作成されているグローバルクレデンシャルのいずれかを選択するか、独自のディスカバリクレデン シャルを設定します。独自のクレデンシャルを設定する場合、[保存(Save)] をクリックして現在のジョ ブにのみ保存できます。または、[グローバル設定として保存(Save as global settings)] チェックボックス をクリックし、次に [保存(Save)] をクリックして、現在または将来のジョブに保存できます。

- a) 使用するグローバル クレデンシャルが選択されていることを確認します。そのクレデンシャルを使用 しない場合は、選択解除します。
- b) 別のクレデンシャルを追加するには、[クレデンシャルの追加(Add Credentials)] をクリックします。
- c) CLI クレデンシャルを設定するには、次のフィールドを設定します。

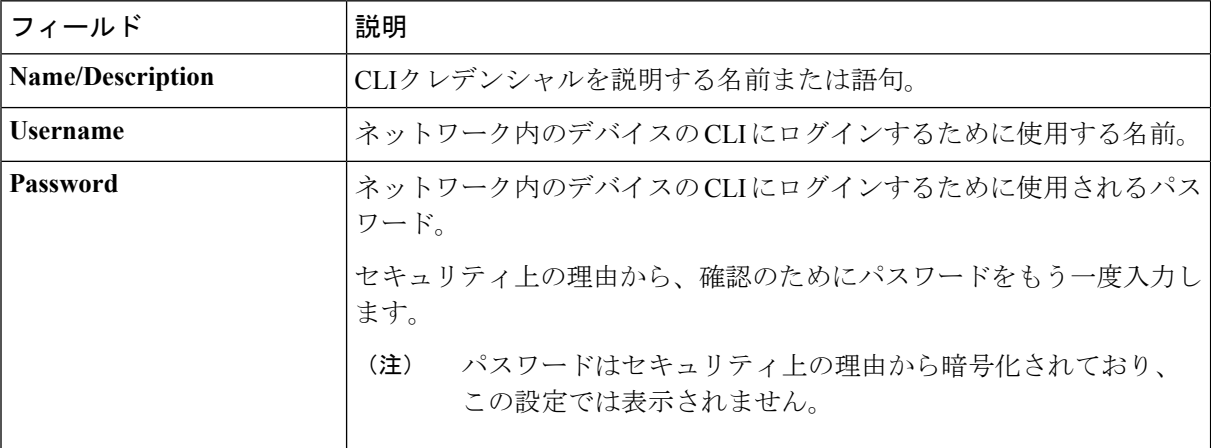

表 **<sup>7</sup> : CLI** クレデンシャル

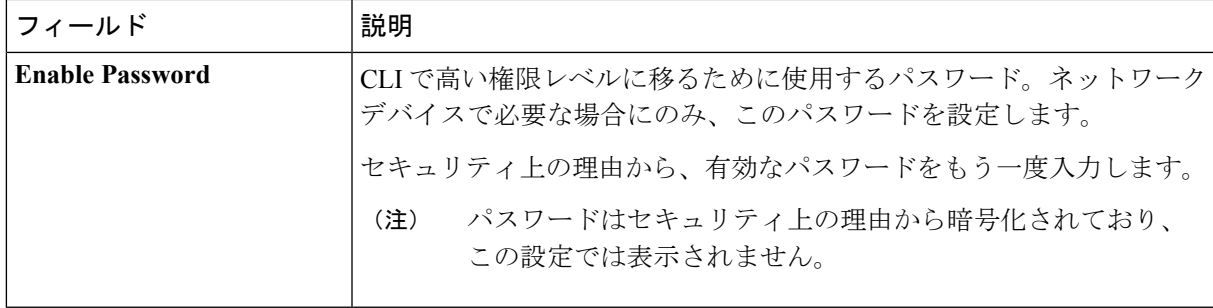

d) [SNMP v2c] をクリックして、次のフィールドを設定します。

### 表 **8 : SNMPv2c** のクレデンシャル

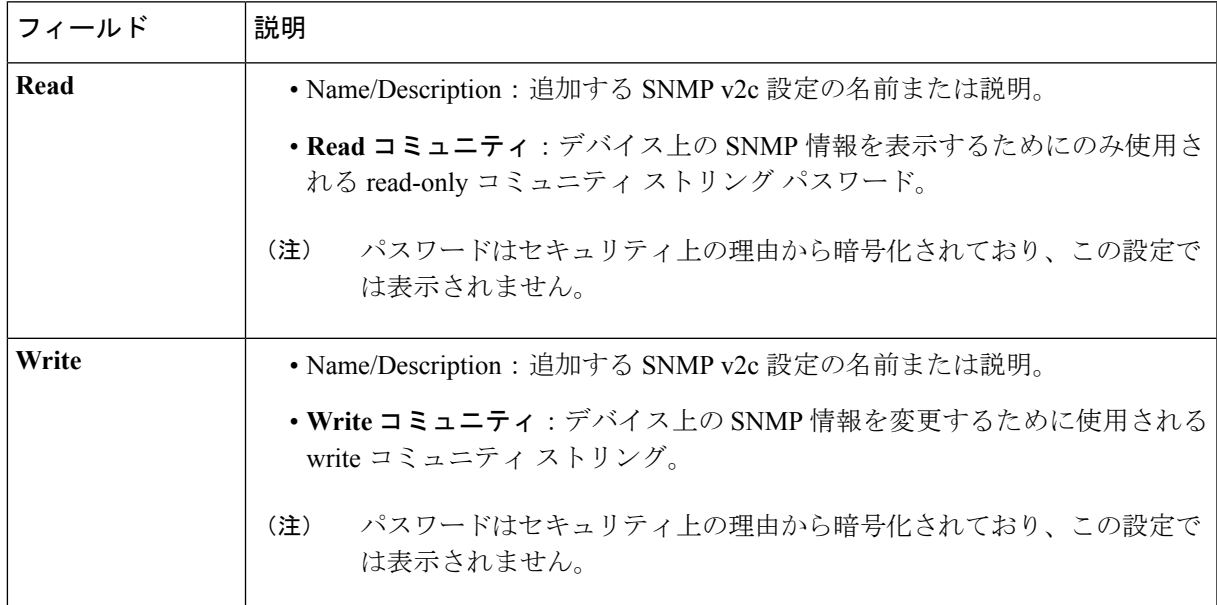

e) (任意) [SNMP v3] をクリックして、次のフィールドを設定します。

### 表 **9 : SNMPv3** のクレデンシャル

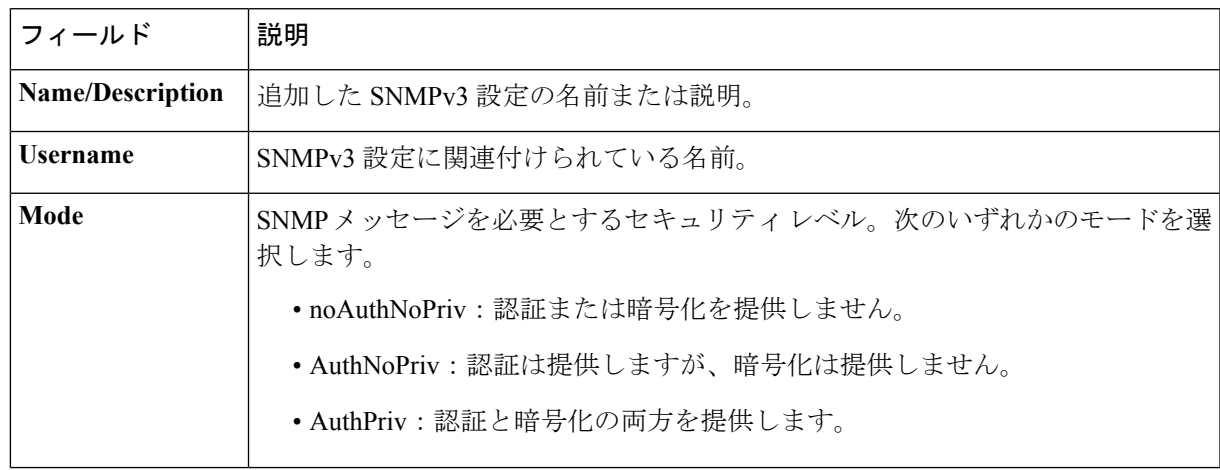

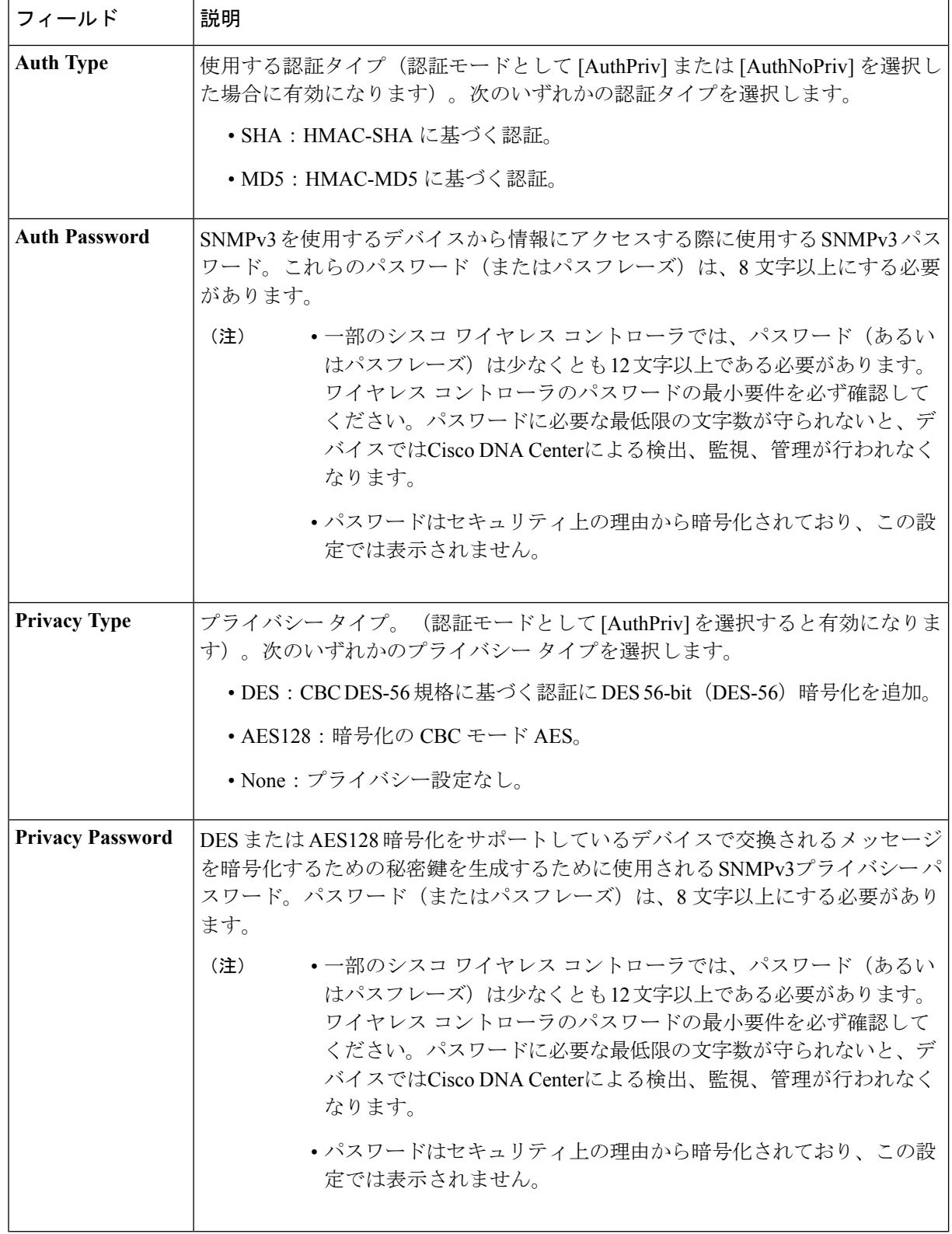

f) (任意)[SNMPプロパティ(SNMPPROPERTIES)]をクリックして、次のフィールドを設定します。

表 **<sup>10</sup> : SNMP Properties**

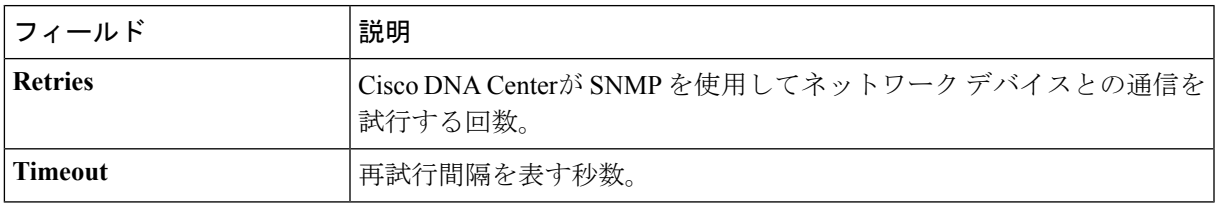

g) (任意) [HTTP(S)] をクリックして、次のフィールドを設定します。

### 表 **<sup>11</sup> : HTTPS** クレデンシャル

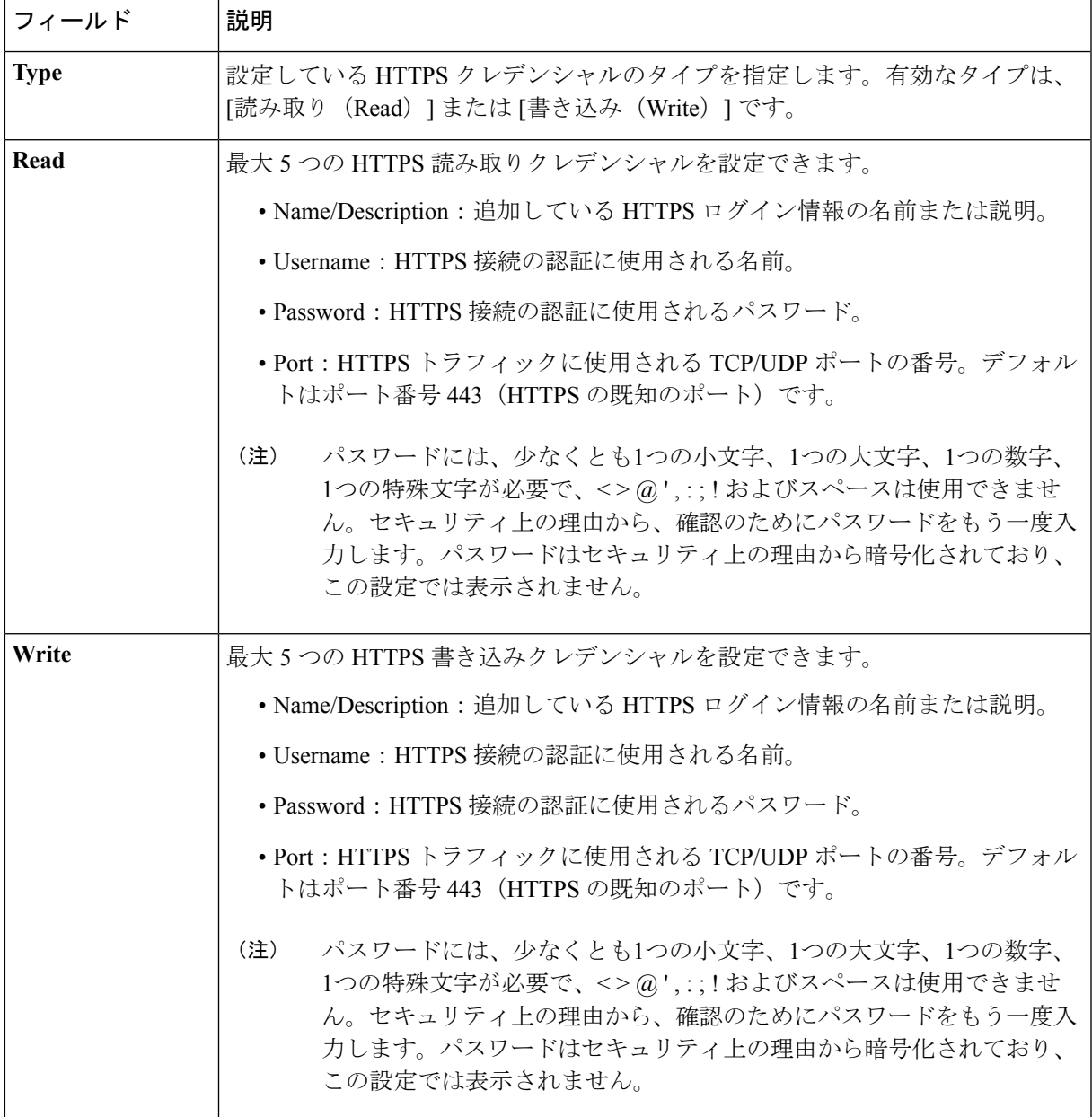

- h) (任意)NETCONFが有効化されているネットワークデバイスが存在する場合、[NETCONF]をクリッ クして、[ポート(Port) ] フィールドにポート数を入力します。
	- Cisco Catalyst 9800 シリーズ ワイヤレス コントローラ デバイスを検出するには、NETCONF を有効にし、ポートを830に設定する必要があります。NETCONFは、ネットワークデバイス の設定をインストール、操作、削除するためのメカニズムです。 (注)
- ステップ **5** (任意) デバイスとの接続に使用されるプロトコルを設定するには、[詳細(Advanced)] エリアを展開 し、次のタスクを実行します。
	- a) 使用するプロトコルをクリックします。緑のチェックマークはプロトコルが選択されていることを示 します。

有効なプロトコルは、[SSH](デフォルト)および [Telnet] です。

- b) 使用する順序でプロトコルをドラッグ アンド ドロップします。
- ステップ **6** [Start] をクリックします。[Discover] をクリックして、すぐにディスカバリを実行するか、または後で実行 するためにディスカバリをスケジュールするかを選択します。
	- 今すぐディスカバリを実行するには、[Now] オプションボタンをクリックし、[Start] をクリックしま す。
	- 後でディスカバリをスケジュールするには、[Later] オプションボタンをクリックして日時を定義し、 [Start] をクリックします。

通知アイコンをクリックして、スケジュールされたディスカバリタスクを表示します。ディスカバリを開 始する前にディスカバリタスクを編集するには、[Edit]をクリックします。スケジュールされたディスカバ リジョブを開始する前にキャンセルする場合は、[Cancel] をクリックします。

[検出(Discoveries) ] ウィンドウにスキャンの結果が表示されます。

[検出の詳細 (Discovery Details) ] ペインに、ステータス(アクティブまたは非アクティブ)および検出設 定が表示されます。[デバイスのディスカバリ(Discovery Devices)]ペインに、検出されたデバイスのホス ト名、IP アドレス、ステータスが表示されます。

### <span id="page-45-0"></span>**LLDP** を使用したネットワークの検出

Link Layer Discovery Protocol(LLDP)、CDP、または IP アドレス範囲を使用してデバイスを 検出できます。この手順では、LLDPを使用してデバイスとホストを検出する方法を示します。 ディスカバリ メソッドの詳細については、CDP [を使用したネットワークの検出](#page-34-0) (19 ページ) およびDiscover Your Network Using an IP Address Range (25[ページ\)を](#page-40-0)参照してください。

(注)

- ディスカバリ機能では、正しい SNMP 読み取り専用(RO)コミュニティ ストリングが必 要です。SNMPROコミュニティストリングが指定されていない場合、ベストエフォート として、ディスカバリ機能はデフォルトのSNMPROコミュニティストリングを公的に使 用します。
	- CLI クレデンシャルはホストの検出には必要ありません。ホストは接続されているネット ワーク デバイスで検出されます。

### 始める前に

- ネットワーク デバイスで LLDP を有効にします。
- [ディスカバリの前提条件](#page-29-0) (14 ページ)で説明されているように、ネットワーク デバイス を設定します。
- クライアント IP アドレスとしてネットワーク デバイスのホストの IP アドレスを設定しま す。(A host is an end-user device, such as a laptop computer or mobile device.)
- ステップ **1** Cisco DNA Centerのホームページで、[ディスカバリ(Discovery)] をクリックします。
- ステップ **2** [ディスカバリ名(Discovery Name)] フィールドに、名前を入力します。
- ステップ **3** まだ表示されていない場合は [IP アドレス/範囲(IP Address/Range)] エリアを展開し、次のフィールドを 設定します。
	- a) [ディスカバリ タイプ(Discovery Type)] で、[LLDP] をクリックします。
	- b) [IP アドレス(IP Address)] フィールドでシード IP アドレスを入力し、Cisco DNA Centerでディスカバ リ スキャンを開始します。
	- c) (任意) [サブネット フィルタ(Subnet Filter)] フィールドで、ディスカバリ スキャンから除外する IP アドレスまたはサブネットを入力します。

個別の IP アドレス(*x.x.x.x*)または Classless Inter-Domain Routing(CIDR)アドレス(*x.x.x.x/y*)として アドレスを入力できます。ここで*x.x.x.x* は IP アドレスを示し、*y* はサブネット マスクを示します。サ ブネット マスクは、0 ~ 32 の値です。

d) もをクリックします。

手順 c および d を繰り返して、ディスカバリ ジョブから複数のサブネットを除外します。

e) (任意) [LLDP レベル(LLDP Level)] フィールドで、スキャンするシード デバイスからのホップ数 を入力します。

有効値は 1 ~ 16 です。デフォルト値は 16 です。たとえば、LLDP レベル 3 は、LLDP がシード デバイ スから最大 3 つのホップをスキャンすることを意味します。

f) [Preferred Management IP] で、次のいずれかのオプションを選択します。

• [None]:デバイスはそのすべての IP アドレスを使用できます。

- [Use Loopback IP]:デバイスのループバック インターフェイスの IP アドレスを指定します。
	- このオプションを選択し、デバイスにループバックインターフェイスがない場合、Cisco DNA Center は 優先管理 IP [アドレス](#page-33-0) (18 ページ) で説明されているロジックを使用し て、管理 IP アドレスを選択します。 (注)
	- ループバック インターフェイスの IP アドレスを優先管理 IP アドレスとして使用するに は、LLDP ネイバーの IP アドレスがCisco DNA Centerから到達可能であることを確認しま す。 (注)
- ステップ **4** [クレデンシャル(Credentials)] エリアを展開し、ディスカバリ ジョブで使用するクレデンシャルを設定 します。

すでに作成されているグローバルクレデンシャルのいずれかを選択するか、独自のディスカバリクレデン シャルを設定します。クレデンシャルを設定する場合は、[グローバル設定として保存(Save as global settings)] チェックボックスをオンにして、将来のジョブのためにそれらを保存できます。

- a) 使用するグローバル クレデンシャルが選択されていることを確認します。そのクレデンシャルを使用 しない場合は、選択解除します。
- b) 別のクレデンシャルを追加するには、[クレデンシャルの追加(Add Credentials)] をクリックします。
- c) CLI クレデンシャルの場合は、次のフィールドを設定します。

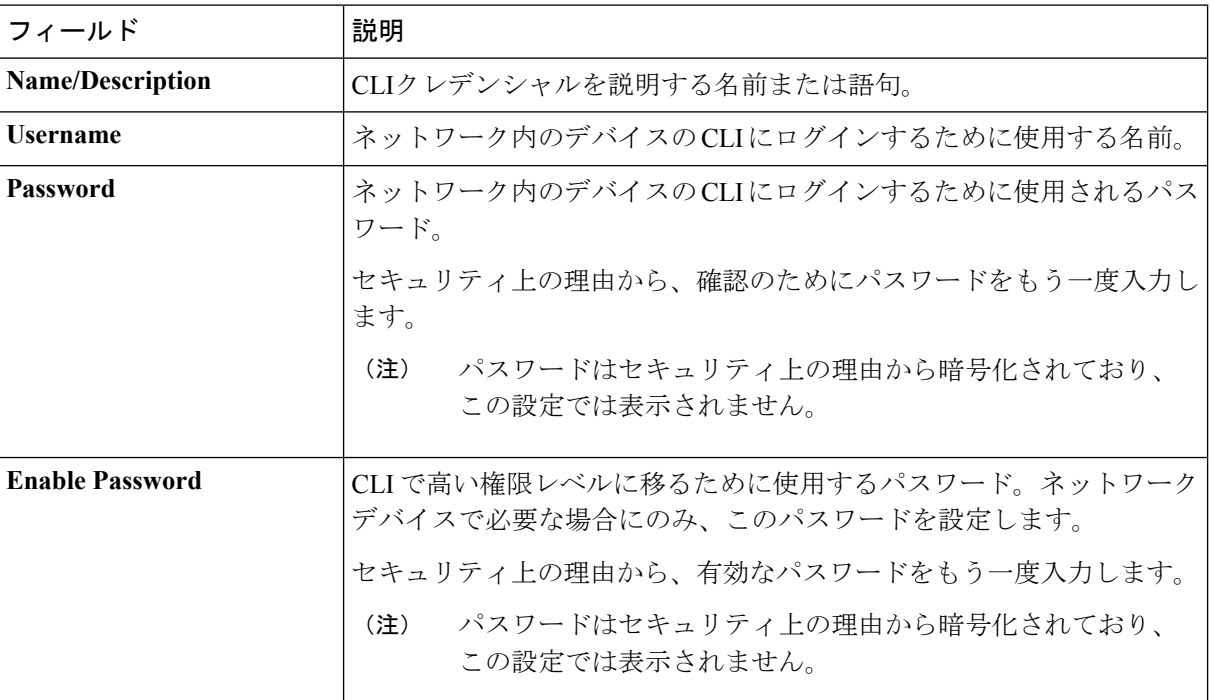

表 **12 : CLI** クレデンシャル

d) [SNMP v2c] をクリックして、次のフィールドを設定します。

#### 表 **13 : SNMPv2c** のクレデンシャル

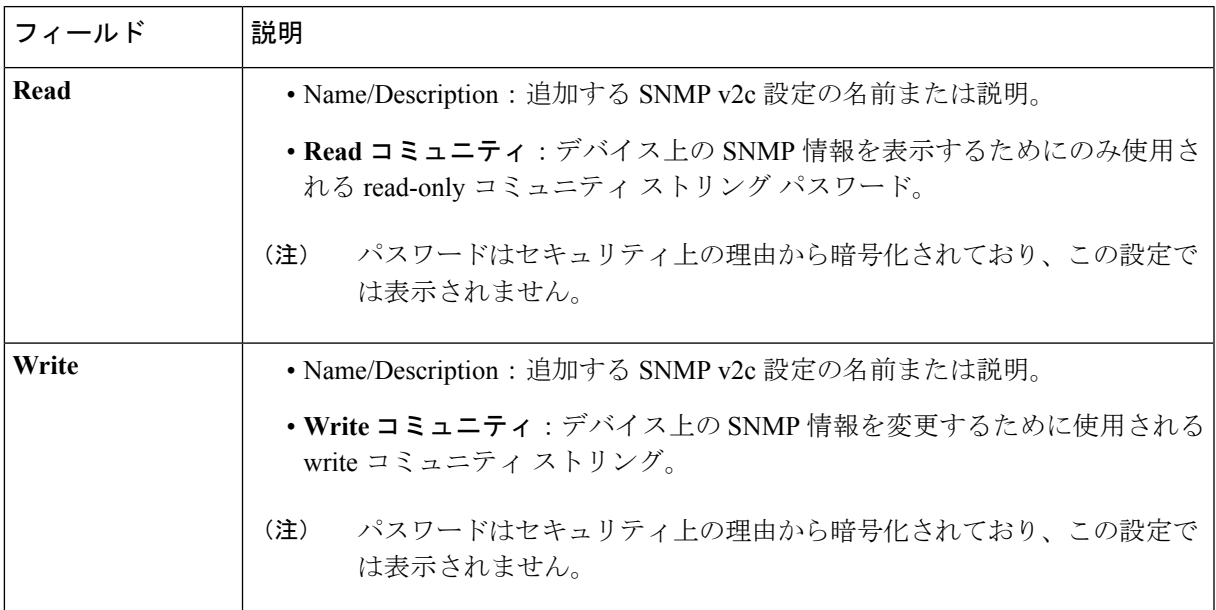

e) (任意) [SNMP v3] をクリックして、次のフィールドを設定します。

### 表 **<sup>14</sup> : SNMPv3** のクレデンシャル

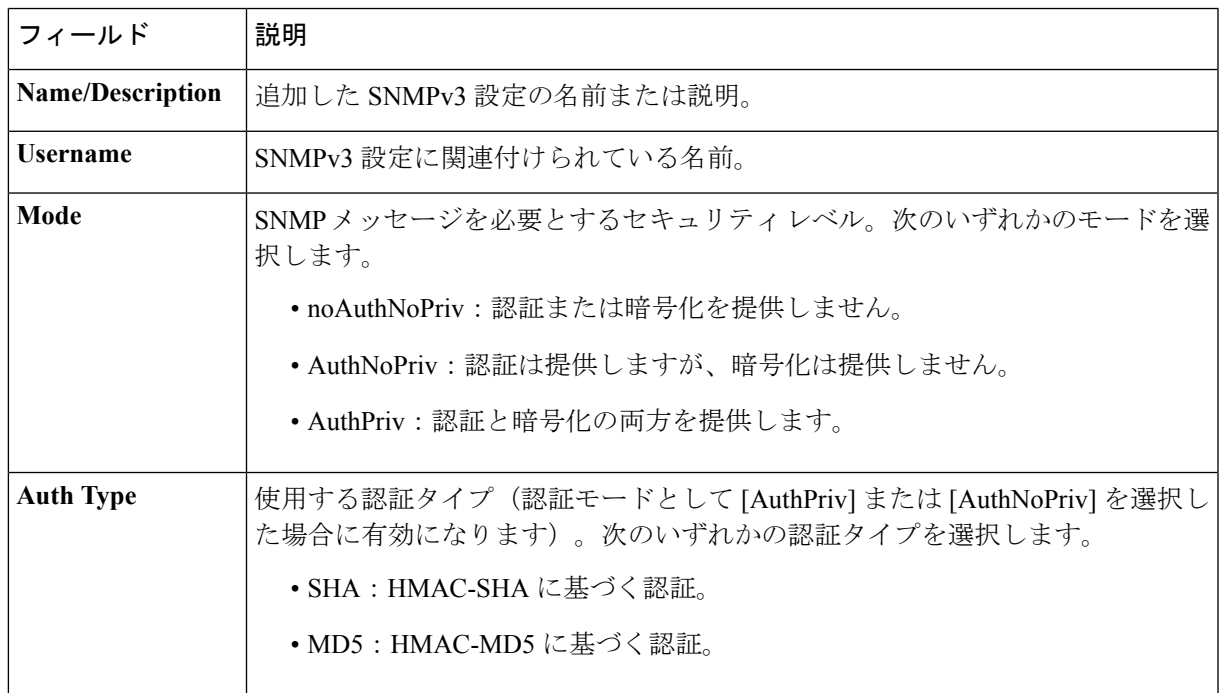

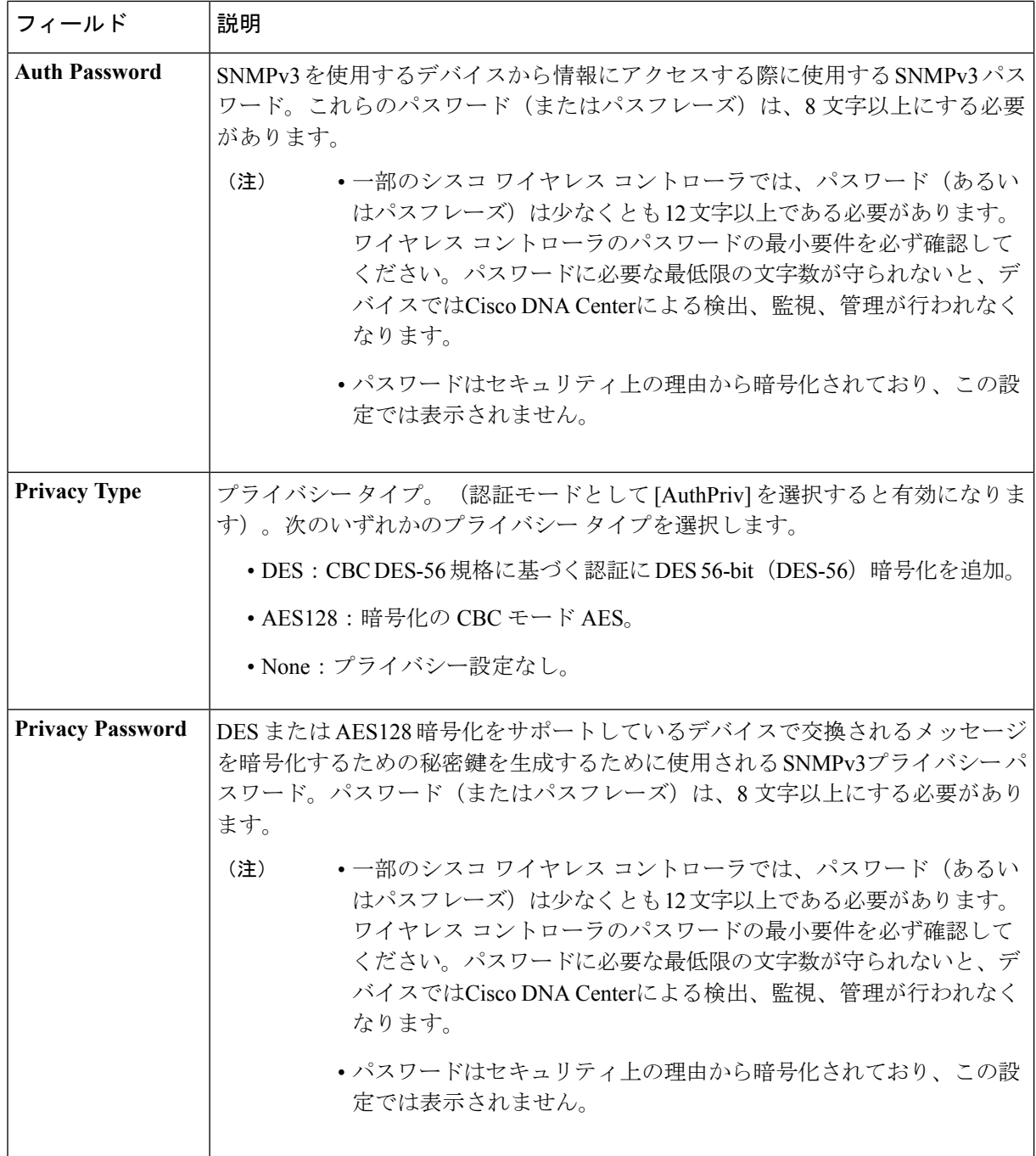

f) (任意)[SNMPプロパティ(SNMPPROPERTIES)]をクリックして、次のフィールドを設定します。

### 表 **<sup>15</sup> : SNMP Properties**

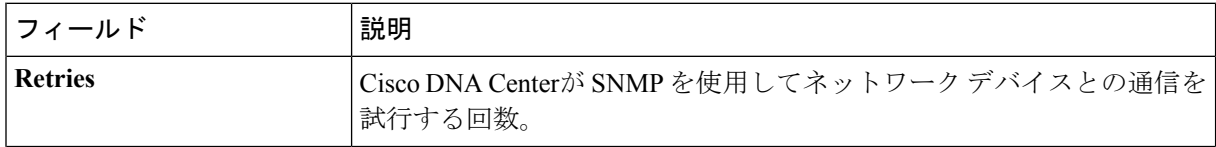

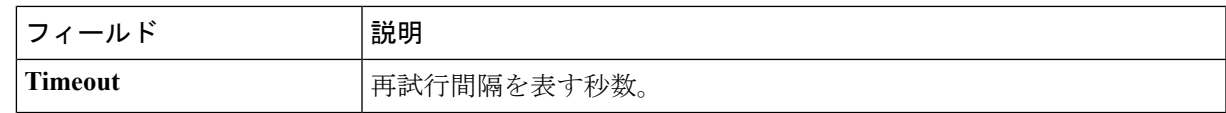

g) (任意) [HTTP(S)] をクリックして、次のフィールドを設定します。

表 **16 : HTTPS** クレデンシャル

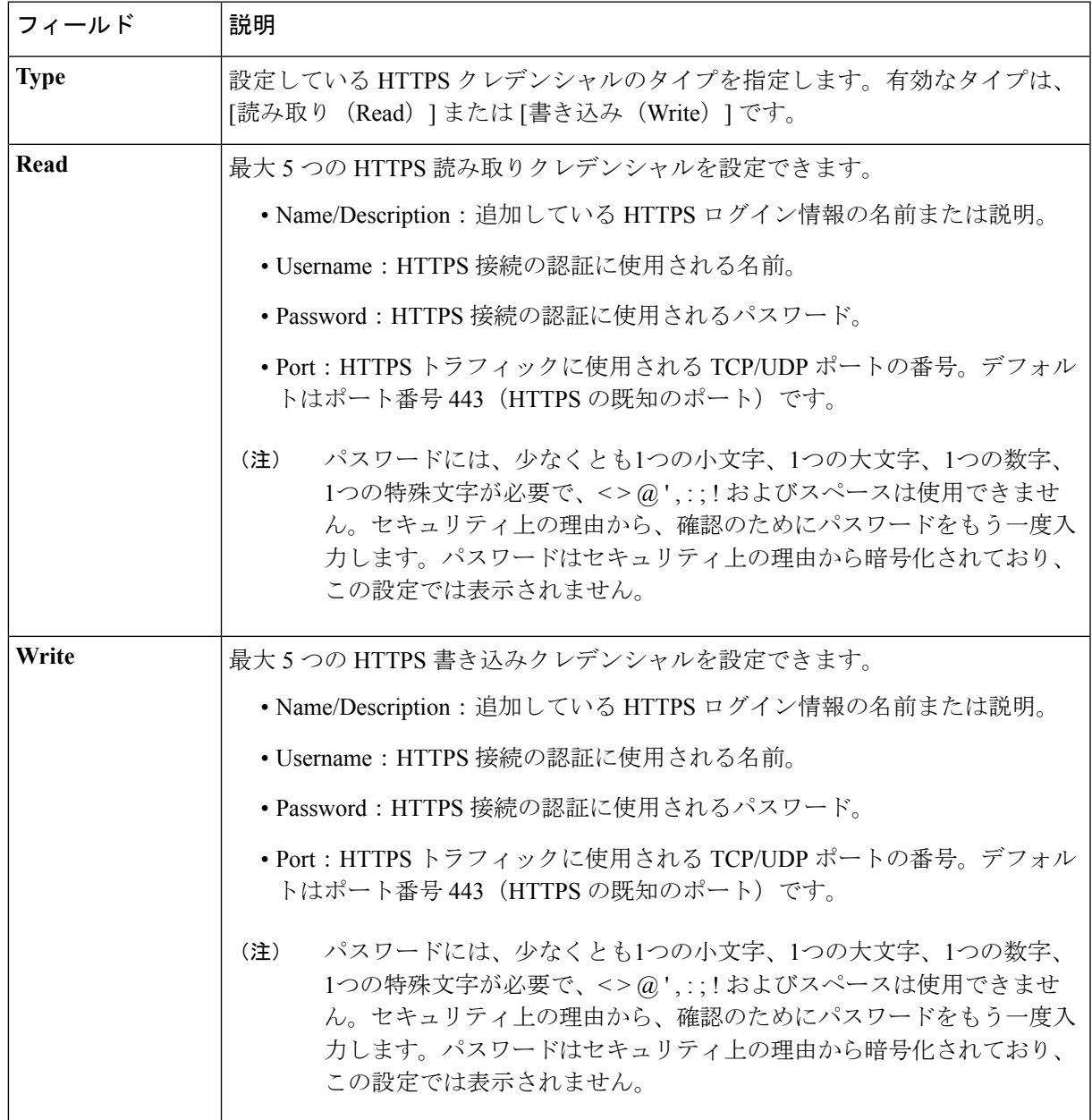

ステップ **5** (任意) デバイスとの接続に使用されるプロトコルを設定するには、[詳細(Advanced)] エリアを展開 し、次のタスクを実行します。

- a) 使用するプロトコルの名前をクリックします。緑のチェックマークはプロトコルが選択されているこ とを示します。有効なプロトコルは、[SSH](デフォルト)および [Telnet] です。
- b) 使用する順序でプロトコルをドラッグ アンド ドロップします。
- ステップ **6** [Start] をクリックします。[Discover] をクリックして、すぐにディスカバリを実行するか、または後で実行 するためにディスカバリをスケジュールするかを選択します。
	- 今すぐディスカバリを実行するには、[Now] オプションボタンをクリックし、[Start] をクリックしま す。
	- 後でディスカバリをスケジュールするには、[Later] オプションボタンをクリックして日時を定義し、 [Start] をクリックします。

通知アイコンをクリックして、スケジュールされたディスカバリタスクを表示します。ディスカバリを開 始する前にディスカバリタスクを編集するには、[Edit]をクリックします。スケジュールされたディスカバ リジョブを開始する前にキャンセルする場合は、[Cancel] をクリックします。

[検出(Discoveries) 1ウィンドウにスキャンの結果が表示されます。

[検出の詳細 (Discovery Details) ] ペインに、ステータス(アクティブまたは非アクティブ)および検出設 定が表示されます。[デバイスのディスカバリ(Discovery Devices)]ペインに、検出されたデバイスのホス ト名、IP アドレス、ステータスが表示されます。

# 検出ジョブの管理

## ディスカバリ ジョブの停止および開始

- ステップ **1** Cisco DNA Centerのホームページで、[ディスカバリ(Discovery)] をクリックします。
- ステップ **2** アクティブなディスカバリ ジョブを停止するには、次の手順を実行します。
	- a) **[**ディスカバリ(**Discoveries**)**]** ペインで、関連するディスカバリ ジョブを選択します。
	- b) [Stop] をクリックします。

ステップ **3** 非アクティブなディスカバリ ジョブを再起動するには、次の手順を実行します。

- a) **[**ディスカバリ(**Discoveries**)**]** ペインで、関連するディスカバリ ジョブを選択します。
- b) [Re-discover] をクリックして、選択した検出ジョブを再起動します。

### ディスカバリ ジョブの編集

ディスカバリ ジョブを編集して、ジョブを再実行できます。

### 始める前に

少なくとも 1 つのディスカバリ ジョブが必要です。

- ステップ **1** Cisco DNA Center のホームページで、**[**ディスカバリ(**Discovery**)**]** をクリックします。
- ステップ **2 [**ディスカバリ(**Discovery**)**]** ペインで、検出ジョブを選択します。
- ステップ **3** [Edit] をクリックします。
- ステップ **4** 次のフィールドを除き、ディスカバリのタイプに応じてディスカバリ ジョブのタイプを変更できます。
	- **CDP**:ディスカバリ名、ディスカバリ タイプ、IP アドレス。変更可能なフィールドの詳細について は、CDP [を使用したネットワークの検出](#page-34-0) (19ページ)を参照してください。
	- IP 範囲(IP Range):ディスカバリ名、ディスカバリ タイプ、IP アドレス範囲(ただし別の IP アドレ ス範囲を追加できます)。変更可能なフィールドの詳細については、[Discover](#page-40-0) Your Network Using an IP Address Range (25 [ページ\)](#page-40-0)を参照してください。
	- LLDP:ディスカバリ名、ディスカバリ タイプ、IP アドレス。変更可能なフィールドの詳細について は、LLDP [を使用したネットワークの検出](#page-45-0) (30ページ)を参照してください。

ステップ **5** [Start] をクリックします。

### ディスカバリ ジョブでクレデンシャルを変更

ディスカバリ ジョブで使用されるクレデンシャルを変更し、そのジョブを再実行できます。

#### 始める前に

少なくとも 1 つのディスカバリ ジョブが必要です。

ステップ **1** Cisco DNA Center のホームページで、**[**ディスカバリ(**Discovery**)**]** をクリックします。

ステップ **2 [**ディスカバリ(**Discovery**)**]** ペインで、検出ジョブを選択します。

- ステップ **3** [Edit] をクリックします。
- ステップ **4** [クレデンシャル(Credentials)] エリアを展開します。
- ステップ **5** 使わないクレデンシャルを非選択状態にします。
- ステップ **6** 使用するクレデンシャルを設定します。
	- a) [クレデンシャルの追加 (Add Credentials)] をクリックします。
	- b) CLI クレデンシャルを設定するには、次のフィールドを設定します。

表 **<sup>17</sup> : CLI** クレデンシャル

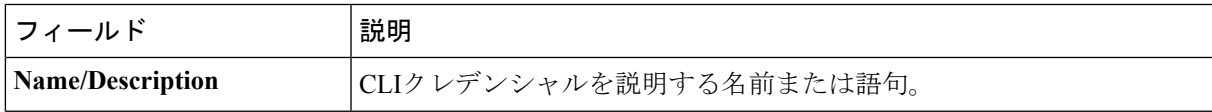

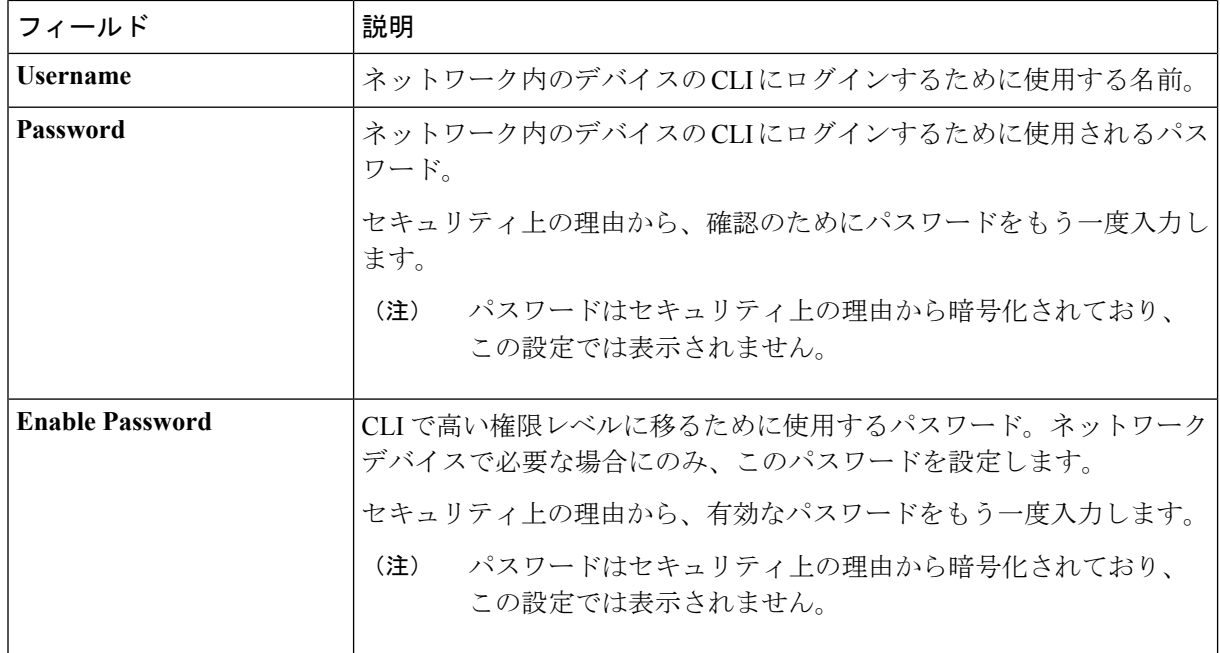

c) [SNMP v2c] をクリックして、次のフィールドを設定します。

### 表 **18 : SNMPv2c** のクレデンシャル

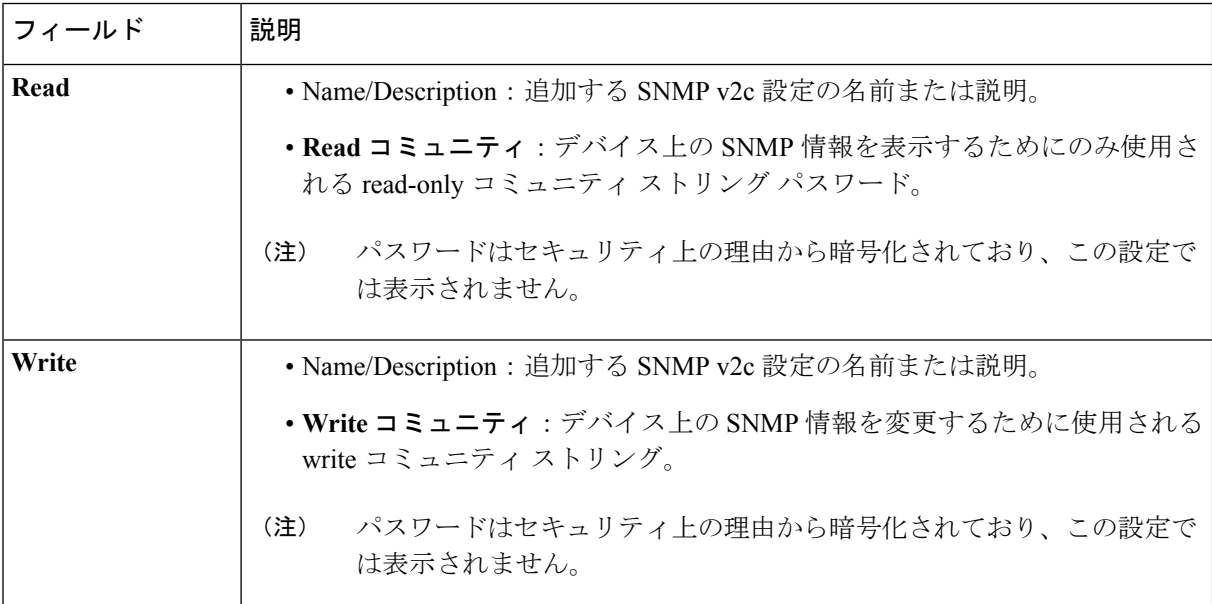

d) (任意) [SNMP v3] をクリックして、次のフィールドを設定します。

### 表 **19 : SNMPv3** のクレデンシャル

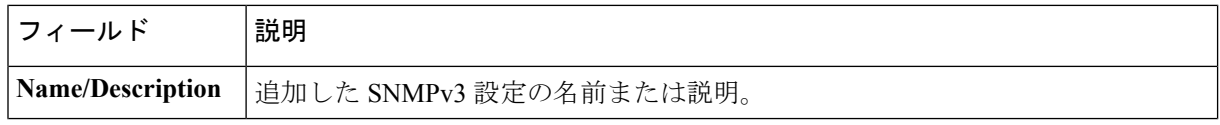

I

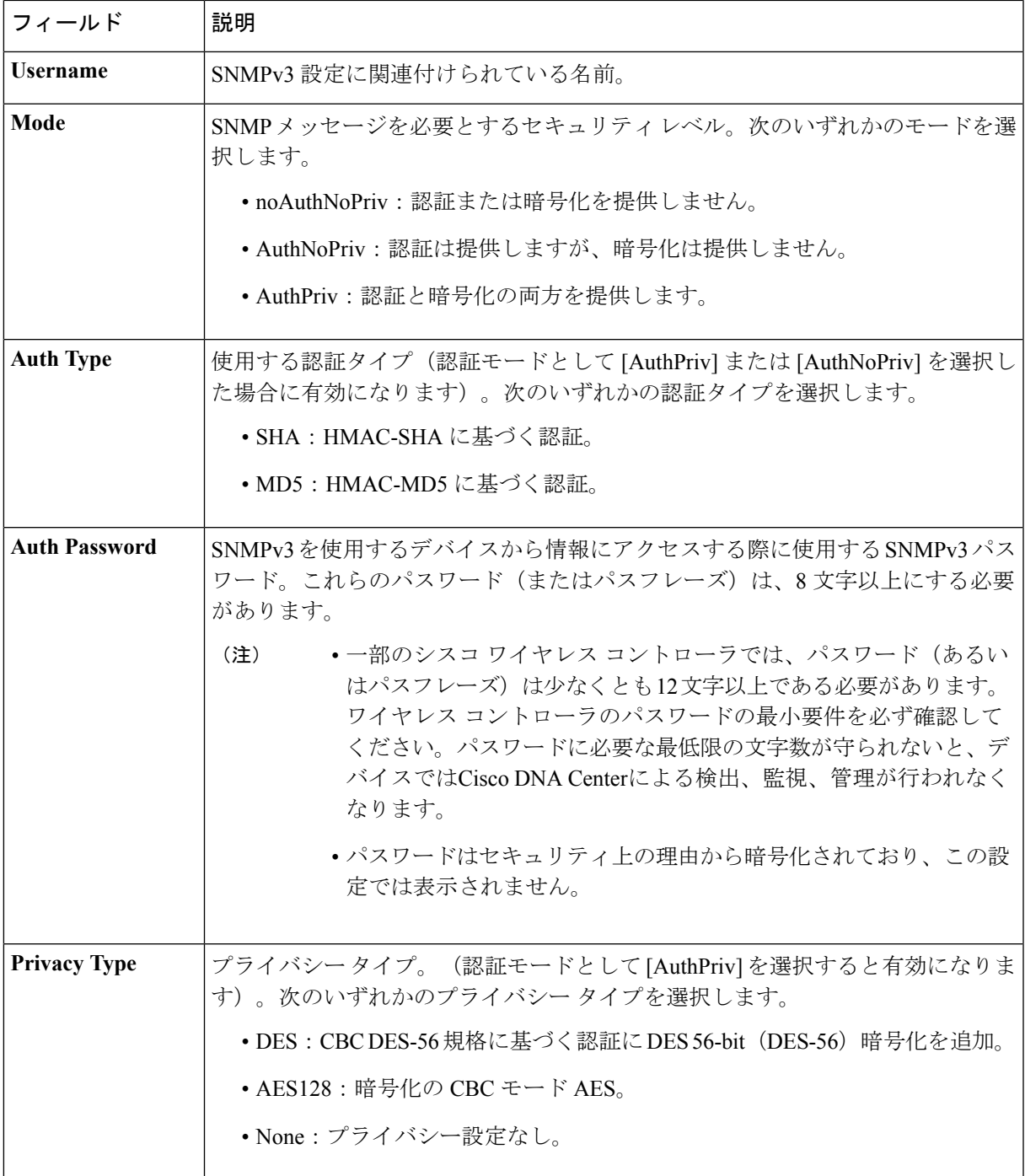

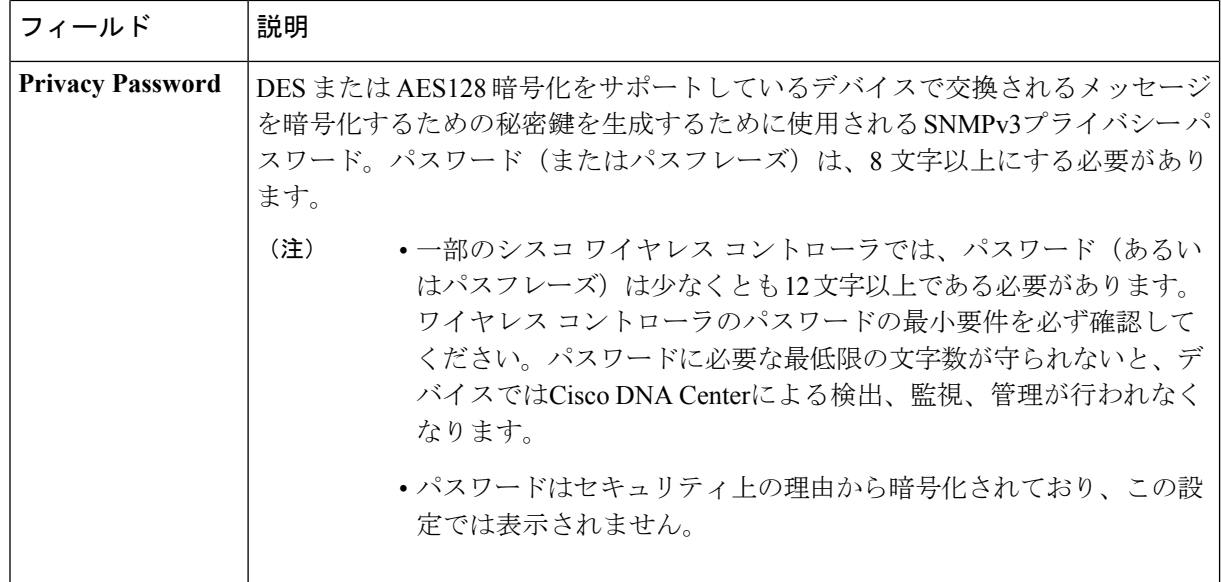

ステップ **7** [Start] をクリックします。

## ディスカバリ ジョブの複製

ディスカバリ ジョブを複製し、そのディスカバリ ジョブに定義されているすべての情報を保 持できます。

始める前に

少なくとも 1 つのディスカバリ ジョブを実行する必要があります。

- ステップ **1** Cisco DNA Center のホームページで、**[**ディスカバリ(**Discovery**)**]** をクリックします。
- ステップ **2 [**ディスカバリ(**Discovery**)**]** ペインで、検出ジョブを選択します。
- ステップ **3** [Clone & Edit] をクリックします。

Cisco DNA Center では、「*Copy of Discovery\_Job*」という名前でディスカバリ ジョブのコピーが作成されま す。

- ステップ **4** (任意) 検出ジョブの名前を変更します。
- ステップ5 新しいディスカバリ ジョブのパラメータを定義または更新します。

## ディスカバリ ジョブの削除

アクティブまたは非アクティブに関係なく、検出ジョブを削除できます。

### 始める前に

少なくとも 1 つのディスカバリ ジョブを実行する必要があります。

- ステップ **1** Cisco DNA Center のホームページで、**[**ディスカバリ(**Discovery**)**]** をクリックします。
- ステップ **2 [**ディスカバリ(**Discovery**)**]**ペインで、削除する検出ジョブを選択します。
- ステップ3 [削除 (Delete) 1をクリックします。
- ステップ **4** [OK] をクリックして確定します。

### ディスカバリ ジョブ情報の表示

使用された設定やクレデンシャルなどの、ディスカバリジョブに関する情報を表示できます。 検出された、または検出に失敗した特定のデバイスに関する情報を含め、実行された各ディス カバリ ジョブに関する履歴情報も表示できます。

### 始める前に

少なくとも 1 つのディスカバリジョブを実行します。

- ステップ **1** Cisco DNA Center のホームページで、**[**ディスカバリ(**Discovery**)**]** をクリックします。
- ステップ **2 [**ディスカバリ(**Discovery**)**]** ペインで、検出ジョブを選択します。もしくは、**[**検索(**Search**)**]** 機能を使 用して、デバイス IP アドレスまたは名前によって、ディスカバリ ジョブを検索できます。
- ステップ **3** 詳細については、次の領域のひとつの隣にある下矢印をクリックします。
	- [Discovery Details]:ディスカバリジョブを実行するために使用されたパラメータが表示されます。パ ラメータには、CDP または LLDP レベル、IP アドレス範囲、およびプロトコルの順序などの属性が含 まれます。
	- [Credentials]:使用されたログイン情報の名前が提供されます。
	- [History]:実行された各ディスカバリジョブがリストされ、開始時刻やデバイス検出の有無などが表示 されます。

組み込みワイヤレスコントローラを正常に検出するには、NETCONF ポートを設定する必要がありま す。NETCONF ポートが設定されていない場合、ワイヤレスデータは収集されません。

[Filter] 機能を使用して、IP アドレスあるいは ICMP、CLI、HTTPS、または NETCOMF 値の任意の組 み合わせによってデバイスを表示できます。

I

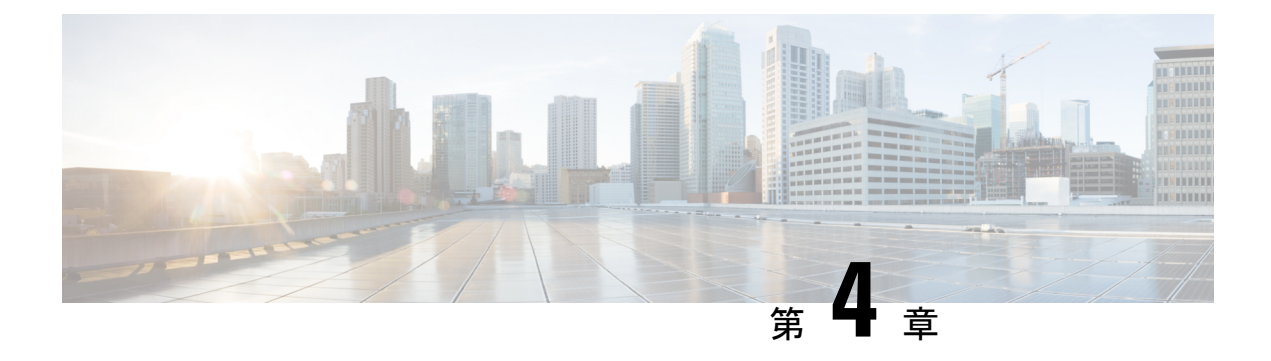

# インベントリの管理

- [インベントリについて](#page-58-0) (43 ページ)
- [インベントリと](#page-59-0) Cisco ISE の認証 (44 ページ)
- [インベントリに関する情報の表示](#page-60-0) (45 ページ)
- [インベントリからのトポロジマップの起動](#page-64-0) (49 ページ)
- Cisco DNA Center [インベントリ内のデバイスのタイプ](#page-64-1) (49 ページ)
- [デバイスのフィルタ](#page-77-0) (62 ページ)
- デバイスのロールの変更 (インベントリ) (63 ページ)
- [デバイスの管理](#page-79-0) IP アドレスの更新 (64 ページ)
- [デバイスの再同期間隔の更新](#page-80-0) (65 ページ)
- [デバイス情報の再同期](#page-81-0) (66 ページ)
- ネットワーク [デバイスの削除](#page-81-1) (66 ページ)
- コマンド [ランナーを起動\(インベントリ\)](#page-82-0) (67 ページ)
- CSV [ファイルを使用してデバイス設定をインポート](#page-82-1)/エクスポートします。 (67 ページ)
- [故障したデバイスの交換](#page-86-0) (71 ページ)
- Cisco DNA Center での RMA [ワークフローの制限事項](#page-87-0) Cisco DNA Center (72 ページ)

## <span id="page-58-0"></span>インベントリについて

インベントリ機能は、ホストの IP アドレス、MAC アドレス、およびそのデータベース内のデ バイスに関するネットワーク アタッチメント ポイントなどの詳細を取得して保存します。

インベントリ機能デバイスの可制御性機能と連携して、デバイスに必要なネットワーク設定を 行うこともできます(これらの設定がまだデバイスに存在しない場合)。デバイスの制御性に ついては、Cisco Digital Network Architecture Center [管理者ガイドを](https://www.cisco.com/c/en/us/support/cloud-systems-management/dna-center/products-maintenance-guides-list.html)参照してください。

インベントリは、必要に応じて次のプロトコルを使用します。

- リンク層検出プロトコル(LLDP)
- IP デバイストラッキング (IPDT) またはスイッチ統合セキュリティ機能(SISF) (IPDT または SISF をデバイス上で有効にする必要があります)。
- LLDP Media Endpoint Discovery (このプロトコルは IP フォンや一部のサーバの検出に使用 されます)。
- ネットワーク設定プロトコル(NETCONF)デバイスのリストについては、[ディスカバリ](#page-29-0) [の前提条件](#page-29-0) (14 ページ) を参照してください。

初期検出後、Cisco DNA Center は定期的にデバイスをポーリングすることでインベントリを維 持します。デフォルトの間隔は6時間です。ただし、この間隔は、ネットワーク環境の必要性 に応じて、最大 24 時間まで変更できます。詳細については、「[デバイスの再同期間隔の更新](#page-80-0) (65 [ページ\)](#page-80-0)」を参照してください。また、デバイスの設定変更によって SNMP トラップが トリガーされ、その後、デバイスの再同期がトリガーされます。ポーリングはデバイス、リン ク、ホスト、およびインターフェイスごとに実行されます。アクティブだった期間が1日未満 のデバイスのみ表示されます。これによって、古いデバイスデータが表示されないようにしま す。平均すると、500 台のデバイスのポーリングには約 20 分かかります。

## <span id="page-59-0"></span>インベントリと **Cisco ISE** の認証

Cisco ISE には、Cisco DNA Center で次の 2 つの異なる使用例があります。

• ネットワークでデバイス認証に Cisco ISE を使用する場合、Cisco DNA Center で Cisco ISE を設定する必要があります。このように、デバイスをプロビジョニングする場合、Cisco DNA Center はユーザが定義した Cisco ISE サーバ情報を使用してデバイスを設定します。 また、Cisco DNA Center は Cisco ISE サーバでデバイスを設定し、後に続くデバイスの更 新プログラムについても伝えます。Cisco DNA Center での Cisco ISE の設定については、 グローバル [ネットワーク](#page-177-0) サーバの設定 (162 ページ)を参照してください。

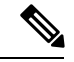

Cisco ISE を使用して Cisco Catalyst 9800 シリーズ デバイスを認証 する場合は、netconf ユーザの権限を提供するように Cisco ISE を 設定する必要があります。 (注)

ネットワーク障害や Cisco ISE サーバのダウンによって予定通りにデバイスが Cisco ISE サーバで設定または更新されていない場合、Cisco DNA Center は一定の待機期間が経過し た後に自動的に操作を再試行します。ただし、入力の検証エラーとして Cisco ISE から拒 否されていることが障害の原因である場合、Cisco DNA Center は操作を再試行しません。

Cisco DNA Center が Cisco ISE サーバでデバイスを設定および更新する場合、トランザク ションはCisco DNA Centerの監査ログでキャプチャされます。監査ログを使用して、Cisco DNA Center や Cisco ISE インベントリに関する問題のトラブルシューティングを実行でき ます。Cisco DNA Center の監査ログの詳細については、『Cisco Digital Network [Architecture](https://www.cisco.com/c/en/us/support/cloud-systems-management/dna-center/products-maintenance-guides-list.html) Center [管理者ガイド』](https://www.cisco.com/c/en/us/support/cloud-systems-management/dna-center/products-maintenance-guides-list.html)を参照してください。

デバイスのプロビジョニング後、Cisco DNA CenterはCisco ISEでデバイスを認証します。 Cisco ISE に到達できない(RADIUS 応答がない)場合、デバイスはローカルのログイン クレデンシャルを使用します。Cisco ISE に到達できるが Cisco ISE にデバイスが存在しな い場合や、そのクレデンシャルが Cisco DNA Center で設定されたクレデンシャルと一致し ない場合、デバイスはローカルのログインクレデンシャルを使用するためにフォールバッ クしません。代わりに、部分的な収集状態になります。

この状態を回避するには、Cisco DNA Center を使用してデバイスをプロビジョニングする 前に、必ず Cisco DNA Center で使用しているのと同じデバイス クレデンシャルで Cisco ISEのデバイスを設定します。また、有効なディスカバリクレデンシャルを設定したこと も確認してください。詳細については、「ディスカバリ [クレデンシャル](#page-30-0) (15 ページ)」 を参照してください。

• 必要に応じて、Cisco ISE を使用してデバイス グループにアクセス制御を実行できます。 この使用例については、『Cisco Digital Network Architecture Center [管理者ガイド』](https://www.cisco.com/c/en/us/support/cloud-systems-management/dna-center/products-maintenance-guides-list.html)を参照 してください。

## <span id="page-60-0"></span>インベントリに関する情報の表示

[インベントリ(Inventory)] テーブルには、検出された各デバイスの情報が表示されます。 [Config] カラムを除く、すべてのカラムではソートをサポートします。列ヘッダーをクリック すると、行が昇順にソートされます。列ヘッダーをもう一度クリックすると、行が降順にソー トされます。

### 始める前に

インベントリにデバイスがあることを確認します。デバイスがない場合は、ディスカバリ機能 を使用して検出します。

Cisco DNA Center ホームページで、**[**プロビジョニング(**Provision**)**]** をクリックします。

[Inventory] ウィンドウには、検出プロセス中に収集されたデバイス情報が表示されます。次の表に、使用 できる情報を記載します。

I

### 表 **<sup>20</sup> : Inventory**

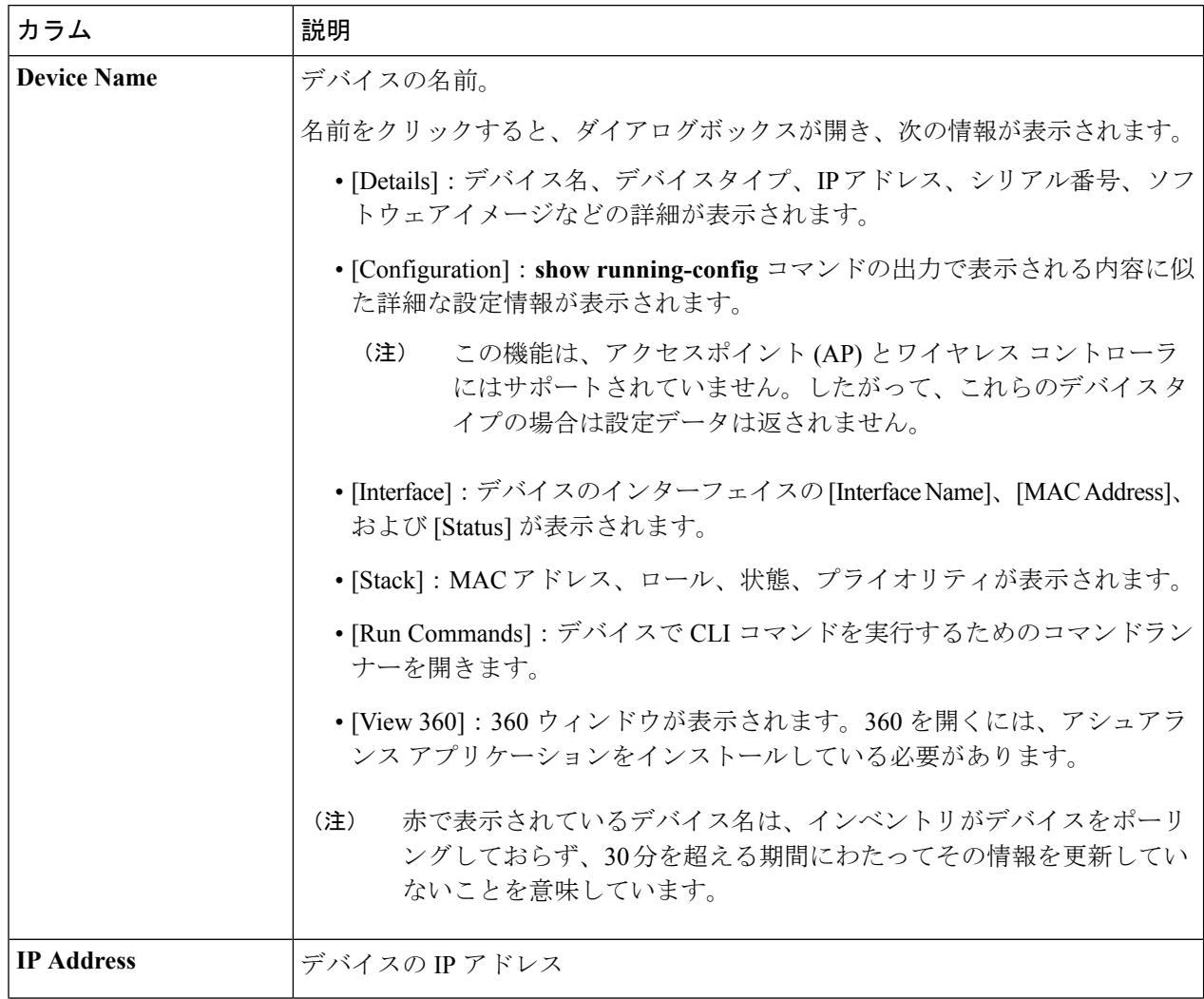

 $\mathbf I$ 

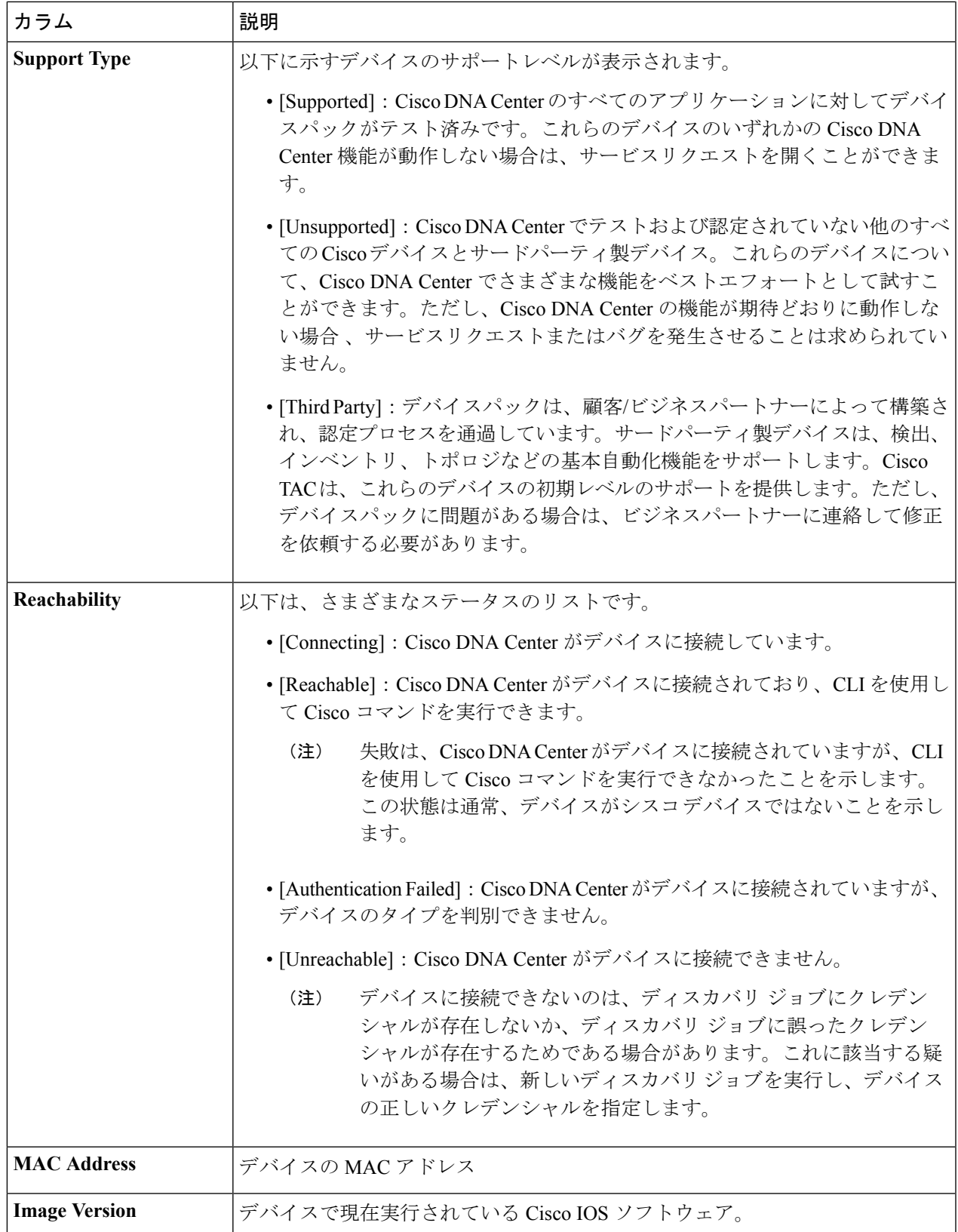

I

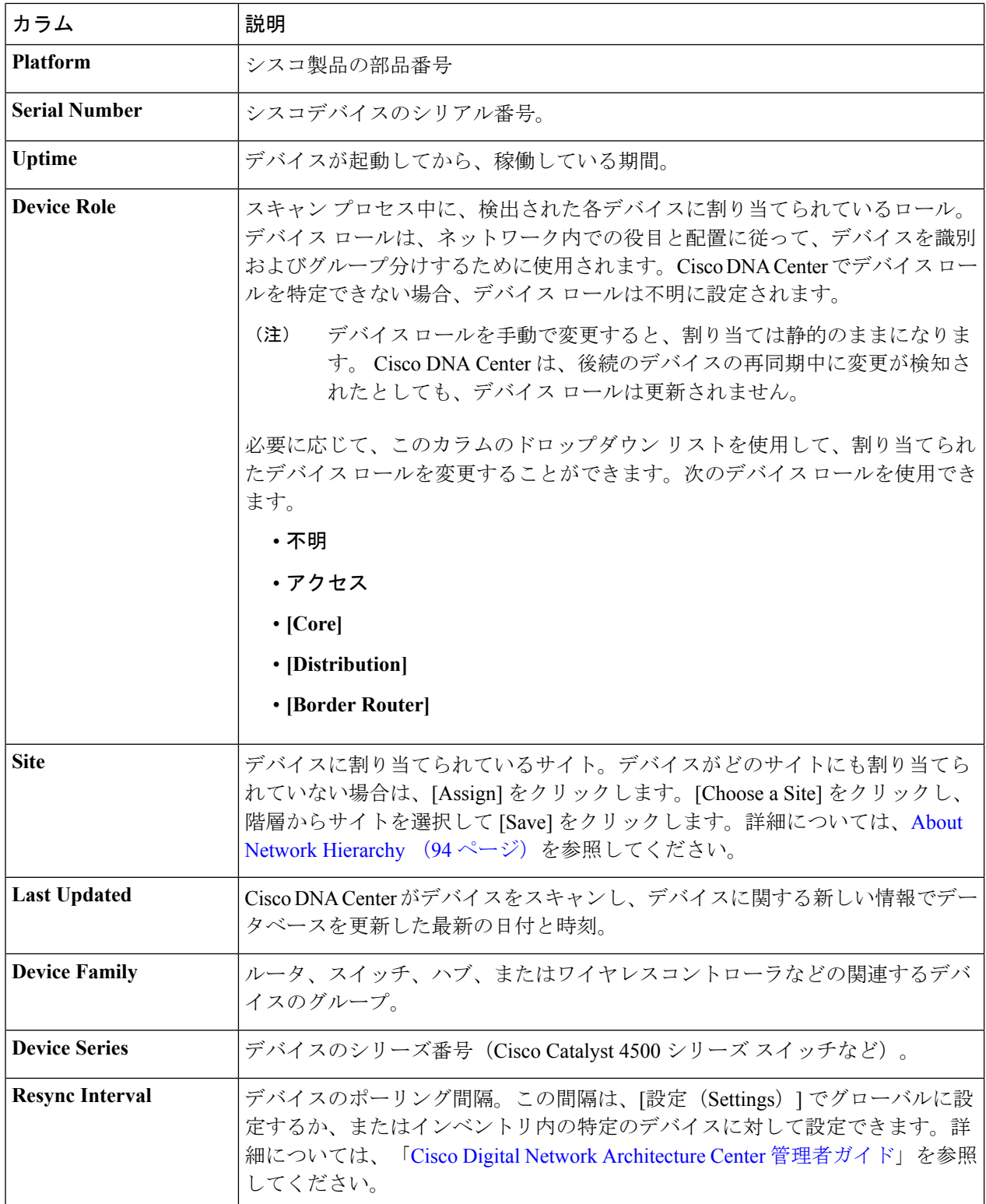

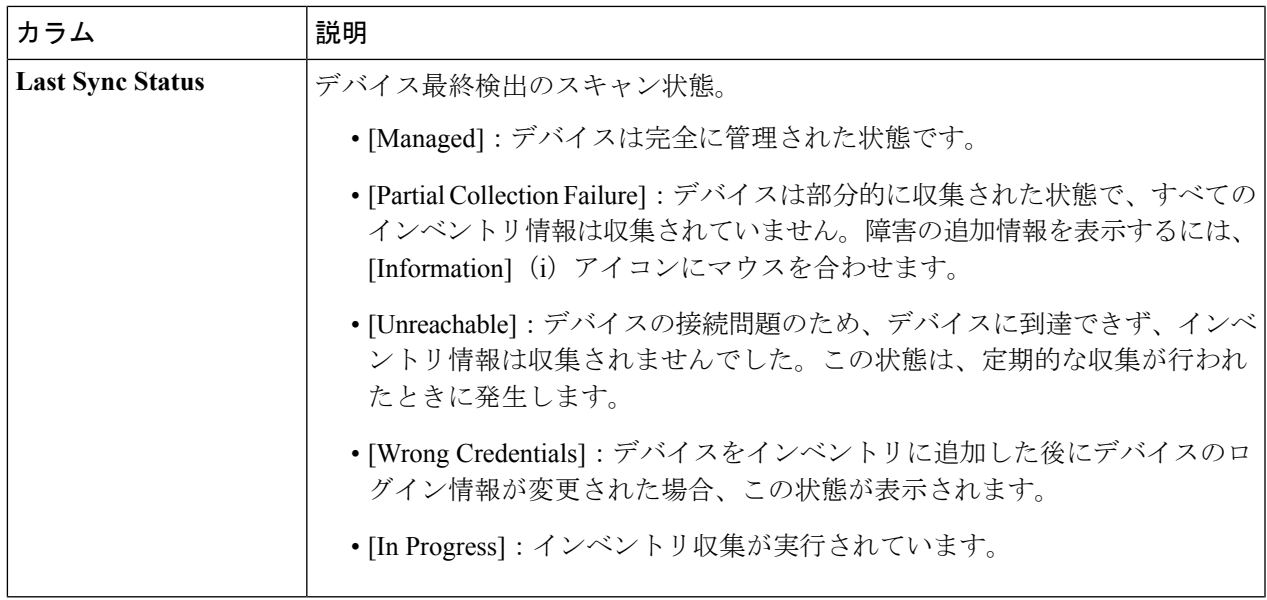

## <span id="page-64-0"></span>インベントリからのトポロジマップの起動

[Inventory] ウィンドウから、検出されたデバイスのトポロジマップを起動できます。

ステップ **1** Cisco DNA Center のホームページで、[Provisioning] > [Inventory] をクリックします。

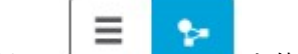

- **ステップ2** トグルボタン Letter That を使用して、トポロジマップビューとインベントリビューを切り替えます。 トポロジマップビューには、デバイスのトポロジとプロビジョニングステータスが表示されます。各ノー ドをクリックすると、デバイスの詳細が表示されます。トポロジマップの詳細については、[「トポロジに](#page-100-0) [ついて](#page-100-0)」を参照してください。
	- トポロジマップビューを折りたたむには [Collapse all] を、展開するには [Expand All] をクリックし ます。 (注)

# <span id="page-64-1"></span>**Cisco DNA Center** インベントリ内のデバイスのタイプ

デバイスは、2 つの方法(検出されるか手動で追加される)のいずれかでインベントリに表示 されます。Cisco DNA Center インベントリは、次のタイプのデバイスをサポートしています。

- サポート対象デバイスの完全なリストについては、Cisco Digital Network [Architecture](https://www.cisco.com/c/en/us/support/cloud-systems-management/dna-center/products-device-support-tables-list.html) Center の [サポート対象デバイス](https://www.cisco.com/c/en/us/support/cloud-systems-management/dna-center/products-device-support-tables-list.html)ドキュメントを参照してください。 (注)
	- ネットワーク デバイス: サポート対象のネットワーク デバイスには、シスコ ルータ、ス イッチ、およびワイヤレスコントローラ(WLC)やアクセスポイント(AP)などのワイ ヤレス デバイスが含まれます。
	- 計算デバイス: サポート対象の計算デバイスには、Cisco Unified Computing System (UCS)、 シスコ エンタープライズ ネットワーク機能仮想化インフラストラクチャ ソフトウェア (NFVIS)を実行しているデバイス、その他のデータセンター デバイスが含まれます。
	- **Meraki** ダッシュボード:Cisco Meraki 製品を管理するためのシスコ クラウド管理プラッ トフォームのダッシュボード。

## ネットワーク デバイスの管理

### ネットワーク デバイスを追加

ネットワーク デバイスは、インベントリに手動で追加できます。

#### 始める前に

ネットワークデバイスを設定していることを確認します。詳細については、[「ディスカバリの](#page-29-0) [前提条件](#page-29-0) (14 ページ)」を参照してください。

ステップ **1** Cisco DNA Center ホームページで、**[**プロビジョニング(**Provision**)**]** をクリックします。

インベントリのページには、ディスカバリ プロセス中に収集されたデバイス情報が表示されます。

- ステップ **2** [Add Device] をクリックします。
- ステップ **3** [タイプ(Type)] ドロップダウン リストから、[ネットワークデバイス(Network Device)] を選択しま す。
- ステップ **4** [デバイスの IP/名前(Device IP / Name)] フィールドで、デバイスの IP アドレスまたは名前を入力しま す。
	- デバイスで HSRP プロトコルを使用している場合は、仮想 IP アドレスではなく、プライマリ IP アドレスを入力する必要があります。 (注)
- ステップ **5** 表示されていない場合は、[SNMP] エリアを展開します。
- ステップ 6 [Version] ドロップダウンリストから、[V2C](SNMP バージョン 2c)または [V3](SNMP バージョン 3) を選択します。

[V2C] を選択した場合、次のフィールドを設定します。

### 表 **21 : SNMPv2c** のクレデンシャル

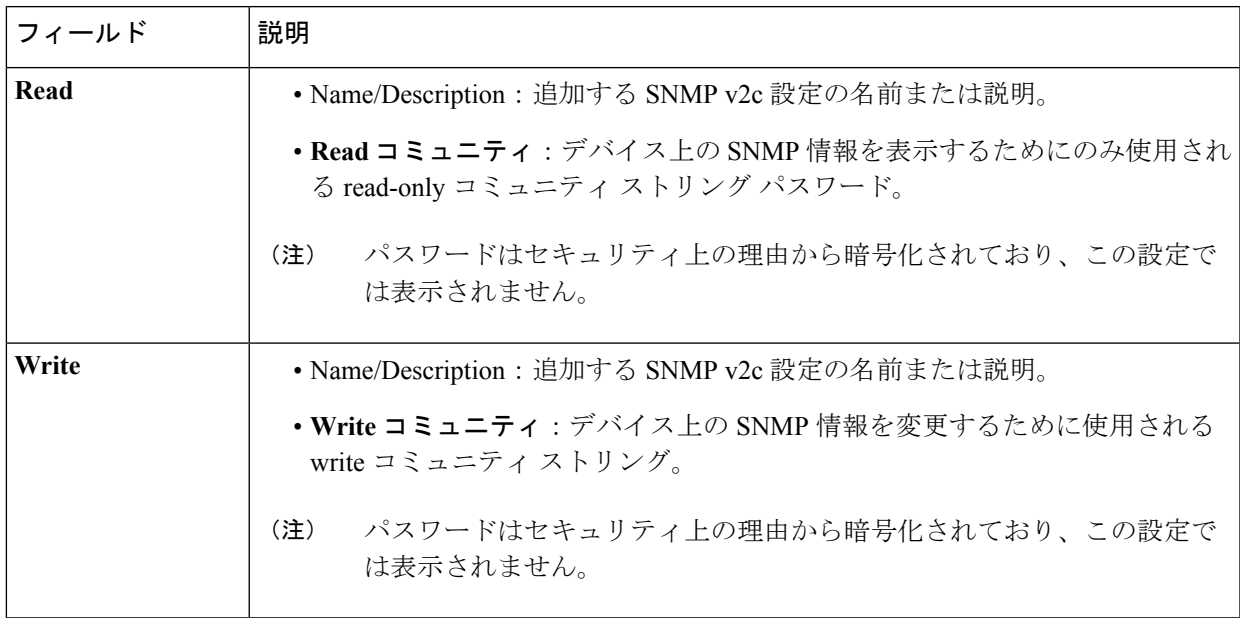

[V3] を選択した場合、次のフィールドを設定します。

### 表 **22 : SNMPv3** のクレデンシャル

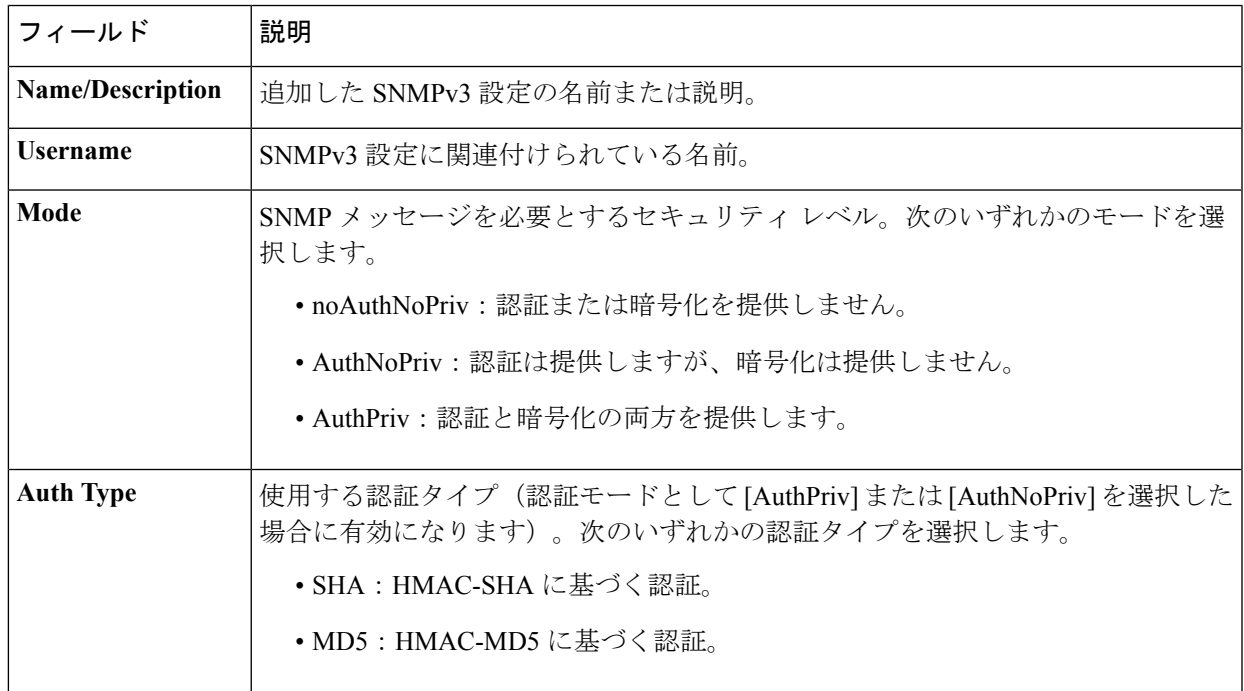

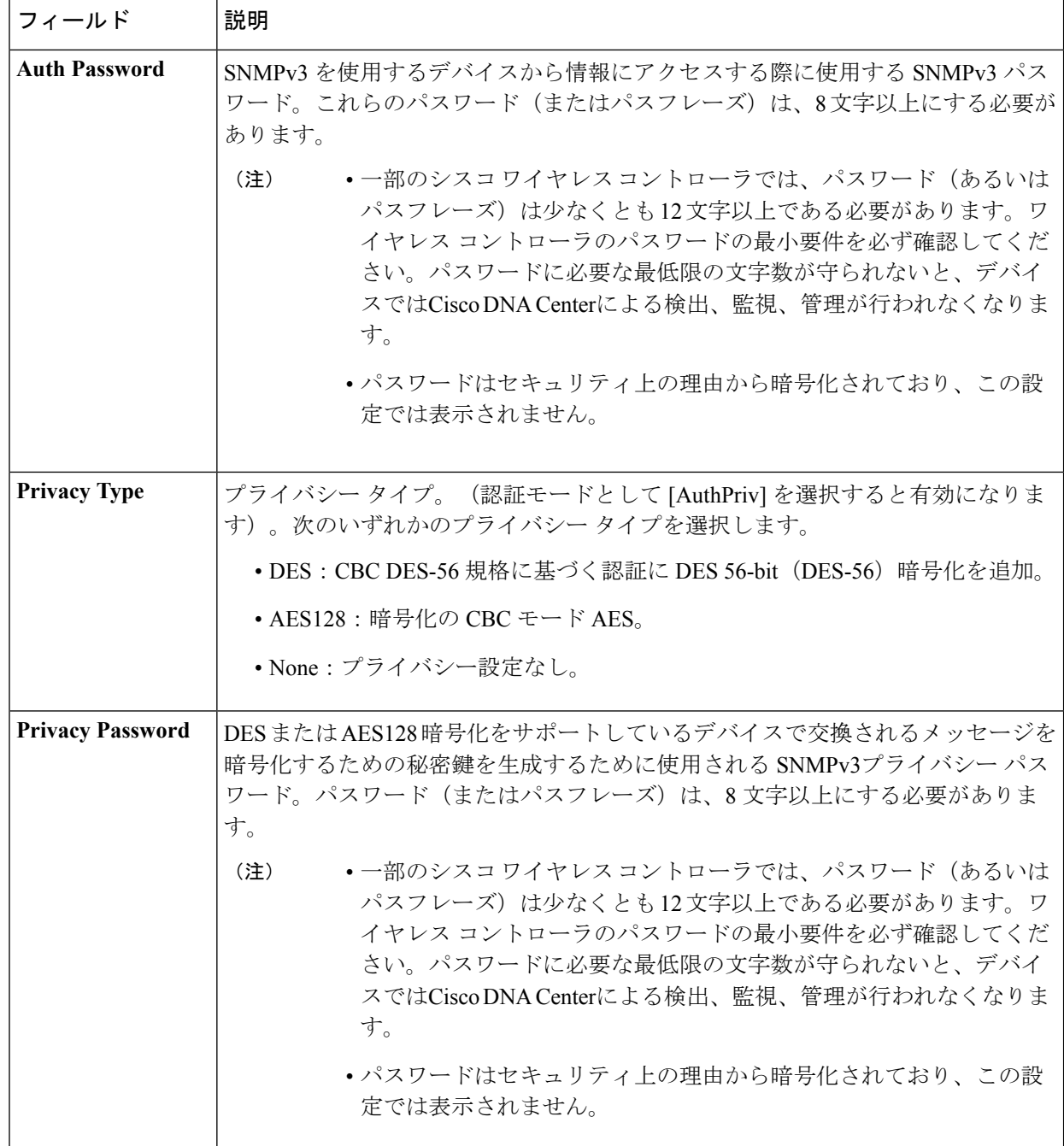

ステップ7 まだ展開されていない場合は [SNMPの再試行回数とタイムアウト (SNMP RETRIES AND TIMEOUT) ] エリアを展開し、次のフィールドを設定します。

### 表 **<sup>23</sup> : SNMP Properties**

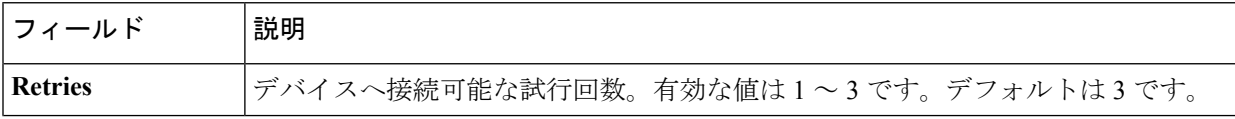

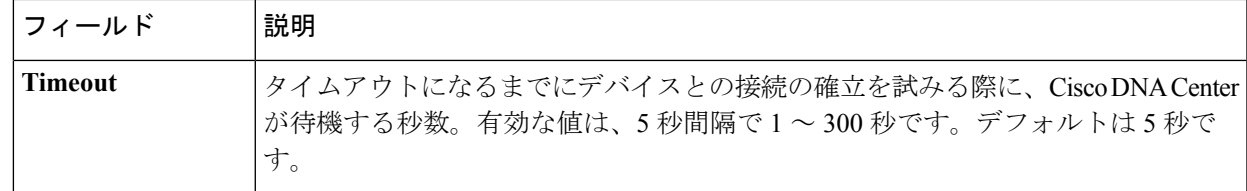

ステップ **8** まだ展開されていない場合は [CLI] エリアを展開し、次のフィールドを設定します。

表 **24 : CLI** クレデンシャル

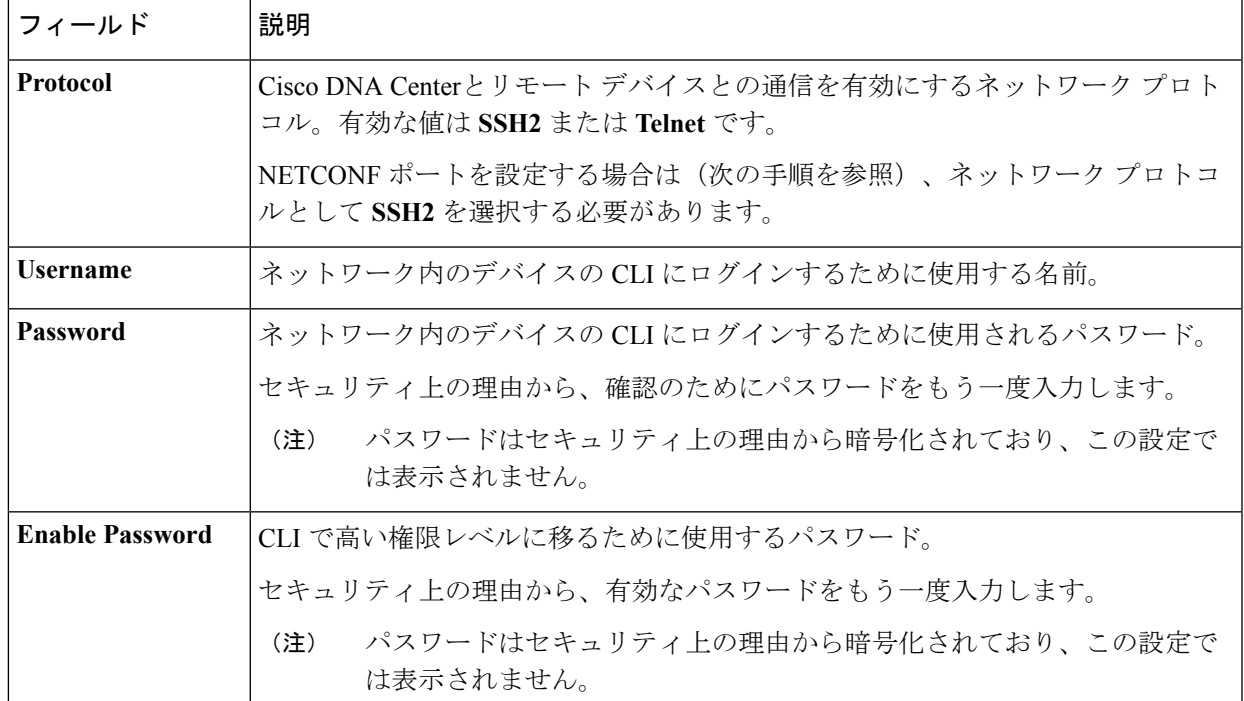

ステップ **9** まだ展開されていない場合は **NETCONF** 領域を展開し、ポート フィールドを設定します。 NETCONFでは、CLIプロトコルとしてSSHを設定し、SSHクレデンシャルを定義することが必要です。

ステップ **10** [追加(Add)] をクリックします。

### ネットワーク デバイス クレデンシャルの更新

選択したネットワーク デバイスのディスカバリ クレデンシャルを更新することができます。 選択したデバイスに対しては、この更新された設定が、グローバル設定やジョブ固有の設定よ りも優先されます。

### 始める前に

インベントリにデバイスがあることを確認します。デバイスがない場合は、ディスカバリ機能 を使用して検出します。

この手順を実行するには、管理者 (ROLE ADMIN) またはポリシー管理者 (ROLE POLICY ADMIN)権限、および適切な RBAC スコープが必要です。

ステップ **1** Cisco DNA Center ホームページで、**[**プロビジョニング(**Provision**)**]** をクリックします。

インベントリのページには、ディスカバリ プロセス中に収集されたデバイス情報が表示されます。

- ステップ **2** 更新するネットワーク デバイスを選択します。
- ステップ **3** [Actions] ドロップダウンリストから **[Inventory]** > **[Edit Device]** の順に選択します。
- ステップ **4** [Edit Device] ダイアログボックスで、[Type] ドロップダウンフィールドから [Network Device] を選択しま す(まだ選択していない場合)。
- ステップ **5** まだ展開されていない場合は、[SNMP] エリアを展開します。
- ステップ **6** [バージョン(Version)] フィールドから、SNMP バージョン([V2C] または [V3])を選択します。
	- SNMP 資格情報と CLI クレデンシャルの両方が一緒に更新されるため、両方のクレデンシャル を提供することをお勧めします。SNMP 資格情報のみが提供された場合、Cisco DNA Center は SNMP 資格情報のみを保存し、CLI クレデンシャルは更新されません。 (注)
- ステップ **7** [V2C] または [V3] のいずれを選択したかに応じて、次の表に説明されているように、その他のフィール ドに情報を入力します。

#### 表 **25 : SNMPv2c** のクレデンシャル

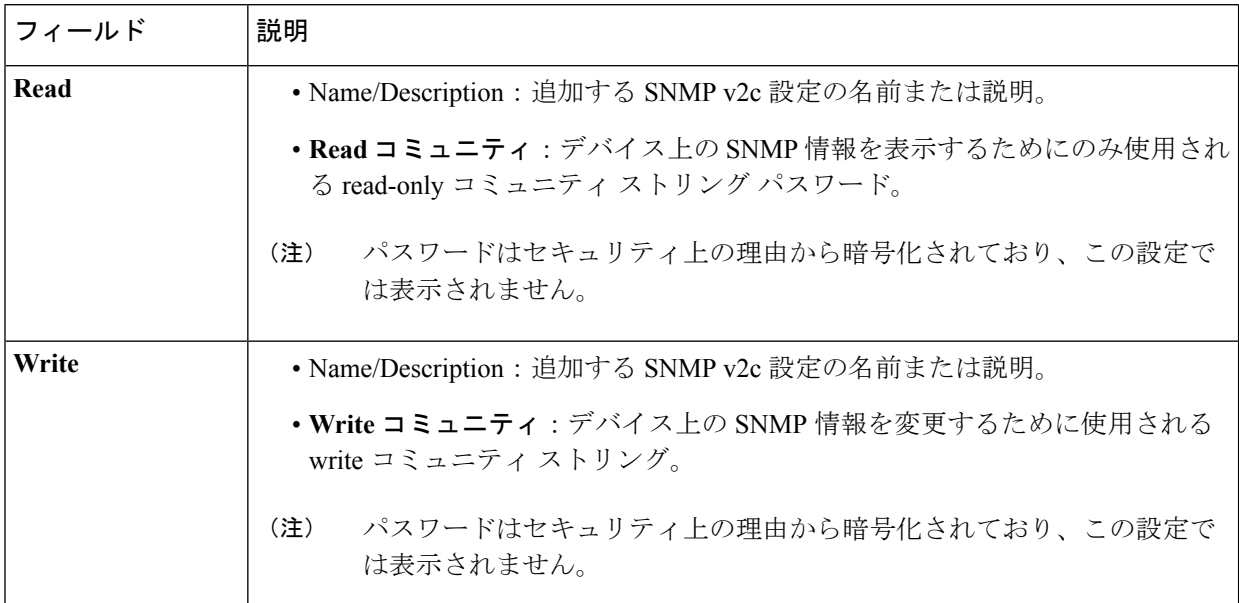

#### 表 **26 : SNMPv3** のクレデンシャル

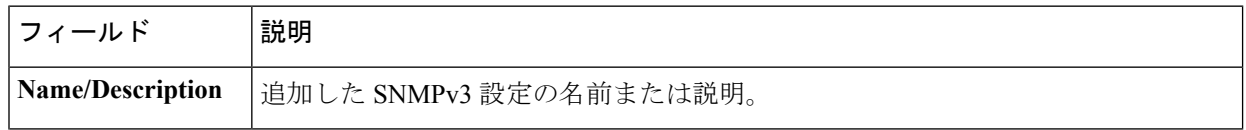

 $\mathbf I$ 

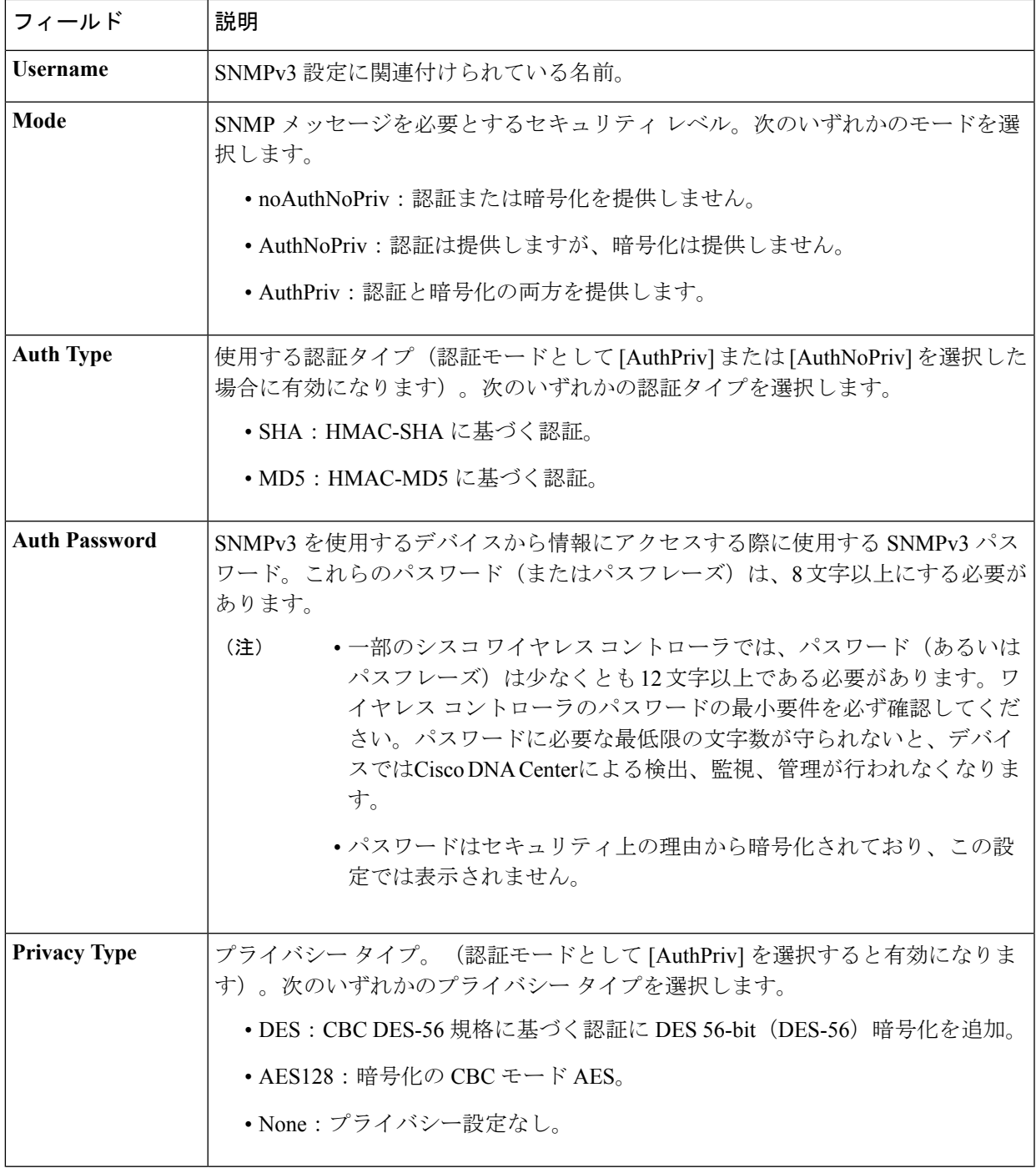

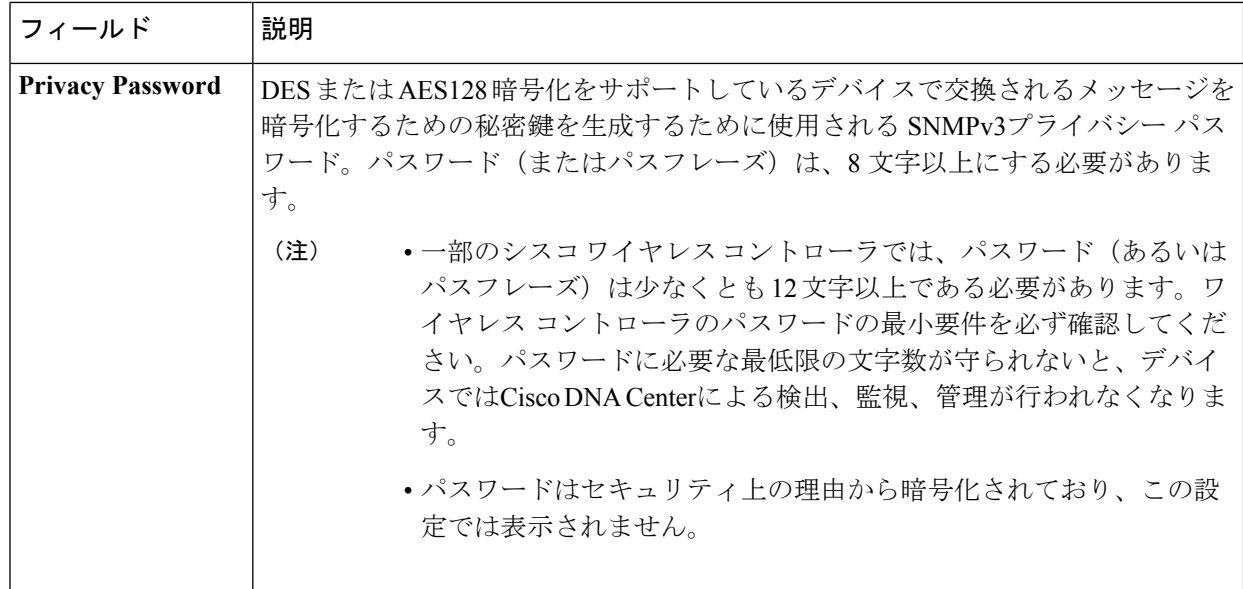

ステップ **8** [SNMP Retries and Timeout] エリアがまだ展開されていなければ展開し、次のフィールドに入力します。

### 表 **<sup>27</sup> : SNMP Properties**

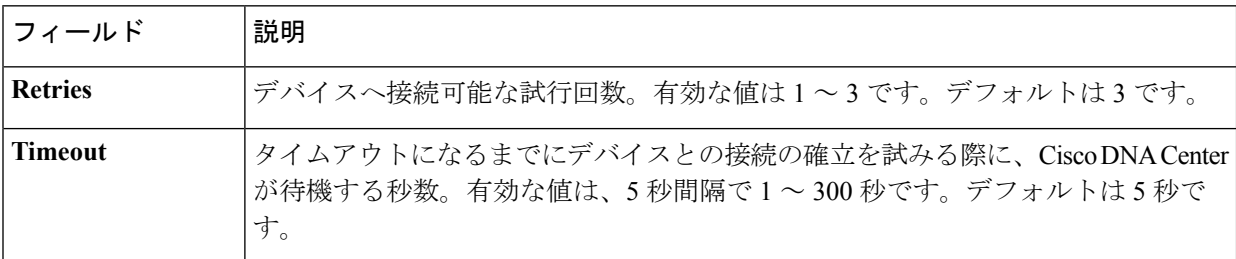

- ステップ **9** CLI エリアがまだ展開されていなければ展開し、次のフィールドに入力します。
	- SNMP と CLI の両方のクレデンシャルが一緒に更新されるため、どちらのクレデンシャルも提 供する必要があります。SNMP 資格情報のみが提供された場合、Cisco DNA Center は SNMP 資 格情報のみを保存します。CLI クレデンシャルは更新されません。 (注)

### 表 **28 : CLI** クレデンシャル

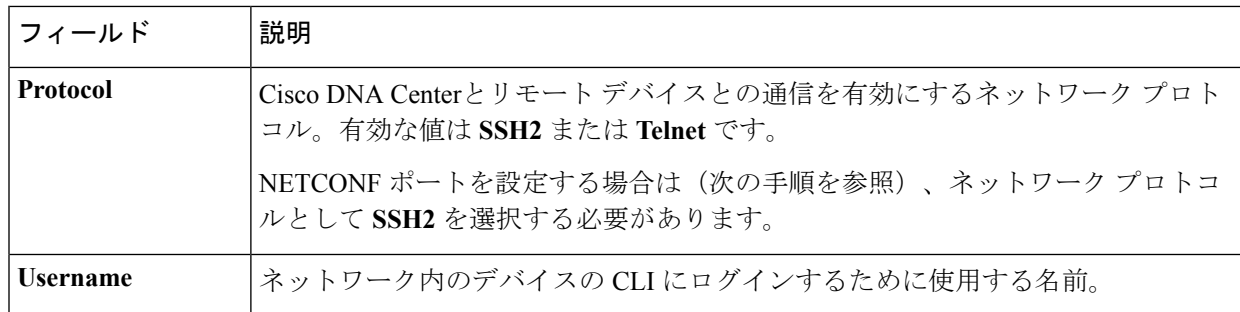
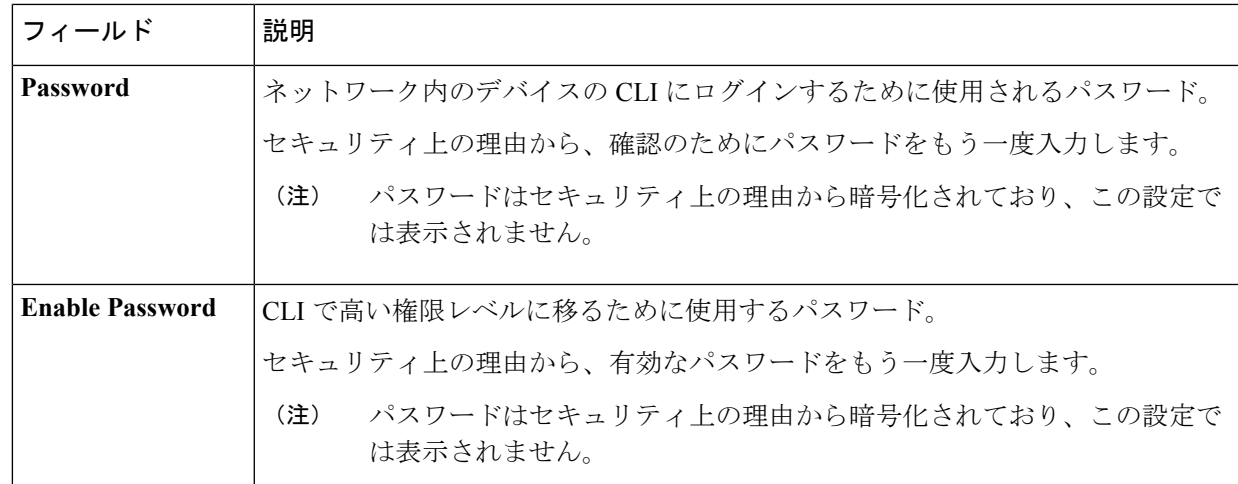

ステップ **10** まだ展開されていない場合は **NETCONF** 領域を展開し、ポート フィールドを設定します。 NETCONFでは、CLIプロトコルとしてSSHを設定し、SSHクレデンシャルを定義することが必要です。

ステップ **11** [HTTP(S)] エリアを展開して(まだ展開されていない場合)、次のフィールドを入力します。

• ユーザ名:HTTPS 接続の認証に使用される名前。

- パスワード:HTTPS 接続の認証に使用されるパスワード。
- ポート:HTTPS トラフィックで使用される TCP/UDP ポートの数。デフォルトはポート番号 443 (HTTPS の既知のポート)です。

ステップ **12** [更新(Update)] をクリックします。

### 計算デバイスの管理

### 計算デバイスの追加

計算デバイスは、インベントリに手動で追加できます。計算デバイスには、Cisco Unified Computing System (UCS) などのデバイス、Cisco Enterprise ネットワーク機能の仮想化インフ ラストラクチャソフトウェア(NFVIS)を実行しているデバイス、およびその他のデータセン ター デバイスが含まれます。

ステップ **1** Cisco DNA Center ホームページで、**[**プロビジョニング(**Provision**)**]** をクリックします。

インベントリのページには、ディスカバリ プロセス中に収集されたデバイス情報が表示されます。

ステップ **2** [Add Device] をクリックします。

ステップ **3** [タイプ(Type)] ドロップダウン リストから、[計算デバイス(Compute Device)] を選択します。

ステップ **4** [デバイスのIP/名前(Device IP/ Name)]フィールドで、デバイスのIPアドレスまたは名前を入力します。

ステップ **5** 表示されていない場合は [HTTP(S)] エリアを展開し、次のフィールドを設定します。

- •ユーザ名: HTTPS 接続の認証に使用される名前。
- パスワード:HTTPS 接続の認証に使用されるパスワード。
- ポート:HTTPSトラフィックで使用されるTCP/UDPポートの数。デフォルトはポート番号443(HTTPS の既知のポート)です。
- ステップ **6** 表示されていない場合は、[SNMP] エリアを展開します。
- ステップ **7** [Version] ドロップダウンリストから、[V2C](SNMP バージョン 2c)または [V3](SNMP バージョン 3) を選択します。

[V2C] を選択した場合、次のフィールドを設定します。

表 **29 : SNMPv2c** のクレデンシャル

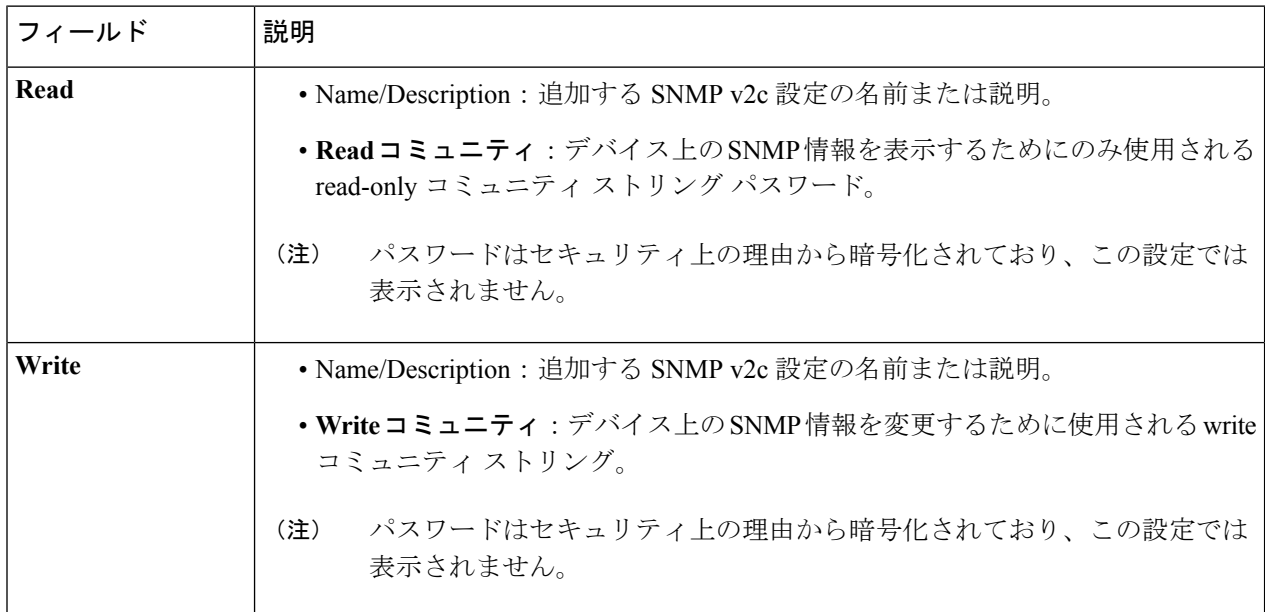

[V3] を選択した場合、次のフィールドを設定します。

### 表 **30 : SNMPv3** のクレデンシャル

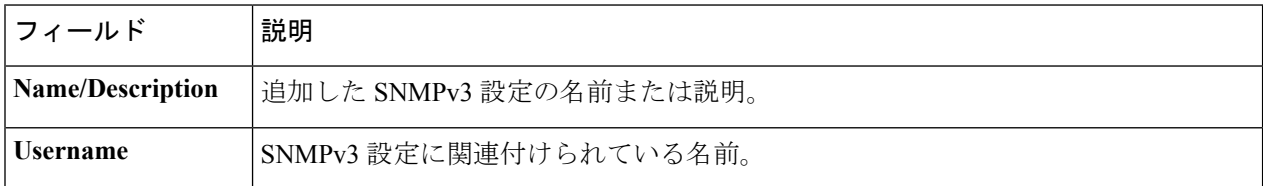

Ι

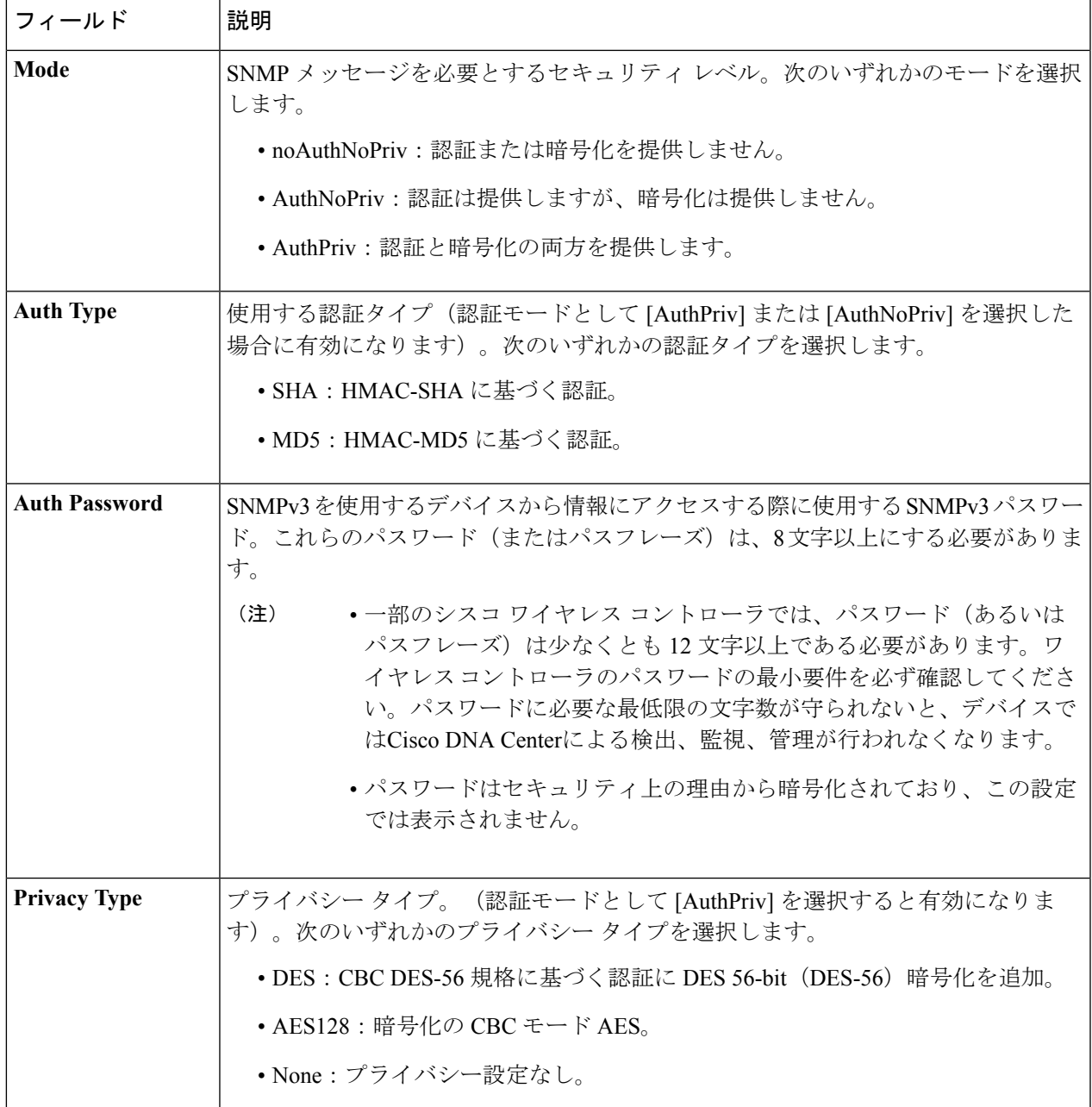

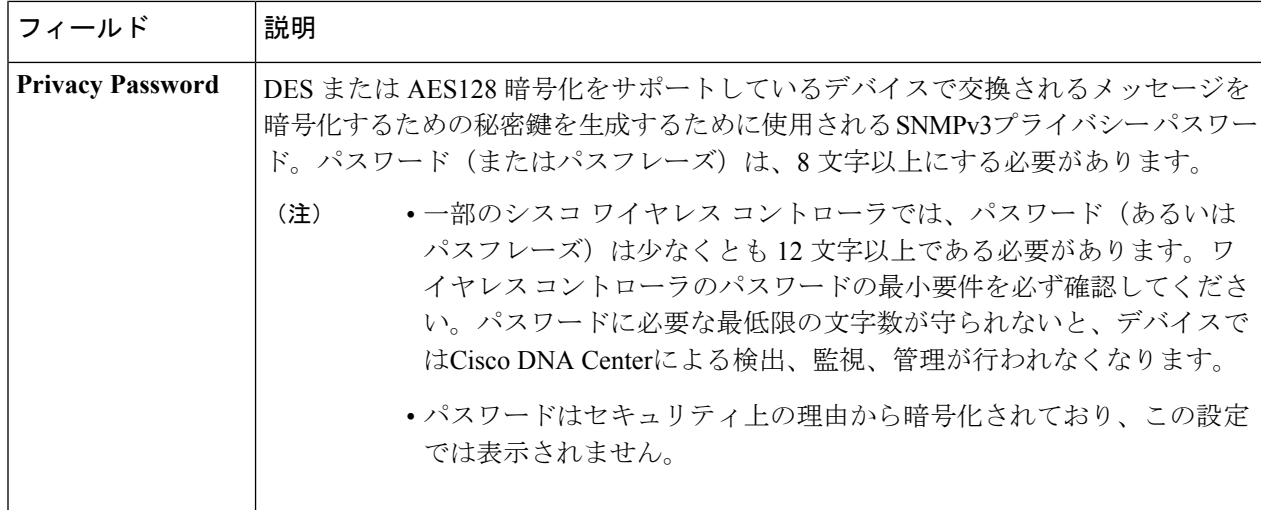

ステップ **8** まだ展開されていない場合は [CLI] エリアを展開し、次のフィールドを設定します。

### 表 **31 : CLI** クレデンシャル

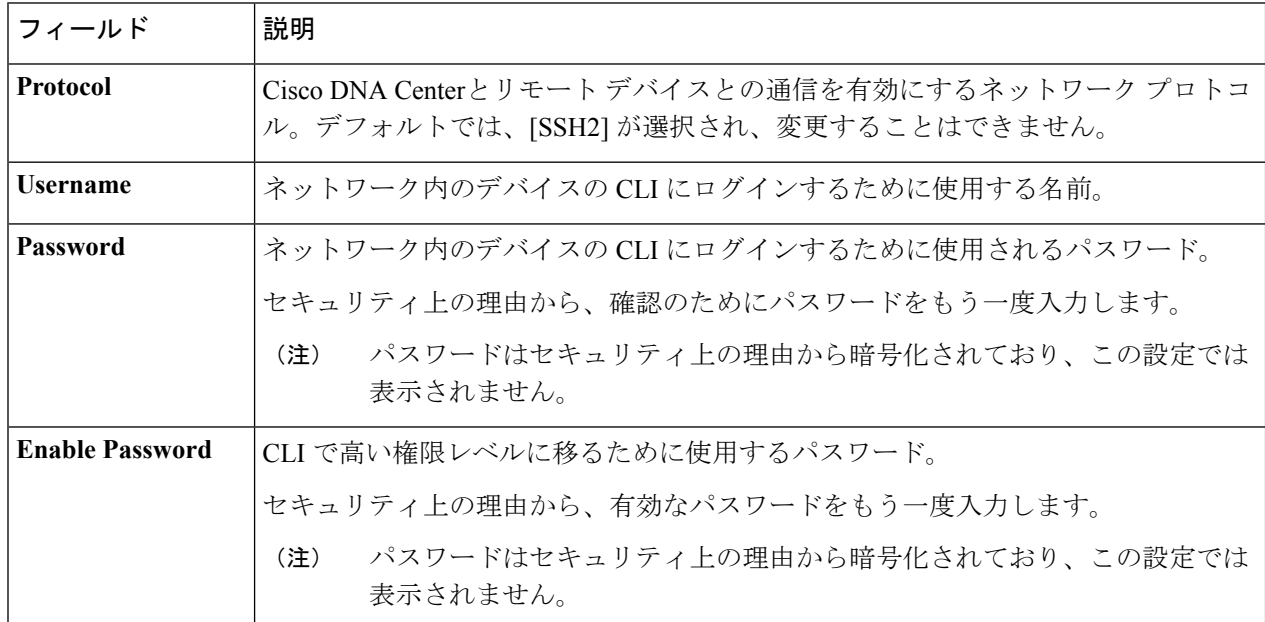

ステップ9 [追加 (Add) ] をクリックします。

### 計算デバイス クレデンシャルの更新

選択した計算デバイスのディスカバリクレデンシャルを更新することができます。選択したデ バイスに対しては、この更新された設定が、グローバル設定やジョブ固有の設定よりも優先さ れます。

### 始める前に

インベントリにデバイスがあることを確認します。デバイスがない場合は、ディスカバリ機能 を使用して検出します。

ステップ **1** Cisco DNA Center ホームページで、**[**プロビジョニング(**Provision**)**]** をクリックします。

インベントリのページには、ディスカバリ プロセス中に収集されたデバイス情報が表示されます。

ステップ **2** 更新するデバイスを選択します。

- ステップ **3** [Actions] ドロップダウンリストから **[Inventory]** > **[Edit Device]** の順に選択します。
- ステップ **4** [Edit Device] ダイアログ ボックスの [Type] ドロップダウンリストで、[Compute Device] を選択します。
- ステップ **5** まだ展開されていない場合は、[HTTP(S)] エリアを展開します。
- ステップ **6** [ユーザ名(Username)] および [パスワード(Password)] フィールドに、ユーザ名とパスワードを入力し ます。
- ステップ7 [ポート (Port) ] フィールドにポート番号を入力します。
- ステップ **8** [更新(Update)] をクリックします。

### **Meraki** ダッシュ ボードの管理

### **Meraki** ダッシュボードの統合

Meraki ダッシュボードと Cisco DNA Center を統合できます。

ステップ **1** Cisco DNA Center ホームページで、**[**プロビジョニング(**Provision**)**]** をクリックします。

インベントリのページには、ディスカバリ プロセス中に収集されたデバイス情報が表示されます。

- ステップ **2** [Add Device] をクリックします。
- ステップ **3** [Add Device] ダイアログボックスの [Type] ドロップダウンリストで、[Meraki Dashboard] を選択します。
- ステップ **4** まだ展開されていない場合は、[HTTP(S)] エリアを展開します。
- ステップ5 [API キー/パスワード (API Key / Password)] フィールドで、Meraki ダッシュボードへのアクセスに使用す る API キーとパスワードのクレデンシャルを入力します。

Cisco DNA Center Cisco DNA Center は、Meraki ダッシュボードからインベントリデータを収集して、情報 を表示します。

### **Meraki** ダッシュボード クレデンシャルの更新

選択したデバイスの Meraki ダッシュボードのログイン情報を更新できます。選択したデバイ スに対しては、この更新された設定が、グローバル設定やジョブ固有の設定よりも優先されま す。

### 始める前に

インベントリにデバイスがあることを確認します。デバイスがない場合は、ディスカバリ機能 を使用して検出します。

ステップ **1** Cisco DNA Center ホームページで、**[**プロビジョニング(**Provision**)**]** をクリックします。

インベントリのページには、ディスカバリ プロセス中に収集されたデバイス情報が表示されます。

- ステップ **2** 更新するデバイスを選択します。
- ステップ **3** [Actions] ドロップダウンリストから **[Inventory]** > **[Edit Device]** の順に選択します。
- ステップ **4** [Edit Device] ダイアログボックスの [Type] ドロップダウンリストで、[Meraki Dashboard] を選択します。
- ステップ **5** まだ展開されていない場合は、[HTTP(S)] エリアを展開します。
- ステップ6 [API キー/パスワード (API Key / Password) ] フィールドで、Meraki ダッシュボードへのアクセスに使用す る API キーとパスワードのクレデンシャルを入力します。
- ステップ7 [ポート (Port) ] フィールドにポート番号を入力します。
- ステップ **8** [更新(Update)] をクリックします。

# デバイスのフィルタ

(注) フィルタを削除または変更するには、[リセット(Reset)] をクリックします。

### 始める前に

インベントリにデバイスがあることを確認します。デバイスがない場合は、ディスカバリ機能 を使用して検出します。

ステップ **1** Cisco DNA Center ホームページで、**[**プロビジョニング(**Provision**)**]** をクリックします。

インベントリのページには、ディスカバリ プロセス中に収集されたデバイス情報が表示されます。

ステップ **2** [Filter] をクリックします。

次のフィルタが表示されます。

• **Tag**

- **Device Name**
- **IP Address**
- **Device Family**
- **Site**
- **MAC Address**
- **Reachability**
- **Device Role**
- **Image Version**
- **Up Time**
- **Last Sync Status**
- **Resync Interval**
- **Serial Number**
- **Device Series**
- **Platform**
- ステップ **3** 選択したフィルタフィールドに適切な値を入力します。たとえば、[デバイス名(DeviceName)]フィルタ には、デバイスの名前を入力します。

Cisco DNA Center では、その他のフィールドに値を入力すると、オートコンプリート値が提示されます。 推奨されるいずれかの値を選択するか、または値の入力を終了します。

また、これらのフィルタではワイルドカード(アスタリスク)を使用することもできます。たとえば、文 字列値の先頭、末尾、または中間にアスタリスクを含む値を入力できます。

ステップ **4** [Apply] をクリックして情報をフィルタ処理します。

[Device Type] と [Reachability] のクイックフィルタを使用して、デバイスをフィルタ処理することもできま す。さらに、左側のペインに表示されている任意のサイトをクリックして、デバイスに割り当てられてい るサイトに基づいてデバイスをフィルタ処理できます。

[デバイス(Devices)] テーブルに表示されるデータは、選択したフィルタに従って自動で更新されます。

(注) フィルタごとに複数のフィルタ タイプと複数の値を使用できます。

ステップ5 (オプション)必要に応じて、フィルタを追加します。

フィルタを削除するには、対応するフィルタ値の横にある **x** アイコンをクリックします。

# デバイスのロールの変更(インベントリ)

ディスカバリ プロセスに、Cisco DNA Center は検出された各デバイスにロールを割り当てま す。デバイスのロールは、デバイスを特定してグループ化するためと、トポロジツールでネッ トワーク トポロジ マップのデバイスの配置を決定するために使用されます。最上位の層は、 インターネットです。最下層のデバイスは、次のロールのいずれかに割り当てられます。

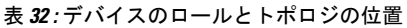

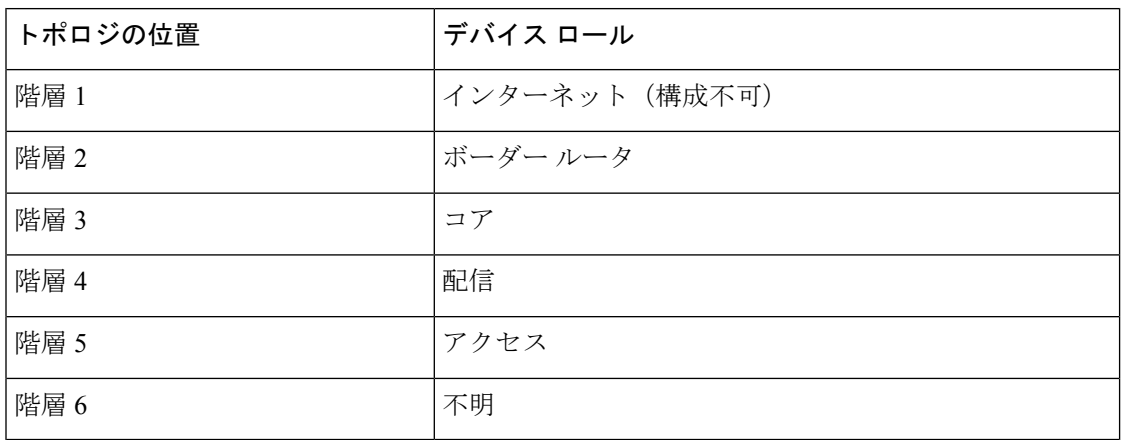

### 始める前に

インベントリにデバイスがあることを確認します。デバイスがない場合は、ディスカバリ機能 を使用して検出します。

ステップ **1** Cisco DNA Center ホームページで、**[**プロビジョニング(**Provision**)**]** をクリックします。

インベントリのページには、ディスカバリ プロセス中に収集されたデバイス情報が表示されます。

ステップ **2** ロールを変更するデバイスを見つけて、[DeviceRole]列の鉛筆アイコンをクリックし、[Update DeviceRole] ダイアログボックスからロールを選択します。有効な選択肢は、[Unknown]、[Access]、[Core]、[Distribution] 、または [Border Router] です。

デバイスロールは次の手順で、[Edit Device] ダイアログボックスでも更新できます。

- ロールを変更するデバイスを選択します。
- **[Actions]** > **[Inventory]** > **[Edit Device]** の順に選択します。
- [Role] タブをクリックし、[Device Role] ドロップダウンリストから適切なロールを選択します。
- デバイス ロールを手動で変更すると、割り当ては静的のままになります。 Cisco DNA Center は、 後続のデバイスの再同期中に変更が検知されたとしても、デバイス ロールは更新されません。 (注)

# デバイスの管理 **IP** アドレスの更新

デバイスの管理 IP アドレスを更新できます。

- 複数のデバイスを同時に更新することはできません。また、Meraki デバイスの管理 IP アドレ スは更新できません。 (注)
- ステップ **1** Cisco DNA Center ホームページで、**[**プロビジョニング(**Provision**)**]** をクリックします。 インベントリのページには、ディスカバリ プロセス中に収集されたデバイス情報が表示されます。
- ステップ **2** 更新するデバイスを選択します。
- ステップ **3** [Actions] ドロップダウンリストから **[Inventory]** > **[Edit Device]** の順に選択します。 [Edit Device] ダイアログボックスが表示されます。
- ステップ **4** [Management IP] タブをクリックし、[Device IP/DNS Name] フィールドに新しい管理 IP アドレスを入力しま す。
	- 新しい管理 IP アドレスが Cisco DNA Center から到達可能であり、デバイス クレデンシャルが正 しいことを確認します。そうでない場合、デバイスが管理対象外状態になる可能性があります。 (注)

### 次のタスク

デバイスを再プロビジョニングして、送信元インターフェイスの設定を更新します。

## デバイスの再同期間隔の更新

[インベントリ (Inventory) ] ウィンドウから、次の方法でデバイスの再同期を設定できます。

- 特定のデバイスのカスタム再同期間隔を有効にして、設定できます。
- すべてのデバイスに設定されている事前設定されたグローバル再同期間隔を有効にするこ とができます(この設定は、[設定(Settings)] > [システム設定(System Settings)] > [設 定(Settings)] > [ネットワーク再同期間隔(Network Resync Interval)] ウィンドウで設定 されます)。
- 再同期を無効にすることができます。

### 始める前に

インベントリにデバイスがあることを確認します。デバイスがない場合は、ディスカバリ機能 を使用して検出します。

ステップ **1** Cisco DNA Center ホームページで、**[**プロビジョニング(**Provision**)**]** をクリックします。

インベントリのページには、ディスカバリ プロセス中に収集されたデバイス情報が表示されます。

- ステップ **2** 更新するデバイスを選択します。
- ステップ **3** [Actions] ドロップダウンリストから **[Inventory]** > **[Edit Device]** の順に選択します。 [Edit Device] ダイアログボックスが表示されます。
- ステップ **4** [Resync Interval] タブで、デバイスに設定する再同期オプションのタイプに対応するオプションボタンをク リックします。有効な選択肢は[カスタム (Custom) ]、[グローバル (Global) ]、および[無効化 (Disable) ] です。
- ステップ **5** [カスタム(Custom)] を選択した場合は、[再同期間隔(分単位)] フィールドで、連続するポーリング サ イクル間の時間間隔(分単位)を入力します。有効な値は、25 ~ 1,440 分(24 時間)です。
- ステップ **6** [更新(Update)] をクリックします。

## デバイス情報の再同期

選択したデバイスのデバイス情報は、再同期間隔の設定に関わらず、直ちに再同期できます。 同時に最大 40 台のデバイスを再同期することができます。

- ステップ **1** Cisco DNA Center ホームページで、**[**プロビジョニング(**Provision**)**]** をクリックします。 インベントリのページには、ディスカバリ プロセス中に収集されたデバイス情報が表示されます。
- ステップ **2** 情報を収集するデバイスを選択します。
- ステップ **3** [Actions] ドロップダウンリストから **[Inventory]** > **[Resync Device]** の順に選択します。
- ステップ **4** [OK] をクリックして、アクションを確認します。

# ネットワーク デバイスの削除

デバイスがまだサイトに追加されていない場合に限り、Cisco DNA Center データベースからデ バイスを削除できます。

### 始める前に

この手順を実行するには、管理者(ROLE ADMIN)権限、およびすべてのデバイスへのアク セス権 ([RBAC Scope] を [ALL] に設定) が必要です。

インベントリにデバイスがあることを確認します。デバイスがない場合は、ディスカバリ機能 を使用して検出します。

ステップ **1** Cisco DNA Center ホームページで、**[**プロビジョニング(**Provision**)**]** をクリックします。

インベントリのページには、ディスカバリ プロセス中に収集されたデバイス情報が表示されます。

- ステップ **2** 削除するデバイスの横にあるチェックボックスをオンにします。
	- さらにチェック ボックスをオンにして複数のデバイスを選択できますが、リストの上部にある チェック ボックスをクリックしてすべてのデバイスを選択できます。 (注)

ステップ **3** [Actions] ドロップダウンリストから [Inventory] > [Delete Device] > の順に選択します。

ステップ **4** [OK] をクリックして、アクションを確認します。

# コマンド ランナーを起動(インベントリ)

[インベントリ (Inventory) ] ウィンドウで選択したデバイスのコマンド ランナー アプリケー ションを起動することができます。

### 始める前に

コマンド ランナー アプリケーションをインストールします。詳細については、Cisco [Digital](https://www.cisco.com/c/en/us/support/cloud-systems-management/dna-center/products-maintenance-guides-list.html) Network Architecture Center [管理者ガイド](https://www.cisco.com/c/en/us/support/cloud-systems-management/dna-center/products-maintenance-guides-list.html)を参照してください。

ステップ **1** Cisco DNA Center ホームページで、**[**プロビジョニング(**Provision**)**]** をクリックします。

インベントリのページには、ディスカバリ プロセス中に収集されたデバイス情報が表示されます。

- ステップ **2** コマンドを実行するデバイスを選択します。
- ステップ **3** [Actions] ドロップダウンリストから、**[Others]** > **[Launch Command Runner]** を選択します。

実行可能なコマンドの詳細、およびこれらのコマンドの実行方法については[、デバイスの診断コマンドを](#page-180-0) 実行 (165[ページ\)](#page-180-0)を参照してください。

# **CSV**ファイルを使用してデバイス設定をインポート**/**エク スポートします。

### **CSV** ファイルのインポート

CSV ファイルを使用して、別のソースから Cisco DNA Center にデバイスの設定やサイトをイ ンポートできます。サンプルテンプレートをダウンロードする場合は、[ProvisionDevices]ペー ジに移動し、**[Actions]** > **[Inventory]** > **[Import Inventory]** を選択します。[Download Template] をクリックして、サンプル CSV ファイルテンプレートをダウンロードします。

CSV ファイルを使用してデバイスまたはサイト設定をインポートする場合、Cisco DNA Center がデバイスをどれだけ管理できるのかはCSVファイルに指定する情報に依存します。CLIユー ザ名、パスワード、およびイネーブルパスワードの値を指定しない場合、Cisco DNA Centerの 機能が制限され、デバイス設定の変更、デバイス ソフトウェア イメージの更新、および他の 重要な機能の実行を行うことができません。

CSV ファイルでクレデンシャル プロファイルを指定し、対応するクレデンシャルをデバイス のセットに適用できます。クレデンシャル プロファイルを指定して、CSV ファイルに手動で 値も入力する場合、手動入力されたクレデンシャルが優先され、デバイスは手動入力されたク レデンシャルとクレデンシャル プロファイルの組み合わせに基づいて管理されます。たとえ ば、手動で入力した SNMP ログイン情報に加えて、SNMP および SSH または Telnet のログイ ン情報を含むログイン情報プロファイルが CSV ファイルに含まれている場合、デバイスは手 動で入力された SNMP ログイン情報とログイン情報プロファイル内の SSH または Telnet ログ イン情報に基づいて管理されます。Telnet は非推奨です。

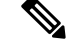

(注)

また、指定したプロトコルに対応するフィールドにも値を入力する必要があります。たとえ ば、SNMPv3 を指定した場合、SNMPv3 のユーザ名や認証パスワードなど、サンプルの CSV ファイルの SNMPV3 フィールドに値を指定する必要があります。

Cisco DNA Center の部分的なインベントリ収集の場合は、CSV ファイルに次の値を指定する必 要があります。

- デバイスの IP アドレス
- SNMP バージョン
- SNMP 読み取り専用コミュニティ ストリング
- SNMP 書き込みコミュニティ ストリング
- SNMP 再試行値
- SNMP タイムアウト値

Cisco DNA Center の完全なインベントリ収集では、CSV ファイルに以下の値を提供する必要が あります。

- デバイスの IP アドレス
- SNMP バージョン
- SNMP 読み取り専用コミュニティ ストリング
- SNMP 書き込みコミュニティ ストリング
- SNMP 再試行値
- SNMP タイムアウト値
- プロトコル
- CLI ユーザ名
- CLI パスワード
- CLI イネーブル パスワード
- CLI タイムアウト値

### **CSV** ファイル エクスポート

Cisco DNA Center では、すべてまたは選択したデバイスを含む CSV ファイルをインベントリ に作成できます。このファイルを作成するには、ファイルに含まれる設定データを保護するパ スワードを入力する必要があります。

### **CSV** ファイルからのデバイス設定のインポート

CSV ファイルからデバイス設定をインポートできます。

ステップ **1** Cisco DNA Center ホームページで、**[**プロビジョニング(**Provision**)**]** をクリックします。

インベントリのページには、ディスカバリ プロセス中に収集されたデバイス情報が表示されます。

- ステップ **2** [Actions] ドロップダウンリストから、**[Inventory]** > **[Import Inventory]** を選択してデバイスのログイン情報 をインポートします。
- ステップ **3** [一括インポート(Bulk Import)] ダイアログボックスのボックス エリアに CSV ファイルをドラッグ アン ド ドロップするか、点線のボックス エリアをクリックして CSV ファイルを参照します。
- ステップ **4** [Import] をクリックします。

### デバイス設定のエクスポート

選択したデバイスに関する特定のデータを CSV ファイルにエクスポートできます。CSV ファ イルは圧縮されます。

 $\bigwedge$ 

CSVファイルにはエクスポートされたデバイスに関する機密情報が含まれているため、取り扱 注意 いには注意してください。特別な権限を持つユーザーのみがデバイスのエクスポートを行うこ とを確認します。

ステップ **1** Cisco DNA Center ホームページで、**[**プロビジョニング(**Provision**)**]** をクリックします。

インベントリのページには、ディスカバリ プロセス中に収集されたデバイス情報が表示されます。

- **ステップ2** 特定のデバイスのみの設定情報をエクスポートするには、含めるデバイスの横にあるチェックボックスを オンにします。すべてのデバイスを含めるには、デバイスリストの最上部にあるチェックボックスをオン にします。
- ステップ **3** [Actions] ドロップダウンリストから、**[Inventory]** > **[Export Inventory]** を選択してデバイス設定をエクス ポートします。

[エクスポート] ダイアログボックスが表示されます。

- ステップ **4** [Select Export Type] で、[Data] オプションボタンをクリックします。
- ステップ **5** CSV ファイルに含めるデータの横にあるチェックボックスをオンにします。
- ステップ **6** [エクスポート(Export)] をクリックします。
	- (注) ブラウザの設定によっては、圧縮したファイルを保存したり、開くことができます。

### **Export Device Credentials**

デバイスのクレデンシャル CSV ファイルにエクスポートできます。不要なアクセスからファ イルを保護するために、パスワードを設定する必要があります。ファイルを開くことができる ように、受信者にパスワードを提供する必要があります。

 $\bigwedge$ 

CSVファイルにはエクスポートされたデバイスのすべてのクレデンシャルがリストされている 注意 ため、取り扱いには注意してください。特別な権限を持つユーザーのみがデバイスのエクス ポートを行うことを確認します。

ステップ **1** Cisco DNA Center ホームページで、**[**プロビジョニング(**Provision**)**]** をクリックします。

インベントリのページには、ディスカバリ プロセス中に収集されたデバイス情報が表示されます。

- ステップ **2** CSV ファイルに含めるデバイスの横にあるチェックボックスをオンにします。すべてのデバイスを含める には、リストの最上部にあるチェックボックスをオンにします。
- ステップ **3** [Actions] ドロップダウンリストから、**[Inventory]** > **[Export Inventory]** を選択してデバイスのログイン情報 をエクスポートします。

[エクスポート] ダイアログボックスが表示されます。

- ステップ **4 [**エクスポート タイプの選択(**Select Export Type**)**]** で、**[**クレデンシャル(**Credentials**)**]** オプション ボタ ンをクリックします。
- ステップ **5** [Include SSH key information] チェックボックスをオンにして、エクスポートした CSV ファイルに、最初の SSH キー、最初の SSH キーアルゴリズム、現在の SSH キー、現在の SSH キーアルゴリズムなどの情報を 含めます。
- ステップ **6 [**パスワード(**Password**)**]**フィールドに、エクスポートされたCSVファイルを暗号化するために使用する パスワードを入力します。

(注) エクスポートしたファイルを開くには、パスワードが必要です。

- ステップ7 暗号化パスワードを確認し、[エクスポート (Export) ] をクリックします。
	- (注) ブラウザの設定によっては、圧縮したファイルを保存したり、開くことができます。

## 故障したデバイスの交換

障害のあるデバイスを、デバイスインベントリにある交換用デバイスと交換できます。

### 始める前に

- 故障したデバイスのソフトウェア イメージ バージョンをイメージリポジトリにインポー トしてから、交換するデバイスにマークを付ける必要があります。
- 故障したデバイスは到達不能な状態になっている必要があります。
- 交換用デバイスがプラグアンドプレイ(PnP)で Cisco DNA Center をオンボードしている 場合は、障害のあるデバイスをユーザ定義のサイトに割り当てる必要があります。
- •返品許可(RMA)ワークフローのトリガー中は、交換用デバイスがプロビジョニング状 態であってはなりません。
- ステップ **1** Cisco DNA Center ホームページで、**[**プロビジョニング(**Provision**)**]** をクリックします。

[Inventory] ページには、ディスカバリプロセス中に収集されたデバイス情報が表示されます。

- ステップ **2** 交換する故障したデバイスを選択します。
- ステップ **3** [Actions] ドロップダウンリストから、**[Inventory]** > **[Device Replacement]** > **[Mark Device for Replacement]** を選択します。
- ステップ **4** [Mark For Replacement] ウィンドウで、[Mark] をクリックします。
- ステップ **5** [Inventory] ドロップダウンリストから、[Marked for Replacement] を選択します。 交換用としてマークされたデバイスのリストが表示されます。
- ステップ **6** (オプション)デバイスを交換しない場合は、デバイスを選択して、**[Actions]**>**[UnmarkforReplacement]** を選択します。
- ステップ **7** 交換するデバイスを選択し、**[Actions]** > **[Replace Device]** を選択します。
- ステップ **8** [Replace Device] ウィンドウで、[Start] をクリックします。
- ステップ **9** [Replace Device] ページで、[Available Replacement Devices] エリアの下にあるデバイスを選択します。
- ステップ **10 [**次へ **(Next)]** をクリックします。
- ステップ **11** [Replacement Summary] を確認し、[Next] をクリックします。

ステップ **12** デバイスを今すぐ交換するか、後で交換を行うようスケジュールするかを選択し、[Submit] をクリック します。

RMA ワークフローが開始されます。

- ステップ **13** [Monitor Replacement Status] をクリックして、[Provision] ページに移動します。
- ステップ **14** 交換用デバイスの [Replace Status] をクリックすると、次のように RMA ワークフローの進捗状況が表示 されます。
	- 交換用デバイスにソフトウェアイメージを配布しています。
	- デバイスのソフトウェアイメージをアクティブ化しています。
		- 交換用デバイスの上位デバイスが故障したデバイスの上位デバイスと異なる場合、交換用 デバイスにプッシュされたソフトウェアイメージには互換性がないことがあります。その 場合、交換用デバイスのイメージのアクティブ化は ROM モニタ (ROMmon) モードにな ります。 (注)
	- ライセンスの展開
	- VLAN とスタートアップ コンフィギュレーションのプロビジョニング
	- デバイスをリロードする
	- 到達可能性のチェック
	- Cisco ISE を使用した認証 Cisco ISE
	- PKI 証明書の取り消し
	- 故障したデバイスの削除
	- 交換用デバイスの同期

# **CiscoDNACenter**での**RMA**ワークフローの制限事項**Cisco DNA Center**

- RMA は、類似デバイスの交換のみサポートしています。たとえば Cisco Catalyst 3650 ス イッチは、別の Cisco Catalyst 3650 スイッチとのみ交換できます。また、障害のあるデバ イスと交換用デバイスのプラットフォーム ID も同じである必要があります。
- 交換用デバイスのスーパバイザエンジンが障害のあるデバイスと異なる場合、交換用デバ イスにプッシュされたソフトウェアイメージは互換性がない可能性があります。その場 合、交換用デバイスのイメージのアクティブ化は ROM モニタ(ROMmon)モードになり ます。

• RMA は、LAN の自動化によってプロビジョニングされたすべてのスイッチ、ルータ、 SDAデバイス、およびデバイスの交換をサポートします(スタック構成のスイッチ、Nexus スイッチ、アクセスポイント、デュアル スーパーバイザ エンジンを備えたデバイス、ワ イヤレスコントローラを除く)。

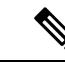

- SDA デバイスの場合、SDA ネットワークには DHCP サーバがな く、PnP を介してデバイスを追加できないため、交換用デバイス を Cisco DNA Center に手動で追加する必要があります。 (注)
- RMA ワークフローでは、次の場合にのみデバイスの交換が可能です。
	- 障害のあるデバイスと交換用デバイスの両方に同じ拡張カードが搭載されている。
	- 両方のデバイスのポート数が拡張カードによって変わらない。
- 交換用デバイスが、障害のあるデバイスが接続されていたポートと同じポートに接続され ていることを確認してください。
- CiscoDNACenterレガシーライセンスの導入はサポートされていません。また、RMAワー クフローでは、障害のあるデバイスをCSSMに登録したり、問題のあるデバイスライセン スを CSSM から削除したりはされません。
	- 障害のあるデバイスにインストールされているソフトウェアイメージが Cisco IOS XE 16.8よりも前のバージョンの場合、[License Details]ウィンドウにはネットワークと機 能のライセンスの詳細が表示されず、警告メッセージも表示されません。そのため、 障害のあるデバイスに設定されているレガシー ネットワーク ライセンスを確認し、 交換用デバイスに同じレガシー ネットワーク ライセンスを手動で適用する必要があ ります。
	- 障害のあるデバイスにインストールされているソフトウェアイメージが Cisco IOS XE 16.8以降の場合は、[License Details] ウィンドウにネットワークライセンスの詳細(た とえば、レガシーまたはネットワーク)と機能ライセンス(IPBase、IPService、LAN Baseなど)が表示されます。障害のあるデバイスを交換対象としてマークしている際 に、次の警告メッセージが表示されます。

「故障した一部のデバイスに*DNA*ライセンスがありません。(*Some of the faulty devices don't have a DNA license.*)交換用デバイスに、障害のあるデバイスで有効になってい たのと同じレガシーライセンスがあることを確認してください。(*Please ensure your replacement device has the same Legacy license of the faulty device enabled .*)」」

• 交換用デバイスと障害のあるデバイスのレガシー ネットワーク ライセンスが一致し ない場合は、ライセンスの展開中に次のエラーメッセージが表示されます。

「*Cisco DNA Center* はレガシーライセンスの展開をサポートしていません。(*Cisco DNA Center doesn't support legacy license deployment.*)そのため、交換用デバイスで障 害のあるデバイスのライセンスを手動で更新し、再同期してから続行してください。 (*So manually update the faulty device license on the replacement device and resync before proceeding.*)」」

- Cisco DNA Center 障害のあるデバイスのアーカイブに保存されている実行中コンフィギュ レーションと VLAN 設定を交換用デバイスにプロビジョニングします。最新のアーカイ ブ後に古いデバイスに何らかの設定変更が加えられた場合、交換用デバイスの設定が最新 ではない可能性があります。
- 交換用デバイスがPnP DHCP機能によってオンボードされる場合は、リロードのたびにデ バイスが同じ IP アドレスを取得し、DHCP のリースタイムアウトが 2 時間を超えている ことを確認してください。

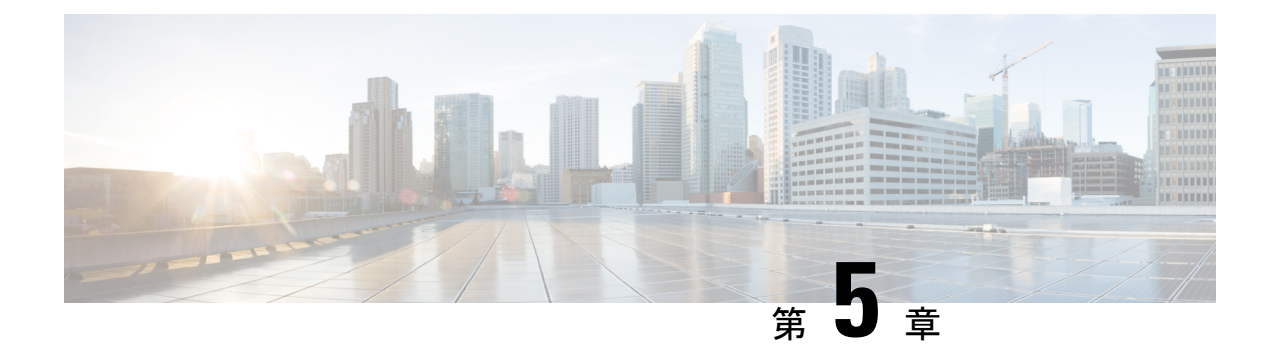

# ソフトウェア イメージの管理

- イメージ [リポジトリについて](#page-90-0) (75 ページ)
- ソフトウェア [イメージの整合性検証](#page-91-0) (76 ページ)
- ソフトウェア [イメージの表示](#page-91-1) (76 ページ)
- [推奨されるソフトウェア](#page-92-0) イメージの使用 (77 ページ)
- ソフトウェア [イメージのインポート](#page-92-1) (77 ページ)
- [デバイスファミリへのソフトウェアイメージの割り当て](#page-93-0) (78 ページ)
- デバイスのソフトウェア [イメージをインストール](#page-94-0) モードでアップロード (79 ページ)
- ゴールデン [ソフトウェアのイメージについて](#page-95-0) (80 ページ)
- ゴールデン ソフトウェア [イメージの指定](#page-95-1) (80 ページ)
- ソフトウェア [イメージのプロビジョニング](#page-96-0) (81 ページ)

# <span id="page-90-0"></span>イメージ リポジトリについて

Cisco DNA Center Cisco DNA Center は、ネットワークにあるデバイスのすべてのソフトウェア イメージ、Software Maintenance Update(SMU)、サブパッケージ、ROMMONイメージなどを 保存します。イメージ リポジトリには次の機能があります。

- イメージ リポジトリ:Cisco DNA Center はイメージ タイプとバージョンに従い、固有の ソフトウェア イメージをすべて保存します。ユーザはソフトウェア イメージの表示、イ ンポート、および削除ができます。
- プロビジョニング:ソフトウェアイメージをネットワーク内のデバイスにプッシュできま す。

イメージ リポジトリ機能を使用する前に、Catalyst 3K、4K、および 6K などの古いデバイスで Transport Layer Security(TLS)プロトコルを有効にする必要があります。システム アップグ レード後は、TLS を再度有効にする必要があります。詳細については、Cisco Digital [Network](https://www.cisco.com/c/en/us/support/cloud-systems-management/dna-center/products-maintenance-guides-list.html) Architecture Center [管理者ガイド](https://www.cisco.com/c/en/us/support/cloud-systems-management/dna-center/products-maintenance-guides-list.html) [英語] の「ConfigureSecurity for Cisco DNA Center」を参照して ください。

## <span id="page-91-0"></span>ソフトウェア イメージの整合性検証

整合性検証アプリケーションでは、デバイスの感染を示す予期しない変更や無効な値がない か、Cisco DNA Centerに格納されたソフトウェアイメージをモニタします。システムは、イン ポートプロセス中に、インポートしているイメージのソフトウェアおよびハードウェアプラッ トフォームのチェックサム値と、Known Good Values(KGV)ファイルのプラットフォームで 識別されたチェックサム値を比較して、2 つの値の一致を確認することで、イメージの整合性 を決定します。

整合性検証アプリケーションで現在の KGV ファイルを使用して選択したソフトウェアイメー ジを検証できない場合は、[ImageRepository]ウィンドウにメッセージが表示されます。整合性 検証アプリケーションおよび KGV ファイルのインポートの詳細については、*Cisco [Digital](https://www.cisco.com/c/en/us/support/cloud-systems-management/dna-center/products-maintenance-guides-list.html) Network Architecture Center* [管理者ガイド](https://www.cisco.com/c/en/us/support/cloud-systems-management/dna-center/products-maintenance-guides-list.html) [英語] を参照してください。

# <span id="page-91-1"></span>ソフトウェア イメージの表示

ディスカバリを実行するか、手動でデバイスを追加した後、Cisco DNA Center は、デバイスの ソフトウェアイメージ、SMU、およびサブパッケージに関する情報を自動的に保存します。

ステップ **1** Cisco DNA Center のホームページで、**[Design]** > **[Image Repository]** を選択します。

ソフトウェアイメージは、デバイスタイプに基づいて編成され、表示されます。デフォルトでは、物理デ バイス用のソフトウェア イメージが表示されます。仮想デバイスのソフトウェアイメージを表示するに は、[Virtual] タブに切り替えます。

ステップ **2** [Image Name] 列で、下向き矢印をクリックすると、指定されたデバイスタイプファミリのすべてのソフト ウェアイメージを表示できます。[イメージを使用 (Using Image) 1列は、[イメージ名 (Image Name) 1 フィールドで示された特定のイメージを使用しているデバイス数を示します。番号のリンクをクリックす ると、イメージを使用しているデバイスを表示できます。

### ステップ **3** [Version] 列で、[Add On] リンクをクリックすると、適用可能な [SMUs]、[Subpackages]、[ROMMON]、 [APSP]、および基本イメージの [APDP] アップグレードが表示されます。

サブパッケージは、既存の基本イメージに追加できる追加の機能です。ここには、イメージファミリと基 本イメージのバージョンに一致するサブパッケージバージョンが表示されます。

AP サービスパック (APSP) と AP デバイスパック (APDP) は、ワイヤレスコントローラに関連付けられ た AP をアップグレードするためのイメージです。

- 新しい AP ハードウェアモデルが導入されると、既存のワイヤレスネットワークへの接続に APDP が 使用されます。
- 関連付けられた AP の場合、重要な AP バグ修正が APSP によって適用されます。

いずれかの SMU をゴールデンとしてタグ付けすると、基本イメージがインストールされたとき に、それが自動的に有効化されます。 (注)

サブパッケージはゴールデンとしてタグ付けすることはできません。

ROMMON のアップグレードでは、cisco.com の設定が必須です。デバイスが追加されると、該当 するデバイスの最新のROMMONの詳細がcisco.comから取得されます。また、基本イメージのイ ンポートまたは基本イメージのタグ付けがある場合、ROMMON イメージが cisco.com から自動的 にダウンロードされます。

ステップ **4** [Device Role] 列で、これが「ゴールデン」ソフトウェアイメージであることを示すデバイスロールを選択 します。詳細については、ゴールデン [ソフトウェアのイメージについて](#page-95-0) (80ページ) および[ゴールデン](#page-95-1) ソフトウェア [イメージの指定](#page-95-1) (80 ページ)を参照してください。

## <span id="page-92-0"></span>推奨されるソフトウェア イメージの使用

Cisco DNA Center は、管理しているデバイスの Cisco 推奨のソフトウェア イメージを表示しま す。ユーザーはそこから選択できます。

- ステップ **1** Cisco DNA Center のホーム ページで、 **> [**システム設定(**System Settings**)**] > [**設定(**Settings**)**] > [Cisco** クレデンシャル(**Cisco Credentials**)**]**の順に選択し、Cisco.comへ接続するための正しいクレデンシャルが 入力されていることを確認します。
- ステップ **2** [Design] > [Image Repository] を選択します。 Cisco DNA Center は、デバイス タイプに従って Cisco 推奨のソフトウェア イメージを表示します。
- ステップ **3** 推奨のイメージをゴールデンとして指定します。詳細については、「[ゴールデンソフトウェアイメージの](#page-95-1) 指定 (80 [ページ\)](#page-95-1)」を参照してください。

Cisco 推奨のイメージをゴールデンとして指定すると、Cisco DNA Center はそのイメージを cisco.com から 自動的にダウンロードします。

<span id="page-92-1"></span>ステップ **4** 推奨のソフトウェアイメージをネットワーク内のデバイスにプッシュします。詳細については、「[ソフト](#page-96-0) ウェア [イメージのプロビジョニング](#page-96-0) (81 ページ)」を参照してください。

# ソフトウェア イメージのインポート

ローカルコンピュータまたはURLから、ソフトウェアイメージおよびソフトウェアイメージ 更新プログラムをインポートできます。

- ステップ1 Cisco DNA Center のホーム ページで、[設計 (Design) ] > [イメージリポジトリ (Image Repository) ] を選 択します。
- ステップ **2** [Import] をクリックします。
- ステップ **3 [**ファイルの選択(**Choose File**)**]**をクリックして、ローカルに保存されているソフトウェア イメージまた はソフトウェア イメージ更新プログラムに移動するか、[イメージの URL を入力 (Enter image URL) 1を クリックしてソフトウェア イメージまたはソフトウェア イメージ更新プログラムのインポート元となる HTTP または FTP ソースを指定します。
- ステップ **4** インポートするイメージがサードパーティ(シスコ以外)ベンダー向けの場合、**[**ソース(**Source**)**]** で **[**サードパーティ(**Third Party**)**]**を選択します。次に **[**アプリケーション タイプ(**Application Type**)**]** を選 択して、デバイスの **[**ファミリ(**Family**)**]** を示し、**[**ベンダー(**Vendor**)**]** を特定します。
- ステップ **5** [Import] をクリックします。

ウィンドウにインポートの進行が表示されます。

- ステップ **6 [**タスクの表示(**Show Tasks**)**]** をクリックして、イメージが正常にインポートされたことを確認します。 SMU をインポートした場合、Cisco DNA Center は自動的に SMU を適切なソフトウェア イメージに適用 し、対応するソフトウェア イメージの下に **[**アドオン(**Add-On**)**]** リンクが表示されます。
- ステップ **7 [**アドオン(**Add-On**)**]** リンクをクリックすると、SMU が表示されます。
- ステップ **8** [デバイスのロール(DeviceRole)]フィールドで、このSMUをゴールデンとしてマークするロールを選択 します。詳細については、「ゴールデン ソフトウェア [イメージの指定](#page-95-1) (80 ページ)」を参照してくださ い。
	- SMU をゴールデンとしてマークするには、事前に対応するソフトウェア イメージをゴールデン としてマークしている必要があります。 (注)

# <span id="page-93-0"></span>デバイスファミリへのソフトウェアイメージの割り当て

ソフトウェアイメージをインポートしたら、使用可能なデバイスファミリに割り当てることが できます。インポートしたイメージは、いつでも複数のデバイスに割り当てることができま す。 インポートしたソフトウェアイメージをデバイスファミリに割り当てるには、次の手順を実行 します。

- ステップ **1** Cisco DNA Center のホームページで、**[Design]** > **[Image Repository]** を選択します。
- ステップ **2** [Imported Images] をクリックします。
- ステップ **3** [Assign] リンクをクリックします。
- ステップ **4** [Assign Device Family] ウィンドウで、このイメージを割り当てるデバイスファミリを選択します。
- ステップ **5** [**Assign**] をクリックします。

ソフトウェアイメージがデバイスファミリに割り当てられ、そのイメージを使用しているデバイスの数が [UsingImage]列に表示されます。イメージを割り当てたら、そのイメージをゴールデンイメージとしてマー クできます。「ゴールデン ソフトウェア [イメージの指定](#page-95-1)」を参照してください。

PnP デバイスでは、デバイスが使用可能になる前に、ソフトウェアイメージをインポートしてデ バイスファミリに割り当てることができます。また、イメージをゴールデンイメージとしてマー クすることもできます。デバイスがインベントリで使用可能になると、そのデバイスファミリに 割り当てられたイメージが、そのデバイスファミリの新しく追加されたデバイスに自動的に割り 当てられます。 (注)

イメージがインポートされ、Cisco DNA Center に cisco.com ログイン情報が追加されると、Cisco DNA Centerはイメージに適用可能なデバイスファミリのリストを提供します。リストから、必要 なデバイスファミリを選択できます。

イメージが cisco.com で使用できない場合、またはログイン情報が Cisco DNA Center に追加されて いない場合は、そのイメージに適したデバイスファミリを設計する必要があります。

# <span id="page-94-0"></span>デバイスのソフトウェアイメージをインストールモード でアップロード

[イメージリポジトリ(Image Repository)] ページでは、ソフトウェア イメージがインストー ル モードの状態として表示されることがあります。デバイスがインストール モードの場合、 Cisco DNA Centerは、ソフトウェアイメージをデバイスから直接アップロードできません。デ バイスがインストール モードのときは、次の手順で示すように、最初に手動でソフトウェア イメージをCisco DNA Centerリポジトリへアップロードしてから、イメージをゴールデンとし てマーキングします。

- ステップ **1** Cisco DNA Center のホーム ページで、[設計(Design)] > [イメージリポジトリ(Image Repository)] を選 択します。
- ステップ **2** [Image Name] 列で、[Install Mode] で実行中のデバイスのソフトウェアイメージを検索します。
- ステップ **3** [インポート(Import)] をクリックして、インストール モードであるイメージのバイナリ ソフトウェア イ メージ ファイルをアップロードします。
- ステップ **4** [ファイルの選択(Choose File)] をクリックしてローカルに保存されているソフトウェア イメージへ移動 するか、または [イメージのURLを入力(Enter image URL)] でソフトウェア イメージのインポート元とな る HTTP または FTP を指定します。
- ステップ **5** [Import] をクリックします。

ウィンドウにインポートの進行が表示されます。

ステップ **6** [タスクの表示(ShowTasks)]をクリックして、インポートしたソフトウェアイメージが、正常にインポー トされ、Cisco DNA Center リポジトリに追加されたことを示す緑色であることを確認します。

ステップ **7** [Refresh] をクリックします。

[イメージリポジトリ(Image Repository)] ウィンドウを更新します。Cisco DNA Center にソフトウェア イ メージが表示され、[ゴールデンイメージ(Golden Image)] および [デバイスロール(Device Role)] 列が グレー表示ではなくなります。

## <span id="page-95-0"></span>ゴールデン ソフトウェアのイメージについて

Cisco DNA Center では、ソフトウェア イメージと SMU をゴールデンとして指定できます。 ゴールデン ソフトウェア イメージや SMU は、特定のデバイス タイプのコンプライアンス要 件を満たす検証済みのイメージです。ソフトウェア イメージや SMU をゴールデンとして指定 すると、反復的な設定変更の必要がなくなることで時間を節約でき、デバイス間の一貫性を確 保できます。標準化されたイメージを作成するために、イメージと対応する SMU をゴールデ ンとして指定できます。特定のデバイス ロールのゴールデン イメージを指定することもでき ます。たとえば、Cisco 4431 統合サービス ルータ デバイス ファミリのイメージがある場合、 アクセス ロールだけを持つ Cisco 4431 デバイスに対するゴールデン イメージを追加で指定で きます。

対応するイメージもゴールデンとしてマークされていない限り、SMUをゴールデンとしてマー クすることはできません。

# <span id="page-95-1"></span>ゴールデン ソフトウェア イメージの指定

デバイス ファミリまたは特定のデバイス ロールに対するゴールデン ソフトウェア イメージを 指定することができます。デバイスロールは、ネットワークにおける役目と配置に従って、デ バイスを識別およびグループ分けするために使用されます。

ステップ **1** Cisco DNA Center のホーム ページで、[設計(Design)] > [イメージリポジトリ(Image Repository)] を選 択します。

デバイス タイプに従ってソフトウェア イメージが表示されます。

- ステップ **2 [**ファミリ(**Family**)**]** 列で、ゴールデン イメージを指定するデバイス ファミリを選択します。
- ステップ **3 [**イメージ名(**Image Name**)**]** 列で、ゴールデン イメージとして指定するソフトウェア イメージを選択し ます。
- ステップ **4 [**デバイス ロール(**Device Role**)**]** 列で、ゴールデン イメージを指定するデバイス ロールを選択します。 同じデバイスファミリのデバイスを所有していたとしても、各デバイスロールに異なるゴールデンイメー ジを指定することができます。物理イメージのデバイスロールのみ選択できます。仮想イメージは選択で きないことに注意してください。

ゴールデン イメージとして指定したソフトウェア イメージが Cisco DNA Center リポジトリにアップロード されていない場合は、このプロセスには多少時間がかかります。**[**イメージ リポジトリ **(Image Repository)]** ページの **[**アクション **(Action)]** 列で、ゴミ箱アイコンがグレー表示されている場合、イメージはまだ Cisco DNA Center リポジトリにアップロードされていません。Cisco DNA Center では最初にソフトウェア イメー ジをリポジトリにアップロードする必要があります。その後、イメージをゴールデンとしてマークするこ とができます。ソフトウェア イメージが **[**アクション(**Action**)**]** 列のアクティブなごみ箱アイコンで示さ れた Cisco DNA Center リポジトリに既にアップロードされている場合、ゴールデン イメージを特定するプ ロセスはより速く完了します。

# <span id="page-96-0"></span>ソフトウェア イメージのプロビジョニング

ソフトウェアイメージをネットワーク内のデバイスにプッシュできます。ソフトウェアイメー ジをデバイスにプッシュする前に、Cisco DNA Center はデバイス管理ステータスの確認、ディ スク容量の確認など、デバイスのアップグレード準備の事前チェックを実行します。事前チェッ クに失敗した場合は、ソフトウェアイメージの更新を実行できません。デバイスのソフトウェ ア イメージをアップグレード後、 Cisco DNA Center は CPU 使用率、ルート サマリなどを確認 し、イメージのアップグレード後にネットワークの状態が変更されていないことを保証しま す。

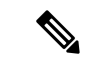

(注) 複数のデバイスで事前チェックを実行できます。

Cisco DNA Center は、各デバイスのソフトウェア イメージを、その固有のデバイス タイプに 対してゴールデンと指定したイメージと比較します。デバイスのソフトウェアイメージとゴー ルデンイメージに違いがある場合、Cisco DNA Center はデバイスのソフトウェアイメージを無 効とします。これらのデバイスに対するアップグレード準備の事前チェックがトリガーされま す。すべての事前チェックをクリアしたら、新しいイメージをデバイスに配信(コピー)し、 有効化できます(つまり、新しいイメージを実行中のイメージにできます)。新しいイメージ の有効化には、デバイスの再起動が必要です。再起動によって現在のネットワークアクティビ ティが中断される可能性があるため、後でプロセスをスケジュールできます。

そのデバイスタイプにゴールデンイメージを指定していない場合、そのデバイスのイメージは 更新できません。ゴールデン ソフトウェア [イメージの指定](#page-95-1) (80 ページ) を参照してくださ い。

- ステップ **1** Cisco DNA Center ホームページで、**[**プロビジョニング(**Provision**)**]** をクリックします。
- ステップ **2** [Focus] ドロップダウンリストから [Software Images] を選択します。イメージをアップグレードするデバイ スを選択します。

デバイスの事前チェックに成功したら、OS イメージ列の [Outdated] リンクに緑色のチェックマー クが付きます。デバイスのアップグレードを準備するための事前チェックでいずれかに失敗した 場合、[Outdated] リンクのマークが赤色に変わり、そのデバイスの OS イメージを更新できなくな ります。先に進む前に、[Outdated] リンクをクリックし、エラーを修正します。 (注)

[デバイスのアップグレードの準備の事前チェック](#page-97-0) リスト (82 ページ) を参照してください。

- ステップ **3** [Actions] ドロップダウンリストから、**[Software Images]** > **[Update Image]** を選択し、以下を実行します。
	- a) [Distribute]:[Now]をクリックしてすぐに配信を開始するか、[Later]をクリックして特定の時間に配信 をスケジュールします。
		- 選択したデバイスにすでにイメージが配信されている場合、配信プロセスはスキップされ、 イメージの有効化のみ可能になります。 (注)
	- b) **[**次へ **(Next)]** をクリックします。
	- c) [Activate]:[Now] をクリックしてすぐに有効化を開始するか、[Later] をクリックして特定の時間に有 効化をスケジュールします。
		- (注) とりあえず配信プロセスのみを実行する場合、この手順をスキップすることができます。
	- d) (オプション)[Schedule Activation after Distribution is completed] チェックボックスをオンにします。
	- e) **[**確認(**Confirm**)**]**:[確認(Confirm)] をクリックして、更新を確認します。

更新のステータスは、[OSの更新ステータス(OS UpdateStatus)]列で確認できます。この列が表示されな い場合は、おをクリックして [OS Update Status] を選択します。

- ステップ **4** (オプション)イメージのアップグレードの進行状況を表示するには、[アップグレードステータス(Upgrade Status)] をクリックします。
	- Cisco DNA Center と別のファブリック デバイス間にエッジ ルータなどのデバイスがある場合、ソ フトウェアイメージが他のデバイスにプロビジョニングされている間に、この間にあるデバイス がリロードすると、ソフトウェア更新プロセスが失敗する可能性があります。 (注)

### <span id="page-97-0"></span>デバイスのアップグレードの準備の事前チェック リスト

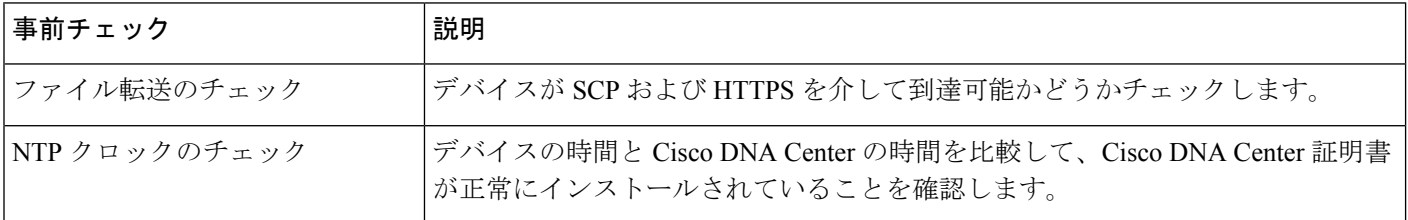

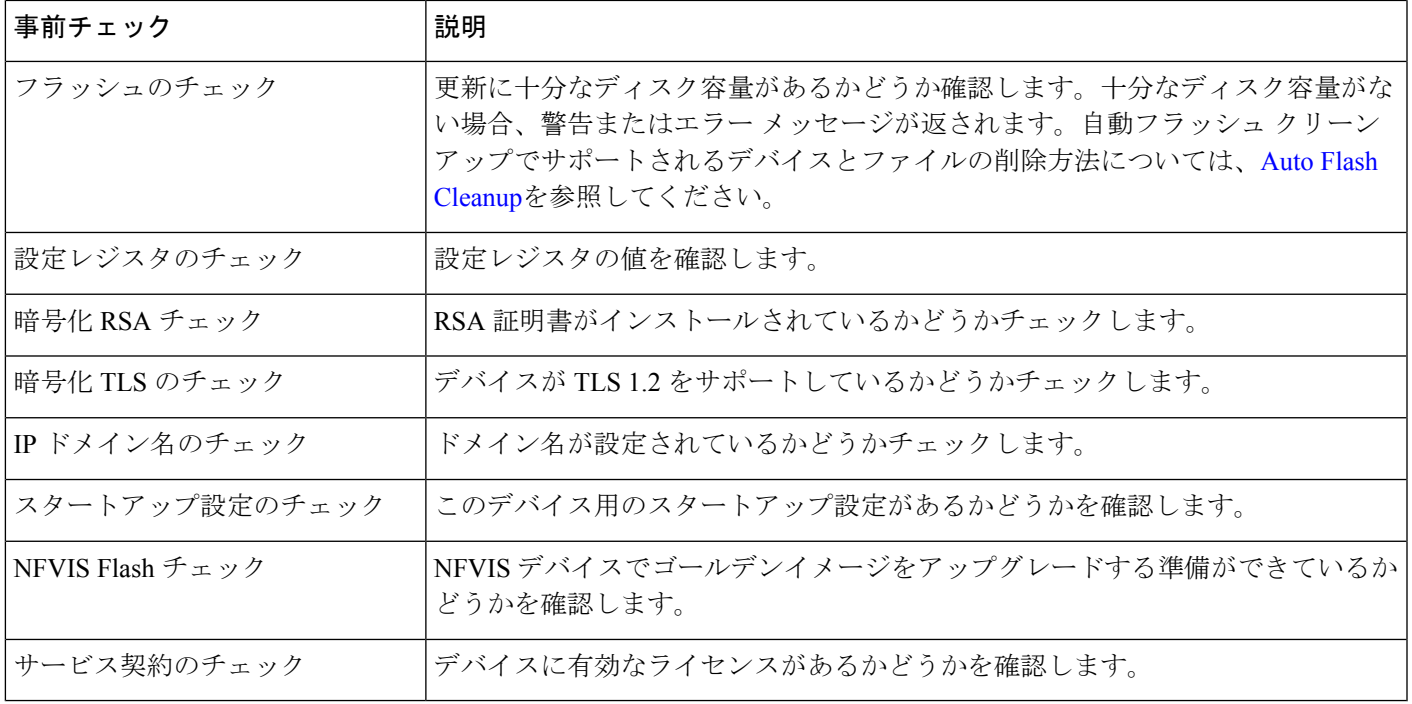

### <span id="page-98-0"></span>**Auto Flash Cleanup**

デバイスのアップグレード準備の事前チェックの間、フラッシュのチェックにより、新しいイ メージをコピーするための十分なスペースがデバイスにあるかどうかが確認されます。スペー スが十分でない場合:

•自動フラッシュクリーンアップをサポートしているデバイスの場合: フラッシュのチェッ クが失敗し、警告メッセージが表示されます。このようなデバイスの場合、十分なスペー スを作成するために、イメージの配信プロセス中に自動クリーンアッププロセスが試行さ れます。自動フラッシュクリーンアップの一環として、Cisco DNA Center は未使用の .bin、.pkg、および .conf ファイルを特定し、デバイス上に十分な空き領域が確保されるま でそれらのファイルを繰り返し削除します。イメージの配信はフラッシュクリーンアップ 後に試行されます。削除されたファイルは**[**システム(**System**)**]**>**[**監査ログ(**AuditLogs**)**]** で確認できます。

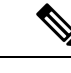

自動フラッシュクリーンアップは、Nexus スイッチとワイヤレス コントローラを除くすべてのデバイスでサポートされています。 (注)

•自動フラッシュクリーンアップをサポートしていないデバイスの場合: フラッシュのチェッ クが失敗し、エラーメッセージが表示されます。イメージのアップグレードを開始する前 に、デバイスのフラッシュからファイルを削除して、必要なスペースを作成できます。

I

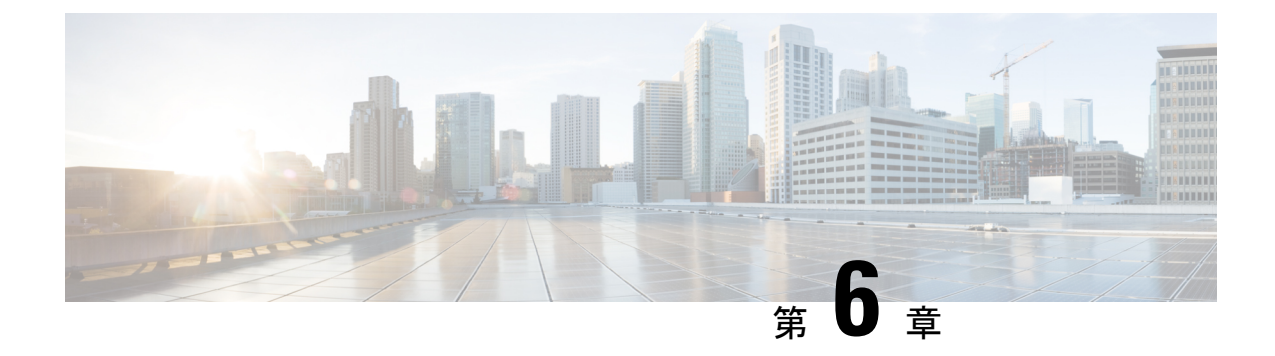

# ネットワーク トポロジを表示

- [トポロジについて](#page-100-0) (85 ページ)
- [エリア、サイト、ビルディング、フロアのトポロジを表示](#page-101-0) (86 ページ)
- トポロジ [マップでデバイスをフィルタリング](#page-102-0) (87 ページ)
- [デバイス情報の表示](#page-103-0) (88 ページ)
- [リンク情報の表示](#page-104-0) (89 ページ)
- トポロジ [マップにデバイスをピン留めする](#page-104-1) (89 ページ)
- [サイトへのデバイスの割り当て](#page-105-0) (90 ページ)
- トポロジ マップ [レイアウトの保存](#page-105-1) (90 ページ)
- トポロジ マップ [レイアウトを開く](#page-106-0) (91 ページ)
- [トポロジのレイアウトをエクスポート](#page-106-1) (91 ページ)

# <span id="page-100-0"></span>トポロジについて

[Topology] ウィンドウはネットワークのグラフィック ビューを表示します。Cisco DNA Center は、ユーザが設定したディスカバリ設定を使用してネットワーク内のデバイスを検出して、デ バイス ロールを割り当てます。検出中に割り当てられた(またはデバイス インベントリ内で 変更された)デバイス ロールに基づいて、Cisco DNA Center は詳細なデバイス レベルのデー タを使用して物理トポロジ マップを作成します。

トポロジ マップを使用すると、次のことができます。

- 選択したエリア、サイト、ビルディング、またはフロアのトポロジを表示する。
- 詳細なデバイス情報を表示する。
- 詳細なリンク情報を表示する。
- 特定のレイヤ 2 VLAN に基づいてデバイスをフィルタ処理する。
- レイヤ 3 プロトコル (Intermediate System-to-Intermediate System (IS-IS)、Open Shortest Path First(OSPF)、Enhanced Interior Gateway Routing Protocol(EIGRP)、スタティック ルーティング)に基づいてデバイスをフィルタ処理する。
- Virtual Routing and Forwarding (VRF) 機能を使用してデバイスをフィルタ処理する。
- トポロジ マップにデバイスをピン留めする
- トポロジ マップ レイアウトの保存
- トポロジ マップ レイアウトを開く
- トポロジ レイアウト全体のスクリーンショットを PNG 形式でエクスポートする。

# <span id="page-101-0"></span>エリア、サイト、ビルディング、フロアのトポロジを表 示

エリア、サイト、ビルディングまたはフロアのトポロジを表示できます。

### 始める前に

- インベントリにデバイスがあることを確認します。デバイスがない場合は、ディスカバリ 機能を使用して検出します。
- ネットワーク階層を定義し、ビルディングまたはその内部のフロアにデバイスをプロビ ジョニングしている必要があります。
- ステップ **1** Cisco DNA Centerのホームページで、[トポロジ(Topology)] をクリックします。
- ステップ **2** [Tree View] メニューで、興味のあるエリア、サイト、ビルディング、またはフロアを選択します。

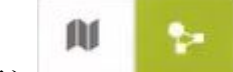

**ステップ3** トグルボタン <u><br> **ステップ3** トグルボタン スポープ を使用して、地理的マップビューとレイヤ2マップビューを切り替えます。</u>

地理的マップビューにサイトが表示されます。近いサイトがグループ化され、グループ内のサイト数とと もに示されます。デバイスの正常性は異なる色で示されます。サイトの上にカーソルを移動すると、デバ イスの正常性の詳細が表示されます。

右上隅の [Search] フィールドを使用して、地理的マップビューのビルディング、およびレイヤ 2 マップ ビューのデバイスを検索できます。

(注)

- •右下隅にあるアイコン <sup>(1)</sup> をクリックすると凡例が開き、トポロジマップで利用可能なショー トカットキーが表示されます。
	- [Toggle Annotate] アイコンをクリックして、レイヤ 2 マップに注釈を描画します。[export] ア イコンをクリックして、トポロジ マップを注釈とともにエクスポートできます。
- ステップ **4** [Take a Tour] をクリックすると、[Topology] ページで使用できるさまざまなオプションの詳細を確認できま す。

# <span id="page-102-0"></span>トポロジ マップでデバイスをフィルタリング

次のいずれかの属性に基づいてデバイスをフィルタ処理できます。

- VLAN
- Routing
- VRF
- Tagging

始める前に

インベントリにデバイスがあることを確認します。デバイスがない場合は、ディスカバリ機能 を使用して検出します。

ステップ **1** Cisco DNA Centerのホームページで、[トポロジ(Topology)] をクリックします。

ステップ **2** [Filter] をクリックします。

(注) [Filter] を表示できない場合は、左側のツリービューメニューでサイトをクリックします。

### ステップ **3** 次のいずれかを実行します。

- [VLAN] ドロップダウン リストから表示する VLAN を選択します。
- [ルーティング(Routing)] ドロップダウン リストから目的のプロトコルを選択します。
- [VRF] ドロップダウン リストから表示する VRF を選択します。
- [View All Tags] をクリックして、表示するタグを選択します。選択したタグに関連付けられているデ バイスが強調表示されます。新しいタグを作成するには、次の手順を実行します。
- a) [Create New Tag] をクリックします。
- b) [Tag Name] にタグ名を入力します。
- c) **[**保存 **(Save)]** をクリックします。

また、次の手順を実行して、デバイスをタグに関連付けることもできます。

- a) デバイスをクリックします。
- b) [Tag Device] をクリックします。
- c) デバイスを関連付けるタグを選択します。
- d) [Apply] をクリックします。

## <span id="page-103-0"></span>デバイス情報の表示

デバイス名、IP アドレス、およびデバイスのソフトウェア バージョンを表示することができ ます。

**[**トポロジ(**Topology**)**]** ウィンドウでアクセス可能なデバイス情報には、**[**デバイス インベン トリ(**Device Inventory**)**]** ウィンドウでもアクセス可能です。 (注)

### 始める前に

インベントリにデバイスがあることを確認します。デバイスがない場合は、ディスカバリ機能 を使用して検出します。

- ステップ **1** Cisco DNA Centerのホームページで、**[**トポロジ(**Topology**)**]** をクリックします。
- ステップ **2** [ツリー ビュー(Tree View)] メニューで、興味のあるエリア、サイト、ビルディング、またはフロアを選 択します。
- ステップ **3** トポロジ エリアで、興味のあるデバイスまたはデバイス グループにマウス オーバーします。
	- デバイスグループには、含まれているデバイスの数と種類がラベル付けされています。スイッチ にホストがある場合、青い矢印がスイッチの下に表示されます。青い矢印をクリックすると、ホ ストが表示されます。 (注)
- ステップ **4** [Display]をクリックして以下の項目を有効にすると、デバイスの詳細が表示されます。項目の横にある アイコンにカーソルを合わせると、詳細情報を確認できます。
	- [Device Health]:デバイスの正常性が表示されます。
	- [Link Health]:デバイス間のリンクの正常性が表示されます。
	- [License status]:デバイスのライセンスステータスが表示されます。デバイスのライセンスが期限切れ に近づくと、強調表示され、デバイスの横に警告アイコンが表示されます。強調表示されたデバイス をクリックすると、そのライセンスの詳細が表示されます。
	- [Device IP]:デバイスラベルの下にデバイスの IP アドレスが表示されます。
	- [Device Suffixes]:デバイスのフルネームが、サフィックスと一緒に表示されます。

## <span id="page-104-0"></span>リンク情報の表示

トポロジマップ内のリンクに関する情報を表示できます。単純なリンクの場合は、1つのリン クの情報が表示されます。集約されたリンクの場合は、基本となるすべてのリンクのリストが 表示されます。情報には、インターフェイス名、その速度、およびその IP アドレスが含まれ ます。

### 始める前に

インベントリにデバイスがあることを確認します。デバイスがない場合は、ディスカバリ機能 を使用して検出します。

- ステップ **1** Cisco DNA Centerのホームページで、**[**トポロジ(**Topology**)**]** をクリックします。
- ステップ **2** [ツリー ビュー(Tree View)] メニューで、興味のあるエリア、サイト、ビルディング、またはフロアを選 択します。
- ステップ **3** 興味のあるリンクにカーソルを合わせます。
- ステップ **4** [Display] をクリックして、[Link Health] を有効にします。

ダウンリンクは赤色で表示されます。リンクを削除する場合は、削除するリンクを選択して [Delete] をク リックします。次の手順を実行して、リンクをアップさせることができます。

- a) デバイスにログインします。
- b) インターフェイスをイネーブルにします。
- c) [Inventory] ページでデバイスを再同期します。

# <span id="page-104-1"></span>トポロジ マップにデバイスをピン留めする

デバイスをグループ化または集約して、マップ上に表示するスペースを削減できます。ただ し、グループからデバイスを区別する必要がある場合があります。これは、デバイスをマップ にピン留めすることで可能になります。

### 始める前に

インベントリにデバイスがあることを確認します。デバイスがない場合は、ディスカバリ機能 を使用して検出します。

ステップ **1** Cisco DNA Centerのホームページで、[トポロジ(Topology)] をクリックします。

ステップ **2** 次のいずれかを実行します。

• デバイスをピン留めするには、デバイス グループをクリックして、デバイス名の左にあるピンのアイ コンをクリックします。

- すべてのデバイスをピン留めするには、デバイス グループをクリックして、ダイアログボックスで、 [すべてピン留め (Pin All) ] をクリックします。
- (注) グループをダブルクリックすると、グループ内のデバイスのピン留めが解除されます。

### <span id="page-105-0"></span>サイトへのデバイスの割り当て

デバイスは、トポロジ マップを使用して、特定のサイトに割り当てることができます。

### 始める前に

インベントリにデバイスがあることを確認します。デバイスがない場合は、ディスカバリ機能 を使用して検出します。

- ステップ **1** Cisco DNA Centerのホームページで、[トポロジ(Topology)] をクリックします。
- ステップ **2** 左側のペインの [未割り当てのデバイス(Unassigned Devices)] をクリックします。未割り当てのデバイス はすべて、トポロジ領域に表示されます。
- ステップ **3** サイトの割り当て先となるデバイスをクリックします。デバイスの詳細がポップアップに表示されます。 [デバイスの割り当て先: (Assign devices to:) ] セクションで、[場所の選択 (choose the location)] ドロッ プダウンリストをクリックして場所を選択します。
- ステップ **4** (オプション)サイトを選択したデバイスにのみ割り当てを行い、接続済みの(ダウンストリーム)デバ イスには割り当てない場合、[自動割り当て要求元不明のダウンストリームデバイス(Auto-assign unclaimed downstream devices)] チェック ボックスのチェックを外します。
- <span id="page-105-1"></span>ステップ **5** [**Assign**] をクリックします。

# トポロジ マップ レイアウトの保存

Cisco DNA Center には Cisco 推奨のトポロジ レイアウトがあり、トポロジ ツールを開いたとき にこれがデフォルトで表示されます。複数のレイアウトをカスタマイズし、後で確認するため に保存できます。またレイアウトの1つを、トポロジマップを開いたときに表示されるデフォ ルトとして設定することもできます。

### 始める前に

インベントリにデバイスがあることを確認します。デバイスがない場合は、ディスカバリ機能 を使用して検出します。

ステップ **1** Cisco DNA Centerのホームページで、[トポロジ(Topology)] をクリックします。

- ステップ **2** [Custom View] をクリックします。
- ステップ **3** [表示タイトルの入力(Enter View Title)] フィールドに、カスタマイズしたマップの名前を入力します。
- ステップ **4 [**保存 **(Save)]** をクリックします。
- ステップ5 (任意) カスタマイズしたマップをデフォルトとして設定するには、[デフォルトにする (MakeDefault) ] をクリックします。

# <span id="page-106-0"></span>トポロジ マップ レイアウトを開く

以前に保存したトポロジ マップを開くことができます。

### 始める前に

トポロジ マップ レイアウトが保存済みである必要があります。

- ステップ **1** Cisco DNA Centerのホームページで、[トポロジ(Topology)] をクリックします。
- ステップ **2** [Custom View] をクリックします。
- <span id="page-106-1"></span>ステップ **3** 表示するマップの名前をクリックします。

# トポロジのレイアウトをエクスポート

完全なトポロジレイアウトのスナップショットをエクスポートできます。スナップショット は、SVG、PDF、PNG ファイルとしてローカル マシンにダウンロードされます。

### 始める前に

インベントリにデバイスがあることを確認します。デバイスがない場合は、ディスカバリ機能 を使用して検出します。

ステップ **1** Cisco DNA Centerのホームページで、[トポロジ(Topology)] をクリックします。

ステップ2 1 (このアイコンは [ トポロジのエクスポート (Export Topology) ] ) をクリックします。

ステップ **3** ファイル形式を選択し、[エクスポート(Export)] をクリックします。

ı
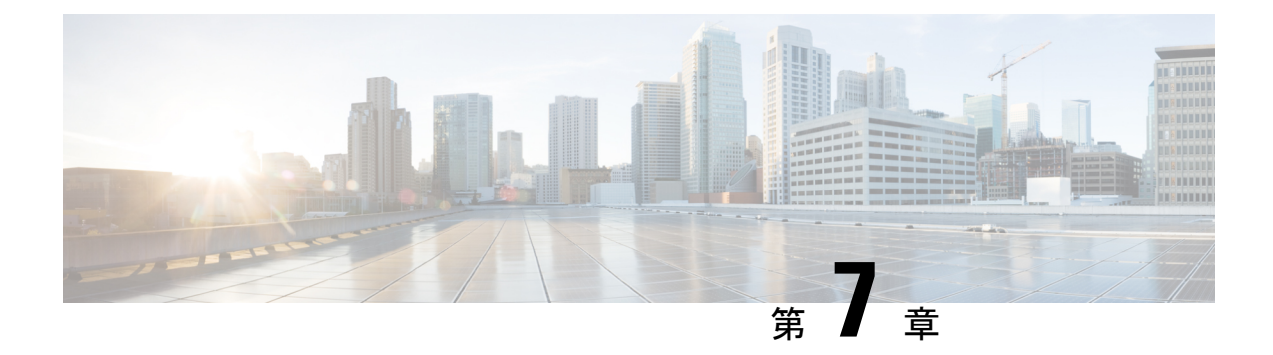

# ネットワーク階層と設定を設計

- 新しいネットワーク [インフラストラクチャの設計](#page-109-0) (94 ページ)
- About Network [Hierarchy](#page-109-1)  $(94 \sim \rightarrow \rightarrow)$
- フロア [マップのモニタリング](#page-117-0) (102 ページ)
- [フロア要素とオーバーレイの編集](#page-118-0) (103 ページ)
- フロア ビュー [オプション](#page-129-0) (114 ページ)
- [データのフィルタリング](#page-132-0) (117 ページ)
- •ゼロデイ Ekahau [計画ワークフロー](#page-133-0) (118ページ)
- インタラクティブ フロア [プランニングについて](#page-135-0) (120 ページ)
- グローバル [ワイヤレス設定の構成](#page-137-0) (122 ページ)
- ネットワーク [プロファイルの作成](#page-155-0) (140 ページ)
- グローバル [ネットワーク設定について](#page-161-0) (146 ページ)
- デバイス [クレデンシャルについて](#page-162-0) (147 ページ)
- グローバル デバイス [クレデンシャルについて](#page-164-0) (149 ページ)
- [グローバルデバイスのログイン情報の編集に関する注意事項](#page-170-0) (155 ページ)
- グローバル デバイス [クレデンシャルの編集](#page-171-0) (156 ページ)
- デバイス [クレデンシャルのサイトへの関連付け](#page-172-0) (157 ページ)
- IP アドレス [プールを設定する](#page-173-0) (158 ページ)
- IP アドレスマネージャから IP [アドレスプールをインポートする](#page-173-1) (158 ページ)
- CSV ファイルから IP [アドレスプールをインポートする](#page-174-0) (159 ページ)
- IP [プールの予約](#page-174-1) (159 ページ)
- IP [プールの編集](#page-175-0) (160 ページ)
- IP [プールの複製](#page-176-0) (161 ページ)
- IP [プールのリリース](#page-176-1) (161 ページ)
- サービス プロバイダー [プロファイルの設定](#page-176-2) (161 ページ)
- グローバル ネットワーク [サーバの設定](#page-177-0) (162ページ)
- Cisco ISE [またはその他の](#page-178-0) AAA サーバの追加 (163 ページ)

## <span id="page-109-0"></span>新しいネットワーク インフラストラクチャの設計

[設計(Design)]領域では、ネットワーク全体のデバイスに適用可能な物理トポロジ、ネット ワーク設定、デバイスのタイプやプロファイルなど、ネットワークの構造とフレームワークを 作成します。既存のインフラストラクチャがない場合は、設計ワークフローを使用します。既 存のインフラストラクチャがある場合は、ディスカバリ機能を使用します。詳細については、 「[ディスカバリについて](#page-28-0) (13 ページ)」を参照してください。

これらのタスクは、「設計 (Design) 1領域で実行します。

- ステップ **1** ネットワーク階層を作成します。詳細については、[ネットワーク階層のサイトの作成](#page-110-0) (95 ページ)を参 照してください。
- ステップ2 グローバル ネットワーク設定を定義します。詳細については、グローバル [ネットワーク設定について](#page-161-0) ( 146 [ページ\)を](#page-161-0)参照してください。
- <span id="page-109-1"></span>ステップ **3** ネットワーク プロファイルを定義します。

## **About Network Hierarchy**

ネットワークの地理的な場所を表すネットワーク階層を作成できます。ネットワーク階層に は、ビルディングやエリアを含むサイトを含めることができます。サイト ID とビルディング ID を作成すると、後で、設計の設定や構成を適用する場所を簡単に特定できます。デフォル トでは、グローバルと呼ばれる 1 つのサイトがあります。

ネットワーク階層は、次の事前設定された階層をもちます。

- [Areas] や [Sites] には、物理アドレス(例、米国)はありません。エリアは最大の要素だ と考えることができます。エリアにはビルディングとサブエリアを含めることができま す。たとえば、米国というエリアには、カリフォルニアというサブエリアが含まれ、カリ フォルニアというサブエリアにはサンノゼというサブエリアが含まれることができます。
- [ビルディング(Buildings)]には物理アドレスがあり、フロアとフロアプランが含まれて います。ビルディングを作成する場合、物理アドレスおよび緯度と経度の座標を指定する 必要があります。ビルディングにエリアを含めることはできません。ビルディングを作成 することで、特定のエリアに設定を適用できます。
- [Floors]はビルディング内にあり、キュービクル、ウォールオフィス、ワイヤリングクロー ゼットなどで構成されています。フロアはビルディングにのみ追加できます。

実行できるタスクのリストを以下に示します。

• 新しいネットワーク階層を作成する。詳細については、[「ネットワーク階層のサイトの作](#page-110-0) 成 (95[ページ\)」](#page-110-0)を参照してください。

• Cisco Prime Infrastructure から既存のネットワーク階層をアップロードする。詳細について は、[「既存のサイト階層をアップロード](#page-112-0) (97 ページ)」を参照してください。

### マップ内で使用するイメージファイルに関するガイドライン

- マップのイメージファイルを.jpg、.gif、.png、.dxf、.dwgなどの形式で保存できるグラフィ カル アプリケーションを使用できます。
- イメージ画像の寸法が、キャンパスマップに追加する予定のすべてのビルディングと屋外 領域の合計寸法よりも大きいことを確認します。
- マップのイメージファイルのサイズはさまざまです。Cisco DNA Center は元のイメージを 完全な定義でデータベースにインポートしますが、表示中は、ワークスペースに合わせて サイズが自動的に変更されます。
- インポートする前に、サイトの縦と横の寸法をフィートまたはメートル単位で確認してく ださい。これにより、マップ インポート時にこれらの寸法を指定できます。

### <span id="page-110-0"></span>ネットワーク階層のサイトの作成

Cisco DNA Center では、物理サイトを簡単に定義し、それらのサイトの共有リソースを特定す ることができます。**[**設計(**Design**)**]** アプリケーションは、直観的な操作のために階層型の形 式を使用し、デバイスをプロビジョニングするときに同じリソースを複数の場所で再定義する 必要性を排除しています。デフォルトでは、グローバルと呼ばれる1つのサイトがあります。 ネットワーク階層には、複数のサイト、ビルディング、およびエリアを追加できます。プロビ ジョニング機能を使用する前に、少なくとも 1 つのサイトを作成する必要があります。

ステップ **1** Cisco DNA Center のホームページで、**[Design]** > **[Network Hierarchy]** の順に選択します。

世界のマップが表示されます。

- ステップ **2 [**ネットワーク階層(**Network Hierarchy**)**]** ウィンドウで、**[+** サイトの追加(**+ AddSite**)**]** をクリックする か、または左側のペインにある親サイトの隣にある歯車アイコン、をクリックして、適切なオプションを 選択します。
- ステップ **3** 既存の階層をアップロードすることもできます。詳細については[、既存のサイト階層をアップロード\(](#page-112-0)97 [ページ\)](#page-112-0)を参照してください。
- ステップ **4** サイトの名前を入力し、親ノードを選択します。デフォルトでは、**[**グローバル(**Global**)**]** が親ノードで す。
- ステップ **5** [Add] をクリックします。

左側のメニューの親ノードの下にサイトが作成されます。

### **CiscoPrimeInfrastructure**からサイト階層をエクスポートして**CiscoDNACenter**にインポー トする

ネットワーク階層はネットワークの地理的な場所を表します。サイトIDとビルディングIDを 作成すると、後で、設計の設定や構成を適用する場所を簡単に特定できます。Cisco Prime Infrastructure に既存のネットワーク階層がある場合は、Cisco DNA Center にインポートして、 新しいネットワーク階層の作成に費やす時間と労力を節減できます。

これは、ロケーショングループまたはサイト情報を含む CSV ファイルと、ネットワーク階層 内のさまざまなフロアマップを含むマップアーカイブファイルとして、CiscoPrime Infrastructure から 2 つのファイルをエクスポートするために必要な単純なプロセスです。

この手順では、Cisco Prime Infrastructure から Cisco DNA Center に既存のサイト階層をエクス ポートする方法について説明します。Cisco Prime Infrastructure リリース 3.2 以降のバージョン からサイト階層をエクスポートできます。

#### 始める前に

- シスコ ワイヤレス コントローラとアクセスポイントを検出し、Cisco DNA Center の [Inventory] ページに一覧表示します。
- フロアマップ上に AP を追加して配置します。
- Cisco Prime Infrastructure にあるサイトを Cisco DNA Center で手動作成した場合は、Cisco DNA Center にインポートする前にそれらのサイトを手動で削除する必要があります。
- ステップ **1** 最初のステップとして、Cisco Prime Infrastructure からワークステーションに CSV ファイルとしてロケー ショングループをエクスポートする必要があります。
- ステップ **2** ロケーショングループをエクスポートするには、Cisco Prime Infrastructure で、**[Inventory]** > **[Group Management]** > **[Network Device Groups]** を選択します。
- ステップ **3** [Device Groups] ウィンドウで、[Export Groups] をクリックします。
- ステップ **4** [Export Groups] ダイアログボックスで、[APIC-EM] オプションボタンをクリックして CSV ファイルをダ ウンロードし、[OK] をクリックします。

CSV ファイルがワークステーションにダウンロードされるまで待ちます。CSV ファイルには、さまざま なサイト、ビルディング、およびフロアの地理的場所と、ネットワーク内の階層に関する情報が含まれ ています。

- ステップ **5** 次に、Cisco Prime Infrastructure からマップをエクスポートします。これにより、Cisco Prime Infrastructure の各フロアに適用されているRF減衰モデルなどのフロア寸法やキャリブレーション情報などのマップ情 報がダウンロードされます。
- ステップ **6** マップをエクスポートするには、**[Maps]** > **[Wireless Maps]** > **[Site Maps (New)]** を選択します。
- ステップ7 [エクスポート (Export) 1ドロップダウン リストから [マップ アーカイブ (Map Archive) 1を選択しま す。

[Export Map Archive] ウィンドウが表示され、デフォルトで [Select Sites] ウィンドウが表示されます。

- ステップ **8** 特定のサイト、キャンパス、ビルディング、またはフロアのチェックボックスをオンにするか、 [Select All] チェックボックスをオンにしてすべてのマップをエクスポートします。
- ステップ **9** [Map Information] と [Calibration Information] が選択されているか確認します。必ず 1 つのオプションを選 択する必要があります。選択されていない場合は、[Map Information] および [Calibration Information] に対 して [On] ボタンをクリックします。
- ステップ **10** [Map Information] を選択すると、長さ、幅、高さなどのフロアの寸法がエクスポートされます。また、 フロアマップ上に配置された AP に関する詳細、および Cisco Prime Infrastructure 内のフロアマップ上に オーバーレイされた障害物とエリアもエクスポートされます。
- ステップ **11** [Calibration Information] を選択すると、Cisco Prime Infrastructure の各フロアに適用されている無線周波数 減衰モデルがエクスポートされます。既存のキャリブレーションデータを Cisco Prime Infrastructure から エクスポートすることをお勧めします。それ以外の場合は、Cisco DNA Center でキャリブレーションの 詳細を手動で入力する必要があります。
- ステップ **12** [Generate Map Archive] をクリックして、マップアーカイブを生成します。

ネットワーク階層内のさまざまなフロアマップを含む tar ファイルが作成され、お使いのワークステー ションに保存されます。

- ステップ **13** サイト階層を Cisco DNA Center にインポートするには、Cisco DNA Center のホームページで、**[Design]** > **[Network Hierarchy]** の順に選択し、**[Import]** > **[Import Sites]** をクリックします。
- ステップ **14** [ImportSites] ウィンドウで、Prime Infrastructure のロケーショングループの CSV ファイルをドラッグアン ドドロップするか、[Select a file fromyour computer]をクリックしてファイルがある場所に移動し、[Import] をクリックして、Prime Infrastructure のロケーショングループの CSV ファイルをインポートします。
- ステップ **15** 次に、フロアマップと関連するマップ情報を含むマップアーカイブファイルをインポートします。
- ステップ **16** マップアーカイブファイルをインポートするには、**[Design]**>**[NetworkHierarchy]**の順に選択し、**[Import]**> **[Import Maps]** をクリックします。
- ステップ **17** [ImportMaps Archive]ウィンドウで、マップアーカイブファイルをドラッグアンドドロップするか、お使 いのワークステーションからファイルを選択します。
- <span id="page-112-0"></span>ステップ **18 [**保存 **(Save)]** をクリックします。

#### 既存のサイト階層をアップロード

既存のネットワーク階層を含んでいる CSV ファイルまたはマップ アーカイブ ファイルをアッ プロードすることができます。たとえば、Cisco Prime Infrastructure からエクスポートしたロ ケーション情報を含む CSV ファイルをアップロードできます。詳細については、Prime Infrastructure からマップをエクスポートする方法に関する マップ [アーカイブのエクスポート](#page-113-0) (98ページ) を参照してください。

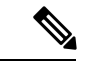

マップ アーカイブ ファイルを Cisco DNA Center にインポートする前に、Cisco ワイヤレス コ ントローラや関連付けられている AP などのデバイスが検出され、Cisco DNA Center インベン トリ ページに一覧になっていることを確認してください。 (注)

- ステップ **1** Cisco DNA Center のホームページから、**[**設計(**Design**)**]**>**[**ネットワーク階層(**Network Hierrarchy**)**]** を クリックし、**[**インポート(**Import**)**] >[**サイトのインポート(**Import Site**)**]** を選択します。
- ステップ **2** CSV ファイルをドラッグしてドロップするか、または、CSV ファイルがある場所に移動し、**[**インポート (**Import**)**]** をクリックして、Cisco Prime Infrastructure グループ CSV ファイルをインポートします。

既存の CSV ファイルがない場合は、**[**テンプレートをダウンロード(**Download Template**)**]** をクリックし て、編集可能な CSV ファイルをダウンロードして、その後、アップロードすることができます。

- ステップ **3** CiscoPrime Infrastructureマップtar.gzアーカイブファイルをインポートするには、**[**インポート(**Import**)**] > [**マップのインポート(**Map Import**)**]** をクリックします。
- ステップ **4 [**サイト階層アーカイブのインポート(**Import Site Hierarchy Archive**)**]** ダイアログボックスのボックス エ リアにマップ アーカイブ ファイルをドラッグしてドロップするか、または、**[**クリックして選択(**click to select**)**]** リンクをクリックして、アーカイブ ファイルを参照します。
- ステップ **5 [Save**(保存)**]** を選択してファイルをアップロードします。

**[**インポートプレビュー(**ImportPreview**)**]**ウィンドウが表示され、インポートされたファイルが示されま す。

<span id="page-113-0"></span>マップ アーカイブのエクスポート

Cisco Prime Infrastructure からマップ アーカイブ ファイルをエクスポートし、それらを Cisco DNA Center にインポートできます。

- ステップ **1** CiscoPrime Infrastructureのユーザーインターフェイスから、**[**マップ(**Map**)**]**>**[**ワイヤレスマップ(**Wireless Maps**)**]** > **[**サイト マップ(新規)(**Site Maps (New)**)**]**を選択します。
- ステップ2 [エクスポート (Export) 1ドロップダウン リストから [マップ アーカイブ (Map Archive) 1を選択します。
- ステップ **3** [サイトの選択(Select Sites)] ウィンドウで、次のように設定します。マップ アーカイブに含めるマップ 情報またはキャリブレーション情報を選択できます。
	- マップ情報 (Map Information): アーカイブにマップ情報を含めるには、オンまたはオフ ボタンをク リックします。
	- •キャリブレーション情報(Calibration Information) : キャリブレーション情報をエクスポートするに は、オンまたはオフ ボタンをクリックします。[選択したマップのキャリブレーション情報 (Calibration Information for selected maps) 1オプション ボタンか、または [すべてのキャリブレーション情報(All Calibration Information)] オプション ボタンをクリックします。[選択したマップのキャリブレーショ ン情報(Calibration Information for selected maps)] を選択すると、選択したサイト マップのキャリブ レーション情報がエクスポートされます。[すべてのキャリブレーション情報(All Calibration Information)]を選択すると、選択したマップとともに、システムで使用可能なその他のキャリブレー ション情報もエクスポートされます。
	- 左側のペインの [サイト(Sites)] で、エクスポートするサイト、キャンパス、ビルディング フロア、 または屋外領域の 1 つ以上のチェックボックスをオンにします。すべてのマップをエクスポートする には、「すべて選択 (Select All) ] チェックボックスをオンにします。

ステップ **4** [マップアーカイブを生成(Generate Map Archive)]をクリックします。「データをエクスポートしてい ます (Exporting data is in progress) というメッセージが表示されます。 tar ファイルが作成され、ローカル マシンに保存されます。

#### **Search the Network Hierarchy**

ネットワーク階層を検索し、サイト、ビルディング、またはエリアをすばやく見つけることが できます。これは、多くのサイトやエリア、ビルディングを追加した後に特に役立ちます。

ツリー階層を検索するには、左ペインの **[**階層の検索(**Find Hierarchy**)**]** で、検索するサイト、ビルディ ング、フロア名の名称の一部または正式名称をのどちらかを入力します。ツリー階層は、検索フィールド に入力したテキストに基づきフィルタリングされます。

#### サイトの編集

- ステップ **1** Cisco DNA Center のホームページで、**[Design]** > **[Network Hierarchy]** の順に選択します。
- ステップ **2** 左側のツリー ペインで、編集するサイトに移動します。
- ステップ **3** サイトの横にある歯車アイコン をクリックし、[サイトの編集(Edit Site)] を選択します。
- ステップ **4** 必要な変更を行って、[更新(Update)] をクリックします。

#### サイトの削除

- ステップ **1** Cisco DNA Center のホームページで、**[Design]** > **[Network Hierarchy]** の順に選択します。
- ステップ **2** 左側のペインで、削除するサイトに移動します。
- <span id="page-114-0"></span>ステップ **3** 対応するサイトの隣にある歯車アイコン をクリックし、[サイトの削除(Delete Site)] を選択します。
- ステップ **4** 削除を確認します。

### ビルディングの追加

ステップ **1** Cisco DNA Center のホームページで、**[Design]** > **[Network Hierarchy]** の順に選択します。 世界のマップが表示されます。

ステップ **5** [Done] をクリックします。

- ステップ2 [ネットワーク階層 (Network Hierarchy) 1ウィンドウで、[+サイトの追加 (Add Site) 1をクリックするか、 または左側のツリーペインの親サイトの隣にある歯車アイコン きをクリックして、[ビルディングの追加 (Add Building)] を選択します。
- ステップ **3** 既存の階層をアップロードすることもできます。[既存のサイト階層をアップロード](#page-112-0) (97 ページ)を参照 してください。
- ステップ **4** ビルディングの名前を入力します。
- ステップ **5** [アドレス(Address)]テキストフィールドに、アドレスを入力します。インターネットに接続している場 合、アドレスを入力すると同時に、設計アプリケーションが、入力されたアドレスを既知のアドレスを絞 り込みます。適切なアドレスがウィンドウに表示されたことを確認したら、それを選択します。既知の所 在地を選択すると、[経度(Longitude)]および[緯度(Latitude)]の座標フィールドが自動的に設定されま す。
- ステップ **6** [Add] をクリックします。

左側のメニューの親サイトの下に、作成したビルディングが追加されます。

ステップ7 別のエリアまたはビルディングを追加するには、階層フレームで、既存のエリアまたは親ノードにしたい ビルディングの隣にある歯車アイコン きをクリックします。

#### ビルディングの編集

- ステップ **1 [**設計(**Design**)**]** > **[**ネットワーク階層(**Network Hierarchy**)**]** を選択します。
- ステップ **2** 左側のツリー ペインで、編集するビルディングに移動します。
- ステップ **3** ビルディングの横にある歯車アイコン をクリックし、[ビルディングの編集(Edit Building)] を選択し ます。
- ステップ **4** [ビルディングの編集(Edit Building)] ウィンドウで必要な変更を加え、[更新(Update)] をクリックしま す。

#### ビルディングの削除

- ステップ **1** Cisco DNA Center のホームページで、**[Design]** > **[Network Hierarchy]** の順に選択します。
- ステップ **2** 左側のペインで、削除するビルディングに移動します。
- ステップ **3** ビルディングの隣にある歯車アイコン をクリックし、[ビルディングの削除(DeleteBuilding)]を選択し ます。
- ステップ **4** 削除を確認します。
	- ビルディングを削除すると、そのコンテナマップもすべて削除されます。APは、削除されたマッ プから未割り当ての状態に移動します。 (注)

### <span id="page-116-0"></span>ビルディングへのフロアの追加

ビルディングを追加したら、フロアを作成し、フロア マップをアップロードします。

- ステップ **1** Cisco DNA Center のホームページで、[Design] > [Network Hierarchy] を選択します。
- ステップ **2** [グローバル(Global)]サイトと以前に作成した領域を展開し、以前に作成したすべてのビルディングを確 認します。
- ステップ **3** フロアを追加するビルディングの横にある歯車アイコン をクリックし、次に[フロアを追加(AddFloor)] をクリックします。
- ステップ **4** フロアの名前を入力します。フロア名には21文字の制限があります。フロア名は文字またはハイフン(-) で始める必要があり、最初の文字に続く文字列は、次の 1 つ以上を含めることができます。
	- 大文字または小文字、またはその両方
	- 数字
	- アンダースコア(\_)
	- ハイフン(-)
	- ピリオド(.)
	- スペース ( )
- ステップ5 [タイプ (RFモデル) (Type (RF Model))] ドロップダウン リストから無線周波数 (RF) モデルを選択 して、フロアのタイプを定義します (「屋内天井高 (Indoor High Ceiling) ]、「屋外オープンスペース (Outdoor Open Space)]、[乾式壁オフィスのみ(Drywall Office Only)]、および [キューブと壁で囲まれたオフィス (Cubes And Walled Offices)])。これにより、フロアがオープンスペースであるか、乾式壁のオフィスで あるかなどを定義します。選択した RF モデルに基づいて、ワイヤレス信号強度、ヒートマップの分布が 計算されます。
- ステップ **6** フロア プランをマップにドラッグしたり、ファイルをアップロードしたりできます。Cisco DNA Center は、.jpg、.gif、.png、dxf、および .dwg の各ファイル タイプをサポートしています。

マップをインポートした後は、必ず [オーバーレイの可視性 (Overlay Visibility) ] を [ON] にしてください ([フロア(Floor)] > [表示オプション(View Option)] > [オーバーレイ(Overlays)])。デフォルトでは、 マップをインポートした後にオーバーレイは表示されません。

#### 図 **3 :** フロア プランの例

| EQ Find Herarchy                                                        | 5 GHz<br>View Options<br>$\sim$<br>Edit<br>Data                                                                                                    | <b>IQ</b> Find                                                                                                    |                                             |
|-------------------------------------------------------------------------|----------------------------------------------------------------------------------------------------|----------------------------------------------------------------------------------------------------|---------------------------------------------|
| $\vee$ $\partial$ Global<br>$\sim$ -0: Mipitas<br>$\vee$ El Building 24 | Milpitas / Building 24 / Floor2<br>$\tilde{\mathcal{L}}^5$<br>$\frac{1}{2} \left( \frac{1}{2} \right) \left( \frac{1}{2} \right) \left( \frac{1}{2} \right)$                                                                                                    |                                                                                                    | $O - r$                                     |
| G Floor2<br>o                                                           | Ξ<br>훳<br>$\sim$<br>$\overline{u}$<br>$\sim$<br>$\overline{\omega}$<br>$\overline{\phantom{a}}$<br>$\overline{u}$<br>$\overline{u}$<br>$\sim$<br>$\overline{\omega}$<br>$\overline{\omega}$<br>$\overline{u}$<br>学<br>n)<br>74<br>$\overline{u}$<br>$\mathcal{U}$<br>×<br>$\sim$<br>$\overline{u}$<br>$\overline{u}$<br>$\overline{\omega}$<br>$\frac{15}{12}$<br>$\Box$<br>冒<br>답<br>$\overline{\phantom{a}}$<br>×<br>$\overline{\phantom{a}}$<br>t,¤<br>$\overline{M}$<br>ö<br>$\sim$<br>$\overline{u}$<br>nge,<br>$\sim$<br>w<br>$-2 -$<br>kis.<br>$\overline{u}$<br>$\overline{u}$<br>[8]<br>$\overline{u}$<br><b>Limit</b><br>$\gamma_{\rm{H}}$<br>$\overline{\phantom{a}}$<br><b>SIS</b><br><u>'x</u><br>- 6<br>$\frac{1}{2} \left( \frac{1}{2} \right) \left( \frac{1}{2} \right) \left( \frac{1}{2} \right) \left( \frac{1}{2} \right)$<br>-<br>ਰ<br>$\overline{u}$<br>$\sim$<br>$\overline{\phantom{a}}$<br>M<br>$\sim$<br>$\sim$<br>$\overline{u}$<br>$\overline{u}$<br>$\sim$<br>×<br>534<br>$\sim$<br><b>TOP</b><br>$\sim$<br><b>Shannel</b><br>$\label{eq:1.1} \begin{array}{lll} \mathbb{R}^n & \cdots & \mathbb{R}^n \end{array}$<br>$\sim$<br>ni.<br>w<br>$\overline{u}$<br>l isi<br>$\overline{\phantom{a}}$<br>$\mathcal{U}$<br>78<br><b>TANZA</b><br>$\overline{u}$<br>$\overline{u}$<br>$\overline{u}$<br>÷<br>$\overline{\phantom{a}}$<br>$\overline{u}$<br>$\sim$<br><b>Called</b><br><b>SI</b><br>i di<br>$\overline{\phantom{m}}$<br>$\sim$<br>heil<br>$- - - 25$<br>$\overline{u}$<br>$\sim$<br>$\sim$<br>$\overline{u}$<br>$\frac{1}{2}$<br>ist l<br>$\sim$<br>$=$<br>m/m<br>$\mathcal{U}_\mathbf{k}$<br>$\overline{u}$<br>$\sim$<br>$\alpha$<br>$\sim$<br>$\overline{u}$<br>mpre)<br>$\sim$<br>$\sim$<br>$\frac{1}{2} \left( \frac{1}{2} \right) \left( \frac{1}{2} \right) \left( \frac{1}{2} \right) \left( \frac{1}{2} \right)$<br>TE.<br>$\sim$<br>$\sim$<br>$\sim$<br>$\sim$<br>$\sim$<br>$\equiv$<br>$\approx$<br>$\sim$<br>$\sim$<br>$\sim$<br>Ter<br>G<br>$\overline{\phantom{a}}$<br>$\frac{1}{2}$<br>Tu<br>Ter<br>$\overline{u}$<br>$\sim$ | $\overline{\omega}$<br>$\overline{u}$<br>$\overline{u}$<br>$\overline{\mathbf{u}}$<br>$\overline{\mathbf{u}}$<br>$\overline{\omega}$<br><b>M.I.</b><br>fragme | π<br>š<br>ã<br>$\bullet\,0\,\circ\,\bullet$ |

ステップ7 [追加 (Add) ] をクリックします。

#### フロアの編集

フロアを追加したら、フロア上にある障害物、エリア、および AP が含まれるようにフロア マップを編集できます。

- ステップ **1** Cisco DNA Center のホームページで、[Design] > [Network Hierarchy] を選択します。
- ステップ **2** ネットワーク階層を展開して編集するフロアを見つけるか、または左側のペインで [階層の検索(Search Hierarchy)] テキスト フィールドにフロア名を入力します。
- <span id="page-117-0"></span>ステップ **3** [フロアの編集(Edit Floor)] ダイアログ ウィンドウで必要な変更を加え、[更新(Update)] をクリックし ます。

## フロア マップのモニタリング

[フロア ビュー(Floor View)] ナビゲーション ウィンドウでは、次のような複数のマップ機能 にアクセスできます。

- •フロアマップウィンドウの右上隅にある[検索 (Find) ]機能を使用して、AP、センサー、 クライアントなど特定のフロア要素を検索します。検索基準に一致する要素は、右側のペ インでテーブルとともにフロアマップに表示されます。マウスをテーブルの上に置くと、 フロア マップ上の検索要素が接続線で示されます。
- フロア マップ ウィンドウの右上隅にある アイコンをクリックして、次の作業を行い ます。

• フロア プランを PDF としてエクスポートします。

• フロア マップで距離を測定します。

• スケールを設定してフロア面積を変更します。

- •フロア マップ ウィンドウの右下隅にある <sup>⊕</sup> アイコンをクリックして、場所をズームイ ンします。ズームレベルは画像の解像度によって異なります。高解像度画像では、より高 いズーム レベルを使用できます。各ズーム レベルはさまざまなスケールで表示される各 種スタイル マップで構成されていて、対応する詳細が表示されます。マップの中にはス ケールを小さくしても大きくしても同じ状態のマップもあります。
- $\Box$  アイコンをクリックすると、広範囲のマップが表示されます。
- ● アイコンをクリックすると、マップ アイコンの凡例が表示されます。

## <span id="page-118-0"></span>フロア要素とオーバーレイの編集

フロア領域で使用できる **[**編集(**Edit**)**]** オプションにより、次の操作を実行できます。

- 次のフロア要素を追加、配置、および削除します。
	- アクセス ポイント
	- センサー
- 次のオーバーレイ オブジェクトを追加、編集、および削除します。
	- カバレッジ エリア
	- 障害物
	- ロケーション リージョン
	- レール
	- マーカー

### アクセス ポイントの配置に関するガイドライン

フロア マップに AP を配置する際は、次の注意事項を考慮してください。

- 部屋や建物の屋外の近くにデバイスが置かれるように、カバレッジ領域の境界に沿ってア クセス ポイントを設置します。このようなカバレッジ領域の中心に設置されたアクセス ポイントからは、場合によっては他の全 AP から等距離に見えてしまうデバイスに関して も有益なデータが得られます。
- AP 全体の密度を高め、AP をカバレッジ エリアの周辺部に近づけることにより、位置精 度を向上させることができます。
- 細長いカバレッジ領域では、直線的に AP を配置しないようにします。各 AP でデバイス ロケーションのスナップショットが他と異なるように、それらを交互にずらします。
- 設計では高帯域幅アプリケーションにも十分に対応できる AP 密度が提供されますが、位 置に関しては、単一デバイスの各 AP ビューが似ているという弱点があります。そのこと が位置の判別を困難にしています。AP をカバレッジ領域の周辺に移動して、それらを交 互にずらします。それぞれにおいてデバイスの見え方が明確に異なる可能性が高くなり、 結果としてより位置精度が高まります。

### **AP** の追加、配置、および削除

Cisco DNA Center Cisco DNA Center によって、カバレッジエリアの無線周波数(RF)信号の相 対強度を表示する全体マップのヒートマップが計算されます。このヒートマップは、石壁や金 属の物体など、ビルディングのさまざまな素材の減衰は考慮されておらず、RF 信号が障害物 に跳ね返る影響も表示されないため、実際の RF 信号強度の近似値に過ぎません。

インベントリにシスコの AP があることを確認してください。デバイスがない場合は、ディス カバリ機能を使用して AP を検出します。[ディスカバリについて](#page-28-0) (13ページ) を参照してく ださい。

Cisco DNA Center Cisco DNA Center では、次の 802.11ax AP がサポートされています。

- Cisco Catalyst 9100 アクセスポイント
- Cisco Catalyst 9115 アクセス ポイント
- Cisco Catalyst 9117 アクセス ポイント
- Cisco Catalyst 9120 アクセス ポイント
- ステップ **1** Cisco DNA Center のホームページで、**[Design]** > **[Network Hierarchy]** の順に選択します。
- ステップ2 左ペインで、フロアを選択します。
- ステップ **3** 中央のペインのフロア プランの上にある **[**編集(**Edit**)**]** をクリックします。
- ステップ4 「アクセスポイント(Access Points)]の横にある[フロア要素 (Floor Elements)]パネルで、[追加(Add)] をクリックします。

フロアに割り当てられていないアクセス ポイントが一覧に表示されます。

- ステップ **5** [APの追加(Add Aps)] ウィンドウで、アクセス ポイントのチェック ボックスをオンにして AP を一括 で選択し、[選択項目の追加(AddSelected)]をクリックします。または、アクセスポイントに隣接する [追加(Add)] をクリックします。
	- 使用可能な検索オプションを使用して、アクセスポイントを検索できます。[フィルタ(Filter)] フィールドを使用し、AP 名、MAC アドレス、モデル、シスコ ワイヤレス コントローラのいず れかを使ってアクセス ポイントを検索します。検索では大文字と小文字は区別されません。検 索結果がテーブルに表示されます。[追加 (Add) ] をクリックして、フロア領域に 1 つ以上の AP を追加します。 (注)
- ステップ **6** フロア領域に AP を割り当てたら、[APの追加(Add APs)] ウィンドウを閉じます。
- ステップ **7** 新しく追加した AP はフロア マップの右上隅に表示されます。
- ステップ **8** [アクセスポイント(Access Points)] の横にある[フロア要素(Floor Elements)] ペインで、 [位置 (Position)] をクリックして AP をマップに正しく配置します。
	- AP を配置するには、AP をクリックして、フロア マップ上の適切な場所にドラッグアンドドロップ します。または、[選択したAPの詳細(Selected AP Details)] ウィンドウで x 座標と y 座標および AP の高さを更新することもできます。マップ上のアクセスポイントをドラッグすると、その水平(x) と垂直(v)の位置が、テキストフィールドに表示されます。選択すると、右ペインにアクセスポイ ントの詳細が表示されます。[選択したAPの詳細(Selected AP Details)] ウィンドウには、次の情報 が表示されます。
		- [3点による位置決め(Position by 3 points)]:フロア マップに 3 つの点を記入し、その点を使用 して AP の位置決めができます。手順は次のとおりです。
			- 1. [3ポイントによる位置付け (Position by 3 points) 1をクリックします。
			- **2.** ポイントを定義するには、フロア マップの任意の場所をクリックして最初のポイントの描 画を開始します。ポイントの描画を終了するには、再度をクリックします。最初の点まで の距離を設定するためにダイアログ ボックスが表示されます。距離をメートル単位で入力 し、[距離の設定 (Set Distance) ] をクリックします。
			- **3.** 2 番目と 3 番目の点を同様の方法で定義し、[保存(Save)] をクリックします。
		- [2つの壁による位置決め(Position by 2 Walls)] : フロア マップに 2 つの壁を定義し、定義した 壁の間に AP の位置決めができます。これによって、2 つの壁の間の AP の位置を把握できるよ うになります。これは、壁の間の AP の位置を把握するのに役立ちます。
		- **1.** [2つの壁による位置付け(Position by 2 Walls)] をクリックします。
		- **2.** 最初の壁を定義するには、フロア マップの任意の場所をクリックして線の描画を開始しま す。線の描画を終了するには、再度をクリックします。最初の壁までの距離を設定するた めにダイアログボックスが表示されます。距離をメートル単位で入力し、[距離の設定(Set Distance)] をクリックします。
		- **3.** 2 番目の壁を同様の方法で定義し、[保存(Save)] をクリックします。

AP が、壁の間の定義された距離に従って自動的に配置されます。

- [AP名(AP Name)]:AP 名を表示します。
- [APモデル(AP Model)]:選択したアクセス ポイントの AP モデルを示します。
- [MACアドレス (MAC Address) ]: MAC アドレスが表示されます。
- [X]:マップの水平の距離をフィートで入力します。
- [Y]:マップの垂直の距離をフィートで入力します。
- [AP高さ(AP Height)]:アクセス ポイントの高さを入力します。
- [プロトコル(Protocol)]:このアクセス ポイントのプロトコル:[802.11a/n/ac]、[802.11b/g/n] (ハイパー ロケーション AP の場合)、または [802.11a/b/g/n]。
- [アンテナ(Antenna)]:このアクセス ポイントのアンテナ タイプ。
	- 外部の AP の場合は、アンテナを選択する必要があります。選択しなければ、AP は マップに存在しません。 (注)
- [アンテナ画像 (Antenna Image) ]: AP イメージが表示されます。
- [アンテナの方向(Antenna Orientation)]:[方位角(Azimuth)] と [仰角(Elevation)] の方向を 度数で入力します。
- [方位角 (Azimuth) 1:全方向アンテナのパターンでは方位角が存在しなくなるため、このオプ ションは表示されません。
- ステップ **9** アクセス ポイントの設定と調整が完了したら、[保存(Save)] をクリックします。

ヒート マップは、AP の新しい位置に基づいて生成されます。

Cisco Connected Mobile Experiences(CMX)が Cisco DNA Center と同期されている場合は、ヒートマップ 上のクライアントの場所を表示できます。Cisco CMX [設定の作成](#page-153-0) (138 ページ) を参照してください。

- ステップ 10 「アクセスポイント(Access Points)]の横にある[フロア要素 (Floor Elements)]パネルで、[削除 (Delete)] をクリックします。 [APの削除(Delete APs)] ウィンドウには、割り当てられて、配置されたアクセス ポイントすべてを一 覧表示します。
- ステップ11 削除するアクセスポイントの横にあるチェックボックスをオンにし、「選択済みの削除(Delete Selected)] をクリックします。
	- すべてのアクセス ポイントを削除するには、[すべて選択(Select All)] をクリックし、[選択済みの 削除(Delete Selected)] をクリックします。
	- フロアからアクセス ポイントを削除するには、[削除(Delete)] アイコンをクリックします。
	- クイック フィルタを使用して、AP 名、MAC アドレス、モデル、またはコントローラにより検索し ます。検索では大文字と小文字は区別されません。検索結果が表に表示されます。[削除(Delete)] アイコンをクリックしてフロア領域から AP を削除します。

#### **AP** のクイック ビュー

フロアマップ上の AP アイコンにカーソルを合わせると、AP の詳細、Rx ネイバーの情報、ク ライアントの情報、およびデバイス 360 の情報が表示されます。

- [情報(Info) 1をクリックすると、次の AP の詳細が表示されます。
	- [Associated]:AP が関連付けられているかどうかを示します。
	- [Name] : AP $\mathcal{L}_o$
- [MAC Address]:AP の MAC アドレス。
- [Model]:AP モデル番号。
- [Admin/Mode]:AP モードの管理ステータス。
- [Type]:無線タイプ。
- [OP/Admin]:動作ステータスおよび AP モード。
- [Channel]:AP のチャネル番号。
- [Antenna]:アンテナ名。
- [Azimuth]:アンテナの方向。
- [Rxネイバー(Rx Neighbors)] ラジオ ボタンをオンにすると、マップ上に選択した AP に 隣接する Rx ネイバーが接続回線とともに表示されます。また、フロア マップには AP が 関連付けられているかどうかも AP 名とともに表示されます。
- [Device 360] をクリックすると、特定のネットワーク要素(ルータ、スイッチ、AP、また はシスコワイヤレスコントローラ)の360度ビューが表示されます。Cisco DNA [Assurance](https://www.cisco.com/c/en/us/support/cloud-systems-management/dna-center/products-user-guide-list.html) [ユーザガイド](https://www.cisco.com/c/en/us/support/cloud-systems-management/dna-center/products-user-guide-list.html) の「*Monitor and Troubleshoot the Health of a Device*」トピックを参照してくだ さい。

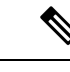

デバイス360を開くには、アシュアランスアプリケーションをイ ンストールしている必要があります。 (注)

### センサーの追加、配置、および削除

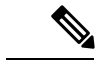

インベントリに Cisco AP 1800S センサーがあることを確認します。Cisco AP 1800S センサーを インベントリで表示するには、プラグアンドプレイを使用してプロビジョニングする必要があ ります。Cisco DNA Assurance [ユーザガイド](https://www.cisco.com/c/en/us/support/cloud-systems-management/dna-center/products-user-guide-list.html) のトピック「*Provision the Wireless Cisco Aironet 1800s Active Sensor*」を参照してください。 (注)

センサーデバイスは AP 1800S センサー専用です。AP 1800S センサーは、PnP を使用してブー トストラップされます。アシュアランスサーバに到達可能かどうかの詳細情報を取得してから アシュアランス サーバと直接通信します。

- ステップ **1** Cisco DNA Center のホームページから、**[Design]** > **[Network Hierarchy]** を選択します。
- ステップ2 左ペインで、フロアを選択します。
- **ステップ3** フロア プランの上にある [編集 (Edit) ] をクリックします。
- ステップ **4** [センサー(Sensors)] の横にある [フロア要素(Floor Elements)] パネルで、[追加(Add)] をクリック します。
- ステップ **5** [Add Sensors] ウィンドウで、追加するセンサーのチェックボックスをオンにするか、またはセンサー行 の横にある [Add] をクリックしてセンサーを追加します。
	- 検索オプションを使用して、特定のセンサーを検索できます。[Filter] フィールドを使用し、セ ンサーの名前、MACアドレス、モデルのいずれかで検索します。検索では大文字と小文字は区 別されません。検索結果がテーブルに表示されます。[追加(Add)]をクリックして、フロア領 域に 1 つ以上のセンサーを追加します。 (注)
- ステップ **6** フロア マップへセンサーを割り当てたら、[センサーの追加(Add Sensors)] ウィンドウを閉じます。 新しく追加したセンサーはフロア マップの右上隅に表示されます。
- ステップ **7** センサーを正しく設定するには、[センサー(Sensors)] の横にある [フロア要素(Floor Elements)] ペイ ンで、[位置(Position)] をクリックして、マップに正しくセットします。
- ステップ **8** センサーの設定と調整が完了したら、[保存(Save)] をクリックします。
- ステップ **9** センサーを削除するには、[センサー(Sensors)] の横にある [フロア要素(Floor Elements)] ペインで、 [削除(Delete)] をクリックします。 [Delete Sensors] ウィンドウには、割り当てられて設定されたすべてのセンサーが一覧表示されます。
- ステップ **10** 削除するセンサーのチェックボックスをオンにし、[Delete Selected] をクリックします。
	- •すべてのセンサーを削除するには、[すべて選択 (SelectAll) ]をクリックし、[選択済みの削除 (Delete Selected)] をクリックします。
	- •フロアからセンサーを削除するには、そのセンサーの横にある[削除 (Delete)]アイコンをクリック します。
	- [Quick Filter] を使用して、名前、MAC アドレス、モデルのいずれかで検索します。検索では大文字 と小文字は区別されません。検索結果がテーブルに表示されます。[削除(Delete)] アイコンをク リックして、フロア領域から 1 つ以上のセンサーを削除します。

### カバレッジ エリアの追加

既定では、フロア領域やビルディングマップの一部として定義されている外部エリアが無線カ バレッジ エリアと見なされます。

長方形以外のビルディングがある場合、またはフロア内に長方形以外の領域をマークする場合 には、マップ エディタを使用してカバレッジ領域または多角形の領域を描画できます。

- ステップ **1** Cisco DNA Center のホームページで、**[Design]** > **[Network Hierarchy]** の順に選択します。
- ステップ2 左ペインで、フロアを選択します。
- ステップ **3** 中央のペインのフロア プランの上にある **[**編集(**Edit**)**]** をクリックします。
- ステップ **4** [オーバーレイ(Overlays)] パネルで、[カバレッジエリア(Coverage Areas)] の横にある [追加(Add)] をクリックします。 [カバレッジの作成(Coverage creation)] ダイアログボックスが表示されます。
- ステップ **5** カバレッジ領域を描画するには、[タイプ(Type)] ドロップダウンリストから、[カバレッジエリア (Coverage Area)] を選択します。
	- **1.** 定義するエリアの名前を入力し、[カバレッジを追加(AddCoverage)]をクリックします。カバレッ ジエリアは、頂点が3つ以上の多角形でなければなりません。
	- **2.** 輪郭を描く領域に描画ツールを移動します。
	- **3.** このツールをクリックして、描線を開始および停止します。
	- **4.** エリアの輪郭を描いてからダブルクリックすると、そのエリアが強調表示されます。
		- マップ上で輪郭を描いた領域を強調表示するには、閉じたオブジェクトである必要があり ます。 (注)
- ステップ **6** 多角形領域を描画するには、[タイプ(Type)] ドロップダウンリストから、[周辺(Perimeter)] を選択 します。
	- **1.** 定義する領域の名前を入力し、[Ok] をクリックします。
	- **2.** 輪郭を描く領域に描画ツールを移動します。
		- このツールをクリックして、描線を開始および停止します。
		- エリアの輪郭を描いてからダブルクリックすると、そのエリアがページ上で強調表示されます。
- ステップ **7** カバレッジ領域を編集するのには、[オーバーレイ(Overlays)]パネルで、[カバレッジエリア(Coverage Areas) 1の横にある [編集 (Edit) ]をクリックします。 使用可能なカバレッジ領域がマップ上で強調表示されます。
- ステップ **8** 変更を加え、変更後に [保存(Save)] をクリックします。
- ステップ **9** カバレッジ領域を削除するのには、[オーバーレイ(Overlays)]パネルで、[カバレッジエリア(Coverage Areas)] の横にある [削除(Delete)] をクリックします。 使用可能なカバレッジ領域がマップ上で強調表示されます。
- <span id="page-124-0"></span>ステップ **10** カバレッジ エリアにマウス カーソルを合わせ、クリックして削除します。
- ステップ **11** 削除後に [保存(Save)] をクリックします。

### 障害物の作成

アクセス ポイントの RF 予測ヒートマップを計算する際に考慮するための障害を作成すること ができます。

- ステップ **1** Cisco DNA Center のホームページで、**[Design]** > **[Network Hierarchy]** の順に選択します。
- ステップ2 左ペインで、フロアを選択します。
- ステップ **3** 中央のペインのフロア プランの上にある **[**編集(**Edit**)**]** をクリックします。
- ステップ **4** [障害(Obstacles)]の横にある[オーバーレイ(Overlays)]パネルで、[追加(Add)]をクリックします。
- ステップ **5** [障害を作成(Obstacle Creation)] ダイアログ ボックスで、[障害のタイプ(Obstacle Type)] ドロップダ ウンリストから障害のタイプを選択します。作成可能な障害のタイプは、[厚い壁 (Thick Wall) 1、[薄 い壁(Light Wall)]、[重い扉(Heavy Door)]、[軽い扉(Light Door)]、[キュービクル(Cubicle)]、お よび [ガラス(Glass)] です。 選択した障害のタイプの予測信号損失が自動的に取り込まれます。信号損失は、これらのオブジェクト の周辺の RF 信号強度を計算するために使用されます。
- ステップ **6** [障害物の追加(Add Obstacle)] をクリックします。
- ステップ **7** 障害物を作成する領域に描画ツールを移動します。
- ステップ **8** 描画ツールをクリックして、描線を開始および停止します。
- ステップ **9** エリアの輪郭を描いてからダブルクリックすると、そのエリアが強調表示されます。
- ステップ **10** 表示される [障害の作成(Obstacle Creation)] ウィンドウで [完了(Done)] をクリックします。
- ステップ **11** [保存(Save)] をクリックして、障害をフロア マップに保存します。
- ステップ **12** 障害を編集するには、[障害(Obstacles)]の隣にある[オーバーレイ(Overlays)]パネルで、[編集(Edit)] をクリックします。

すべての使用可能な障害物がマップ上で強調表示されます。

- ステップ **13** 変更が完了したら、[保存(Save)] をクリックします。
- ステップ **14** 障害を削除するには、[障害(Obstacles)] の隣にある [オーバーレイ(Overlays)] パネルで、[削除 (Delete)] をクリックします。

すべての使用可能な障害物がマップ上で強調表示されます。

- ステップ **15** 障害にマウス カーソルを合わせ、クリックして削除します。
- ステップ **16 [**保存 **(Save)]** をクリックします。

### ロケーション リージョンの作成

包含領域および除外領域を作成して、フロア上のロケーション計算の精度をさらに高めること ができます。計算に含める領域(包含領域)と計算に含めない領域(除外領域)を定義できま す。たとえば、ビルディング内のアトリウムや階段の吹き抜けなどの領域を除外して、作業領 域(小個室、研究室、製造現場など)を含めることができます。

#### フロア マップ上に包含領域と除外領域を配置するためのガイドライン

• 包含領域と除外領域は多角形領域で表され、最低 3 点で構成される必要があります。

- フロア上の包含リージョンを1つだけ定義できます。デフォルトでは、各フロア領域が作 成されるときに、各フロア領域に対して包含領域が定義されます。包含領域は、水色の実 線で示され、通常はフロア領域全体の輪郭を描きます。
- フロア領域に複数の除外領域を定義することができます。

#### フロア上の包含リージョンの定義

- ステップ **1** Cisco DNA Center のホームページで、**[Design]** > **[Network Hierarchy]** の順に選択します。
- ステップ2 左ペインで、フロアを選択します。
- ステップ **3 [**オーバーレイ(**Overlays**)**]** パネルで、**[**ロケーションリージョン(**Location Regions**)**]** の横にある **[**追加 (**Add**)**]** をクリックします。
- ステップ **4 [**ロケーション リージョンの作成(**Location Region Creation**)**]** ダイアログ ウィンドウで、**[**包含タイプ (**Inclusion Type**)**]** ドロップダウン リストからオプションを選択します。
- ステップ **5 [**位置領域の追加(**Add Location Region**)**]** をクリックします。

包含領域の輪郭を描画するための描画アイコンが表示されます。

- ステップ **6** 包含領域の定義を開始するには、描画ツールをマップ上の開始ポイントに移動して、1回クリックします。
- ステップ **7** 含める領域の境界に沿ってカーソルを移動させ、クリックして境界線を終了します。 再びクリックすると、次の境界線を定義できます。
- ステップ **8** 領域の輪郭が描画されるまでステップ 7 を繰り返したら、描画アイコンをダブルクリックします。 水色の実線によって包含領域が定義されます。
- ステップ **9 [**保存 **(Save)]** をクリックします。

#### フロア上の除外リージョンの定義

フロア上のロケーション計算の精度をさらに高めるために、計算に含めない領域(除外領域) を定義できます。たとえば、ビルディング内のアトリウムや階段の吹き抜けなどの領域を除外 できます。原則として、除外領域は包含領域の境界内に定義されます。

- ステップ **1** Cisco DNA Center のホームページで、**[Design]** > **[Network Hierarchy]** の順に選択します。
- ステップ2 左ペインで、フロアを選択します。
- ステップ **3** 中央のペインのフロア プランの上にある **[**編集(**Edit**)**]** をクリックします。
- ステップ **4 [**オーバーレイ(**Overlays**)**]**パネルで、**[**ロケーションリージョン(**Location Regions**)**]**の横にある**[**追加 (**Add**)**]** をクリックします。
- ステップ **5 [**ロケーション リージョンの作成(**Location Region Creation**)**]** ウィンドウで、**[**除外タイプ(**Exclusion Type**)**]** ドロップダウン リストから値を選択します。
- ステップ **6** [ロケーションリージョン(Location Region)] をクリックします。

除外領域の輪郭を描画するための描画アイコンが表示されます。

- ステップ **7** 除外領域の定義を開始するには、描画アイコンをマップ上の開始ポイントに移動して、1回クリックしま す。
- ステップ **8** 除外するエリアの境界に沿って描画アイコンを移動させます。 1 回クリックして境界線を開始し、再びクリックして境界線を終了します。
- ステップ **9** エリアの輪郭が描画されるまで前の手順を繰り返したら、描画アイコンをダブルクリックします。定義 された除外領域は、領域が完全に定義されると紫色で網掛けされます。
- ステップ **10** さらに除外領域を定義するには、手順 5 から手順 9 を繰り返します。
- ステップ **11** すべての除外領域が定義されている場合は、**[**保存(**Save**)**]** をクリックします。

#### ロケーション リージョンの編集

ステップ **1 [**オーバーレイ(**Overlays**)**]** パネルで、**[**ロケーションリージョン(**Location Regions**)**]** の横にある **[**編集 (**Edit**)**]** をクリックします。

使用可能なロケーション リージョンがマップ上で強調表示されます。

ステップ **2** 必要な変更を行って、**[**保存(**Save**)**]** をクリックします。

#### ロケーション リージョンの削除

ステップ **1 [**オーバーレイ(**Overlays**)**]**パネルで、**[**ロケーション リージョン(**Location Regions**)**]** の横にある **[**削除 (**Delete**)**]** をクリックします。

使用可能なロケーション リージョンがマップ上で強調表示されます。

- ステップ **2** 削除する領域の上にマウスのカーソルを合わせ、**[**削除(**Delete**)**]** をクリックします。
- ステップ **3 [**保存 **(Save)]** をクリックします。

### レールの作成

フロア上にコンベヤ ベルトを表すレール ラインを定義できます。また、レール領域の周囲に スナップ幅とも呼ばれる、ロケーション計算をさらにサポートする領域を定義できます。この 領域は、クライアントが表示されると予測される領域を表します。スナップ幅の領域内に配置 されたクライアントは、レールライン上に表示されるか(多数)、スナップ幅領域の外側に表 示されます(少数)。

スナップ幅領域は、フィートまたはメートル(ユーザ定義)単位で定義され、レールの片側 (東および西、または北および南)からモニタされる距離を表します。

- ステップ **1** Cisco DNA Center のホームページで、**[Design]** > **[Network Hierarchy]** の順に選択します。
- ステップ2 左ペインで、フロアを選択します。
- ステップ **3** 中央のペインのフロア プランの上にある **[**編集(**Edit**)**]** をクリックします。
- ステップ **4 [**レール(**Rails**)**]**の横にある**[**オーバーレイ(**Overlays**)**]**パネルで、**[**追加(**Add**)**]**をクリックします。
- ステップ **5** レールのスナップ幅(フィートまたはメートル)を入力して [レールの追加(Add Rail)] をクリックし ます。

描画アイコンが表示されます。

- ステップ **6** レール ラインの開始ポイントで描画アイコンをクリックします。ラインの描画を停止するときやライン の方向を変える際は、再びクリックします。
- ステップ **7** フロア マップ上にレール ラインを描画したら、描画アイコンを 2 回クリックします。レール ラインは マップ上に表示され、片側は定義されたスナップ幅リージョンに接します。
- ステップ **8 [**保存 **(Save)]** をクリックします。
- ステップ **9 [**オーバーレイ(**Overlays**)**]**パネルで、**[**レール(**Rails**)**]**の横にある**[**編集(**Edit**)**]**をクリックします。 使用可能なレールがマップ上で強調表示されます。
- ステップ **10** 変更を加えて、[保存(Save)] をクリックします。
- ステップ **11 [**オーバーレイ(**Overlays**)**]** パネルで、**[**レール(**Rails**)**]** の横にある **[**削除(**Delete**)**]** をクリックしま す。

使用可能なすべてのレール ラインがマップ上で強調表示されます。

- ステップ **12** 削除するレール ラインの上にマウスのカーソルを合わせ、クリックして削除します。
- ステップ **13 [**保存 **(Save)]** をクリックします。

### マーカーの配置

- ステップ **1** Cisco DNA Center のホームページで、**[Design]** > **[Network Hierarchy]** の順に選択します。
- ステップ2 左ペインで、フロアを選択します。
- ステップ **3** 中央のペインのフロア プランの上にある **[**編集(**Edit**)**]** をクリックします。
- ステップ **4 [**オーバーレイ(**Overlays**)**]** パネルで、**[**マーカー(**Markers**)**]** の横にある **[**追加(**Add**)**]** をクリックし ます。

描画アイコンが表示されます。

- ステップ **5** マーカーの名前を入力し、[マーカーの追加(Add Marker)] をクリックします。
- ステップ **6** 描画アイコンをクリックし、マーカーをマップ上に配置します。
- ステップ **7 [Save**(保存)**]** をクリックします。
- ステップ **8** [オーバーレイ(Overlays)]パネルで、[マーカー(Markers)]の横にある[編集(Edit)]をクリックしま す。 使用可能なマーカーがマップ上で強調表示されます。
- ステップ **9** 変更を加えて、[保存(Save)] をクリックします。
- ステップ **10 [**オーバーレイ(**Overlays**)**]** パネルで、**[**マーカー(**Markers**)**]** の横にある **[**削除(**Delete**)**]** をクリック します。

使用可能なすべてのマーカーがマップ上で強調表示されます。

- ステップ **11** 削除するマーカーの上にマウスのカーソルを合わせ、クリックして削除します。
- <span id="page-129-0"></span>ステップ **12 [**保存 **(Save)]** をクリックします。

## フロア ビュー オプション

中央のペインのフロアプランの上にある**[**オプションを表示(**ViewOptions**)**]**をクリックしま す。フロア マップと **[**アクセス ポイント(**Access Points**)**]**、**[**センサー(**Sensor**)**]**、**[**オーバー レイ オブジェクト(**Overlay Objects**)**]**、**[**マップ プロパティ(**Map Properties**)**]**、および **[**グ ローバル マップ プロパティ(**Global Map Properties**)**]**の各パネルが右側のペインに表示され ます。

フロアマップの外観を変更するには、さまざまなパラメータを選択または選択解除します。た とえば、フロア マップ上のアクセス ポイント情報だけを表示する場合は、[アクセスポイント (Access Point)] チェックボックスをオンにします。各パネルを展開して、各フロア要素で使 用可能なさまざまな設定を構成できます。

## アクセス ポイントの表示オプション

アクセスポイントの横にある[オン (On) 1/[オフ (Off) ]ボタンをクリックして、アクセスポ イントをマップ上に表示します。[アクセスポイント(Access Points)] パネルを展開して、次 の設定を行います。

- [表示ラベル(Display Label)] : ドロップダウン リストから、AP に関してフロア マップ に表示するテキスト ラベルを選択します。使用可能な表示ラベルは次のとおりです。
	- [なし (None) 1: 選択したアクセス ポイントに関してラベルが表示されません。
	- [名前(Name)] : AP 名。
	- [AP MAC アドレス(AP MAC Address)]: AP の MAC アドレス。
	- [コントローラIP (Controller IP) 1: アクセス ポイントが接続されているシスコ ワイ ヤレス コントローラの IP アドレス。
	- [無線 MAC アドレス(Radio MAC Address)]:無線 MAC アドレス。
	- **[IP Address]**
- [チャネル (Channel) ] : Cisco Radio のチャネル番号または [使用不可(Unavailable)] (アクセス ポイントが接続されていない場合)。
- [カバレッジホール(CoverageHoles)]:クライアントが接続を失うまで信号が弱まっ たクライアントのパーセンテージ。接続されていないアクセス ポイントについては [使用不可 (Unavailable) ]、monitor-only モードのアクセス ポイントについては [MonitorOnly] と表示されます。
- [送信電力(TX Power)]:現在の Cisco Radio の送信電力レベル(1 が高い)または [使用不可(Unavailable)](アクセス ポイントが接続されていない場合)。無線帯域 を変更すると、マップ上の情報もそれに応じて変更されます。

電力レベルはアクセスポイントのタイプによって異なります。1000シリーズのAPで は 1 ~ 5 の値、1230 アクセス ポイントでは 1 ~ 7 の値、1240 および 1100 シリーズの アクセス ポイントでは 1 ~ 8 の値をとります。

- [チャネルおよび送信電力(Channel and Tx Power)]:チャネルと送信電力レベルまた は [使用不可(Unavailable)](アクセス ポイントが接続されていない場合)。
- [使用率(Utilization)]: 関連付けられたクライアントデバイスで使用されている帯域 幅のパーセンテージ(受信、送信、およびチャネル使用率を含む)。アソシエーショ ンを解除されたアクセス ポイントでは **[Unavailable]**、monitor-only モードのアクセス ポイントでは **[MonitorOnly]** が表示されます。
- [送信使用率 (Tx Utilization) 1 : 指定されたインターフェイスの送信 (Tx) 使用率。
- [受信使用率(Rx Utilization)]:指定されたインターフェイスの受信(Rx)使用率。
- [チャネル使用率(ChUtilization)]:指定されたアクセスポイントのチャネル使用率。
- 関連付けられた**Clients**)]:関連付けられたクライアントの総数。
- [デュアルバンド無線(Dual-Band Radios)]:Cisco Aironet 2800 および 3800 シリーズ アクセス ポイント上の XOR デュアルバンド無線を識別してマークします。
- [ヘルス スコア(Health Score)]:AP のヘルス スコア。
- 問題数
- カバレッジの問題
- **AP**ダウンの問題
- [ヒートマップ タイプ(Heatmap Type)]:ヒートマップは、変数から取得した値をマップ に色として表した、無線周波数 (RF) ワイヤレス データのグラフィック表示です。現在 のヒートマップは、RSSI予測モデル、アンテナの方向、およびAP送信電力に基づいて計 算されます。[ヒートマップ タイプ(Heatmap Type)] ドロップダウンリストから、ヒート マップのタイプ([なし(None)] または [カバレッジ(Coverage)])を選択してくださ い。
	- **None**
- [カバレッジ(Coverage)]:フロア プランにモニタ モード アクセス ポイントがある 場合は、カバレッジ ヒートマップを選択できます。カバレッジ ヒートマップでは、 モニタ モード アクセス ポイントは除外されます。
- [ヒートマップの不透明度 (%) (Heatmap Opacity (%))]: スライダを 0 ~ 100 の範囲でド ラッグして、ヒートマップの不透明度を設定します。
- [RSSIカットオフ (dBm) (RSSI Cut off (dBm))]: スライダをドラッグして RSSI カット オフ レベルを設定します。RSSI Cutoff の範囲は -60 dBm ~ -90 dBm です。
- [マップの不透明度 (%) (Map Opacity (%)) ]: スライダをドラッグしてマップの不透明 度を設定します。

AP の詳細はすぐにマップに反映されます。マップ上の AP アイコンにマウス カーソルを合わ せると、AP の詳細情報と RX ネイバー情報が表示されます。

#### **View Options for Sensors**

**[**センサー(**Sensors**)**]** ボタンをクリックすると、マップ上にセンサーが表示されます。**[**セン サー(**Sensors**)**]** パネルを展開して、次の設定を行います。

- [Display Label]:ドロップダウンリストから、選択したアクセスポイントに関してフロア マップに表示するテキストラベルを選択します。使用可能な表示ラベルは次のとおりで す。
	- **None**
	- [Name]:センサー名。
	- [Sensor MAC Address]:センサーの MAC アドレス。

## オーバーレイ オブジェクトの表示オプション

展開、オーバーレイオブジェクト これらの設定を構成するパネル。[オン (On) V[オフ (Off)] ボタンを使用して、これらのオーバーレイ オブジェクトをマップ上に表示します。

- カバレッジエリア
- ロケーション リージョン
- 障害物
- レール
- マーカー

### マップ プロパティの設定

[マッププロパティ(Map Properties)] パネルを展開して、以下を構成します。

• **[**自動更新(**Auto Refresh**)**]**:間隔のドロップダウンリストを使用して、データベースか らマップ データを更新する頻度を設定できます。[自動更新(Auto Refresh)] ドロップダ ウンリストから、時間間隔([なし(None)]、[1分(1 min)]、[2分(2 mins)]、[5分(5 mins)]、または [15 分(15 mins)])を設定してください。

### グローバル マップ プロパティの設定

[グローバル マップ プロパティ(Global Map Properties)] パネルを展開し、次のように設定し ます。

• [測定単位(Unit ofMeasure)]:ドロップダウンリストを使用して、マップの寸法測定値を [フィート(Feet)] または [メートル(Meters)] のいずれかに設定します。

# <span id="page-132-0"></span>データのフィルタリング

### アクセスポイントデータのフィルタ処理

右側のペインの [フィルタ(Filters)] パネルの下にある [アクセス ポイント(Access Point)] をクリックします。

- 中央のペインでフロア マップの上にあるドロップダウン リストで無線の種類を選択しま す(**2.4 GHz**、**5 GHz**、または **2.4 GHz** および **5 GHz**)。
- クエリを追加するには、[ルールの追加(Add Rule)] をクリックします。
	- マップ上に表示するアクセスポイントの識別子を選択します。
	- アクセス ポイントをフィルタリングするパラメータを選択します。
	- テキスト ボックスに、該当するパラメータに固有のフィルタ条件を入力し、[検索 (Go)] をクリックします。検索結果が表形式で表示されます。
	- [リストにフィルタを適用(ApplyFiltersto List)] をクリックして、マップ上でフィル タ結果を表示します。マップ上で特定のアクセスポイントを表示するには、表示され たテーブル内でアクセス ポイントのチェック ボックスをオンにし、[マップ上で選択 を表示 (Show Selected on Maps) 1をクリックします。

テーブルの検索結果にカーソルを合わせると、AP の位置がマップ上に線でマークされます。

### センサーデータのフィルタ処理

右側のペインの [フィルタ(Filters)] パネルの下にある [センサー(Sensor)] をクリックしま す。

- 中央のペインでフロア マップの上にあるドロップダウン リストで無線の種類を選択しま す(**2.4 GHz**、**5 GHz**、または **2.4 GHz** および **5 GHz**)。
- •クエリを追加するには、「ルールの追加 (Add Rule) 1をクリックします。
	- マップで表示するセンサーの識別子(名前および MAC アドレス)を選択します。
	- センサーをフィルタリングするパラメータを選択します。
	- テキスト ボックスに、該当するパラメータに固有のフィルタ条件を入力し、[検索 (Go)] をクリックします。検索結果が表形式で表示されます。
	- [リストにフィルタを適用(ApplyFiltersto List)] をクリックして、マップ上でフィル タ結果を表示します。マップ上で特定のセンサーを表示するには、表示されたテーブ ル内でセンサーのチェックボックスをオンにし、[Show Selected on Maps] をクリック します。

テーブルの検索結果にカーソルを合わせると、センサーの位置がマップ上に線でマークされま す。

## <span id="page-133-0"></span>ゼロデイ **Ekahau** 計画ワークフロー

#### 始める前に

Ekahau Pro ツールを使用すると、フロアレイアウト、AP の場所、障害物など、企業の完全な ネットワーク計画を作成できます。フロアレイアウトを作成した後、シミュレートされたネッ トワーク計画と実際のサイト調査データを、Cisco DNA Center が使用可能な形式にエクスポー トできます。Ekahau プロジェクトファイルを Cisco DNA Center にインポートして、さらに計 画を立てることができます。

- ステップ **1** Ekahau Pro ツールでフロアレイアウトを計画します。
	- ビルディングとフロアを作成します。

Ekahau Pro ツールでのビルディングの作成は必須ではありません。

- フロアプランをインポートします。
- 計画された AP または仮想的な AP を追加します。

ここで指定した AP 名は、ワイヤレス コントローラ の設定中に、シスコ ワイヤレス コントローラ の AP 名を更新するために使用されます。

- 障害物を追加します。
- プロジェクトを PDF としてエクスポートします。

ステップ **2** フロアレイアウトで設計された場所に計画された AP を展開します。

- 物理 AP は、フロアレイアウトで指定された設計済みの場所に取り付けられます。計画された AP の MAC アドレスが、物理 AP の MAC アドレスで更新されます。
- 物理 AP は、目的 ワイヤレス コントローラ の VLAN に接続されています。
- ステップ **3** シスコ ワイヤレス コントローラを設定します。
	- 検出された ワイヤレス コントローラ と AP が [Inventory] ウィンドウにリストされるように、検出ジョ ブを実行して、ネットワーク内のシスコワイヤレスコントローラとアクセスポイントを検出します。
	- フロアプランニング中に Ekahau Pro プロジェクトで指定された AP 名を使用して、ワイヤレス コント ローラ の AP 名を更新します。
- ステップ **4** Ekahau プロジェクトを Cisco DNA Center にインポートします。
- ステップ **5** 計画された AP を Cisco DNA Center の実際の AP にマッピングします。

### **Cisco DNA Center** への **Ekahau** プロジェクトのインポート

ステップ1 サイト、ビルディング、フロアなどのネットワーク階層を設計します。

詳細については[、ネットワーク階層のサイトの作成](#page-110-0) (95 ページ)[、ビルディングの追加](#page-114-0) (99 ページ)、 およ[びビルディングへのフロアの追加](#page-116-0) (101 ページ)を参照してください。

フロアを追加する際には、必ず、Ekahauプロジェクトで指定されたものと同じ名前でフロアを作成してく ださい。

- ステップ **2** 左側のペインで、Ekahau プロジェクトをインポートするサイトに移動します。
- ステップ **3** サイトの横にある歯車アイコン をクリックし、[Import Ekahau Project] を選択します。

[Import Ekahau Project] ダイアログボックスが表示されます。

ステップ **4** [Import Ekahau Project] ダイアログボックスのボックスエリアに .esx ファイルをドラッグアンドドロップす るか、または [click to select] リンクをクリックして .esx ファイルを参照します。

> インポートが成功すると、計画された各APは、AP名を使用してインベントリ内の既存の実際のAPにマッ ピングされます。計画されたAPは、フロアマップ上にアイコン[P]とともに表示されます。たとえば、計 画された AP の名前が SJC01-02-AP-B-1 の場合、インポートプロセスでは同じ名前の実際の AP が検索され ます。

ステップ **5** インベントリでAPが見つからず、マッピングが解除されたままの場合、計画されたAPはフロア上に保持 されます。

> 不一致の理由を表示するには、フロアマップ上の計画されたAPアイコンの上にカーソルを置いて、[Import History] をクリックします。

次の試行は、計画された AP を実際の AP にマッピングするために行われます。

- 新たに検出された AP が計画された AP と一致する場合、計画された AP は検出された実際の AP で置 き換えられます。
- 計画された AP のマッピングが解除されたままの場合、計画された AP を実際の AP で手動で置き換え て、失敗の原因を示すことができます。
- ステップ **6** 実際の AP に計画された AP を手動で割り当てるには、フロアマップ上の計画された AP アイコンの上に カーソルを合わせて、**[Assign]** > **[Assign]** をクリックします。

[Assign Planned APs] パネルが表示されます。

- ステップ **7** [Assign Planned APs] パネルで、AP 名、AP タイプ、またはすべての AP によって計画された AP を実際の AP にマッピングします。
- ステップ **8** AP 名の横にあるオプションボタンを選択し、[Assign] をクリックして、計画された AP を手動で割り当て ます。
- <span id="page-135-0"></span>ステップ **9 [**保存 **(Save)]** をクリックします。

# インタラクティブ フロア プランニングについて

インタラクティブ プランニングでは、ラスターイメージまたは CAD フロアプランを背景とし て計画された AP や仮想 AP および障害物を描くことで、フロアレイアウトを計画できます。 フロアマップを PDF としてエクスポートして、AP を設置している技術者と共有できます。フ ロアの描画は、技術者がフロアのレイアウトと正確な AP の設置場所を可視化するのに役に立 ちます。

インタラクティブ フロア プランニングでは、次のことができます。

- キャンバスとしてラスターまたは CAD フロアプランを使用してフロアレイアウトを作成 する。
- 信号カバレッジ要件に基づいて、計画された AP または仮想 AP をフロアマップに配置す る。これらの仮想 AP または計画された AP は、Cisco DNA Centerによってまだインストー ルまたは検出されていません。
- アンテナのタイプと方向を割り当てる。
- フロアに障害物を描画する。
- すべての AP を順番に計画する。
- フロアマップを PDF としてエクスポートする。

## インタラクティブ フロア プランニング

ステップ **1** Cisco DNA Center のホームページで、**[Design]** > **[Network Hierarchy]** の順に選択します。

- ステップ **2** サイト、ビルディング、フロアなどのネットワーク階層を設計します。
- ステップ **3** 左側のメニューで、フロアを選択します。 選択したフロアに計画された AP と障害物を描画できます。
- ステップ **4** 中央のペインのフロア プランの上にある **[**編集(**Edit**)**]** をクリックします。
- ステップ **5** [Floor Elements] パネルで、[Planned Access Points] の横にある [Add] をクリックします。 [Add Planned AP] ウィンドウが表示されます。
- ステップ **6** [AP Name] テキストボックスに、計画された AP の名前を入力します。
- ステップ **7** (オプション)[MAC Address] テキストボックスに、計画された AP の MAC アドレスを入力します。
- ステップ **8** [AP Model] ドロップダウンリストから、AP モデルを選択します。
- ステップ **9** [x] および [y] テキストボックスには、マップの水平方向スパンと垂直方向スパンをフィート単位で入力 します。
- ステップ **10** [Ap Height] テキストボックスに、AP の高さを入力します。
- ステップ **11** [radio band] タブをクリックして、アンテナタイプ、方位角、および垂直面の方向を設定します。
- ステップ **12** [Antenna] ドロップダウンリストから、この AP の適切なアンテナタイプを選択します。 アンテナイメージは、選択されたアンテナを反映しています。
- ステップ **13** アンテナタイプに応じて、[Azimuth] と [Elevation] の方向を度数で入力します。
- ステップ **14 [**保存 **(Save)]** をクリックします。 新しく追加された計画された AP がフロアマップに表示されます。
- ステップ **15** 水平方向と垂直方向のスパン(つまり、x と y 座標)を指定していない場合、計画された AP はフロア マップの右上隅に表示されます。
- ステップ **16** マップ上の適切な場所にドラッグアンドドロップして、計画された AP をマップに正しく配置します。
- ステップ **17 [**保存 **(Save)]** をクリックします。
- ステップ **18** 計画可能な次の AP は、フロアマップの右上隅に表示されます。
- ステップ **19** 次の AP を計画するには、ステップ 6 ~ 14 を繰り返します。
- ステップ **20** 障害物を描画するには、[Overlays] パネルで [Obstacles] の横にある [Add] をクリックします。 詳細については、[「障害物の作成](#page-124-0) (109 ページ)」を参照してください。
- ステップ **21** フロアプランを PDF としてエクスポートするには 、[Network Hierarchy] ウィンドウの右上隅にある ア イコンをクリックし、[Export] を選択します。
- ステップ **22** [Export] ウィンドウで、[PDF] チェックボックスをオンにして PDF としてエクスポートします。
- ステップ **23** [エクスポート(Export)] をクリックします。

PDF が作成され、ローカルマシンにダウンロードされます。PDF には、設定した計画された AP の詳細 とともにフロアマップが含まれています。計画された AP は、AP モデルに基づいて表示されます。

## <span id="page-137-0"></span>グローバル ワイヤレス設定の構成

グローバル ワイヤレス ネットワーク設定には、サービスセット識別子(SSID)、ワイヤレス インターフェイス、ワイヤレス無線周波数(RF)、およびセンサーの設定が含まれます。

ワイヤレス センサー デバイス プロファイルの作成は、AP1800S センサーデバイスにのみ適用 されます。 (注)

### エンタープライズ ワイヤレス ネットワーク用 **SSID** の作成

次の手順では、エンタープライズワイヤレスネットワークにSSIDを設定する方法を説明して います。

- すべての SSID は、グローバルレベルで作成されます。サイト、ビルディング、フロアは、グ ローバル レベルから設定が継承されます。 (注)
- ステップ **1** Cisco DNA Center のホームページで、[Design] を選択します。
- ステップ **2** [Network Settings] ドロップダウンリストから、[Wireless] を選択します。
- ステップ **3** [ エンタープライズ ワイヤレス(Enterprise Wireless)] の下で、[ **+ Add**] をクリックします。

[Create an Enterprise Wireless Network] ウィンドウが表示されます。

ステップ **4** [Wireless Network Name (SSID)] テキストボックスに、作成するワイヤレスネットワークまたは SSID の一 意の名前を入力します。

> 名前には、1 つのスペースを含めて、最大 32 文字の英数字を使用できます。< および / を除くすべての 特殊文字を使用できます。

. および \* のサブストリングの組み合わせは使用できません。

ステップ **5** [エンタープライズネットワークのタイプ (type Of Enterprise network)] ドロップダウンリストから、エン タープライズネットワークのタイプ (音声とデータ、またはデータのみ) を選択します。選択タイプは、 ワイヤレスネットワークでプロビジョニングされる quality of service を定義します。

> [Voice and Data] を選択すると、Quality of Service(QoS)が音声またはデータトラフィックのいずれかの アクセスに対して最適化されます。

> [Data Only] オプションを選択した場合、Quality of Service (QoS) はワイヤレス データ トラフィックに対 してのみ最適化されます。

ステップ **6** [Fast Lane] チェック ボックスをオンにして、このネットワークで fastlane 機能を有効にします。

[Fast Lane] を選択すると、最適化されたレベルのワイヤレス接続と高度な Quality of Service(QoS)を受 けるように IOS デバイスを設定できます。

ステップ7 範囲内のすべてのワイヤレスクライアントに SSID を表示しない場合は、[Broadcast SSID] ボタンをオフ にします。

> [BroadcastSSID] をオフにすると、この SSID に接続しようとしているクライアントで SSID が非表示にな り、ワイヤレス インフラストラクチャの不要な負荷が軽減されます。

- ステップ **8** 次のいずれかのワイヤレスオプションを選択して、ワイヤレスバンドの設定を行います。
	- デュアルバンド動作 **(2.4 ghz** および **5 ghz)**: WLAN は2.4 と 5 ghz の両方に対して作成されます。バン ド セレクトはデフォルトで無効です。
	- バンド セレクトによるデュアルバンド動作: WLAN は 2.4 ghz および 5 GHz 用に作成され、バンド セレクトは有効になっています。
	- **5 ghz** のみ: WLAN は 5 ghz に対して作成され、バンド セレクトは無効になります。
	- [2.4 GHz only]:WLAN が 2.4 GHz 用に作成され、バンドセレクトが無効になります。
- ステップ **9** [セキュリティのレベル(Level of Security)] の下で、このネットワークの暗号化および認証のタイプを セットします。セキュリティのオプションは次のとおりです。
	- [WPA2 エンタープライズ (WPA2 Enterprise) 1: 拡張可能認証プロトコル (EAP) (802.1x) を使用 してより高レベルのセキュリティを実現し、リモート RADIUS サーバでネットワーク ユーザを認証 および承認します。
	- [WPA2 パーソナル(WPA2 Personal)]:パスフレーズまたは事前共有キー(PSK)を使用して、良 好なセキュリティを実現します。ワイヤレス ネットワークにアクセスするパスキーがあれば誰でも 使用できます。[WPA2パーソナル (WPA2 Personal) 1を選択した場合は、[パスフレーズ (Passphrase) ] テキスト ボックスにパスフレーズを入力します。
		- サイト、ビルディング、またはフロア レベルで、事前共有キー(PSK)をオーバーライド できます。ビルディングレベルでPSKをオーバーライドすると、後続のフロアは新しい設 定を継承します。詳細については、[「事前共有キーのオーバーライド\(](#page-141-0)126ページ)」を参 照してください。 (注)
	- 開く:セキュリティは提供されません。すべてのデバイスが認証なしでワイヤレス ネットワークに アクセスできます。
- ステップ **10** 次の内容を設定するには、[Show Advanced Settings] をクリックします。
- ステップ 11 [Fast Transition (802.11r)]を、[有効化 (Enable) ]、[アダプティブ (Adaptive) ]、または[無効化 (Disable) ] モードに設定します。

デフォルトでは、[Fast Transition (802.11r)] が [Adaptive] モードに設定されています。

802.r を使用すると、ワイヤレスクライアントが AP から別の AP にすばやくローミングできます。Fast Transition によって、ワイヤレスクライアントが AP から別の AP にローミングするときの接続の中断が 軽減されます。

ステップ **12** [Over the DS] チェックボックスをオンにして、分散システム経由の Fast Transition を有効にします。この オプションは、[Fast Transition] を [Adaptive] モードに設定した場合にのみ指定できます。

デフォルトでは、[Over the DS] が有効になっています。

ステップ **13** [MAC フィルタリング(MAC Filtering)] チェック ボックスをオンにし、SSID での MAC ベースのアク セス制御を有効にします。

> MAC フィルタリングを有効にすると、ワイヤレス LAN に追加した MAC アドレスにのみ WLAN への接 続が許可されます。

ステップ **14** [Session Timeout] チェックボックスをオンにして、値(秒)を入力します。

セッションタイムアウトとは、クライアントセッションがアクティブである最大時間を指します。この 時間が経過すると再認証を受ける必要があります。デフォルトでは、[Session Timeout] が 1800 秒のタイ ムアウト付きで有効になります。値の範囲は 300 ~ 86400 秒です。

- ステップ **15** [Client Exclusion] チェックボックスをオンにして、クライアント除外タイマーの設定値を入力します。 ユーザが認証に失敗すると、ワイヤレスコントローラはクライアントを接続対象から除外するため、除 外タイマーが期限切れになるまで、クライアントはネットワークに接続できません。デフォルトでは、 [Client Exclusion] が 180 秒のタイムアウト付きで有効になります。指定できる範囲は 0 ~ 2147483647 秒 です。
- ステップ **16** [MFP Client Protection] で、[Optional]、[Required]、および [Disabled] オプションボタンのいずれかをク リックします。

管理フレーム保護(MFP)により、管理フレームのセキュリティが強化されます。これによって、アク セスポイントとクライアントとの間で送受信される、保護および暗号化されていない802.11管理メッセー ジのセキュリティが確保されます。MFPは、インフラストラクチャとクライアントサポートの両方を実 現します。

デフォルトでは [Optional] が選択されています。[Required] を選択すると、MFP がネゴシエートされてい る場合(つまり、WPA2 が ワイヤレス コントローラ 上で設定されており、クライアントが CCXv5 MFP をサポートしていて WPA2 にも設定されている場合)のみ、クライアントはアソシエーションを許可さ れます。

ステップ **17** [11k] で [Neighbor List] チェックボックスをオンにすると、その 11k 対応クライアントは、ローミングの 候補となる既知のネイバー AP に関するネイバーレポートを要求できます。

> ローミングを容易にするため、AP にアソシエートした 11k 対応クライアントは、ネイバー AP のリスト に対する要求を送信します。この要求は、アクションフレームと呼ばれる 802.11 管理フレームの形式で 送信されます。同じ WLAN にあるネイバー AP の Wi-Fi チャネル番号が付いたリストを使用して、AP は 応答します。この応答もアクション フレームです。クライアントは応答フレームに基づき、次のローミ ング先の AP 候補を識別します。

- ステップ **18** [11v BSS Transition Support] で、次のように設定します。
- ステップ **19** [BSS Max Idle Service] チェックボックスをオンにして、アイドル期間タイマー値を設定します。アイド ル期間タイマー値は、APからクライアントへのアソシエーションおよび再アソシエーション応答フレー ムを使用して送信されます。

BSS 最大アイドル期間は、接続先のクライアントからフレームが送信されないという理由で AP がこの クライアントをアソシエート解除しないタイムフレームです。

ステップ **20** [Client User Idle Timeout] チェックボックスをオンにして値を入力し、WLAN のユーザアイドルタイムア ウトを設定します。

> クライアントが送信するデータがユーザアイドルタイムアウト内で指定されたしきい値のクォータを超 える場合、クライアントはアクティブであると見なされ、ワイヤレス コントローラは次のタイムアウト 期間中に更新されます。

> デフォルトでは、[Client User Idle Timeout] が 300 秒のユーザアイドルタイムアウト付きで有効になりま す。

ステップ **21** [Directed Multicast Service] チェックボックスをオンにして、Directed Multicast Service を有効にします。

デフォルトでは、[Directed Multicast Service] が有効になっています。クライアントは Directed Multicast Service(DMS)を使用して、必要なマルチキャストパケットをユニキャストフレームとして送信するよ うに AP に要求します。これにより、クライアントは長時間スリープ状態になり、バッテリの電力が節 約されます。

ステップ **22** [Next] をクリックします。

[ワイヤレス プロファイル(WirelessProfiles)] ウィンドウが表示されます。この SSID をワイヤレスプロ ファイルと関連付けることができます。

- ステップ **23** [ワイヤレス プロファイル(Wireless Profiles)] ウィンドウで [+ 追加(+Add)] をクリックして、新しい ワイヤレス プロファイルを作成します。
- ステップ **24** [ワイヤレス プロファイルの作成(Create a Wireless Profile)] ウィンドウで、次を設定します。
- ステップ **25** [ワイヤレス プロファイル名(Wireless Profile Name)] テキスト ボックスに、ワイヤレス プロファイル の名前を入力します。
- ステップ **26** [Yes] または [No] を選択して、SSID がファブリックであるか、非ファブリックであるかを指定します。 ファブリック SSID は、ソフトウェア定義型アクセス (SD アクセス) の一部であるワイヤレスネットワー クです。ファブリックSSIDを使用する場合は、SDアクセスが必須です。非ファブリックは、SDアクセ スを必要としない従来のワイヤレスネットワークです。
- ステップ **27** 非ファブリック SSID を作成する場合は、[No] を選択して次のパラメータを設定します。
- ステップ **28** [Interface Name] ドロップダウンリストから、SSID のインターフェイス名を選択するか、または [+ create a new wireless interface] をクリックして新しいワイヤレスインターフェイスを作成します。

これは、ワイヤレス インターフェイスに関連付けられている VLAN ID です。

ステップ **29** [Select Interface] ドロップダウンリストから、SSID のインターフェイス名を選択するか、または [+ Create a Wireless Interface] をクリックして新しいワイヤレスインターフェイスを作成します。

これは、ワイヤレス インターフェイスに関連付けられている VLAN ID です。

ステップ **30** [Flex Connect Local Switching] チェックボックスをオンにして、WLAN のローカルスイッチングを有効に します。ローカルスイッチングを有効化すると、この WLAN をアドバタイズするすべての FlexConnect アクセスポイントがデータパケットをローカルにスイッチできます。

ステップ **31** ワイヤレスインターフェイスに関連付けられているVLANIDは、選択したインターフェイス名に基づい て自動的に入力されます。

VLAN ID を変更する場合は、[Local to VLAN] テキストボックスに VLAN ID の新しい値を入力します。

- ステップ **32** このプロファイルをサイトに割り当てるには、[Sites] をクリックします。
- ステップ **33** [Sites] ウィンドウで、サイトの横にあるチェックボックスをオンにしてこのプロファイルを関連付けま す。 親サイトまたは個々のサイトのいずれかを選択できます。親サイトを選択すると、すべての子が親サイ トの設定を継承します。チェックボックスをオフにして、サイトの選択を解除できます。
- ステップ **34** [OK] をクリックします。
- ステップ **35** テンプレートをネットワークプロファイルに関連付けるには、[AttachTemplate(s)]領域の下にある[+ Add] をクリックします。
- ステップ **36** [Device Type]、[Tag Name]、および [Template] ドロップダウンリストから、デバイスのタイプ、タグ、テ ンプレートを選択します。
- ステップ **37** [Add] をクリックします。 [Wireless Profiles] ウィンドウに、作成したプロファイルが表示されます。
- ステップ **38** SSIDをワイヤレスプロファイルに関連付けるには、[WirelessProfile]ウィンドウで、[Profile Name]チェッ クボックスをオンにします。
- <span id="page-141-0"></span>ステップ **39** [完了(Finish)] をクリックします。

#### 事前共有キーのオーバーライド

SSID はグローバル階層に作成されます。サイト、ビルディング、およびフロアは、グローバ ル階層からの設定を継承します。サイト、ビルディング、またはフロア レベルで、事前共有 キー(PSK)をオーバーライドできます。ビルディング レベルで PSK をオーバーライドする と、後続のフロアは新しい設定を継承します。

- ステップ **1** [設計(Design)] **[**ネットワーク設定(**Network Settings**)**]** > **[**ワイヤレス(**Wireless**)**]** > を選択します。
- ステップ **2** ツリー メニューで、 PSK を編集するサイト、ビルディング、フロアを選択します。
- ステップ3 [エンタープライズ ワイヤレス (Enterprise Wireless) ] 配下の [パスフレーズ (Passphrase) ] テキストボッ クスをクリックし、PSK SSID の新しいパスフレーズを入力します。
- ステップ **4 [**保存 **(Save)]** をクリックします。

「SSID のパスフレーズが正常に更新されました」という成功メッセージが表示されます。

SSID の横にある [継承(inherit)] アイコンをクリックすると、元の設定が表示されます。

ステップ **5** PSK オーバーライドをリセットするには、サイト、ビルディング、またはフロアの PSK SSID のチェック ボックスをオンにして、[削除(Delete)]をクリックします。PSKはグローバルパスフレーズ値にリセットさ れます。

### ゲスト ワイヤレス ネットワークの **SSID** の作成

この手順では、ゲストワイヤレスネットワークのSSIDを作成する方法について説明します。

- ステップ **1** Cisco DNA Center のホーム ページから、**[**設計(**Design**)**]** > **[**ネットワーク設定(**Network Settings**)**]** > **[**ワイヤレス(**Wireless**)**]** を選択します。
- ステップ **2** [ゲスト ワイヤレス(Guest Wireless)] の下で、[+ 追加(+Add)] をクリックして、新しい SSID を作成 します。

[ゲストワイヤレスネットワークの作成 (Create a Guest Wireless Network) ] ウィンドウが表示されます。

ステップ **3** [ワイヤレス ネットワーク名 (SSID)(Wireless Network Name (SSID) )] テキストボックスに、作成するゲ スト SSID の一意の名前を入力します。名前には、1 つのスペースを含めて、最大 32 文字の英数字を使 用できます。< および / を除くすべての特殊文字を使用できます。

. および \* のサブストリングの組み合わせは使用できません。

ステップ **4** [Level ofSecurity] の下で、このゲストネットワークの暗号化および認証のタイプを [WebPolicy] と [Open] から選択します。

> 外部 Web 認証 (EWA) では、[Level of Security] として [Web Policy] を選択し、[Authentication Server] と して [External Authentication] を選択します。

> 中央 Web 認証 (CWA) では、[Level of Security] として [Web Policy] を選択し、[Authentication Server] と して [ISE Authentication] を選択します。

[Web Policy] の暗号化と認証タイプは、レイヤ 3 のセキュリティを強化します。

[オープン(Open)]暗号化と認証タイプは、セキュリティを提供しません。すべてのデバイスが認証な しでワイヤレスネットワークに接続できます。

- ステップ **5** [Web Policy] を選択した場合、認証サーバを [ISE Authentication]、[Web Authentication]、または [Web Passthrough] として設定する必要があります。
- ステップ **6** [ ISE 認証 (ISE Authentication)] を選択した場合は、ドロップダウンリストから、作成するポータルのタイ プを選択します。
	- [SelfRegistered]:ゲストは自己登録ゲストポータルにリダイレクトされ、情報を提供して登録して、 自動的にアカウントを作成します。
	- [HotSpot]:ゲストはログイン情報なしでネットワークにアクセスできます。

認証が成功した後にゲストをリダイレクトするには、ドロップダウンリストから以下を選択します。

- [成功ページ (Success page) 1: ゲストは [認証成功 (Authentication Success) 1ウィンドウにリダイ レクトされます。
- [元のページ(Original URL)] : ゲストは最初にリクエストした URL にリダイレクトされます。
- [カスタム URL(Custom URL)]:ゲストはここで特定されたカスタム URL にリダイレクトされま す。[リダイレクト URL(Redirect URL)] テキスト ボックスにリダイレクト URL を入力します。

SSIDを作成したので、それをワイヤレスプロファイルに関連付ける必要があります。このプロファ イルは、サイトにデバイスを展開するために使用されるトポロジを構築するのに役に立ちます。

ステップ **7** [Web Authentication] または [Web Passthrough] を選択した場合は、認証タイプとして [Internal] または [External] を設定します。

> レイヤ 3 セキュリティ方式である Web 認証(Web Auth)を使用すると、クライアントは、何らかの認証 方式に合格するまでの間、Dynamic Host Configuration Protocol(DHCP)およびドメインネームシステム (DNS)のトラフィックを通過させることができます。

> Web パススルーは、ゲストアクセスに使用されるソリューションであり、認証ログイン情報は必要あり ません。Web パススルーでは、ワイヤレスユーザがインターネットを初めて使用するときに、使用ポリ シーページにリダイレクトされます。ポリシーを承認すると、ユーザはインターネットを参照できます。

• [Internal] を選択すると、ページが シスコ ワイヤレス コントローラ によって再構築されます。

- [External] を選択した場合、クライアントは指定された URL にリダイレクトされます。[Web Auth URL] テキストボックスにリダイレクト URL を入力します。
- ステップ **8** [TIMEOUT SETTINGS FOR SLEEPING CLIENTS] の下で、スリープ状態のクライアントの認証を設定し ます。[Always authenticate] または [Authenticate after] を選択できます。

Web 認証に成功したゲストアクセスを持つクライアントは、ログインページから別の認証プロセスを実 行せずにスリープおよび復帰することを許可されています。再認証が必要になるまでスリープ状態にあ るクライアントが記録される期間を設定できます。有効範囲は 10 ~ 43200 分、デフォルトは 720 分で す。WLAN にマッピングされるユーザ グループ ポリシーと WLAN に、期間を設定できます。スリープ タイマーは、アイドルタイムアウト後に有効になります。クライアントタイムアウトがWLANのスリー プ タイマーに設定された時間より短い場合、クライアントのライフタイムがスリープ時間として使用さ れます。

- スリープ状態のクライアントの認証を有効にするには、[Always authenticate] オプションボタンを選 択します。
- [Authenticate after] オプションボタンを選択し、再認証が必要になるまでスリープ状態にあるクライ アントが記憶される期間を入力します。有効な範囲は 10 ~ 43200 分、デフォルト期間は 720 分で す。
- ステップ **9** 次の内容を設定するには、[Show Advanced Settings] をクリックします。
- ステップ **10** [Client Exclusion] チェックボックスをオンにして、クライアント除外タイマーの設定値を入力します。

ユーザが認証に失敗すると、ワイヤレスコントローラはクライアントを接続対象から除外するため、除 外タイマーが期限切れになるまで、クライアントはネットワークに接続できません。デフォルトでは、
[Client Exclusion] が 180 秒のタイムアウト付きで有効になります。指定できる範囲は 0 ~ 2147483647 秒 です。

ステップ **11** [Session Timeout] チェックボックスをオンにして、値(秒)を入力します。

セッションタイムアウトとは、クライアントセッションがアクティブである最大時間を指します。この 時間が経過すると再認証を受ける必要があります。デフォルトでは、[Session Timeout] が 1800 秒のタイ ムアウト付きで有効になります。値の範囲は 300 ~ 86400 秒です。

ステップ **12** [MFPClientProtection]で、[Optional]、[Required]、および[Disabled]オプションボタンのいずれかをクリッ クします。

> 管理フレーム保護(MFP)により、管理フレームのセキュリティが強化されます。これによって、アク セスポイントとクライアントとの間で送受信される、保護および暗号化されていない802.11管理メッセー ジのセキュリティが確保されます。MFPは、インフラストラクチャとクライアントサポートの両方を実 現します。

> デフォルトでは [Optional] が選択されています。[Required] を選択すると、MFP がネゴシエートされてい る場合(つまり、WPA2 が ワイヤレス コントローラ 上で設定されていて、クライアントが CCXv5 MFP をサポートしていて WPA2 にも設定されている場合)のみ、クライアントはアソシエーションを許可さ れます。

- ステップ **13** [11v BSS Transition Support] で、次のように設定します。
- ステップ **14** [BSS Max Idle Service] チェックボックスをオンにして、アイドル期間タイマー値を設定します。アイド ル期間タイマー値は、APからクライアントへのアソシエーションおよび再アソシエーション応答フレー ムを使用して送信されます。

BSS 最大アイドル期間は、接続先のクライアントからフレームが送信されないという理由で AP がこの クライアントをアソシエート解除しないタイムフレームです。

ステップ **15** [Client User Idle Timeout] チェックボックスをオンにして値を入力し、WLAN のユーザアイドルタイムア ウトを設定します。

> クライアントが送信するデータがユーザアイドルタイムアウト内で指定されたしきい値のクォータを超 える場合、クライアントはアクティブであると見なされ、ワイヤレス コントローラは別のタイムアウト 期間中に更新します。

> デフォルトでは、[Client User Idle Timeout] が 300 秒のユーザアイドルタイムアウト付きで有効になりま す。

ステップ **16** [Directed Multicast Service] チェックボックスをオンにして、Directed Multicast Service を有効にします。

デフォルトでは、[Directed Multicast Service] が有効になっています。クライアントは Directed Multicast Service(DMS)を使用して、必要なマルチキャストパケットをユニキャストフレームとして送信するよ うに AP に要求します。これにより、クライアントは長時間スリープ状態になり、バッテリの電力が節 約されます。

ステップ **17** [Next] をクリックします。

[ワイヤレス プロファイル(Wireless Profiles)] ウィンドウが表示されます。

- ステップ **18** 既存のワイヤレスプロファイルがない場合は、[ワイヤレスプロファイル **(Wireless Profiles** )] ウィンドウ で [ **+** 追加 **(+ Add** )] をクリックして、新しいワイヤレスプロファイルを作成します。
- ステップ **19** [ワイヤレス プロファイル名(Wireless Profile Name)] テキスト ボックスにプロファイル名を入力しま す。
- ステップ **20** [ファブリック(Fabric)] の隣にある [はい(Yes)] または [いいえ(No)] ラジオ ボタンを選択して、 SSID がファブリックであるか、そうでないかを指定します。

ファブリック SSID は、ソフトウェア定義型アクセス (SD アクセス) の一部であるワイヤレスネットワー クです。SDアクセスは、有線およびワイヤレスネットワークの設定、ポリシー、およびトラブルシュー ティングを自動化し、簡素化するソリューションです。ファブリック SSID を使用する場合は、SDA を 使用することが必須です。非ファブリックは、SDアクセスを必要としない従来のワイヤレスネットワー クです。

ステップ **21** ゲスト SSID をゲスト アンカーにする場合、[このゲスト SSID にゲスト アンカーが必要ですか(Do you need a Guest Anchor for this guest SSID) 1の隣にある [はい(Yes) 1または [いいえ(No) 1ラジオ ボタン をクリックします。

ゲストの SSID をゲストアンカーにするには、[はい **(Yes**)] を選択します。

[No] を選択した場合は、[Flex Connect LocalSwitching] チェックボックスをオンにして、FlexConnect モー ドを有効にします。FlexConnectを選択すると、トラフィックがローカルに切り替わります。設定に基づ き、プロファイルはサイトおよび内部的に作成された Flex グループに適用されます。

ステップ **22** [インターフェイスを選択(SelectInterface)]ドロップダウンリストからインターフェイスを選択するか、 **[+]** をクリックして新しいワイヤレス インターフェイスを作成します。

これは、ワイヤレス インターフェイスに関連付けられている VLAN ID です。

ステップ **23** サイトにこのプロファイルを割り当てるには、[サイト セレクタ(SiteSelector)] テキスト ボックスに、 完全なサイト名またはサイト名の一部を入力します。

使用可能なサイトが自動入力され、ドロップダウンリストから目的のサイトを選択することができます。

ステップ **24 [**保存 **(Save)]** をクリックします。

[ワイヤレスプロファイル (Wireless Profiles) | ウィンドウに、作成したプロファイルが表示されます。

- ステップ **25** SSIDをワイヤレスプロファイルに関連付けるには、[WirelessProfiles]ウィンドウで、[Profile Name]チェッ クボックスをオンにして SSID を関連付けてから、[Next] をクリックします。 [ポータルのカスタマイズ (Portal Customization) ] ウィンドウが表示され、ゲスト ポータルに SSID を 割り当てることができます。
- ステップ **26** [ポータルのカスタマイズ(Portal Customization)] ウィンドウで [+ 追加(+ Add)] をクリックして、ゲ スト ポータルを作成します。

[ポータル ビルダー(Portal Builder)] ウィンドウが表示されます。

- ステップ **27** 左側のメニューで [ページ コンテンツ(Page Content)] を展開し、さまざまな変数を組み込みます。
- ステップ **28** ポータル テンプレート ウィンドウに変数をドラッグ アンド ドロップし、それらを編集します。

• [Login] ページの変数は、[Access Code]、[Header Text]、[AUP]、および [Text Fields] です。

- [Registration]ページの変数は、[First Name]、[Last Name]、[Phone Number]、[Company]、[Sms Provider]、 [Person being visited]、[Reason for a visit]、[Header text]、[User Name]、[Email Address]、および [AUP] です。
- [Registration Success] ページの変数は、[Account Created] および [Header texts] です。
- [成功(Success) ]ページの変数:テキストフィールドです。
- ステップ **29** ポータルのデフォルト カラー スキームをカスタマイズするには、左側のメニューで [色(Color)] を展 開し、色を変更します。
- ステップ **30** フォントをカスタマイズするには、左側のメニューで [フォント(Font)] を展開し、フォントを変更し ます。
- ステップ **31 [**保存 **(Save)]** をクリックします。 [ポータルのカスタマイズ(Portal Customization)] ページに作成したポータルが表示されます。
- ステップ **32** [ポータル(Portals)] の下で、[ポータル名(Portal Name)] の隣にあるラジオ ボタンをクリックし、ゲ スト ポータルに SSID を割り当てます。
- ステップ **33** [完了(Finish)] をクリックします。

### ゲストポータルページの作成

次のゲストポータルページを作成できます。

- ログイン ページ
- 登録ページ
- 登録成功
- 成功ページ
- ステップ **1** Cisco DNA Center のホームページで、**[Design]** > **[Network Settings]** > **[Wireless]** > **[Guest Wireless]** を選択し ます。
- ステップ **2** 作成しているポータルページに移動します。
- ステップ **3** [Portal Name] テキストボックスにポータル名を入力します。
- ステップ **4** 左側のメニューで [Page Content] を展開し、ポータルページの作成中にさまざまな変数を組み込みます。
	- ログインページの変数のリスト:
		- アクセスコード:
		- ヘッダー テキスト(Header Text)
		- AUP
		- テキストフィールド(Text Fields)

• 登録ページのリスト変数:

- First Name
- Last Name
- Phone Number
- Company
- Sms Provider
- Person being visited
- Reason for a visit
- Header text
- User Name
- Email Address
- AUP
- 登録ページの変数のリスト:
	- Account Created
	- Header texts

• 成功ページの変数:

- Text fields
- ステップ **5** ポータルテンプレートページに変数をドラッグアンドドロップし、それらを編集します。
- ステップ **6** ポータルのデフォルトカラースキームをカスタマイズするには、左側のメニューで[Color]を展開し、次の ページ要素の色を変更します。
	- 本文テキスト境界線
	- リンクテキストページ
	- Background
	- 境界線の色
	- ヘッダーの背景

ステップ **7** フォントをカスタマイズするには、左側のメニューで [Font] を展開し、次を変更します。

- 書体
- ヘッダー
- タイトル テキスト
- 本文

• フォームラベル

ステップ **8** [Save] をクリックしてポータルを保存します。

### ワイヤレスインターフェイスの作成

非ファブリック展開でのみワイヤレスインターフェイスを作成できます。

- ステップ **1** Cisco DNA Center のホーム ページから、**[**設計(**Design**)**]** > **[**ネットワーク設定(**Network Settings**)**]** > **[**ワ イヤレス(**Wireless**)**]** を選択します。
- ステップ **2** [ワイヤレス インターフェイス(Wireless Interfaces)] の下で、[+ 追加(+Add)] をクリックします。 [新しいインターフェイス (New Interfaces) | ウィンドウが表示されます。
- ステップ **3** [インターフェイス名(Interfaces Name)] テキスト ボックスで、動的なインターフェイスの名前を入力し ます。
- ステップ **4** (オプション)[VLAN ID] テキスト ボックスで、インターフェイスの VLAN ID を入力します。有効な範 囲は 0 ~ 4094 です。
- ステップ **5** [OK] をクリックします。 ワイヤレス インターフェイスの下に、作成したインターフェイスが表示されます。

### ワイヤレス無線周波数プロファイルの作成

デフォルトの無線周波数プロファイル(低、標準、高)を使用するか、またはカスタムの無線 周波数プロファイルを作成できます。

- ステップ **1** Cisco DNA Center のホーム ページから、**[**設計(**Design**)**]** > **[**ネットワーク設定(**Network Settings**)**]** > **[**ワ イヤレス(**Wireless**)**]** を選択します。
- ステップ **2** [ワイヤレス無線周波数プロファイル(WirelessRadioFrequencyProfile)]の下で、[+RFを追加(+AddRF)] をクリックします。

[ワイヤレス無線周波数(Wireless Radio Frequency)] ウィンドウが表示されます。

- ステップ **3** [プロファイル名(Profile Name)] テキスト ボックスに、RF プロファイル名を入力します。
- ステップ **4** [オン(On)]/[オフ(Off)] ボタンを使用して、[2.4 GHz] または [5 GHz] のいずれかの無線バンドを選択し ます。無線のうちの 1 つを無効にした場合、この AP プロファイルを設定しようとしている AP の基本の無 線が無効になります。
- ステップ **5** [2.4 GHz] 無線タイプでは、次を設定します。
- [Parent Profile] で、[High]、[Medium (Typical)]、[Low]、または [Custom] を選択します。([データレー ト(DataRate)]および[Tx設定(TxConfiguration)]フィールドは、選択された親プロファイルによっ て変更されます。たとえば、[高(High)]を選択した場合、2.4GHzのデバイスで使用可能なプロファ イル設定が追加されます。保存された[データレート (Data Rate) ]および[Tx設定 (Tx Configuration)] で設定を変更すると、[親プロファイル(Parent Profile)] は自動的に [カスタム(Custom)] に変更さ れます。)選択したカスタム プロファイルに対してのみ、新しい RF プロファイルが作成されること に注意してください。
	- [低(Low)]、[中(標準)(Medium (Typical))]、および [高(High)] は、事前に定義され た RF プロファイルです。事前に定義された RF プロファイルのいずれかを選択した場合、デ バイスにあるそれぞれの RF プロファイルが使用され、新しい RF プロファイルは Cisco DNA Center で作成されません。 (注)
- [DCA] は RF グループへのチャネルの割り当てを動的に管理し、AP 無線ごとに割り当てを評価しま す。
	- [すべて選択(Select All)] チェック ボックスをオンにして、DCA チャネル [1]、[6]、および [11] を選択します。または、チャネル番号の隣にある個々のチェック ボックスをオンにします。
	- [Advanced Options] の下で [Show Advanced] をクリックし、チャネル番号を選択します。[すべて を選択(Select All)] チェック ボックスをオンにして、[詳細オプション(Advanced Options)] の 下にある DCA チャネルを選択するか、個々のチャネル番号の隣にあるチェック ボックスをオン にします。Bプロファイルで使用可能なチャネル番号は、[2]、[3]、[4]、[5]、[7]、[8]、[9]、[10]、 [12]、[13]、[14] です。
		- シスコワイヤレスコントローラでこれらのチャネルをグローバルに設定する必要があり ます。 (注)
- アクセスポイントとクライアント間でデータを転送できるレートを設定するには、[SupportedDataRate] スライダを使用します。使用可能なデータレートは、[1]、[2]、[5.5]、[6]、[9]、[11]、[12]、[18]、[24]、 [36]、[48]、[54] です。
- [Tx電力構成(Tx Power Configuration)] で、AP の電力レベルと電力しきい値を設定できます。
	- 電力レベル:AP の電力を削減する必要があるかどうかを判断します。AP の電力を削減すると、 同一チャネルまたは近接するチャネル上の別の AP との同一チャネル干渉を軽減するのに役立ち ます。「電力レベル (Power Level) 1スライダを使用して、電力レベルの最小または最大値を設定 します。指定できる範囲は-10 ~ 30 dBm で、デフォルトは -10 dBM です。
	- 電力しきい値:無線リソース管理(RRM)を使用したカットオフ信号レベルで、AP の電力を削 減するかどうかを判断します。[電力しきい値 (Power Threshold) ] スライダを使用して電力値を 増減させ、APをより高い、またはより低い送信電力レートで動作させるようにします。指定でき る範囲は -50 dBM ~ 80 dBM で、デフォルトのしきい値は -70 dBM です。
	- RX SOP: レシーバのパケット検出開始しきい値 (RX SOP) は、APの無線がパケットを復調して デコードするdBm単位のWi-Fi信号レベルを決定します。[RX SOP]ドロップダウンリストから、 各 802.11 バンドのしきい値を、[高(High)]、[中(Medium)]、[低(Low)]、および [自動 (Auto)] から選択します。

- ステップ **6** [5 GHz] 無線タイプでは、次を設定します。
	- [親プロファイル(Parent Profile)] ドロップダウン リストから、[高(High)]、[中(標準)(Medium (Typical))]、[低(Low)]、または[カスタム(Custom)]を選択します。([データレート(DataRate)] および [Tx設定(Tx Configuration)] フィールドは、選択された親プロファイルによって変更されま す。たとえば、[高(High)]を選択した場合、2.4GHzのデバイスで使用可能な設定が追加されます。 保存された [データレート (Data Rate) ] および [Tx設定 (Tx Configuration) ] フィールドで設定を変更 すると、「親プロファイル (Parent Profile) 1は自動的に [カスタム (Custom) 1に変更されます。) 選 択したカスタム プロファイルに対してのみ、新しい RF プロファイルが作成されます。
		- [低 (Low) ]、[中 (標準) (Medium (Typical)) ]、および [高 (High) ] は、事前に定義され た RF プロファイルです。事前に定義された RF プロファイルのいずれかを選択した場合、す でにデバイスにあるそれぞれのRFプロファイルが使用され、新しいRFプロファイルはCisco DNA Center で作成されません。 (注)
	- [チャネル幅 (Channel Width) ]ドロップダウン リストから、チャネル帯域幅オプションを 1 つ選択し ます:[最適(Best)]、[20 MHz]、[40 MHz]、[80 MHz]、[160 MHz]、または [最適(Best)]。
	- [DCA チャネル(DCA Channel)] を設定して、チャネルの割り当てを管理します。
		- シスコ ワイヤレス コントローラでこれらのチャネルをグローバルに設定する必要がありま す。 (注)
			- [UNNI-1 36-48]:UNII-1 バンドで使用可能なチャネルは、[36]、[40]、[44]、[48] です。[UNII-1 36-48] チェック ボックスをオンにしてすべてのチャネルを含めるか、チャネルのチェック ボック スをオンにして、個別に選択します。
			- [UNII-2 52-144]: UNII-2 バンドで使用可能なチャネルは、[52]、[56]、[60]、[64]、[100]、[104]、 [108]、[112]、[116]、[120]、[124]、[128]、[132]、[136]、[140]、[144] です。[UNII-2 52-144] チェッ ク ボックスをオンにしてすべてのチャネルを含めるか、1 つまたは複数のチャネルのチェック ボックスをオンにして、個別に選択します。
			- [UNII-3 149-165]:UNII-3 バンドで使用可能なチャネルは、[149]、[153]、[157]、[161]、[165] で す。[UNII-3 149-165] チェック ボックスをオンにしてすべてのチャネルを含めるか、1 つまたは複 数のチャネルのチェック ボックスをオンにして、個別に選択します。
	- アクセスポイントとクライアント間でデータを送信できるレートを設定するには、[データレート(Data Rate)] スライダを使用します。使用可能なデータ レートは、[6]、[9]、[12]、[18]、[24]、[36]、[48]、 [54] です。
	- [Tx電力構成(Tx Power Configuration)] で、AP の電力レベルと電力しきい値を設定できます。
		- 電力レベル:AP の電力を削減する必要があるかどうかを判断します。AP の電力を削減すると、 同一チャネルまたは近接するチャネル上の別の AP との同一チャネル干渉を軽減するのに役立ち ます。「電力レベル (Power Level) 1スライダを使用して、電力レベルの最小または最大値を設定 します。指定できる範囲は-10 ~ 30 dBm で、デフォルトは -10 dBM です。
		- 電力しきい値:無線リソース管理(RRM)を使用したカットオフ信号レベルで、AP の電力を削 減するかどうかを判断します。[電力しきい値(Power Threshold)] スライダを使用して電力値を

増減させ、APをより高い、またはより低い送信電力レートで動作させるようにします。指定でき る範囲は -50 dBM ~ 80 dBM で、デフォルトのしきい値は -70 dBM です。

- RX SOP: レシーバのパケット検出開始しきい値 (RX SOP) は、APの無線がパケットを復調して デコードするdBm単位のWi-Fi信号レベルを決定します。[RX SOP]ドロップダウンリストから、 各 802.11 バンドのしきい値を、[高(High)]、[中(Medium)]、[低(Low)]、および [自動 (Auto)] から選択します。
- ステップ **7 [**保存 **(Save)]** をクリックします。
- ステップ **8** プロファイルをデフォルトの RF プロファイルとしてマークするには、[プロファイル名(Profile Name)] チェック ボックスをオンにし、[デフォルトとしてマーク(Mark Default)] をクリックします。
- ステップ **9** [Warning] ウィンドウで [OK] をクリックします。

### バックホール設定の管理

センサーのバックホール設定を表示、作成、および管理するには、次の手順を実行します。セ ンサーには、Cisco DNA Center と通信するためのバックホール SSID が必要です。

- ステップ **1** Cisco DNA Centerのホームページで、アシュアランス タブをクリックします。 [Overall Health] ダッシュボードが表示されます。
- ステップ **2 [Manage]** > **[Sensors]** > **[Backhaul Settings]** の順に選択します。

[Backhaul Settings] ウィンドウが表示されます。

- ステップ **3** バックホール SSID を追加および管理するには、次の手順を実行します。
	- a) **J** Add Backhaul をクリックします。

[Create Sensor Backhaul SSID Assignment] ウィンドウが開きます。

- b) [Create Sensor Backhaul SSID Assignment] ウィンドウで、次の設定を行います。
	- [Settings Name]:バックホール SSID の名前を入力します。
	- [WirelessNetworkName (SSID)]:このバックホールSSIDに使用するワイヤレスネットワーク(SSID) を選択します。
	- [Level of Security]:選択した SSID で使用されている暗号化と認証タイプが表示されます。使用可 能なセキュリティのオプションは次のとおりです。

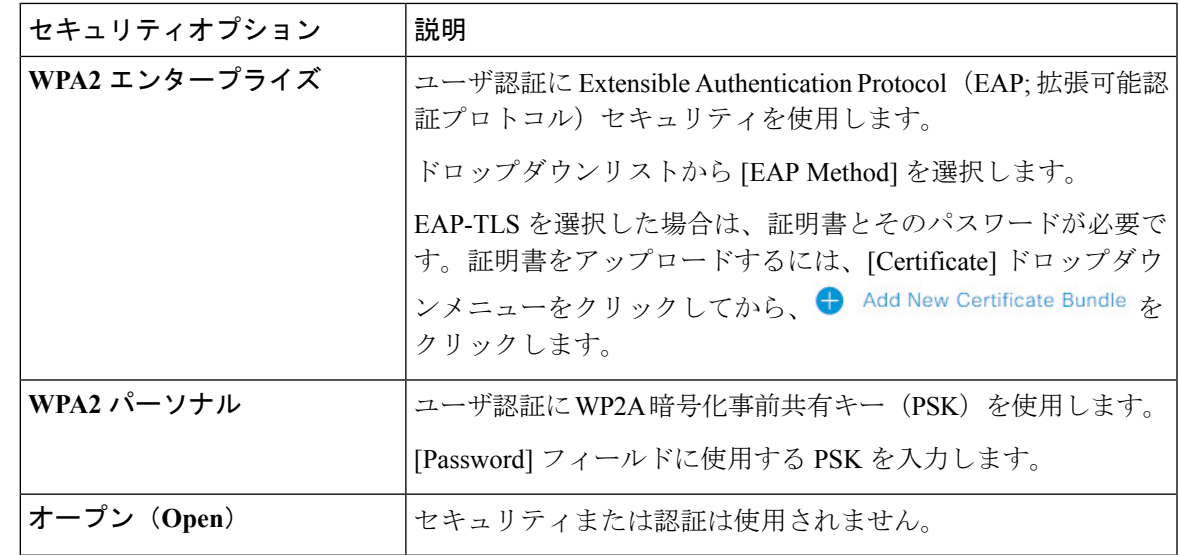

c) **[**保存 **(Save)]** をクリックします。

- ステップ **4** 既存のバックホール設定を編集するには、次の手順を実行します。
	- a) バックホール設定のチェックボックスをオンにします。
	- b) [Actions] ドロップダウンリストにカーソルを合わせて、[Edit] を選択します。
- ステップ **5** バックホール設定を削除するには、次の手順を実行します。
	- a) バックホール設定のチェックボックスをオンにします。
	- b) [Actions] ドロップダウンリストにカーソルを合わせて、[Delete] を選択します。

### **Cisco Connected Mobile Experiences** の統合について

Cisco DNA Center は、ワイヤレス マップのためのオンプレミス Connected Mobile Experiences (CMX)の統合をサポートしています。CMX を統合すると、Cisco DNA Center ユーザ イン ターフェイス内で、フロア マップ上でのクライアントの正確な場所を把握できます。

CMX の設定は、ユーザの要件に応じて、グローバルレベルで、あるいはサイト、ビルディン グ、またはフロアレベルで作成できます。小企業の場合はグローバルレベル(親ノード)で CMX を割り当てることができます。すべての子が親ノードから設定を継承します。中企業の 場合はビルディング レベルで CMX を割り当てることができ、小企業の場合はフロア レベル で CMX を割り当てることができます。

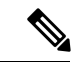

(注) セキュリティ上の理由から、CMX は匿名にする必要があります。

#### **Cisco CMX** 設定の作成

ステップ **1** CMX サーバを Cisco DNA Center に追加するには、Cisco DNA Center のホームページで、歯車アイコン ( )をクリックし、**[System Settings]** > **[Settings]** > **[CMX Servers]** を選択します。

[CMX Servers] ウィンドウが表示されます。

- ステップ **2** [Add] をクリックします。 [Add CMX Servers] ウィンドウが表示されます。
- ステップ **3** [IP Address] フィールドに、CMX Web GUI の有効な IP アドレスを入力します。
- ステップ **4** [User Name] および [Password] フィールドに、CMX Web GUI のユーザ名とパスワードのログイン情報を 入力します。
- ステップ **5** [SSH User Name] および [SSH Password] フィールドに、CMX 管理者のユーザ名とパスワードのログイン 情報を入力します。
	- (注) CMX が到達可能であることを確認してください。
- ステップ **6** [Add] をクリックします。 CMX サーバが正常に追加されました。
- ステップ **7** サイト、ビル、またはフロアに CMX サーバを割り当てるには、次の手順を実行します。
- ステップ **8** [設計(Design)] **[**ネットワーク設定(**NetworkSettings**)**]** > **[**ワイヤレス(**Wireless**)**]** > を選択します。
- ステップ **9** 左側の [Tree View] メニューで、[Global] か、興味のあるエリア、ビルディング、フロアを選択します。
- ステップ **10** [CMX Servers] の下で、[CMX Servers] ドロップダウンリストから CMX サーバを選択します。
- ステップ **11 [**保存 **(Save)]** をクリックします。

[Create CMX Settings] ページが表示されます。

CMX の追加後に [Network Hierarchy] ページのフロアに変更を加えた場合、その変更は自動的に CMX と 同期されます。

CMX が同期されると、Cisco DNA Center はクライアントロケーションを CMX に照会し、その場所がフ ロアマップに表示されます。

フロア マップでは、次のことを実行できます。

- クライアントの場所を表示します。これは青色のドットとして表示されます。
- AP 上にカーソルを移動します。ダイアログボックスは、[Info]、[Rx Neighbor]、[Clients] のタブで表 示されます。詳細については、各タブをクリックしてください。[デバイス 360 (Device 360) ] をク リックして、デバイス 360 ウィンドウを開き、問題を表示します。問題をクリックして、問題の場 所とクライアント デバイスの場所を表示します。
- AP をクリックして、AP に関する詳細を含むサイド バーを開きます。
- Intelligent Capture と CMX を統合するときにリアルタイムでクライアント トラッキングを実行しま す。
- ステップ **12** 変更を加えたときにCMXがダウンした場合は、手動で同期する必要があります。手動で同期するには、 [NetworkHierarchy]ページで、左側のツリーペインで変更を加えたビルディングやフロアの隣にある歯車 アイコンをクリックし、[Sync with CMX] を選択して、変更を手動でプッシュします。
- ステップ13 CMX サーバの詳細を編集するには、Cisco DNA Center で歯車アイコン(※)をクリックし、**[System Settings]** > **[Settings]** > **[CMX Servers]** を選択します。
- ステップ **14** 編集する CMX サーバを選択して変更を加え、[Update] をクリックします。
- ステップ **15**
- ステップ 16 CMX サーバを削除するには、Cisco DNA Center で歯車アイコン (※) をクリックし、[System Settings] > **[Settings]** > **[CMX Servers]** を選択します。
- ステップ **17** 削除する CMX サーバを選択し、[Delete] をクリックします。
- ステップ **18** [OK] をクリックして削除を実行します。

#### **CMX** 認証に失敗した場合

- Cisco DNA Center で CMX 設定の作成時に指定したログイン情報で、CMX Web GUI にロ グインできるか確認します。
- SSH を使用して CMX コンソールにログインできるかどうかを確認します。
- CMX UI の API ドキュメンテーション リンクを使用して CMX REST API を使用できるか どうかを確認します。

#### クライアントが **Cisco DNA Center** フロアマップに表示されない場合

- 特定のフロアのシスコ ワイヤレス コントローラが CMX で設定されており、アクティブ になっているか確認します。
- CMX GUI でフロアマップにクライアントが表示されるか確認します。
- Cisco DNA Center マップ API を使用して、フロアにクライアントをリスト表示します。 curl -k -u <user>:<password> -X GET /api/v1/dna-maps-service/domains/<floor group id>/clients?associated=true

### **Flex** グループのネイティブ **VLAN** 設定

ネイティブ VLAN は、AP と シスコ ワイヤレス コントローラ 間の管理トラフィックを伝送し ます。この機能を使用すると、Cisco DNA Center ユーザ インターフェイスを介してサイトの VLAN を設定できます。グローバル レベルでネイティブ VLAN を設定し、サイト、ビルディ ング、またはフロア レベルでオーバーライドできます。

- ステップ **1** Cisco DNA Center のホーム ページから、**[**設計(**Design**)**]** > **[**ネットワーク設定(**Network Settings**)**]** > **[**ワイヤレス(**Wireless**)**]** を選択します。
- ステップ **2** グローバル レベルでネイティブ VLAN を設定する場合、左ペインで [グローバル(Global)] を選択しま す。
- ステップ **3** [ネイティブVLAN(Native VLAN)]の下の[VLAN]テキストボックスに、VLAN IDの値を入力します。 有効な範囲は 1 ~ 4094 です。
- ステップ **4 [**保存 **(Save)]** をクリックします。
- ステップ **5** SSID を設定し、ワイヤレス ネットワーク プロファイルを作成します。**[**設計(**Design**)**]** > **[**ネットワー クの設定(**Network Settings**)**]** > **[**ワイヤレス(**Wireless**)**]** ページの [FlexConnect ローカル スイッチング (FlexConnect Local Switching)] チェック ボックスがオンになっていることを確認します。詳細につい ては、[エンタープライズ](#page-137-0) [ワイヤレ](#page-142-0)ス ネットワーク用 SSID の作成 (122 ページ)および ゲスト ワイヤレ ス[ネットワークの](#page-142-0) SSID の作成 (127ページ)を参照してください。
- ステップ **6** 保存済みの VLAN ID を ワイヤレス コントローラ で設定するには、ワイヤレス コントローラ を [プロビ ジョニング(Provision)] ページでプロビジョニングする必要があります。詳細については、「[Cisco](#page-291-0) Wireless Controller [をプロビジョニングする](#page-291-0) (276ページ)」を参照してください。
- ステップ7 ワイヤレス コントローラ のプロビジョニング後に、コントローラに関連付けられている AP をプロビ ジョニングする必要があります。詳細については、「シスコ製 AP [のプロビジョニング:](#page-299-0)Day 1 AP プロ [ビジョニング](#page-299-0) (284 ページ)」を参照してください。
- ステップ **8** サイト、ビルディング、またはフロアレベルでネイティブVLANをオーバーライドするには、左側のツ リー ビュー メニューでサイト、ビルディングまたはフロアを選択します。
- ステップ **9** [ネイティブVLAN(Native VLAN)] の下で、VLAN ID の値を入力します。
- ステップ **10** ワイヤレス コントローラ および関連付けられているアクセス ポイントを再プロビジョニングします。

## ネットワーク プロファイルの作成

CiscoDNACenterのホームページから、**[**設計(**Design**)**]**>**[**ネットワークプロファイル(**Network Profiles) 1を選択します。「プロファイルの追加 (Add Profile) 1● をクリックして、次の項目** に関するネットワーク プロファイルを作成します。

- ルーティングと NFV
- スイッチング
- ワイヤレス

### **NFVIS** 用のネットワークプロファイルの作成

このワークフローでは、次を実行する方法を示します。

- **1.** ルータ WAN を設定します。
- **2.** ENCS 統合スイッチを設定します。

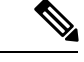

(注) このオプションは、ENCS 5400 デバイスでのみ使用できます。

- **3.** カスタム構成を作成します。
- **4.** プロファイルの概要を表示します。
- ステップ **1 [**設計(**Design**)**]** > **[**ネットワークプロファイル(**Network Profiles**)**]** を選択します。
- ステップ **2** [+Add Profiles] をクリックし、[NFVIS] を選択します。
- ステップ **3** [ルータWAN構成(Router WAN Configuration)] ウィンドウが表示されます。
	- [名前 (Name) ] テキスト ボックスにプロファイル名を入力します。
	- ドロップダウンリストから、[Service Providers] および [Devices] の数を選択します。プロファイルあた り最大 3 つのサービスプロバイダーと 2 つのデバイスがサポートされています。
	- ドロップダウンリストから [Service Provider Profile] を選択します。詳細については、[「サービス](#page-176-0) プロ バイダー [プロファイルの設定](#page-176-0) (161 ページ)」を参照してください。
	- ドロップダウンリストから [Device Type] を選択します。
	- [DeviceTag]に一意の文字列を入力して異なるデバイスを識別するか、ドロップダウンリストから既存 のタグを選択します。選択内容は、ネットワークプロファイルに適用される Day-0 および Day-N テン プレートの一致基準の一部として使用されるため、適切なタグを選択してください。
	- デバイスごとに 1 つ以上の回線リンクを有効にするには、[O] をクリックし、[Connect] の横のチェッ クボックスをオンにします。ドロップダウンリストから、[Line Type] を選択します。[OK] をクリック します。
	- [+サービスの追加 (+Add Services) ] をクリックして、プロファイルにサービスを追加します。[サー ビスの追加(Add Services)] ウィンドウが表示されます。[ISRv vEdge]、[WAN最適化装置(WAN Optimizer) ]、または [ファイアウォール (Firewall) ] の横のチェック ボックスをオンにします。また は、[+サービスまたはネットワークの追加(+Add Service or Network)] を選択して、プロファイルに カスタム サービスまたはネットワークを追加することもできます。

ISRv ルータを構成するには、ドロップダウンリストから [Profile] を選択します。詳細については[、ソ](#page-92-0) フトウェア [イメージのインポート](#page-92-0) (77 ページ)を参照してください。**[**保存(**Save**)**]** をクリックし ます。

vEdge を構成するには、ドロップダウンリストから [Profile] を選択します。

WAN 最適化装置を構成するには、ドロップダウンリストから [Services] と [Profile] を選択します。

ファイアウォールを構成するには、ドロップダウンリストから [Services]、[Profile]、および [Mode] を 選択します。

ダイレクトインターネットアクセス(DIA)を有効にするには、[ファイアウォール(Firewall)]を選 択し、[DIA] の横のチェック ボックスをオンにします。

カスタムネットワークを構成するには、[+Add Custom Service or network] を選択し、[Networks] を選択 します。[ネットワーク名 (Network Name) 1にネットワークの名前を入力します。[接続の種類

(Connection Type)] と [ネットワークモード(Network Mode)] を選択します。[VLAN] に VLAN ID を入力し、接続するサービスを選択します。**[**保存 **(Save)]** をクリックします。

カスタムサービスを構成するには、[+Add Custom Service or network] を選択し、[Service] を選択しま す。[Add a Custom Service] ウィンドウで、Linux または Windows Server などのサービス名を入力しま す。**[**保存 **(Save)]** をクリックします。

• **[**次へ **(Next)]** をクリックします。

- ステップ **4** ENCS デバイスを選択した場合は、[ENCS Integrated Switch Configuration] ページが表示されます。
	- [+行の追加(+Add Row)] をクリックします。ドロップダウンリストから、[Type] を選択し、[VLAN ID/Allowed VLAN] および [Description] を入力します。

• **[**次へ **(Next)]** をクリックします。

ステップ5 [カスタム構成 (Custom Configuration) 1ページが表示されます。

カスタム構成はオプションです。この手順をスキップしても、[Network Profiles] ページでいつでも構成を 適用できます。

カスタム構成の追加を選択した場合:

- 必要に応じて、[Onboarding Template(s)] または [Day-N Templates] タブを選択します。
- ドロップダウンリストからテンプレートを選択します。テンプレートは、[Device Type] と [Tag Name] でフィルタ処理されます。

• **[**次へ **(Next)]** をクリックします。

ステップ **6 [**概要(**Summary**)**]** ページが表示されます。

このページには、ルータ設定の概要が表示されます。選択されたデバイスとサービスに基づいて、ハード ウェアの推奨事項がこのページで提供されます。

• **[**保存 **(Save)]** をクリックします。

ステップ **7** [ネットワークプロファイル(Network Profiles)] ページが表示されます。

[サイトの割り当て(Assign Sites) ]をクリックして、ネットワークプロファイルにサイトを割り当てます。 詳細については、「[ネットワーク階層のサイトの作成](#page-110-0) (95 ページ)」を参照してください。

### ルーティング用のネットワークプロファイルの作成

このワークフローでは、次を実行する方法を示します。

- **1.** ルータ WAN を設定します。
- **2.** ルータ LAN を設定します。
- **3.** カスタム構成を作成します。
- **4.** プロファイルの概要を表示します。

ステップ **1 [**設計(**Design**)**]** > **[**ネットワークプロファイル(**Network Profiles**)**]** を選択します。

- ステップ **2** [+Add Profiles] をクリックし、[Routing] を選択します。
- ステップ **3** [ルータWAN構成(Router WAN Configuration)] ウィンドウが表示されます。
	- [名前 (Name) 1テキスト ボックスにプロファイル名を入力します。
	- ドロップダウンリストから、[ServiceProviders] および [Devices] の数を選択します。プロファイルあた り最大 3 つのサービスプロバイダーと 10 のデバイスがサポートされています。
	- ドロップダウンリストから [Service Provider Profile] を選択します。詳細については、[「サービス](#page-176-0) プロ バイダー [プロファイルの設定](#page-176-0) (161 ページ)」を参照してください。
	- ドロップダウンリストから [Device Type] を選択します。
	- [DeviceTag]に一意の文字列を入力して異なるデバイスを識別するか、ドロップダウンリストから既存 のタグを選択します。2 つ以上のデバイスが同じタイプの場合は、デバイスタグを使用します。すべ てのデバイスが異なるタイプの場合、デバイスタグはオプションです。選択内容は、ネットワークプ ロファイルに適用される Day-0 および Day-N テンプレートの一致基準の一部として使用されるため、 適切なタグを選択してください。
	- デバイスごとに 1 つ以上の回線リンクを有効にするには、[O] をクリックし、[Connect] の横のチェッ クボックスをオンにします。ドロップダウンリストから、[Line Type] を選択します。[OK] をクリック します。

複数のサービスプロバイダーを選択した場合は、プライマリインターフェイスをギガビットイーサネッ トとして、セカンダリをセルラーとして、または両方のインターフェイスをギガビットイーサネット として選択できます。また、プライマリインターフェイスをセルラーとして、セカンダリインターフェ イスをギガビットイーサネットとして選択することもできます。

Cisco 1100 シリーズ サービス統合型ルータ、Cisco 4200 シリーズ サービス統合型ルータ、 Cisco 4300 シリーズ サービス統合型ルータ、および Cisco 4400 シリーズ サービス統合型ルー タのみが、セルラーインターフェイスをサポートしています。 (注)

• **[**次へ **(Next)]** をクリックします。

- ステップ **4** [ルータWAN構成(Router WAN Configuration)] ページが表示されます。
	- [L2]、[L3] または [Skip] サービスを選択します。
	- [L2] を選択した場合は、ドロップダウンリストから [Type] を選択し、[VLAN ID/Allowed VLAN] およ び [Description] を入力します。
	- [L3] を選択した場合は、ドロップダウンリストから [Protocol Routing] を選択し、[Protocol Qualifier] を 入力します。
	- **[**次へ **(Next)]** をクリックします。

ステップ5 [カスタム構成 (Custom Configuration) 1ページが表示されます。

カスタム構成はオプションです。この手順をスキップしても、[Network Profiles] ページでいつでも構成を 適用できます。

カスタム構成の追加を選択した場合:

- 必要に応じて、[Onboarding Template(s)] または [Day-N Templates] タブを選択します。
- ドロップダウンリストからテンプレートを選択します。テンプレートは、[Device Type] と [Tag Name] でフィルタ処理されます。

• **[**次へ **(Next)]** をクリックします。

ステップ **6 [**概要(**Summary**)**]** ページが表示されます。

このページには、ルータ設定の概要が表示されます。選択されたデバイスとサービスに基づいて、ハード ウェアの推奨事項がこのページで提供されます。

• **[**保存 **(Save)]** をクリックします。

ステップ **7** [ネットワークプロファイル(Network Profiles)] ページが表示されます。

[サイトの割り当て(Assign Sites) ]をクリックして、ネットワークプロファイルにサイトを割り当てます。 詳細については、「[ネットワーク階層のサイトの作成](#page-110-0) (95 ページ)」を参照してください。

## スイッチ用のネットワークプロファイルの作成

スイッチングプロファイルには、2 つのタイプの設定テンプレートを適用できます:

- オンボーディングテンプレート
- Day N テンプレート

#### 始める前に

デバイスに適用する [Onboarding Configuration] テンプレートを定義します。このようなテンプ レートには、ネットワーク上で管理できるようにデバイスをオンボードするための基本的な ネットワーク設定コマンドが含まれています。[デバイス設定の変更を自動化するテンプレート](#page-182-0) の作成 (167[ページ\)](#page-182-0)を参照してください。

- ステップ **1 [**設計(**Design**)**]** > **[**ネットワークプロファイル(**Network Profiles**)**]** を選択します。
- ステップ **2** [+Add Profiles] をクリックし、[Switching] を選択します。
- ステップ **3** [Switching Configuration] ウィンドウが表示されます。

作成するテンプレートのタイプに応じて、[OnBoarding Template(s)] または [Day-N Template(s)] をクリック します。

• [追加 (Add) ] をクリックします。

• [Device Type] ドロップダウンリストから、[Switches and Hubs] を選択します。

- ドロップダウンリストから [Tag Name] を選択します。この手順は任意です。選択したタグがすでにテ ンプレートに関連付けられている場合は、そのテンプレートのみが [Template] ドロップダウンリスト で使用できます。
- ドロップダウンリストから [Device Type] を選択します。
- ドロップダウンリストから [Template] を選択します。すでに作成済みの [Onboarding Configuration] テ ンプレートを選択できます。
- ステップ **4 [**保存 **(Save)]** をクリックします。

スイッチに設定されているプロファイルは、スイッチのプロビジョニング時に適用されます。サイトを有 効にするには、サイトにネットワークプロファイルを追加する必要があります。

## ワイヤレス用のネットワークプロファイルの作成

- ステップ **1 [**設計(**Design**)**]** > **[**ネットワークプロファイル(**Network Profiles**)**]** を選択します。
- ステップ **2** [+Add Profiles] をクリックし、[Wireless] を選択します。

ワイヤレス ネットワーク プロファイルを割り当てる前に、**[Design]** > **[Network Settings]** > **[Wireless]** タ ブにワイヤレス SSID が含まれていることを確認します。

- ステップ **3** [Add a Network Profile] ウィンドウで、[Profile Name] テキストボックスに有効なプロファイル名を入力し ます。
- ステップ4 [+ SSIDの追加(+ Add SSID) ] をクリックします。

**[Network Settings]** > **[Wireless]** タブの下で作成された SSID が追加されます。

- ステップ **5** [SSID] ドロップダウンリストで、[SSID] を選択します。 SSID タイプが表示されます。
- ステップ **6** [Yes] または [No] を選択して、SSID がファブリックであるか、非ファブリックであるかを指定します。
- ステップ **7** 非ファブリック SSID を作成する場合は、[No] を選択して次のパラメータを設定します。
- ステップ **8** [Interface Name] ドロップダウンリストから、SSID のインターフェイス名を選択するか、または [+ create a new wireless interface] をクリックして新しいワイヤレスインターフェイスを作成します。
- ステップ **9** [Flex Connect Local Switching] チェックボックスをオンにして、WLAN のローカルスイッチングを有効に します。

ローカルスイッチングを有効化すると、この WLAN をアドバタイズするすべての FlexConnect アクセス ポイントがデータパケットをローカルにスイッチできます。

ステップ **10** ワイヤレスインターフェイスに関連付けられているVLANIDは、選択したインターフェイス名に基づい て自動的に入力されます。

VLAN ID を変更する場合は、[Local to VLAN] テキストボックスに VLAN ID の新しい値を入力します。

- ステップ **11** [Save] をクリックして、ネットワークプロファイルを追加します。 新しく追加されたネットワーク プロファイルが、**[Design]** > **[Network Profiles]** ページに表示されます。
- ステップ **12** このプロファイルをサイトに割り当てるには、[Assign Sites] をクリックします。
- ステップ **13** [Add Sites To Profile] ウィンドウで、サイトの横にあるチェックボックスをオンにしてこのプロファイル を関連付けます。

親ノードまたは個々のサイトを選択できます。親サイトを選択すると、その親ノードの下にある子もす べて選択されます。チェックボックスをオフにして、サイトの選択を解除できます。

ステップ **14** [Select] をクリックします。

## グローバル ネットワーク設定について

ネットワーク全体のデフォルトになるネットワーク設定を作成できます。ネットワーク内の設 定を定義可能な主なエリアは次の 2 つです。

- [Globalsettings]:ここで定義されている設定は、ネットワーク全体、およびNTP、Syslog、 SNMP トラップ、NetFlow コレクタなどのサーバ、IP アドレスプール、デバイスのログイ ン情報プロファイルの設定などに影響を与えます。
- [Site settings]:ここで定義されている設定はグローバル設定をオーバーライドします。ま た、サーバ、IPアドレスプール、デバイスのログイン情報プロファイルの設定を含めるこ とができます。

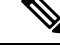

アクティブなファブリックで使用されているネットワーク設定の変更はサポートされていませ ん。それらのネットワーク設定には、サイト階層、IPプールの名前変更など複数の機能が含ま れます。 (注)

 $\mathscr{D}$ 

(注)

一部のネットワーク設定は、デバイスの可制御性機能を使用してデバイスに自動的に設定でき ます。CiscoDNA Centerによるデバイスの設定または更新時に、トランザクションがCiscoDNA Centerの監査ログにキャプチャされます。監査ログを使用すると、変更を追跡し、問題をトラ ブルシューティングするのに役立ちます。デバイスの可制御性と監査ログの詳細については、 the Cisco Digital Network Architecture Center [管理者ガイド](https://www.cisco.com/c/en/us/support/cloud-systems-management/dna-center/products-maintenance-guides-list.html)を参照してください。

[Design] > [Network Settings] を選択し、[Network]、[Device Credentials]、[IP Address Pools]、[SP Profiles]、または[Wireless]などの適切なタブを選択して、次のグローバルネットワーク設定を 定義できます。

- AAA、DHCP、DNSサーバなどのネットワークサーバ:詳細については、[グローバルネッ](#page-177-0) トワーク [サーバの設定](#page-177-0) (162 ページ)を参照してください。
- CLI、SNMP、HTTP(S)などのデバイス クレデンシャル:詳細については、[グローバル](#page-165-0) CLI [クレデンシャルの設定](#page-165-0) (150 ページ)、グローバル SNMPv2c [クレデンシャルの設定](#page-166-0) (151[ページ\)、](#page-166-0)グローバルSNMPv3[クレデンシャルの設定\(](#page-167-0)152ページ)、およ[びグロー](#page-169-0) バル HTTPS [クレデンシャルの設定](#page-169-0) (154 ページ)を参照してください。
- IP アドレス プール:詳細については、IP アドレス [プールを設定する](#page-173-0) (158 ページ)を参 照してください。
- SSID、ワイヤレス インターフェイス、および無線周波数プロファイルなどのワイヤレス 設定:詳細については、グローバルワイヤレス設定の構成 (122ページ)を参照してくだ さい。

## デバイス クレデンシャルについて

デバイスクレデンシャルとは、ネットワークデバイスに設定されているCLI、SNMP、HTTPS クレデンシャルを指します。Cisco DNA Center では、これらのクレデンシャルを使用してネッ トワーク内のデバイスに関する情報を検出および収集します。Cisco DNA Center では、ほとん どのデバイスが使用するクレデンシャルを指定できるため、ディスカバリジョブを実行するた びにクレデンシャルを入力する必要はありません。設定したクレデンシャルは、[ディスカバ リ (Discovery) 1ツールで使用可能になります。

### **CLI** クレデンシャル

ディスカバリ ジョブを実行するには、Cisco DNA Center でネットワーク デバイスの CLI クレ デンシャルを設定する必要があります。

これらのクレデンシャルは、ネットワークデバイスの CLI にログインするために Cisco DNA Centerによって使用されます。CiscoDNACenterは、これらのクレデンシャルを使用して、ネッ トワークデバイスに関する情報を検出し、収集します。ディスカバリ プロセスの実行時に、 Cisco DNA Center は CLI ユーザ名とパスワードを使用してネットワーク デバイスにログイン し、**show** コマンドを実行してデバイスのステータスや設定情報を収集します。また、**clear** コ マンドやその他のコマンドを実行して、デバイスの設定に保存されていないアクションを実行 することもあります。

(注) Cisco DNA Center の実装では、ユーザ名だけがクリアテキストで提供されます。

### **SNMPv2c** のクレデンシャル

簡易ネットワーク管理プロトコル(SNMP)は、アプリケーション層プロトコルであり、SNMP マネージャと SNMP エージェントとの通信に使用されるメッセージ フォーマットを提供しま

す。SNMP は、ネットワーク デバイスをモニタおよび管理するために標準化されたフレーム ワークと共通言語を提供しています。

SNMPv2c は SNMPv2 に代わるコミュニティ ストリング ベースの管理フレームワークです。 SNMPv2c では、認証および暗号化が行われません(noAuthNoPriv セキュリティ レベル)。代 わりに、クリアテキストで通常提供されるパスワード タイプとして、コミュニティ ストリン グを使用します。

(注)

Cisco DNA Center の実装では、セキュリティの理由から SNMP コミュニティ ストリングはク リアテキストで提供されません。

ディスカバリ機能を使用してネットワーク デバイスを検出する前に、SNMPv2c コミュニティ ストリング値を設定する必要があります。設定する SNMPv2c コミュニティ ストリング値は、 ネットワーク デバイスで設定された SNMPv2c 値と一致している必要があります。Cisco DNA Center では、最大 5 つの read コミュニティ ストリングと 5 つの write コミュニティ ストリング を設定できます。

ネットワークでSNMPv2を使用している場合、最善の結果を実現するにはRead Only (RO) コ ミュニティ ストリング値と Read/Write(RW)コミュニティ ストリング値の両方を指定しま す。両方を指定できない場合は、RO 値を指定することを推奨します。RO 値を指定しなけれ ば、Cisco DNA Center はデフォルトの RO コミュニティ ストリングの *public* を使用してデバイ スを検出しようとします。RW 値のみを指定すると、ディスカバリで RW 値が RO 値として使 用されます。

### **SNMPv3** のクレデンシャル

ディスカバリを使用するために設定する SNMPv3 値は、ネットワーク デバイスで設定された SNMPv3 値と一致している必要があります。最大 5 つの SNMPv3 値を設定できます。

SNMPv3 が提供するセキュリティ機能は、次のとおりです。

- メッセージの完全性:パケットが伝送中に改ざんされていないことを保証します。
- 認証:メッセージが有効な送信元からのものかどうかを判別します。
- 暗号化:パケットコンテンツのスクランブルによって、不正な送信元から認識できないよ うにします。

SNMPv3では、セキュリティモデルとセキュリティレベルの両方が提供されています。セキュ リティ モデルは、ユーザおよびユーザ ロール向けに設定される認証方式です。セキュリティ レベルとは、セキュリティ モデル内で許可されるセキュリティのレベルです。セキュリティ モデルとセキュリティレベルの組み合わせにより、SNMPパケット処理中に採用されるセキュ リティ メカニズムが決まります。

セキュリティ レベルは、SNMP メッセージを開示から保護する必要があるかどうか、および メッセージを認証するかどうか判断します。セキュリティモデル内のさまざまなセキュリティ レベルは、次のとおりです。

- noAuthNoPriv:認証または暗号化を実行しないセキュリティ レベル
- authNoPriv:認証は実行するが、暗号化を実行しないセキュリティ レベル。
- AuthPriv:認証と暗号化両方を実行するセキュリティ レベル

次の表に、セキュリティ モデルとセキュリティ レベルの組み合わせを示します。

表 **33 : SNMPv3** セキュリティ モデルおよびセキュリティ レベル

| レベル          | 認証                                                   | 暗号化                                                    | 結果                                                                                                    |
|--------------|------------------------------------------------------|--------------------------------------------------------|----------------------------------------------------------------------------------------------------|
| noAuthNoPriv | ユーザ名                                                 | 未対応                                                    | ユーザ名の照合を使用して認<br>証します。                                                                                                    |
| AuthNoPriv   | 次のいずれかを行います。<br>$\cdot$ HMAC-MD5<br>$\cdot$ HMAC-SHA | なし                                                     | ハッシュメッセージ認証コー<br>ド - セキュア ハッシュアル<br>ゴリズム (HMAC-SHA) に<br>基づく認証を提供します。                                                                                      |
| AuthPriv     | 次のいずれかを行います。<br>$\cdot$ HMAC-MD5<br>• HMAC-SHA       | 次のいずれかを行います。<br>$\cdot$ CBC-DES<br>$\cdot$ CBC-AES-128 | HMAC-MD5 または<br>HMAC-SHA に基づく認証を<br>提供します。<br>暗号ブロック連鎖 (CBC)<br>DES (DES-56) 標準または<br>CBCモードのAES暗号化に<br>基づいた認証に加え、データ<br>暗号規格 (DES) の 56 ビッ<br>ト暗号化を提供します。 |

## **HTTPS** クレデンシャル

HTTPS は、特殊な PKI 証明書ストアに基づく HTTP のセキュア バージョンです。Cisco DNA Center では、シスコ エンタープライズ ネットワーク機能仮想化インフラストラクチャ ソフト ウェア(NFVIS)デバイスの検出にのみ HTTPS が使用されます。

# グローバル デバイス クレデンシャルについて

「グローバルデバイスクレデンシャル」とは、ネットワーク内のデバイスに関する情報を検 出して収集するために Cisco DNA Center で使用される共通の CLI、SNMP、および HTTPS クレ デンシャルを指します。Cisco DNA Centerは、グローバルクレデンシャルを使用して設定済み デバイスクレデンシャルを共有するネットワーク内のデバイスを認証し、アクセスします。グ ローバル デバイス クレデンシャルの追加、編集、および削除することができます。また、グ ローバル サイトまたは特定のサイトにクレデンシャルを関連付けることもできます。

### <span id="page-165-0"></span>グローバル **CLI** クレデンシャルの設定

最大 5 つのグローバル CLIクレデンシャルを設定して保存できます。

- ステップ **1** Cisco DNA Center のホームページで、**[**設計(**Design**)**] > [**ネットワーク設定(**Network Settings**)**] > [**デバ イス クレデンシャル(**Device Credentials**)**]** の順に選択します。
- ステップ **2** グローバル サイトを選択した状態で、[CLI クレデンシャル(CLI Credentials)] エリアで [追加(Add)] を クリックします。
- ステップ **3** 次のフィールドに情報を入力します。

表 **34 : CLI** クレデンシャル

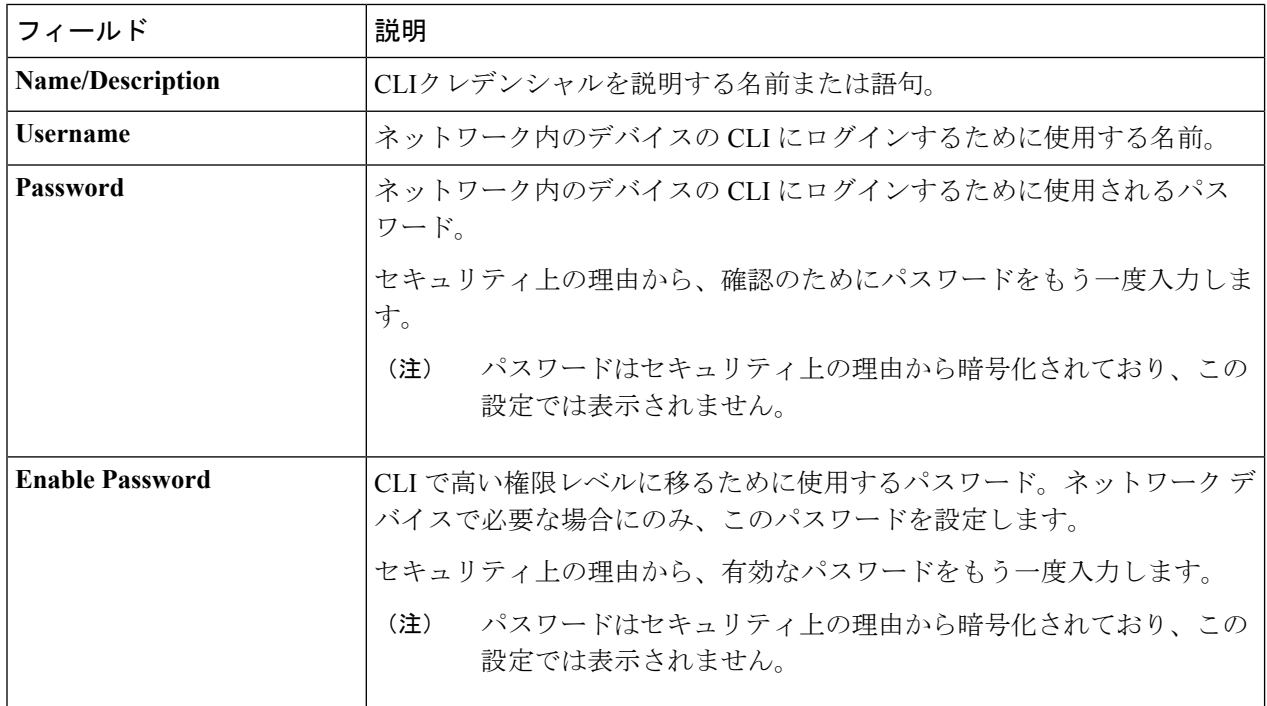

ステップ **4 [**保存(**Save**)**]** をクリックします。

サイトにクレデンシャルを適用するには、左側の階層にあるサイトをクリックし、クレデンシャルの横に あるボタンを選択して、[保存 (Save) ] をクリックします。

- ステップ **5** 既存のクレデンシャルを変更する場合は、デバイスで新しいクレデンシャルを今すぐ更新するか、後で更 新をスケジュールすることが求められます。
	- •新しいクレデンシャルを今すぐ更新するには、[今すぐ実行 (Now) ]ラジオボタンをクリックし、[適 用 (Apply) 1をクリックします。
	- 後で更新をスケジュールするには、[後で実行(Later)] ラジオ ボタンをクリックして更新の日時を定 義し、[適用 (Apply) ] をクリックします。

[タイム ゾーン(Time Zone)] チェック ボックスを使用して、サイトのタイム ゾーンに従っ て更新を行うか、特定のタイム ゾーンに従って更新を行うかを指示します。 (注)

### <span id="page-166-0"></span>グローバル **SNMPv2c** クレデンシャルの設定

ネットワーク デバイスをモニタおよび管理するために、グローバル SNMPv2c クレデンシャル を設定できます。

#### 始める前に

ネットワークの SNMP 情報は必須です。

- ステップ **1** Cisco DNA Centerのホームページで、[設計(Design)] > [ネットワーク設定(Network Settings)] > [デバイ スクレデンシャル (Device Credentials) ]の順に選択します。
- ステップ2 グローバルサイトを選択した状態で、[SNMPクレデンシャル (SNMP Credentials) 1エリアで[追加 (Add) ] をクリックします。
- ステップ **3** [タイプ(Type)] で、[SNMP v2c] をクリックし、次の情報を入力します。

表 **35 : SNMPv2c** のクレデンシャル

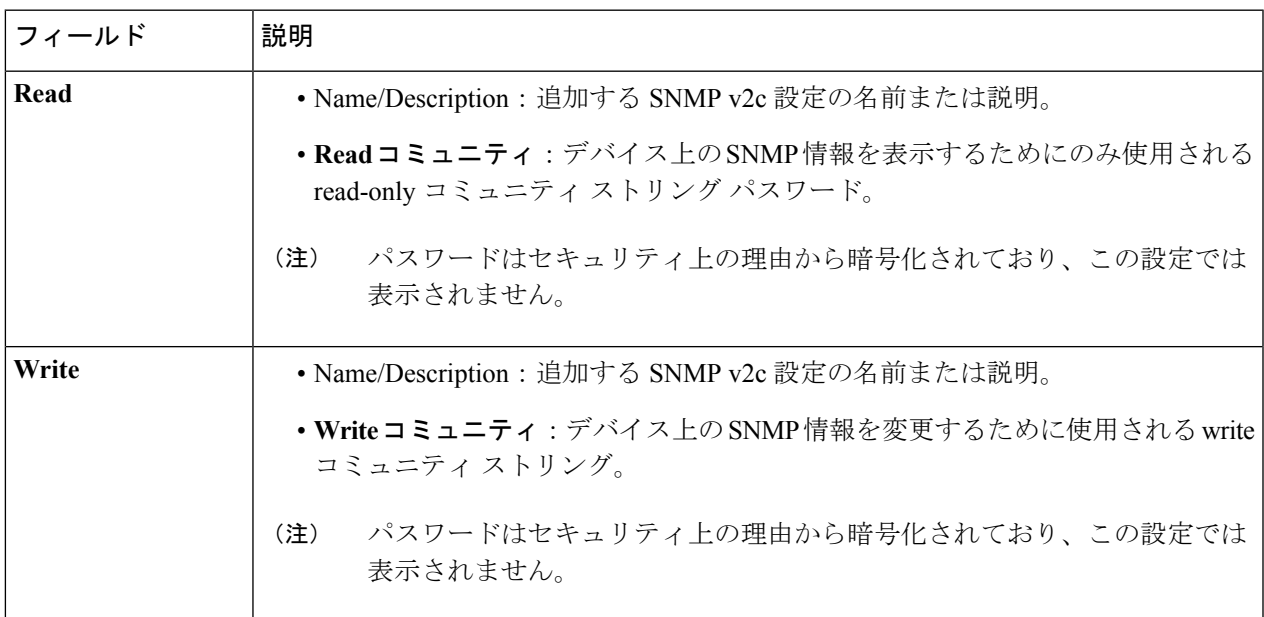

ステップ **4 [**保存(**Save**)**]** をクリックします。

ステップ **5** 既存のクレデンシャルを変更する場合は、デバイスで新しいクレデンシャルを今すぐ更新するか、後で更 新をスケジュールすることが求められます。

- •新しいクレデンシャルを今すぐ更新するには、[今すぐ実行 (Now) ]ラジオボタンをクリックし、[適 用 (Apply) 1をクリックします。
- •後で更新をスケジュールするには、[後で実行(Later)] ラジオ ボタンをクリックして更新の日時を定 義し、[適用 (Apply) ] をクリックします。
	- [タイム ゾーン (Time Zone) ] チェック ボックスを使用して、サイトのタイム ゾーンに従っ て更新を行うか、特定のタイム ゾーンに従って更新を行うかを指示します。 (注)

### <span id="page-167-0"></span>グローバル **SNMPv3** クレデンシャルの設定

ネットワーク デバイスをモニタおよび管理するために、グローバル SNMPv3 クレデンシャル を設定できます。

#### 始める前に

ネットワークの SNMP 情報は必須です。

- ステップ1 Cisco DNA Centerのホームページで、[設計 (Design) ]>[ネットワーク設定 (Network Settings) ]>[デバイ ス クレデンシャル(Device Credentials)] の順に選択します。
- ステップ2 グローバルサイトを選択した状態で、[SNMPクレデンシャル (SNMP Credentials) 1エリアで[追加 (Add) 1 をクリックします。
- ステップ **3** [タイプ(Type)] で、**[SNMP v3]** をクリックし、次の情報を入力します。

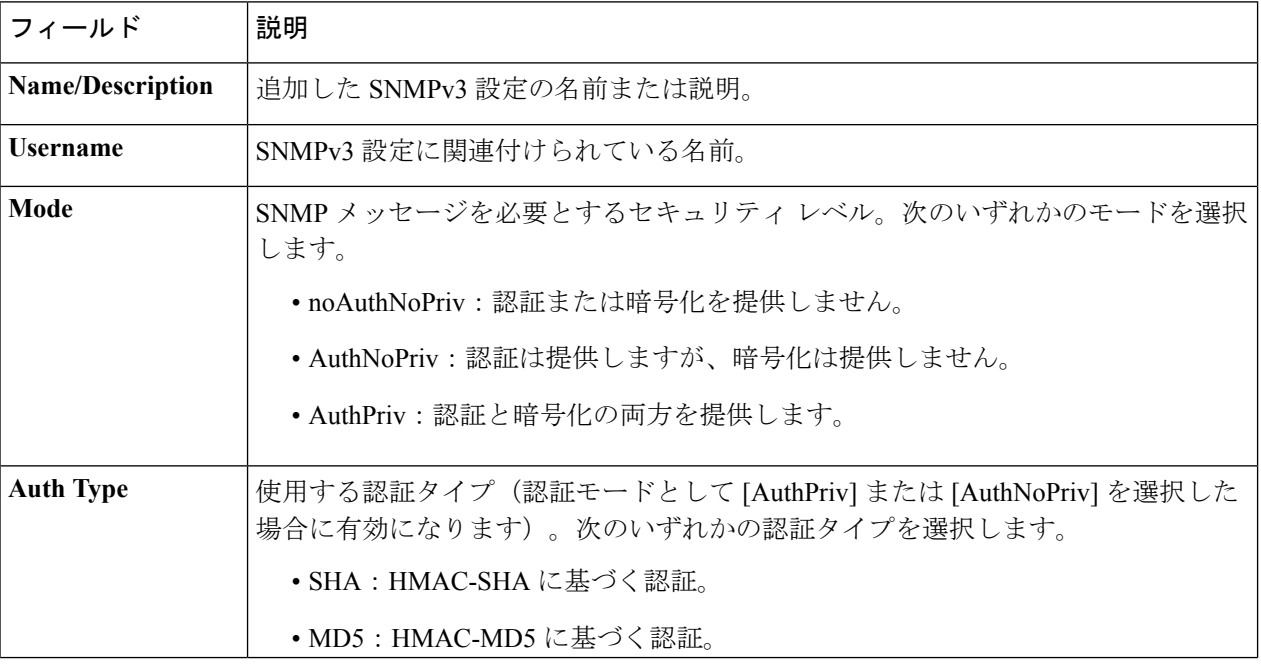

表 **36 : SNMPv3** のクレデンシャル

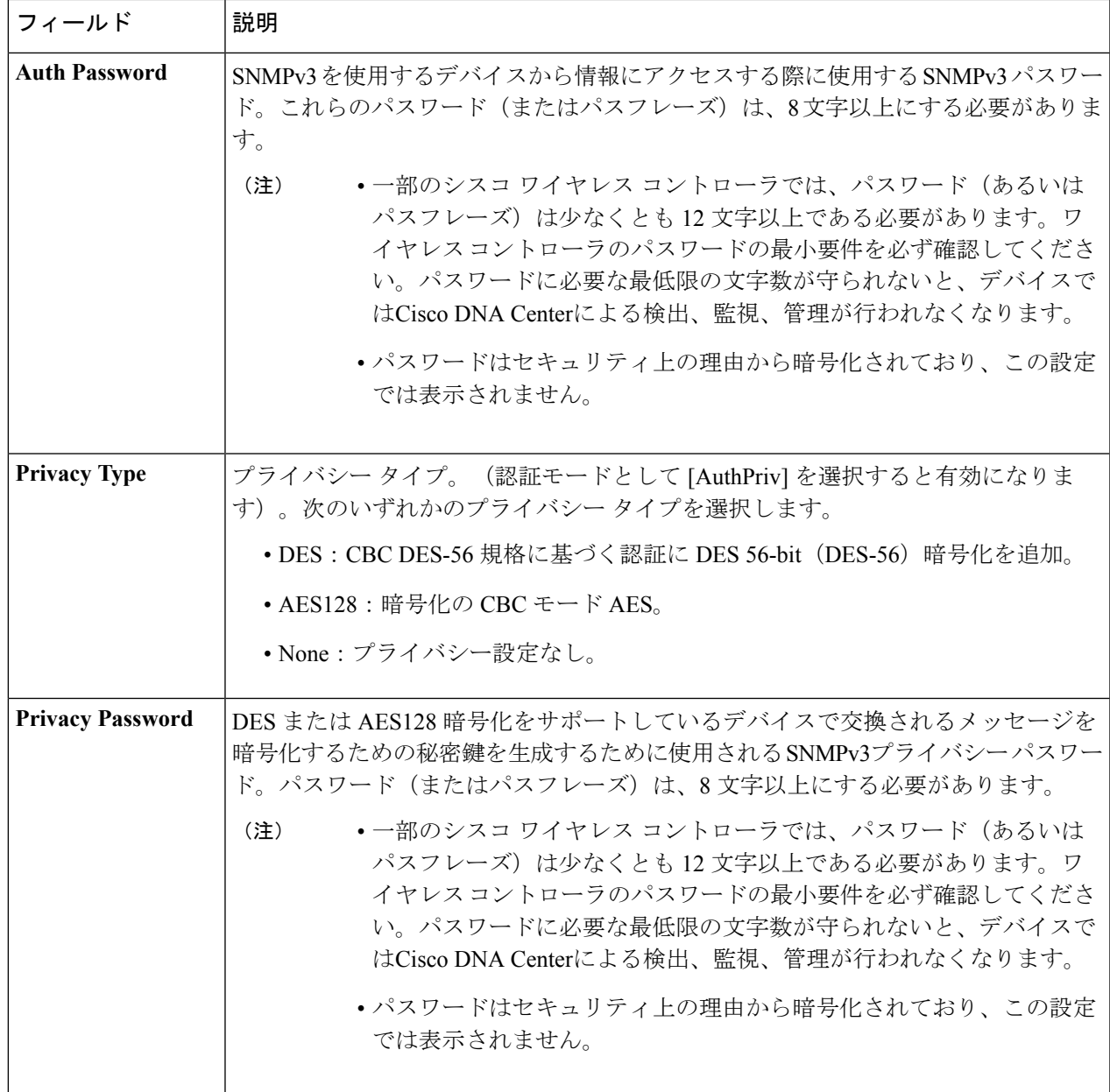

- ステップ **4 [**保存(**Save**)**]** をクリックします。
- ステップ **5** 既存のクレデンシャルを変更する場合は、デバイスで新しいクレデンシャルを今すぐ更新するか、後で更 新をスケジュールすることが求められます。
	- •新しいクレデンシャルを今すぐ更新するには、[今すぐ実行 (Now) ]ラジオボタンをクリックし、[適 用 (Apply) 1をクリックします。
	- •後で更新をスケジュールするには、[後で実行(Later)] ラジオ ボタンをクリックして更新の日時を定 義し、[適用 (Apply) ] をクリックします。

[タイム ゾーン(Time Zone)] チェック ボックスを使用して、サイトのタイム ゾーンに従っ て更新を行うか、特定のタイム ゾーンに従って更新を行うかを指示します。 (注)

## <span id="page-169-0"></span>グローバル **HTTPS** クレデンシャルの設定

- ステップ **1** Cisco DNA Center のホームページで、**[Design]** > **[Network Settings]** > **[Device Credentials]** の順に選択しま す。
- ステップ **2** グローバルサイトを選択した状態で、[HTTPSクレデンシャル(HTTPSCredentials)]エリアで[追加(Add)] をクリックします。
- ステップ **3** 次の情報を入力します。

#### 表 **37 : HTTPS** クレデンシャル

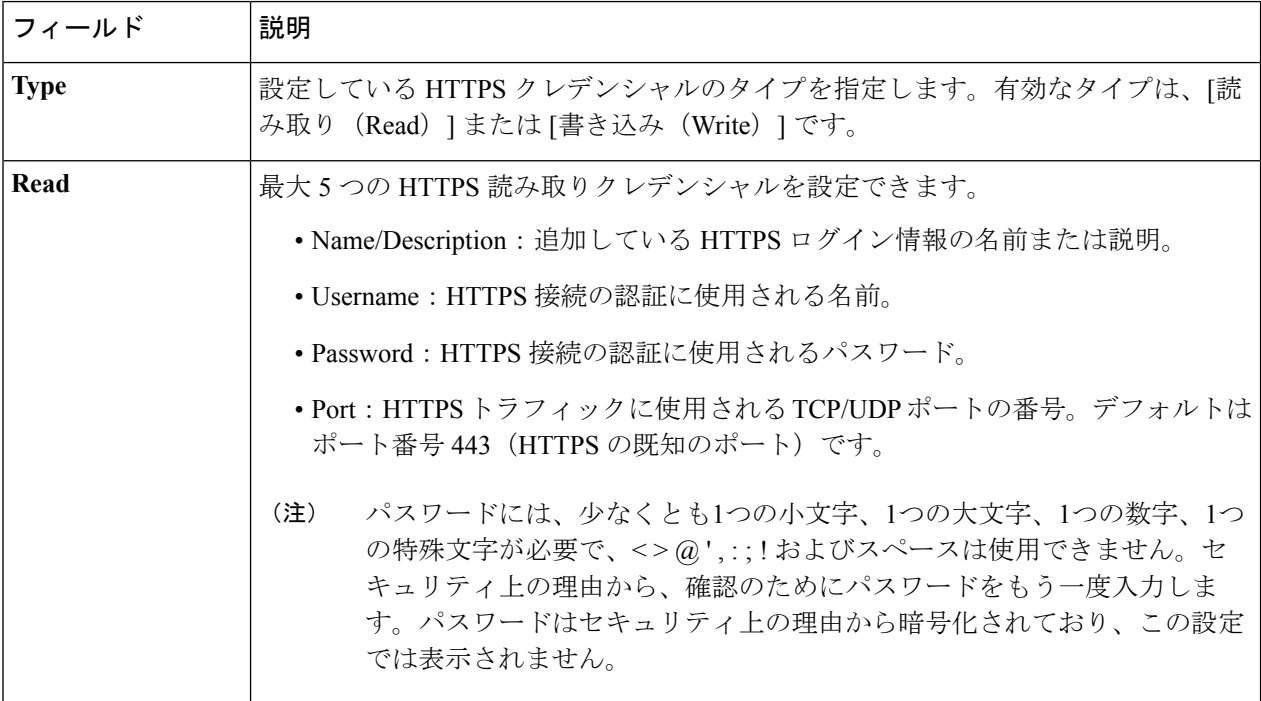

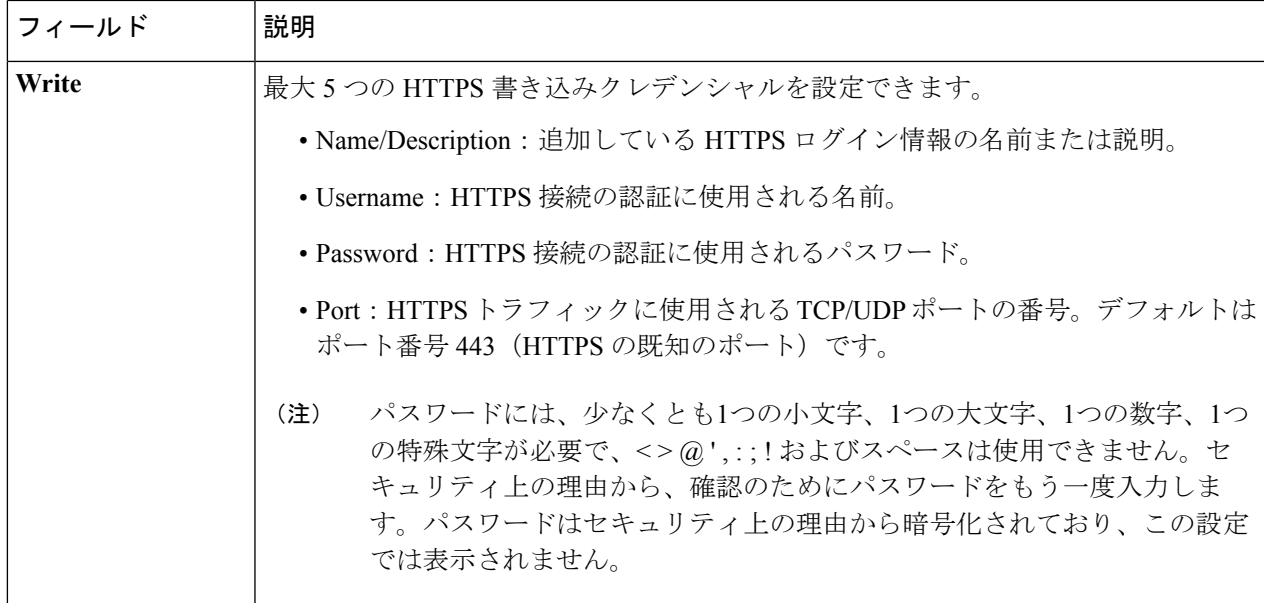

ステップ **4 [**保存(**Save**)**]** をクリックします。

- ステップ5 既存のクレデンシャルを変更する場合は、デバイスで新しいクレデンシャルを今すぐ更新するか、後で更 新をスケジュールすることが求められます。
	- 新しいクレデンシャルを今すぐ更新するには、[今すぐ実行 (Now) ]ラジオボタンをクリックし、[適 用 (Apply) 1をクリックします。
	- •後で更新をスケジュールするには、[後で実行(Later)] ラジオ ボタンをクリックして更新の日時を定 義し、[適用 (Apply) ] をクリックします。
		- [タイム ゾーン (Time Zone) 1チェック ボックスを使用して、サイトのタイム ゾーンに従っ て更新を行うか、特定のタイム ゾーンに従って更新を行うかを指示します。 (注)

# グローバルデバイスのログイン情報の編集に関する注意 事項

既存のグローバル デバイス クレデンシャルの編集に関する注意事項と制約事項は、次のとお りです。

- Cisco DNA Center グローバル デバイス クレデンシャルを編集、保存、および適用する際 は、次のプロセスが使用されます。
- **1.** Cisco DNA Center クレデンシャルをデバイスにプッシュします。
- **2.** クレデンシャルがデバイスに正常にプッシュされると、Cisco DNA Center は新しいク レデンシャルを使用してデバイスに到達できることを確認します。

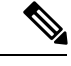

- この手順に失敗すると、Cisco DNA Center が新しいクレデンシャ ルをデバイスにプッシュしていても、インベントリでは古いクレ デンシャルを使用してデバイスが管理されます。この場合、既存 のクレデンシャルを更新すると、「プロビジョニング (Provision) ] > [デバイス(Devices)] > [インベントリ(Inventory)] 画面でデ バイスが管理対象外であると示される可能性があります。 (注)
- **3.** 新しいクレデンシャルを使用してデバイスに正常に到達すると、Cisco DNA Center の インベントリは、新しいクレデンシャルを使用してデバイスの管理を開始します。
- サイトには、SNMPv2c クレデンシャルと SNMPv3 クレデンシャルを使用するデバイスを 含めることができます。SNMPv2c または SNMPv3 のグローバル クレデンシャルを編集し て保存すると、Cisco DNA Center はその変更をデバイスにプッシュし、そのクレデンシャ ルを有効にします。たとえば、SNMPv2c を使用するデバイスがあるのに、SNMPv3 のグ ローバル クレデンシャルを編集して保存すると、Cisco DNA Center は関連付けられたサイ トのすべてのデバイスに新しいSNMPv3のクレデンシャルをプッシュして、そのクレデン シャルを有効にします。つまり、以前は SNMPv2c が有効になっていたデバイスを含め、 すべてのデバイスが SNMPv3 を使用して管理されるようになります。
- 混乱が生じないようにするために、CLI ログイン情報を編集する際は [User Name] を変更 してください。これにより、新しいCLIクレデンシャルが作成され、既存のCLIクレデン シャルは変更されません。

## グローバル デバイス クレデンシャルの編集

グローバル デバイス クレデンシャルを編集する場合、変更はグローバル サイトの下のサイト に関連付けられているすべてのデバイスに影響します。グローバル デバイス クレデンシャル を編集および保存した後に、Cisco DNA Centerは、変更したデバイスクレデンシャルを参照す るすべてのサイトを検索し、すべてのデバイスに変更をプッシュします。

新しいグローバル デバイス クレデンシャルを更新または作成できますが、Cisco DNA Center はデバイスからクレデンシャルを削除することはありません。

- ステップ **1** Cisco DNA Center のホームページで、**[Design]** > **[Network Settings]** > **[Device Credentials]** の順に選択しま す。
- ステップ **2** グローバルサイトを選択した状態で、変更するデバイスログイン情報を選択し、右側の [Actions] 列の下に ある [Edit] をクリックします。
- ステップ **3** [EDIT CLI Credentials] ダイアログボックスで、[Save] をクリックします。
- ステップ **4** [Apply CLI Credentials] ダイアログボックスで、[Cancel] をクリックします。
- ステップ **5** [Device Credentials] ページの下部で、[Save] をクリックします。

次のメッセージが表示されます。

Created Common Settings successfully.

- ステップ **6** [Device Credentials] ページに戻り、目的のデバイスのログイン情報の [Edit] をクリックします。
- ステップ **7** [Edit CLI Credentials] ダイアログボックスで、変更を加えて、[Save] をクリックします。
- ステップ **8** デバイスで新しいクレデンシャルを今すぐ更新するか、後で更新をスケジュールするかを選択します。
	- 新しいクレデンシャルを今すぐ更新するには、[今すぐ実行 (Now) ]ラジオボタンをクリックし、[適 用(Apply)] をクリックします。
	- •後で更新をスケジュールするには、[後で実行(Later)] ラジオ ボタンをクリックして更新の日時を定 義し、[適用 (Apply)]をクリックします。
		- [タイム ゾーン (Time Zone) ] チェック ボックスを使用して、サイトのタイム ゾーンに従っ て更新を行うか、特定のタイム ゾーンに従って更新を行うかを指示します。 (注)

ステータスメッセージに、デバイスログイン情報の変更が成功したか、失敗したかが示されます。

- ステップ **9** ログイン情報の変更のステータスを表示するには、Cisco DNA Center のホームページで、**[Provision]** > **[Devices]** > **[Inventory]** の順に選択します。
	- [クレデンシャル ステータス(Credential Status)] 列に、次のいずれかのステータスが表示されます。
		- [Success]:Cisco DNA Center はログイン情報の変更を正常に適用しました。
		- [Failed]:Cisco DNA Center はログイン情報の変更を適用できませんでした。失敗したログイン情報の 変更とその理由に関する追加情報を表示するには、アイコンの上にカーソルを重ねます。
		- [Not Applicable]:ログイン情報はデバイスタイプに適用できません。

複数のクレデンシャル(CLI、SNMP、HTTPSなど)を編集して保存した場合、がいずれかのクレデンシャ ルを適用できなかったときには、[クレデンシャルステータス(CredentialStatus)] 列に [失敗(Failed)] と 表示されます。Cisco DNA Center 失敗したログイン情報の変更に関する追加情報を表示するには、アイコ ンの上にカーソルを重ねます。

## デバイス クレデンシャルのサイトへの関連付け

グローバルサイトを作成するサイトは、グローバルなデバイスのクレデンシャルを継承できま す。または特定サイトの別のデバイスのクレデンシャルを作成することができます。

- ステップ **1** Cisco DNA Center のホームページで、**[**設計(**Design**)**] > [**ネットワーク設定(**Network Settings**)**] > [**デバ イス クレデンシャル(**Device Credentials**)**]** の順に選択します。
- ステップ **2** 左側のペインの階層からサイトを選択します。
- ステップ **3** 選択したサイトに関連付けるクレデンシャルを選択し、次に **[**保存(**Save**)**]** をクリックします。

デバイスのクレデンシャルとサイトとの関連付けが正常に成功したことを示すメッセージが、画面の下部 に表示されます。

## <span id="page-173-0"></span>**IP** アドレス プールを設定する

Cisco DNA Center IPv4 と IPv6 のデュアルスタック IP プールがサポートされています。

IPv4 および IPv6 アドレスプールは手動で設定できます。

Cisco DNA Center を外部 IP アドレス マネージャと通信するように設定することもできます。 詳細については、Cisco Digital Network Architecture Center [管理者ガイド](https://www.cisco.com/c/en/us/support/cloud-systems-management/dna-center/products-maintenance-guides-list.html)を参照してください。

- ステップ **1** Cisco DNA Center のホームページで、**[**設計(**Design**)**]** > **[**ネットワーク設定(**Network Settings**)**]** > **[IP** ア ドレス プール(**IP Address Pools**)**]** の順に選択します。
- ステップ **2** [Add] をクリックし、[Add IP Pool] ウィンドウの必須入力フィールドをすべて入力します。

Cisco DNA Centerが外部のIPアドレスマネージャと通信するように設定した場合、外部IPアドレスマネー ジャの既存の IP アドレス プールと重複する IP プールを作成することはできません。

#### ステップ **3 [**保存 **(Save)]** をクリックします。

新しく追加されたプールが IP アドレスプールテーブルに表示されます。IPv4 または IPv6 のアドレスプー ルのみを表示する場合は、[SUBNET TYPE] 領域で [IPv4] または [IPv6] オプションをクリックします。

IP アドレス プールを編集して、DHCP を変更すると、その IP アドレス プールを使用してデバイ スを再設定する必要はありません。 (注)

# **IP**アドレスマネージャから**IP**アドレスプールをインポー トする

Bluecat または Infoblox から IP アドレスプールをインポートできます。

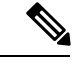

IP アドレス プールはサブプールを持つことができず、IP アドレス プールから割り当てられた IP アドレスを持つことはできません。 (注)

外部 IP アドレスマネージャ (IPAM)と通信するには Cisco DNA Center を設定する必要があり ます。詳細については、Cisco Digital Network Architecture Center [管理者ガイド](https://www.cisco.com/c/en/us/support/cloud-systems-management/dna-center/products-maintenance-guides-list.html)を参照してくだ さい。

ステップ **4 [**リセット(**Reset**)**]** をクリックして、画面上のエントリをクリアします。

- ステップ **1** Cisco DNA Center のホームページで、**[**設計(**Design**)**]** > **[**ネットワーク設定(**Network Settings**)**]** > **[IP** ア ドレス プール(**IP Address Pools**)**]** の順に選択します。
- ステップ **2** [Actions] ドロップダウンリストから、[Import from IPAM Server] を選択し、必須フィールドに値を入力しま す。
- ステップ **3** CIDRを入力し、**[**取得(**Retrieve**)**]**をクリックして、インポートできるIPプールのリストを取得します。
- ステップ **4** [Select All] をクリックするか、またはインポートする IP アドレスプールを選択して [Import] をクリックし ます。

# **CSV** ファイルから **IP** アドレスプールをインポートする

CSV ファイルから IP アドレスプールをインポートできます。

- ステップ **1** Cisco DNA Center のホームページで、**[**設計(**Design**)**]** > **[**ネットワーク設定(**Network Settings**)**]** > **[IP** ア ドレス プール(**IP Address Pools**)**]** の順に選択します。
- ステップ **2** [Actions] ドロップダウンリストから、[Import from CSV File] を選択します。
- ステップ **3** [Download Template] をクリックしてサンプルファイルをダウンロードします。
- ステップ **4** ファイルに IP アドレスプールを追加して、ファイルを保存します。
- ステップ **5** 次のアクションのいずれかを実行して、CSV ファイルをアップロードします。
	- a) ドラッグ アンド ドロップ エリアにファイルをドラッグ アンド ドロップします。
	- b) **[**クリックして選択(**click to select**)**]** が表示される場所をクリックしてファイルを選択します。
- ステップ **6** [Import] をクリックします。

# **IP** プールの予約

#### 始める前に

1 つまたは複数の IP アドレスプールが作成されていることを確認します。

- ステップ **1** Cisco DNA Center のホームページで、**[**設計(**Design**)**]** > **[**ネットワーク設定(**Network Settings**)**]** > **[IP** ア ドレス プール(**IP Address Pools**)**]** の順に選択します。
- ステップ **2** [hierarchy] ペインを展開し、サイトを選択します。
- ステップ **3** [Reserve]をクリックして以下のフィールドに入力し、使用可能なグローバルIPアドレスプールのすべてま たは一部を特定のサイト用に予約します。
	- [IP Address Pool Name]:予約済み IP アドレスプールの一意の名前。
- [タイプ(Type)]:IP アドレス プールのタイプ。LAN 自動化のバイアは、**LAN** を選択します。次の オプションがあります。
	- [LAN]:該当する VNF とアンダーレイの LAN インターフェイスに IP アドレスを割り当てます。
	- [Management]:IP アドレスを管理インターフェイスに割り当てます。管理ネットワークは、VNF 管理用に VNF に接続される専用ネットワークです。
	- [Service]:IP アドレスをサービスインターフェイスに割り当てます。サービスネットワークは、 VNF 内の通信に使用されます。
	- [WAN]:UCS-E プロビジョニングの場合は NFVIS に IP アドレスを割り当てます。
	- [Generic]:他のすべてのネットワークタイプで使用されます。
- [IP Address Space]:すべてまたは一部の IP アドレスを予約する IPv4 および IPv6 アドレスプール。
- [CIDR Prefix/No. of IP Addresses]:グローバル IP アドレスプールのすべてまたは一部を予約するために 使用する IP サブネットとマスクアドレス、または予約する IP アドレスの数。IPv6 IP プールの [CIDR Prefix] として \64 を選択すると、[SLAAC] オプションがオンになります。([SLAAC] が選択されてい る場合、デバイスは DHCP サーバを必要とせずに、自動的に IP アドレスを獲得します)。
- [Gateway]:ゲートウェイ IP アドレス。
- [DHCP Servers]:DHCP サーバの IP アドレス。
- [DNS Servers]:DNS サーバのアドレス。

ステップ4 [予約 (Reserve) ] をクリックします。

IPv4 と IPv6 の両方のアドレスプールを予約している場合(ファブリックがデュアルスタック IP プールで プロビジョニングされている場合)で、IPv6プールがすでにVNに接続されているときは、シングルスタッ ク IP プールに戻すことはできません。

ただし、IPv6 プールが VN に接続されていない場合は、デュアルスタック IPv6 プールからシングルスタッ クIPv4プールにダウングレードできます。シングルスタックにダウングレードするには、[IPAddressPools] ウィンドウで、デュアルスタック IP プールの [Edit] をクリックします。[Edit IPPool] ウィンドウで、[IPv6] チェックボックスをオフにして、[Save] をクリックします。

## **IP** プールの編集

- ステップ **1** Cisco DNA Center のホームページで、**[**設計(**Design**)**]** > **[**ネットワーク設定(**Network Settings**)**]** > **[IP** ア ドレス プール(**IP Address Pools**)**]** の順に選択します。
- ステップ **2** 階層ツリーを展開し、サイトを選択します。
- ステップ **3** 目的の IP プールを見つけ、[Actions] エリアで [Edit] をクリックします。

ステップ **4** [Edit IP Pool] ウィンドウで、必要な変更を行い、[Save] をクリックします。

## **IP** プールの複製

サイトレベルで既存のIPプールを複製できます。IPプールを複製すると、DHCPサーバとDNS サーバの IP アドレスが自動的に入力されます。

- ステップ **1** Cisco DNA Center のホームページで、**[Design]** > **[Network Settings]** > **[IP Address Pools]** の順にクリックし ます。
- ステップ **2** 階層ツリーを展開し、サイトを選択します。
- ステップ **3** 目的の IP プールを見つけ、[Actions]領域で [Clone] をクリックします。
- ステップ **4** [Clone IP Pool] ウィンドウで、次の手順を実行します。
	- a) 必要に応じて、プール名を編集します(タイプ、IP アドレス空間、またはグローバルプール値は、複 製元のプールから継承されるため編集できません)。
	- b) 必要に応じて、CIRD プレフィックス値を編集します。
	- c) [Clone] をクリックします。

## **IP** プールのリリース

サイトレベルで予約されているシングルスタックおよびデュアルスタックプールをリリースで きます。

- ステップ **1** Cisco DNA Center のホームページで、**[**設計(**Design**)**]** > **[**ネットワーク設定(**Network Settings**)**]** > **[IP** ア ドレス プール(**IP Address Pools**)**]** の順に選択します。
- ステップ2 階層ツリーを展開し、サイトを選択します。
- <span id="page-176-0"></span>ステップ **3** 目的の IP プールを見つけ、[Actions] エリアで [Release] をクリックします。
- ステップ **4** プロンプトで [Release] をクリックします。

# サービス プロバイダー プロファイルの設定

特定のWANプロバイダーのサービスクラスを定義するサービスプロバイダー (SP) プロファ イルを作成することができます。サービスモデルには、4クラス、5クラス、6クラス、および 8クラスを定義できます。SPプロファイルの作成後、アプリケーションポリシーの範囲内(必

要に応じてインターフェイスのサブラインレート設定を含む)のアプリケーションポリシーと WAN インターフェイスにそのプロファイルを割り当てることができます。

- ステップ **1** Cisco DNA Center のホームページから、**[Design]** > **[Network Settings]** > **[SP Profiles]** を選択します。
- ステップ **2 [Qos]** 領域で、**[**追加(**Add**)**]** をクリックします。
- ステップ **3 [**プロファイル名(**Profile Name**)**]**フィールドに、SP プロファイルの名前を入力します。
- ステップ **4** [WAN Provider] ドロップダウンリストから、新しいサービスプロバイダーを入力するか、既存のプロバイ ダーを選択します。
- ステップ5 [Model]ドロップダウンリストから、クラスモデル ([4 class]、[5 class]、[6 class]、および [8 class]) のいず れかを選択します。

これらのクラスの詳細については、サービスプロバイダーのプロファイル (214ページ) を参照してくだ さい。

## <span id="page-177-0"></span>グローバル ネットワーク サーバの設定

ネットワーク全体のデフォルトになるグローバル ネットワーク サーバを定義することができ ます。

$$
\theta
$$

サイト固有の設定を定義することで、サイトのグローバル ネットワーク設定を上書きできま す。 (注)

- ステップ **1** Cisco DNA Center のホームページで、**[Design]** > **[Network Settings]** > **[Network]** の順に選択します。
- ステップ **2 [DHCP** サーバ(**DHCP Server**)**]** フィールドに、DHCP サーバの IP アドレスを入力します。
	- プラスアイコンをクリックすると、IPv4 アドレスと IPv6 アドレスの両方を入力できます。 IP アドレス プールを作成するには、少なくとも 1 つの DHCP サーバを定義する必要があります。 (注)
- ステップ **3 [DNS** サーバ(**DNS Server**)**]** フィールドに、DNS サーバのドメイン名を入力します。
	- プラスアイコンをクリックすると、IPv4 アドレスと IPv6 アドレスの両方を入力できます。 IPアドレスプールを作成するために、少なくとも1つのDNSサーバを定義する必要があります。 (注)
- ステップ **4** (任意) Syslog、SNMP トラップ、および NetFlow コレクタ サーバ情報を入力できます。**[**サーバの追加 (**Add Servers**)**]** をクリックして NTP サーバを追加します。
	- ファブリック コンプライアンス チェックをトリガするには、Cisco DNA Center の IP アドレスを 使用して SNMP サーバを設定します。詳細については、[ファブリックへのデバイスの追加を](#page-351-0)参照 してください。 (注)

ステップ **5 [**保存 **(Save)]** をクリックします。

## **Cisco ISE** またはその他の **AAA** サーバの追加

Cisco Identity Services Engine(ISE)サーバまたはその他の同様の AAA サーバを、ネットワー ク、クライアント、およびエンドポイント認証のためにサイトまたはグローバルレベルで定義 することができます。ネットワーク認証では、RADIUS および TACACS プロトコルがサポー トされています。クライアントとエンドポイント認証では、RADIUS のみがサポートされま す。Cisco DNA Center ごとに 1 つの ISE のみがサポートされます。

マルチ ISE 設定をサポートするために、RADIUS または TACACS サーバグループの下に送信 元インターフェイスを設定できます。各ISEクラスタには独自のサーバグループがあります。 RADIUS サーバと TACACS サーバに使用される送信元インターフェイスは、次のように決定 されます。

- デバイスに Loopback0 インターフェイスが設定されている場合、Loopback0 は送信元イン ターフェイスとして設定されます。
- それ以外の場合は、Cisco DNA Centerを管理IPとして使用するインターフェイスが送信元 インターフェイスとして設定されます。

あるサイトに Cisco ISE サーバを設定すると、サイトに割り当てられているデバイスは、対応 する Cisco ISE サーバで自動的に更新されます。その後、Cisco ISE でこれらのデバイスに変更 が行われると、Cisco DNA Center に自動的に送信されます。

- ステップ **1** Cisco DNA Center のホームページで、**[**設計(**Design**)**]** > **[**ネットワーク設定(**Network Settings**)**]** > **[**ネッ トワーク(**Network**)**]** の順に選択します。
- ステップ **2** [サーバの追加(Add Servers)] をクリックして AAA サーバを追加します。
- ステップ3 [サーバの追加 (Add Servers) ]ウィンドウで、[AAA]チェックボックスをオンにし、[OK]をクリックしま す。
- ステップ **4** AAAサーバをネットワークユーザ、クライアント/エンドポイントユーザ、またはその両方に設定します。
- ステップ **5** [Network] または [Client/Endpoint] チェックボックスをオンにし、AAA サーバのサーバとプロトコルを設定 します。
- ステップ **6** 認証と認可のための [Servers] を選択します([ISE] または [AAA])。
	- [ISE] を選択した場合は、次のように設定します。
		- [Network] ドロップダウンリストから、ISE サーバの IP アドレスを選択します。[Network] ドロッ プダウンリストには、Cisco DNA Centerのホームページの[System Settings]に登録されているCisco ISE サーバのすべての IP アドレスが含まれています。ISE の IP を選択すると、選択した ISE のポ リシーサービスノード(PSN)のIPアドレスを持つプライマリおよび追加IPアドレスのドロップ ダウンリストが表示されます。AAAサーバのIPアドレスを入力することも、[IP Address(Primary)] と [IP Address (Additional)] ドロップダウンリストから PSN IP アドレスを選択することもできま す。
- [Protocol] を選択します([RADIUS] または [TACACS])。
	- 特定の WLC の物理サイトと管理サイトの AAA 設定が一致する必要があります。一致し ない場合、プロビジョニングは失敗します。 (注)

• [AAA] を選択した場合は、次のように設定します。

• AAA サーバの IP アドレスを入力することも、[IP Address (Primary] および [IP Address (Additional] ドロップダウンリストからIPアドレスを選択することもできます。これらのドロップダウンリス トには、[System Settings] で登録されている ISE 以外の AAA サーバが含まれています。

ステップ **7 [**保存 **(Save)]** をクリックします。
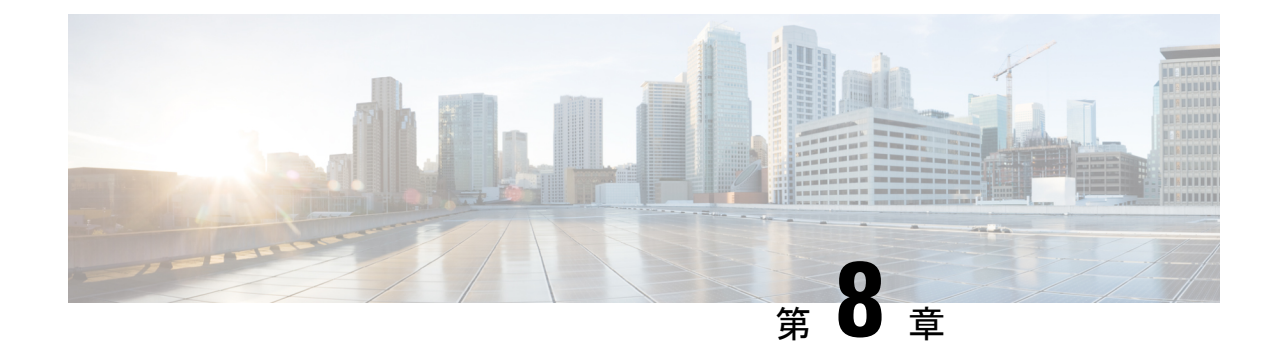

## デバイスの診断コマンドを実行

- [コマンドランナーについて](#page-180-0) (165 ページ)
- [デバイスの診断コマンドを実行](#page-180-1) (165 ページ)

### <span id="page-180-0"></span>コマンドランナーについて

コマンドランナーツールでは、選択したデバイスに診断CLIコマンドを送信できます。現在、 **show** とその他の読み取り専用コマンドが許可されています。

### <span id="page-180-1"></span>デバイスの診断コマンドを実行

コマンド ランナーを使用すると、選択したデバイスで診断 CLI コマンドを実行し、結果のコ マンド出力を表示できます。

#### 始める前に

コマンド ランナーの使用を開始する前に、次の手順を実行します。

- **1.** まず、コマンド ランナー アプリケーションをインストールします。Cisco DNA Center の ホームページで、歯車のアイコン()をクリックし、[System Settings] > [Software Updates] > [Installed Apps] を選択します。[Command Runner] アプリケーションを検索し、[Install] を クリックします。
- **2.** インストール後、ディスカバリ ジョブを実行し、デバイスに Cisco DNA Center を入力しま す。これらデバイスの一覧が表示され、ここから診断 CLI コマンドを実行します。
- ステップ1 Cisco DNA Center ホームページで、「ツール (Tools) ]の [コマンドランナー (Command Runner) ] をクリッ クします。

[コマンドランナー (Command Runner) ] ウィンドウが表示されます。

ステップ **2** [Search] フィールドで、ドロップダウン矢印をクリックして、[Device IP] または [Device Name] で検索しま す。

ステップ **3** 診断 CLI コマンドを実行するデバイス(複数可)を選択します。

選択した [デバイス一覧 (Device List) ] が表示されます。

- ステップ **4** (オプション)一覧に追加する別のデバイスを選択します。到達可能なデバイスを 20 台まで選択できま す。
	- デバイス一覧にはインベントリで利用可能なデバイスがすべて表示されますが、コマンド ラン ナーはワイヤレス アクセス ポイント デバイスおよび Cisco Meraki デバイスではサポートされて いません。アクセス ポイント デバイスまたは Cisco Meraki デバイスを選択すると、コマンドが実 行されないという警告メッセージが表示されます。 (注)
- ステップ **5** [Select/Enter commands] フィールドに CLI コマンドを入力し、[Add] をクリックします。

コマンドランナーでは、先行入力がサポートされています。入力を開始すると、選択可能なコマンドがコ マンドランナーによって表示されます。新しい有効なコマンドを入力することもできます。

**ステップ6** [コマンドの実行 (Run Command(s))] をクリックします。

成功すると、「コマンドは正常に実行されました」 というメッセージが表示されます。

- ステップ **7** コマンド出力を表示するには、デバイスの下に表示されているコマンドをクリックします。 [Command Runner] ウィンドウにすべてのコマンド出力が表示されます。
- ステップ **8** [ExportCLIOutput]をクリックすると、コマンド出力をテキストファイルにエクスポートしてローカルに保 存できます。
- ステップ **9** [Go Back] をクリックすると前のウィンドウに戻ります。
	- 必要に応じて、デバイス名の横にある [x] をクリックすると、デバイス一覧からデバイスが削除 されます。同様に、コマンドの横にある [x] をクリックすると、コマンド一覧からコマンドが削 除されます。 (注)

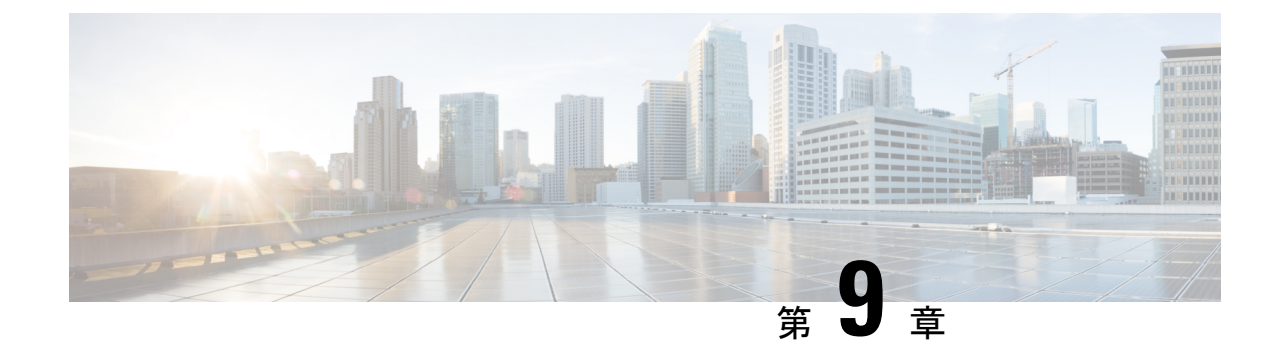

# デバイス設定の変更を自動化するテンプ レートの作成

- テンプレート [エディタについて](#page-182-0) (167 ページ)
- [プロジェクトの作成](#page-182-1) (167 ページ)
- [テンプレートの作成](#page-183-0) (168 ページ)
- [テンプレート](#page-189-0) フォーム エディタ (174 ページ)
- [ネットワークプロファイルへのテンプレートの関連付け](#page-193-0) (178 ページ)

## <span id="page-182-0"></span>テンプレート エディタについて

Cisco DNA Center Cisco DNA Center には、CLI テンプレートを作成するためのテンプレートエ ディタと呼ばれるインタラクティブなエディタがあります。テンプレートエディタは一元化さ れたCLI管理ツールで、ブランチにデバイスを構築するために必要な一連のデバイス設定の設 計に役立ちます。一連の同様のデバイスや設定を使用するサイト、オフィス、またはブランチ がある場合、テンプレートエディタを使用して汎用設定を作成し、ブランチ内の1台以上のデ バイスに適用できます。テンプレートエディタを使用すると、次のことができます。

- テンプレートを作成、編集、および削除します。
- インタラクティブ コマンドの追加
- テンプレート内のエラーの検証
- 追跡のためのテンプレートのバージョン管理
- テンプレートのシミュレーション

### <span id="page-182-1"></span>プロジェクトの作成

プロジェクトは、一連のテンプレートに対する論理的なグルーピングです。

- ステップ **1** Cisco DNA Center ホームページで、**[**ツール(**Tools**)**]** > **[**テンプレート エディタ(**Template Editor**)**]** を選 択します。
- ステップ **2** 左側のペインで、 > **[**プロジェクトの作成(**Create Project)**)**]** の順にクリックします。
- ステップ **3** [Add New Project] ウィンドウで、プロジェクトの名前、説明、およびタグを入力します。
- ステップ **4** [Add] をクリックします。

左側のペインに作成したプロジェクトが表示されます。

### <span id="page-183-0"></span>テンプレートの作成

Cisco DNA Center Cisco DNA Center は、通常の設定テンプレートと複合設定テンプレートを提 供します。CLI テンプレートを使用すると、設定の要素を選択できます。Cisco DNA Center に は、実際の値や論理ステートメントと置き換えることができる変数が用意されています。

### <span id="page-183-1"></span>標準テンプレートの作成

- ステップ **1** Cisco DNA Centerホームページで、**[**ツール(**Tools**)**]** > **[**テンプレート エディタ(**Template Editor**)**]** を 選択します。デフォルトでは、[Onboarding Configuration] プロジェクトは、day-0 テンプレートの作成に 使用できます。独自のカスタムプロジェクトを作成できます。カスタムプロジェクトで作成されたテン プレートは、day-N テンプレートとして分類されます。
- ステップ **2** ツリーペインで、テンプレートを作成しているプロジェクトを選択し、歯車アイコンをクリックして [Add Templates] > を選択します。または、[Add Templates] > をクリックします。
	- (注) day 0 用に作成したテンプレートは、day N にも適用できます。
- ステップ **3** [Add New Template] ウィンドウで、[Regular Template] をクリックします。
- ステップ **4** [名前(Name) テキスト ボックスに、テンプレートの一意の名前を入力します。
- ステップ **5** [Project Name] ドロップダウンリストで、プロジェクトを選択します。

[Add Templates]パスから移動してきた場合、ドロップダウンリストが有効になっています。 ●>プロジェ クトを選択し、歯車アイコンをクリックしてからツリーペインの [Add Templates] を選択した場合、ド ロップダウンリストは無効になります。 ※ >

- ステップ **6** [説明(Description)] テキスト ボックスに、テンプレートの説明を入力します。
- ステップ **7** [Tags] テキストボックスに、テンプレートにタグ付けするわかりやすい名前を入力します。設定テンプ レートにタグ付けすることで、次のことが可能になります。
	- 検索フィールドでタグ名を使用したテンプレートの検索
	- 追加のデバイスを設定するための、参照としてのタグ付けされたテンプレートの使用
- タグを使用してテンプレートをフィルタ処理する場合は、テンプレートを適用するデバイスに 同じタグを適用する必要があります。適用しないと、プロビジョニング中に次のエラーが表示 されます。「デバイスを選択できません。テンプレートとの互換性がありません(Cannotselect the device. Not compatible with template.)  $\int$ (注)
- ステップ **8** [Edit]をクリックして選択したデバイスタイプを表示し、テンプレートに適用するデバイスタイプを選択 します。

選択したデバイスを表示するには、[Show]ドロップダウンリストから[Selected]を選択します。デフォル トでは、すべてのデバイスタイプが表示されます。

階層構造から選択するデバイスタイプには、さまざまな細かいレベルがあります。展開時にデバイスタ イプを使用して、指定したデバイスタイプの条件に一致するデバイスをテンプレートが確実に展開でき るようにします。これにより、特定のデバイスモデルに対して専用のテンプレートを作成できます。

テンプレートエディタには、デバイスの製品ID(PID)は表示されません。代わりに、デバイスのシリー ズとモデルの説明が表示されます。Cisco.com を使用すると、PID に基づいたデバイスデータシートの検 索、デバイスシリーズとモデルの説明の検索、適切なデバイスタイプの選択を実行できます。

- ステップ **9** デバイスタイプを選択したら、[Back to Add New Template] をクリックします。
- ステップ **10** [Software Type] ドロップダウンリストから、ソフトウェアタイプとして、[IOS]、[IOS XE]、[IOS XR]、 [NX-OS]、[Cisco Controller]、[Wide Area Application Services]、[Adaptive Security Appliance]、[NFV-OS]、 [Others] を選択します。

シスコワイヤレスコントローラサポート対象ソフトウェアバージョンおよびサポート対象最小バージョ ンの詳細については、Cisco DNA Center [サポート対象デバイス](https://www.cisco.com/c/en/us/support/cloud-systems-management/dna-center/products-device-support-tables-list.html) [英語] を参照してください。

たとえば、ソフトウェアタイプに IOS を選択すると、IOS XE や IOS XR など、すべてのソフトウェアタ イプにコマンドを適用できます。この値は、プロビジョニング時に、選択したデバイスがテンプレート の選択に準拠しているかどうかを確認するために使用されます。

- ステップ **11** [Software Version] テキストボックスに、ソフトウェアのバージョンを入力します。プロビジョニングの 間、CiscoDNACenterは、選択したデバイスにテンプレートに記載されているのと同じソフトウェアバー ジョンがあるか確認します。不一致がある場合、プロビジョニングはテンプレートをスキップします。
- ステップ **12** [Add]をクリックします。テンプレートが作成され、選択したプロジェクトの下のツリービューに表示さ れます。
- ステップ **13** 左側のメニューで作成したテンプレートを選択して、テンプレートの内容を編集することができます。 テンプレートの内容を編集するには[、テンプレートの編集](#page-187-0) (172 ページ)を参照してください。
- ステップ **14** [Template Editor] ウィンドウに、テンプレートの内容を入力します。Velocity Template Language(VTL) を使用して、テンプレートの内容を書き込むことができます。VTL の使用に関する詳細については、 <http://velocity.apache.org/engine/devel/vtl-reference.html>を参照してください。

テンプレートを保存後、CiscoDNACenterがテンプレート内のすべてのエラーをチェックします。Velocity 構文エラーがある場合、テンプレートの内容は保存されず、テンプレートで定義されているすべての入 力変数が保存プロセス中に自動的に識別されます。ローカル変数(**for**ループ内で使用され、セットを通 じて割り当てられる変数など)は無視されます。

ステップ **15** テンプレートを検証するには、[アクション(Actions)]ドロップダウンリストから[エラーのチェック)] を選択します。

Cisco DNA Center Cisco DNA Center は、次のエラーをチェックし、報告します。

- Velocity 構文エラー。
- ブラックリストコマンドと競合しています。[ブラックリストに登録されたコマンド](#page-185-0) (170 ページ) を参照してください。
- ステップ **16** テンプレートの内容を保存するには、[アクション(Actions)]ドロップダウンリストから、[保存(Save)] を選択します。
- ステップ **17** テンプレートをコミットするには、[アクション(Actions)] ドロップダウンリストから、[コミット (Commit)] を選択します。ネットワーク プロファイル セクションでコミットされたテンプレートのみ を表示できます。
	- (注) ネットワーク プロファイルにコミットされたテンプレートのみを関連付けることができます。

#### 次のタスク

- **1.** テンプレートに変数の追加情報を入力します。詳細については、「[テンプレートフォーム](#page-189-0) [エディタ](#page-189-0) (174ページ)」を参照してください。
- **2.** テンプレートを編集します。詳細については、「[テンプレートの編集](#page-187-0) (172 ページ)」を 参照してください。
- **3.** プロファイルにテンプレートを割り当てます。詳細については、「[ネットワークプロファ](#page-193-0) [イルへのテンプレートの関連付け](#page-193-0) (178 ページ)」を参照してください。

### <span id="page-185-0"></span>ブラックリストに登録されたコマンド

ブラックリストコマンドは、ブラックリストカテゴリに追加されているコマンドです。これら のコマンドは、Cisco DNA Center アプリケーションを介してのみ使用できます。テンプレート でブラックリストコマンドを使用すると、テンプレートに警告が表示されます。この場合、一 部のCiscoDNACenterプロビジョニングアプリケーションと競合している可能性があります。

このリリースには、次のブラックリストコマンドがあります。

- ルータ LISP: Cisco Catalyst 3K、Catalyst 4K、Catalyst 6K、および Catalyst K デバイス用。
- [Hostname]: Ciscoサービス統合型仮想ルータ (ISRv) およびCisco 適応型セキュリティ仮 想アプライアンス(ASAv)の場合。

サンプル テンプレート

ホスト名を設定します

hostname*\$name*

#### インターフェイスの設定

interface *\$interfaceName* description *\$description*

#### シスコ ワイヤレス コントローラでの **NTP** の設定

config time ntp interval *\$interval*

### 複合テンプレートの作成

2つ以上の標準テンプレートは、連続した複合テンプレートにまとめられます。一連のテンプ レートに対し、デバイスに集合的に適用される連続的な複合テンプレートを作成できます。た とえば、ブランチを展開するときに、ブランチルータの最小設定を指定する必要があります。 作成したすべてのテンプレートは、単一の複合テンプレートに追加できます。これは、ブラン チルータに必要なすべての個々のテンプレートを集約したものです。複合テンプレートに含ま れるテンプレートが、デバイスに展開される順序を指定してください。

(注) 複合テンプレートには、コミットされたテンプレートのみを追加できます。

- ステップ **1** Cisco DNA Centerホームページで、**[**ツール(**Tools**)**]** > **[**テンプレート エディタ(**Template Editor**)**]** を 選択します。
- ステップ **2** 左側のペインで、テンプレートを作成するプロジェクトを選択します。[Add Templates] を選択するか、 [Add Templates] をクリックします。 ※ > →
- ステップ **3** [Add New Template] ウィンドウで、[Composite Template] オプションボタンをクリックし、連続した複合 テンプレートを作成します。
- ステップ **4** [名前(Name) テキスト ボックスに、テンプレートの一意の名前を入力します。
- ステップ **5** [プロジェクト名(Project Name)] テキスト ボックスに、プロジェクトの一意の名前を入力します。

[テンプレートの追加(Add Templates)] > パスから移動してきた場合、テキスト ボックスは有効で す。ツリーペインでプロジェクトを選択し、[Add Templates] を選択した場合、テキストボックスは無効 です。 **※** >

- ステップ **6** [説明(Description)] テキスト ボックスに、テンプレートの説明を入力します。
- ステップ **7** [Tags] テキストボックスに、テンプレートにタグ付けするわかりやすい名前を入力します。設定テンプ レートにタグ付けすることで、次のことが可能になります。
	- 検索フィールドでタグ名を使用したテンプレートの検索
	- 追加のデバイスを設定するための、参照としてのタグ付けされたテンプレートの使用
	- タグを使用してテンプレートをフィルタ処理する場合は、テンプレートを適用するデバイスに 同じタグを適用する必要があります。適用しないと、プロビジョニング中に次のエラーが表示 されます。「デバイスを選択できません。テンプレートとの互換性がありません(Cannotselect the device. Not compatible with template.)  $\perp$ (注)

ステップ **8** [Edit]をクリックして選択したデバイスタイプを表示し、テンプレートに適用するデバイスタイプを選択 します。

> 選択したデバイスを表示するには、[Show]ドロップダウンリストから[Selected]を選択します。デフォル トでは、すべてのデバイスタイプが表示されます。

- ステップ **9** [Back to Add New Template] をクリックします。
- ステップ **10** [ソフトウェアのタイプ(Software Type)] ドロップダウン リストから、ソフトウェアのタイプを選択し ます。ソフトウェアタイプに固有のコマンドがある場合は、特定のソフトウェアタイプ (IOS XE や IOS XR など)を選択できます。ソフトウェアタイプに IOS を選択すると、IOS XE や IOS XR など、すべて のソフトウェアタイプにコマンドを適用できます。この値は、プロビジョニング時に、選択したデバイ スがテンプレートの選択に準拠しているかどうかを確認するために使用されます。
- ステップ **11** [Software Version] テキストボックスに、ソフトウェアのバージョンを入力します。プロビジョニングの 間、Cisco DNA Center は、選択したデバイスにテンプレートに記載されているのと同様のソフトウェア バージョンがあるか確認します。不一致がある場合、プロビジョニングはテンプレートをスキップしま す。
- ステップ **12** [Add]をクリックします。複合テンプレートが作成され、選択したプロジェクトの下の左側のメニューに 表示されます。
- ステップ **13** ツリー ビュー ペインで作成した複合テンプレートをクリックします。
- ステップ **14** [Template Editor] ウィンドウで、ツリービューペインからテンプレートをドラッグアンドドロップして、 順序を作成できます。テンプレートは順序付けされた順序に基づいて導入されます。[テンプレート エ ディタ(Template Editor)] ウィンドウでテンプレートの順序を変更できます。
	- デフォルトでは、[View]フィルタで[Applicable]オプションが選択され、複合テンプレートに追 加できる適用可能なテンプレートのみが [Template Editor] ウィンドウに表示されます。[View] フィルタで [All] オプションを選択すると、[Template Editor] ウィンドウにすべてのテンプレー トを表示できます。[All] オプションビューでは、選択したデバイスタイプとソフトウェアバー ジョンに一致するテンプレートがプラスアイコンでマークされます。 (注)

複合テンプレートと同じデバイスタイプ、ソフトウェアタイプ、およびソフトウェアバージョ ンを持つテンプレートをドラッグアンドドロップできます。

- ステップ **15** 最初のテンプレートの障害発生時に導入プロセスを中止するには、[Template Editor] ウィンドウで最初の テンプレートを選択し、[Abort sequence on targets if deployment fails] チェックボックスをオンにします。
- <span id="page-187-0"></span>ステップ **16 [**アクション(**Actions**)**]**ドロップダウンリストで、**[**コミット(**Commit**)**]**を選択してテンプレートのコ ンテンツをコミットします。

### テンプレートの編集

テンプレートを作成したら、テンプレートを編集してコンテンツを含めることができます。

- ステップ **1** Cisco DNA Centerホームページで、**[**ツール(**Tools**)**]** > **[**テンプレート エディタ(**Template Editor**)**]** を選 択します。
- ステップ **2** 左側のツリー ペインで、編集するテンプレートを選択します。

右側ペインに [テンプレート エディタ(Template Editor)] ウィンドウが表示されます。

- ステップ **3** [テンプレート エディタ(Template Editor)] ウィンドウで、テンプレートのコンテンツを入力します。単 一行設定または複数選択設定を含むテンプレートを使用できます。
	- 速度テンプレートフレームワークでは、数値で始まる変数の使用が制限されます。したがって、 変数名が数値ではなく文字で開始することを確認する必要があります。 (注)
- ステップ **4** テンプレートを検証するには、[アクション(Actions)]ドロップダウンリストで[エラーのチェック(Check for errors)] を選択します。

Cisco DNA Center 次のエラーをチェックし、報告します。

- Velocity 構文エラー
- ブラック リストに登録されたコマンドと競合しています
- ステップ **5** [アクション(Actions)]アクション ドロップダウンリスト、[保存(Save)] を選択してテンプレートのコ ンテンツを保存します。
- ステップ **6 [**アクション(**Actions**)**]**ドロップダウンリストで、**[**コミット(**Commit**)**]**を選択してテンプレートのコン テンツをコミットします。

#### 次のタスク

**1.** テンプレートをプロファイルに割り当て、テンプレートをプロビジョニングします。[「ネッ](#page-193-0) [トワークプロファイルへのテンプレートの関連付け\(](#page-193-0)178ページ)」を参照してください。

### テンプレートのシミュレーション

インタラクティブ テンプレート シミュレーションを使用すると、変数をデバイスに送信する 前に、変数にテストデータを指定することで、テンプレートのCLI生成をシミュレーションで きます。テストシミュレーションの結果を保存し、必要に応じてそれらを後で使用できます。

- ステップ **1 [Tools]** > **[Template Editor]** を選択します。
- ステップ **2** 左側のメニューから、編集するテンプレートを選択します。

右側ペインに [テンプレート エディタ(Template Editor)] ウィンドウが表示されます。

- ステップ **3** 右上隅にある [Simulator] アイコンをクリックし、コマンドのシミュレーションを実行します。
	- [アクション (Actions) ] ドロップダウンリストから、[新規シミュレーション (New Simulation)]を選 択します。[New Simulation] ウィンドウで、シミュレーションの名前を入力し、[Submit] をクリックし ます。
	- [シミュレーション入力(Simulation Input)] フォームの必須フィールドを入力し、[実行(Run)] をク リックします。結果は、[テンプレートプレビュー(TemplatePreview)]ウィンドウに表示されます。

## <span id="page-189-0"></span>テンプレート フォーム エディタ

- ステップ **1** 左側のツリー ペインでテンプレートを選択します。[テンプレート(Template)] ウィンドウが表示されま す。
- ステップ **2** [Form Editor] アイコンをクリックして、テンプレート変数にメタデータを追加します。テンプレートで識 別されたすべての変数が表示されます。以下のメタデータを設定できます。
	- これがプロビジョニング中に必要な変数の場合、[必須(Required)] チェック ボックスにチェックを 付けます。デフォルトでは、すべての変数に [必須(Required)] マークが付いています。これはつま り、プロビジョニング時にこの変数の値を入力する必要があることを意味します。パラメータに [Required]マークがなく、このパラメータに何も値を渡さない場合は、実行時に空の文字列に置換され ます。変数の不足は、コマンドの失敗につながります。また、構文上正しくない可能性があります。 [Required] マークが付いていない変数に基づいてコマンド全体をオプションにしたい場合は、テンプ レートで **if-else** ブロックを使用します。
	- 文字列を変数として考慮しない場合は、変数を選択し、[Not a Variable] チェックボックスをオンにし ます。
	- [フィールド名(FieldName)]テキストボックスに、フィールド名を入力します。これは、プロビジョ ニング中に各変数の UI ウィジェットに使用されるラベルです。
	- [ツールチップ(Tooltip)] テキスト ボックスに、各変数に表示されるツールチップのテキストを入力 します。
	- [デフォルト値(Default Value)] テキスト ボックスに、デフォルト値を入力します。この値は、プロ ビジョニング中にデフォルト値として表示されます。
	- [説明文 (Instructional Text) ] テキスト ボックスに、任意の説明文を入力します。説明文は UI ウィ ジェット内に表示されます(たとえば、「ここにホスト名を入力してください」など)。ユーザがテ キストを入力するためにウィジェットをクリックすると、ウィジェット内のテキストは消去されます。
	- [データタイプ(Data Type)] ドロップダウンリストから、データタイプ:[文字列(String)] 、[整数 (Integer)] 、[IP アドレス(IP Address)] 、または [MAC アドレス(Mac Address)] を選択します。
	- [表示タイプ(Display Type)] ドロップダウンリストから、プロビジョニング時に作成する UI ウィ ジェットのタイプ:[テキスト フィールド(Text Field)] 、[単一選択(Single Select)] 、または [複数 選択 (Multi Select) 1を選択します。
	- [最大文字数 (Maximum Characters)] テキスト ボックスに、入力できる最大文字数を入力します。こ れは文字列データタイプの場合にのみ適用可能です。
- ステップ **3** メタデータ情報を設定したら、[Actions] ドロップダウンリストから [Save] を選択します。
- ステップ **4** テンプレートを保存したら、バージョンを付ける必要があります。テンプレートは、変更を加えるたびに バージョンを付ける必要があります。[Actions] ドロップダウンリストから、[Commit] を選択します。[コ ミット(Commit)] ウィンドウが表示されます。[コミット メモ(Commit Note)] テキスト ボックスに、 コミットのメモを入力することができます。バージョン番号はシステムによって自動的に生成されます。
- ステップ5 履歴を表示するには、「アクション (Actions) 1ドロップダウンリストから、「履歴の表示 (Show History) 1 を選択します。以前作成してバージョンを付けたテンプレートが表示されます。ポップアップウィンドウ が表示されます。
- •古いバージョンのコンテンツを表示するには、ポップアップ ウィンドウの[表示(View)]をクリック します。
- •テンプレートを編集するには、ポップアップ ウィンドウの [編集(Edit)] をクリックします。

### 変数バインド

テンプレートを作成する場合、コンテキストに合わせて置き換わる変数を指定できます。それ らの変数の多くは、[Template Editor] ドロップダウンリストで使用できます。Cisco DNA Center リリース 1.1 では、テンプレートで定義されるすべての変数に値を手動で入力する必要があり ました。

リリース1.2以降では、テンプレートエディタに、編集中または入力フォーム機能拡張(DHCP サーバ、DNSサーバ、Syslogサーバなど)から、ソースオブジェクト値を使用してテンプレー トで変数をバインドまたは使用するオプションがあります。

事前定義済みのオブジェクト値は、次のいずれかにすることができます。

- Inventory
	- デバイス オブジェクト
	- インターフェイス オブジェクト
- [CommonSettings]:**[Design]** > **[NetworkSettings]** > **[Network]** で利用可能な設定。共通設定 の変数バインドによって、デバイスが属するサイトに基づいた値が解決されます。
- ステップ **1** Cisco DNA Centerホームページで、**[**ツール(**Tools**)**]** > **[**テンプレート エディタ(**Template Editor**)**]** を選 択します。
- ステップ **2** テンプレートを選択し、[InputForm]アイコンをクリックして、テンプレート内の変数をネットワーク設定 にバインドします。
- ステップ **3** 変数をネットワーク設定にバインドするには、[InputForm]ペインで変数を選択し、[Required]チェックボッ クスをオンにします。
- ステップ **4** [Display]ドロップダウンリストから、プロビジョニング時に作成するUIウィジェットのタイプを選択しま す。[Text Field]、[Single Select]、または [Multi Select]。
- ステップ **5** 変数をネットワーク設定にバインドするには、[Input Form] で各変数を選択し、[Content] の下の [Bind to Source] チェックボックスをオンにします。
	- それぞれのドロップダウン リストで、[ソース(Source)]、[エンティティ(Entity)]、および [属性 (Attributes)] を選択します。
	- ソースタイプが[CommonSettings]の場合は、次のエンティティのいずれかを選択します。[dhcp.server]、 [syslog.server]、[snmp.trap.receiver]、[ntp.server]、[timezone.site]、[device.banner]、[dns.server]、 [netflow.collector]。
- ソースタイプが [NetworkProfile] の場合、エンティティタイプとして [SSID] を選択します。入力され る SSID エンティティは、**[Design]** > **[Network Profile]** で定義されます。バインドにより、SSID 名、サ イト、および SSID カテゴリの組み合わせであるわかりやすい SSID 名が生成されます。[Attributes] ド ロップダウンリストから、[wlanid]を選択します。この属性は、テンプレートのプロビジョニング時の 高度な CLI 設定中に使用されます。
- ソースタイプが[Inventory]の場合、次のいずれかのエンティティを選択します。[Device]、[Interface]、 [AP Group]、[Flex Group]、[Wlan]、[Policy Profile]、[Flex Profile]。エンティティタイプ [Device] および [Interface] の場合、[Attribute] ドロップダウンリストにデバイスまたはインターフェイスの属性が表示 されます。 変数は、テンプレートを適用するデバイスで設定されている AP グループと Flex グループ の名前を解決します。

変数を共通設定にバインドしたら、テンプレートをワイヤレスプロファイルに割り当て、テンプレートを プロビジョニングするときに、**[Network Settings]** > **[Network]** の下で定義したすべてのネットワーク設定 がドロップダウンリストに表示されます。これらの属性は、ネットワークの設計時に**[**ネットワーク設定 (**Network Settings**)**]** > **[**ネットワーク(**Network**)**]** の下で定義する必要があります。

### 特別なキーワード

テンプレートを通じて実行されるすべてのコマンドは、常に **config t** モードになります。その ため、テンプレートで明示的に **enable or config t** コマンドを指定する必要はありません。

#### イネーブル モード コマンド

**config t** コマンドの他に任意のコマンドを実行する場合は、**#MODE\_ENABLE** コマンドを指定 します。

次の構文を使用して、CLI テンプレートに **enable mode** コマンドを追加します。

#MODE\_ENABLE <<commands>> #MODE\_END\_ENABLE

#### インタラクティブ コマンド

ユーザ入力が必要なコマンドを実行する場合は、**#INTERACTIVE** を指定します。

インタラクティブコマンドには、コマンドの実行後に入力する必要がある入力が含まれていま す。[CLIContent]領域にインタラクティブコマンドを入力するには、次の構文を使用します。

CLI Command<IQ>interactive question 1 <R> command response 1 <IQ>interactive question 2<R>command response 2

ここで、**<IQ>** タグおよび **<R>** タグは大文字と小文字を区別し、大文字で入力する必要があり ます。

#INTERACTIVE crypto key generate rsa general-keys <IQ>yes/no<R> no #ENDS\_INTERACTIVE

### $\label{eq:1} \bigotimes_{\mathbb{Z}}\mathbb{Z}_{\mathbb{Z}}$

応答後にインタラクティブ コマンドの質問に対応するとき、改行文字が必要ない場合は **<SF>** タグを入力する必要があります。**<SF>**タグの前にスペースを1つ含めます。**<SF>**タグを入力 すると、**</SF>** タグが自動的にポップアップ表示されます。**</SF >** タグは不要なため削除でき ます。 (注)

次に例を示します。

```
#INTERACTIVE
config advanced timers ap-fast-heartbeat local enable 20 <SF><IQ>Apply(y/n)?<R>y
#ENDS_INTERACTIVE
```
#### インタラクティブ イネーブル モード コマンドの組み合わせ

次の構文を使用して、インタラクティブな **Enable Mode** コマンドを結合します。

#MODE\_ENABLE #INTERACTIVE commands<IQ>interactive question<R> response #ENDS\_INTERACTIVE #ENDS\_END\_ENABLE

#MODE\_ENABLE #INTERACTIVE mkdir <IQ>Create directory<R>xyz #ENDS\_INTERACTIVE #MODE\_END\_ENABLE

#### 複数行コマンド

CLI テンプレートで複数行をラップする場合は、**MLTCMD** タグを使用します。そうしなけれ ば、コマンドは1行ずつデバイスに送信されます。[CLIContent]領域にマルチラインコマンド を入力するには、次の構文を使用します。

<MLTCMD>first line of multiline command second line of multiline command ... ...

last line of multiline command</MLTCMD>

- ここで、**<MLTCMD>** および **</MLTCMD>** は大文字と小文字を区別し、大文字で入力す る必要があります。
- 複数行のコマンドは、**<MLTCMD>** タグと **</MLTCMD>** タグの間に挿入する必要があり ます。
- タグをスペースで開始することはできません。
- 1 行に **<MLTCMD>** タグと **</MLTCMD>** タグを使用することはできません。

## <span id="page-193-0"></span>ネットワークプロファイルへのテンプレートの関連付け

#### 始める前に

テンプレートをプロビジョニングする前に、テンプレートがネットワークプロファイルに関連 付けられており、そのプロファイルがサイトに割り当てられていることを確認してください。

プロビジョニング中にデバイスが特定のサイトに割り当てられると、ネットワークプロファイ ルを介してサイトに関連付けられたテンプレートが詳細設定に表示されます。

ステップ **1 [**設計(**Design**)**]** > **[**ネットワーク プロファイル(**Network Profiles)]** の順に選択し、[プロファイルの追加 (Add Profile)] をクリックします。

プロファイルには次の 3 つのタイプがあります。

- [ルーティングと NFV (Routing & NFV) 1: ルーティングと NFV プロファイルの作成時にこれを選択 します。詳細については、「ルーティングと NFC」を参照してください。
- [スイッチング(Switching)]:スイッチング プロファイルの作成時にこれを選択します。
	- 必要に応じて、[Onboarding Templates] または [Day-N Templates] をクリックします。
	- プロファイル名を入力します。
	- [+Add] をクリックして、[Device Type]、[Tag Name]、および [Template] ドロップダウンリストか ら、デバイスのタイプ、タグ、およびテンプレートを選択します。
		- 必要なテンプレートが見つからない場合は、[標準テンプレートの作成](#page-183-1) (168 ページ) の 説明に従ってテンプレート エディタで新しいテンプレートを作成できます。 (注)
	- **[**保存 **(Save)]** をクリックします。
- [ワイヤレス(Wireless)]:ワイヤレスプロファイルの作成時にこれを選択します。ワイヤレスネット ワークプロファイルを割り当てる前に、ワイヤレスSSIDが作成されていることを確認してください。
	- プロファイル名を入力します。
	- [+ SSIDの追加(+ Add SSID)] をクリックします。**[**ネットワーク設定(**Network Settings**)**]** > **[**ワ イヤレス(**Wireless**)**]** の下で作成されたこれらの SSID が追加されます。
	- [テンプレートの添付(Attach Template(s))] エリアで、[テンプレート(Template)] ドロップダウ ンリストからプロビジョニングするテンプレートを選択します。
	- [保存 (Save) 1をクリックしてプロファイルを保存します。
- ステップ **2** [ネットワーク プロファイル(Network Profiles)] ページには、次のリストが表示されます。
	- プロファイル名
	- **Type**
- **Version**
- 作成者
- [サイト(Sites)]:[サイトの割り当て(Assign Site)] をクリックして、選択したプロファイルにサイ トを追加します。
- ステップ **3** Day-N プロビジョニングの場合は、**[Provision]** > **[Devices]** を選択します。[デバイス インベントリ(Device Inventory)] ウィンドウが表示されます。
	- プロビジョニングするデバイス名の隣にあるチェックボックスを 1 つ以上オンにします。
	- [アクション(Actions)]ドロップダウンリストから、[プロビジョニング(Provision)]を選択します。
	- [サイトの割り当て(AssignSite)]ウィンドウで、プロファイルが添付されたサイトを割り当てます。 [サイトを選択(Choose a Site)] フィールドで、コントローラと関連付けるサイトの名前を入力する か、[サイトを選択(Choose a Site)] ドロップダウンリストから選択します。
	- [Next] をクリックします。

[設定(Configuration) 1ウィンドウが表示されます。[管理APの場所 (Managed AP Locations) ]フィー ルドで、コントローラで管理する AP の場所を入力します。これで、サイトの変更、削除、または再 割り当てができるようになります。これはワイヤレス プロファイルにのみ適用可能です。

- [Next] をクリックします。
- **[Advanced Configuration**(詳細設定)**]** ウィンドウが表示されます。ネットワーク プロファイルを介 してサイトに関連付けられているテンプレートが [詳細設定(Advanced Configuration)] に表示されま す。
	- [Find] 機能を使用し、デバイス名を入力して素早くデバイスを検索するか、左側のペインでテン プレートフォルダを展開してテンプレートを選択します。右側のペインで、ドロップダウンリス トから送信元にバインドされている属性の値を選択します。
	- テンプレートを導入する間にテンプレートの変数をCSVファイルにエクスポートするには、右側 のペインで [エクスポート (Export) ] をクリックします。CSV ファイルを使用して変数設定に必 要な変更を加え、右側のペインで [Import] をクリックすると、後でそれを Cisco DNA Center にイ ンポートできます。
- [次へ(Next)] をクリックしてテンプレートを導入します。テンプレートを今すぐ導入するか、また は後でスケジュールするかどうかを求められます。
- •テンプレートをすぐに導入するには、[今すぐ実行 (Now) 1ラジオ ボタンをクリックし、次に [適用 (Apply)]をクリックします。将来の日付と時刻でテンプレートの導入をスケジュールするには、[後 で実行(Later)] ラジオ ボタンをクリックし、導入する日時を定義します。

導入が成功すると、[デバイスインベントリ (Device Inventory) 1ウィンドウの [ステータス (Status) 1 列に、「成功(SUCCESS)」と表示されます。

- ステップ **4** Day-0 プロビジョニングの場合は、**[Provision]** > **[Devices]** > **[Plug and Play]** を選択します。[Plug and Play] ウィンドウが表示されます。
	- デバイスを選択し、[Actions] ドロップダウンリストから [Claim] をクリックします。
	- [Next] をクリックし、[Site Assignment] ウィンドウで、[Site] ドロップダウンリストからサイトを選択 します。
- [Next] をクリックし、[Configuration] ウィンドウで、イメージと Day-0 テンプレートを選択します。
- [Next] をクリックし、[Advanced Configuration] ウィンドウで場所を入力します。
- [Next] をクリックして、[Device Details]、[Image Details]、[Day-0 Configuration Preview]、および[Template CLI Preview] を表示します。

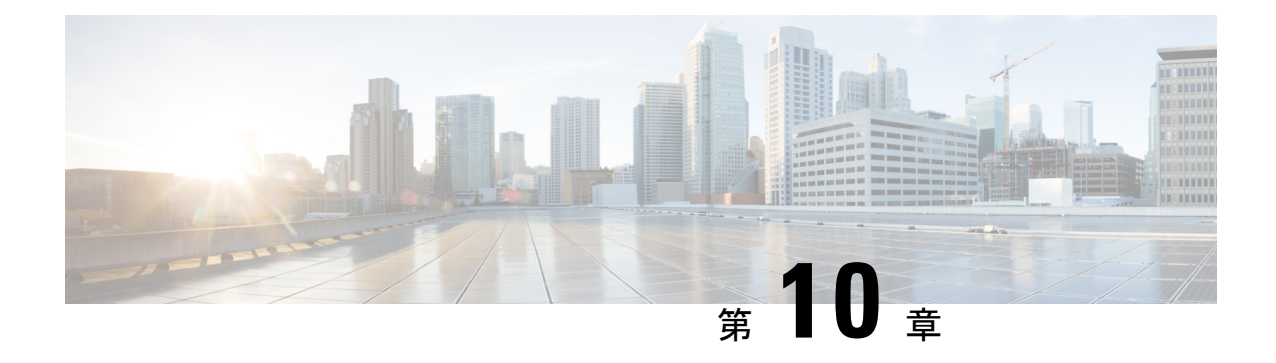

# テレメトリ プロファイルの設定

- [テレメトリについて](#page-196-0) (181 ページ)
- テレメトリ [プロファイルの設定](#page-196-1) (181 ページ)
- [デバイスにテレメトリ](#page-197-0) プロファイルを適用 (182 ページ)
- 新しいクラスタ仮想 IP [アドレスを使用するためのテレメトリプロファイルの更新](#page-199-0) (184 [ページ\)](#page-199-0)

## <span id="page-196-1"></span><span id="page-196-0"></span>テレメトリについて

テレメトリツールを使用すると、健全性のモニタリングやアクセス用にデバイスのプロファイ ルを設定および適用できます。

## テレメトリ プロファイルの設定

テレメトリ ツールを使用して、ネットワーク デバイスにテレメトリ アセスメント プロファイ ルを作成できます。

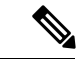

デフォルトでは、[Disable-Telemetry] プロファイルが、ネットワーク データ プラットフォーム (NDP)によってすべての有効なデバイスのすべてのインターフェイス上に設定されていま す。 (注)

#### 始める前に

Cisco DNA Centerを使用して、ネットワーク内のデバイスを検出します。

ステップ **1** Cisco DNA Center のホームぺージで、[Tools] 領域の [Telemetry] をクリックします。

[テレメトリ (Telemetry) ] ウィンドウが表示されます。

ステップ **2** [Site View] タブをクリックし、ネットワークデバイスがこのウィンドウに表示されているか確認します。

テレメトリプロファイルを設定した後、このウィンドウに戻り、テレメトリプロファイルをデバ イスに適用する必要があります。 (注)

ステップ **3** [プロファイルの表示(Profile View)] タブをクリックします。

[プロファイルの表示 (Profile View) ] タブには以下の情報を表示します。

- [Profile Name]:Cisco DNA Center が事前設定したプロファイルとユーザが設定するプロファイルの名 前。Cisco DNA Center には、次の事前設定されたプロファイルが用意されています。
	- [Maximal Visibility]:考えられるすべてのテレメトリをすべての有効なデバイス上のすべてのイン ターフェイスで有効にするために、NDP によって生成されるテレメトリプロファイル。このプロ ファイルは、Syslog およびアプリケーションの可視性プロファイルを組み合わせたものです。
	- [Optimal Visibility]:ネットワークトポロジ、デバイスの機能、PIN、有効な アシュアランス 機能 を分析した後、NDP によって生成されたテレメトリプロファイル。このプロファイルは、ネット ワークデバイスに Syslog プロファイルを適用する際に使用できます。
	- [Disable Telemetry]:NDP によってすべての有効なデバイス上のすべてのインターフェイス上に設 定されたテレメトリプロファイルを無効化します。
- [Customized]:プロファイルが、Cisco DNA Center 事前設定のプロファイルか、ユーザ設定のプロファ イルかどうかに関する情報。
- [Profile Usage]:テレメトリプロファイルが適用されるデバイスの数。
- ステップ4 [プロファイルを追加 (Add Profile) ] をクリックします。
- ステップ **5** [Name] フィールドに、プロファイルの名前を入力します。
- ステップ **6** (オプション)[Syslog]チェックボックスをオンにして、ドロップダウンリストから[Severity Level]を選択 します。
- <span id="page-197-0"></span>ステップ7 [保存 (Save) ] をクリックして、プロファイル設定を保存するか、[キャンセル (Cancel) ] をクリックし て、プロファイル設定をキャンセルします。

## デバイスにテレメトリ プロファイルを適用

テレメトリツールを使用して、テレメトリ アセスメント プロファイルをネットワークデバイ スに適用できます。

#### 始める前に

次の予備タスクを実行します。

- Cisco DNA Centerを使用して、ネットワーク内のデバイスを検出します。
- **[Telemetry] [Profile View]** オプションとフィールドを使用して、使用可能なテレメトリプ ロファイルを確認および設定します。

ステップ **1** Cisco DNA Center のホームぺージで、[Tools] の [Network Telemetry] をクリックします。 [テレメトリ (Telemetry) ] ウィンドウが表示されます。

- ステップ2 [サイトの表示 (Site View) ] タブをクリックします。
- ステップ **3** このタブの [サイト ビュー(Site View)] テーブルを確認します。

次の情報が表示されます。

- [Device Name]:デバイスの名前。
- [Address]:デバイスの IP アドレス。
- [Type]:デバイスの種類。
- [Family]:デバイスのカテゴリ(スイッチ、ルータ、アクセスポイントなど)。
- [Version]:デバイスで現在実行中のソフトウェアバージョン。
- [Profile]:デバイスに適用されたテレメトリプロファイル。
- [Details]:デバイスのテレメトリアセスメント。
- ステップ **4** デバイスの [デバイス名(Device Name)] の隣のチェック ボックスをオンにして、そのデバイスにテレメ トリ プロファイルを追加します。
- ステップ **5** [Actions] ボタンをクリックして、ドロップダウンリストからテレメトリプロファイルを選択します。
- ステップ **6** [Show] ドロップダウンメニューから、先ほど適用したテレメトリプロファイルを選択します。

デバイスは、同じテレメトリプロファイルで設定された他のデバイスとともに、フィルタリングされたリ ストに表示されます。

#### 次のタスク

Cisco DNA Center この手順で設定されたテレメトリプロファイルは、キャプチャするデータタ イプを判別するために Cisco DNA Center で使用されます。これらのデータタイプは、ネット ワーク デバイスの状態の監視に使用されます。

ネットワークデバイスの正常性をチェックするために、CiscoDNAアシュアランスにアクセス して [Health]アシュアランス と [Issues]アシュアランス の両方を確認します。

## <span id="page-199-0"></span>新しいクラスタ仮想**IP**アドレスを使用するためのテレメ トリプロファイルの更新

Cisco DNA Center テレメトリツールを使用してデバイスデータを監視しており、Cisco DNA Center クラスタ仮想 IP アドレス(VIP)を変更する必要がある場合は、次の手順を完了して VIP を変更し、ノードテレメトリデータが新しい VIP に送信されることを確認します。

#### 始める前に

- 使用している Cisco DNA Center のバージョンを確認します。確認するには、 Cisco DNA Center Web インターフェイスにログインし、[About] オプションを選択して Cisco DNA Center のバージョン番号を表示します。たとえば、使用しているバージョンが 1.1 で始ま る場合は、1.1. x リリーストレインに含まれます。
- SSH クライアントソフトウェアを入手します。
- Cisco DNA Center マスターノード上のエンタープライズ ネットワーク側の 10 GB インター フェイスに設定された VIP アドレスを特定します。ポート 2222 上のこのアドレスを使用 してアプライアンスにログインします。このポートを特定するには、Cisco Digital [Network](https://www.cisco.com/c/en/us/support/cloud-systems-management/dna-center/products-installation-guides-list.html) [Architecture](https://www.cisco.com/c/en/us/support/cloud-systems-management/dna-center/products-installation-guides-list.html) Center 設置ガイド [英語] の「Front and RearPanels」セクションにある背面パネ ルの図を参照してください。
- マスターノードに設定されているLinuxユーザ名(**maglev**)とパスワードを取得します。
- 割り当てるクラスタ VIP を特定します。クラスタ VIP は、Cisco Digital Network [Architecture](https://www.cisco.com/c/en/us/support/cloud-systems-management/dna-center/products-installation-guides-list.html) Center [設置ガイド](https://www.cisco.com/c/en/us/support/cloud-systems-management/dna-center/products-installation-guides-list.html) [英語] の「Required IP Addresses and Subnets」セクションで説明されて いる要件に準拠している必要があります。
- ステップ1 以下の手順を実行してCisco DNA Center GUI にアクセスし、テレメトリツールを使用して、[Disable Telemetry] プロファイルをすべてのノードにプッシュします。
	- a) Cisco DNA Center のホームぺージで、[Tools] エリアまで下にスクロールし、[Telemetry] をクリックし ます。
	- b) [サイトの表示 (Site View) ] タブをクリックします。
	- c) [Site View] テーブルで、現在監視されているすべてのサイトとデバイスを選択します。
	- d) [Actions] ボタンをクリックして、ドロップダウンリストから [Disable Telemetry] プロファイルを選択し ます。
	- e) [Site View] テーブルに、サイトとデバイスに対してテレメトリが無効になったことが表示されるまで 待ちます。
- ステップ **2** アプライアンス構成ウィザードを使用して、次のようにクラスタ VIP を変更します。
	- a) SSH クライアントを使用して、Cisco DNA Center マスターノード上のエンタープライズ ネットワーク 側の 10 GB インターフェイスに設定された VIP アドレスにログインします。ポート 2222 にログインし ていることを確認します。
- b) プロンプトが表示されたら、Linux のユーザ名とパスワードを入力します。
- c) 次のコマンドを入力すると、マスターノード上で構成ウィザードにアクセスできます。

#### \$ **sudo maglev-config update**

Linux パスワードを入力するようプロンプトが表示されたら、再度入力します。

d) クラスタ仮想 IP の入力を求める画面が表示されるまで [Next] をクリックします。新しいクラスタ VIP を入力し、以降のすべての画面で [Next] をクリックしてウィザードを終了します。

Cisco DNA Center 1.2.5 以降では、設定したインターフェイスごとに 1 つの仮想 IP を設定する必要があ ります。**sudo maglev-config update**コマンドを入力して、設定したインターフェイスごとに1つのVIP を入力するよう指示されるようにウィザードを設定することを推奨します。

最後の画面に到達すると、変更を適用する準備ができたことを示すメッセージが表示されます。

e) [proceed] をクリックして、クラスタ VIP の変更を適用します。

設定プロセスの最後に成功メッセージが表示され、SSH プロンプトが再表示されます。

ステップ **3** SSH プロンプトで次の一連のコマンドを入力して、必要な Cisco DNA Center サービスを再起動します。使 用している Cisco DNA Center バージョンに適したリリーストレインのコマンドを使用します。

> 1.1.x リリーストレイン(バージョン 1.1.1 以降、1.2.0 未満)に属する Cisco DNA Center のバージョンの場 合は、次のコマンドを入力します。

```
magctl service restart -d netflow-go
magctl service restart -d syslog
magctl service restart -d trap
magctl service restart -d wirelesscollector
```
1.2.x リリーストレイン (バージョン 1.2.0 以降) に属する Cisco DNA Center のバージョンの場合は、次の コマンドを入力します。

**magctl service restart -d collector-netflow magctl service restart -d collector-syslog magctl service restart -d collector-trap magctl service restart -d wirelesscollector**

ステップ **4** すべてのサービスが再起動するまで待ちます。次のコマンドを入力して、再起動の進行状況をモニタリン グできます。必要に応じて、使用している Cisco DNA Center のバージョンが属するリリーストレインに適 したサービス名に置き換えてください。たとえば、1.2. x リリーストレインに属する Cisco DNA Center の バージョンを使用している場合は、次のコマンドを入力します。

> **magctl appstack status | grep -i -e collector-netflow -e collector-syslog -e collector-trap -e wirelesscollector**

必要なすべてのサービスが実行されている場合は、次のようなコマンド出力が表示され、正常に再起動し た各サービスの実行ステータスが表示されます。

assurance-backend wirelesscollector-123-bc99s 1/1 Running 0 25d <IP> <IP> <IP>  $\gamma$ ndp collector-netflow-456-lxvlx 1/1 Running 0 1d <IP> ndp collector-syslog-789-r0rr1 1/1 Running 0 25d <IP> <IP> ndp collector-trap-101112-3ppllm 1/1 Running 0 25d <IP> <IP>

新しいクラスタ仮想 **IP** アドレスを使用するためのテレメトリプロファイルの更新

ステップ **5** 手順1と同じように、Cisco DNA CenterのGUIにアクセスし、テレメトリツールを使用して、すべてのノー ドに [Optimal Visibility] プロファイルをプッシュします。

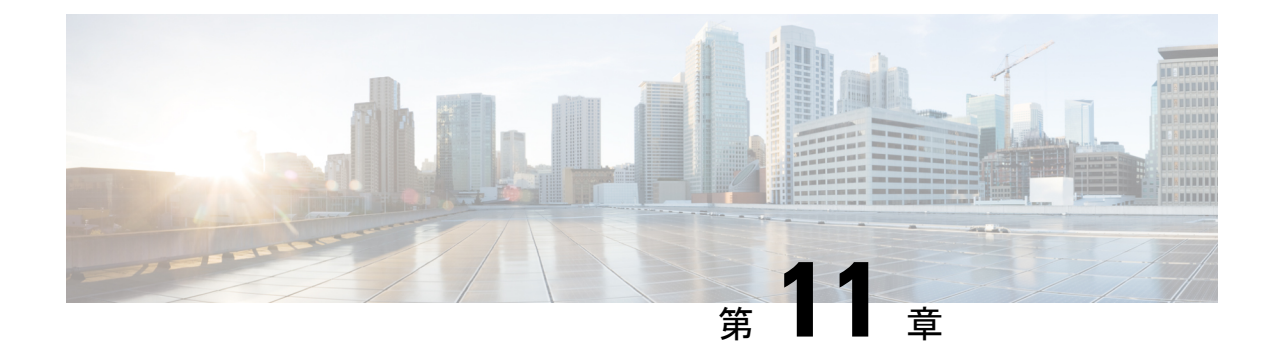

## ネットワーク セキュリティ アドバイザリ の識別

- [セキュリティアドバイザリの概要](#page-202-0) (187 ページ)
- [セキュリティアドバイザリの表示](#page-202-1) (187 ページ)

### <span id="page-202-0"></span>セキュリティアドバイザリの概要

Cisco Product Security Incident Response Team(PSIRT; プロダクト セキュリティ インシデント レスポンスチーム)は、シスコ製品のセキュリティインシデントに対応し、セキュリティ脆弱 性ポリシーを規制し[、シスコのセキュリティアドバイザリとアラート](https://tools.cisco.com/security/center/publicationListing.x)を推奨します。

セキュリティ アドバイザリ ツールは、これらの推奨されるアドバイザリを使用して、Cisco DNA Center内のインベントリをスキャンし、既知の脆弱性を持つデバイスを検出します。

## <span id="page-202-1"></span>セキュリティアドバイザリの表示

#### 始める前に

- セキュリティアドバイザリツールを使用するには、機械推論パッケージをインストールす る必要があります。*Cisco Digital Network Architecture Center* 管理者ガイド [英語] の 「[Download](https://www.cisco.com/c/en/us/support/cloud-systems-management/dna-center/products-maintenance-guides-list.html) and Install Packages and Updates」を参照してください。
- オブザーバとしてCisco DNA Centerにログインすると、ホームページで[Security Advisories] ツールを表示できません。

ステップ **1** Cisco DNA Center のホームぺージで、[Tools] エリアまで下にスクロールし、[Security Advisories] をクリッ

クします。右上隅の アイコンをクリックし、[Security Advisories] を選択することもできます。

ステップ **2** [Security Advisories] ページを初めて起動する場合は、[Scan] をクリックします。

Cisco DNA CenterCisco DNA Centerは、セキュリティの問題を特定して自動分析を改善するために、ナレッ ジベースを使用します。最新のセキュリティアドバイザリを表示するには、定期的にナレッジベースを更 新することをお勧めします。

- a) > **[System Settings]** > **[Settings]** > **[Machine Reasoning]** をクリックします。
- b) [Import Latest from Cisco] をクリックするか、ここをクリックして最新の使用可能なナレッジベースを ダウンロードし、[Import from local] をクリックします。
- c) 自動更新に登録するには、[AUTO UPDATE] トグルボタンをクリックします。
- セキュリティアドバイザリ ダッシュボードにはシスコが公開しているセキュリティアドバイ ザリが表示されます。アドバイザリは現行のソフトウェアイメージに基づいており、ネット ワーク上のデバイスに影響する場合があります。脆弱性が実際に存在するかどうかを判断す るには、設定、プラットフォームの詳細、またはその他の基準をさらに詳しく分析する必要 があります。 (注)
	- セキュリティアドバイザリ スキャンのサポートは、サポートされている最小ソフトウェア バージョンに準拠しているルータおよびスイッチでのみ使用できます。サポートされている 最小のソフトウェアバージョンの詳細については、「Cisco DNA Center[サポート対象デバイ](https://www.cisco.com/c/en/us/support/cloud-systems-management/dna-center/products-device-support-tables-list.html) [ス」](https://www.cisco.com/c/en/us/support/cloud-systems-management/dna-center/products-device-support-tables-list.html)を参照してください。
	- 表示されるセキュリティアドバイザリは、[シスコのセキュリティ脆弱性ポリシーに](https://tools.cisco.com/security/center/resources/security_vulnerability_policy.html)基づいて います。

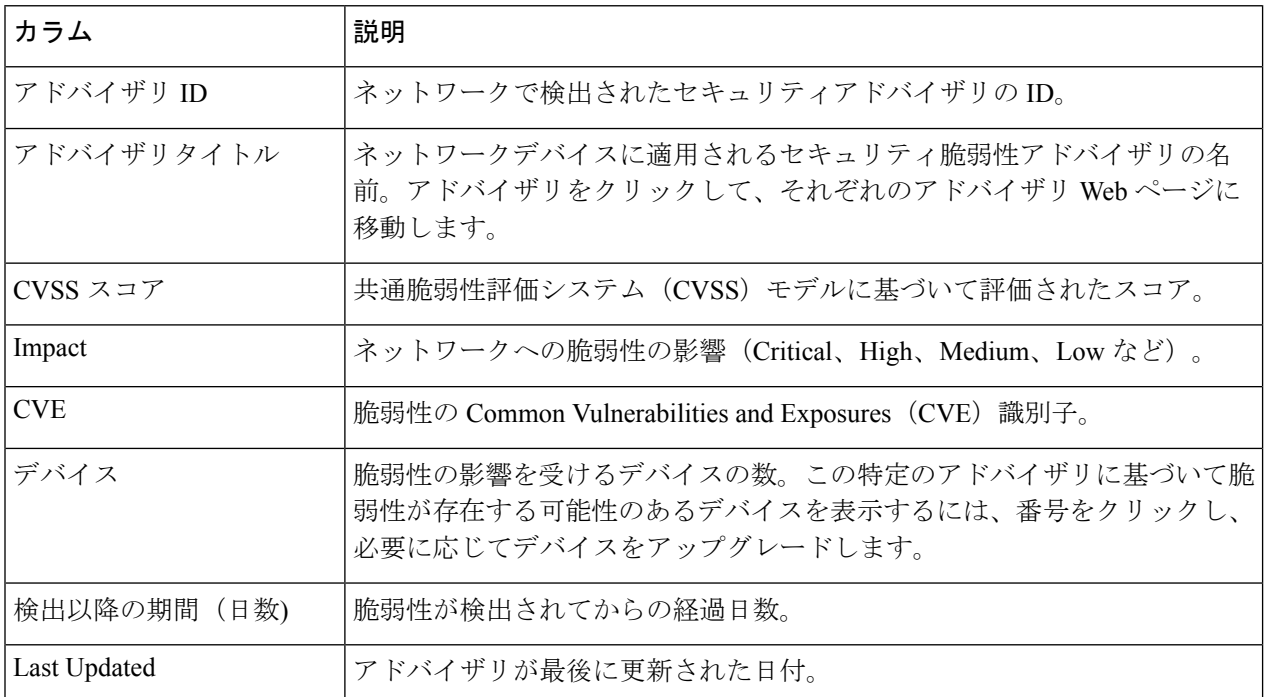

次の表に、使用できる情報を記載します。

ステップ **3** 各デバイスに適用可能なアドバイザリの数を表示するには、[Devices] タブをクリックします。

a) デバイスに一致するものをすべて表示するには、アドバイザリの数をクリックします。

示します。

b) デバイストポロジを表示するには、右上隅にあるトポロジアイコンをクリックします。トポロジ内の デバイスをクリックすると、そのデバイスに一致するすべてのアドバイザリが表示されます。 デバイスの横にあるロックアイコンは、デバイスに適用可能な 1 つ以上のアドバイザリがあることを

ステップ **4** いつでも [Scan] をクリックすれば、表示された結果を更新できます。

**Cisco DNA Center** リリース **1.3.1.0** ユーザガイド

I

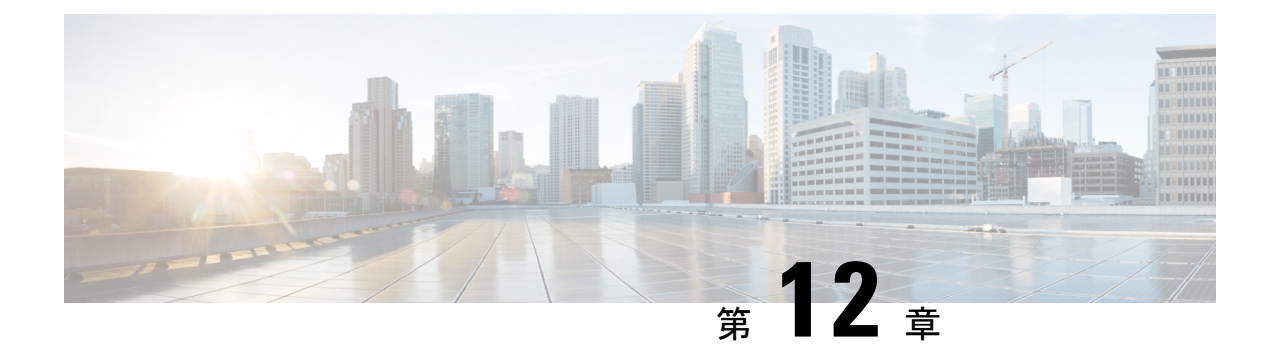

## ポリシーの設定

- [ポリシーの概要](#page-206-0) (191 ページ)
- [グループベースのアクセス](#page-206-1) コントロール ポリシー (191 ページ)
- IP [ベースのアクセス](#page-217-0) コントロール ポリシー (202 ページ)
- [アプリケーション](#page-224-0) ポリシー (209 ページ)
- [トラフィック](#page-256-0) コピー ポリシー (241 ページ)
- [仮想ネットワーク](#page-260-0) (245 ページ)

### <span id="page-206-0"></span>ポリシーの概要

Cisco DNA Center を使用すると、ネットワークの特定の側面(ネットワークアクセスなど)に 対する組織のビジネス目標を反映したポリシーを作成できます。Cisco DNA Center は、ポリ シー内で収集された情報を取得し、お使いのネットワークデバイスのさまざまなタイプ、メー カー、モデル、オペレーティングシステム、ロール、およびリソースの制約によって必要とさ れる、ネットワーク固有およびデバイス固有の設定に変換します。

Cisco DNA Center を使用して、仮想ネットワーク、アクセス コントロール ポリシー、トラ フィック コピー ポリシー、およびアプリケーション ポリシーを作成できます。

### <span id="page-206-1"></span>グループベースのアクセス コントロール ポリシー

Cisco DNA Center Cisco DNA Center は、次の 2 つの方法で Software-Defined Access を実装しま す。

- •仮想ネットワーク(VN)は、マクロレベルのセグメンテーションを提供します。たとえ ば、企業のネットワークから IoT デバイスを分離します。
- グループベースのポリシーは、マイクロレベルのセグメンテーションを提供します。たと えば、エンジニアリンググループと HR グループの間で許可または拒否するネットワーク トラフィックのタイプを制御します。

グループベースのアクセスコントロールポリシーメニューを使用すると、スケーラブルグルー プアクセスポリシーを監視および管理できます。それらのポリシーには、次の利点がありま す。

- ネットワークの自動化とアシュアランスの利点を備えた、豊富なアイデンティティベース のアクセスコントロール機能。
- きめ細かいアクセス制御。
- スケーラブルグループは、すべての仮想ネットワークに適用されるため、ポリシー管理が 簡素化されます。
- ポリシービューは、全体的なポリシー構造を理解し、必要なアクセス コントロール ポリ シーを作成または更新するのに役立ちます。
- さまざまなアプリケーションを切り替えてスケーラブルグループを管理し、保護される資 産を定義する必要がなくなります。
- エンタープライズ全体のアクセス コントロール ポリシーを展開するための拡張機能を提 供します。
- アイデンティティまたはネットワーク アドミッション コントロール(NAC)アプリケー ションが配置される前に、ランサムウェアなどの脅威のラテラルムーブメントを制限しま す。
- サードパーティのアイデンティティ アプリケーションを使用しているが Cisco ISE 移動す る必要があるユーザに対して、Cisco Identity Services Engine(Cisco ISE)への簡単な移行 パスを提供します。

Cisco DNA Center での IP プール、サイト、および仮想ネットワークの作成方法については、 Cisco Digital Network Architecture Center [ユーザガイド](https://www.cisco.com/c/en/us/support/cloud-systems-management/dna-center/products-user-guide-list.html) [英語] を参照してください。

Cisco DNA Center for Cisco ISE のインストールと設定の詳細については Cisco Digital [Network](https://www.cisco.com/c/en/us/support/cloud-systems-management/dna-center/products-installation-guides-list.html) [Architecture](https://www.cisco.com/c/en/us/support/cloud-systems-management/dna-center/products-installation-guides-list.html) Center 設置ガイド [英語] を参照してください。

Cisco ISE for Cisco DNA Center の設定の詳細については、Cisco Identity Services Engine [管理者ガ](https://www.cisco.com/c/en/us/support/security/identity-services-engine/products-installation-and-configuration-guides-list.html) [イド](https://www.cisco.com/c/en/us/support/security/identity-services-engine/products-installation-and-configuration-guides-list.html) [英語] を参照してください。

まず、スケーラブルグループと契約を定義してから、アクセス コントロール ポリシーを作成 します。アクセス コントロール ポリシーでは、送信元スケーラブルグループから宛先スケー ラブルグループに渡すことができるネットワークトラフィックを定義します。

- スケーラブルグループ: ユーザ、ネットワークデバイス、またはリソースを割り当てるこ とができる分類カテゴリ。スケーラブルグループは、アクセス コントロール ポリシーで 使用されます。組織のネットワーク設定、アクセス要件、および制限に基づいて、スケー ラブルグループを仮想ネットワークに関連付けることができます。
- 契約:アクセス契約は、送信元と宛先のスケーラブルグループ間の通過を許可されるネッ トワークトラフィックのタイプを制御する一連のルールです。つまり、契約はトラフィッ クフィルタの定義です。アクセス契約は、トラフィックがネットワーク アプリケーショ ン、プロトコル、およびポートに一致したときに実行されるアクション(許可または拒

否)を定義します。他のルールが一致しない場合、デフォルトアクションでは Catch All ルールが使用されます。

·グループベースのアクセスコントロールポリシー:グループベースのアクセスコントロー ルポリシーは、特定の送信元と宛先グループのペアを識別し、アクセス契約を関連付けま す。アクセス契約では、送信元グループと宛先グループの間で許可または拒否されるトラ フィックのタイプを指定します。これらのポリシーは一方向だけに作用します。

スケーラブルグループおよびアクセス契約は、アクセス コントロール ポリシーの基本的 な構成要素です。アクセスコントロールポリシーを作成する際には、前に作成したスケー ラブルグループと契約を使用したり、ポリシーの作成時に新しいスケーラブルグループと 契約を作成したりできます。特定の送信元グループからアクセスできるネットワークリ ソースを指定する場合は、1つの送信元グループと複数の宛先グループを含むアクセス コ ントロールポリシーを作成できます。一方、特定のネットワークリソースへのアクセスが 許可されている送信元グループを指定する場合は、1 つの宛先グループと複数の送信元グ ループを含むアクセス コントロール ポリシーを作成できます。たとえば、「請負業者」 送信元スケーラブルグループに関連付けられたユーザがアクセスできるネットワークリ ソースを指定する場合は、1つの送信元グループと複数の宛先グループを含むアクセスコ ントロールポリシーを作成できます。「財務サーバ」宛先スケーラブルグループへのアク セスが許可されている送信元グループを指定する場合は、1 つの宛先グループと複数の送 信元グループを含むアクセス コントロール ポリシーを作成できます。

送信元と宛先のスケーラブルグループの組み合わせに契約が指定されていない場合に使用 するデフォルトポリシーを指定できます。デフォルトポリシーは [Permit] です。必要に応 じて、このポリシーを[Deny]]、[Permit\_IP\_Log]、または[Deny\_IP\_Log]に変更できます。 ネットワークタイプ、オープンネットワーク、またはクローズネットワークに基づいて、 デフォルトポリシーを設定できます。

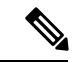

すべてのネットワーク インフラストラクチャ デバイスに必要な ネットワークトラフィックを許可する明示的なポリシーを作成し た場合のみ、デフォルトポリシーを [Permit] から [Deny] に変更す ることをお勧めします。それ以外の場合に変更すると、すべての ネットワーク接続が失われる可能性があります。 (注)

#### リスト ビュー

[Group-Based Access Control] ウィンドウの右上にある [List] アイコンをクリックして、[List] ビューを起動します。

- [Source View]:このビューには、送信元グループに基づいて編成された既存のポリシーの リストが表示されます。各行を展開して、特定の送信元と宛先のポリシーの詳細を表示で きます。
- [Destination View]:このビューには、宛先グループに基づいて編成された既存のポリシー のリストが表示されます。各行を展開して、特定の送信元と宛先のポリシーの詳細を表示 できます。

特定の送信元グループから使用可能な宛先グループを確認するには、[Source] ビューを使用し ます。特定の宛先グループへのアクセスが許可されている送信元グループを確認するには、 [Destination] ビューを使用します。たとえば、「請負業者」送信元スケーラブルグループの一 部であるユーザが使用できる宛先グループを確認するには、[Source]ビューを使用します。「財 務サーバ」宛先スケーラブルグループにアクセスできる送信元グループを確認するには、 [Destination] ビューを使用します。

[Deploy]をクリックして、更新されたポリシーをネットワークデバイスに展開します。[Deploy] をクリックすると、Cisco DNA Center は Cisco Identity Services Engine (Cisco ISE) に、ポリシー の変更に関する通知をネットワークデバイスに送信するように要求します。

#### マトリクス ビュー

[Group-Based Access Control] ウィンドウの右上にある [Grid] アイコンをクリックして、[Matrix] ビューを起動します。[Matrix] ビューはコアポリシービューであり、すべてのスケーラブルグ ループ(明示的またはデフォルトのいずれか)のすべてのポリシーの概要を提供します。[Matrix] ビューを使用して、すべての送信元と宛先のポリシーを表示し、全体的なポリシー構造を理解 できます。[Matrix]ビューからアクセスコントロールポリシーを表示、作成、および更新でき ます。

[Matrix] ビューには、次の 2 つの軸があります。

- 送信元軸:垂直軸にはすべての送信元スケーラブルグループがリストされます。
- 宛先軸:水平軸にはすべての宛先スケーラブルグループがリストされます。

特定の送信元スケーラブルグループと宛先スケーラブルグループのポリシーを表示するには、 セルにカーソルを置きます。セルの色は、そのセルに適用されるポリシーに基づいています。 次の色は、各セルに適用されるポリシーを示しています。

- [Permit]:緑色
- [Deny]:赤色
- [Custom]:金色
- [Default]:灰色

マトリックスの上部に表示される[Permit]、[Deny]、[Custom]、または[Default]アイコンにカー ソルを置くと、そのポリシーが適用されているセルが表示されます。

セルをクリックすると、[Create Plicy] または [Edit Policy] スライドインペインが開き、選択し たセルのポリシーを作成または編集できます。[Create Policy] スライドインペインには、送信 元と宛先のスケーラブルグループが読み取り専用フィールドとして表示されます。ポリシーの ステータスとアクセス契約を更新できます。

[Filter]オプションを使用して、選択した一連の送信元および宛先グループのポリシーマトリッ クスのサブセットを表示できます。フィルタを作成して、関心のあるポリシーだけに絞り込む ことができます。フィルタを作成するには、含める送信元および宛先グループを選択します。

カーソルでマトリックスコンテンツ領域をドラッグするか、または水平および垂直スクロール バーを使用して、マトリックス内を移動できます。ミニマップを使用して、マトリックス内を 移動することもできます。ミニマップを使用すると、マトリックスのサイズが大きく、画面サ イズを超えている場合に、マトリックス内を簡単に移動できます。ミニマップは、画面上の任 意の場所に動かして配置できます。ミニマップにはマトリックスビュー全体が表示されます。 ミニマップの薄い灰色の部分は、画面に現在表示されているマトリックスの部分を表します。 この領域をドラッグして、マトリックスをスクロールできます。

ミニマップはデフォルトでは閉じられています。[Expand]アイコンをクリックして、ミニマッ プを展開して表示します。 (注)

セルを選択すると、[Matrix]ビューによってそのセルと対応する行(送信元スケーラブルグルー プ)と列(宛先スケーラブルグループ)が強調表示されます。選択したセルの座標(送信元お よび宛先スケーラブルグループ)がマトリックスコンテンツ領域の近くに表示されます。

[Deploy]をクリックして、更新されたポリシーをネットワークデバイスに展開します。[Deploy] をクリックすると、Cisco DNA Center は Cisco ISE に、ポリシーの変更に関する通知をネット ワークデバイスに送信するように要求します。

Cisco DNA Center と Cisco ISE を統合します。Cisco ISE は、Cisco DNA Center の代わりにネッ トワークデバイスにポリシーをダウンロードするためのランタイム ポリシー プラットフォー ムを提供します。ポリシーの同期の問題を防ぐために、セキュリティグループ、セキュリティ グループ アクセス コントロール リスト(SGACL)、およびイーグレスポリシーの [TrustSec WorkCenter]ユーザインターフェイス画面がCisco ISEに読み取り専用モードで表示されます。

### ポリシー作成の概要

- **1.** 組織の分類を定義するか、または最初に使用する組織の部分を定義します。
- **2.** 特定した分類のスケーラブルグループを作成します。
- **3.** 制御するネットワークトラフィックのタイプに対するアクセス契約を作成します。すべて のトラフィックを許可または拒否するためのサンプルアクセス契約が事前に定義されてい ます。また、一部の契約例では、より具体的なトラフィックフィルタリングが示されてい ます。特定のアプリケーション定義に基づいて、さらにきめ細かいアクセス契約を作成で きます。
- **4.** アプリケーションサーバや他のネットワークへの接続など、特定のネットワークリソース へのアクセスを必要とするネットワークユーザのカテゴリを決定します。
- **5.** アクセスポリシーを作成し、送信元グループ、宛先グループ、およびアクセス契約を関連 付け、送信元から宛先へのトラフィックフローを許可する方法を定義します。

### <span id="page-211-0"></span>スケーラブルグループの作成

#### 始める前に

次のタスクを実行するには、スーパー管理者またはネットワーク管理者である必要がありま す。

- ステップ **1 [Policy]** > **[Group-Based Access Control]** > **[Scalable Groups]** の順に選択します。
- ステップ **2** [Create Scalable Group] をクリックします。 [Create Scalable Group] スライドインペインが表示されます。
- ステップ **3** [CreateScalableGroup]スライドインペインで、スケーラブルグループの名前と説明(任意)を入力します。
	- [Name] フィールドでサポートされる文字は次のとおりです: (注)
		- 英数字
		- アンダースコア ( \_ )

スケーラブルグループ名は英字で開始する必要があります。

CiscoDNACenterタグ値を生成します。必要に応じて、この値を更新できます。指定した値が既存のスケー ラブルグループによってすでに使用されている場合は、エラーメッセージが表示されます。有効な範囲は  $2 \sim 65519$ です。

- ステップ **4** このスケーラブルグループに関連付ける仮想ネットワークをドロップダウンリストから選択します。デフォ ルトでは、デフォルトの仮想ネットワーク(DEFAULT\_VN)が選択されています。
- ステップ5 スケーラブルグループをCisco Application Centric Infrastructure (ACI)に伝播する場合は、[Propagate to ACI] チェックボックスをオンにします。
- ステップ **6 [**保存 **(Save)]** をクリックします。

[ScalableGroups]ウィンドウには、スケーラブルグループ名、タグ値、割り当てられた仮想ネッ トワーク、および関連付けられたポリシーが表示されます。このウィンドウでは、スケーラブ ルグループのサンプルを表示することもできます。それらのスケーラブルグループは、使用ま たは削除できます。

スケーラブルグループの [Policies] 列のリンクをクリックすると、そのスケーラブルグループ とそのグループが属するポリシーを使用するアクセス制御ルールが表示されます。

Cisco ISE との同期が完了していない場合は、スケーラブルグループの横にオレンジ色の三角 形のアイコンが表示されます。

スケーラブルグループは、[Scalable Groups] ウィンドウから編集または削除できます。ACI か ら学習したスケーラブルグループを編集または削除することはできません。スケーラブルグ ループがいずれかのアクセスポリシーで使用されている場合、そのスケーラブルグループは削 除できません。

Cisco ISE は、内部エンドポイントグループ(IEPG)を同期し、Cisco ISE に関連付けられてい る読み取り専用スケーラブルグループを作成することで、ACI から TrustSec ドメインへのパ ケットをサポートします。それらのスケーラブルグループは、[LearnedFrom]フィールドにACI という値を持つ [Scalable Groups] ウィンドウに表示されます。ACI から学習したスケーラブル グループは編集も削除もできませんが、ポリシーで使用することはできます。

IEPG が ACI で更新されると、対応するスケーラブルグループ設定が Cisco ISE で更新されま す。Cisco ISEでスケーラブルグループが作成されると、新しいEEPGがACIに作成されます。

スケーラブルグループの詳細を表示するには、[Scalable Group Name] のリンクをクリックしま す。スケーラブルグループの詳細を更新するには、[View Scalable Group] ウィンドウで [Edit] をクリックします。[Deploy] をクリックすると、Cisco DNA Center は Cisco ISE に、ネットワー クデバイスへの変更に関する通知を送信するように要求します。[Deploy]列の展開ステータス を確認できます。

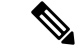

(注)

名前が「ANY」またはタグ値が 0xFFFF/65535 のスケーラブルグループは作成できません。ス ケーラブルグループ ANY/65535 は、Cisco DNA Center デフォルトポリシーに使用される予約 済みの内部スケーラブルグループです。

Cisco DNA CenterでスケーラブルグループをCisco ISEと同期する場合、次のようになります。

- スケーラブルグループがCisco DNA Centerに存在し、Cisco ISEに存在しない場合は、Cisco ISE に作成されます。
- •スケーラブルグループが Cisco ISE に存在し、Cisco DNA Center に存在しない場合は、Cisco DNA Center に作成されます。
- スケーラブルグループ名が Cisco DNA Center と Cisco ISE の両方で同じで、説明と ACI データが異なっている場合、Cisco DNA Center は Cisco ISE で指定されたデータを使用し て更新されます。
- Cisco DNA Center と Cisco ISE でスケーラブルグループ名が同じで、タグ値が異なってい る場合、Cisco ISE で指定されたタグ値を持つ新しいスケーラブルグループが Cisco DNA Center に作成されます。Cisco DNA Center にある既存のスケーラブルグループの名前は、 サフィックス \_DNAC 付きで更新されます。
- タグ値が同じで、スケーラブルグループ名が異なっている場合、Cisco DNA Center のス ケーラブルグループ名が Cisco ISE で指定された名前で更新されます。

### <span id="page-212-0"></span>アクセス契約の作成

アクセス契約は、送信元と宛先のスケーラブルグループ間の通過を許可されるネットワークト ラフィックのタイプを制御する一連のルールです。アクセス契約は、トラフィックがネット ワークアプリケーション、プロトコル、およびポートに一致したときに実行されるアクション (許可または拒否)を定義します。

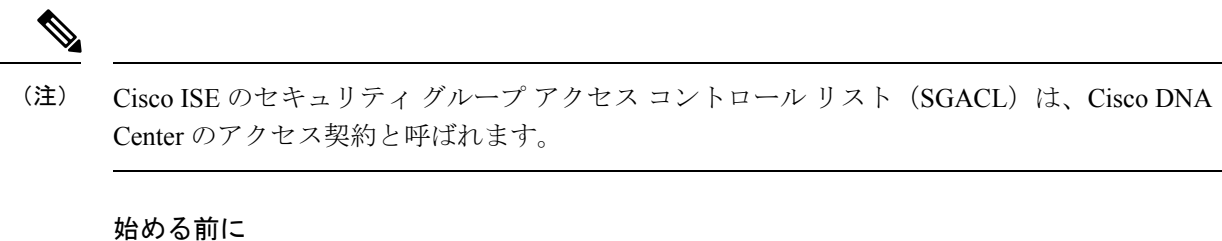

次のタスクを実行するには、スーパー管理者またはネットワーク管理者である必要がありま す。

- ステップ **1 [Policy]** > **[Group-Based Access Control]** > **[Access Contracts]** の順に選択します。
- ステップ **2** [Create Access Contract] をクリックします。
- ステップ **3** [Create Access Contract] スライドインペインで、契約の名前と説明を入力します。
- ステップ **4** トラフィックフィルタルールを作成します。
	- [Action] ドロップダウンリストで、[Deny] または [Permit] を選択します。
	- [Application]ドロップダウンリストで、このアクションに割り当てるアプリケーションを選択します。 ポートとプロトコルは、選択したアプリケーションに基づいて自動的に選択されます。

トランスポートプロトコル、送信元ポート、および宛先ポートを指定する場合は、[Application]ドロッ プダウンリストから [Advanced] オプションを選択します。

複数のルールを作成できます。1つの契約に複数のルールを作成するには、[Plus]記号をクリックし、[Action] 列と[Application]列の設定を選択します。ルールは、契約に記載されている順序でチェックされます。ルー ルの左端にあるハンドルアイコンを使用して、ルールをドラッグして順序を変更します。

[Logging]トグルを使用して、任意のトラフィックフィルタルール(デフォルトアクションを含む)のロギ ングを有効化または無効化できます。ロギングはデフォルトではディセーブルになっています。ロギング が有効になっている場合、トラフィックフィルタルールにヒットすると、ネットワークデバイスは syslog メッセージを送信します。これは、ポリシーのトラブルシューティングと初期テストに役立つ場合があり ます。ただし、ネットワークデバイスのリソースとパフォーマンスに影響を与える可能性があるため、こ のオプションは慎重に使用することを推奨します。

ステップ **5** [Default Action] ドロップダウンリストで、[Deny] または [Permit] を選択します。

必要に応じて、デフォルトアクションのロギングを有効にできます。

ステップ **6 [**保存 **(Save)]** をクリックします。

[Access Contracts] リストウィンドウで、契約の表示、作成、複製、更新、および削除ができま す。

また、[Access Contracts] ウィンドウでサンプル契約を表示することもできます。それらのサン プル契約は使用または削除できます。ただし、デフォルトの契約(Permit IP、Deny IP、 Permit\_IP\_Log、Deny\_IP\_Log)は削除できません。

[Filter] オプションを使用して、探している契約を検索できます。

Cisco ISE との同期が完了していない場合は、契約の横にオレンジ色の三角形のアイコンが表 示されます。

[Access Contracts] ウィンドウの [Contract Name] リンクをクリックして、契約の詳細を表示しま す。契約の詳細を編集するには、[View Contract] ウィンドウで [Edit] をクリックします。

[Rules Count] 列で、各契約で使用されているルールの数を確認できます。

スケーラブルグループ、契約、またはポリシーを更新する場合は、ネットワークデバイスに変 更を展開する必要があります。ポリシーを更新し、更新されたポリシーを展開しない場合、ポ リシーの変更に関する通知はネットワークデバイスに送信されず、ネットワークで現在アク ティブになっているポリシーは、Cisco DNA Center に表示されているポリシー情報と一致して いない可能性があります。この状況を解決するには、ネットワークデバイスに更新されたポリ シーを展開する必要があります。展開ステータスが [Deployed] 列に表示されます。

契約を使用するポリシーを表示するには、その契約の[Policies]列のリンクをクリックします。

ポリシーで使用されている契約は削除できません。契約を削除する前に、ポリシーからその契 約を削除する必要があります。

既存の契約を複製し、必要な詳細情報を編集して新しい契約を作成できます。契約を複製する と、既存の契約にあるすべての情報がコピーされ、コピーされた契約には、末尾に文字列 「Copy」が付加された既存の契約名が含まれます。

Cisco DNA Center のアクセス契約を Cisco ISE と同期している間:

- 契約が Cisco DNA Center に存在し、Cisco ISE に存在しない場合は、Cisco ISE に作成され ます。
- 契約が Cisco ISE に存在し、Cisco DNA Center に存在しない場合は、Cisco DNA Center に作 成されます。
- 契約名が Cisco DNA Center と Cisco ISE で同じであるが、説明とトラフィックルールの内 容が異なっている場合、Cisco DNA Center は Cisco ISE で指定されたデータを使用して更 新されます。
- 契約名とルールが同じで、説明が異なっている場合、Cisco DNA Center は Cisco ISE で指 定された説明を使用して更新されます。
- Cisco ISE の TextSGACL コマンドラインは、非解析コンテンツとして移行されます。それ らの契約は編集できますが、Cisco DNA Center では解析や構文チェックは実行されませ ん。Cisco DNA Center で加えた変更は、同様に Cisco ISE にも反映されます。
- Cisco ISE でポリシーに複数の SGACL がある場合、それらの契約は Cisco DNA Center のデ フォルトポリシーとして移行されます。

### グループベースのアクセス コントロール ポリシーの作成

スケーラブルグループおよびアクセス契約は、アクセス コントロール ポリシーの基本的な構 成要素です。アクセス コントロール ポリシーを作成する際には、前に作成したスケーラブル グループと契約を使用したり、ポリシーの作成時に新しいスケーラブルグループと契約を作成

したりできます。特定の送信元グループからアクセスできるネットワークリソースを指定する 場合は、1つの送信元グループと複数の宛先グループを含むアクセスコントロールポリシーを 作成できます。一方、特定のネットワークリソースへのアクセスが許可されている送信元グ ループを指定する場合は、1つの宛先グループと複数の送信元グループを含むアクセスコント ロールポリシーを作成できます。たとえば、「請負業者」送信元スケーラブルグループに関連 付けられたユーザがアクセスできるネットワークリソースを指定する場合は、1 つの送信元グ ループと複数の宛先グループを含むアクセス コントロール ポリシーを作成できます。「財務 サーバ」宛先スケーラブルグループへのアクセスが許可されている送信元グループを指定する 場合は、1つの宛先グループと複数の送信元グループを含むアクセスコントロールポリシーを 作成できます。

グループベースのアクセス コントロール ポリシーの作成

- ステップ **1** [Policy List] または [Matrix]ビューで、[Create Policies] をクリックします。
- ステップ **2** [Source To Destination(s)] をクリックして、単一の送信元と複数の宛先グループを含むアクセス コントロー ル ポリシーを作成します。
	- a) 選択する送信元スケーラブルグループの横にあるオプションボタンをクリックします。必要なスケー ラブルグループが存在しない場合は、[Create Scalable Group] をクリックして、新しいスケーラブルグ ループを作成します。詳細については、[「スケーラブルグループの作成\(](#page-211-0)196ページ)」を参照してく ださい。
	- b) [Next] をクリックします。
	- c) 選択した送信元スケーラブルグループをマッピングする必要がある、宛先のスケーラブルグループを 選択します。

必要に応じて、スケーラブルグループの詳細を表示したり、スケーラブルグループを編集したりでき ます。

送信元と宛先の間にポリシーがすでに存在する場合は、スケーラブルグループの近くにオレンジ色の 三角形のアイコンが表示されます。

- d) **[**次へ **(Next)]** をクリックします。
- e) 選択する契約の横にあるオプションボタンをクリックします。必要な契約が存在しない場合は、[Create Contract]をクリックして新しい契約を作成します。詳細については、「アクセス契約の作成 (197ペー [ジ\)](#page-212-0)」を参照してください。

必要に応じて、契約の詳細を表示および編集できます。

- (注) 1 つのポリシーに対して 1 つの契約のみを選択できます。
- f) **[**次へ **(Next)]** をクリックします。

[Summary]ウィンドウには、選択したスケーラブルグループと契約に基づいて作成されたポリシーが一 覧表示されます。

- g) **[**保存 **(Save)]** をクリックします。
- ステップ **3** [Destination toSource(s)]をクリックして、1つの宛先と複数の送信元グループを含むアクセスコントロール ポリシーを作成します。
- a) 選択する宛先スケーラブルグループの横にあるオプションボタンをクリックします。必要なスケーラ ブルグループが存在しない場合は、[CreateScalable Group]をクリックして、新しいスケーラブルグルー プを作成します。詳細については、「スケーラブルグループの作成 (196ページ)」を参照してくださ い。
- b) [Next] をクリックします。
- c) 選択した宛先スケーラブルグループをマッピングする必要がある送信元スケーラブルグループを選択 します。

必要に応じて、スケーラブルグループの詳細を表示したり、スケーラブルグループを編集したりでき ます。

送信元と宛先の間にポリシーがすでに存在する場合は、スケーラブルグループの近くにオレンジ色の 三角形のアイコンが表示されます。

- d) **[**次へ **(Next)]** をクリックします。
- e) 選択する契約の横にあるオプションボタンをクリックします。必要な契約が存在しない場合は、[Create Contract]をクリックして新しい契約を作成します。詳細については、「アクセス契約の作成 (197ペー [ジ\)](#page-212-0)」を参照してください。

必要に応じて、契約の詳細を表示および編集できます。

(注) 1 つのポリシーに対して 1 つの契約のみを選択できます。

f) **[**次へ **(Next)]** をクリックします。

[Summary]ウィンドウには、選択したスケーラブルグループと契約に基づいて作成されたポリシーが一 覧表示されます。

- g) **[**保存 **(Save)]** をクリックします。
	- 拡張可能グループリスト領域の右上隅に表示される [Toggle] ボタンを使用して、[List] ビュー と[Drag and Drop]ビューを切り替えることができます。[Drag and Drop]ビューを使用すると、 アクセス コントロール ポリシーの作成時に、スケーラブルグループを [Source] フィールドと [Destination] フィールドにドラッグアンドドロップできます。ただし、[Drag and Drop]ビュー には、最初の 50 のスケーラブルグループのみが表示されます。スケーラブルグループの数が 少ない場合 (最大 50) は、[Drag and Drop] ビューを使用できます。スケーラブルグループの 数が多い(50より多い)場合は、[List]ビューを使用して、すべてのスケーラブルグループを 表示する必要があります。 (注)

Cisco DNA Center でポリシーを Cisco ISE と同期する場合、次のようになります。

- ポリシーが Cisco DNA Center に存在し、Cisco ISE に存在しない場合は、Cisco ISE に作成 されます。
- 契約が Cisco ISE に存在し、Cisco DNA Center に存在しない場合は、Cisco DNA Center に作 成されます。
- Cisco ISE のポリシー契約が異なる場合、Cisco DNA Center は Cisco ISE で指定された契約 で更新されます。

• ポリシーモード情報(有効、無効、またはモニタ)もCisco ISEからインポートされます。

Cisco ISE には、単一のポリシーに対して複数の SGACL を許可するオプションがあります(こ のオプションは ISE ではデフォルトでは無効になっています)。Cisco DNA Center では、単一 のポリシーに対する複数のアクセス契約の使用はサポートされていません。ポリシーの同期中 に、Cisco ISE のポリシーに複数の SGACL がある場合、Cisco DNA Center 管理者には、そのポ リシーを変更して契約を選択しないようにするオプションが表示されます(デフォルトポリ シーを使用する場合)。管理者は、ポリシーの同期が完了した後に、そのポリシーに対して新 規または既存のアクセス契約を選択できます。

# **IP** ベースのアクセス コントロール ポリシー

IPベースのアクセス コントロール ポリシーは、アクセス コントロール リスト (ACL) と同じ 方法でシスコ デバイスに出入りするトラフィックを制御します。ACL と同様に、IP ベースの アクセス コントロール ポリシーにはプロトコル タイプ、送信元 IP アドレス、宛先 IP アドレ ス、宛先ポート番号などのさまざまな条件に基づいてトラフィックフローに適用される許可条 件および拒否条件のリストが含まれています。

IP ベースのアクセス コントロール ポリシーを使用して、セキュリティ、モニタリング、ルー ト選択、ネットワークアドレス変換などのさまざまな目的のためにトラフィックをフィルタ処 理できます。

IPベースのアクセスコントロールポリシーには、次の2つの主要コンポーネントがあります。

- [IP Network Groups]:IP ネットワークグループは、同じアクセス制御要件を共有する IP サ ブネットで構成されています。これらのグループは Cisco DNA Center でのみ定義できま す。IP ネットワークグループに含めることができる IP サブネットは 1 つだけです。
- [Access Contract]:アクセス契約は、IP ベースのアクセス コントロール ポリシーとグルー プベースのアクセス コントロール ポリシーの両方で使用される共通の構成要素です。こ れはアクセス制御ポリシーを構成するルールを定義します。これらのルールでは、トラ フィックが特定のポートまたはプロトコルに一致したときに実行されるアクション(許可 または拒否)や他のルールが一致しないときに実行される暗黙のアクション(許可または 拒否)を指定します。

## **IP** ベースのアクセス コントロール ポリシー設定のワークフロー

#### 始める前に

• **[Policy]** > **[IP Based Access Control]** > **[IP Network Groups]** ウィンドウから IP ネットワーク グループを作成するには、Cisco ISE と Cisco DNA Center が統合されていることを確認し ます。ただし、新しい IP ベースのアクセス コントロール ポリシーを作成中に、**[Policy]** > **[IPBased Access Control]** > **[IP Network Groups]**ウィンドウでグループを追加する場合は、 Cisco ISE は必須ではありません。

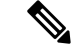

- Cisco ISE なしでも、**[Policy]** > **[IP Based Access Control]** ウィンド ウでIPネットワークグループを編集できます。ただし、[IPBased Access Control] ウィンドウからの IP ネットワークグループの作成 には、Cisco ISE が必要です。 (注)
- 次のグローバルネットワーク設定が定義されていることを確認し、デバイスをプロビジョ ニングします。
	- AAA、DHCP、DNSサーバなどのネットワークサーバ:[グローバルネットワークサー](#page-177-0) [バの設定](#page-177-0) (162 ページ)を参照。
	- CLI、SNMP、HTTP、HTTPS などのデバイスのログイン情報[:グローバル](#page-164-0) デバイス [クレデンシャルについて](#page-164-0) (149 ページ)を参照。
	- IP アドレスプール:IP アドレス [プールを設定する](#page-173-0) (158 ページ)を参照。
	- SSID、ワイヤレスインターフェイス、ワイヤレス無線周波数プロファイルなどのワイ ヤレス設定:グローバル [ワイヤレス設定の構成](#page-137-0) (122 ページ)を参照。
	- デバイスのプロビジョニング[:プロビジョニング](#page-264-0) (249 ページ)を参照。
- ステップ **1** IP ネットワーク グループを作成します。

詳細については、「IP ネットワーク [グループの作成](#page-219-0) (204 ページ)」を参照してください。

ステップ **2** IP ベースのアクセス制御契約を作成します。

IPベースのアクセス制御契約は、送信元と宛先の間の一連のルールを定義します。これらのルールは、ネッ トワークデバイスが、指定されたプロトコルまたはポートに一致するトラフィックに基づいて実行するア クション(許可または拒否)を指定します。詳細については、「IP[ベースのアクセスコントロール契約の](#page-220-0) 作成 (205 [ページ\)](#page-220-0)」を参照してください。

ステップ **3** IP ベースのアクセス コントロール ポリシーの作成アクセス コントロール ポリシーは、送信元と宛先の IP ネットワーク グループ間のトラフィックを制御するアクセス制御契約を定義します。

> 詳細については、「IPベースのアクセスコントロールポリシーの作成 (206ページ) 」を参照してくださ い。

## グローバル ネットワーク サーバの設定

ネットワーク全体のデフォルトになるグローバル ネットワーク サーバを定義することができ ます。

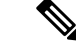

- サイト固有の設定を定義することで、サイトのグローバル ネットワーク設定を上書きできま す。 (注)
- ステップ **1** Cisco DNA Center のホームページで、**[Design]** > **[Network Settings]** > **[Network]** の順に選択します。
- ステップ **2 [DHCP** サーバ(**DHCP Server**)**]** フィールドに、DHCP サーバの IP アドレスを入力します。
	- プラスアイコンをクリックすると、IPv4 アドレスと IPv6 アドレスの両方を入力できます。 IP アドレス プールを作成するには、少なくとも 1 つの DHCP サーバを定義する必要があります。 (注)
- ステップ **3 [DNS** サーバ(**DNS Server**)**]** フィールドに、DNS サーバのドメイン名を入力します。
	- プラスアイコンをクリックすると、IPv4 アドレスと IPv6 アドレスの両方を入力できます。 IPアドレスプールを作成するために、少なくとも1つのDNSサーバを定義する必要があります。 (注)
- ステップ **4** (任意) Syslog、SNMP トラップ、および NetFlow コレクタ サーバ情報を入力できます。**[**サーバの追加 (**Add Servers**)**]** をクリックして NTP サーバを追加します。
	- ファブリック コンプライアンス チェックをトリガするには、Cisco DNA Center の IP アドレスを 使用して SNMP サーバを設定します。詳細については、[ファブリックへのデバイスの追加を](#page-351-0)参照 してください。 (注)
- <span id="page-219-0"></span>ステップ **5 [**保存 **(Save)]** をクリックします。

## **IP** ネットワーク グループの作成

- ステップ **1** Cisco DNA Center ホームページで、**[**ポリシー(**Policy**)**]** > **> [IP** ベースのアクセス コントロール(**IP Based Access Control**)**]** > **> [IP** ネットワーク グループ(**IP Network Groups**)**]** の順に選択します。
- ステップ **2 [**グループの追加(**Add Group**)**]** をクリックします。
- ステップ **3 [**名前(**Name**)**]** フィールドに、IP ネットワーク グループの名前を入力します。
- ステップ **4 [**説明(**Description**)**]** フィールドに、IP ネットワーク グループを説明する単語またはフレーズを入力しま す。
- ステップ **5 [IP** アドレスまたは **IP/CIDR**(**IP Address or IP/CIDR**)**]** フィールドに、IP ネットワーク グループを構成す る IP アドレスを入力します。
- ステップ **6 [**保存 **(Save)]** をクリックします。

## **IP** ネットワーク グループの編集または削除

- ステップ **1** Cisco DNA Center ホームページで、**[**ポリシー(**Policy**)**]** > **> [IP** ベースのアクセス コントロール(**IP Based Access Control**)**]** > **> [IP** ネットワーク グループ(**IP Network Groups**)**]** の順に選択します。
- ステップ **2 [IP** ネットワーク グループ(**IP Network Groups**)**]** テーブルで、編集または削除するグループの横にある チェックボックスをオンにします。
- ステップ **3** 次のいずれか 1 つのタスクを実行します。
	- グループを変更するには、**[**編集(**Edit**)**]**をクリックします。フィールドの定義については、IP[ネット](#page-219-0) ワーク [グループの作成](#page-219-0) (204 ページ) を参照してください。
	- グループを削除するには、**[**削除(**Delete**)**]** をクリックし、次に **[**はい(**Yes**)**]** をクリックして確定し ます。

## <span id="page-220-0"></span>**IP** ベースのアクセス コントロール契約の作成

- ステップ **1** Cisco DNA Center のホームページで、**[Policy]** > **[IP Based Access Control]** > **[Access Contract]** の順に選択し ます。
- ステップ **2** [コントラクトの追加(Add Contract)] をクリックします。
- ステップ **3** ダイアログボックスに、契約の名前と説明を入力します。
- ステップ **4 [**暗黙的アクション(**ImplicitAction**)**]**ドロップダウンリストから、**[**拒否(**Deny**)**]**または**[**許可(**Permit**)**]** を選択します。
- ステップ **5** テーブルの **[**アクション(**Action**)**]** ドロップダウン リストから、**[**拒否(**Deny**)**]** または **[**許可(**Permit**)**]** を選択します。
- ステップ **6 [**ポート**/**プロトコル(**Port/Protocol**)**]** ドロップダウン リストから、ポートまたはプロトコルを選択しま す。
	- a) Cisco DNA Centerに必要なポートまたはプロトコルがない場合は、**[**ポート**/**プロトコルの追加(**Add Port/Protocol**)**]** をクリックして、自分で作成します。
	- b) **[**名前(**Name**)**]** フィールドで、ポートまたはプロトコルの名前を入力します。
	- c) **[**プロトコル(**Protocol**)**]** ドロップダウン リストで、**[UDP]**、**[TDP]**、または **[TCP/UDP]** を、プロトコ ルとして選択します。
	- d) **[**ポート範囲(**Port Range**)**]** フィールドにポート範囲を入力します。
	- e) CiscoDNACenterで定義したとおりにポートまたはプロトコルを設定し、競合をレポートしないように するには、**[**競合を無視する(**Ignore Conflict**)**]** チェックボックスをオンにします。
- ステップ **7** (任意) 契約にさらにルールを含めるには、**[**追加(**Add**)**]** をクリックして、手順 5 および 6 を繰り返し ます。
- ステップ **8 [**保存 **(Save)]** をクリックします。

#### **Edit or Delete an IP-Based Access Control Contract**

- ポリシーで使用されている契約を編集すると、**[IP** ベースのアクセス コントロール ポリシー (**IP Based Access Control Policies**)**]** ウィンドウのポリシーの状態が **[**変更(**MODIFIED**)**]** に 変わります。変更されたポリシーは、ネットワークに導入されたポリシーと一致しないため、 古いと見なされます。この問題を解決するには、ネットワークにポリシーを再展開する必要が あります。
- ステップ **1** Cisco DNA Centerのホームページで、**[**ポリシー(**Policy**)**] > [IP**ベースのアクセスコントロール(**IPBased Access Control**)**] > [**契約へのアクセス(**Access Contract**)**]** の順に選択します。
- ステップ **2** 編集または削除する契約の横にあるチェックボックスをオンにして、次のいずれかのタスクを実行します。
	- 契約を変更するには、[編集(Edit)]をクリックして変更を行い、[保存(Save)] をクリックします。 フィールドの定義については、IP ベースのアクセス [コントロール契約の作成](#page-220-0) (205ページ)を参照し てください。
		- ポリシーで使用されている契約を変更した場合は、**[**ポリシー(**Policy**)**] > [IP** ベースのアク セス コントロール(**IP-Based Access Control**)**] > [IP** ベースのアクセス コントロール ポリ シー(**IP-Based Access ControlPolicies**)**]**の順に選択し、ポリシー名の横にあるチェックボッ クスをオンにして、**[**展開(**Deploy**)**]** をクリックすることによって、変更したポリシーを展 開する必要があります。 (注)
	- •契約を削除するには、[削除(Delete)] をクリックします。

### <span id="page-221-0"></span>**IP** ベースのアクセス コントロール ポリシーの作成

IP ネットワーク グループ間のトラフィックを制限する、IP ベースのアクセス コントロール ポ リシーを作成します。

- 1 つのポリシーに異なる設定で複数のルールを追加することができます。
- IPグループと契約の分類子の特定の組み合わせでルールが作成され、デバイスにプッシュ されます。この数は、Cisco WLC が ACL でのルールを最大 64 に制限しているため、64 個 のルールを超えることはできません。
- 展開された ポリシー内で使用されるカスタム契約または IP グループが変更された場合、 そのポリシーは古いものであり、デバイスにプッシュする新しい設定のために再展開され る必要があることを示す [変更済み(Modified)] というステータスでフラグが付けられま す。
- ステップ **1** Cisco DNA Center のホーム ページで、[ポリシー(Policy)] > [IPベースのアクセスコントロール(IP Based Access Control)] > [IPベースのアクセスコントロールポリシー(IP Based Access Control Policy)] の順に選 択します。

#### ステップ2 [ポリシーの追加 (Add Policy) ] をクリックします。

ステップ3 次のフィールドに入力します。

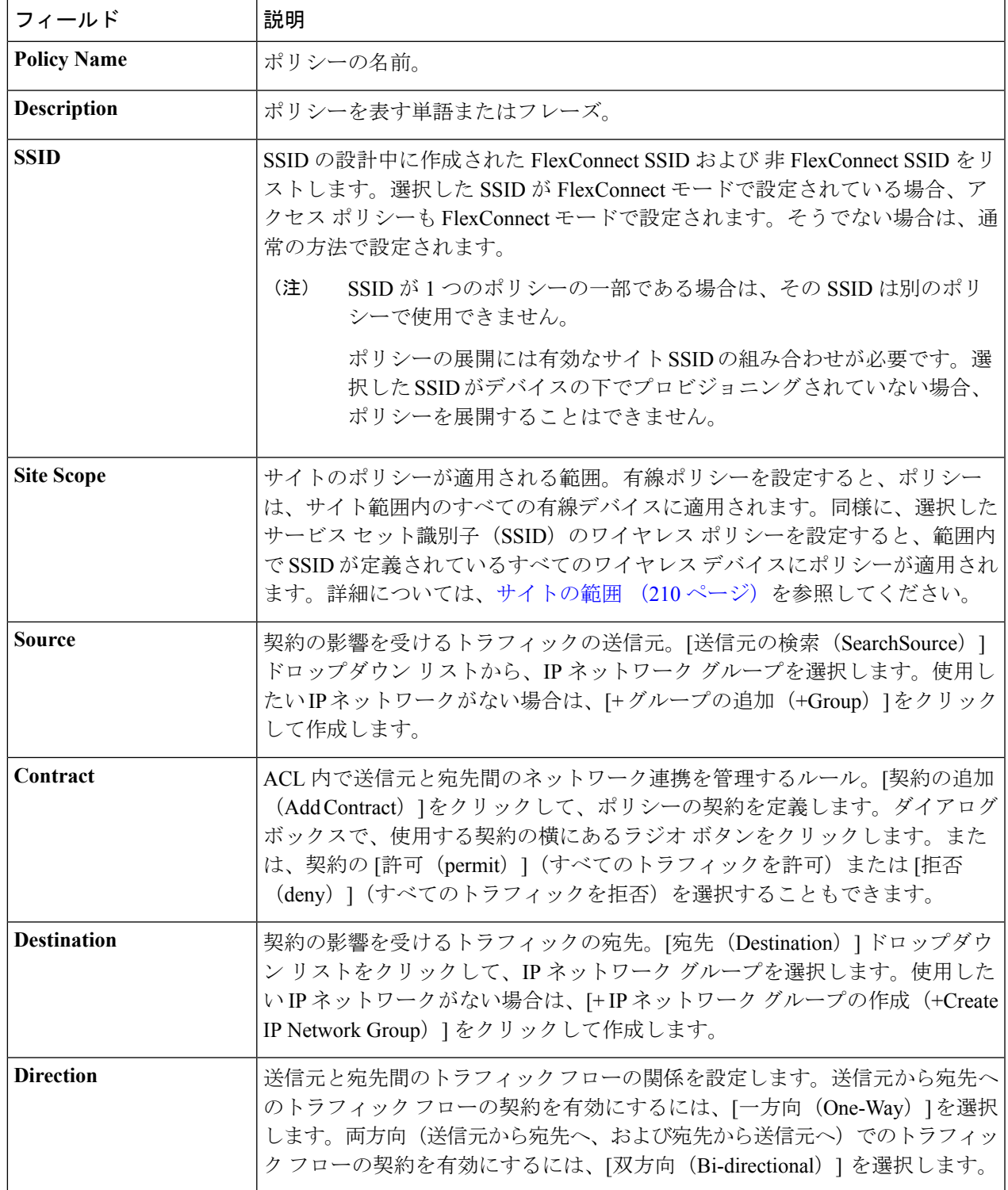

- ステップ **4** (任意) IP ネットワーク グループを作成するには、[IP ネットワーク グループの作成(Create IP Network Group)] をクリックします。
- ステップ **5** (任意) 別のルールを追加するには、プラス記号をクリックします。

(注) ルールを削除するには、[x] をクリックします。

- ステップ **6** (任意) ルールの順序を変更するには、変更したい順序でルールをドラッグ アンド ドロップします。
- **ステップ7** [展開 (Deploy) ] をクリックします。

「IP ベースのアクセス コントロール ポリシーが作成され、正常に展開されました(IP-Based Access Control Policy has been created and deployed successfully)」という成功メッセージが 表示されます。選択した SSID によっては、FlexConnect ポリシーまたは標準ポリシーが異なるマッピング 情報レベルで作成され、展開されます。ポリシーの[ステータス (Status) ]は、[展開済み (DEPLOYED)] として表示されます。[ポリシー名(Policy Name)] の横にあるワイヤレス アイコンは、展開されたアクセ ス ポリシーがワイヤレス ポリシーであることを示しています。

## **IP** ベースのアクセス コントロール ポリシーの編集または削除

必要な場合は、IP ベースのアクセス コントロール ポリシーを変更または削除できます。

- ポリシーを編集すると、[IPベースのアクセスコントロールポリシー(IP-Based Access Control Policies)] ウィンドウのポリシーの状態が [変更(MODIFIED)] に変わります。変更されたポ リシーは、ネットワークに導入されたポリシーと一致しないため、古いと見なされます。この 問題を解決するには、ネットワークにポリシーを再展開する必要があります。 (注)
- ステップ **1** Cisco DNA Center のホームページで、**[Policy]** > **[IP Based Access Control]** > **[IP Based Access Control Policies]** の順に選択します。
- ステップ2 編集または削除するポリシーの横にあるチェックボックスをオンにして、次のいずれかのタスクを実行し ます。
	- 変更するには、[編集 (Edit) ]をクリックします。完了したら、[Save]をクリックします。フィールド の定義については、IPベースのアクセスコントロールポリシーの作成 (206ページ)を参照してくだ さい。
	- ポリシーを削除するには、**[**削除(**Delete**)**]** をクリックします。
- ステップ **3** ポリシーを変更した場合は、ポリシー名の横にあるチェック ボックスをオンにして [展開(Deploy)] をク リックすることによって、変更したポリシーを展開します。

## **IP** ベースのアクセス コントロール ポリシーの展開

ポリシーの設定に影響する変更を加えた場合は、これらの変更を実装するポリシーを再度展開 する必要があります。

- ステップ **1** Cisco DNA Center のホームページで、**[Policy]** > **[IP Based Access Control]** > **[IP Based Access Control Policies]** の順に選択します。
- ステップ **2** 展開するポリシーを探します。
- ステップ **3** ポリシーの横にあるチェック ボックスをオンにします。
- **ステップ4** [展開 (Deploy) 1をクリックします。 ポリシーを今すぐ展開するか、または後でスケジュールするかどうかを求められます。
- ステップ **5** 次のいずれかを実行します。
	- ポリシーをすぐに展開するには、**[**今すぐ実行(**Run Now**)**]** ラジオ ボタンをクリックし、**[**適用 (**Apply**)**]** をクリックします。
	- 将来の日付と時刻でポリシー展開をスケジュールするには、**[**後でスケジュール(**ScheduleLater**)**]**ラ ジオ ボタンをクリックし、展開する日時を定義します。
		- アプリケーションポリシーの展開のスケジュール設定では、サイトのタイムゾーンの設定は サポートされていません。 (注)

# <span id="page-224-0"></span>アプリケーション ポリシー

Quality of Service (QoS) とは、選択したネットワーク トラフィックに、優先的なサービスや ニーズに合ったサービスを提供するネットワーク機能を意味します。QoSを設定することで、 ビジネスの目標(音声品質が会社の標準規格を満たしていることの保証、ビデオの高いQuality of Experience(QoE)の確保など)を引き続き順守しながら、ネットワーク リソースを最も効 率的に使用する方法でネットワーク トラフィックを処理することができます。

QoS は、Cisco DNA Center のアプリケーション ポリシーを使用してネットワークに設定できま す。アプリケーション ポリシーは、次の基本的なパラメータで構成されています。

- [アプリケーションセット(Application Sets)]:同様のネットワーク トラフィックを必要 とする一連のアプリケーション。各アプリケーションセットには、トラフィックの優先順 位を定義するビジネスとの関連性グループ(ビジネス関連、デフォルト、またはビジネス と無関係)が割り当てられます。QoS パラメータは、Cisco Validated Design (CVD)に基 づいて3つのグループごとに定義されます。一部のパラメータは、それぞれの目的に合わ せて変更できます。詳細については、「[アプリケーションおよびアプリケーションセット](#page-366-0) (351 [ページ\)」](#page-366-0)を参照してください。
- [サイトの範囲(SiteScope)]:アプリケーションポリシーが適用されているサイト。有線 ポリシーを設定すると、ポリシーは、サイト範囲内のすべての有線デバイスに適用されま

す。同様に、選択したサービス セット識別子 (SSID)のワイヤレス ポリシーを設定する と、範囲内で SSID が定義されているすべてのワイヤレス デバイスにポリシーが適用され ます。詳細については、[サイトの範囲](#page-225-0) (210 ページ)を参照してください。

Cisco DNA Center はこれらのパラメータをすべて受け取り、適切なデバイスの CLI コマンドに 変換します。Cisco DNA Center はポリシーの展開時に、サイトの範囲で定義されているデバイ スに各コマンドを設定します。

Cisco DNA Center はデバイスで使用可能な QoS 機能セットに基づいて、各デバイスに QoS ポ リシーを設定します。デバイスのQoS実装の詳細については、対応するデバイスの製品マニュ アルを参照してください。 (注)

## アプリケーション ポリシーでの **CVD** ベースの設定

アプリケーション ポリシーのデフォルトの QoS 信頼およびキューイング設定は、Enterprise Medianet の QoS デザイン向けの Cisco Validated Design (CVD) に基づいています。CVD は、 一般的な使用例や現行のシステム設計上の優先事項に基づき、システム設計の基盤を提示して います。CVD には、お客様のニーズに応じるための幅広いテクノロジー、機能、アプリケー ションが組み込まれています。それぞれのソリューションには、エンジニアによる包括的なテ ストと文書化が実施されており、迅速で、信頼性が高く、予測可能な導入が確保されていま す。

QoS に関連する最新の検証済み設計は、Cisco Press の書籍『*End-to-End QoS Network Design: Quality of Service for Rich-Media & Cloud Networks*, 2nd Edition』

(<http://www.ciscopress.com/store/end-to-end-qos-network-design-quality-of-service-for-9781587143694>) で公開されています。追加情報については、次のシスコのドキュメントを参照してください。

- シスコ検証済みデザイン (CVD)
- [Enterprise](http://www.cisco.com/c/en/us/td/docs/solutions/Enterprise/WAN_and_MAN/QoS_SRND_40/QoSIntro_40.html) Medianet Quality of Service Design 4.0
- [Medianet](http://www.cisco.com/c/en/us/td/docs/solutions/Enterprise/WAN_and_MAN/QoS_SRND_40/QoSCampus_40.html) Campus QoS Design 4.0
- Medianet WAN [Aggregation](http://www.cisco.com/c/en/us/td/docs/solutions/Enterprise/WAN_and_MAN/QoS_SRND_40/QoSWAN_40.html) QoS Design 4.0

## <span id="page-225-0"></span>サイトの範囲

サイト範囲は、アプリケーションポリシーが適用されるサイトを定義します。ポリシーを定義 するときに、ポリシーが有線デバイス用かワイヤレスデバイス用かを設定します。また、サイ ト範囲も設定します。有線ポリシーを設定すると、ポリシーは、サイト範囲内のすべての有線 デバイスに適用されます。同様に、選択したサービス セット識別子(SSID)のワイヤレス ポ リシーを設定すると、サイト範囲内で SSID が定義されている、サイト範囲内のすべてのワイ ヤレス デバイスにポリシーが適用されます。

これにより、有線ネットワーク セグメントとワイヤレス ネットワークセグメントの動作の相 違を補うために、必要に応じてトレードオフを実施できます。たとえば、ワイヤレス ネット ワークでは通常、有線ネットワークと比較した場合に低帯域幅、低速、パケット損失増加の特 徴があります。個々のワイヤレスセグメントは、ローカルのRF干渉、輻輳、ネットワークデ バイスの機能の違いなどの要因によってさらに変動が見られます。個々のワイヤレスセグメン トにセグメントごとのポリシーを適用できるすることで、優先順位の高いトラフィックが受け る、ワイヤレスネットワークの劣化による影響が小さくなるように、トラフィック処理ルール を調整できます。

## ビジネス関連のグループ

ビジネス関連グループは、ビジネスや事業への関連性に応じて、指定されたアプリケーション セットを分類します。

ビジネス関連グループ(ビジネス関連、デフォルト、ビジネスと無関係)は、基本的に3種類 のトラフィック(高優先順位、ニュートラル、低優先順位)にマッピングされます。

- [BusinessRelevant]:(高優先トラフィック)このグループのアプリケーションは組織の目 的に直接関与するもので、たとえば、音声、ビデオ、ストリーミングやコラボレーション 型マルチメディア アプリケーション、データベース アプリケーション、エンタープライ ズ リソース アプリケーション、電子メール、ファイル転送、コンテンツ配布などの様々 なアプリケーションが含まれます。ビジネス関連として指定されているアプリケーション は、Internet Engineering Task Force (IETF) RFC 4594 の規定に従い、業界推奨のベストプ ラクティスに従って処理されます。
- [Default]:(ニュートラルトラフィック)このグループは、ビジネスに関連していてもし ていなくてもよいアプリケーションを対象としています。たとえば、一般的なHTTPまた は HTTPS トラフィックは、組織の目的に寄与する場合もしない場合もあります。たとえ ば、レガシーアプリケーションや新しく導入されたアプリケーションなどでも、一部のア プリケーションの目的については分析していない場合があります。したがって、これらの アプリケーションのトラフィック フローは、IETF RFC 2747 および 4594 で説明されてい るように、デフォルトの転送サービスで処理する必要があります。
- [Business Irrelevant]: (低優先順位トラフィック)このグループは、組織の目的達成に関 与しないと識別されたアプリケーションを対象としています。主にコンシューマ向けかエ ンターテイメント向け、あるいは本質的にその両方に該当するアプリケーションです。こ の種類のトラフィックは、IETFRFC3662および4594で説明されている「スカベンジャ」 サービスとして処理することをお勧めします。

アプリケーションはアプリケーションセットに分類されて、ビジネス関連グループにソートさ れます。アプリケーションセットはポリシーに現状のまま含めることができます。または、ビ ジネス目標やネットワーク構成のニーズを満たすように変更することができます。

たとえば、YouTube はコンシューマ メディア アプリケーション セットのメンバーです。一般 的に、ほとんどのお客様がこのアプリケーションをこのように分類しているため、(デフォル トでは)YouTubeはビジネスと無関係です。ただし、この分類がすべての企業に当てはまるわ けではありません。たとえば、いくつかのビジネスでは YouTube をトレーニング目的で使用

することがあります。このような場合、管理者は、デフォルトでビジネス関連であるストリー ミング ビデオ アプリケーション セットに YouTube アプリケーションを移動できます。

### コンシューマとプロデューサ

あるアプリケーションから別のアプリケーションにトラフィックが送られた(特定の a から b へのトラフィック フローが作成された)ときにトラフィックが特定の方法で処理されるよう に、アプリケーション間の関係を設定することができます。このような関係のアプリケーショ ンをプロデューサとコンシューマと呼び、次のように定義しています。

- プロデューサ:アプリケーション トラフィックの送信元。たとえば、クライアント/サー バ アーキテクチャでは、トラフィック フローは主にサーバからクライアントの方向であ るため、アプリケーション サーバがプロデューサと見なされます。ピアツーピア アプリ ケーションの場合は、リモート ピアがプロデューサと見なされます。
- コンシューマ:アプリケーショントラフィックの受信者。コンシューマに該当するのは、 クライアント/サーバ アーキテクチャの場合はクライアント エンドポイント、ピアツーピ ア アプリケーションの場合はローカル デバイスなどです。コンシューマはエンドポイン トデバイスであることがありますが、場合によっては、そのようなデバイスの特定のユー ザであることもあります(通常、IP アドレスまたは特定のサブネットによって識別され る)。また、あるアプリケーションが別のアプリケーション トラフィック フローのコン シューマになる場合もあります。

このような関係を設定することにより、このシナリオに一致するトラフィックに特定のサービ ス レベルを設定することが可能になります。

## マーキング、キューイング、ドロッピングの処理

Cisco DNA Center は、IETF RFC 4594 およびアプリケーションに割り当てられたビジネス関連 のカテゴリでの処理のマーキング、キューイング、およびドロッピングをベースとしていま す。Cisco DNA Centerは、デフォルトカテゴリのすべてのアプリケーションをデフォルトの転 送アプリケーションクラスに割り当て、無関係なビジネスカテゴリのすべてのアプリケーショ ンをスカベンジャ アプリケーション クラスに割り当てます。関連するビジネス カテゴリのア プリケーションについては、Cisco DNA Center はアプリケーションのタイプに基づいてトラ フィッククラスをアプリケーションに割り当てます。次の表に、アプリケーションクラスとそ れぞれの処理を示します。

Ι

表 **38 :** マーキング、キューイング、ドロッピングの処理

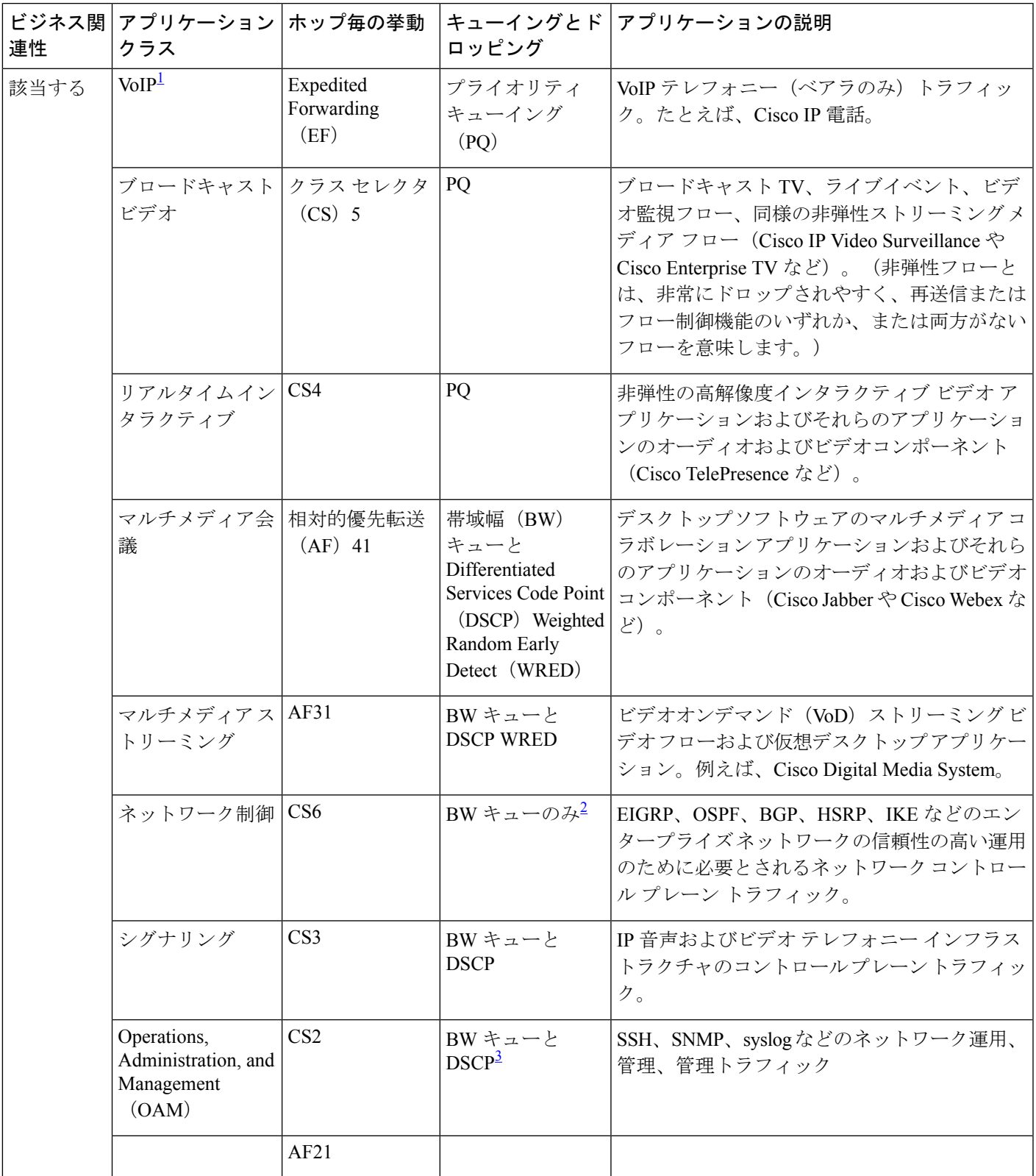

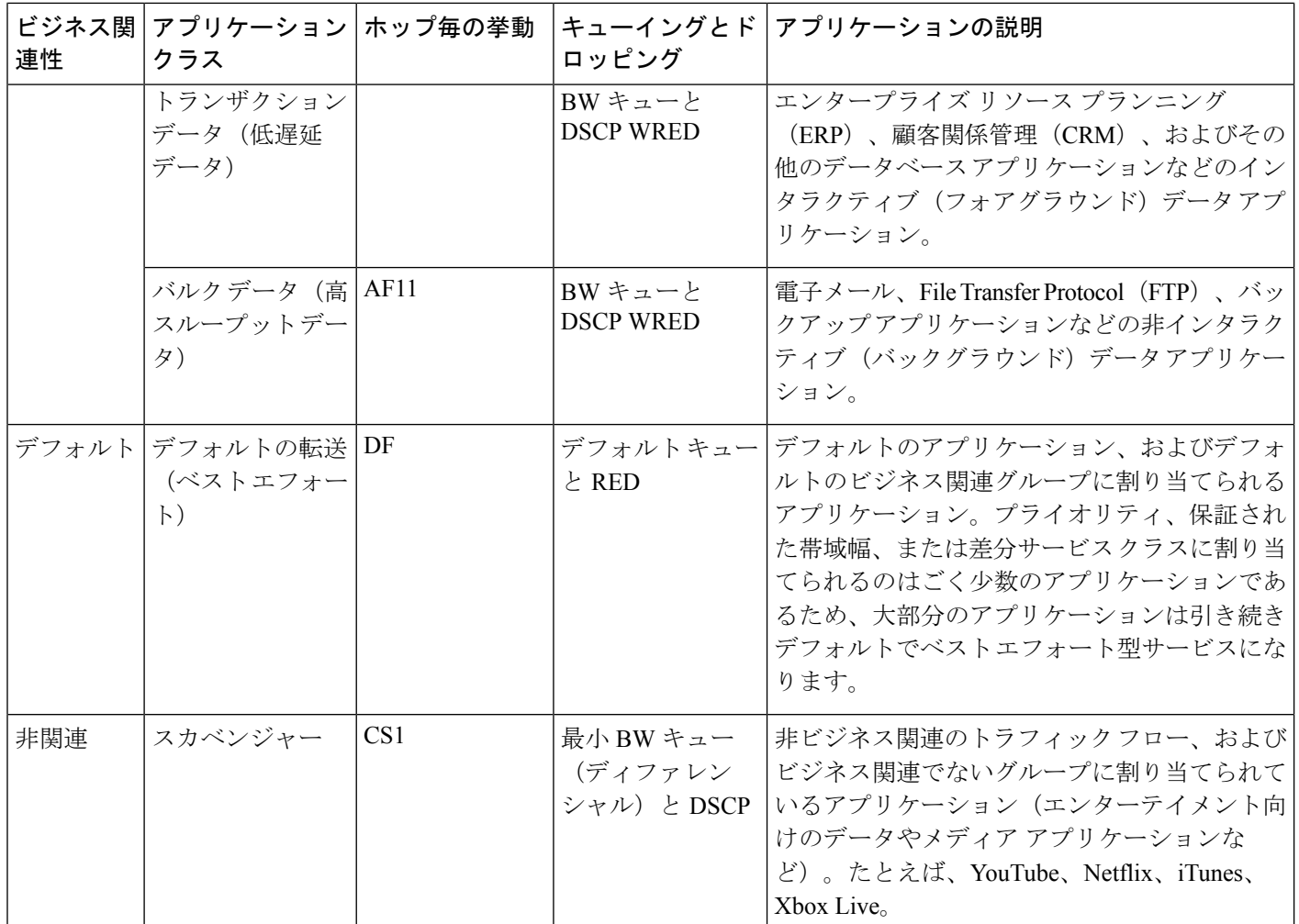

<span id="page-229-2"></span><span id="page-229-1"></span><span id="page-229-0"></span><sup>1</sup> VoIP シグナリング トラフィックは、コール シグナリング クラスに割り当てられます。

 $^2$  ネットワーク制御トラフィックはドロップされるべきではないため、このクラスでは WRED が有効になりませ  $h_{\circ}$ 

<sup>3</sup> OAM トラフィックはドロップされるべきではないため、このクラスでは WRED が有効になりません。

## サービス プロバイダーのプロファイル

サービス プロバイダー(SP) プロファイルは、特定の WAN プロバイダーのサービス クラス を定義します。4 クラス、5 クラス、6 クラス、8 クラスのモデルを定義できます。

アプリケーション ポリシーがデバイスに展開されると、各 SP プロファイルには、各 SP クラ スを DSCP 値と帯域幅割り当てのパーセンテージにマップする特定のサービス レベル契約 (SLA)が割り当てられます。

アプリケーション ポリシーを設定するときに SP プロファイルの DSCP 値と 帯域幅割り当ての パーセンテージをカスタマイズできます。

SPプロファイルを作成したら、そのプロファイルをWANインターフェイスで設定する必要が あります。

表 **39 : <sup>4</sup>** クラスでの **SP** プロファイルのデフォルト **SLA** 属性

| クラス名    | <b>DSCP</b>      | プライオリティ<br>クラス | <b>SLA</b> |                                   |
|---------|------------------|----------------|------------|-----------------------------------|
|         |                  |                | 帯域幅 (%)    | Remaining<br><b>Bandwidth (%)</b> |
| 音声      | EF               | はい             | 10         |                                   |
| クラス1データ | AF31             |                |            | 44                                |
| クラス2データ | AF21             |                |            | 25                                |
| デフォルト   | $\boldsymbol{0}$ |                |            | 31                                |

表 **40 : 5** クラスでの **SP** プロファイルのデフォルト **SLA** 属性

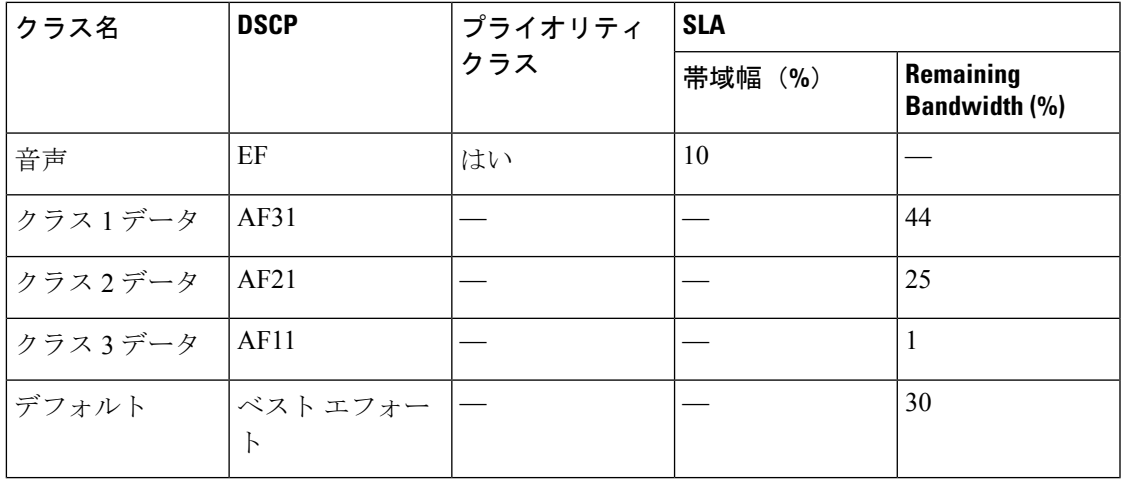

表 **<sup>41</sup> : 6** クラスでの **SP** プロファイルのデフォルト **SLA** 属性

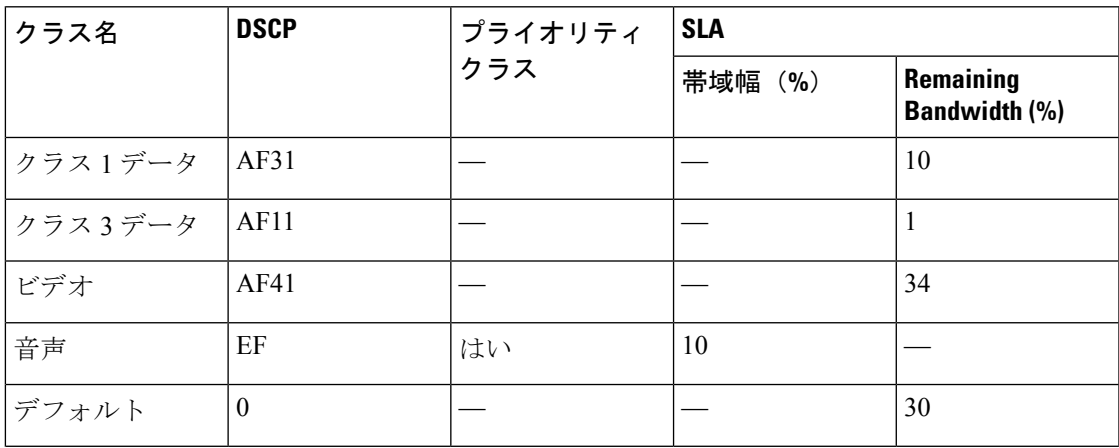

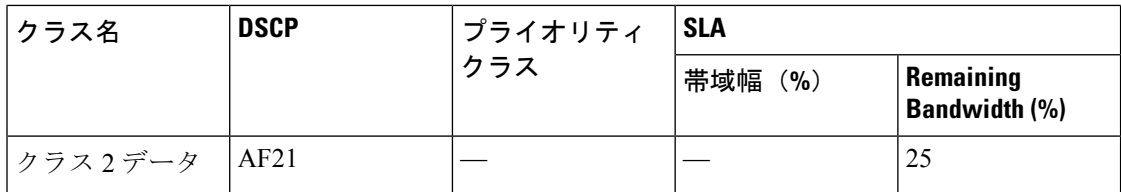

表 **42 : 8** クラスでの **SP** プロファイルのデフォルト **SLA** 属性

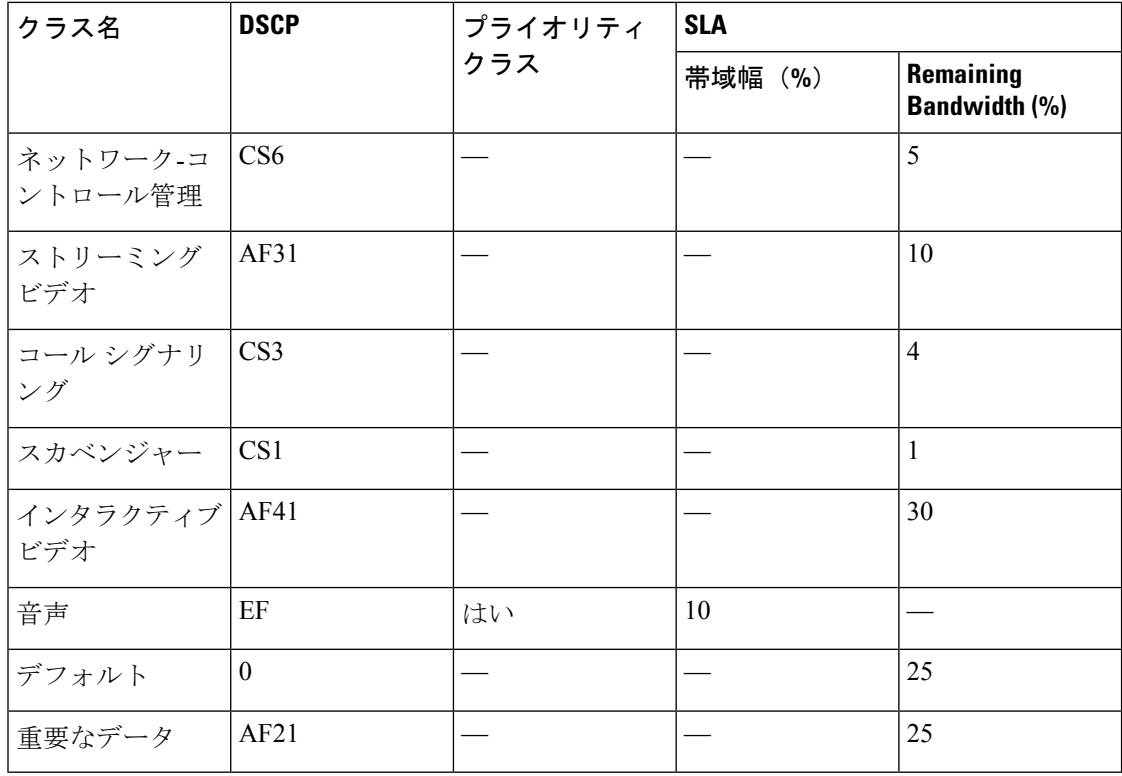

# キューイング プロファイル

キューイング プロファイルでは、インターフェイス速度とトラフィック クラスに基づいたイ ンターフェイスの帯域幅割り当てを定義することができます。

 $\mathscr{O}$ (注)

キューイングプロファイルは、サービス プロバイダー プロファイルに接続されている WAN 側インターフェイスには適用されません。

次のインターフェイス速度がサポートされます。

- 100 Gbps
- 10/40 Gbps
- 1 Gbps
- 100 Mbps
- 10 Mbps
- 1 Mbps

インターフェイスの速度が 2 つのインターフェイス速度の間である場合、Cisco DNA Center は、より低いインターフェイス速度でインターフェイスを取り扱います。

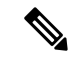

Cisco DNA Center は、正しいポリシーを適用するためにインターフェイスの動作速度の検出を 試みます。ただし、スイッチポートが管理上ダウンしている場合、Cisco DNA Centerは速度を 検出できません。この場合、Cisco DNA Center は、インターフェイスのサポートされた速度を 使用します。 (注)

キューイング ポリシーは、アプリケーション ポリシーの一部として定義します。アプリケー ションポリシーを展開すると、サイト範囲内の選択されたサイトのデバイスが、割り当てられ た LAN キューイング ポリシーで設定されます。LAN キューイング ポリシーが割り当てられ ていない場合、アプリケーションポリシーはデフォルトのCVDキューイングポリシーを使用 します。

すでに展開されているアプリケーション ポリシーのキューイング ポリシーを変更すると、ポ リシーは失効し、変更をデバイスに適用するにはポリシーを展開しなおす必要があります。

キューイング ポリシーに関する次の追加の注意事項および制約事項に注意してください。

- LANキューイングプロファイルは、ポリシーで使用されている場合には削除できません。
- ポリシーに関連付けられているキューイングプロファイルを更新すると、ポリシーは期限 切れとしてマーキングされます。最新の変更をプロビジョニングするには、ポリシーを展 開しなおす必要があります。
- トラフィッククラスキューイングをカスタマイズしても、シスコのサービスプロバイダー スイッチおよびルータのインターフェイスは影響を受けません。これらのインターフェイ スの設定は、引き続き Cisco DNA Center を使用することなく実施します。

表 **43 :** デフォルト **CVD LAN** キューイング ポリシー

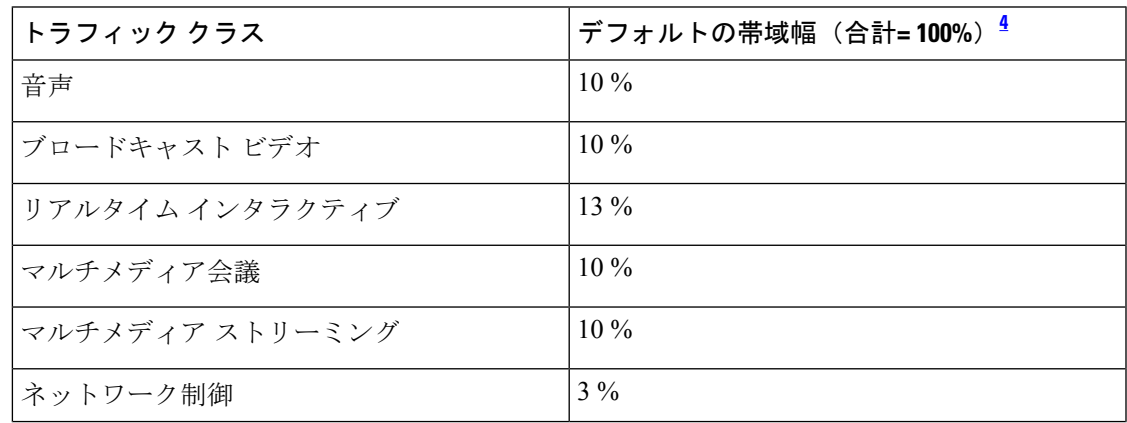

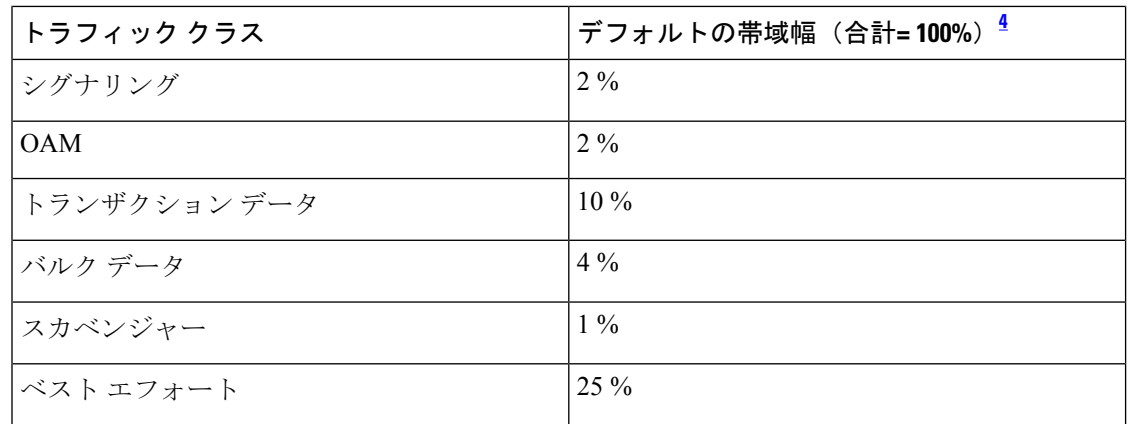

<span id="page-233-0"></span><sup>4</sup> 音声、ブロードキャストビデオ、およびリアルタイムインタラクティブトラフィックク ラスの合計帯域幅を 33% 以下にすることを推奨します。

## リソースが制限されているデバイスの処理順

ネットワーク デバイスの中には、ネットワーク アクセス コントロール リスト(ACL)および ACE を格納するためのメモリ(TCAM と呼ばれる)が制限されているものがあります。この ため、アプリケーション用の ACL と ACE がこれらのデバイス上に設定されている場合は、利 用可能な TCAM 領域が使用されます。When the TCAM space is depleted, QoSsettingsfor additional applications cannot be configured on that device.

そのようなデバイスで最も重要なアプリケーションの QoS ポリシーが確実に設定されるよう に、Cisco DNA Center は次の順序で TCAM スペースを割り当てます。

**1.** [Rank]:カスタムアプリケーションおよびお気に入りのアプリケーションに割り当てられ た番号(ただし既存のデフォルトNBARアプリケーションは除く)。ランクの番号が小さ くなるほど、優先順位が高くなります。たとえば、ランク 1 のアプリケーションはランク 2 のアプリケーションよりも優先順位が高くなります。ランクがない場合は、優先順位が 最も低くなります。

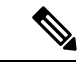

• カスタム アプリケーションには、デフォルトでランク 1 が割り当てられています。 (注)

- NBAR アプリケーションをお気に入りとしてマークすると、ランクは 1000 に設定されま す。
- **2.** [TrafficClass]:優先順位は次の順序に基づいています。シグナリング、バルクデータ、ネッ トワーク制御、Operations Administration Management (Ops Admin Mgmt)、トランザクショ ンデータ、スカベンジャ、マルチメディアストリーミング、マルチメディア会議、リアル タイム インタラクティブ、ブロードキャストビデオ、VoIP テレフォニー。
- **3.** [Popularity]:CVD の基準に基づいて割り当てられた番号(1 ~ 10)。ポピュラリティの番 号は変更できません。ポピュラリティが 10 のアプリケーションは、ポピュラリティが 9 のアプリケーションよりも優先順位が高くなります。

(注)

- カスタムアプリケーションには、ポピュラリティ 0 が割り当てられます。
	- •デフォルトNBARアプリケーションには、CVDの基準に基づいてポピュラリティ番号(1 ~10)が割り当てられます。アプリケーションをお気に入りとしてマークしても、ポピュ ラリティ番号は変わりません(ランクのみ変更されます)。
	- **4.** [Alphabetization]:2 つ以上のアプリケーションのランクとポピュラリティ番号が同一の場 合、それらのアプリケーションはアプリケーション名のアルファベット順にソートされ、 ソート順に従い優先順位が割り当てられます。

たとえば、次のアプリケーションを指定したポリシーを定義する場合を想定しましょう。

- カスタム アプリケーション custom\_realtime。デフォルトでランク 1 とポピュラリティ 10 が割り当てられています。
- カスタム アプリケーション custom\_salesforce。デフォルトでランク 1 とポピュラリティ 10 が割り当てられています。
- corba-iiop という名前のトランザクション データ トラフィック クラスのアプリケーショ ン。お気に入りとして指定されており、ランク10,000、および(CVDに基づいて)ポピュ ラリティ 9 が付与されています。
- gss-http という名前の Ops Admin Mgmt トラフィック クラスのアプリケーション。お気に 入りとして指定されており、ランク 10,000、および (CVD に基づいて) ポピュラリティ 10 が付与されています。
- 他のすべてのデフォルトNBARアプリケーションにはランクはありませんが、トラフィッ ク クラスと(CVD に基づいて)デフォルト ポピュラリティに従って処理されます。

優先順位付けのルールに従って、アプリケーションはデバイスにおいて次の順序で設定されま す。

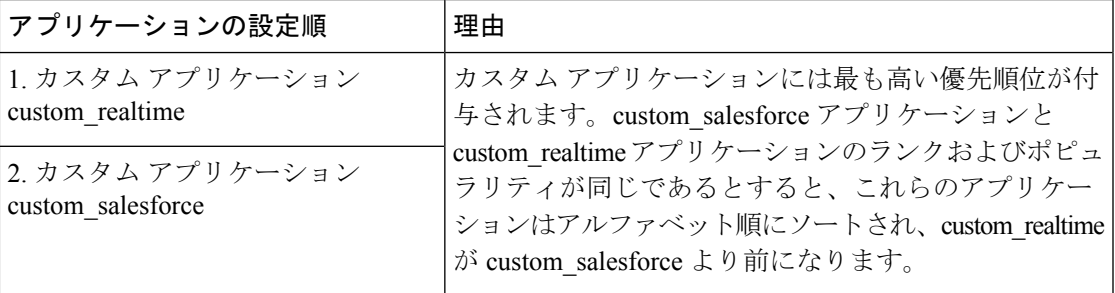

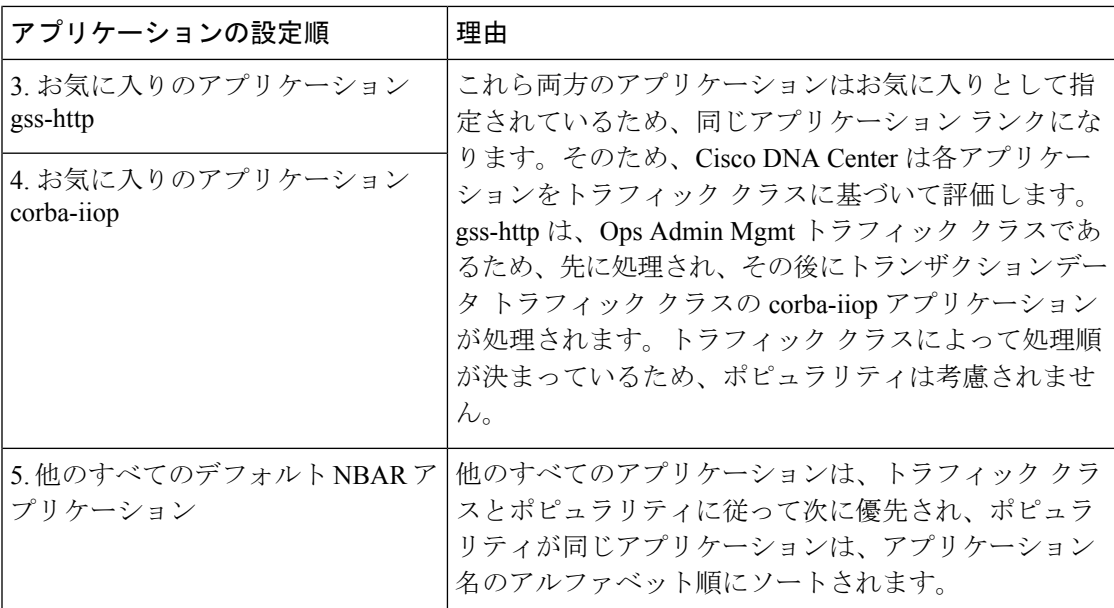

### <span id="page-235-0"></span>ポリシーのドラフト

ポリシーを作成するときに、ポリシーを展開せずにドラフトとして保存できます。ドラフトと して保存すると、後でポリシーを開いて変更できます。また、展開したポリシーを変更して、 ドラフトとして保存することもできます。

 $\label{eq:1} \bigotimes_{\mathbb{Z}}\mathbb{Z}_{\mathbb{Z}}$ 

(注) ポリシーを保存または展開した後に、名前を変更することはできません。

ドラフト ポリシーと展開したポリシーは相互に関連付けられますが、次のように独自にバー ジョン管理されます。

ポリシーをドラフトとして保存すると、Cisco DNA Center はポリシー名に (Draft) を追加して バージョン番号を 1 つ上げます。ポリシーを展開すると、Cisco DNA Center が展開したポリ シーのバージョン番号を 1 つ上げます。

たとえば、次の図に示すように、testPolicy1 という名前のポリシーを作成してドラフトとして 保存します。ポリシーは testPolicy1 (Draft)、バージョン番号 1 として保存されます。ドラフト を変更して、再度保存します。ポリシーの名前は同じ testPolicy1 (Draft) のままですが、バー ジョン番号は 2 に上がります。

ポリシーが気に入ったのでネットワークに展開します。ポリシーはtestPolicy1という名前で展 開され、バージョン番号は 1 です。展開したポリシーを変更して、ドラフトとして保存しま す。ドラフト ポリシー testPolicy1 (Draft) は、バージョン番号 3 に上がります。最終的にその バージョンを展開するとき、testPolicy1 はバージョン 2 になります。

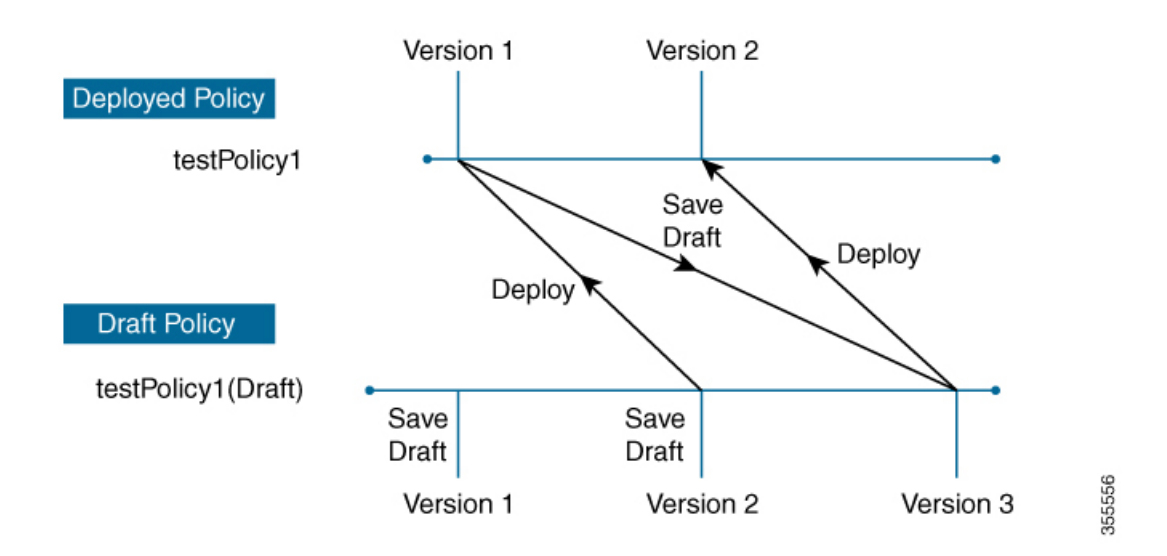

図 **<sup>4</sup> :** 展開したポリシーとドラフト ポリシーのバージョン管理

ドラフトポリシーまたは展開したポリシーのいずれかを変更および保存するときは、ドラフト ポリシーのバージョン番号が上がります。同様に、ドラフトポリシーまたは変更した展開済み ポリシーのいずれかを展開するときは、展開したポリシーのバージョンが上がります。

展開したポリシーと同様に、ドラフト ポリシーの履歴を表示し、以前のバージョンにロール バックすることができます。

ポリシー バージョンの履歴表示と以前のバージョンへのロール バックについては[、ポリシー](#page-237-0) [のバージョン管理](#page-237-0) (222 ページ)を参照してください。

## ポリシーのプレビュー

ポリシーを展開する前に、デバイスに適用される CLI を生成できます。

プレビュー操作では、ポリシーのCLIコマンドが生成され、デバイスの実行コンフィギュレー ションのCLIコマンドと比較され、デバイスでポリシーを設定するのに必要な残りのCLIだけ が返されます。

プレビュー出力の確認後、範囲内の全デバイスにポリシーを展開するか、ポリシーの変更を続 行することができます。

#### ポリシーの事前チェック

アプリケーションポリシーを作成するとき、ポリシーを展開する前に、サイト範囲のデバイス でサポートされるかどうかを確認できます。事前チェック機能では、デバイス タイプ、モデ ル、ライン カード、およびソフトウェア イメージが作成したアプリケーション ポリシーをサ ポートするかどうかチェックします。これらのコンポーネントのいずれかがサポートさCisco DNA Centerれていない場合、はデバイスの障害を報告します。Cisco DNA Centerまた、障害を 修正する方法についても説明します。これらの対応で障害が修正されない場合、サイト範囲か らデバイスを削除できます。

アプリケーション ポリシーをそのまま展開すると、事前チェック プロセス中に障害が報告さ れたデバイスでポリシー展開が失敗します。失敗を回避するには、サイト範囲からデバイスを 削除するか、デバイス コンポーネントをアプリケーション ポリシーがサポートするレベルに 更新します。サポート対象デバイスのリストについては、Cisco Digital Network [Architecture](https://www.cisco.com/c/en/us/support/cloud-systems-management/dna-center/products-device-support-tables-list.html) Center [のサポート対象デバイス](https://www.cisco.com/c/en/us/support/cloud-systems-management/dna-center/products-device-support-tables-list.html)ドキュメントを参照してください。

## <span id="page-237-1"></span>ポリシーのスケジューリング

ポリシーを作成または変更した後に、そのポリシーを、ポリシーに関連付けられたデバイスに 展開または再展開できます。このポリシーの展開/再展開は、すぐに行うことも、特定の日時 (たとえば、週末のオフピーク時)に行うこともできます。ポリシー導入のスケジューリング は有線またはワイヤレスのデバイスに対して実施できます。

展開するポリシーのスケジュールを設定すると、そのポリシーとサイト範囲がロックされま す。ポリシーの表示は可能ですが、編集することはできません。ポリシーを展開する予定が変 更された場合は、その展開をキャンセルできます。

スケジュール イベントが発生すると、ポリシーは、さまざまなポリシー コンポーネント(ア プリケーション、アプリケーションセット、およびキューイングプロファイルなど)に対して 検証されます。この検証に失敗すると、ポリシーの変更は行われません。 (注)

### <span id="page-237-0"></span>ポリシーのバージョン管理

このポリシーのバージョン管理により、次のタスクが可能になります。

- 以前のバージョンと現在(最新)のバージョンを比較して相違点を確認する。
- ポリシーの以前のバージョンを表示し、サイト範囲内のデバイスに再適用するバージョン を選択する。

あるバージョンのポリシーを編集しても、そのポリシーの別のバージョンやポリシーのコン ポーネント(そのポリシーによって管理されるアプリケーションセットなど)は影響を受けま せん。たとえば、ポリシーからアプリケーションセットを削除しても、そのアプリケーション セットは Cisco DNA Center、そのポリシーの別のバージョン、または他のポリシーからは削除 されません。ポリシーとアプリケーションセットは互いに独立して存在するため、存在しなく なったアプリケーションセットを含むバージョンのポリシーを保持できます。存在しなくなっ たアプリケーションセットを参照するポリシーを展開しようとしたり、それらのポリシーを古 いバージョンにロールバックしようとしたりすると、エラーが発生します。

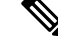

ポリシーのバージョン管理では、アプリケーション(ランク、ポート、プロトコルなど)、ア プリケーション セット メンバー、LAN キューイング プロファイル、およびサイトの変更は取 得されません。 (注)

## オリジナル ポリシーの復元

初めてデバイスにポリシーを展開する際、Cisco DNA Center は、デバイスの元の Cisco Modular QoSCLIポリシー設定をデタッチしますが、それらはデバイス上に残ります。CiscoDNACenter は、デバイスの元の NBAR 設定を Cisco DNA Center に保存します。このアクションにより、 必要に応じてオリジナルのモジュラー式 QoS CLI ポリシーと NBAR 設定を後でデバイスに復 元することが可能になります。

(注)

このようにモジュラー式QoSCLIポリシーはデバイスから削除されませんが、ユーザがこれら のポリシーを削除すると、元のポリシー復元するCisco DNA Centerの機能を使用してそれらを 復元することができなくなります。

元のポリシー設定をデバイスに復元する際、Cisco DNA Center は、展開されている既存のポリ シー設定を削除し、デバイス上にあった元の設定に戻します。

アプリケーション ポリシーを展開する前に存在していたモジュラー式 QoS CLI ポリシー設定 はすべて、インターフェイスに再アタッチされます。ただし、マルチレイヤ スイッチング (MLS)設定などのキューイング ポリシーは復元されません。代わりに、デバイスは、Cisco DNA Center によって最後に適用された MLS 設定を維持します。

元のポリシー設定をデバイスに復元すると、Cisco DNA Center に保存されているポリシーが削 除されます。

この機能には、次のような追加のガイドラインと制限事項があるので、注意してください。

- 初めてポリシーをデバイスに展開する試みが失敗すると、Cisco DNA Center は、元のポリ シー設定をデバイスに復元することを自動的に試みます。
- そのポリシーがデバイスに適用された後にデバイスがアプリケーションポリシーから削除 された場合、そのポリシーはデバイス上に残ります。Cisco DNA Centerは、ポリシーを自 動的に削除したり、デバイスの QoS 設定を元の (事前Cisco DNA Center) 設定に復元したり しません。

## 陳腐化したアプリケーション ポリシー

ポリシーで参照されているものの設定を変更すると、アプリケーションポリシーが陳腐化する 可能性があります。アプリケーションポリシーが陳腐化した場合、変更を有効化するためにア プリケーション ポリシーを再展開する必要があります。

アプリケーション ポリシーは、次の理由で陳腐化する可能性があります。

- アプリケーション設定で参照されているアプリケーションの変更。
- SP プロファイルの割り当て、WAN サブ回線のレート、WAN または LAN マーキングなど のインターフェイスの変更。
- キューイング プロファイルの変更。
- ポリシーの親サイト下への新規サイトの追加。
- ポリシーによって参照されるサイトへのデバイスの追加。
- ポリシーが同じサイト間でのデバイスの移動。
- インターフェイス除外/包含の変更。
- •デバイスコントローラベースのアプリケーション認識 (CBAR) ステータスの変更

## アプリケーション ポリシーのガイドラインと制限事項

• Cisco DNA Center Cisco DNA Center は、ワイヤレスコントローラ(WLC)上で同じ SSID 名を使用して複数のワイヤレスLAN(WLAN)を学習することはできません。WLCには、 名前は同じでWLANプロファイル名が異なる複数のエントリを含めることもできますが、 Cisco DNA Center はどの時点においても、一意の名前を持つ WLAN に対するエントリを 1 つだけ持ちます。

WLC ごとに重複する SSID 名を意図的に持つことも、Cisco DNA Center を使用して重複す る SSID 名を持つ WLC を誤って追加してしまうこともあります。いずれの場合も、WLC ごとに重複する SSID 名を持つことは一部の機能にとって問題になります。

- [Learn Config]:Cisco DNA Center は WLC ごとにランダムに選択された 1 つの SSID 名 のみ学習し、残りの重複する SSID 名はすべて破棄します。(「設定の学習(Learn Config) 1は、通常はブラウンフィールド シナリオで使用されます)。
- [ApplicationPolicy]:Cisco DNA Center は、アプリケーションポリシーの展開時に、重 複するいずれかの SSID 名にのみポリシーをランダムに適用して、他には適用しませ ん。さらに、ポリシーの復元、CLI プレビュー、EasyQoS ファーストレーン、および PSK オーバーライド機能が失敗するか、予期しない結果が生じることになります。
- [Multiscale Network]:MULTISCALEネットワークでは、複数のデバイスの複数の重複 する SSID 名が原因で問題が発生することもあります。たとえば、1 台のデバイスに は非ファブリック SSID として WLAN が設定されていて、2 台目のデバイスには同じ WLANがファブリック SSID として設定されている場合、[設定の学習 (Learn Config) ] を実行すると、1 つの SSID 名のみ学習されます。その他のデバイスの他の SSID 名は 破棄されます。この動作により、特に、2 台目のデバイスがファブリック SSID 名の みサポートしていて、Cisco DNA Center が非ファブリック SSID 名を持つデバイスに 対して操作を実行しようとする場合に競合が生じることがあります。
- [IPACL Policy]:Cisco DNA Center は、IPACL ポリシーの展開時に、重複するいずれ かのSSIDにのみポリシーをランダムに適用します。また、FlexConnectが関係するシ ナリオも影響を受けます。
- Cisco DNA Center では、デバイス設定に対するアウト オブ バンド (OOB)の変更は推奨 されません。OOBに変更を加えると、CiscoDNACenterのポリシーとデバイスに設定され ているポリシーは一貫性のない状態になります。2 つのポリシーは、Cisco DNA Center の ポリシーをデバイスに再度展開するまで一貫性のない状態のままになります。

• QoS trust 機能は変更できません。

## アプリケーション ポリシーの管理

ここでは、アプリケーション ポリシーの管理の方法に関する情報について説明します。

#### 前提条件

アプリケーションポリシーを設定する場合は、次の要件を満たしていることを確認してくださ い。

- Cisco DNA Center は、ほとんどの Cisco LAN、WAN、WLAN デバイスをサポートします。 お使いのネットワーク内でデバイスとソフトウェアバージョンがサポートされているかど うかを確認するには、*Cisco Digital Network Architecture Center* [のサポート対象デバイス](https://www.cisco.com/c/en/us/support/cloud-systems-management/dna-center/products-device-support-tables-list.html) を 参照してください。
- ISR-G2、ASR 1000、ワイヤレス LAN コントローラなど、シスコのネットワーク デバイス に AVC (Application Visibility and Control) 機能のライセンスがインストールされているこ とを確認します。詳細については、「*NBAR2 (Next [Generation](https://www.cisco.com/c/en/us/products/collateral/ios-nx-os-software/network-based-application-recognition-nbar/qa_c67-697963.html) NBAR) Protocol Pack FAQ*」 を参照してください。
- AVC サポートは、スイッチで自動 QoS が設定されていない場合にのみ、IOS XE バージョ ン16.9を実行しているスイッチで使用できます。AVCサポートを利用するには、自動QoS 設定のスイッチを IOS XE バージョン 16.11 以降にアップグレードする必要があります。
- ポリシーが必要な WAN インターフェイスを Cisco DNA Center で特定するには、インター フェイス タイプ (WAN) および(必要に応じて)副回線レートとサービス プロバイダー のサービス クラス モデルを指定する必要があります。詳細については、[「サービス](#page-255-0) プロ バイダー プロファイルの WAN [インターフェイスへの割り当て](#page-255-0) (240 ページ)」を参照し てください。
- ディスカバリ プロセス中にデバイスに割り当てられたデバイス ロールが、ネットワーク に適切であることを確認します。必要に応じて、不適切なデバイスロールを変更します。 詳細については、[「デバイスのロールの変更\(インベントリ\)](#page-78-0) (63 ページ)」を参照し てください。

#### <span id="page-240-0"></span>アプリケーション ポリシーを作成します。

ここでは、アプリケーションポリシーの作成方法について説明します。

#### 始める前に

• ビジネス目標を定義します。例えば、ネットワーク応答時間を最短化させたり、非ビジネ スアプリケーションを特定して優先度を下げたりすることで、ユーザの生産性を向上させ るようなものです。これらの目標に基づいて、どのビジネスとの関連性カテゴリがアプリ ケーションに分類されるかを決定します。

- インベントリにデバイスがあることを確認します。デバイスがない場合は、ディスカバリ 機能を使用して検出します。
- ディスカバリ プロセス中にデバイスに割り当てられたデバイス ロールが、ネットワーク に適切であることを確認します。必要に応じて、不適切なデバイスロールを変更します。 詳細については、「[デバイスのロールの変更\(インベントリ\)](#page-78-0) (63 ページ)」を参照し てください。
- サイトへのデバイスの追加詳細については、「[デバイスをサイトに追加する](#page-288-0) (273 ペー [ジ\)」](#page-288-0)を参照してください。
- CiscoDNACenterで定義されていないアプリケーションがある場合、それらを追加し、QoS 属性を定義することができます。詳細については、「カスタム [アプリケーション](#page-367-0) (352 [ページ\)」](#page-367-0)を参照してください。
- SP向けのトラフィック用に対してこのポリシーをSPプロファイルで設定する場合は、SP プロファイルが設定されていることを確認してください。アプリケーションポリシーの作 成後に SP プロファイルに戻り、SLA 属性をカスタマイズして SP プロファイルを WAN イ ンターフェイスに割り当てます。詳細については、「サービス [プロバイダー](#page-176-0) プロファイ ルの設定 (161 [ページ\)」](#page-176-0)を参照してください。
- デバイス上にあるアプリケーションより先に一部のアプリケーションを設定する場合は、 それらのアプリケーションをお気に入りとしてマークします。詳細については、「[アプリ](#page-372-0) [ケーションをお気に入りにする](#page-372-0) (357 ページ)」を参照してください。
- ステップ **1** Cisco DNA Center のホームページで、**[Policy]** > **[Application]** > **[Application Policies]** の順に選択します。
- ステップ2 「ポリシーの追加 (Add Policy) 1をクリックします。
- ステップ **3** [アプリケーション ポリシー名(Application Policy Name)] フィールドに、ポリシーの名前を入力しま す。
- ステップ **4** [有線(Wired)] または [ワイヤレス(Wireless)] ラジオ ボタンのいずれかを選択します。
- ステップ **5** ワイヤレスネットワークの場合は、[SSID]ドロップダウンリストからプロビジョニングされたSSIDを選 択します。
- ステップ **6** [サイトの範囲(SiteScope)] をクリックし、展開するポリシーの横にあるチェック ボックスをオンにし ます。
	- 有線デバイスのポリシーでは、別のポリシーに割り当て済みのサイトは選択することができま せん。ワイヤレス デバイスのポリシーでは、同じ SSID で別のポリシーに割り当て済みのサイ トを選択することができません。 (注)
- ステップ7 有線デバイスのポリシーでは、デバイスまたは特定のインターフェイスがポリシーで設定されないよう にすることができます。
	- a) [サイトの範囲 (Site Scope) ] ペインで、興味のあるサイトの横にある をクリックします。 選択した範囲内のデバイスのリストが表示されます。
- b) 除外するデバイスを見つけ、関連する [ポリシーの除外(Policy Exclusions)] 列にあるトグル ボタン をクリックします。
- c) 特定のインターフェイスを除外するには、[Exclude Interfaces] をクリックします。
- d) [Applicable Interfaces] のリストから、除外するインターフェイスの横にあるトグルボタンをクリック します。

デフォルトでは、[Applicable Interfaces] のみが表示されます。すべてのインターフェイスを表示する には、[Show] ドロップダウンリストから [All] を選択します。

- e) [<サイト名のデバイスへ戻る)] をクリックします。
- f) [< サイト範囲へ戻る(< Back to Site Scope)] をクリックします。
- ステップ **8** WAN デバイスでは、特定のインターフェイスを設定できます。
	- a) [サイトの範囲 (Site Scope) ] ペインで、興味のあるサイトの横にある をクリックします。
	- b) サイト内のデバイスのリストで、興味のあるデバイスの横にある[SPプロファイルの設定(SPProfile Settings) ] 列の [設定 (Configure) ] をクリックします。

(注) このオプションは、ルータの場合にのみ使用可能です。

- c) [WAN インターフェイス (WAN Interface) 1列で、[インターフェイスの選択 (Select Interface) 1ド ロップダウン リストからインターフェイスを選択します。
- d) [ロール(Role)] 列で[ロールの選択(Select Role)] ドロップダウン リストから設定するインター フェイスのタイプに従ってロールを選択します。
	- 物理インターフェイス:**WAN**を選択します。このロールは、物理インターフェイスに対しての み有効なロールです。
	- トンネル インターフェイス: [DMVPN ブランチ (DMVPN Branch)]または のいずれかを選択 します。[DMVPN ハブ (DMVPN Hub)]を選択した場合、関連するブランチに帯域幅を定義す ることもできます。
		- これらのポリシー設定を展開する前に、デバイスにトンネル インターフェイスが作成 されていることを確認します。 (注)
- e) [サービスプロバイダープロファイル (Service Provider Profile) ]列で、[プロファイルの選択 (Select Profile) 1ドロップダウン リストから SP プロファイルを選択します。
- f) (任意) 必要に応じて、[サブ回線のレート(Mbps)(Sub-Line Rate(Mbps))] 列で、インター フェイスに必要なアップストリーム帯域幅を入力します。
- g) (任意) 追加の WAN インターフェイスを設定するには、[+] をクリックし、手順 c ~ f を繰り返し ます。
- h) **[Save**(保存)**]** をクリックします。
- i) [<サイト範囲へ戻る (<Back to Site Scope)] をクリックします。
- ステップ **9** [サイトの範囲(Site Scope)] ペインで、[OK] をクリックします。
- ステップ **10** (任意) Cisco Validated Design(CVD)キューイング プロファイルがニーズを満たしていない場合は、 カスタム キューイング プロファイルを作成することができます。
	- a) [キューイングプロファイル (Queuing Profiles)] をクリックします。
- b) 左ペインのリストから、キューイング プロファイルを選択します。
- c) [Select] をクリックします。
- ステップ **11** (任意) このポリシーが SP 向けトラフィックである場合は、SP プロファイルの SLA 属性をカスタマイ ズします。
	- a) [SP プロファイル(SP Profile)] をクリックします。
	- b) SP プロファイルを選択します。
	- c) SLA 属性をカスタマイズします ([DSCP]、[SP 帯域幅 (%) (SP Bandwidth %) ]、および [キューイ ング帯域幅 (%) (Queuing Bandwidth %) ])。

ステップ **12** (任意) ネットワークで使用されるアプリケーション セットのビジネスとの関連性を設定します。

Cisco DNA Center には、ビジネス関連性グループに事前設定されたアプリケーション セットが付属して います。あるビジネス関連性グループから別のグループにアプリケーションセットをドラッグアンドド ロップして、この設定を維持したり、変更したりすることができます。

お気に入りとしてマークされたアプリケーションは、アプリケーションセットの上部に表示されます。 お気に入りを変更するには、[Applications registry] に移動します。詳細については、[アプリケーションを](#page-372-0) [お気に入りにする](#page-372-0) (357 ページ)を参照してください。

- ステップ **13** (任意) コンシューマを作成してアプリケーションに割り当てるか、アプリケーションを双方向として マークすることにより、アプリケーションをカスタマイズします。
	- a) アプリケーション グループを展開します。
	- b) 興味のあるアプリケーションの横にある歯車のアイコン ※ をクリックします。
	- c) [トラフィックの方向 (Traffic Direction) ] エリアで、[単方向 (Unidirectional) ] または [双方向 (Bi-directional)] ラジオ ボタンを選択します。
	- d) 既存のコンシューマを選択するには、[コンシューマ(Consumer)] ドロップダウン リストから設定 するコンシューマを選択します。新しいコンシューマを作成するには、[+ コンシューマの追加(+ Add Consumer)] をクリックして、[コンシューマ名(Consumer Name)]、[IP/サブネット (IP/Subnet)]、[プロトコル(Protocol)]、および [ポート/範囲(Port/Range)] を定義します。
	- e) [OK] をクリックします。

#### ステップ **14** ホスト トラッキングを設定します。[ホスト トラッキング(Host Tracking)] トグル ボタンをクリックし て、ホスト トラッキングのオンとオフを切り替えます。

アプリケーション ポリシーを展開する際に、Cisco DNA Center では、コラボレーション エンド ポイント (テレプレゼンス ユニットやシスコ電話など)が接続されているスイッチに、ACLのエントリを自動的 に適用します。

ACE は、コラボレーション エンド ポイントによって生成された音声およびビデオ トラフィックと一致 し、音声およびビデオ トラフィックが正しくマークされるようにします。

ホスト トラッキングが開始されると、Cisco DNA Center はサイトの範囲内でコラボレーション エンド ポ イントの接続をトラッキングし、コラボレーション エンド ポイントがネットワークに接続されるか、1 つのインターフェイスから別のインターフェイスに移動したときに、ACL エントリを自動的に再設定し ます。

ホスト トラッキングが終了すると、Cisco DNA Center は、コラボレーション エンド ポイントが新しいイ ンターフェイスに移動または接続したときに、デバイスにポリシーを自動的に展開しません。代わりに、

コラボレーションエンドポイントで正しく設定されるように、ACLのポリシーを再展開する必要があり ます。

- ステップ **15** (任意) デバイスに送信される CLI コマンドをプレビューします。詳細については、「[アプリケーショ](#page-250-0) ン [ポリシーのプレビュー](#page-250-0) (235 ページ)」を参照してください。
- ステップ **16** (任意) ポリシーを展開するデバイスを事前にチェックします。詳細については、「[アプリケーション](#page-251-0) [ポリシーの事前チェック](#page-251-0) (236 ページ)」を参照してください。
- ステップ **17** 次のいずれか 1 つのタスクを実行します。
	- [ドラフトの保存(Save Draft)] をクリックして、ポリシーをドラフトとして保存します。詳細につ いては、[「ポリシーのドラフト](#page-235-0) (220 ページ)」を参照してください。
	- [展開(Deploy)] をクリックしてポリシーを展開します。ポリシーを今すぐ展開するか、または後 でスケジュールできます。

ポリシーをすぐに展開するには、「今すぐ実行 (Now) 1ラジオボタンをクリックし、「適用 (Apply) 1 をクリックします。

将来の日付と時刻でポリシー展開をスケジュールするには、[後で実行 (Later) 1 ラジオ ボタンをク リックし、展開する日時を定義します。詳細については[、ポリシーのスケジューリング](#page-237-1) (222 ペー [ジ\)](#page-237-1)を参照してください。

アプリケーションポリシーの展開のスケジュール設定では、サイトのタイムゾーンの設定 はサポートされていません。 (注)

#### **View Application Policy Information**

作成および展開したアプリケーション ポリシーに関するさまざまな情報を表示できます。

#### 始める前に

少なくとも 1 つの展開されたアプリケーション ポリシーがなければなりません。

- ステップ1 Cisco DNA Centerのホームページで、[ポリシー (Policy) ]> [アプリケーション (Application)] > [アプリ ケーション ポリシー(Application Policies)] の順に選択します。
- ステップ2 ポリシーを名前で並べ替えたり、名前、ステータス、キューイングプロファイルによってフィルタ処理し たりします。
- ステップ **3** ポリシーのリストと、それぞれに関する次の情報が表示されます。
	- [ポリシー名(Policy Name)] : ポリシーの名前。
	- ·バージョン (Version):ポリシーのバージョン。ポリシーが展開されるか、または、ドラフトとして 保存されるたびに、バージョンが 1 ずつ増分されます。たとえば、ポリシーを作成して展開すると、 ポリシーはバージョン 1 になります。ポリシーを変更して、再度展開すると、ポリシーのバージョン はバージョン2に増分されます。詳細については、ポリシーのドラフト (220ページ) およ[びポリシー](#page-237-0) [のバージョン管理](#page-237-0) (222 ページ)を参照してください。
- •ポリシーのステータス (Policy Status):ポリシーの状態。Cisco Catalyst 3850、Catalyst 4500、および Catalyst 9Kデバイスに適用されたポリシーがポートチャネルの更新(作成/変更/削除)によって影響を 受ける場合は、アラートがポリシーステータスに表示されます。
- •導入ステータス (Deployment Status):最新の導入の状態(デバイスごと)。次の概要を示します。
	- 正常にプロビジョニングされたデバイス
	- プロビジョニングに失敗したデバイス
	- 導入が中止されたために、プロビジョニングされなかったデバイス

最新の導入の状態をクリックすると、「ポリシーの展開 (Policy Deployment) 1ウィンドウが表示され、 ポリシーが展開されたデバイスのフィルタ処理可能なリストが示されます。デバイスごとに、次の情 報が表示されます。

- デバイスの詳細(名前、サイト、タイプ、ロール、および IP アドレス)
- 成功した導入のステータス。ステータスの横にある歯車アイコンをクリックすると、デバイスに 展開された有効なマーキング ポリシーの詳細が表示されます。TCAM リソースまたは古い NBAR プロトコル パックに限定されているデバイスの場合は、ポリシーに含まれるアプリケーションの サブセットのみをプロビジョニングでき、それらがビューで表示されます。
- 障害ステータスには、障害の理由が示されます。
- •スコープ (Scope):ポリシーに割り当てられているサイト(デバイスではなく)の数。ワイヤレス デバイスのポリシーの場合は、ポリシーの適用先の SSID の名前が含まれます。
- •LANキューイングプロファイル(LAN Queuing Profile): ポリシーに割り当てられている LAN キュー イング プロファイルの名前。

#### <span id="page-245-0"></span>アプリケーション ポリシーの編集

アプリケーション ポリシーを編集できます。

#### 始める前に

少なくとも 1 つのポリシーを作成しておく必要があります。

- ステップ **1** Cisco DNA Centerのホームページで、[ポリシー(Policy)] > [アプリケーション(Application)] > [アプリ ケーション ポリシー(Application Policies)] の順に選択します。
- ステップ **2** 編集するポリシーを見つけるには、[フィルタ(Filter)] フィールドを使用します。
- ステップ **3** 対応するポリシーの横にあるラジオ ボタンをクリックします。
- ステップ **4** [アクション(Actions)] ドロップダウン リストから、[編集(Edit)] を選択します。
- ステップ **5** 必要に応じて、アプリケーション ポリシーを変更します。

ステップ **6** アプリケーションのビジネスとの関連性を変更するには、ビジネス関連、ビジネスと無関係、およびデフォ ルトグループの間でアプリケーションセットを移動します。

> アプリケーションポリシーの設定については[、アプリケーションポリシーを作成します。\(](#page-240-0)225ページ) を参照してください。

- ステップ **7** キューイングプロファイルを更新するには、[QueuingProfiles]をクリックし、左ペインのリストからキュー イングプロファイルを選択します。
- ステップ **8** [Select] をクリックします。
- ステップ **9** 次のいずれか 1 つのタスクを実行します。
	- [ドラフトの保存(Save Draft)] をクリックして、ポリシーをドラフトとして保存します。詳細につい ては、[「ポリシーのドラフト](#page-235-0) (220 ページ)」を参照してください。
	- [展開(Deploy)] をクリックしてポリシーを展開します。ポリシーを今すぐ展開するか、または後で スケジュールできます。

ポリシーをすぐに導入するには、[今すぐ実行 (RunNow) ]ラジオボタンをクリックし、[適用 (Apply) ] をクリックします。

将来の日付と時刻でポリシー導入をスケジュールするには、「後でスケジュール (Schedule Later) 1ラ ジオ ボタンをクリックし、導入する日時を定義します。詳細については、[ポリシーのスケジューリン](#page-237-1) グ (222 [ページ\)](#page-237-1)を参照してください。

アプリケーションポリシーの展開のスケジュール設定では、サイトのタイムゾーンの設定は サポートされていません。 (注)

#### アプリケーション ポリシーのドラフトの保存

ポリシーを作成、編集、または複製する際、ドラフトとして保存し、後で変更を続けることが できます。また、展開したポリシーを変更して、ドラフトとして保存することもできます。

- ステップ **1** Cisco DNA Centerのホームページで、[ポリシー(Policy)] > [アプリケーション(Application)] > [アプリ ケーション ポリシー(Application Policies)] の順に選択します。
- ステップ **2** ポリシー[をアプリケーションポリシーを作成します。](#page-240-0)[、アプリケーションポリシーの編集](#page-245-0)、また[はアプリ](#page-248-0) ケーション [ポリシーの複製し](#page-248-0)ます。
- ステップ3 [ドラフトの保存 (Save Draft)] をクリックします。

詳細については、[「ポリシーのドラフト](#page-235-0) (220ページ)」を参照してください。

#### アプリケーション ポリシーの展開

新しいアプリケーションの追加や、アプリケーションをお気に入りとしてマークするなど、ポ リシーの設定に影響する変更を加えた場合は、これらの変更を実装するポリシーを再展開する 必要があります。

- Cisco Catalyst 3850、Catalyst 3650、および IOS バージョン 16.x 以降がインストールされた Catalyst9Kデバイスでは、ポリシーを展開する前に、自動QoS設定が自動的に削除されます。 (注)
- ステップ **1** Cisco DNA Centerのホームページで、[ポリシー(Policy)] > [アプリケーション(Application)] > [アプリ ケーション ポリシー(Application Policies)] の順に選択します。
- ステップ **2** 導入するポリシーを見つけるには、[フィルタ(Filter)] フィールドを使用します。
- ステップ **3** 導入するポリシーの横のラジオ ボタンをクリックします。
- ステップ **4** [アクション(Actions)] ドロップダウンリストから、[導入(Deploy)] を選択します。
	- a) ポリシーを再展開すると、ポリシーの範囲から削除されたデバイスに対して適切なアクションを実行 するように求められます。次のいずれかの適切なアクションを選択します。
		- デバイスからポリシーを削除する(推奨)
		- ポリシーの範囲からデバイスを削除する
		- ポリシーの範囲からデバイスを削除し、デバイスをブラウンフィールド設定に復元する
	- b) [Apply] をクリックします。
- ステップ **5** ポリシーを今すぐ導入するか、または後でスケジュールするかどうかを求められます。次のいずれかを実 行します。
	- •ポリシーをすぐに導入するには、[今すぐ実行(RunNow)]ラジオボタンをクリックし、[適用(Apply)] をクリックします。
	- 将来の日付と時刻でポリシー導入をスケジュールするには、[後でスケジュール(Schedule Later)] ラ ジオ ボタンをクリックし、導入する日時を定義します。
		- アプリケーションポリシーの展開のスケジュール設定では、サイトのタイムゾーンの設定は サポートされていません。 (注)

#### ポリシー導入のキャンセル

[導入(Deploy)] をクリックすると、Cisco DNA Center は、サイト範囲内のデバイスに関する ポリシーの設定を開始します。間違いがあることに気付いた場合は、ポリシーの導入をキャン セルできます。

ポリシー設定プロセスはバッチ処理として実行され、一度に40台のデバイスが設定されます。 したがって、デバイスが 40 台以下の場合にポリシーの導入をキャンセルしても、デバイスの 最初のバッチへの導入がすでに行われているため、デバイスが設定されている可能性がありま す。ただし、何百台ものデバイスがある場合は、必要に応じてポリシー導入のキャンセルを活 用できます。

[中止 (Abort) ]をクリックすると、Cisco DNA Centerによって設定がまだ開始されていないデ バイスの設定プロセスがキャンセルされ、デバイスのステータスが [ポリシーの中止(Policy Aborted)] に変更されます。Cisco DNA Center では、完了している、または完了する予定の処 理での導入はキャンセルされません。これらのデバイスでは、更新されたポリシー設定が維持 され、ポリシー設定の状態(設定中、成功、または失敗)が反映されます。

#### 手順

ポリシー導入中に[中止(Abort)]をクリックしてポリシー設定プロセスをキャンセルします。

#### アプリケーション ポリシーの削除

不要になったアプリケーション ポリシーを削除できます。

ポリシーを削除すると、クラスマップ、ポリシーマップ、およびポリシーマップとワイヤレス ポリシー プロファイルの関連付けが削除されます。

- ステップ **1** Cisco DNA Centerのホームページで、[ポリシー(Policy)] > [アプリケーション(Application)] > [アプリ ケーション ポリシー(Application Policies)] の順に選択します。
- ステップ **2** 削除するポリシーを見つけるには、[フィルタ(Filter)] フィールドを使用します。
- ステップ **3** 削除するポリシーの横にあるラジオ ボタンを選択します。
- ステップ **4** [Actions] ドロップダウンリストから、[Undeploy Policy] を選択します。
- ステップ **5** [Undeploy Policy] ウィンドウで、[Delete policy from devices] オプションボタンをクリックし、[Apply] をク リックします。
- ステップ **6** 削除を確定する場合は、[OK] をクリックします。それ以外の場合は、[キャンセル(Cancel)] をクリック します。

<span id="page-248-0"></span>ステップ **7** 削除を確認するメッセージが表示されたら、[OK] を再度クリックします。

[Application Policies] ページで、ポリシーの削除ステータスを確認できます。ステータスに [deletion failed] と表示された場合は、次の手順を実行します。

- a) [Application Policies] ページの [Deployment Status] の下にある失敗状態リンクをクリックします。
- b) [Undeployment Status] ウィンドウで、[Retry] をクリックしてポリシーを削除します。

#### アプリケーション ポリシーの複製

既存のアプリケーションポリシーに、新しいポリシーで必要な設定のほとんどが含まれている 場合は、既存のポリシーの複製し、変更してから異なる範囲に展開することで時間を節約でき ます。

#### 始める前に

少なくとも 1 つのポリシーを作成しておく必要があります。

- ステップ **1** Cisco DNA Centerのホームページで、[ポリシー(Policy)] > [アプリケーション(Application)] > [アプリ ケーション ポリシー(Application Policies)] の順に選択します。
- ステップ **2** 複製するポリシーを見つけるには、[フィルタ(Filter)] フィールドを使用します。
- ステップ **3** 複製するポリシーの横にあるラジオ ボタンを選択します。
- ステップ **4** [アクション(Actions)] ドロップダウンリストから、[複製(Clone)] を選択します。
- ステップ **5** 必要に応じてアプリケーションポリシーを設定します。アプリケーションポリシーの設定については、[ア](#page-240-0) プリケーション [ポリシーを作成します。](#page-240-0) (225 ページ)を参照してください。
- ステップ **6** 次のいずれか 1 つのタスクを実行します。
	- [ドラフトの保存(Save Draft)] をクリックして、ポリシーをドラフトとして保存します。詳細につい ては、「[ポリシーのドラフト](#page-235-0) (220 ページ)」を参照してください。
	- [展開(Deploy)] をクリックしてポリシーを展開します。ポリシーを今すぐ展開するか、または後で スケジュールできます。

ポリシーをすぐに展開するには、[今すぐ実行 (RunNow) ]ラジオボタンをクリックし、[適用 (Apply) ] をクリックします。

将来の日付と時刻でポリシー展開をスケジュールするには、**[**後でスケジュール(**ScheduleLater**)**]**ラ ジオ ボタンをクリックし、展開する日時を定義します。詳細については、[ポリシーのスケジューリン](#page-237-1) グ (222 [ページ\)を](#page-237-1)参照してください。

アプリケーションポリシーの展開のスケジュール設定では、サイトのタイムゾーンの設定は サポートされていません。 (注)

#### アプリケーション ポリシーの復元

ポリシーを作成または変更してから、最初からやり直すことを決定した場合、CiscoDNACenter を使ってこれを設定する前に、デバイスにあった元の QoS 設定を復元することができます。

- ステップ **1** Cisco DNA Centerのホームページで、[ポリシー(Policy)] > [アプリケーション(Application)] > [アプリ ケーション ポリシー(Application Policies)] の順に選択します。
- ステップ **2** リセットするポリシーを見つけるには、[フィルタ(Filter)] フィールドを使用します。
- ステップ **3** ポリシーの横にあるラジオ ボタンをクリックします。
- ステップ **4** [Actions] ドロップダウンリストから、[Undeploy Policy] を選択します。
- ステップ **5** [Undeploy Policy] ウィンドウで、[Restore devices to original configurations] オプションボタンをクリックし、 [Apply] をクリックします。
- ステップ **6** [OK] をクリックして変更を確認するか、[キャンセル(Cancel)] をクリックして中止します。

[ApplicationPolicies]ページで、ポリシーの復元ステータスを確認できます。ステータスに[restoration failed] と表示された場合は、次の手順を実行します。

- a) [Application Policies] ページの [Deployment Status] の下にある失敗状態リンクをクリックします。
- b) [Undeployment Status] ウィンドウで、[Retry] をクリックしてポリシーを復元します。

デフォルトの **CVD** アプリケーション ポリシーをリセット

CVD 設定は、アプリケーションのデフォルト設定です。ポリシーの作成または変更を行った 後で最初からやり直す必要が生じた場合は、アプリケーションを CVD 設定にリセットするこ とができます。CVD 設定の詳細については、[アプリケーション](#page-224-0) ポリシー (209 ページ)を参 照してください。

- ステップ **1** Cisco DNA Centerのホームページで、[ポリシー(Policy)] > [アプリケーション(Application)] > [アプリ ケーション ポリシー(Application Policies)] の順に選択します。
- ステップ **2** リセットするポリシーを見つけるには、[フィルタ(Filter)] フィールドを使用します。
- ステップ **3** ポリシーの横にあるラジオ ボタンをクリックします。
- ステップ **4** [アクション(Actions)] ドロップダウン リストから、[編集(Edit)] を選択します。
- ステップ **5** [シスコ検証済みデザインのリセット(Reset to Cisco Validated Design)] をクリックします。
- ステップ **6** [OK] をクリックして変更を確認するか、[キャンセル(Cancel)] をクリックして中止します。
- <span id="page-250-0"></span>ステップ **7** 次のいずれか 1 つのタスクを実行します。
	- ポリシーのドラフトを保存するには、「ドラフトの保存 (Save Draft)] をクリックします。
	- ポリシーを展開するには、「展開 (Deploy) 1をクリックします。

#### アプリケーション ポリシーのプレビュー

ポリシーを展開する前に、デバイスに適用する CLI を生成して設定をプレビューできます。

- ステップ **1** Cisco DNA Centerのホームページで、[ポリシー(Policy)] > [アプリケーション(Application)] > [アプリ ケーション ポリシー(Application Policies)] の順に選択します。
- ステップ **2** アプリケーション [ポリシーを作成します。](#page-240-0) (225 ページ)また[はアプリケーション](#page-245-0) ポリシーの編集 (230 [ページ\)](#page-245-0)の説明に従って、ポリシーを作成または編集します。
- ステップ **3** ポリシーを展開する前に、[プレビュー(Preview)] をクリックします。 範囲内のデバイスのリストが表示されます。
- ステップ **4** 対象のデバイスの横にある [生成(Generate)] をクリックします。 Cisco DNA Center により、ポリシーの CLI が生成されます。

ステップ **5** [表示(View)] をクリックして CLI を表示するか、CLI をクリップボードにコピーします。

#### <span id="page-251-0"></span>アプリケーション ポリシーの事前チェック

アプリケーションポリシーを展開する前に、サイト範囲内のデバイスがサポート対象であるか どうかをチェックできます。事前チェックプロセスには、デバイスのモデル、ラインカード、 およびソフトウェア イメージの検証が含まれます。

- ステップ **1** Cisco DNA Centerのホームページで、[ポリシー(Policy)] > [アプリケーション(Application)] > [アプリ ケーション ポリシー(Application Policies)] の順に選択します。
- ステップ **2** アプリケーション [ポリシーを作成します。](#page-240-0) (225 ページ)または[アプリケーション](#page-245-0) ポリシーの編集 (230 [ページ\)](#page-245-0)の説明に従って、ポリシーを作成または編集します。
- ステップ **3** [事前チェック(Pre-check)] をクリックします。

Cisco DNA Center は、デバイスをチェックして、問題があれば [事前チェック結果(Pre-Check Result)] 列 に内容を報告します。[Errors] タブには、このポリシーをサポートしていないデバイスが表示されます。 [Warnings] タブには、デバイスにこのポリシーを展開することを選択した場合に、サポートされていない 制限や機能が表示されます。[Warnings] タブに一覧表示されているデバイスのポリシーを展開することも できます。問題を解決するには、Cisco Digital Network Architecture Center [のサポート対象デバイスに](https://www.cisco.com/c/en/us/support/cloud-systems-management/dna-center/products-device-support-tables-list.html)記載さ れている仕様にデバイスを準拠させます。

#### アプリケーション ポリシー履歴の表示

アプリケーションポリシーのバージョン履歴を表示できます。バージョン履歴には、ポリシー のシリーズ番号(反復)と、バージョンが保存された日付と時刻が含まれています。

- ステップ **1** Cisco DNA Centerのホームページで、[ポリシー(Policy)] > [アプリケーション(Application)] > [アプリ ケーション ポリシー(Application Policies)] の順に選択します。
- ステップ **2** 表示したいポリシーの横にあるラジオ ボタンをクリックします。
- ステップ3 [アクション (Actions) ] ドロップダウン リストから、[履歴 (History) ] を選択します。
- ステップ **4** [ポリシー履歴(Policy History)] ダイアログボックスでは、次のことを実行できます。
	- •現在のバージョンとバージョンを比較するには、関心のあるバージョンの横にある[差異 (Difference) ] をクリックします。
	- ポリシーの前のバージョンにロールバックするには、ロールバック先となるバージョンの横にある [ロールバック(Rollback)] をクリックします。
## ポリシーの以前のバージョンにロール バック

ポリシー設定を変更し、その後その設定が不適切だと判明した場合、またはネットワークで目 的の効果が得られなかった場合、最大で 5 バージョン前のポリシーに戻すことができます。

#### 始める前に

以前のポリシー バージョンにロールバックするには、少なくとも 2 つのポリシー バージョン を作成しておく必要があります。

- ステップ **1** Cisco DNA Centerのホームページで、[ポリシー(Policy)] > [アプリケーション(Application)] > [アプリ ケーション ポリシー(Application Policies)] の順に選択します。
- ステップ **2** 表示したいポリシーの横にあるラジオ ボタンをクリックします。
- ステップ3 [アクション (Actions) ] ドロップダウンリストから、[履歴の表示 (Show History) ] を選択します。 選択したポリシーの以前のバージョンは降順に表示され、最も新しいバージョン(最も大きい番号)が一 覧の最上部に表示され、最も古いバージョン(最も小さい番号)が最下部に表示されます。
- ステップ **4** (任意) 選択したバージョンと最新バージョンの間の差異を表示するには、[View] 列で [Difference] をク リックします。
- ステップ **5** ロールバックする先のポリシー バージョンを決定した場合、そのポリシー バージョンに対して [Rollback] をクリックします。
	- 選択したサイトの範囲がポリシーバージョン間で変更された場合、ロールバックは選択されてい る現在(最新)のサイトでは行われません。ポリシーのコンテンツのみがロールバックされます。 (注)
- ステップ **6** [OK] をクリックして、ロールバック手順を確定します。

ロールバック先のバージョンが最新バージョンになります。

# <span id="page-252-0"></span>キューイング プロファイルの管理

次のセクションでは、キューイングプロファイルを管理するために実行できるさまざまなタス クについて詳しく説明します。

## キューイング プロファイルの作成

Cisco DNA Center では、デフォルトの CVD キューイング プロファイル (CVD QUEUING PROFILE) を提供します。このキューイングプロファイルがニーズを満た していない場合は、カスタム キューイング プロファイルを作成することができます。

ステップ **1** Cisco DNA Centerのホームページで、[ポリシー(Policy)] > [アプリケーション(Application)] > [キュー イング プロファイル(Queuing Profile)] の順に選択します。

ステップ **2** [プロファイルを追加(Add Profile)] をクリックします。

- ステップ **3** [Profile Name] フィールドに、プロファイルの名前を入力します。
- **ステップ4** スライダを使用して各トラフィック クラスに帯域幅を設定します。プラス記号(+)またはマイナス(-) 記号をクリックするか、フィールドに特定の数値を入力します。

数値は、選択したアプリケーションクラスに確保されるインターフェイス帯域幅の合計に対しての割合を 示します。帯域幅の合計は 100 なので、1 つのアプリケーション クラスに帯域幅を追加すると、別のアプ リケーション クラスから帯域幅が差し引かれます。

開いた錠のアイコンは、そのアプリケーションクラスの帯域幅を編集できることを示します。閉じた錠の アイコンは、編集できないことを示します。

間違えた場合は、「シスコ検証済みデザインのリセット (Reset to Cisco Validated Design) 1をクリックして CVD 設定に戻ることができます。

中央のグラフは、各アプリケーション クラスを設定している帯域幅の量の視覚化に役立ちます。

ステップ **5** (高度なユーザ向け)Cisco DNA Center が各トラフィック クラスで使用する DSCP コード ポイントをカス タマイズするには、[表示(Show)]ドロップダウンリストで、[DSCP値(DSCPValues)]を選択し、フィー ルドに特定の数値を入力して、各アプリケーション クラスの値を設定します。

> SP のクラウド内で必要な DSCP コード ポイントをカスタマイズするには、SP のプロファイルを設定しま す。

ステップ **6 [**保存 **(Save)]** をクリックします。

## キューイング プロファイルの編集または削除

- ステップ **1** Cisco DNA Centerのホームページで、[ポリシー(Policy)] > [アプリケーション(Application)] > [キュー イング プロファイル(Queuing Profile)] の順に選択します。
- ステップ **2** [キューイング プロファイル(Queuing Profile)] ペインで、編集または削除するキューイング プロファイ ルの横にあるラジオ ボタンをクリックします。
- ステップ **3** 次のいずれか 1 つのタスクを実行します。
	- プロファイルを編集するには、プロファイル名を除くフィールドの値を変更し、[保存(Save)] をク リックします。フィールドの詳細については、キューイング [プロファイルの作成](#page-252-0) (237 ページ)を参 照してください。
	- プロファイルを削除するには、「削除(Delete) 1をクリックします。
		- アプリケーションポリシーによって参照されている場合は、キューイングプロファイルを削 除できません。 (注)

# **WAN** インターフェイスのアプリケーション ポリシーの管理

次のセクションでは、WAN インターフェイスのアプリケーション プロファイルを管理するた めに実行できるさまざまなタスクについて詳しく説明します。

## サービス プロバイダー プロファイルの **SLA** 属性をカスタマイズ

自身のクラスモデルによってSPプロファイルに割り当てられたデフォルトのSLA属性を使用 しない場合は、要件に合わせて SP プロファイルの SLA 属性をカスタマイズすることができま す。SPプロファイルのSLA属性の詳細については、[サービスプロバイダーのプロファイル\(](#page-229-0) 214 [ページ\)を](#page-229-0)参照してください。

#### 始める前に

インベントリにデバイスがあることを確認します。デバイスがない場合は、ディスカバリ機能 を使用して検出します。

- ステップ **1** Cisco DNA Centerのホームページで、[ポリシー(Policy)] > [アプリケーション(Application)] > [アプリ ケーション ポリシー(Application Policies)] の順に選択します。
- ステップ **2** 変更するポリシーを見つけるには、[フィルタ(Filter)] フィールドを使用します。
- ステップ **3** ポリシーの横にあるラジオ ボタンを選択します。
- ステップ **4** [アクション(Actions)] ドロップダウン リストから、[編集(Edit)] を選択します。
- ステップ **5** [SPプロファイル(SP Profiles)] をクリックし、SP プロファイルを選択します。
- ステップ **6** 次のフィールドの情報を変更できます。
	- [DSCP]: Differentiated Services Code Point (DSCP) 値。有効値は 0 ~ 63 です。
		- Expedited Forwarding (EF)
		- [Class Selector (CS)]: CS1, CS2, CS3, CS4, CS5, CS6
		- [Assured Forwarding]: AF11、AF21、AF41
		- [Default Forwarding (DF)]

これらのDSCP値の詳細については、マーキング、キューイング、ドロッピングの処理 (212ページ) を参照してください。

- [SP 帯域幅の割合(SP Bandwidth %)]:特定のサービス クラスに割り当てられた帯域幅の割合。
- [キューイング帯域幅の割合(Queuing Bandwidth %)]:各トラフィック クラスに割り当てられた帯域 幅の割合。次のうちいずれかの変更を行うことができます。
	- キューイング帯域幅をカスタマイズするには、鍵アイコンをクリックして、帯域幅の設定をアン ロックし、帯域幅の割合を調整します。
	- SP帯域幅から自動的にキューイング帯域幅を計算するには、鍵アイコンをクリックしてキューイ ング帯域幅の設定をロックし、次に [OK] をクリックして確認します。デフォルトでは、Cisco

DNA Center は、SP クラスのすべてのトラフィック クラスのキューイング帯域幅の合計がそのク ラスの SP 帯域幅の割合と一致するように、キューイング帯域幅の割合を自動的に配信します。

ステップ **7** [OK] をクリックします。

## サービス プロバイダー プロファイルの **WAN** インターフェイスへの割り当て

アプリケーション ポリシーがすでに作成済みで、SP プロファイルを WAN インターフェイス に割り当てる場合は、ポリシーを編集してこの設定を実行し、必要に応じてインターフェイス に Subline Rate の設定を含めます。

### 始める前に

ポリシーを作成していない場合は、ポリシーを作成し、同時に SP プロファイルを WAN イン ターフェイスに割り当てることができます。詳細については、「[アプリケーションポリシーを](#page-240-0) [作成します。](#page-240-0) (225 ページ)」を参照してください。

- ステップ **1** Cisco DNA Centerのホームページで、[ポリシー(Policy)] > [アプリケーション(Application)] > [アプリ ケーション ポリシー(Application Policies)] の順に選択します。
- ステップ **2** 編集するポリシーを見つけるには、[フィルタ(Filter)] フィールドを使用します。
- ステップ **3** ポリシーの横にあるラジオ ボタンをクリックします。
- ステップ **4** [アクション(Actions)] ドロップダウン リストから、[編集(Edit)] を選択します。
- ステップ5 「サイトの範囲 (Site Scope) ] ペインで、対象のサイトの横にある歯車アイコン をクリックします。
- ステップ6 対象のデバイスの [SPプロファイル設定 (SP Profile Settings) ] 列にある [設定 (Configure) ] をクリック します。
- ステップ **7** [WAN インターフェイス(WAN Interface)] 列で、[インターフェイスの選択(Select Interface)] ドロッ プダウン リストからインターフェイスを選択します。
- ステップ **8** [ロール(Role)] 列で[ロールの選択(Select Role)] ドロップダウン リストから設定するインターフェイ スのタイプに従ってロールを選択します。
	- 物理インターフェイス:**WAN**を選択します。このロールは、物理インターフェイスに対してのみ有 効なロールです。
	- トンネル インターフェイス:[DMVPN ブランチ(DMVPN Branch)] または のいずれかを選択しま す。[DMVPN ハブ(DMVPN Hub)] を選択した場合、関連するブランチに帯域幅を定義することも できます。
		- これらのポリシー設定を展開する前に、デバイスにトンネル インターフェイスが作成され ていることを確認します。 (注)
- ステップ9 「サービスプロバイダープロファイル (Service Provider Profile) ]列で、「プロファイルの選択 (Select Profile)] ドロップダウン フィールドをクリックし、SP プロファイルを選択します。
- ステップ **10** 必要に応じて、[サブ回線のレート(Mbps)(Sub-Line Rate(Mbps))] 列で、インターフェイスに必要 なアップストリーム帯域幅を入力します。
- ステップ **11** 追加の WAN インターフェイスを設定するには [+] をクリックし、ステップ 7 ~ 10 を繰り返します。
- ステップ **12 [Save**(保存)**]** をクリックします。
- ステップ **13** [< サイト範囲へ戻る(< Back to Site Scope)] をクリックします。
- ステップ **14** [OK] をクリックします。
- ステップ **15** [展開(Deploy)] をクリックします。

ポリシーを今すぐ導入するか、または後でスケジュールするかどうかを求められます。

- ステップ **16** 次のいずれかを実行します。
	- •ポリシーをすぐに導入するには、[今すぐ実行 (Run Now)] ラジオ ボタンをクリックし、[適用 (Apply)] をクリックします。
	- 将来の日付と時刻でポリシー導入をスケジュールするには、[後でスケジュール(Schedule Later)] ラジオ ボタンをクリックし、導入する日時を定義します。
		- アプリケーションポリシーの展開のスケジュール設定では、サイトのタイムゾーンの設定 はサポートされていません。 (注)

# トラフィック コピー ポリシー

Cisco DNA Center を使用して、2 つのエンティティ間の IP トラフィック フローがモニタリング またはトラブルシューティングのために指定された宛先にコピーされるように Encapsulated Remote Switched Port Analyzer (ERSPAN) を設定できます。

Cisco DNA Center を使用して ERSPAN を設定するには、コピーするトラフィック フローの送 信元と宛先を定義するトラフィック コピー ポリシーを作成します。トラフィックのコピーを 送信するデバイスおよびインターフェイスを指定するトラフィック コピー契約も定義できま す。

トラフィック コピー ポリシーにはスケーラブル グループまたは IP ネットワーク グループの いずれかを含めることができるため、このガイド全体を通して、グループという用語を使用す る場合は他に指定がなければスケーラブル グループおよび IP ネットワーク グループの両方を 指します。 (注)

# 送信元、宛先、およびトラフィックのコピー先

Cisco DNA Center Cisco DNA Center はトラフィックのモニタリングプロセスを簡素化します。 物理ネットワークトポロジを知っている必要はありません。必要なのは、トラフィックフロー の送信元および宛先とコピーされたトラフィックの宛先となるトラフィックコピーの宛先を定 義することだけです。

- [送信元 (Source) 1: モニタするトラフィックが通過する 1 つまたは複数のネットワーク デバイス インターフェイス。このインターフェイスは、エンドポイント デバイス、これ らのデバイスの特定ユーザ、またはアプリケーションに接続することがあります。送信元 グループを構成できるのは、イーサネット、ファスト イーサネット、ギガビット イーサ ネット、10 ギガビット イーサネット、またはポート チャネル インターフェイスのみで す。
- [宛先(Destination)]:モニタするトラフィックが流れる IP サブネットです。IP サブネッ トはサーバ、リモート ピア、またはアプリケーションに接続することがあります。
- [トラフィックコピーの宛先(Traffic Copy Destination)]:ERSPAN データを受信、処理、 および分析するデバイス上にあるレイヤ 2 またはレイヤ 3 の LAN インターフェイス。こ のデバイスは、通常、分析用にトラフィックのコピーを受信するパケットキャプチャツー ルまたはネットワーク分析ツールになります。

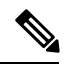

宛先では、スイッチ プローブ デバイスなどのネットワーク アナ ライザやその他のリモートモニタリング(RMON)プローブを使 用してトラフィック分析を実行することを推奨します。 (注)

使用可能なインターフェイスタイプは、イーサネット、ファストイーサネット、ギガビッ ト イーサネット、または 10 ギガビット イーサネットのみです。宛先として設定される と、そのインターフェイスはコピーされたトラフィックのみを受信するために使用されま す。このインターフェイスは今後その他のタイプのトラフィックを受信できなくなり、ト ラフィック コピー機能が必要とする以外のトラフィックを転送できません。トランク イ ンターフェイスを宛先として設定できます。この設定により、インターフェイスはカプセ ル化されたトラフィックを送信できるようになります。

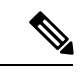

1つのトラフィックコピー契約で使用できるトラフィックコピー の宛先は 1 つのみです。 (注)

## トラフィック コピー ポリシーの注意事項と制限事項

トラフィック コピー ポリシー機能には次の制約事項があります。

- 最大 8 つのトラフィック コピー ポリシー、16 のコピー契約、および 16 のコピーの宛先を 作成できます。
- 同じインターフェイスを複数のトラフィックコピーの宛先に使用することはできません。
- Cisco DNA Center は、トラフィック コピー ポリシーが変更され、ネットワークに展開さ れているポリシーとの整合性が失われていることを示すステータスメッセージを表示しま

せん。ただし、トラフィック コピー ポリシーが展開された後に変更されたことが分かっ た場合は、そのポリシーを展開しなおすことができます。

• 管理インターフェイスを送信元グループまたはトラフィックコピーの宛先として設定する ことはできません。

# トラフィック コピー ポリシー設定のワークフロー

#### 始める前に

- モニタ対象にする、トラフィック コピー ポリシーで使用されている送信元スケーラブル グループが、スイッチとそれらのインターフェイスに静的にマッピングされている必要が あります。
- トラフィック コピー ポリシー宛先グループは、IP ネットワーク グループとして設定され ている必要があります。詳細については、「IP ネットワーク [グループの作成](#page-219-0) (204 ペー [ジ\)](#page-219-0)」を参照してください。

ステップ **1** トラフィック コピーの宛先を作成します。

これは、さらに分析するためにトラフィック フローがコピーされる、デバイス上のインターフェイスで す。詳細については、トラフィック [コピーの宛先の作成](#page-258-0) (243 ページ)を参照してください。

ステップ2 トラフィック コピーの契約を作成します。

契約はコピーの宛先を定義します。詳細については、トラフィック [コピー契約の作成](#page-259-0) (244 ページ)を参 照してください。

<span id="page-258-0"></span>ステップ **3** トラフィック コピー ポリシーを作成します。

ポリシーは、トラフィックフローの送信元と宛先、およびコピーされたトラフィックが送信される宛先を 指定するトラフィック コピーの契約を定義します。詳細については、トラフィック コピー [ポリシーの作](#page-260-0) 成 (245 [ページ\)](#page-260-0)を参照してください。

# トラフィック コピーの宛先の作成

- ステップ **1** Cisco DNA Center のホームページで、**[**ポリシー(**Policy**)**] > [**トラフィック コピー(**Traffic Copy**)**] > [**ト ラフィック コピーの宛先(**Traffic Copy Destination**)**]** の順に選択します。
- ステップ **2** トラフィック コピーの宛先の名前と説明を入力します。
- ステップ **3** デバイスと 1 つまたは複数のポートを選択します。
- ステップ **4 [**保存 **(Save)]** をクリックします。

# トラフィック コピーの宛先の編集または削除

- ステップ **1** Cisco DNA Center のホームページで、**[**ポリシー(**Policy**)**] > [**トラフィック コピー(**Traffic Copy**)**] > [**ト ラフィック コピーの宛先(**Traffic Copy Destination**)**]** の順に選択します。
- ステップ **2** 編集または削除する宛先の横にあるチェックボックスをオンにします。
- ステップ **3** 次のいずれかを実行します。
	- 変更を行うには、**[**編集(**Edit**)**]** をクリックして必要な変更を行い、**[**保存(**Save**)**]** をクリックしま す。
	- 宛先を削除するには、**[**削除(**Delete**)**]** をクリックします。

# <span id="page-259-0"></span>トラフィック コピー契約の作成

- ステップ **1** Cisco DNA Center ホームページで、**[**ポリシー(**Policy**)**] > [**トラフィック コピー(**Traffic Copy**)**] > [**トラ フィック コピー契約(**Traffic Copy Contracts**)**]** の順に選択します。
- ステップ **2** [Add] をクリックします。
- ステップ **3** ダイアログボックスに、契約の名前と説明を入力します。
- ステップ **4 [**コピー先(**Copy Destination**)**]** ドロップダウン リストから、コピー先を選択します。
	- (注) コピー先は、1 つのトラフィック コピー契約に対し 1 つだけ指定できます。

選択可能なコピー先がない場合は、1 つ作成できます。詳細については、トラフィック [コピーの宛先の作](#page-258-0) 成 (243[ページ\)](#page-258-0)を参照してください。

ステップ **5 [**保存 **(Save)]** をクリックします。

# トラフィック コピー契約の編集または削除

- ステップ **1** Cisco DNA Center ホームページで、**[**ポリシー(**Policy**)**] > [**トラフィック コピー(**Traffic Copy**)**] > [**トラ フィック コピー契約(**Traffic Copy Contracts**)**]** の順に選択します。
- ステップ **2** 編集または削除する契約の横にあるチェックボックスをオンにします。
- ステップ **3** 次のいずれかを実行します。
	- 変更を行うには、**[**編集(**Edit**)**]** をクリックして必要な変更を行い、**[**保存(**Save**)**]** をクリックしま す。
	- 契約を削除するには、[削除(Delete)] をクリックします。

# <span id="page-260-0"></span>トラフィック コピー ポリシーの作成

- ステップ **1** Cisco DNA Center のホームページで、**[**ポリシー(**Policy**)**] > [**トラフィック コピー(**Traffic Copy**)**] > [**ト ラフィック コピー ポリシー(**Traffic Copy Policies**)**]** の順に選択します。
- ステップ **2** [ポリシーの追加(Add Policy)] をクリックします。
- ステップ **3** [ポリシー名(Policy Name)] フィールドに名前を入力します。
- ステップ **4** [説明(Description)] フィールドにポリシーを表す単語またはフレーズを入力します。
- ステップ **5** [契約(Contract)] フィールドで、[契約の追加(Add Contract)] をクリックします。
- ステップ **6** 使用する契約の隣にあるラジオ ボタンをクリックし、次に [保存(Save)] をクリックします。
- ステップ7 [使用可能なグループ (Available Groups) 1エリアから、[送信元 (Source) ]エリアにグループをドラッグ アンド ドロップします。
- ステップ8 [使用可能なグループ (Available Groups) ]エリアから、[宛先 (Destination) ]エリアにグループをドラッグ アンド ドロップします。
- ステップ **9 [**保存 **(Save)]** をクリックします。

## **Edit or Delete a Traffic Copy Policy**

- ステップ **1** Cisco DNA Center のホームページで、**[**ポリシー(**Policy**)**] > [**トラフィック コピー(**Traffic Copy**)**] > [**ト ラフィック コピー ポリシー(**Traffic Copy Policies**)**]** の順に選択します。
- ステップ2 編集または削除したいポリシーの横のチェック ボックスをオンにします。
- ステップ **3** 次のいずれかを実行します。
	- 変更を行うには、**[**編集(**Edit**)**]** をクリックして必要な変更を行い、**[**保存(**Save**)**]** をクリックしま す。
	- ポリシーを削除するには、**[**削除(**Delete**)**]** をクリックします。

# 仮想ネットワーク

仮想ネットワークは、独立したルーティングおよびスイッチング環境です。仮想ネットワーク を使用して、物理ネットワークを複数の論理ネットワークにセグメント化できます。

仮想ネットワークに入れることができるのは、割り当てられたユーザグループのみです。仮想 ネットワーク内で、ユーザとデバイスは、アクセスポリシーによって明示的にブロックされて いなければ相互に通信できます。異なる仮想ネットワークにまたがるユーザは、相互に通信で きません。ただし、例外ポリシーを作成して、一部のユーザに異なる仮想ネットワークをまた ぐ通信を許可することができます。

一般的な使用例はビルディング管理です。照明、冷暖房空調(HVAC)システム、セキュリ ティ システムなどのビルディング システムからユーザ コミュニティをセグメント化する必要 があります。このケースでは、ユーザ コミュニティとビルディング システムを 2 つ以上の仮 想ネットワークにセグメント化して、ビルディング システムの不正アクセスをブロックしま す。

仮想ネットワークは、複数のサイトロケーションやネットワークドメイン(ワイヤレス、キャ ンパス、および WAN)にまたがる場合があります。

デフォルトでは、Cisco DNA Center には単一の仮想ネットワークがあり、すべてのユーザおよ びエンドポイントがこの仮想ネットワークに属しています。Cisco DNA Center が Cisco Identity Services Engine(ISE)と統合されると、デフォルトの仮想ネットワークに Cisco ISE のユーザ グループおよびエンドポイントが移入されます。

CiscoDNACenterでは、仮想ネットワークの概念はワイヤレス、キャンパス、およびWANネッ トワークで共通です。仮想ネットワークが作成されたら、ワイヤレス、有線、または WAN 導 入が組み合わされているサイトと関連付けることができます。たとえば、ワイヤレスデバイス と有線デバイスが含まれるキャンパスファブリックがサイトで展開されている場合、仮想ネッ トワークの作成プロセスによってキャンパス ファブリックでサービス セット識別子 (SSID) と Virtual Routing and Forwarding(VRF)の作成がトリガーされます。また、サイトに WAN ファブリックも展開されている場合、VRF がキャンパスから WAN に同様に拡張します。

サイトの設計および初期設定時に、ワイヤレスデバイス、有線スイッチ、およびWANルータ をサイトに追加できます。Cisco DNA Center は、仮想ネットワークと関連付けられたポリシー がサイトに対して作成されたことを検出し、それらを異なるデバイスに適用します。

## 仮想ネットワークに関する注意事項と制限事項

仮想ネットワークには次の注意事項と制約事項があります。

• VRF はすべてのドメインで共通です。VRF の最大数は、ドメイン内の VRF が最も少ない デバイスに基づきます。

## ゲスト アクセス用の複数の仮想ネットワーク

ゲストアクセス用に複数の仮想ネットワークを作成できます。この機能を使用すると、企業の トラフィックが存在しない場所で、ゲストトラフィック用に異なる仮想ネットワークを使用で きます。ワイヤレスゲスト SSID を異なる仮想ネットワークの IP プールに制限なしでマッピン グできるようになりました。

## 仮想ネットワークの作成

仮想ネットワークを作成し、物理ネットワークを複数の論理ネットワークにセグメント化する ことができます。

- ステップ **1** Cisco DNA Center のホームページで、**[**ポリシー(**Policy**)**] > [**仮想ネットワーク(**Virtual Network**)**]** の順 に選択します。
- ステップ2 <sup>●</sup>をクリックして、新しい仮想ネットワークを作成します。
- ステップ **3 [**ネットワーク名(**Network Name**)**]** フィールドに、仮想ネットワークの名前を入力します。
- ステップ **4** 仮想ネットワークをゲストネットワークとして設定するには、[Guest Virtual Network] チェックボックスを オンにします。

ゲストに制限されたアクセスを許可する、特別なルールが設定されているデバイス。

- ステップ **5 [**使用可能なスケーラブル グループ(**Available Scalable Groups**)**]** エリアから、**[**仮想ネットワーク内のグ ループ(**Groups in the Virtual Network**)**]** エリアにドラッグ アンド ドロップします。
- ステップ **6 [**保存(**Save**)**]** をクリックします。
- ステップ **7** 複数のゲスト仮想ネットワークを作成するには、ステップ 2 ~ 6 を繰り返します。

## 仮想ネットワークの編集または削除

あるカスタム仮想ネットワークから別のカスタム仮想ネットワークにスケーラブルなグループ を移動すると、スケーラブルなグループのマッピングが変更されます。この変更によって、グ ループ内のユーザまたはデバイスに影響が及ぶ可能性があることに注意してください。

- ステップ **1** Cisco DNA Center のホームページで、**[**ポリシー(**Policy**)**] > [**仮想ネットワーク(**Virtual Network**)**]** の順 に選択します。
- ステップ **2** 次のいずれか 1 つのタスクを実行します。
	- 仮想ネットワークを編集するには、左側のナビゲーション ウィンドウから仮想ネットワークの名前を クリックし、次の表に示す任意のフィールドの情報を変更します(仮想ネットワーク名を除きます)。

表 **<sup>44</sup> :** 仮想ネットワーク フィールド

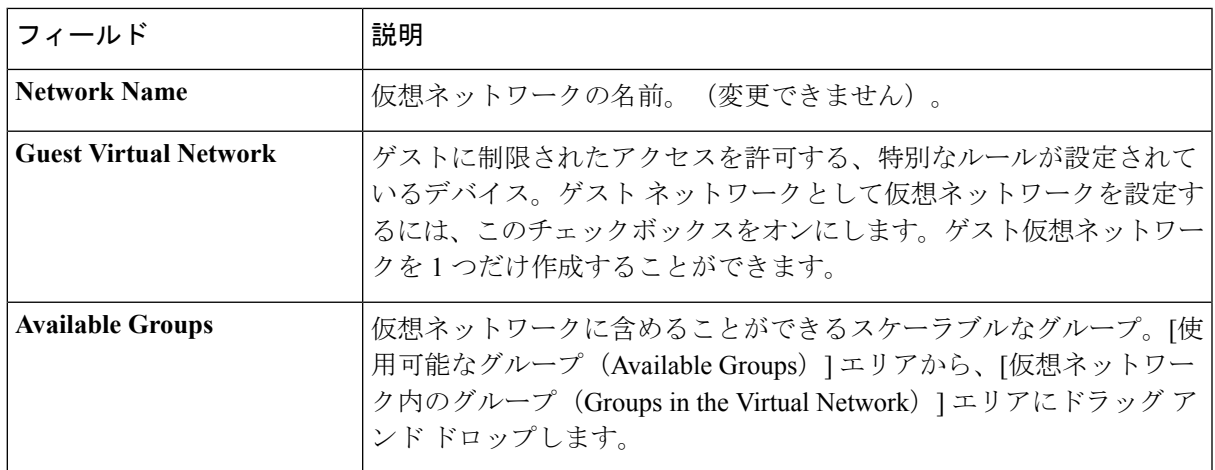

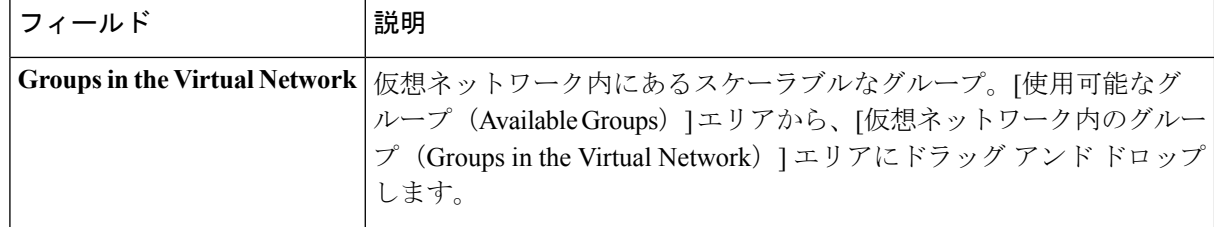

•仮想ネットワークを削除するには、 <mark>×</mark> をクリックし、削除を確定します。

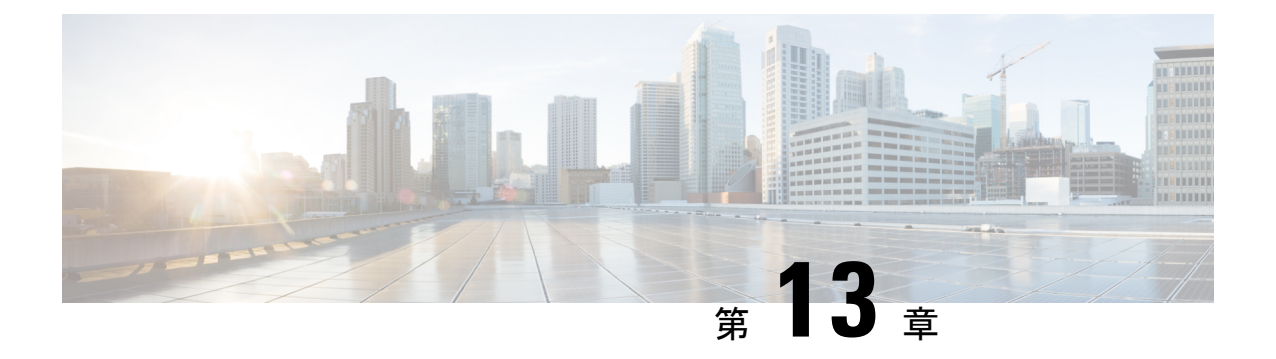

# ネットワークのプロビジョニング

- [プロビジョニング](#page-264-0) (249 ページ)
- プラグ アンド プレイ [プロビジョニングを使用したオンボードデバイス](#page-265-0) (250 ページ)
- [インベントリ内のデバイスの管理](#page-287-0) (272 ページ)
- [デバイスのプロビジョニング](#page-291-0) (276 ページ)
- LAN [自動化の状態を確認](#page-345-0) (330 ページ)
- [プロビジョニング後のデバイスの削除](#page-346-0) (331 ページ)
- ファブリック [サイトとファブリック](#page-346-1) ドメイン (331 ページ)
- [マルチサイト](#page-347-0) ファブリック ドメイン (332 ページ)
- [トランジット](#page-347-1) サイト (332 ページ)
- ファブリック [ドメインの設定](#page-349-0) (334 ページ)
- [Applications](#page-366-0)  $(351 \sim \sim \sim)$
- [アプリケーション](#page-374-0) ホスティング (359 ページ)

# <span id="page-264-0"></span>プロビジョニング

Cisco DNA Center でネットワークのポリシーを設定した後に、デバイスをプロビジョニングで きます。この段階で、デバイスにオンボードし、デバイス間にポリシーを導入します。

プロビジョニングデバイスには、次の側面が含まれます。

- プラグ アンド プレイでのデバイスのオンボーディングと、デバイスのインベントリへの 追加。
- 必要な設定とポリシーのインベントリ内デバイスへの展開。
- デバイスのサイトへの追加。
- ファブリック ドメインの作成とデバイスのファブリックへの追加。

CiscoDNACenterプロビジョニングではIBNS2.0のみをサポートしています。これによりAAA 設定が変更され、関連するすべての認証コマンドがクラスベースのポリシー言語(CPL)制御 ポリシーの対応するコマンドに変換されます。CPL 変換では、変換 CLI **authentication display [legacy|new-style]** が無効になるため、現在の設定をバックアップしておくことを推奨します。

また、IBNS 2.0 に合わせた AAA 設定の更新をサポートするように変更管理期間を設定してく ださい。

# <span id="page-265-0"></span>プラグ アンド プレイ プロビジョニングを使用したオン ボードデバイス

プラグ アンド プレイ プロビジョニングは、最小限のネットワーク管理者およびフィールド担 当者の関与で、新しいネットワークデバイスを自動的かつリモートにプロビジョニングおよび オンボードする方法を提供します。

プラグ アンド プレイ プロビジョニングを使用すると、次の操作を実行できます。

- サイトの割り当て、サイト設定の展開、デバイスソフトウェアイメージのインストール、 およびカスタムオンボード設定の適用によって、デバイスをプロビジョニングする。
- インストールの前に、デバイス情報を入力し、プロビジョニング操作を選択してデバイス を計画します。デバイスはオンラインになると Cisco DNA Center に接続します。次に、デ バイスのプロビジョニングとオンボーディングが自動で実行されます。
- 事前の計画なしにネットワーク上に表示される新しいデバイスである、要求されていない ネットワーク デバイスをプロビジョニングします。
- Cisco スマート アカウントの CiscoPlug andPlay Connect クラウド ポータルから、デバイス インベントリをプラグ アンド プレイに同期して、すべてのデバイスが Cisco DNA Center に表示されるようにします。
- ネットワーク デバイスの詳細なオンボーディング ステータスを表示します。

#### 前提条件

プラグ アンド プレイ プロビジョニングを使用する前に、次の操作を実行します。

- メインの Cisco DNA Center の設定で、[System Settings] > [Settings] > [Cisco Credentials] を使 用して、シスコのログイン情報を設定します。詳細については、「Cisco Digital [Network](https://www.cisco.com/c/en/us/support/cloud-systems-management/dna-center/products-maintenance-guides-list.html) Architecture Center [管理者ガイド](https://www.cisco.com/c/en/us/support/cloud-systems-management/dna-center/products-maintenance-guides-list.html)」の 「*Cisco* クレデンシャルの設定」 を参照してくださ い。
- [System Settings] > [Settings] > [Device EULA Acceptance] を使用して、メインの Cisco DNA Center の設定でエンドユーザライセンス契約(EULA)に同意します。詳細については、 *Cisco Digital Network Architecture Center* 管理者ガイド [英語] の 「Accept the [License](https://www.cisco.com/c/en/us/support/cloud-systems-management/dna-center/products-maintenance-guides-list.html) [Agreement](https://www.cisco.com/c/en/us/support/cloud-systems-management/dna-center/products-maintenance-guides-list.html)」を参照してください。
- プロビジョニングするシスコネットワークデバイスについて、サポートされているソフト ウェアリリースがあり、工場出荷時のデフォルト状態になっていることを確認します。以 前に設定されたネットワークデバイス、または不明な状態になっているネットワークデバ イスを使用している場合は、Cisco Digital Network Architecture Center [のネットワーク](https://www.cisco.com/c/en/us/td/docs/cloud-systems-management/network-automation-and-management/dna-center/tech_notes/pnp-troubleshooting.html#_Toc6240375) プラ

[グアンドプレイのトラブルシューティング](https://www.cisco.com/c/en/us/td/docs/cloud-systems-management/network-automation-and-management/dna-center/tech_notes/pnp-troubleshooting.html#_Toc6240375) ガイド [英語] のデバイスのクリーンアップと リセットの詳細を参照してください。

ここでは、プラグアンドプレイプロビジョニングの一般的な使用例とワークフローについて説 明します。

### 計画されたプロビジョニング

管理者は、次のように新しいサイトまたはその他のネットワーク デバイス グループのプロビ ジョニングを計画できます。

- **1.** ネットワーク階層内のサイトを定義します。About Network [Hierarchy](#page-109-0) (94 ページ)を参照 してください。
- **2.** 必要に応じて、デバイスに適用する[OnboardingConfiguration]テンプレートを定義します。 このようなテンプレートには、ネットワーク上で管理できるようにデバイスをオンボード するための基本的なネットワーク設定コマンドが含まれています。多くの場合、Day 0 設 定をカスタマイズする必要がない限り、このようなテンプレートは必要ありません[。デバ](#page-182-0) [イス設定の変更を自動化するテンプレートの作成](#page-182-0) (167 ページ) を参照してください。
- **3.** 展開するデバイスのタイプについて、ネットワーク プロファイルを定義します。[ネット](#page-155-0) ワーク [プロファイルの作成](#page-155-0) (140 ページ) を参照してください。
- **4.** 展開するデバイスのデバイスのログイン情報(CLI および SNMP)を定義します。[デバイ](#page-162-0) ス [クレデンシャルについて](#page-162-0) (147 ページ) を参照してください。
- **5.** 必要に応じて、プロビジョニングするデバイスのソフトウェアイメージがアップロードさ れ、イメージリポジトリ内でゴールデンとしてマークされていることを確認します[。ソフ](#page-92-0) トウェア [イメージのインポート](#page-92-0) (77 ページ)を参照してください。
- **6.** CSVファイルを使用して一度にまたは一括で、計画したデバイスに関する詳細を追加しま す[。デバイスの追加または編集](#page-273-0) (258ページ)またはAdd Devices in Bulk (259ページ)を 参照してください。
- **7.** デバイスが起動し、自動的にプロビジョニングされます。

### 要求されていないプロビジョニング。

計画前に新しいネットワーク デバイスをネットワークに追加すると、このネットワーク デバ イスは要求のないデバイスとしてラベル付けされます。要求のないデバイスは、管理者が手動 で追加することも、コントローラディスカバリの前提条件 (252ページ) で説明されているい ずれかの検出方法を使用して自動的に追加することもできます。管理者は、次の方法でデバイ スをプロビジョニングできます。

- **1.** 要求のないデバイスでフィルタリングするか、名前で検索して、デバイスリストのデバイ スを検索します[。デバイスの表示](#page-270-0) (255 ページ) を参照してください。
- **2.** サイト、イメージ、設定テンプレート、またはプロファイルを割り当てて、デバイスを要 求します。プラグアンドプレイを使用したデバイスのプロビジョニング (262ページ) を 参照してください。

### **Cisco** スマート アカウントの同期およびプロビジョニング

ネットワークデバイスは、シスコのプラグアンドプレイ接続クラウドサービスによってCisco スマート アカウントを通じて自動的に登録されます。管理者は Cisco Plug and Play Connect か ら Cisco DNA Center プラグ アンド プレイにデバイス インベントリを同期することができま す。これにより、すべてのデバイスがCisco DNA Centerに表示されます。次に、これらのデバ イスを要求してプロビジョニングすることができます。

- **1.** スマートアカウントとバーチャルアカウントを登録して同期します。[バーチャルアカウン](#page-275-0) ト [プロファイルの登録または編集](#page-275-0) (260 ページ) を参照してください。
- **2.** スマート アカウントからデバイス インベントリを同期します。スマート [アカウントから](#page-276-0) [のデバイスの追加](#page-276-0) (261 ページ)を参照してください。
- **3.** 要求のないデバイスでフィルタリングするか、名前で検索して、デバイスリストのデバイ スを検索します。[デバイスの表示](#page-270-0) (255 ページ) を参照してください。
- **4.** サイト、イメージ、設定テンプレート、またはプロファイルを割り当てて、デバイスを要 求します。プラグアンドプレイを使用したデバイスのプロビジョニング (262ページ) を 参照してください。
- **5.** デバイスが起動し、自動的にプロビジョニングされます。

# <span id="page-267-0"></span>コントローラ ディスカバリの前提条件

プラグ アンド プレイによってデバイスのオンボーディングが自動化されます。デバイスは、 CiscoDNACenterコントローラを検出して接続できるようにする必要があります。デバイスは、 次のいずれかの方法でコントローラを自動的に検出できるようにする必要があります。

- DHCP:DHCP [コントローラ](#page-267-1) ディスカバリ (252 ページ)を参照してください。
- DNS : DNS [コントローラ](#page-269-0) ディスカバリ (254 ページ)を参照してください。
- Cisco Plug and Play Connect クラウドサービス:Plug and Play Connect [コントローラ](#page-269-1) ディス カバリ (254 [ページ\)を](#page-269-1)参照してください。

## <span id="page-267-1"></span>**DHCP** コントローラ ディスカバリ

Ciscoネットワークデバイスは、初回起動時にスタートアップコンフィギュレーションを使用 しないと、DHCP オプション 43 を使用して Cisco DNA Center コントローラの検出を試行しま す。

DHCP による検出方法の前提条件は次のとおりです。

- 新しいデバイスが DHCP サーバにアクセスできる。
- DHCP サーバが Cisco Plug and Play のオプション 43 を使用して設定されている。このオプ ションにより、Cisco DNA Center コントローラの IP アドレスを持つネットワーク デバイ スが通知されます。

DHCP サーバが文字列「ciscopnp」を含むオプション 60 を使用してデバイスから DHCP の 検出メッセージを受信すると、オプション 43 の情報を含む応答をデバイスに返します。 デバイスの CiscoPlug andPlay IOS エージェントは、応答から Cisco DNA Center コントロー ラの IP アドレスを抽出し、このアドレスを使用してコントローラと通信します。

DHCP オプション 43 は、DHCP サーバとして機能する Cisco ルータ CLI で、次のように設定さ れた文字列の値で構成されます。

```
ip dhcp pool pnp device pool \leftarrow -- Name of DHCP pool
network 192.168.1.0 255.255.255.0 <-- Range of IP addresses assigned to clients
default-router 192.168.1.1 <-- Gateway address
option 43 ascii "5A1N;B2;K4;I172.19.45.222;J80" <-- Option 43 string
```
このオプション 43 の文字列には、セミコロンで区切られた次のコンポーネントが含まれてい ます。

- 5A1N;(プラグ アンド プレイ用の DHCP サブオプション、アクティブ動作、バージョン 1、デバッグ情報なし)。文字列のこの部分は変更する必要がありません。
- B2; (IP アドレスのタイプ):
	- B1 = ホスト名
	- B2 = IPv4 (デフォルト)
- I*xxx.xxx.xxx.xxx*;:Cisco DNA Center コントローラの IP アドレスまたはホスト名(大文字の i の後)。この例では、IP アドレスは 172.19.45.222 です。
- J*xxxx*:Cisco DNA Center コントローラへの接続に使用するポート番号。この例では、ポー ト番号は 80 です。HTTP のデフォルトはポート 80、HTTPS のデフォルトはポート 443 で す。
- K4;:デバイスとコントローラの間で使用されるトランスポート プロトコル。
	- K4 = HTTP(デフォルト)
	- K5 =  $HTTPS$
- T*trustpoolBundleURL*:デフォルト(Cisco DNA Centerコントローラ)以外の別の場所から trustpool バンドルを取得する場合は、このオプション パラメータを使用して trustpool バン ドルの外部 URL を指定します。APIC-EM コントローラは、Cisco InfoSec Cloud (http://www.cisco.com/security/pki/)からバンドルを取得します。たとえば、10.30.30.10 の TFTP サーバからバンドルをダウンロードするには、パラメータを 「Ttftp://10.30.30.10/ios.p7b」と指定します。

trustpoolセキュリティを使用していて、Tパラメータを指定しない場合、デバイスはCisco DNA Center コントローラから trustpool バンドルを取得します。

• Z*xxx.xxx.xxx.xxx*;(NTP サーバの IP アドレス)。trustpool セキュリティを使用してすべて のデバイスを同期させる場合、このパラメータは必須です。

DHCP の設定の詳細については、『*Cisco IOS Command Reference*』を参照してください。

DHCPオプション43が設定されていない場合、デバイスがDHCPサーバに接続できない場合、 またはこの方法が別の理由で失敗する場合は、ネットワークデバイスで DNS を使用して検出 を試行します。詳細については、「DNSコントローラディスカバリ (254ページ)」を参照し てください。

## <span id="page-269-0"></span>**DNS** コントローラ ディスカバリ

DHCPディスカバリがCisco DNA CenterコントローラのIPアドレスを取得できない場合、ネッ トワークデバイスは DNS ルックアップ方式にフォールバックします。DHCP サーバから返さ れたネットワークドメイン名に基づき、事前設定されたホスト名「pnpserver」を使用して、コ ントローラの完全修飾ドメイン名(FQDN)を作成します。NTPのサーバ名は、事前設定され たホスト名 pnpserver に基づいています。

たとえば、DHCP サーバからドメイン名「customer.com」が返された場合、ネットワーク デバ イスは「pnpserver.customer.com」というコントローラのFQDNを作成します。次に、このFQDN のIPアドレスを解決するために、ローカルネームサーバを使用します。NTPサーバ名のFQDN は pnpntpserver.customer.com です。

DNS による検出方法の前提条件は次のとおりです。

- 新しいデバイスが DHCP サーバにアクセスできる。
- Cisco DNA Center コントローラがホスト名「pnpserver」を使用して展開されている。
- NTP のサーバ名はホスト名「pnpserver」で展開される。

## <span id="page-269-1"></span>**Plug and Play Connect** コントローラ ディスカバリ

DHCPまたはDNSによる検出方法の使用がオプションでない場合は、CiscoPlug andPlayConnect クラウド サービスによって、デバイスが Cisco DNA Center コントローラの IP アドレスを検出 できます。ネットワーク デバイスが起動すると、DHCP または DNS を介してコントローラを 特定できない場合に、devicehelper.cisco.com に接続して Plug and Play Connect を試行し、組織に 定義されている適切なコントローラの IP アドレスを取得します。通信を保護するために、デ バイスは Plug and Play Connec に接続するときに、最初に Cisco trustpool バンドルをダウンロー ドしてインストールします。

次の手順では、検出に Plug and Play Connect を使用して、Cisco Plug and Play でシスコのネット ワーク デバイスを展開する方法についての概要を説明します。

#### 始める前に

シスコのネットワークデバイスは、CiscoPlug andPlayをサポートし、CiscoPlug andPlayConnect クラウド サービスに接続している Cisco IOS イメージを実行しています。

ステップ **1** ネットワーク管理者は、Cisco スマートアカウントの Web ポータルにある Plug and Play Connect を使用し て、組織に適した Cisco DNA Center コントローラのコントローラ プロファイルを設定します。詳細につい ては、web ポータルのスマートアカウントのマニュアルを参照してください。

ステップ2 Cisco Commerce Workspace (CCW) を介してプラグアンドプレイネットワークデバイスを注文した場合、 Cisco スマート アカウントが注文に割り当てられていれば、Plug and Play Connect を使用してネットワーク デバイスが自動的に登録されます。Cisco Plug and Play で使用する各デバイスに、NETWORK-PNP-LIC オ プションを追加します。

> このオプションにより、デバイスのシリアル番号と PID がプラグアンドプレイ用にスマート アカウントで 自動登録されます。デフォルト コントローラを指定済みの場合、注文の処理時にデバイスがそのコント ローラに自動的に割り当てられます。

- ステップ **3** または、Plug and Play Connect の Web ポータルからデバイスを手動で追加することもできます。
- ステップ **4** Cisco DNA Center を、Cisco Plug and Play Connect のコントローラとして、リダイレクト サービス用に Cisco スマートアカウントに登録します。バーチャルアカウントプロファイルの登録または編集 (260ページ) を参照してください。

CCW を通してプラグアンドプレイ ネットワーク デバイスを注文し、これらのネットワーク デバイスがス マート アカウント経由で Plug and Play Connect に自動登録される場合には、この手順が必須です。

ステップ **5** Cisco Plug and Play Connect クラウド ポータルのスマート アカウントから、デバイス インベントリを Cisco DNA Center プラグ アンド プレイに同期します。

Plug and Play Connect の Web ポータルに登録されたデバイスがコントローラに同期され、SmartAccount の ソースとともにプラグ アンド プレイのデバイス リストに表示されます。

- ステップ **6** 新しく同期されたデバイスを要求します[。プラグアンドプレイを使用したデバイスのプロビジョニング\(](#page-277-0) 262 [ページ\)](#page-277-0) を参照してください。
- ステップ7 デバイス インストーラによって、シスコ ネットワーク デバイスがインストールされ、電源が投入されま す。
- ステップ **8** デバイスは、Plug and Play Connect サービスをクエリして Cisco DNA Center コントローラを検出し、Cisco DNA Center でプラグ アンド プレイのシリアル番号によってコントローラを識別します。次に、要求プロ セス中に計画された内容に従ってプロビジョニングされます。

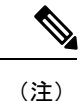

デバイスが定義済みの NTP サーバ **time-pnp.cisco.com** または **pool.ntp.org** と同期できない場 合、デバイスは Plug and Play Connect のコンタクトに失敗します。この問題を解決するには、 これらの 2 つのホスト名への NTP トラフィックをブロック解除するか、これら 2 つの NTP ホ スト名を DNS サーバのローカル NTP サーバ アドレスにマップします。

# <span id="page-270-0"></span>デバイスの表示

この手順では、プラグアンドプレイデバイスを表示する方法、デバイスでアクションを実行す る方法、および新しいデバイスを追加する方法について説明します。

ステップ **1** Cisco DNA Center のホームページで、**[Provision]** > **[Devices]** > **[Plug and Play]** の順に選択します。

ステップ **2** テーブル内のデバイスを表示します。

[Filter] オプションを使用して、特定のデバイスを検索します。[Refresh] をクリックして、デバイスリスト を更新します。

ステップ **3** デバイスの名前をクリックします。

デバイスの詳細を示すウィンドウが表示されます。

ステップ **4** [Details]、[History]、[Configuration]、または [Stack] タブをクリックして、デバイスに関するさまざまな種 類の情報を表示します。一部のタブには、クリックして詳細を表示できる追加のリンクがあります。

**[**スタック(**Stack**)**]** タブは、スイッチ スタック デバイスの場合にのみ表示されます。

- ステップ **5** デバイスで特定のタスクを実行するには、ダイアログボックスの上部にある次のアクションをクリックし ます。使用可能なアクションは、デバイスの状態によって異なります。
	- [Refresh]:デバイス状態情報を更新します。
	- [Claim]:デバイスを要求しプロビジョニングします。[プラグアンドプレイを使用したデバイスのプロ](#page-277-0) [ビジョニング](#page-277-0) (262 ページ) を参照してください。
	- [Edit]:デバイスを編集します[。デバイスの追加または編集](#page-273-0) (258 ページ) を参照してください。
	- [Reset]:デバイスがエラー状態になっている場合に、デバイスをリセットします。[デバイスのリセッ](#page-286-0) ト (271 [ページ\)](#page-286-0) を参照してください。
	- [Delete]:デバイスを削除します。[デバイスの削除](#page-286-1) (271 ページ) を参照してください。
- ステップ **6** 複数のデバイスに対してアクションを実行するには、テーブルビューで各デバイスの横にあるチェックボッ クスをオンにし、[Actions] ドロップダウンメニューからアクションを選択します。
- ステップ **7** [Add Device] をクリックして、新しいデバイスを追加します。

デバイスを追加する各種方法についての詳細は、次を参照してください。デバイスの追加または編集 (258 [ページ\)](#page-273-0)、Add [Devicesin](#page-274-0) Bulk (259 ページ)、スマート [アカウントからのデバイスの追加](#page-276-0) (261 ページ)

> デバイステーブルには、各デバイスについて、以下の表に示した情報が表示されます。すべて の列はソートに対応しています。列ヘッダーをクリックすると、行が昇順にソートされます。 列ヘッダーをもう一度クリックすると、行が降順にソートされます。

デフォルトの列表示設定では一部の列が非表示になっています。これは、列の見出しの右端に ある 3 つの点 ( ' ) をクリックするとカスタマイズできます。 (注)

#### 表 **45 :** デバイス情報

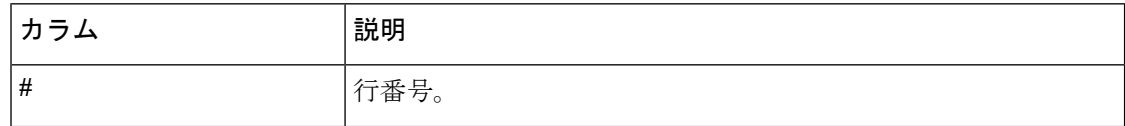

 $\mathbf I$ 

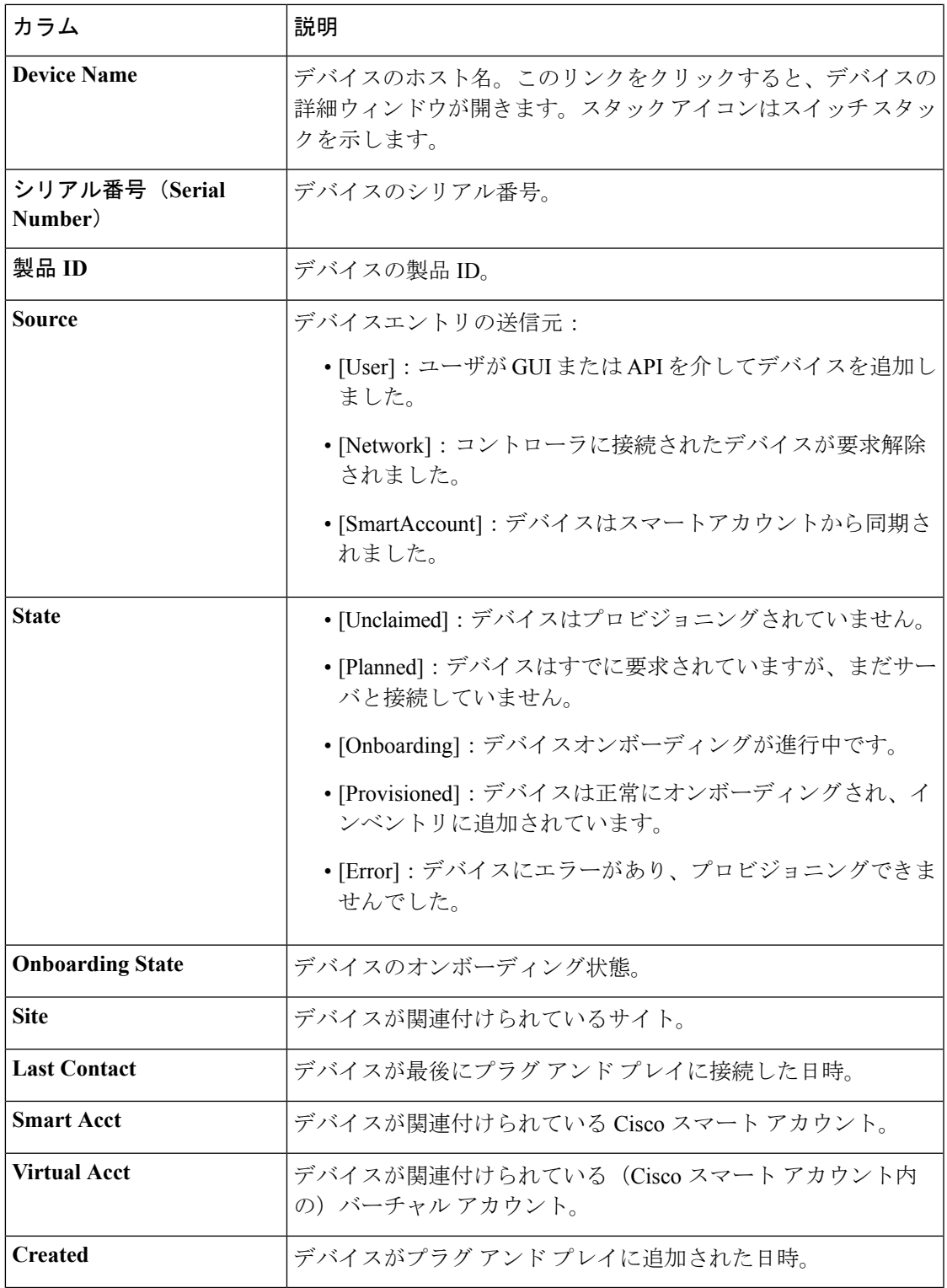

# <span id="page-273-0"></span>デバイスの追加または編集

この手順では、[Plug and Play Devices] リストのデバイスを追加または編集する方法について説 明します。代わりに、[編集 (Edit) ] をクリックしてデバイスの詳細ウィンドウからデバイス を編集することもできます。

表 **46 : [**デバイス(**Device**)**]** フィールド

| フィールド                                    | 説明                                                                                                    |
|------------------------------------------|----------------------------------------------------------------------------------------------------|
| <b>Serial Number</b>                     | デバイスシリアル番号 (デバイスを編集している場合は読み取<br>り専用)。                                                                                                    |
| <b>Product ID</b>                        | デバイス製品 ID (デバイスを編集している場合は読み取り専<br>用)。                                                                                                    |
| <b>Device Name</b>                       | デバイス名                                                                                                    |
| <b>Enable SUDI Authorization</b>         | セキュアな固有デバイス識別子 (SUDI) 認証をサポートするデ<br>バイスで有効にします。                                                                                                    |
| <b>SUDI Serial Numbers</b>               | SUDIをサポートするデバイスには、シャーシのシリアル番号と<br>SUDI シリアル番号(デバイス ラベルのライセンス SN と呼ばれ<br>る)の2つのシリアル番号があります。SUDI認証を使用するデ<br>バイスを追加するときは、このフィールドに1つまたは複数の<br>SUDI シリアル番号をカンマで区切って入力します。このフィー<br>ルドは、[SUDI認証の有効化 (Enable SUDI Authorization) 1が<br>チェックされている場合にのみ表示されます。 |
| This Device Represents a<br><b>Stack</b> | デバイスがスタックを表します(デバイスを編集している場合、<br>この項目は読み取り専用です)。サポート対象のスタッカブル<br>スイッチにのみ適用されます。                                                                                                    |

### 始める前に

デバイスにクレデンシャルが必要な場合は、グローバル デバイス クレデンシャルが [設計 (Design)] > [ネットワーク設定(Network Settings)] > [デバイス クレデンシャル(Device Credentials)]ページで設定されていることを確認します。詳細については、[グローバル](#page-165-0)CLIク [レデンシャルの設定](#page-165-0) (150 ページ)を参照してください。

ステップ **1** Cisco DNA Center のホームページで、**[Provision]** > **[Devices]** > **[Plug and Play]** の順に選択します。

ステップ **2** テーブル内のデバイスを表示します。

[Filter] オプションを使用して、特定のデバイスを検索します。[Refresh] をクリックして、デバイスリスト を更新します。

ステップ **3** 次のようにデバイスを追加または編集します。

- デバイスを追加するには、[Add Device]をクリックします。[Add Devices]ダイアログが表示されます。
- デバイスを編集するには、編集するデバイス名の横にあるチェック ボックスをオンにして、デバイス テーブルの上部にあるメニューバーから[アクション(Actions)] > [編集(Edit)]をクリックします。 [デバイスの編集(**Edit Device**)]ダイアログが表示されます。

ステップ **4** 必要に応じてフィールドを設定します。詳細については上記の表を参照してください。 ステップ5 次のいずれかの操作を実行して、設定を保存します。

- デバイスを追加し、後で要求するには、[デバイスの追加(Add Device)] をクリックします。
- デバイスを追加し、すぐに要求するには、[追加 + 要求(Add + Claim)] をクリックします。デバイス の要求の詳細についてはプラグアンドプレイを使用したデバイスのプロビジョニング (262ページ)、 を参照してください。
- デバイスを編集する場合は、[デバイスの編集(Edit Device)] をクリックします。

## <span id="page-274-0"></span>**Add Devices in Bulk**

この手順では、CSV ファイルからデバイスを一括で追加する方法を示します。

(注)

プラグ アンド プレイにすでに存在するデバイスを追加する場合、既存のデバイスに対する変 更はありません。

- ステップ **1** Cisco DNA Center のホームページで、**[Provision]** > **[Devices]** > **[Plug and Play]** の順に選択します。
- ステップ **2** [Add Device] をクリックします。

[デバイスの追加(**Add Device**)] ダイアログが表示されます。

- ステップ **3 [**一括デバイス(**Bulk Devices**)**]** タブをクリックします。
- ステップ **4 [**ファイル テンプレートのダウンロード(**Download File Template**)**]** をクリックしてサンプル ファイルを ダウンロードします。
- ステップ **5** 各デバイスの情報をファイルに追加し、ファイルを保存します。デバイスタイプによっては、特定のフィー ルドが必須になることに注意してください。
- ステップ **6** 次のアクションのいずれかを実行して、CSV ファイルをアップロードします。
	- ドラッグ アンド ドロップ エリアにファイルをドラッグ アンド ドロップします。
	- **[**クリックして選択(**click to select**)**]** が表示される場所をクリックしてファイルを選択します。
- ステップ **7 [**デバイスのインポート(**Import Devices**)**]** をクリックします。

CSV ファイル内のデバイスがテーブルにリストされます。

ステップ **8** インポートする各デバイスの横にあるチェックボックスをオンにするか、上部にあるチェックボックスを オンにしてすべてのデバイスを選択します。

ステップ **9** 次のいずれかの操作を実行して、デバイスを追加します。

- デバイスを追加し、それらを後で要求するには、**[**デバイスの追加(**Add Devices**)**]** をクリックしま す。
- デバイスを追加し、それらをすぐに要求するには、[追加 + 要求(Add + Claim)] をクリックします。 デバイスの要求の詳細については[プラグアンドプレイを使用したデバイスのプロビジョニング](#page-277-0) (262 [ページ\)、](#page-277-0)を参照してください。

# <span id="page-275-0"></span>バーチャル アカウント プロファイルの登録または編集

この手順により、Cisco DNA Center コントローラを、リダイレクション サービス向けの Cisco スマート アカウントに、CiscoPlug andPlay Connect のデフォルトのコントローラとして登録で きます。また、これによって Cisco Plug and Play Connect クラウド ポータルから Cisco DNA Center プラグ アンド プレイにデバイス インベントリを同期することができます。

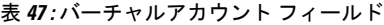

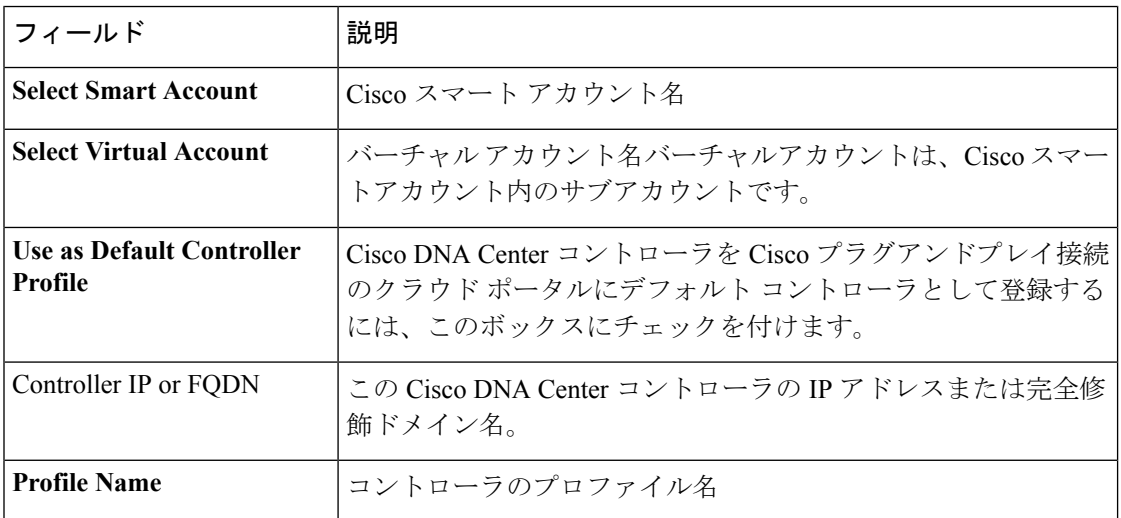

## 始める前に

メインの Cisco DNA Center の設定で、[システム設定(System Settings)] > [設定 (Configurations)] > [Cisco クレデンシャル(Cisco Credentials)] を使って、Cisco スマート ア カウントのクレデンシャルを設定します。詳細については、「Cisco Digital Network [Architecture](https://www.cisco.com/c/en/us/support/cloud-systems-management/dna-center/products-maintenance-guides-list.html) Center [管理者ガイド](https://www.cisco.com/c/en/us/support/cloud-systems-management/dna-center/products-maintenance-guides-list.html)」の 「*Cisco* クレデンシャルの設定」 を参照してください。

ステップ1 Cisco DNA Center のホームページで、[システム設定 (System Settings) ]> [設定 (Settings)] > [シスコクレ デンシャル(Cisco Credentials)] の順にクリックします。

ステップ **2** [PnP Connect] タブをクリックします。

このテーブルには、登録されている Plug and Play Connect のバーチャル アカウント プロファイルがすべて 一覧表示されます。

ステップ **3** 次のように、バーチャル アカウント プロファイルを追加または編集します。

- バーチャルアカウントを登録するには、[Add] をクリックします。[register virtual account] ダイアログ が表示されます。
- 登録済みのバーチャルアカウントプロファイルを編集するには、編集したいプロファイル名の横にあ るラジオボタンをクリックし、テーブルの上にあるメニューバーの[プロファイルの編集(EditProfile)] をクリックします。[バーチャルアカウントの編集(edit virtual account)]ダイアログが表示されます。

ステップ **4** 上掲の「バーチャル アカウント フィールド」表を参照して、必要に応じてフィールドを設定します。 ステップ **5** 次のいずれかの操作を実行して、設定を保存します。

- •新しいバーチャルアカウントプロファイルを登録する場合は、[登録 (Register) ]をクリックします。
- バーチャル アカウント プロファイルを編集する場合は、[変更(Change)] をクリックします。

#### 次のタスク

CiscoPlug andPlay Connect クラウド ポータルから、デバイス インベントリを Cisco DNA Center プラグ アンド プレイに同期します。詳細については、「スマート [アカウントからのデバイス](#page-276-0) の追加 (261 [ページ\)](#page-276-0)」を参照してください。

# <span id="page-276-0"></span>スマート アカウントからのデバイスの追加

このタスクにより、Cisco Plug and Play Connect クラウド ポータルのスマート アカウントから Cisco DNA Center プラグ アンド プレイにデバイス インベントリを同期することができます。 バーチャル アカウント テーブルには、プロファイルごとに以下の情報が表示されます。

表 **48 :** バーチャル アカウント情報

| カラム         | 説明                           |
|-------------|------------------------------|
| バーチャル アカウント | バーチャル アカウント名                 |
| スマート アカウント  | バーチャルアカウントが関連付けられているスマートアカウン |
| 同期ステータス     | 直近の同期プロセスのステータス              |

### 始める前に

Cisco プラグアンドプレイ接続クラウド ポータルからデバイスインベントリを同期する前に、 バーチャルアカウントを登録する必要があります。バーチャル アカウント [プロファイルの登](#page-275-0) [録または編集](#page-275-0) (260 ページ) を参照してください。

ステップ **1** Cisco DNA Center のホームページで、**[Provision]** > **[Devices]** > **[Plug and Play]** の順に選択します。

ステップ **2** [Add Device] をクリックします。

[デバイスの追加(**Add Device**)] ダイアログが表示されます。

- ステップ **3** [スマートアカウントデバイス(Smart Account Devices)] タブをクリックします。
- ステップ **4** デバイスを追加する Plug and Play Connect バーチャル アカウント プロファイルの名前の横にあるラジオ ボ タンをクリックします。
- ステップ **5** [同期(Sync)] をクリックして、このバーチャル アカウントの Cisco Plug and Play Connect から Cisco DNA Center プラグ アンド プレイに、デバイス インベントリを同期させます。

追加されたデバイスは、SmartAccount に設定されたソースとともに [プラグアンドプレイデバイス(Plug and Play Devices) 1テーブルに表示されます。

#### 次のタスク

新しく同期されたデバイスを要求します。デバイスの要求の詳細について[はプラグアンドプレ](#page-277-0) [イを使用したデバイスのプロビジョニング](#page-277-0) (262 ページ)、を参照してください。

# <span id="page-277-0"></span>プラグアンドプレイを使用したデバイスのプロビジョニング

デバイスのプロビジョニングまたは要求では、イメージとオンボーディングの設定をデバイス に展開するか、ワイヤレス デバイスのネットワーク プロファイルを展開して、それをインベ ントリに追加してプロビジョニングします。まだ起動していないデバイスを初めて要求する場 合は、起動時に自動的にプロビジョニングされるようにデバイスを計画します。

デバイスをプロビジョニングするためのワークフローは、デバイスのタイプによって次のよう に異なります。

- スイッチとルータの参照資料:[スイッチまたはルータデバイスのプロビジョニング\(](#page-277-1)262 [ページ\)](#page-277-1)
- ワイヤレスアクセスポイントおよびセンサーの参照資料: [ワイヤレスまたはセンサー](#page-282-0) デ [バイスのプロビジョニング](#page-282-0) (267 ページ)

## <span id="page-277-1"></span>スイッチまたはルータ デバイスのプロビジョニング

デバイスを要求すると、それをサイトに割り当て、イメージをインストールし、サイト設定と オンボーディングの設定を展開して、インベントリに追加することでプロビジョニングされま す。まだ起動していないデバイスを初めて要求する場合は、起動時に自動的にプロビジョニン グされるようにデバイスを計画します。

デバイスが要求される場合、Cisco DNA Center からのシステム構成 CLI コマンドの一部はまず デバイスにプッシュされてから定義した Onboarding Configuration (Day-0) テンプレートにプッ シュされます。Onboarding Configuration テンプレートにある同じ CLI コマンドは、最後に適用

され、システム設定を上書きします。システムによってプッシュされるCLIコマンドには、次 のものがあります。

- デバイスのログイン情報(CLI および SNMP)
- SSH v2 と SCP サーバの有効化
- HTTP と HTTPS サーバの無効化
- スイッチの場合、VTP トランスペアレントモードが有効になっている

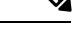

- デバイスの制御性が有効(デフォルト設定)になっている場合、デバイスがインベントリに追 加されるときに次の設定が追加されます。 (注)
	- SNMP、NETCONF、Cisco TrustSec(CTS)のログイン情報
	- IPDT の有効化
	- コントローラ証明書
	- SNMPトラップサーバ定義
	- Syslog サーバ定義
	- NetFlow コレクタ定義
	- ワイヤレス ネットワーク アシュアランス

この手順では、[Plug and Play] デバイスリストからデバイスを要求する方法について説明しま す。代わりに、[要求(Claim) ] をクリックしてデバイスの詳細ウィンドウからデバイスを要 求することもできます。

## 始める前に

- プロビジョニングするシスコネットワークデバイスについて、サポートされているソフト ウェアリリースがあり、工場出荷時のデフォルト状態になっていることを確認します。以 前に設定されたネットワークデバイス、または不明な状態になっているネットワークデバ イスを使用している場合は、Cisco Digital Network Architecture Center [のネットワーク](https://www.cisco.com/c/en/us/td/docs/cloud-systems-management/network-automation-and-management/dna-center/tech_notes/pnp-troubleshooting.html#_Toc6240375) プラ [グアンドプレイのトラブルシューティング](https://www.cisco.com/c/en/us/td/docs/cloud-systems-management/network-automation-and-management/dna-center/tech_notes/pnp-troubleshooting.html#_Toc6240375) ガイド [英語] のデバイスのクリーンアップと リセットの詳細を参照してください。
- プロビジョニングされているデバイスで Cisco DNA Center を検出して接続できることを確 認します。詳細については、「[コントローラディスカバリの前提条件\(](#page-267-0)252ページ)」を 参照してください。
- •ネットワーク階層内のサイトを定義します。About Network [Hierarchy](#page-109-0) (94ページ)を参照 してください。
- デバイスの CLI および SNMP ログイン情報を定義します。デバイス [クレデンシャルにつ](#page-162-0) いて (147 [ページ\)](#page-162-0) を参照してください。
- (オプション)イメージを展開する場合は、プロビジョニングされるデバイスのソフト ウェアイメージをアップロードし、イメージリポジトリ内でゴールデンとしてマークされ るようにします。ソフトウェア [イメージのインポート](#page-92-0) (77 ページ) を参照してくださ い。
	-
	- Day-0 プロビジョニング中にプラグアンドプレイで使用されるイ メージ導入プロセスは、後でデバイスイメージの更新時に使用さ れるプロセスと同じではありません。これは[ソフトウェアイメー](#page-96-0) [ジのプロビジョニング](#page-96-0) (81 ページ) で説明されています。プラ グ アンド プレイ プロビジョニングでは、デバイスが工場出荷時 のデフォルト状態にあると想定されているため、デバイスの事前 チェック、自動フラッシュクリーンアップ、事後チェックは行わ れません。 (注)
- 必要に応じて、デバイスに適用する [Onboarding Configuration] テンプレートを定義しま す。このようなテンプレートには、ネットワーク上で管理できるようにデバイスをオン ボードするための基本的なネットワーク設定コマンドが含まれています。ほとんどの場 合、Day-0 設定をカスタマイズする必要がない限り、このようなテンプレートは必要あり ません。デバイス設定の変更を自動化するテンプレートの作成 (167ページ) を参照して ください。

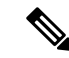

- Onboarding Configuration  $\bar{\tau} \vee \mathcal{I} \vee \neg \vdash \bar{\mathfrak{C}}$  ip http client source-interface CLI コマンドを使用すると、Cisco DNA Center は、IP や VRF が複数あるケースなどを筆頭に、IP アドレスをデ バイスの管理用 IP アドレスとして利用できます。 (注)
- デバイスのネットワーク プロファイルを定義します。ネットワーク [プロファイルの作成](#page-155-0) (140 [ページ\)](#page-155-0) を参照してください。
- ステップ **1** Cisco DNA Center のホームページで、**[Provision]** > **[Devices]** > **[Plug and Play]** の順に選択します。
- ステップ **2** テーブル内のデバイスを表示します。 **[**フィルタ(**Filter**)**]** または **[**検索(**Find**)**]** オプションを使用して、特定のデバイスを見つけることがで きます。
- ステップ **3** 要求する 1 つ以上のデバイスの横にあるチェックボックスをオンにします。
- ステップ **4** デバイステーブルの上にあるメニューバーで、[アクション(Actions)] > [要求(Claim)]をクリックし ます。

[デバイスの要求(Claim Devices)] ウィンドウが開き、最初の手順「サイトの割り当て」が表示されま す。

- ステップ **5** (オプション)必要に応じて、最初の列のデバイスのホスト名を変更します。
- ステップ **6** [Select a Site] ドロップダウンリストから、各デバイスに割り当てるサイトを選択します。

最初のデバイスと同じサイトをすべてのデバイスに適用するには、[Apply Site to All] チェックボックス をオンにします。あるデバイスのサイトを別のデバイスに割り当てるには、[Assign thisSite toOtherDevices] をクリックし、デバイスを選択して [Assign] をクリックします。

ステップ **7** [Next] をクリックします。

[設定 (Configuration) ]ウィンドウが表示されます。

- ステップ **8** (オプション)次のように、デバイステーブルに対するグローバルな変更を行います。
	- a) テーブルに表示される列を変更するには、表の見出しの右端にある 3 つの点をクリックし、目的の 列を選択します。[Apply] をクリックして、変更内容を保存します。
	- b) [ClearImages]をクリックして、デバイス用に設定されたデフォルトイメージをクリアします。イメー ジをクリアする各デバイスのチェックボックスをオンにして、[Clear] をクリックします。
	- c) [Clear Templates] をクリックして、デバイス用に設定されたデフォルトテンプレートをクリアしま す。テンプレートをクリアする各デバイスのチェックボックスをオンにして、[Clear] をクリックし ます。
	- d) デバイスに設定されているライセンスレベルをクリアするには、[Clear License Levels] をクリックし ます。ライセンスレベルをクリアする各デバイスのチェックボックスをオンにして、[Clear]をクリッ クします。
	- e) デバイスの横にある [Actions] 列の 3 つの点をクリックし、[Apply Image to Other Devices] または [Apply Template to Other Devices] を選択することで、あるデバイスのイメージまたはテンプレートを他のデ バイスに適用できます。スタック構成のデバイスの場合は、[Apply License Level to Other Devices] を クリックして、デバイスのライセンスレベルを他のデバイスに適用できます。
- ステップ **9** 設定するデバイスの名前をクリックし、次の手順を実行します。
	- a) デバイス設定の概要を表示し、変更が不要な場合は [Cancel] をクリックします。
	- b) (オプション)必要に応じて [Device Name] フィールドでデバイスのホスト名を変更します。
	- c) (オプション) [イメージ (Image) ]ドロップダウンリストで、デバイスに適用するゴールデンソフ トウェア イメージを選択します。イメージリポジトリにこのデバイスタイプのゴールデンイメージ が 1 つしかない場合は、そのイメージがデフォルトで選択されます。
	- d) (オプション)[テンプレート(Template)] ドロップダウン リストで、デバイスに適用する [オン ボーディングの設定(onboarding configuration)]テンプレートを選択します。このデバイスタイプに 対して定義されているオンボーディング設定テンプレートが 1 つしかない場合は、そのテンプレー トがデフォルトで選択されます。

選択したテンプレートの横にある [Preview] をクリックすると、テンプレートが表示されます。

e) (オプション)スタックの番号を付け直す場合は、[Select a Cabling Scheme] ドロップダウンリスト で、スタックのケーブル配線方式を選択します。

この項目は、スタック構成をサポートしているスイッチが次のいずれかのケーブル配線方式に従っ て接続されている場合にのみ表示されます。

#### 図 **5 :** ケーブル配線方式

#### **Supported Stack Switch Wiring Schemes:**

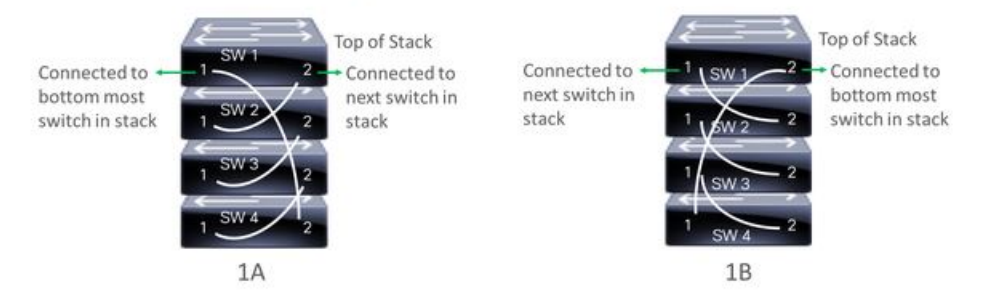

f) (オプション)スタックの番号を付け直す場合は、[Select a Top of Stack serial Number] ドロップダウ ンリストで、スタックスイッチの先頭のシリアル番号を選択します。

この項目は、スタック構成をサポートしているスイッチが図のように接続されている場合にのみ表 示されます。

g) (オプション)[ライセンスレベルの選択 (Selecta License Level]ドロップダウンリストで、スタック のライセンスレベルを選択します。

この項目は、スタック構成をサポートしているスイッチにのみ表示されます。

- h) 変更した場合は、[Save] をクリックします。それ以外の場合は、[Cancel] をクリックしてリストに戻 り、他のデバイスを設定します。
- ステップ **10** 複数のデバイスを選択してプロビジョニングした場合は、リストで次のデバイスをクリックし、この設 定手順を繰り返します。これを、すべてのデバイスに対して実行します。
- ステップ **11 [**次へ **(Next)]** をクリックします。

[Advanced Configuration] ウィンドウが表示されます。ここでは、テンプレートに定義されたパラメータ の値を指定できます。

- ステップ **12** 設定するデバイスの名前をクリックし、次の手順を実行します。
	- a) デバイスに設定テンプレートが割り当てられている場合は、テンプレートで定義されたパラメータ の値を指定します。

各デバイスのフィールドに各パラメータの値を入力します。赤のアスタリスクは、必須フィールド を示します。

- b) 複数のデバイスを選択してプロビジョニングした場合は、ウィンドウの左側にあるリストで次のデ バイスをクリックし、パラメータ値を入力します。これを、すべてのデバイスに対して実行します。
- c) 以前に展開されていた場合でも、リストされているすべてのデバイスに設定をプッシュするには、 [Push these templates even if its deployed before] チェックボックスをオンにします。
- ステップ **13** すべてのデバイスのパラメータ値を一括で指定するには、次の手順を実行します。
	- a) [エクスポート **(Export** )] をクリックして、CSV テンプレートファイルを保存します。
	- b) 各パラメータの値をファイルに追加して、ファイルを保存します。
	- c) [Import] をクリックします。
- d) ドラッグ アンド ドロップ エリアにファイルをドラッグ アンド ドロップするか、[クリックして選択 (click to select)] と表示されている場所をクリックしてファイルを選択します。
- e) [Import] をクリックします。
- ステップ **14 [**次へ **(Next)]** をクリックします。

[Summary] ウィンドウが表示されます。ここで、デバイスに関する詳細や設定プレビューステータスを 確認できます。

ステップ **15** 設定プレビューが成功したかどうかを確認するには、各デバイスの [ Day-0 Config Preview Status] 列を チェックします。

> プレビューでエラーが表示された場合は、デバイスを要求する前に問題を解決してプロビジョニングエ ラーを回避する必要があります。「詳細設定」手順に戻ってパラメータ値やテンプレートを変更したり、 [設計(Design)]エリアに再度アクセスしてネットワーク設計の設定を更新したり、ネットワーク接続の 問題を解決したりすることが必要になる場合があります。

- ステップ **16** デバイス名をクリックすると、デバイス、デバイスの設定、および設定プレビューエラーに関する詳細 情報が表示されます。
- **ステップ17** [要求 (Claim) ] をクリックします。 確認のダイアログボックスが表示されます。
- ステップ **18** [Yes] をクリックしてデバイスを要求します。

#### 次のタスク

プロビジョニングプロセスを完了するには、デバイスがインベントリに追加された後、[Inventory] タブに移動し、デバイスを選択し、[Actions] > [Provision] > [Provision Device] をクリックしま す。すべての手順を実行し、[Summary] ステップで [Deploy] をクリックします。デバイスに プッシュされる残りのネットワーク設定が[Summary]に表示されます。詳細については、[「デ](#page-291-0) [バイスのプロビジョニング](#page-291-0) (276 ページ)」を参照してください。このプロセスは、[Design] 領域で設定した可能性のあるネットワーク設定をプッシュする場合に必要です。プラグアンド プレイのプロビジョニング中に、デバイスのログイン情報とオンボーディング設定のみがデバ イスにプッシュされます。[Inventory] からのプロビジョニングが完了するまで、他のネット ワーク設定はプッシュされません。さらに、デバイスは、RADIUS および TACACS の AAA ク ライアントとして Cisco DNA Center によって ISE に追加されます(そのように設定されている 場合)。

## <span id="page-282-0"></span>ワイヤレスまたはセンサー デバイスのプロビジョニング

デバイスを要求すると、デバイスにネットワークプロファイルを割り当て、それをインベント リに追加することでプロビジョニングされます。まだ起動していないデバイスを初めて要求す る場合は、起動時に自動的にプロビジョニングされるようにデバイスを計画します。

デバイスが要求される場合、Cisco DNA Center からのシステム構成 CLI コマンドの一部はまず デバイスにプッシュされてから定義した Onboarding Configuration (Day-0) テンプレートにプッ シュされます。Onboarding Configuration テンプレートにある同じ CLI コマンドは、最後に適用

され、システム設定を上書きします。システムによってプッシュされるCLIコマンドには、次 のものがあります。

- デバイスのログイン情報(CLI および SNMP)
- SSH v2 と SCP サーバの有効化
- HTTP と HTTPS サーバの無効化

- デバイスの制御性が有効(デフォルト設定)になっている場合、デバイスがインベントリに追 加されるときに次の設定が追加されます。 (注)
	- SNMP、NETCONF、Cisco TrustSec(CTS)のログイン情報
	- IPDT の有効化
	- コントローラ証明書
	- SNMPトラップサーバ定義
	- Syslog サーバ定義
	- NetFlow コレクタ定義
	- ワイヤレス ネットワーク アシュアランス

この手順では、メインの[Plug andPlay]タブからデバイスを要求する方法について説明します。 代わりに、[要求(Claim)] をクリックしてデバイスの詳細ウィンドウからデバイスを要求す ることもできます。

## 始める前に

- プロビジョニングするシスコネットワークデバイスについて、サポートされているソフト ウェアリリースがあり、工場出荷時のデフォルト状態になっていることを確認します。以 前に設定されたネットワークデバイス、または不明な状態になっているネットワークデバ イスを使用している場合は、Cisco Digital Network Architecture Center [のネットワーク](https://www.cisco.com/c/en/us/td/docs/cloud-systems-management/network-automation-and-management/dna-center/tech_notes/pnp-troubleshooting.html#_Toc6240375) プラ [グアンドプレイのトラブルシューティング](https://www.cisco.com/c/en/us/td/docs/cloud-systems-management/network-automation-and-management/dna-center/tech_notes/pnp-troubleshooting.html#_Toc6240375) ガイド [英語] のデバイスのクリーンアップと リセットの詳細を参照してください。
- プロビジョニングされているデバイスで Cisco DNA Center を検出して接続できることを確 認します。詳細については、[「コントローラディスカバリの前提条件\(](#page-267-0)252ページ)」を 参照してください。
- •ネットワーク階層内のサイトを定義します。About Network [Hierarchy](#page-109-0) (94ページ)を参照 してください。
- デバイスの CLI および SNMP ログイン情報を定義します。デバイス [クレデンシャルにつ](#page-162-0) いて (147 [ページ\)を](#page-162-0)参照してください。
- ワイヤレス アクセス ポイント デバイスをプロビジョニングするには、ワイヤレス アクセ ス ポイントを管理しているワイヤレス LAN コントローラがインベントリに追加され、ワ イヤレスデバイスが割り当てられているサイトに割り当てられていることを確認します。 この手順は Mobility Express アクセスポイントには必要ありません。
- センサー デバイスをプロビジョニングするには、センサーが Cisco DNA Center エンター プライズ IP アドレス (private/enp9s0) を介して到達可能であることを確認します。DHCP オプション 43 の文字列を使用すると、デバイスが Cisco DNA Center の未要求モードで到 達可能になります。ただし、デバイスを要求するには、インターフェイス enp9s0 IP アド レスから到達可能である必要があります。DHCP サーバで ASCII 値 「5A1D;B2;K4;I172.16.x.x;J80」を使用して、NTP サーバ (DHCP オプション 42) とベン ダー固有のDHCPオプション43を設定します。ここで、172.16.x.xはenp9s0インターフェ イスに関連付けられた Cisco DNA Center の仮想 IP アドレスです。
- ワイヤレス アクセス ポイント デバイスのワイヤレス無線周波数プロファイルを定義しま す(MobilityExpressアクセスポイントを除く)。[ワイヤレス無線周波数プロファイルの作](#page-148-0) 成 (133 [ページ\)](#page-148-0) を参照してください。
- ワイヤレスセンサーデバイスのバックホール設定を行います。[バックホール設定の管理\(](#page-151-0) 136 [ページ\)](#page-151-0) を参照してください。
- Mobility Express アクセスポイントの場合は、IP アドレスプールと管理インターフェイス を定義します。IP アドレス [プールを設定する](#page-173-0) (158 ページ) を参照してください。
- ステップ **1** Cisco DNA Center のホームページで、**[Provision]** > **[Devices]** > **[Plug and Play]** の順に選択します。
- ステップ **2** テーブル内のデバイスを表示します。 **[**フィルタ(**Filter**)**]** または **[**検索(**Find**)**]** オプションを使用して、特定のデバイスを見つけることがで きます。
- ステップ **3** 要求する 1 つ以上のワイヤレスデバイスの横にあるチェックボックスをオンにします。
- ステップ **4** デバイス表の上にあるメニューバーで、**[Actions]** > **[Claim]** の順に選択します。 [デバイスの要求(Claim Devices)] ウィンドウが開き、最初の手順「サイトの割り当て」が表示されま す。
- ステップ **5** (任意) 必要に応じて、最初の列のデバイス名を変更します。
- ステップ **6** (任意) 必要に応じて、2 番目の列のデバイスタイプを変更します。デバイスが使用しているモードに 応じて、AP(アクセスポイント)または ME(Mobility Express)を選択できます。

誤ったモードを選択すると、デバイスのプロビジョニングエラーにつながります。この項目は、センサ デバイスには表示されません。

ステップ **7** [Select a Site] ドロップダウンリストから、各デバイスに割り当てるサイトとフロアを選択します。アク セスポイントデバイスは、ワイヤレスコントローラを備えたフロアに割り当てる必要があります。

> 最初のデバイスと同じサイトをすべてのデバイスに適用するには、[Apply Site to All] チェックボックス をオンにします。あるデバイスのサイトを別のデバイスに割り当てるには、[Assign thisSite toOtherDevices]

をクリックし、デバイスを選択して [Assign] をクリックします。ワイヤレスデバイスは、ビルディング 自体ではなくビルディング内のフロアにのみ割り当てることができます。

- ステップ **8** [Next] をクリックします。 |設定 (Configuration) | ウィンドウが表示されます。
- ステップ **9** (任意) テーブルに表示される列を変更するには、表の見出しの右端にある 3 つの点をクリックし、目 的の列を選択します。[Apply] をクリックして、変更内容を保存します。
- ステップ **10** 設定するデバイスの名前をクリックし、次の手順を実行します。
	- a) デバイス設定の概要を表示し、変更が不要な場合は [Cancel] をクリックします。
	- b) (任意) [Device Name] フィールドで、必要に応じてデバイス名を変更します。
	- c) アクセスポイントデバイスの場合、[RFProfile]ドロップダウンリストで、デバイスに適用するRFプ ロファイルを選択します。これは、1つのプロファイルをデフォルトとして指定した場合に設定でき ます。
	- d) Mobility Express デバイスの場合は、[Management IP]、[Subnet Mask]、および [Gateway] の各フィール ドに値を入力します。
	- e) ワイヤレスセンサーデバイスの場合、[Sensor Settings] ドロップダウンリストで、デバイスに適用す るセンサー デバイス プロファイルを選択します。
	- f) 変更した場合は、[Save] をクリックします。それ以外の場合は、[Cancel] をクリックしてリストに戻 り、他のデバイスを設定します。
	- g) [Actions] 列の [Apply … to Other Devices] をクリックして、あるデバイスに割り当てた設定を同じタイ プの他のデバイスに適用できます。
- ステップ **11** 複数のデバイスを選択してプロビジョニングした場合は、リストで次のデバイスをクリックし、この設 定手順を繰り返します。これを、すべてのデバイスに対して実行します。
- ステップ **12 [**次へ **(Next)]** をクリックします。 [Summary] ウィンドウが表示されます。ここで、デバイスや設定に関する詳細を確認できます。
- ステップ **13** 設定プレビューが成功したかどうかを確認するには、各デバイスの [ Day-0 Config Preview Status] 列を チェックします。

プレビューでエラーが表示された場合は、デバイスを要求する前に問題を解決してプロビジョニングエ ラーを回避する必要があります。[Configuration] 手順に戻って設定を変更したり、[Design] エリアに再度 アクセスしてネットワーク設計の設定を更新したり、ネットワーク接続の問題を解決したりすることが 必要になる場合があります。デバイスを管理しているワイヤレスLANコントローラがインベントリに追 加され、ワイヤレスデバイスが割り当てられているサイトに割り当てられていることを確認します。

- ステップ14 [要求 (Claim) ] をクリックします。 確認のダイアログボックスが表示されます。
- ステップ **15** [Yes] をクリックしてデバイスを要求し、プロビジョニングプロセスを開始します。

#### 次のタスク

プロビジョニングプロセスを完了するには、デバイスがインベントリに追加された後、[Inventory] タブに移動し、デバイスを選択し、[Actions] > [Provision] > [Provision Device] をクリックしま す。すべての手順を実行し、[Summary] ステップで [Deploy] をクリックします。デバイスに

プッシュされる残りのネットワーク設定が[Summary]に表示されます。詳細については[、デバ](#page-291-0) [イスのプロビジョニング](#page-291-0) (276 ページ)を参照してください。このプロセスは、[Design] 領域 で設定した可能性のあるネットワーク設定をプッシュする場合に必要です。プラグアンドプレ イのプロビジョニング中に、デバイスのログイン情報とオンボーディング設定のみがデバイス にプッシュされます。[Inventory] からのプロビジョニングが完了するまで、他のネットワーク 設定はプッシュされません。さらに、デバイスは、RADIUS および TACACS の AAA クライア ントとしてCiscoDNACenterによってISEに追加されます(そのように設定されている場合)。

## <span id="page-286-1"></span>デバイスの削除

デバイスを削除すると、デバイスはプラグアンドプレイのデータベースから削除されますが、 リセットはされません。エラー状態のデバイスをリセットする場合は、[Reset]を使用します。

この手順では、[プラグアンドプレイ(Plug and Play)] タブからデバイスを削除する方法につ いて説明します。代わりに、[削除 (Delete) ] をクリックしてデバイスの詳細ウィンドウから デバイスを削除することもできます。

(注) デバイスがプロビジョニングの状態の場合は、[Inventory] タブからのみ削除できます。

- ステップ **1** Cisco DNA Center のホームページで、**[Provision]** > **[Devices]** > **[Plug and Play]** の順に選択します。
- ステップ **2** テーブル内のデバイスを表示します。

[Filter] オプションを使用して、特定のデバイスを検索します。[Refresh] をクリックしてデバイスリストを 更新します。

- ステップ **3** 削除する 1 つ以上のデバイスの横にあるチェックボックスをオンにします。
- ステップ **4** デバイス テーブルの上にあるメニュー バーで、[アクション(Actions)] > [削除(Delete)] をクリックし ます。

確認のダイアログボックスが表示されます。

<span id="page-286-0"></span>ステップ **5** [Yes] クリックして、このデバイスを削除することを確認します。

## デバイスのリセット

デバイスのリセットはエラー状態のデバイスにのみ適用され、状態が [Unclaimed] にリセット されデバイスがリロードされますが、プラグアンドプレイ データベースからは削除されませ ん。デバイスを削除する場合は、**[**削除(**Ddelete**)**]** を使用します。

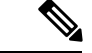

デバイスで保存された設定が工場出荷時のデフォルトまたは同様の最小限の設定である場合、 このオプションを選択すると、デバイスはプロビジョニングプロセスを再起動します。ただ し、デバイスに以前に保存されたスタートアップコンフィギュレーションがある場合は、これ によってデバイスのプロビジョニングプロセスの再起動を回避できますが、工場出荷時のデ フォルトにリセットする必要があります。ワイヤレスデバイスおよびセンサーデバイスでは、 デバイスの状態だけがリセットされ、デバイスはリロードされません。 (注)

この手順では、**[**プラグアンドプレイ(**PlugAndPlay**)**]**タブからデバイスをリセットする方法 について説明します。代わりに、[Reset]をクリックしてデバイスの詳細ウィンドウからリセッ トすることもできます。

- ステップ **1** Cisco DNA Center のホームページで、**[Provision]** > **[Devices]** > **[Plug and Play]** の順に選択します。
- ステップ **2** テーブル内のデバイスを表示します。 [Filter] オプションを使用して、特定のデバイスを検索します。[Refresh] をクリックしてデバイスリストを 更新します。
- ステップ **3** リセットする 1 個以上のデバイスの横にあるチェック ボックスをオンにします。
- ステップ **4** デバイス テーブルの上にあるメニュー バーで、**[Actions**(アクション)**] > [Reset**(リセット)**]** をクリッ クします。

確認のダイアログボックスが表示されます。

- ステップ **5** 次のいずれかのオプションを選択します。
	- [Reset and keep current claim parameters]:現在の請求パラメータが維持され、デバイスは [Planned] 状態 になります。
	- [Reset and remove all claim parameters]:現在の請求パラメータを削除し、デバイスが [Unclaimed] 状態 になります。

<span id="page-287-0"></span>ステップ **6** [リセット(Reset)] をクリックします。

# インベントリ内のデバイスの管理

ここでは、[Device Inventory] ウィンドウを使用して、サイトにデバイスを割り当て、デバイス タグを管理する方法について説明します。

[Device Inventory] ページを使用してデバイスを管理する方法の詳細については、[インベントリ](#page-58-0) の管理 (43 [ページ\)](#page-58-0)を参照してください。
# <span id="page-288-0"></span>デバイスをサイトに追加する

- ステップ **1** Cisco DNA Center ホームページで、**[**プロビジョニング(**Provision**)**]** をクリックします。 [Inventory] ウィンドウには、ディスカバリプロセス中に収集されたデバイス情報が表示されます。
- ステップ **2** サイトに割り当てるデバイスのチェックボックスをオンにします。
- ステップ **3** [Actions] メニューから、**[Provision]** > **[Assign Device to Site]** を選択します。 [Assign Device to Site] スライドインペインが表示されます。
- ステップ4 [Assign Device To Site] スライドインペインで、デバイスの DDD アイコンの横にあるリンクをクリックしま す。

[Choose a floor] スライドイン ペインが表示されます。

- ステップ **5** [Choose a floor] スライドインペインで、デバイスに割り当てるフロアを選択します。
- ステップ **6 [**保存 **(Save)]** をクリックします。
- ステップ **7** (任意) 複数のデバイスを選択して同じ場所に追加した場合は、最初のデバイスで [Apply to All] チェック ボックスをオンにすると、残りのデバイスに同じ場所を割り当てることができます。
- ステップ **8** [**Assign**] をクリックします。

# デバイスのタグ付け

デバイスタグは属性またはルールに基づいてデバイスをグループ化することができます。単一 のデバイスに複数のタグを設定できます。同様に、複数のデバイスに適用できる単一のタグも あります。

[プロビジョン(Provision)]ウィンドウのデバイスに対してタグを追加したり、削除できます。

- ステップ **1** CiscoDNACenterホームページで、[プロビジョニング(Provision)]をクリックします。デバイスインベン トリのページには、ディスカバリ プロセス中に収集されたデバイス情報が表示されます。
- ステップ **2** タグを適用するデバイスの横にあるチェックボックスをオンにして、[Tag Device] をクリックします。
- ステップ **3** [タグ名(Tag Name)] フィールドにタグ名を入力します。
	- •新しいタグを作成している場合は、[新規タグの作成(Create New Tag)] をクリックします。ルー ルを使用して新規タグを作成することもできます。詳細については、[「ルールを使用してデバイスに](#page-289-0) [タグ付けする](#page-289-0) (274 ページ)」を参照してください。
	- 既存のタグを使用している場合は、リストからタグを選択して、[Apply] をクリックします。

タグを適用するデバイス名の下に、タグ アイコンとタグ名が表示されます。

ステップ **4** デバイスからタグを削除するには、以下のいずれか 1 つを行います。

• [Create New Tag] をクリックしてすべてのタグの選択を解除し、[Apply] をクリックします。

• タグアイコンまたはタグ名にカーソルを合わせて、[X]をクリックし、デバイスからタグの関連付けを 解除します。

## <span id="page-289-0"></span>ルールを使用してデバイスにタグ付けする

ルールを定義するタグに基づいてデバイスをグループ化することができます。ルールを定義す るとき、Cisco DNA Center は指定したルールと一致するすべてのデバイスにタグを適用しま す。ルールはデバイス名、デバイスファミリ、デバイスシリーズ、IP アドレス、ロケーショ ン、またはバージョンに基づくことができます。

- ステップ **1** CiscoDNACenterホームページで、[プロビジョニング(Provision)]をクリックします。デバイスインベン トリのページには、ディスカバリ プロセス中に収集されたデバイス情報が表示されます。
- ステップ **2** タグを適用するデバイスの隣のチェックボックスをオンにして、[デバイスのタグ付け(**Tag Device**)] をクリックします。
- ステップ **3** [タグ名(Tag Name)] フィールドにタグ名を入力し、[ルールによる新規タグの作成(Create New Tag with Rule)] をクリックします。

| 新規 VRF の作成(Create New VRF) | ウィンドウが表示されます。

[タグ付きデバイスの合計数(Total Devices Tagged Count)]の下の [ 手動で追加(Manually Added) ] フィールドは、ステップ 2 で選択されたデバイスの合計数を示します。

ステップ **4** [条件の追加(Add Condition)]をクリックして、ルールに必要なフィールドに記入します。

[一致するデバイス (Matching Devices) ]の数は、この条件に一致するデバイスの数に応じて、自動的に 変更されます。

追加条件を作成するためには、次の 2 つのオプションがあります。

- *And* 条件—[条件の追加(Add Condition)] リンクをクリックします。**And** が条件の上に表示されま す。
- *Or* 条件—既存の条件の隣の追加アイコン (+) をクリックします。**Or** は条件の隣に表示されます。

必要に応じていくつでも条件を追加できます。ルールを変更すると、指定したルールに一致するインベン トリのデバイス数を反映して一致するデバイス数が変更されます。デバイス数でクリックして、ルールと 一致するデバイスを表示できます。

ステップ **5** [保存(Save)] をクリックして、定義されたルールと共にタグを保存します。

タグを適用するデバイス名の下に、タグ アイコンとタグ名が表示されます。

デバイスがインベントリに追加されると、定義したruleと一致する場合、タグは自動的にデバイスに適用さ れます。

## デバイスタグの編集

以前に作成したデバイスタグを編集できます。

ステップ **1** CiscoDNACenterホームページで、[プロビジョニング(Provision)]をクリックします。デバイスインベン トリのページには、ディスカバリ プロセス中に収集されたデバイス情報が表示されます。

[デバイス名(Device Name)]列のデバイス名の下に以前に作成したデバイスタグがありある場合はそれ がリスト表示されます。

- ステップ **2** デバイスを選択しないで、[デバイスのタグ付け(Tag Device)] をクリックします。 以前に作成されたタグがリストされます。
- ステップ **3** 編集するタグをマウスオーバーして、タグ名の隣の鉛筆アイコンをクリックします。

代わりに、[デバイスのタグ付け(Tag Device)]>[すべてのタグの表示(View All Tags)] を選択し、 編集するタグの隣の鉛筆アイコンをクリックします。

ステップ **4** タグを変更し、[保存(Save)]をクリックして変更を保存します。

# **[**タグの削除(**Delete Tags**)**]**

デバイスタグまたはテンプレートタグは、デバイスまたはテンプレートに関連付けられていな い場合にのみ削除できます。

### 始める前に

デバイスに(ルールを使用して)静的または動的に関連付けられているタグを削除します。 テンプレートに関連付けられているタグを削除します。

ステップ **1** Cisco DNA Center ホームページで、[プロビジョニング(Provision)] をクリックします。

デバイスインベントリのページには、ディスカバリ プロセス中に収集されたデバイス情報が表示されま す。

- ステップ **2** デバイスを選択しないで、[Tag Device] > [Manage Tags] をクリックします。
- ステップ **3** 削除するタグにマウスカーソルを合わせてから、タグ名の横にある削除アイコンをクリックします。
- ステップ **4** タグの削除の警告メッセージで [Yes] をクリックします。

タグがデバイスまたはテンプレートに関連付けられている場合は、エラーメッセージがスローされます。 デバイスまたはテンプレートに関連付けられているタグを除去し、タグを削除します。

# デバイスのプロビジョニング

次の項では、さまざまなシスコ デバイスをプロビジョニングする方法について説明します。

## **Cisco Wireless Controller** をプロビジョニングする

### 始める前に

- シスコ ワイヤレス コントローラ をプロビジョニングする前に、次のグローバル ネット ワーク設定を定義したことを確認します。
	- AAA、DHCP、および DNS などのネットワーク サーバ。詳細については、[グローバ](#page-177-0) ル [ネットワーク](#page-177-0) サーバの設定 (162ページ)を参照してください。
	- CLI、SNMP、HTTP、HTTPS などのデバイス クレデンシャル。詳細については、[グ](#page-165-0) ローバル CLI [クレデンシャルの設定](#page-165-0) (150 ページ)、[グローバル](#page-166-0) SNMPv2c クレデン [シャルの設定](#page-166-0) (151 ページ)、グローバル SNMPv3 [クレデンシャルの設定](#page-167-0) (152 ペー [ジ\)、](#page-167-0)およびグローバルHTTPS[クレデンシャルの設定\(](#page-169-0)154ページ)を参照してくだ さい。
	- IPアドレスプール詳細については、「IPアドレスプールを設定する (158ページ)」 を参照してください。
	- SSID、ワイヤレス インターフェイス、およびワイヤレス無線周波数プロファイルな どのワイヤレス設定です。詳細については、「グローバル [ワイヤレス設定の構成](#page-137-0) ( 122 [ページ\)](#page-137-0)」を参照してください。
- インベントリに シスコ ワイヤレス コントローラ があることを確認します。ない場合は、 [Discovery] 機能を使用して ワイヤレス コントローラ を検出します。
- サイトに シスコ ワイヤレス コントローラ が追加されたことを確認します。詳細について は、「[デバイスをサイトに追加する](#page-288-0) (273 ページ)」を参照してください。

Cisco DNA Center によって管理されている ワイヤレス コントローラ の設定に手動で変更を加 えることはできません。設定はすべてCisco DNA Centerユーザインターフェイスから実行する 必要があります。

ステップ **1** Cisco DNA Center のホームページで、[Provision] を選択します。

**[Devices]** > **[Inventory]** ウィンドウが表示され、検出されたすべてのデバイスがこのウィンドウに一覧表 示されます。

ステップ **2** 特定のサイトで使用可能なデバイスを表示するには、左側のペインで [Global] サイトを展開し、関心の あるサイト、ビルディング、またはフロアを選択します。

選択したサイトで使用可能なすべてのデバイスが [Inventory] ウィンドウに表示されます。

- ステップ **3** [Device Type] リストから [WLCs] タブをクリックし、[Reachability] リストから [Reachable] タブをクリッ クして、検出済みで到達可能なワイヤレス コントローラのリストを取得します。
- ステップ **4** プロビジョニングするコントローラ デバイス名の隣にあるチェック ボックスをオンにします。
- ステップ **5** [Actions] ドロップダウンリストから、**[Provision]** > **[Provision Device]** を選択します。 [サイトの割り当て(Assign Site)] ウィンドウが表示されます。
- ステップ **6** [Choose a Site] をクリックしてサイトを割り当てます。
- ステップ **7** [Choose a site] ウィンドウで、サイトを選択して [Save] をクリックします。
- ステップ **8** [Next] をクリックします。 [設定 (Configuration) ]ウィンドウが表示されます。
- ステップ **9** ワイヤレス コントローラのロールを選択します([Active Main WLC] または [Guest Anchor WLC])。
- ステップ **10** [Select Primary Managed AP Locations] をクリックして、ワイヤレス コントローラ の管理 AP の場所を選 択します。
- ステップ **11** [Managed AP Location] ウィンドウで、サイト名の横にあるチェックボックスをオンにします。親サイト または個々のサイトのいずれかを選択できます。親サイトを選択すると、親サイトの下にある子は自動 的に選択されます。
	- 管理 AP の場所を継承することで、サイトをその下のビルディングやフロアとともに自動で選 択できます。1 つの ワイヤレス コントローラ で管理できるのは 1 つのサイトのみです。 (注)
- ステップ **12 [**保存 **(Save)]** をクリックします。
- ステップ **13** [Interface and VLAN Configuration] で [+ Add] をクリックして、アクティブメイン ワイヤレス コントロー ラ のインターフェイスと VLAN の詳細を設定します。

インターフェイスおよび VLAN の設定は、非ファブリックの ワイヤレス コントローラ プロビジョニン グにのみ適用できます。

[インターフェイスと VLAN の設定 (Configure Interface and VLAN) ] ウィンドウが表示されます。

- ステップ **14** [インターフェイス名(Interface Name)]ドロップダウン リストからインターフェイス名を選択しま す。
- ステップ **15** [VLAN ID] フィールドに、VLAN の値を入力します。
- ステップ **16** [Interface IP Address] フィールドに、インターフェイス IP アドレスの値を入力します。
- ステップ **17** [Interface Net Mask (in bits)] フィールドに、インターフェイスのサブネットマスクを入力します。
- ステップ **18** [Gateway IP Address] フィールドにゲートウェイ IP アドレスを入力します。
- ステップ **19** [LAG/Port Number] ドロップダウンリストから、リンク集約またはポート番号を選択します。
- ステップ **20** [OK] をクリックします。
- ステップ **21** ゲスト アンカー ワイヤレス コントローラ の場合、[ゲスト SSID を DMZ サイトに割り当てる(Assign Guest SSIDs to DMZ site)] で [VLAN ID] を変更して、VLAN ID 設定を変更できます。
- ステップ **22** [Mobility Group] で [Configure] をクリックして、ワイヤレス コントローラ をモビリティピアとして設定 します。

詳細については、[「モビリティ設定の概要](#page-321-0) (306 ページ)」を参照してください。

[Configure Mobility Group] サイドパネルが表示されます。

ステップ 23 [Mobility Group Name] ドロップダウンリストで、<sup>+</sup> をクリックして新しいモビリティグループを追加す るか、既存のモビリティグループの中から選択します。

既存のモビリティピア情報は、 Cisco DNA Center で使用可能なインテントからロードされます。

- ステップ **24** [RF Group Name] テキストボックスに RF グループの名前を入力します。
- ステップ **25** [Mobility Peers] で [Add] をクリックして、ワイヤレス コントローラ をモビリティピアとして設定しま す。
- ステップ **26** [Device Name] ドロップダウンリストからコントローラを選択します。

デバイスがプロビジョニングされると、 Cisco DNA Center はデバイスにモビリティグループを作成し、 RFグループを割り当て、ピアのすべての終端を設定します。モビリティグループの設定は、選択したす べてのピアデバイスに自動的に展開されます。

- ステップ **27 [**保存 **(Save)]** をクリックします。
- ステップ **28** モビリティグループ名と RF グループ名をリセットするには、次のいずれかを実行します。
	- [Configure Mobility Group] サイドパネルで、[Mobility Group Name] ドロップダウンリストから [default] を選択します。

• **[Provision]** > **[Configuration]** ページの [Mobiliy Group] で、[Reset] をクリックします。

これにより、[RF Group Name] が自動的に [default] に設定され、すべてのピアが削除されます。プロビ ジョニングが完了すると、デバイスのモビリティが設定され、そのデバイスは他のすべてのピアから削 除されます。

ステップ **29 [**次へ **(Next)]** をクリックします。

[Advanced Configuration] ウィンドウが表示されます。ここでは、事前定義されたテンプレート変数の値 を入力できます。

- ステップ **30** [Devices] パネルでデバイスまたはテンプレートを検索できます。
- ステップ **31** [wlanid] フィールドに、事前定義されたテンプレート変数の値を入力します。
- ステップ **32** [Next] をクリックします。

[Summary(サマリ)] ウィンドウには、次の情報が表示されます。

- デバイスの詳細
- ネットワーク設定
- **SSID**
- 管理サイト
- インターフェイス
- **Advanced Configuration**

ステップ **33** [展開(Deploy)] をクリックして、コントローラをプロビジョニングします。

- すぐにデバイスを展開するには、[Now]オプションボタンをクリックし、[Apply]をクリックします。
- 将来の日付と時刻でデバイスの展開をスケジュールするには、[Later] オプションボタンをクリック し、展開する日時を定義します。
- ステップ **34** セカンダリコントローラをプロビジョニングします。 詳細については、「Cisco DNA CenterからのN+1 高可用性の設定 (303ページ)」を参照してください。
- ステップ **35** 展開が正常に完了すると、[デバイスインベントリ(DeviceInventory)]ウィンドウの[ステータス(Status)] 列に「成功(SUCCESS)」と表示されます。 プロビジョニング後に何らかの変更を行う場合は、[Design]をクリックしてサイトのプロファイルを変更 し、もう一度 ワイヤレス コントローラ をプロビジョニングします。
- ステップ **36** デバイスが正常に展開されると、[Provision Status] が [Configuring] から [Success] に変わります。
- ステップ **37** [Device Inventory] ウィンドウで、[Provision Status] 列の [See Details] をクリックし、ネットワークインテ ントの詳細情報を取得するか、さらに実行する必要があるアクションのリストを表示します。
- ステップ **38** [Device Provisioning] の下の [See Details] をクリックします。
- ステップ **39** [Deployment of network intent] の下の [View Details] をクリックし、デバイス名をクリックします。
- ステップ **40** [Configuration Summary] エリアを展開して、操作の詳細、機能名、および管理機能を表示します。 また、[ConfigurationSummary]には、デバイスのプロビジョニング中に発生したエラーも表示されます。
- ステップ **41** デバイスに送信される正確な設定の詳細を表示するには、[Provision Summary] エリアを展開します。

## **Cisco DNA Center** からのシスコ **WLC** 高可用性の設定 **Cisco DNA Center**

シスコ ワイヤレス コントローラ高可用性 (HA) を Cisco DNA Center から設定できます。現 在、ワイヤレスコントローラHAの形成がサポートされています。HAおよびスイッチオーバー オプションの中断はサポートされていません。

### ハイ アベイラビリティ用 **Cisco** ワイヤレス コントローラ設定の前提条件

- ワイヤレスコントローラ 1 とワイヤレスコントローラ 2 の検出機能とインベントリ機能が 正常である必要があります。デバイスが [Managed] 状態になっている必要があります。
- ワイヤレスコントローラ 1 とワイヤレスコントローラ 2 のサービスポートと管理ポートが 設定されている必要があります。
- ワイヤレスコントローラ 1 とワイヤレスコントローラ 2 の冗長ポートが物理的に接続され ている必要があります。
- ワイヤレスコントローラ 1 とワイヤレスコントローラ 2 の管理アドレスが同じサブネット 内にある必要があります。ワイヤレスコントローラ1とワイヤレスコントローラ2の冗長 管理アドレスも同じサブネット内にある必要があります。
- ワイヤレスコントローラで次のブート変数を手動で設定します。

config t boot system bootflash::*<device\_iosxe\_image\_filename>* config-register 0x2102 show boot. (IOSXE cli) BOOT variable = bootflash:*<device\_iosxe\_image\_filename>*,12; Configuration register is 0x2102

シスコ ワイヤレス コントローラ **HA** の設定

ステップ **1** Cisco DNA Center のホームページから、[Provision] > [Devices] を選択します。

**[Devices]**>**[Inventory]**ページが表示され、検出されたすべてのデバイスがこのページに一覧表示されます。

- ステップ **2** プライマリコントローラとして設定するコントローラ名の隣にあるチェックボックスをオンにします。
- ステップ **3** [Actions] ドロップダウンリストから、**[Provision]** > **[Configure WLC HA]** を選択します。

[High Availability] ページが表示されます。

ステップ **4** [Redundancy Management IP] と [Peer Redundancy Management IP] のアドレスをそれぞれテキストボックスに 入力します。

> 冗長性管理 IP およびピア冗長管理 IP に使用される IP アドレスは、シスコワイヤレスコントローラの管理 インターフェイスと同じサブネットに設定する必要があります。これらのIPアドレスがこのサブネット範 囲内で未使用の IP アドレスであることを確認します。

ステップ **5** [Select Secondary WLC] ドロップダウンリストから、セカンダリコントローラを選択します。

ステップ6 [HA の設定 (Configure HA) 1をクリックします。

HA 設定は、CLI コマンドを使用してバックグラウンドで開始されます。最初に、プライマリ ワイヤレス コントローラが設定されます。成功したら、セカンダリワイヤレスコントローラが設定されます。設定が 完了したら、両方のワイヤレスコントローラが再起動します。このプロセスは、完了するまで最大 2.5 分 かかります。

- ステップ **7** HA 設定を確認するには、**[Devices]** > **[Inventory]** ページで、HA デバイスとして設定したデバイスをクリッ クします。
- ステップ **8** [Wireless Info] タブをクリックします。

[Redundancy Summary] には、[Sync Status] が [In Progress] として表示されます。Cisco DNA Center で HA の ペアリングが成功したことが検出されると、[Sync Status] が [Complete] に変わります。

これは、インベントリポーラーまたは手動による再同期によってトリガーされます。これで、セカンダリ ワイヤレス コントローラ(ワイヤレスコントローラ 2)は、Cisco DNA Center から削除されます。このフ ローは、ワイヤレスコントローラでの正常な HA 設定を示しています。

### 高可用性プロセス中および完了後に起こること

**1.** Cisco WLC-1 および WLC-2 は、冗長管理、冗長ユニット、および SSO とともに設定され ます。ワイヤレスコントローラはロールをアクティブまたはスタンバイとしてネゴシエー トするために再起動します。設定は、アクティブからスタンバイに同期されます。

- **2.** [冗長性の概要の表示(Show RedundancySummary)]ページで、次の設定を確認できます。 • SSO が有効になっています
	- ワイヤレス コントローラがアクティブ状態になっています
	- ワイヤレス コントローラがホット スタンバイ状態になっています
- **3.** アクティブ ワイヤレス コントローラの管理ポートは、両方のコントローラによって共有 され、アクティブ コントローラを指します。スタンバイ ワイヤレス コントローラのユー ザーインターフェイス、Telnet、およびSSHは機能しません。コンソールとサービスポー ト インターフェイスを使用して、スタンバイ ワイヤレス コントローラを制御できます。

### 高可用性を設定および確認するためのコマンド

シスコ ワイヤレス コントローラ HA を設定するには、Cisco DNA Center で次のコマンドを送 信します。

Cisco DNA Center で次のコマンドを ワイヤレス コントローラ 1 に送信します。

- **config interface address redundancy-management 198.51.100.xxpeer-redundancy-management 198.51.100.yy**
- **config redundancy unit primary**
- **config redundancy mode sso**

Cisco DNA Center で次のコマンドを ワイヤレス コントローラ 2 に送信します。

- **config interface address redundancy-management 198.51.100.yypeer-redundancy-management 198.51.100.xx**
- **config redundancy unit secondary**
- **config port adminmode all enable**
- **config redundancy mode sso**

ワイヤレス コントローラ から HA 設定を検証するには、次のコマンドを入力します。

- HA 関連の詳細情報を確認する場合:**config redundancy mode sso**
- 設定済みのインターフェイスを確認する場合:**show redundancy summary**

# ルーティングおよび **NFV** プロファイルのプロビジョニング

### 始める前に

ルーティングと NFV プロファイルをプロビジョニングする前に、次のグローバルネットワー ク設定を定義したことを確認します。

• AAA、DHCP、および DNS などのネットワーク サーバ。詳細については[、グローバル](#page-177-0) [ネットワーク](#page-177-0) サーバの設定 (162ページ)を参照してください。

- CLI、SNMP、HTTP、HTTPS などのデバイス クレデンシャル。詳細については、[グロー](#page-165-0) バル CLI [クレデンシャルの設定](#page-165-0) (150 ページ)、グローバル SNMPv2c [クレデンシャルの](#page-166-0) 設定 (151 [ページ\)](#page-166-0)、グローバル SNMPv3 [クレデンシャルの設定](#page-167-0) (152 ページ)、および グローバル HTTPS [クレデンシャルの設定](#page-169-0) (154ページ)を参照してください。
- IP アドレス プール詳細については、「IP アドレス [プールを設定する](#page-173-0) (158 ページ)」を 参照してください。
- SP プロファイル。詳細については、「サービス プロバイダー [プロファイルの設定](#page-176-0) (161 [ページ\)」](#page-176-0)を参照してください。

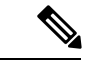

- Cisco Firepower Threat Defense Virtual を NFV プロビジョニング フローを通じてプロビジョニン グする場合、デフォルトのクレデンシャルユーザ名が保持され、パスワードはネットワーク設 定でサイトに割り当てられたクレデンシャル プロファイルの設定に基づいて更新されます。 (注)
- ステップ **1** Cisco DNA Center のホームページで、[Provision] を選択します。

[Devices] > [Inventory] ウィンドウが表示され、検出されたすべてのデバイスがこのウィンドウに一覧表示 されます。

ステップ **2** 特定のサイトで使用可能なデバイスを表示するには、左側のペインで [Global] サイトを展開し、関心のあ るサイト、ビルディング、またはフロアを選択します。

選択したサイトで使用可能なすべてのデバイスが [Inventory] ウィンドウに表示されます。

- ステップ **3** [Device Type] リストから [Routers] タブをクリックし、[Reachability] リストから [Reachable] タブをクリック して、検出され到達可能なデバイスのリストを取得します。
- ステップ **4** プロビジョニングするデバイス名の横にあるチェックボックスをオンにします。
- ステップ **5** サイトで [Assign] をクリックすると、[Assign Device to Site] ウィンドウが表示されます。[Choose a Site] を クリックしてサイトを割り当てます。
- ステップ **6** [Actions] ドロップダウンリストから、[Provision] > [Provision] を選択します。

NFVIS デバイスをプロビジョニングするには、次の手順を実行します。

- [Confirm Profile] ウィンドウで詳細を確認し、[Next] をクリックします。
- [Router WAN Configuration] ウィンドウで詳細を確認します。[O] をクリックして WAN の IP アドレス を入力します。[+Edit Services] ウィンドウで詳細を確認します。**[**次へ **(Next)]** をクリックします。
	- vEDGE 関連サービスをプロビジョニングする前に、[system setting] ページで vManage 設定を 構成する必要があります。詳細については、Cisco Digital Network [Architecture](https://www.cisco.com/c/en/us/support/cloud-systems-management/dna-center/products-maintenance-guides-list.html) Center 管理者ガ [イド](https://www.cisco.com/c/en/us/support/cloud-systems-management/dna-center/products-maintenance-guides-list.html) [英語] の「Configure vManage Properties」セクションを参照してください。 (注)
- [ENCS Integrated Switch Configuration] ウィンドウで詳細を確認し、[Next] をクリックします。
- [Custom Configuration] ウィンドウで詳細を確認し、[Next] をクリックします。

• [Summary] ページで詳細を確認します。

ルータをプロビジョニングするには、次の手順を実行します。

- [Confirm Profile] ウィンドウで詳細を確認し、[Next] をクリックします。
- [Router WAN Configuration] ウィンドウで詳細を確認します。
	- 回線インターフェイスとしてギガビットイーサネットを選択した場合は、[O]をクリックし、静的 IP アドレスを選択した場合は WAN IP アドレスを入力します。[DHCP] を選択した場合は、DHCP サーバの IP アドレスを入力します。プライマリ WAN がすでに PnP を使用して設定されている場 合は、[Do Not Change] を選択して、ドロップダウンリストからプライマリ WAN として設定され ているインターフェイスを選択します。
	- 回線インターフェイスとしてセルラーを選択した場合は、[O] をクリックして、[IP Negotiated] を 選択し、ドロップダウンリストから [Interface Name] を選択して [Access Point Name (APN)] を入力 します。サービスプロバイダーに応じて、 [PAP] または [CHAP] の横にあるチェックボックスを オンにします。
	- 複数のサービスプロバイダーを利用している場合は、バックアップ WAN インターフェイスの [IP SLA Address] を入力します。

仮想ルータをプロビジョニングしている場合、このウィンドウは表示されません。

• [Router LAN Configuration] ウィンドウで詳細を確認し、[Next] をクリックします。

[Interface(s)] ドロップダウンリストから、1 つの L3 インターフェイスまたは 1 つまたは複数の L2 イン ターフェイスを選択できるようになりました。

- switchport インターフェイスでは、Cisco 1100 シリーズ サービス統合型ルータのみがサポート されています。 (注)
- [CustomConfiguration]ウィンドウで詳細を確認し、[Next]をクリックします。このウィンドウは、ルー ティングプロファイルに Day-0 および Day-N テンプレートが設定されている場合にのみ表示されま す。
- [Summary] ページで詳細を確認します。

### ステップ **7** [展開(Deploy)] をクリックして、デバイスをプロビジョニングします。

展開が正常に完了すると、[デバイス インベントリ(Device Inventory)] ウィンドウの [プロビジョニング ステータス (Provision Status)] 列に「成功(SUCCESS)」と表示されます。[SUCCESS] をクリックして 詳細なプロビジョニング ログ ステータスを確認します。

### **VPC** インベントリ収集

クラウドインベントリ収集が正常に完了すると、[Provision] セクションの [Cloud] タブに、収 集した AWS VPC インベントリのビューが表示されます。左側のナビゲーションを展開して、 クラウドプロファイルまたはアクセスキーのクラウド領域を表示できます。左側のナビゲー

ション項目をキーワードでフィルタ処理してクリックすると、選択した領域またはアクセス キーに対してのみ VPC が表示されます。

[VPC Inventory] ビューでは、VPC をクリックして、その VPC のサブネットや仮想インスタン スなどの詳細を確認することもできます。AWS VPC インベントリ収集は、すべてのインベン トリ収集のデフォルト間隔で行われるようにスケジュールされており、クラウドアクセスキー の歯車メニューの [Sync] アクションを使用して、オンデマンドでトリガーすることもできま す。インベントリ収集のステータスを表示するには、[VPCInventory]ビューで[ShowSyncStatus] をクリックします。

# シスコ製 **AP** のプロビジョニング:**Day 1 AP** プロビジョニング

### 始める前に

インベントリにシスコの AP があることを確認してください。ない場合は、ディスカバリ機能 を使用して AP を検出します。詳細については、「[ネットワークの検出](#page-28-0) (13 ページ)」を参 照してください。

ステップ **1** Cisco DNA Center のホームページで、[Provision] を選択します。

**[Devices]** > **[Inventory]** ウィンドウが表示され、検出されたすべてのデバイスがこのウィンドウに一覧表 示されます。

ステップ **2** 特定のサイトで使用可能なデバイスを表示するには、左側のペインで [Global] サイトを展開し、関心の あるサイト、ビルディング、またはフロアを選択します。

選択したサイトで使用可能なすべてのデバイスが [Inventory] ウィンドウに表示されます。

- ステップ **3** [Device Type] リストから [AP] タブをクリックし、[Reachability] リストから [Reachable] タブをクリック して、検出され到達可能な AP のリストを取得します。
- ステップ **4** プロビジョニングする AP デバイス名の横にあるチェックボックスをオンにします。
- ステップ **5** [Actions] ドロップダウンリストから、**[Provision]** > **[Provision]** を選択します。 [サイトの割り当て(Assign Site)] ウィンドウが表示されます。
- ステップ **6** [Choose a floor] をクリックし、サイトに AP を割り当てます。
- ステップ **7** [Choose a floor] ウィンドウで AP を関連付けるフロアを選択し、[Save] をクリックします。
- ステップ **8** [Next] をクリックします。

[設定 (Configuration) 1ウィンドウが表示されます。

ステップ **9** デフォルトでは、**[NetworkSettings]** > **[Wireless]** > **[Wireless Radio Frequency Profile]** でデフォルトとマー クしたカスタム RF プロファイルが、[RF Profile] ドロップダウンリストで選択されています。

> [RFプロファイル(RFProfile)]ドロップダウンリストから値を選択して、APのデフォルトRFプロファ イル値を変更できます。オプションは、[High]、[Typical]、[Low] です。

選択した RF プロファイルに基づいて AP グループが作成されます。

- ステップ **10 [**次へ **(Next)]** をクリックします。
- ステップ **11** [Summary] ウィンドウでデバイスの詳細を確認し、[Deploy] をクリックして AP をプロビジョニングしま す。
	- すぐに AP を展開するには、[Now] オプションボタンをクリックし、[Apply] をクリックします。
	- 将来の日付と時刻で AP の展開をスケジュールするには、[Later] オプションボタンをクリックし、 展開する日時を定義します。
- ステップ **12** AP グループの作成または変更が進行中であることを示すメッセージが表示されます。 「プロビジョニング後に AP が再起動します。続行しますか?(After provisioning AP(s) will reboot. Do you want to continue?)」というメッセージが表示されます。
- ステップ **13** [OK] をクリックします。

展開が正常に完了した場合、[Device Inventory] ウィンドウの [Last Sync Status] 列に、「SUCCESS」と表 示されます。

# ブラウンフィールド デバイスのプロビジョニング

### 始める前に

ブラウンフィールドのサポートは、Cisco Catalyst 9800 シリーズ ワイヤレス コントローラ デバ イスではなく Cisco AireOS ワイヤレス コントローラ デバイスに対応しています。 (注)

Cisco DNA Center を使用すると、シスコ ワイヤレス コントローラなどのブラウンフィールド デバイスをネットワークに追加してプロビジョニングできます。ブラウンフィールドは、既存 サイトの以前から存在しているインフラストラクチャに属しているデバイスを指します。

- 初めに、デバイスについてディスカバリを実行します。すべてのデバイスが [インベント リ(Inventory)] ウィンドウに表示されます。詳細については、[ネットワークの検出](#page-28-0) (13 [ページ\)](#page-28-0)およ[びインベントリについて](#page-58-0) (43 ページ)を参照してください。
- ワイヤレス コントローラ は到達可能で、 [ インベントリ (Inventory) ] ウィンドウで管 理状態でなければなりません。詳細については[、インベントリについて](#page-58-0) (43ページ)を 参照してください。

ステップ **1** Cisco DNA Center のホームページで、[Provision] を選択します。

**[Device]** > **[Inventory]**ウィンドウが表示されます。このウィンドウには、ネットワークで使用可能な検出 済みのデバイスが一覧表示されます。

ステップ **2** [フィルタ(Filter)] をクリックして、選択したフィルタ フィールドに適切な値を入力します。たとえ ば、[デバイス名(Device Name)] フィルタの場合、デバイスの名前を入力します。

[デバイス(Devices)]テーブルに表示されるデータは、選択したフィルタに従って自動で更新されます。

- ステップ **3** プロビジョニングする ワイヤレス コントローラ デバイス名の横にあるチェックボックスをオンにしま す。
- ステップ **4** [Actions] ドロップダウンリストから、[Provision] > [Learn Device Config] を選択します。 > [サイトの割り当て (Assign Site) ] ウィンドウが表示されます。
- ステップ **5** [Choose a site] をクリックして、コントローラにサイトを割り当てます。
- ステップ **6** [Choose a site] ウィンドウで、ワイヤレス コントローラ を関連付けるサイトを選択し、[Save] をクリック します。
- **ステップ1 [次へ (Next)**] をクリックします。
- ステップ **8** [Resolve Conflict] ウィンドウに、解決する必要がある Cisco DNA Center の競合する設定が表示されます。
- ステップ **9 [**次へ **(Next)]** をクリックします。 [Design Object] ウィンドウに、学習したすべての設定が一覧表示されます。
- ステップ **10** 左ペインで [ネットワーク(Network)] をクリックします。 右側のペインに、デバイス設定学習の一部として学習されたネットワーク設定と、次の情報が表示され ます。
	- [ AAA サーバ (AAA Server) ] の詳細。
	- システム設定。AAA サーバの IP アドレスとプロトコルについての詳細情報を含みます。

• [DHCP Server] の詳細。

- ステップ **11** AAA サーバの共有秘密を入力します。
- ステップ **12** 左ペインで [ワイヤレス(Wireless)] をクリックします。 右側のペインには、企業 SSID、ゲスト SSID、およびワイヤレスインターフェイスの詳細が一覧表示さ れます。
- ステップ **13** 事前共有キー(PSK)を使用する SSID の場合、事前共有キーを入力します。
- ステップ **14** 左ペインで [破棄された設定(Discarded Config)] をクリックします。

右ペインに、Cisco DNA Center 上で競合する設定、または既に存在する設定が一覧表示されます。破棄 された設定エントリは、次のように分類されます。

- 設計エンティティの重複
- 無線ポリシーの不明なデバイス設定
- ステップ **15 [**次へ **(Next)]** をクリックします。

[ネットワーク プロファイル(NetworkProfile)] ウィンドウに、AP と WLAN の組み合わせに基づいて作 成されたネットワーク プロファイルまたはサイト プロファイルが一覧表示されます。

ステップ **16 [**保存 **(Save)]** をクリックします。

「ブラウンフィールド設定に成功しました(Brownfield Configuration is Successful)」と いうメッセージが表示されます。

- ステップ **17 [**設計(**Design**)**]** > **[**ネットワーク プロファイル(**Network Profile**)**]** を選択して、サイトをネットワー ク プロファイルに割り当てます。
- ステップ **18** [ネットワーク プロファイル(Network Profile)] ページで [サイトの割り当て(Assign Site)] をクリック して、選択したプロファイルにサイトを追加します。
- ステップ **19** [サイトをプロファイルに追加(Add Sites to Profile)] ウィンドウでドロップダウンリストからサイトを 選択して、[保存 (Save) ] をクリックします。
- ステップ **20** [プロビジョニング(Provision)] タブをクリックします。
- ステップ **21** [フィルタ(Filter)] をクリックして、選択したフィルタ フィールドに適切な値を入力します。 [デバイス (Devices) ]テーブルに表示されるデータは、選択したフィルタに従って自動で更新されます。
- ステップ **22** プロビジョニングするコントローラ デバイス名の横にあるチェック ボックスをオンにします。
- ステップ **23** [アクション(Actions)] ドロップダウン リストから、[プロビジョニング(Provision)]を選択します。
- ステップ **24** [サイトの割り当て(Assign Site)] ウィンドウで詳細を確認して、[次へ(Next)] をクリックします。 [設定 (Configurations) ] ウィンドウが表示されます。
- ステップ 25 「インターフェイスと VLAN の設定 (Interface and VLAN Configuration) ] で、[+ 追加 (+ Add)] をクリッ クしてインターフェイスと VLAN の詳細を設定します。
- ステップ **26** [インターフェイスと VLAN の設定(Configure Interface and VLAN)] ウィンドウで必要なフィールドを 設定して、[OK] をクリックします。
- ステップ **27** [Next] をクリックします。
- ステップ **28** [Summary(サマリ)] ウィンドウには、次の情報が表示されます。
	- デバイスの詳細
	- ネットワーク設定
	- **SSID**
	- 管理サイト
	- インターフェイス

ステップ **29** [展開(Deploy)] をクリックして、デバイスをプロビジョニングします。

展開が正常に完了すると、[デバイスインベントリ(Device Inventory)]ウィンドウの[プロビジョニング ステータス (Provision Status) 1列に「成功 (SUCCESS) 」と表示されます。

# **Cisco Catalyst 9800** シリーズ ワイヤレス コントローラの設定とプロビ ジョニング

### **Cisco Catalyst 9800** シリーズ ワイヤレス コントローラの概要

Cisco Catalyst 9800 シリーズ ワイヤレス コントローラは、インテントベース ネットワーク用に 構築された次世代のワイヤレスコントローラです。Cisco Catalyst 9800 シリーズ ワイヤレス コ ントローラは Cisco IOS XE ベースであり、Aironet の優れた RF 性能と Cisco IOS XE のインテ ントベースネットワーク機能を統合して、組織にクラス最高水準のワイヤレスエクスペリエン スを提供します。

Cisco Catalyst 9800 シリーズ ワイヤレス コントローラはモジュール型オペレーティングシステ ムに基づいて構築され、オープンでプログラマブルな API 機能が搭載されていて、0 日目から N 日目のネットワーク運用を自動化できます。

Cisco Catalyst 9800 シリーズ ワイヤレス コントローラは、次のような複数のフォームファクタ で使用できます。

- Catalyst 9800-40 ワイヤレス コントローラ
- Catalyst 9800-80 ワイヤレス コントローラ
- Catalyst 9800-CL Cloud ワイヤレスコントローラ:プライベートクラウド(ESXi、KVM、 Cisco ENCS)に展開可能、Cisco DNA Center で管理可能 Cisco DNA Center
- Catalyst 9300 シリーズ スイッチ、Catalyst 9400 シリーズ スイッチ、および Catalyst 9500H シリーズ スイッチ用 Catalyst 9800 組み込みワイヤレスコントローラ
- CiscoCatalyst 9800-Lワイヤレスコントローラ:中小企業向けにシームレスなソフトウェア アップデートを提供します。Cisco Catalyst 9800-L ワイヤレスコントローラは 2 つのバリ エーションで使用できます。銅線と光ファイバアップリンクのいずれかを選択でき、ネッ トワークの柔軟性が向上します。

次の表に、Cisco Catalyst 9800 シリーズ ワイヤレス コントローラでサポートされている仮想プ ラットフォームおよびハードウェア プラットフォームを示します。

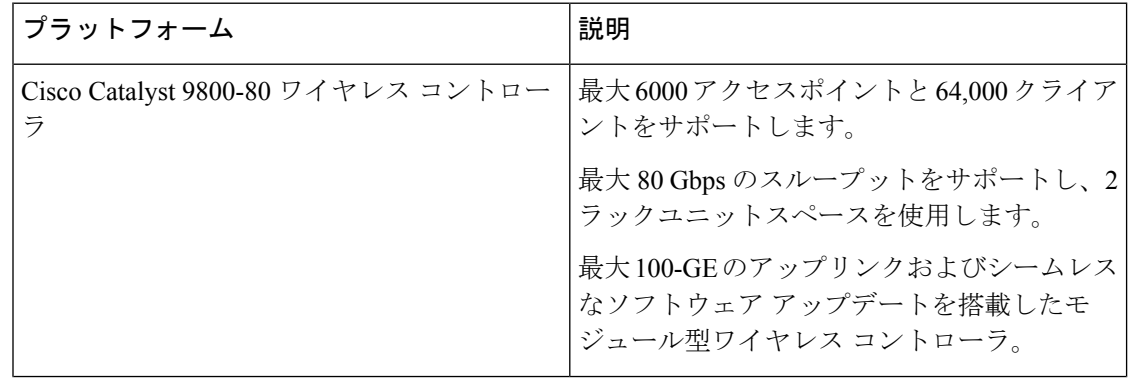

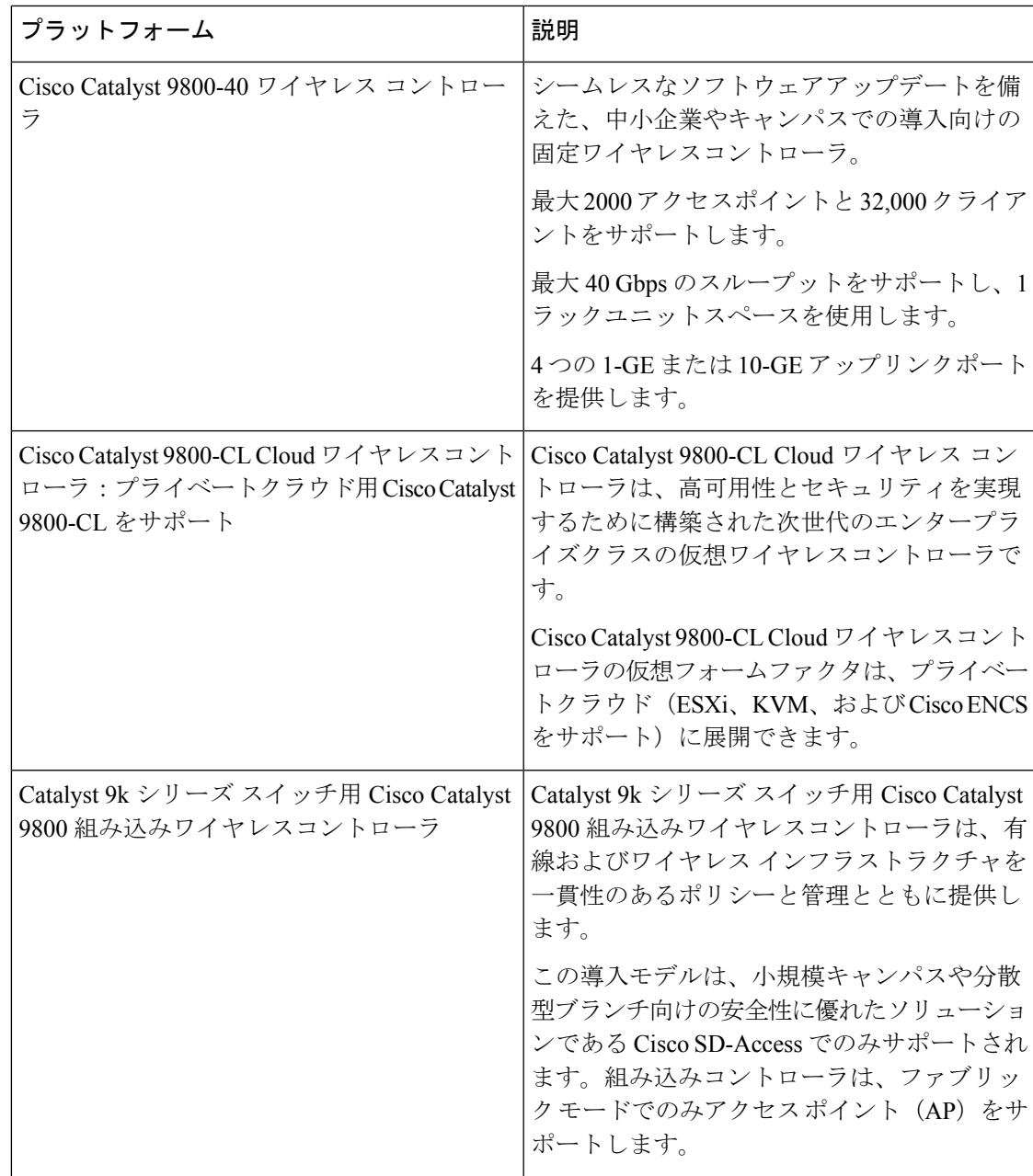

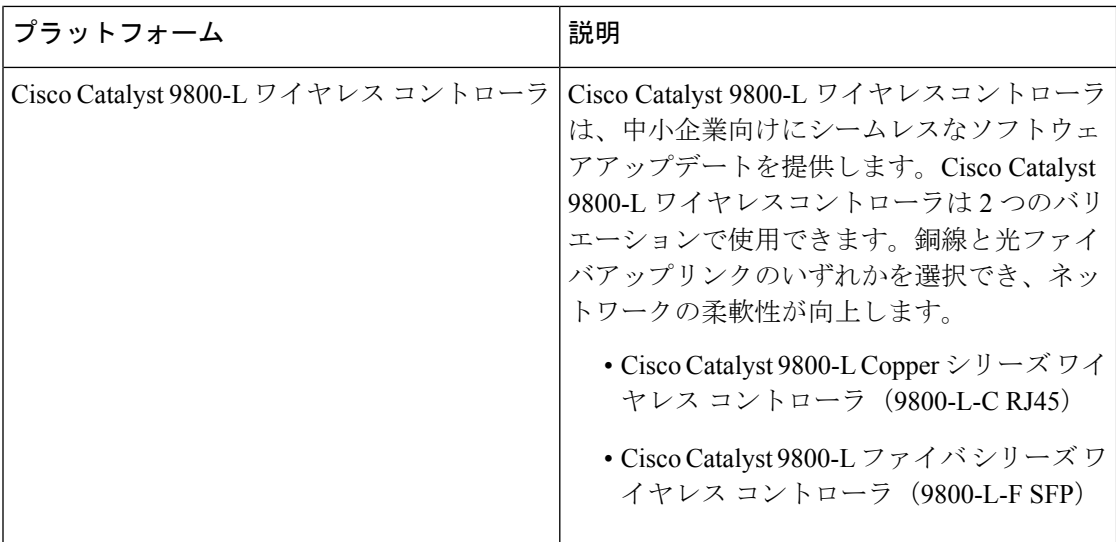

次の表に、Cisco Catalyst 9800 シリーズ ワイヤレス コントローラでサポートされているホスト 環境を示します。

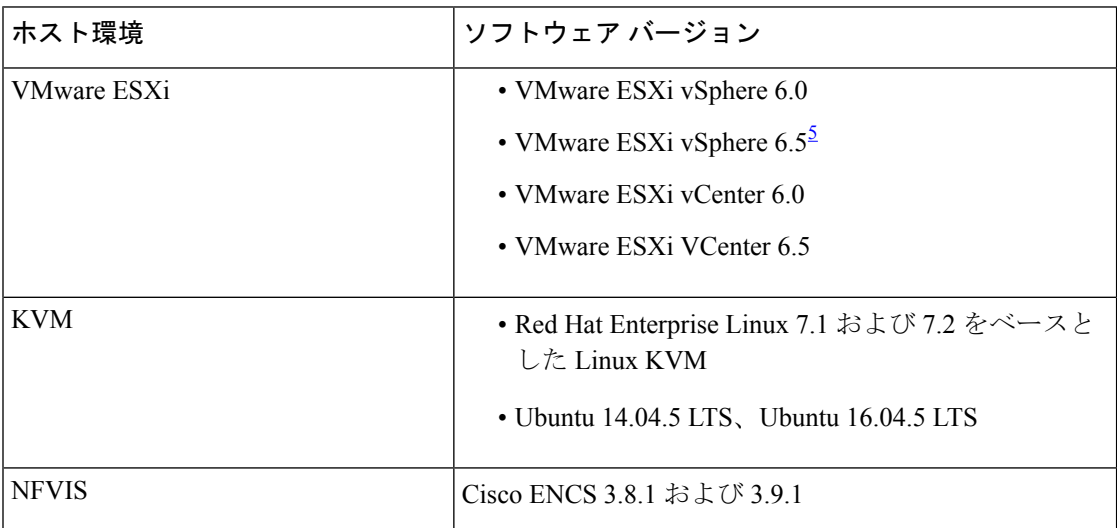

<span id="page-305-0"></span><sup>5</sup> ESXi vSphere を使用した C9800-CL の .ova ファイルのインストールは機能しません。こ れは C9800 ova に限定されませんが、他の製品に影響します。シスコと VMware は、問 題解決に向けて積極的に取り組んでいます。問題が修正されたかどうかを確認するには、 シスコのアカウント担当者にお問い合わせください。VMware 6.5 および C9800-CL OVA ファイルの展開に固有の問題があります。「必要なディスクイメージがありません。(A required disk image was missing)」という警告が表示され、「VMの展開に失敗しました: postNFCData に失敗しました:ディスク以外のファイルに POST できません。(Failed to deploy VM: postNFCData failed: Cannot POST to non-disk files.)」というエラーで展開が失 敗します。VMware ESXi 6.5 に C9800-CL をインストールするには、次のいずれかを実行 します。1)ESXi 組み込み GUI を使用して C9800-CL の .iso ファイルをインストールす る(ESXI 6.5 クライアントバージョン 1.29.0 はテスト済みで必須)。2)OVF ツールを使 用して C9800-CL の .ova ファイルをインストールする。

次の表に、Cisco DNA Centerでサポートされている Cisco Enterprise Network Function Virtualization Infrastructure Software (NFVIS) のバージョンを示します。

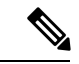

Cisco Enterprise NFVIS デバイスは、N-1 から N へのアップグレードパスのみをサポートしま す。たとえば、Cisco Enterprise NFVIS Release 3.8.x から Cisco Enterprise NFVIS 3.9.x へのアップ グレードのみがサポートされています。CiscoEnterpriseNFVISリリース3.8.xからCiscoEnterprise NFVIS リリース 3.10.x へのアップグレードはサポートされていません。 (注)

I

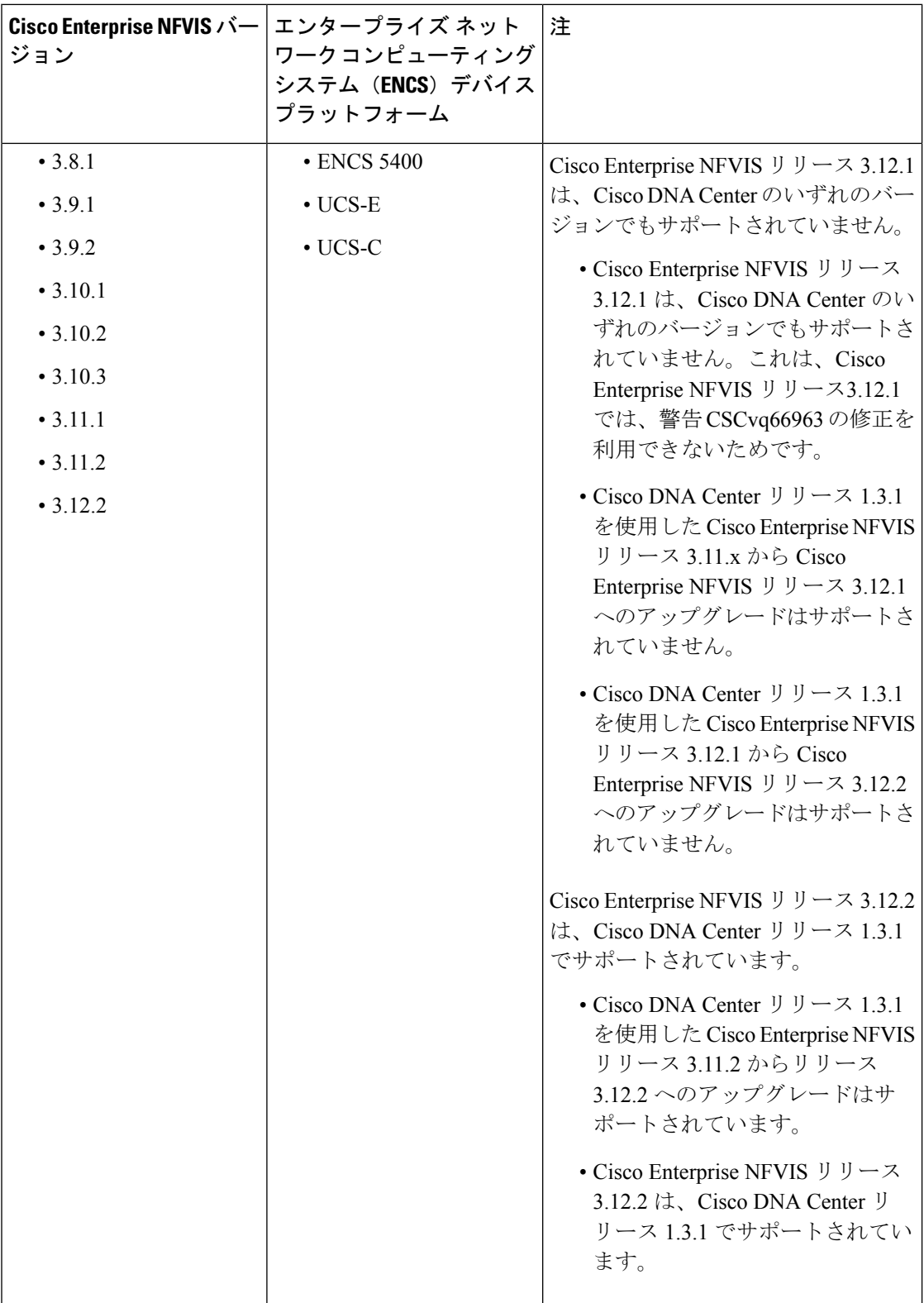

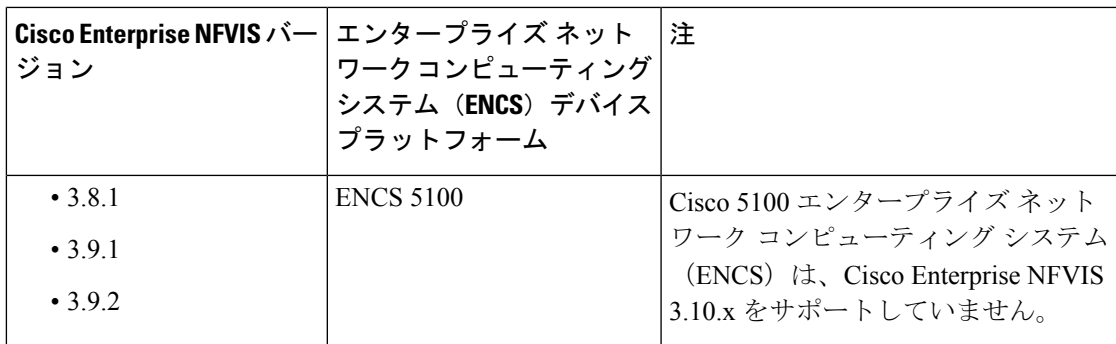

## **Cisco DNA Center** で **Cisco Catalyst 9800** ワイヤレスコントローラを設定するためのワーク フロー

**1.** Cisco DNA Center をインストールします。

詳細については、Cisco Digital Network [Architecture](https://www.cisco.com/c/en/us/support/cloud-systems-management/dna-center/products-installation-guides-list.html) Center 設置ガイド [英語] を参照して ください。

- **2.** ソフトウェアイメージのアップグレードに関する詳細については、Cisco [Catalyst](#page-312-0) 9800 シ [リーズワイヤレスコントローラでのソフトウェアイメージのアップグレードのサポート](#page-312-0) (297 [ページ\)を](#page-312-0)参照してください。
- **3.** Cisco DNA Center GUI にログインし、必要なアプリケーションが [Running] 状態であるこ とを確認します。

確認するには、Cisco DNA Center のホームページで、歯車アイコン をクリックし、 **[System Settings]** > **[Software Updates]** > **[Installed Apps]** を選択します。

- **4.** Cisco Identity Services Engine と Cisco DNA Center を連動させます。統合後、関連する設 定やデータとともに Cisco DNA Center が検出されたデバイスは、Cisco ISEにプッシュさ れます。
- **5.** Cisco Catalyst 9800 シリーズ ワイヤレス コントローラ を検出します。

Cisco Catalyst 9800 シリーズ ワイヤレス コントローラを検出するには、NETCONF を有 効にしてポートを 830 に設定する必要があります。NETCONF は、ネットワークデバイ スの設定をインストール、操作、削除するメカニズムです。

詳細については、CDPを使用したネットワークの検出 (19ページ)または[DiscoverYour](#page-40-0) Network Using an IP Address Range (25[ページ\)](#page-40-0)を参照してください。

ワイヤレス管理 IP アドレスを手動で追加する必要があります。

[Discovery] ウィンドウで Cisco Discovery Protocol(CDP)または IP アドレス範囲を使用 して検出を実行する場合は、[Preferred Management IP] ドロップダウンリストから [Use Loopback] を選択してデバイスのループバック インターフェイス IP アドレスを指定しま す。

**6.** 検出されたデバイスが [Device Inventory] ページに [Managed] 状態で表示されていること を確認します。

詳細については、[インベントリについて](#page-58-0) (43 ページ) および[インベントリに関する情](#page-60-0) [報の表示](#page-60-0) (45 ページ)を参照してください。

デバイスが [Managed] 状態になるまで待機する必要があります。

- **7.** Cisco Catalyst 9800 シリーズ ワイヤレス コントローラでアシュアランス接続を確認する には、次のコマンドを使用します。
	- **#show crypto pki trustpoints | sec DNAC-CA**

```
Trustpoint DNAC-CA
    Subject Name:
    cn=kube-ca
          Serial Number (hex): 00E***************
    Certificate configured.
```
• **#show crypto pki trustpoints | sec sdn-network**

```
Trustpoint sdn-network-infra-iwan:
   Subject Name:
   cn=sdn-network-infra-ca
        Serial Number (hex): 378***************
    Certificate configured.
```
#### • **#show telemetry ietf subscription all**

Telemetry subscription brief

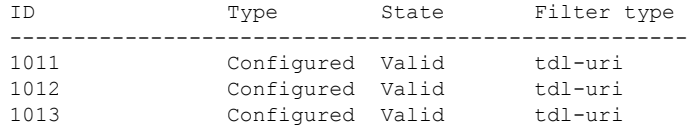

• **#show telemetry internal connection**

Telemetry connection

```
Address Port Transport State Profile
---------------------------------------------------------
IP address 25103 tls-native Active sdn-network-infra-iwan
```
• **#show network-assurance summary**

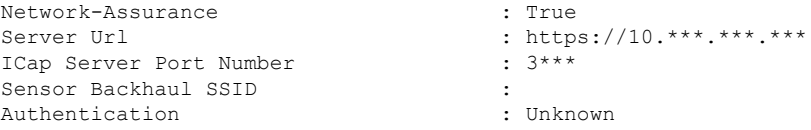

**8.** 認証サーバとポリシーサーバの設定時に TACACS サーバを設定します。

Cisco Catalyst 9800 シリーズ ワイヤレス コントローラでユーザ名をローカルに設定して いる場合、TACACS の設定は必須ではありません。

**9.** サイト、ビルディング、フロアを追加してネットワーク階層を設計すると、後で設計の 設定や構成を適用する場所を簡単に特定できるようになります。

新しいネットワーク階層を作成します。または Cisco Prime Infrastructure に既存のネット ワーク階層がある場合は、それを Cisco DNA Center にインポートできます。

既存のネットワーク階層をインポートしてアップロードするには[、既存のサイト階層を](#page-112-0) [アップロード](#page-112-0) (97 ページ)を参照してください。

新しいネットワーク階層を作成するには[、ネットワーク階層のサイトの作成](#page-110-0) (95 ペー [ジ\)](#page-110-0)[、ビルディングの追加](#page-114-0) (99 ページ)、およ[びビルディングへのフロアの追加](#page-116-0) (101 [ページ\)](#page-116-0)を参照してください。

**10.** APの位置情報を追加し、フロアマップに配置して、ヒートマップカバレッジを可視化し ます。

詳細については、「AP [の追加、配置、および削除](#page-119-0) (104 ページ)」を参照してくださ い。

**11.** AAA(Cisco ISE がネットワークおよびクライアントエンドポイント用に設定されてい る)、NetFlow コレクタ、NTP、DHCP、DNS、syslog、および SNMP トラップなどの ネットワーク設定を定義します。これらのネットワークサーバが、ネットワーク全体の デフォルトになります。AAA サーバを追加するときに、TACACS サーバを追加できま す。

詳細については、グローバル [ネットワーク設定について](#page-161-0) (146 ページ)、[グローバル](#page-177-0) ネットワークサーバの設定 (162ページ)、および「Cisco ISE[またはその他の](#page-178-0)AAAサー [バの追加](#page-178-0)」を参照してください。

- **12.** カスタムとして、親プロファイルでワイヤレス無線周波数プロファイルを作成します。 詳細については、[「ワイヤレス無線周波数プロファイルの作成](#page-148-0) (133 ページ)」を参照 してください。
- **13.** IP アドレスプールをグローバルレベルで作成します。

Cisco DNA Center Cisco DNA Center は、IP アドレスプールを使用して、SD-Access ネット ワークの設定と展開を自動化します。

IPアドレスプールを作成するには、IPアドレスプールを設定する (158ページ) を参照 してください。

プロビジョニングするビルディング用にIPアドレスプールを予約する必要があります。 詳細については、「LAN [アンダーレイのプロビジョニング](#page-340-0)」を参照してください。

**14.** エンタープライズおよびゲストワイヤレスネットワークを作成します。グローバルワイ ヤレス設定を 1 回定義します。次に、Cisco DNA Centerは地理的な場所全体でさまざま なデバイスに設定をプッシュします。

ワイヤレスネットワークの設計は、2段階のプロセスです。まずSSIDを作成し、次に作 成した SSID をワイヤレス ネットワーク プロファイルに関連付ける必要があります。こ のプロファイルは、サイトにデバイスを展開するために使用されるトポロジを構築する のに役に立ちます。

詳細については[、エンタープライズ](#page-137-1) ワイヤレス ネットワーク用 SSID の作成 (122 ペー [ジ\)](#page-137-1) およびゲスト ワイヤレス [ネットワークの](#page-142-0) SSID の作成 (127 ページ)を参照してく ださい。

- **15.** バックホールの設定を行います。詳細については、[「バックホール設定の管理\(](#page-151-0)136ペー [ジ\)](#page-151-0)」を参照してください。
- **16.** Cisco Catalyst 9800 シリーズ ワイヤレス コントローラの [Policy] ウィンドウで、次のよう に設定します。
	- 仮想ネットワークを作成します。仮想ネットワークを使用して、物理ネットワーク を複数の論理ネットワークにセグメント化できます。詳細については、[仮想ネット](#page-260-0) ワーク (245ページ) および仮想ネットワークの作成 (246ページ) を参照してくだ さい。
	- グループベースのアクセスコントロールポリシーを作成し、契約を追加する。詳細 については、「グループベースのアクセスコントロールポリシーの作成 (199ペー [ジ\)」](#page-214-0)を参照してください。
- **17.** 高可用性を設定します。

詳細については、「Cisco Catalyst 9800 シリーズ ワイヤレス [コントローラで高可用性を](#page-313-0) [設定する](#page-313-0) (298 ページ)」を参照してください。

**18.** 設計フェーズ中に追加された設定を使用して、Cisco Catalyst 9800 シリーズ ワイヤレス コントローラをプロビジョニングします。

詳細については、「Cisco Catalyst 9800 シリーズ ワイヤレス [コントローラのプロビジョ](#page-326-0) ニング (311 [ページ\)](#page-326-0)」を参照してください。

**19.** Cisco Catalyst 9800 シリーズ ワイヤレス コントローラでアプリケーションポリシーを設 定および展開します。

詳細については[、アプリケーションポリシーを作成します。\(](#page-240-0)225ページ)、[アプリケー](#page-247-0) ション [ポリシーの展開](#page-247-0) (232 ページ)、およ[びアプリケーション](#page-245-0) ポリシーの編集 (230 [ページ\)](#page-245-0) を参照してください。

アプリケーションポリシーを展開する前に、Cisco Catalyst 9800 シリーズ ワイヤレス コント ローラデバイスをプロビジョニングする必要があります。 (注)

> Cisco Catalyst 9800 シリーズ ワイヤレス コントローラ デバイスの場合、2 つの異なる SSIDで異なるビジネスとの関連性を持つ2つの異なるポリシーは機能しません。関連性 を設定するときは、最後に展開したポリシーが常に優先されます。

> Cisco Catalyst 9800 シリーズ ワイヤレス コントローラ デバイスの場合、アプリケーショ ンのデフォルトのビジネスとの関連性を変更しても、FlexConnectモードでは機能しませ  $h_{\circ}$

非ファブリック SSID にのみアプリケーションポリシーを適用できます。

## <span id="page-312-0"></span>**Cisco Catalyst 9800** シリーズ ワイヤレス コントローラでのソフトウェアイメージのアッ プグレードのサポート

### 始める前に

• Cisco Catalyst 9800 シリーズ ワイヤレス コントローラ を検出します。

Cisco Catalyst 9800 シリーズ ワイヤレス コントローラ を検出するには、NETCONF を有効 にしてポートを 830 に設定します。NETCONF は、ネットワークデバイスの設定をインス トール、操作、削除するためのメカニズムです。これにより、コントローラでワイヤレス サービスが有効になります。

詳細については、CDP [を使用したネットワークの検出](#page-34-0) (19ページ)または[Discover](#page-40-0) Your Network Using an IP Address Range (25[ページ\)](#page-40-0) を参照してください。

• デバイスが [Device Inventory] に [Managed] 状態で表示されていることを確認します。

詳細については[、インベントリについて](#page-58-0) (43ページ) およ[びインベントリに関する情報](#page-60-0) の表示 (45 [ページ\)](#page-60-0)を参照してください。

- ステップ **1** Cisco DNA Center のホームページで、**[Design]** > **[Image Repository]** を選択するか、Cisco DNA Center のホー ムページで [Image Repository] をクリックします。
- ステップ **2** ローカルコンピュータまたは URL から、Cisco Catalyst 9800 シリーズ ワイヤレス コントローラ ソフトウェ アイメージをインポートします。 詳細については、「ソフトウェア [イメージのインポート](#page-92-0) (77 ページ)」を参照してください。
- ステップ **3** ソフトウェアイメージをデバイスファミリに割り当てます。

詳細については、[「デバイスファミリへのソフトウェアイメージの割り当て](#page-93-0) (78 ページ)」を参照して ください。

- ステップ **4** デバイスファミリまたは特定のデバイスロールの星印をクリックして、ソフトウェアイメージをゴールデ ンとしてマークできます。 詳細については、「ゴールデン ソフトウェア [イメージの指定](#page-95-0) (80 ページ)」を参照してください。
- ステップ **5** ソフトウェアイメージをプロビジョニングするには、Cisco DNA Center のホームページで [Provision] をク リックします。

**[Devices]** > **[Inventory]** ウィンドウが表示されます。

- ステップ **6** [Inventory]ウィンドウで、アップグレードするイメージCiscoCatalyst 9800シリーズワイヤレスコントロー ラ の横にあるチェックボックスをオンにします。
- ステップ **7** [Actions] ドロップダウンから、**[Software Image]** > **[Update Image]** を選択します。

詳細については、ソフトウェア [イメージのプロビジョニング](#page-96-0) (81 ページ)を参照してください。

### <span id="page-313-0"></span>**Cisco Catalyst 9800** シリーズ ワイヤレス コントローラで高可用性を設定する

### 始める前に

CiscoCatalyst 9800シリーズワイヤレスコントローラで高可用性(HA)を設定するための前提 条件となるタスクを次に示します。

- 両方の Cisco Catalyst 9800 シリーズ ワイヤレス コントローラ デバイスが同じソフトウェ アバージョンを実行していて、プライマリ Catalyst 9800 シリーズ ワイヤレス コントロー ラ上にアクティブなソフトウェアイメージがあります。
- Catalyst 9800 シリーズ ワイヤレス コントローラ 1 と Catalyst 9800 シリーズ ワイヤレス コ ントローラ 2 のサービスポートおよび管理ポートが設定されています。
- Catalyst 9800 シリーズ ワイヤレス コントローラ 1 および Catalyst 9800 シリーズ ワイヤレ ス コントローラ 2 の冗長ポートが物理的に接続されています。
- インターフェイス設定、ルート追加、SSH回線設定、NETCONF-YANG設定などの事前設 定は、Catalyst 9800 シリーズ ワイヤレス コントローラアプライアンスで完了します。
- Catalyst 9800 シリーズ ワイヤレス コントローラ 1 と Catalyst 9800 シリーズ ワイヤレス コ ントローラ 2 の管理インターフェイスは同じサブネット内にあります。
- Catalyst 9800 シリーズ ワイヤレス コントローラ 1 デバイスおよび Catalyst 9800 シリーズ ワイヤレス コントローラ 2 デバイスのディスカバリとインベントリは、Cisco DNA Center から正常に実行されます。
- デバイスは到達可能で、[Managed] 状態になっています。
- ステップ **1** Cisco DNA Center のホームページで、[Provision] を選択します。
- ステップ **2 [Devices]** > **[Inventory]** ウィンドウが表示され、検出されたすべてのデバイスがこのウィンドウに一覧表 示されます。
- ステップ **3** 特定のサイトで使用可能なデバイスを表示するには、左側のペインで [Global] サイトを展開し、関心の あるサイト、ビルディング、またはフロアを選択します。

選択したサイトで使用可能なすべてのデバイスが [Inventory] ウィンドウに表示されます。

- ステップ **4** [Device Type] リストから [WLCs] タブをクリックし、[Reachability] リストから [Reachable] タブをクリッ クして、検出済みで到達可能なワイヤレス コントローラのリストを取得します。
- ステップ **5** [Inventory] ウィンドウで目的の Cisco Catalyst 9800 シリーズ ワイヤレス コントローラ名をクリックし、 プライマリコントローラとして設定します。
- ステップ **6** [High Availability] タブをクリックします

デフォルトで選択された Catalyst 9800 シリーズ ワイヤレス コントローラがプライマリコントローラにな り、[Primary C9800] フィールドはグレー表示されます。

ステップ **7** [Select Primary Interface] および [Secondary Interface] ドロップダウンリストから、HA 接続に使用するイン ターフェイスを選択します。

HA インターフェイスは次の目的で使用されます。

- IOSd が起動する前に、コントローラペア間の通信を有効にする。
- すべてのコントローラペアに IPC のトランスポートを提供する。
- コントローラペア間で交換される制御メッセージ全体の冗長性を有効にする。制御メッセージには、 HA ロールの解決、キープアライブ、通知、HA 統計情報などがあります。
- ステップ **8** [SelectSecondary C9800] ドロップダウンリストから、HA ペアを作成するセカンダリコントローラを選択 します。
- ステップ9 各フィールドに [Redundancy Management IP] と [Peer Redundancy Management IP] のアドレスを入力しま す。
	- 冗長性管理 IP およびピア冗長性管理 IP に使用される IP アドレスは、Catalyst 9800 シリーズ ワ イヤレス コントローラの管理インターフェイスと同じサブネットに設定する必要があります。 これらのIPアドレスがそのサブネット範囲内で未使用のIPアドレスであることを確認します。 (注)
- ステップ **10** [Netmask] フィールドに、ネットマスクアドレスを入力します。
- ステップ11 [HA の設定 (Configure HA) ] をクリックします。

HA設定は、CLIコマンドを使用してバックグラウンドで開始されます。最初に、プライマリコントロー ラが設定されます。成功すると、セカンダリコントローラが設定されます。HAが有効になると、両方の デバイスが再起動します。このプロセスは、完了するまで最大 2.5 分かかります。

ステップ **12** HA が開始されたら、[High Availability] タブの [Redundancy Summary] に、[Sync Status] が [HA Pairing is in Progress]と表示されます。HAペアリングが成功したことをCisco DNA Centerが検出すると、[SyncStatus] が [Complete] になります。

> これは、インベントリ ポーラーまたは手動による再同期によってトリガーされます。これで、セカンダ リコントローラ(Catalyst 9800 シリーズ ワイヤレス コントローラ 2)が Cisco DNA Center から削除され ます。このフローは、Catalyst 9800 シリーズ ワイヤレス コントローラでの正常な HA 設定を示していま す。

- ステップ **13** 手動でコントローラを再同期するには、**[Provision]** > **[Inventory]** ウィンドウで、手動で同期するコント ローラを選択します。
- ステップ **14** [アクション(Actions)] ドロップダウンリストから、[再同期(Resync)] を選択します。
- ステップ **15** プロセスが完了した後に発生するアクションのリストを次に示します。
	- Catalyst 9800 シリーズ ワイヤレス コントローラ 1 および Catalyst 9800 シリーズ ワイヤレス コント ローラ 2 は、冗長性管理、冗長性単位、およびシングルサインオン(SSO)を使用して設定されま す。デバイスは、ロールをアクティブコントローラまたはスタンバイコントローラとしてネゴシエー トするために再起動します。設定はアクティブからスタンバイへと同期されます。
	- [冗長性の概要の表示(Show Redundancy Summary)] ウィンドウで、次の設定を確認できます。
		- SSO は有効
		- Catalyst 9800 シリーズ ワイヤレス コントローラ 1 がアクティブ状態である

• Catalyst 9800 シリーズ ワイヤレス コントローラ 2 がスタンバイ状態である

### ハイ アベイラビリティについて

高可用性(HA)によって、コントローラのフェールオーバーが原因で生じるワイヤレスネッ トワークのダウンタイムを短縮できます。Cisco DNA Center を使用して Cisco Catalyst 9800 シ リーズ ワイヤレス コントローラ の高可用性を設定できます。

### **Cisco Catalyst 9800** シリーズ ワイヤレス コントローラで高可用性を設定するためのコマンド

- ステップ **1** 次のコマンドを使用して、Cisco Catalyst 9800 シリーズ ワイヤレス コントローラのプライマリで HA を設 定します。
	- **chassis ha-interface GigabitEthernet <redundancy interface num> local-ip <redundancy ip> <netmask> remote-ip <peer redundancy ip>** コマンドを実行して、HA シャーシインターフェイスを設定します。

次に、HA シャーシインターフェイスの設定例を示します。

**chassis ha-interface GigabitEthernet 3 local-ip 1.1.1.2 255.255.255.0 remote-ip 1.1.1.3**

• **reload** コマンドを実行して、変更が有効になるようにデバイスをリロードします。

- ステップ **2** 次のコマンドを使用して、Catalyst 9800 シリーズ ワイヤレス コントローラのセカンダリで HA を設定しま す。
	- **chassis ha-interface GigabitEthernet <redundancy interface num> local-ip <redundancy ip> <netmask> remote-ip <peer redundancy ip>** コマンドを実行して、HA シャーシインターフェイスを設定します。

次に、HA シャーシインターフェイスの設定例を示します。

**chassis ha-interface GigabitEthernet 2 local-ip 1.1.1.3 255.255.255.0 remote-ip 1.1.1.2**

- ステップ **3 chassis clear** コマンドを実行して、すべての HA 関連のパラメータ(ローカル IP、リモート IP、HA イン ターフェイス、マスク、タイムアウト、プライオリティなど)をクリアまたは削除します。
	- (注) **reload** コマンドを実行して、変更を反映するためにデバイスをリロードします。
- ステップ **4** Cisco Catalyst 9800-40 ワイヤレスコントローラおよび Cisco Catalyst 9800-80 ワイヤレス コントローラ デバ イスのプライマリに HA を設定するには、次のコマンドを使用します。
	- HA シャーシインターフェイスを設定するには、**chassisha-interface local-ip <redundancy ip> <netmask> remote-ip <peer redundancy ip> コマンドを実行します。**

次に、HA シャーシインターフェイスの設定例を示します。

### **chassis ha-interface local-ip 1.1.1.2 255.255.255.0 remote-ip 1.1.1.3**

• **reload** コマンドを実行して、変更が有効になるようにデバイスをリロードします。

ステップ **5** 次のコマンドを使用して、Cisco Catalyst 9800-40 ワイヤレス コントローラおよび Cisco Catalyst 9800-80 ワ イヤレス コントローラ デバイスのセカンダリに HA を設定します。

> • HA シャーシインターフェイスを設定するには、**chassisha-interface local-ip <redundancy ip> <netmask> remote-ip <peer redundancy ip> コマンドを実行します。**

次に、HA シャーシインターフェイスの設定例を示します。

**chassis ha-interface local-ip 1.1.1.3 255.255.255.0 remote-ip 1.1.1.2**

- ステップ **6 chassis clear** コマンドを実行して、すべての HA 関連のパラメータ(ローカル IP、リモート IP、HA イン ターフェイス、マスク、タイムアウト、プライオリティなど)をクリアまたは削除します。
	- (注) **reload** コマンドを実行して、変更を反映するためにデバイスをリロードします。

**Cisco Catalyst 9800** シリーズ ワイヤレス コントローラの高可用性を確認するためのコマンド

次のコマンドを使用して、Cisco Catalyst 9800 シリーズ ワイヤレス コントローラの高可用性設 定を確認します。

- **config redundancy mode sso** コマンドを実行して、HA 関連の詳細情報を確認します。
- **show chassis** コマンドを実行して HA ペアのシャーシ設定を表示します。これには、MAC アドレス、ロール、スイッチプライオリティ、および冗長HAペア内の各コントローラデ バイスの現在の状態が含まれています。
- **show ip interface brief** コマンドを実行して、プラットフォームで設定されている設定モー ドではなく、デバイスで実行されている実際に稼働中の冗長モードを表示します。
- **show redundancy states** コマンドを実行して、アクティブコントローラとスタンバイコン トローラの冗長性状態を表示します。
- **show redundancy summary**コマンドを実行して、設定されているインターフェイスを確認 します。
- 高可用性設定の詳細を確認するには、**show romvar** コマンドを実行します。

## **N+1** 高可用性

### **N+1** 高可用性の概要

Cisco DNA Center では、シスコ ワイヤレス コントローラおよび Cisco Catalyst 9800 シリーズ ワ イヤレスコントローラプラットフォームでのN+1高可用性(HA)がサポートされています。

HA-SKU を使用した N+1 HA は、Cisco 2504、5500、7500、および 8500 シリーズのスタンドア ロンワイヤレス コントローラおよび WiSM2 コントローラでサポートされています。

N+1HAアーキテクチャは、低い導入コストで、地理的に離れたデータセンター間のコントロー ラに冗長性をもたらします。

N+1HAでは、単一のシスコワイヤレスコントローラを複数のプライマリコントローラのバッ クアップコントローラとして使用できます。これらのワイヤレスコントローラは互いに独立し ていて、インターフェイスの設定や IP アドレスを共有しません。

Cisco DNA Center Cisco DNA Center は、N+1 HA のプライマリおよびセカンダリコントローラ の設定をサポートします。

N+1 HA 設定は、グローバルレベルではなく AP レベルで行われます。設定は AP に直接プッ シュされます。

APフォールバックオプションが有効の場合、プライマリワイヤレスコントローラが動作を再 開すると、APはバックアップワイヤレスコントローラからプライマリワイヤレスコントロー ラに自動的にフォールバックします。

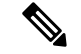

プライマリコントローラとセカンダリコントローラは、同じデバイスタイプである必要があり ます。たとえば、プライマリデバイスが Catalyst 9800 シリーズ ワイヤレス コントローラの場 合は、セカンダリデバイスも Catalyst 9800 シリーズ ワイヤレス コントローラにする必要があ ります。 (注)

プライマリコントローラで高い優先順位が設定されている AP は、優先順位の低い AP が排除 されることになっても、常に最初にバックアップコントローラに接続されます。

N+1 HA 設定には次の制限があります。

- N+1 HA 設定は、非ファブリック展開でのみサポートされます。
- VLAN ID の設定が原因で、セカンダリコントローラの自動プロビジョニングはサポート されていません。
- プライマリコントローラに変更を加えた場合、最新の設計の設定を使用してセカンダリコ ントローラを手動で再プロビジョニングする必要があります。
- Cisco DNA Center Cisco DNA Center では耐障害性はサポートされていません。
- アクセスポイントのステートフル スイッチオーバー(AP SSO)機能は、N+1 HA ではサ ポートされていません。AP Control and Provisioning of Wireless Access Points(CAPWAP) ステートマシンは、プライマリコントローラに障害が発生したときに再起動されます。

### **Cisco DNA Center** から **N+1** 高可用性を設定するための前提条件

• [Discovery]機能を実行して、プライマリコントローラとセカンダリコントローラを検出し ます。

詳細については、CDP [を使用したネットワークの検出](#page-34-0) (19 ページ)または[Discover](#page-40-0) Your Network Using an IP Address Range (25[ページ\)を](#page-40-0)参照してください。

• ワイヤレス コントローラが到達可能で、[Managed] 状態である必要があります。

詳細については、[インベントリについて](#page-58-0) (43 ページ) および[インベントリに関する情報](#page-60-0) の表示 (45 [ページ\)を](#page-60-0)参照してください。

- デバイス間のネットワーク接続を確認します。プライマリコントローラがダウンした場合 は、AP が N+1 の設定に従ってセカンダリコントローラに接続できる必要があります。
- 2 つのビルディングを作成して、両方のデバイスのプライマリおよびセカンダリの場所を 管理します。たとえば、ビルディング A とビルディング B のような 2 つのビルディング を作成し、ビルディング A をコントローラ 1 のプライマリ管理場所かつコントローラ 2 の セカンダリ管理場所に設定し、ビルディングBをコントローラ2のプライマリ管理場所と してのみ設定できます。

詳細については[、ネットワーク階層のサイトの作成](#page-110-0) (95 ページ)[、ビルディングの追加](#page-114-0) (99 [ページ\)、](#page-114-0)および[ビルディングへのフロアの追加](#page-116-0) (101 ページ)を参照してくださ い。

• 設計フェーズ中にカバレッジヒートマップが可視化されるようにするには、フロアマップ に AP を追加して配置します。

詳細については、「APの追加、配置、および削除 (104ページ)」を参照してください。

• 2つの SSID を作成し、バックホール SSID として関連付けます。

詳細については[、エンタープライズ](#page-137-1) ワイヤレス ネットワーク用 SSID の作成 (122 ペー [ジ\)](#page-137-1)、ゲスト ワイヤレス [ネットワークの](#page-142-0) SSID の作成 (127 ページ)、およ[びバックホー](#page-151-0) [ル設定の管理](#page-151-0) (136ページ)を参照してください。

### <span id="page-318-0"></span>**Cisco DNA Center** からの **N+1** 高可用性の設定

この手順では、非ファブリック展開環境において、シスコ ワイヤレス コントローラおよび CiscoCatalyst 9800シリーズワイヤレスコントローラプラットフォームにN+1高可用性(HA) を設定する方法について説明します。

ステップ **1** Cisco DNA Center のホームページで、[Provision] を選択します。

**[Devices]** > **[Inventory]** ウィンドウが表示され、検出されたすべてのデバイスがこのウィンドウに一覧表 示されます。

- ステップ **2** プライマリコントローラとしてプロビジョニングするには、目的のコントローラの隣にあるチェックボッ クスをオンにします。
- ステップ **3** [Actions] ドロップダウンリストから、**[Provision]** > **[Provision]** を選択します。 [サイトの割り当て (Assign Site) ] ウィンドウが表示されます。
- ステップ **4** プライマリコントローラのプライマリ管理AP場所を割り当てるには、[Choose a site]をクリックします。
- ステップ **5** [Choose a site] ウィンドウで、サイトを選択して [Save] をクリックします。
- ステップ **6 [**次へ **(Next)]** をクリックします。

[Configuration] ウィンドウが表示され、プライマリデバイスのプライマリ管理対象 AP の場所が表示され ます。

ステップ **7** [Select Primary Managed AP Locations] をクリックして、プライマリコントローラの管理対象 AP の場所を 追加または更新できます。

ステップ **8** [Managed AP Location] ウィンドウで、サイト名の隣にあるチェックボックスをオンにして、[Save] をク リックします。

親サイトまたは個々のサイトのいずれかを選択できます。

- ステップ **9** インターフェイスと VLAN の詳細を設定します。
- ステップ **10** [Configure Interface and VLAN] 領域で、IP アドレスとサブネットマスクの詳細を設定し、[Next] をクリッ クします。
- ステップ **11** [AdvancedConfiguration]ウィンドウで、事前定義されたテンプレート変数の値を設定し、[Next]をクリッ クします。
- ステップ **12** [Summary]ウィンドウでプライマリコントローラの管理対象APの場所およびその他の設定の詳細を確認 し、[Deploy] をクリックします。
	- デバイスをすぐに展開するには、[Now]オプションボタンをクリックし、[Apply]をクリックします。
	- 将来の日付と時刻でデバイスの展開をスケジュールするには、[Later] オプションボタンをクリック し、展開する日時を定義します。
- ステップ **13** 次に、セカンダリコントローラをプロビジョニングします。
- ステップ **14** [Inventory] ウィンドウで目的のコントローラの隣にあるチェックボックスをオンにし、セカンダリコン トローラとしてプロビジョニングします。
- ステップ **15** [Actions] ドロップダウンリストから、**[Provision]** > **[Provision]** を選択します。 [サイトの割り当て (Assign Site) ] ウィンドウが表示されます。
- ステップ **16** セカンダリコントローラの管理対象 AP の場所を割り当てるには、[Choose a site] をクリックします。 セカンダリコントローラの管理対象 AP の場所は、プライマリコントローラの管理対象 AP の場所と同じ にする必要があります。
- ステップ **17** [Choose a site] ウィンドウで、セカンダリコントローラを関連付けるサイト名の隣にあるチェックボック スをオンにして、[Save] をクリックします。
- ステップ **18 [**次へ **(Next)]** をクリックします。

[Configuration] ウィンドウが表示され、セカンダリデバイスのプライマリ管理対象 AP の場所とセカンダ リ管理対象 AP の場所が表示されます。

- ステップ **19** [Select Secondary Managed AP Locations] をクリックして、セカンダリコントローラの管理対象 AP の場所 を追加または更新できます。
- ステップ **20** [Managed AP Location] ウィンドウで、サイト名の隣にあるチェックボックスをオンにして、[Save] をク リックします。

親サイトまたは個々のサイトのいずれかを選択できます。

- ステップ **21** セカンダリコントローラのインターフェイスと VLAN の詳細を設定します。
- ステップ **22** [Configure Interface and VLAN] 領域で、セカンダリコントローラの IP アドレスとサブネットマスクの詳 細を設定し、[Next] をクリックします。
- ステップ **23** [AdvancedConfiguration]ウィンドウで、事前定義されたテンプレート変数の値を設定し、[Next]をクリッ クします。
- ステップ **24** [Summary] ウィンドウで、セカンダリコントローラの管理対象 AP の場所やその他の設定の詳細を確認 し、[Deploy] をクリックします。
	- デバイスをすぐに展開するには、[Now]オプションボタンをクリックし、[Apply]をクリックします。
	- 将来の日付と時刻でデバイスの展開をスケジュールするには、[Later] オプションボタンをクリック し、展開する日時を定義します。
- ステップ **25** プライマリおよびセカンダリコントローラの管理対象場所を確認するには、**[Provision]** > **[Device]** > **[Inventory]** ウィンドウでプロビジョニングしたコントローラのデバイス名をクリックします。
- ステップ **26** [Device details] ウィンドウで、[Managed ap locations] タブをクリックして、プライマリおよびセカンダリ の管理場所の詳細を表示します。
- ステップ **27** プライマリコントローラの AP をプロビジョニングします。
- ステップ **28 [Devices]** > **[Inventory]** ウィンドウで、プロビジョニングする AP の隣にあるチェックボックスをオンに します。
- ステップ **29** [Actions] ドロップダウンリストから、**[Provision]** > **[Provision]** を選択します。
- ステップ **30** [AssignSite] ウィンドウで、[Choose aFloor] をクリックして、プライマリ管理場所からフロアを選択しま す。
- ステップ **31** [Next] をクリックします。

[設定(Configuration)]ウィンドウが表示されます。

ステップ **32** デフォルトでは、**[NetworkSettings]** > **[Wireless]** > **[Wireless Radio Frequency Profile]** でデフォルトとマー クしたカスタム RF プロファイルが、[RF Profile] ドロップダウンリストで選択されています。

> [RFプロファイル(RFProfile)]ドロップダウンリストから値を選択して、APのデフォルトRFプロファ イル値を変更できます。

- ステップ **33 [**次へ **(Next)]** をクリックします。
- ステップ **34** [Summary] ウィンドウで、詳細を確認します。
- ステップ **35** [Deploy] をクリックして、プライマリ AP をプロビジョニングします。
- ステップ **36** AP グループの作成または変更が進行中であることを示すメッセージが表示されます。

「プロビジョニング後に AP が再起動します。続行しますか?(After provisioning AP(s) will reboot. Do you want to continue?)」というメッセージが表示されます。

ステップ **37** [OK] をクリックします。 展開が成功すると、[Device Inventory] ウィンドウの [Last Sync Status] 列に、[SUCCESS] と表示されま す。

## <span id="page-321-0"></span>モビリティ設定の概要

CiscoDNACenterのモビリティ設定では、一連のシスコワイヤレスコントローラをモビリティ グループにグループ化して、ワイヤレスクライアントのシームレスなローミング体験を実現で きます。

モビリティグループを作成すると、ネットワーク内で複数のワイヤレスコントローラを有効に して、コントローラ間またはサブネット間のローミングが発生した際に、動的に情報を共有し てデータトラフィックを転送できます。異なるモビリティグループ名を同じ無線ネットワーク 内の異なるワイヤレスコントローラに割り当てると、モビリティグループによって、1つの企 業内の異なるフロア、ビルディング、キャンパス間でのローミングを制限できます。

Cisco DNA Center では、Cisco Catalyst 9800 シリーズ ワイヤレス コントローラおよび Cisco AireOS コントローラなどのさまざまなプラットフォーム間でモビリティグループを作成でき ます。

モビリティ設定の注意事項と制約事項:

- [Provision] ページでは、モビリティを設定するために複数のコントローラを選択すること はできません。
- デフォルトとしてグループ名を使用してモビリティグループを作成することはできませ ん。これにより、モビリティおよび RF グループ名がデフォルトとしてリセットされ、す べてのピアが削除されます。
- アンカーコントローラでモビリティグループ名を設定することはできません。
- CiscoAireOSコントローラでモビリティグループを設定しているときに仮想IPアドレスが 変更された場合は、ワイヤレス コントローラを手動で再起動する必要があります。
- 同じモビリティグループ名を持つワイヤレスコントローラは、自動的に1つのモビリティ グループにグループ化され、互いにピアとして追加されます。
- Cisco AireOS コントローラでモビリティグループを設定するときに、ワイヤレス コント ローラにIPアドレス192.0.2.1がない場合、CiscoDNACenterは仮想IPアドレス(192.0.2.1) をすべてのワイヤレス コントローラにプッシュします。
- ゲストアンカーコントローラをモビリティグループに明示的に追加しないでください。プ ロビジョニングされたゲストアンカーコントローラは、[MobilityConfiguration]ページでピ アを追加している間、ドロップダウンリストに表示されません。
- ワイヤレスコントローラをゲストアンカーとしてプロビジョニングする場合は、そのワイ アレスコントローラがモビリティグループに追加されていないことを確認します。

#### モビリティ設定ワークフロー

次に、シスコワイヤレスコントローラでモビリティを設定するために使用できるワークフロー を示します。

• モビリティ設定は、[Provision] ページの [Configuration] ウィンドウにあります。

- モビリティを設定するには、モビリティグループ名、RF グループ名、およびモビリティ ピアを指定してワイヤレス コントローラをプロビジョニングする必要があります。
- ワイヤレスコントローラのプロビジョニング中に適用される設定は、そのグループに設定 されているすべてのモビリティピアに自動的に複製されます。
- ワイヤレス コントローラを再同期して、最新のトンネルステータスを取得します。

### モビリティ設定の使用例

次の使用例では、コントローラ間のモビリティの設定手順について説明します。

#### 使用例 **1**

シスコワイヤレスコントローラ1、ワイヤレスコントローラ2、およびワイヤレスコントロー ラ3は、モビリティグループ名 (Default) を使用してに Cisco DNA Center 新たに追加されてい て、まだプロビジョニングされていません。

- **1.** モビリティグループ名、RFグループ名を設定してワイヤレスコントローラ1をプロビジョ ニングし、ピアとしてワイヤレス コントローラ 2 およびワイヤレス コントローラ 3 を追 加します。
- **2.** ワイヤレス コントローラ 2 をプロビジョニングします。

[Provision] ウィンドウでは、ワイヤレス コントローラ 2 のモビリティ設定がグループ名と ピアとともに自動的に入力されます。

- **3.** ワイヤレス コントローラ 3 をプロビジョニングします。
- **4.** すべてのワイヤレス コントローラをプロビジョニング後、ワイヤレス コントローラを再 同期して、最新のトンネルステータスを受信します。

### 使用例 **2**

異なるモビリティグループ名を持つシスコワイヤレスコントローラ1、ワイヤレスコントロー ラ 2、およびワイヤレス コントローラ 3はすでに Cisco DNA Center に追加されていて、プロビ ジョニングされています。

- **1.** モビリティグループ名、RFグループ名を設定してワイヤレスコントローラ1をプロビジョ ニングし、ピアとしてワイヤレス コントローラ 2 およびワイヤレス コントローラ 3 を追 加します。
- **2.** モビリティ設定は、ワイヤレス コントローラ 2、ワイヤレス コントローラ 3 などの他のピ ア間で自動的に複製されます。
	- ワイヤレスコントローラ1のプロビジョニングが成功すると、ワイヤレスコントロー ラ 2 とワイヤレス コントローラ 3 がピアとしてワイヤレス コントローラ 1 に追加さ れます。
	- ワイヤレス コントローラ 1 とワイヤレス コントローラ 3 は、ワイヤレス コントロー ラ 2 のピアとして追加されます。

• ワイヤレス コントローラ 1 とワイヤレス コントローラ 2 は、ワイヤレス コントロー ラ 3 のピアとして追加されます。

## **N+1** ローリング **AP** アップグレードについて

Cisco Catalyst 9800 シリーズ ワイヤレス コントローラのローリング AP アップグレード機能で は、ダウンタイムを最小限に抑えるために、シスコ ワイヤレス コントローラと AP をアップ グレードする方法が提供されています。ゼロダウンタイムを実現するために、N+1ローリング AP アップグレード機能を使用して、段階的に AP をアップグレードできます。

ローリング AP アップグレードは、N+1 コントローラの詳細と一度に再起動可能な AP の割合 を指定することによって、プライマリコントローラで開始されます。設定された割合に基づい て、プライマリコントローラは RRM ネイバー情報に基づくアルゴリズムを使用して、内部的 に AP を複数回の反復に分割します。1 回の反復分の AP が再起動している間は常に、他の AP によってネットワークカバレッジが提供されます。

プライマリコントローラは、反復処理の一部として AP のセットを選択し、そのプライマリコ ントローラが N+1 コントローラをポイントするように設定し、AP の交換と再起動を行いま す。N+1 コントローラ上で AP が使用可能になると、プライマリコントローラにメッセージが 送信され、次の回の反復に進みます。すべての AP がアップグレードされて N+1 コントローラ に移動すると、プライマリコントローラが再起動され、新しいイメージがアクティブになりま す。プライマリコントローラが新しいイメージでアップグレードされると、N+1コントローラ からの AP は、AP を再起動することなく、交互にプライマリコントローラに戻されます。

次に、Cisco Catalyst 9800 シリーズ ワイヤレス コントローラのローリング AP アップグレード を設定するための前提条件を示します。

- N+1 コントローラではすでにゴールデンイメージが実行されているため、ローリング AP アップグレードはダウンタイムなしで動作します。
- N+1 コントローラはに到達可能であり、Cisco DNA Centerで [Managed] 状態になっていま す。
- プライマリコントローラと N+1 コントローラ間のモビリティトンネルを確立します。プ ライマリコントローラと N+1 コントローラ間のアップグレード情報は、モビリティトン ネルを介して交換されます。

**Cisco Catalyst 9800** シリーズ ワイヤレス コントローラのローリング **AP** アップグレードを設定するためのワークフロー

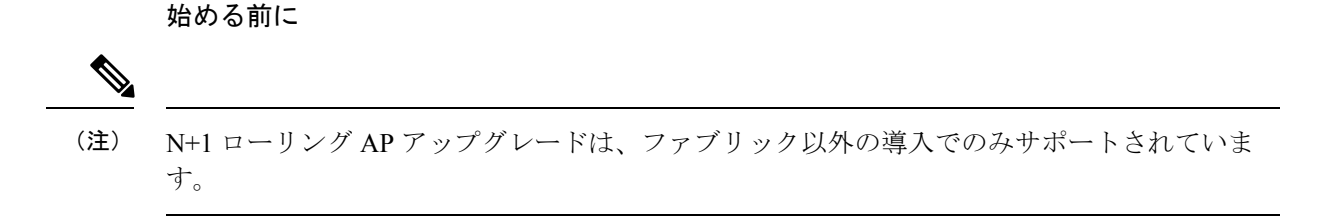

ステップ **1** Cisco DNA Center を設置します。
詳細については、Cisco Digital Network [Architecture](https://www.cisco.com/c/en/us/support/cloud-systems-management/dna-center/products-installation-guides-list.html) Center 設置ガイド [英語] を参照してください。

ステップ **2** Cisco DNA Center GUI にログインし、必要なアプリケーションが [Running] 状態であることを確認しま す。

> 確認するには、Cisco DNA Center のホームページで、歯車アイコン をクリックし、**[System Settings]** > **[Software Updates]** > **[Installed Apps]** を選択します。

ステップ **3** ディスカバリ機能を使用して Cisco Catalyst 9800 シリーズ ワイヤレス コントローラを検出します。

Catalyst 9800 シリーズ ワイヤレス コントローラを検出するには、NETCONF を有効にしてポートを 830 に設定する必要があります。NETCONF は、ネットワークデバイスの設定をインストール、操作、削除 するためのメカニズムです。

詳細については、CDP [を使用したネットワークの検出](#page-34-0) (19 ページ)または[Discover](#page-40-0) Your Network Using an IP Address Range (25 [ページ\)](#page-40-0)を参照してください。

ステップ **4** 検出されたデバイスが [Device Inventory] ウィンドウに [Managed] 状態で表示されていることを確認しま す。

> 詳細については[、インベントリについて](#page-58-0) (43ページ) およ[びインベントリに関する情報の表示](#page-60-0) (45 [ページ\)](#page-60-0)を参照してください。

デバイスが [Managed] になるまで待機する必要があります。

ステップ **5** サイト、ビルディング、フロアを追加してネットワーク階層を設計すると、後で設計の設定や構成を適 用する場所を簡単に特定できるようになります。

> 新しいネットワーク階層を作成します。または Cisco Prime Infrastructure に既存のネットワーク階層があ る場合は、それを Cisco DNA Center にインポートできます。

> 既存のネットワーク階層をインポートしてアップロードするには[、既存のサイト階層をアップロード](#page-112-0) ( 97[ページ\)を](#page-112-0)参照してください。

> 新しいネットワーク階層を作成するには[、ネットワーク階層のサイトの作成\(](#page-110-0)95ページ)、[ビルディン](#page-114-0) [グの追加](#page-114-0) (99 ページ)、およ[びビルディングへのフロアの追加](#page-116-0) (101 ページ)を参照してください。

- ステップ **6** AP の位置情報を追加し、フロアマップに配置して、ヒートマップカバレッジを可視化します。 詳細については、「AP [の追加、配置、および削除](#page-119-0) (104 ページ)」を参照してください。
- ステップ7 プライマリ管理対象 AP の場所、およびローリング AP アップグレードが有効になっており、モビリティ グループがセカンダリコントローラをピアとして設定されている状態で、プライマリコントローラをプ ロビジョニングします。

これを行うには、**[Provision]** > **[Devices]** > **[Inventory]** を選択し、プライマリコントローラ名の隣にある チェックボックスをオンにします。

ステップ **8** モビリティグループ設定で、モビリティピアとして N+1 コントローラを設定します。 詳細については、[「モビリティ設定の概要](#page-321-0) (306 ページ)」を参照してください。

ステップ **9** プライマリコントローラのプライマリ管理対象 AP の場所を N+1 コントローラのセカンダリ管理対象 AP の場所として設定することで、N+1HAコントローラをプロビジョニングします。これにより、セカンダ リコントローラが N+1 コントローラとして設定されます。

> 詳細については、「Cisco Catalyst 9800 シリーズ ワイヤレス [コントローラのプロビジョニング](#page-326-0) (311 ペー [ジ\)](#page-326-0)」を参照してください。

- ステップ **10** プライマリコントローラに関連付けられている AP をプロビジョニングします。 詳細については、「シスコ製AP[のプロビジョニング:](#page-299-0)Day1APプロビジョニング (284ページ)」を参 照してください。
- ステップ **11** ソフトウェアイメージをリポジトリにインポートします。 詳細については、「ソフトウェア [イメージのインポート](#page-92-0) (77 ページ)」を参照してください。
- ステップ **12** ソフトウェアイメージをデバイスファミリに割り当てます。 詳細については、「デバイスファミリへのソフトウェアイメージの割り当て (78ページ)」を参照して ください。
- ステップ **13** デバイスファミリまたはデバイスロールの星印をクリックして、ソフトウェアイメージをゴールデンと してマークします。 詳細については、「ゴールデン ソフトウェア [イメージの指定](#page-95-0) (80 ページ)」を参照してください。
- ステップ **14** イメージをアップグレードする前に、両方のデバイスでイメージの準備状況チェックが成功しているこ とを確認してください。

また、[N+1 Device Check] と [Mobility Tunnel Check] のステータスに緑色のチェックマークが付いている ことも確認してください。

- イメージ更新の準備状況チェックを実行するには、**[Provision]** > **[Devices]** > **[Software Images]** を選 択します。
- イメージをアップグレードするデバイスを選択します。
- デバイスの事前チェックが成功すると、[ImagePrecheckStatus] 列の [Status] リンクに緑色のチェック マークが付きます。デバイスのアップグレード準備状況の事前チェックのいずれかが失敗した場合、 [Image Precheck Status] リンクのマークが赤色に変わり、そのデバイスの OS イメージは更新できま せん。先に進む前に [Status] リンクをクリックし、エラーを修正します。
- ステップ **15** プライマリコントローラでアップグレードを開始します。
- ステップ **16 [Provision]** > **[Devices]** > **[Software Images]** ページで、プライマリコントローラの隣にあるチェックボッ クスをオンにします。
- ステップ **17** [Actions] ドロップダウンリストから、**[Software Image]** > **[Update Image]** を選択します。 詳細については、「ソフトウェア [イメージのプロビジョニング](#page-96-0) (81 ページ)」を参照してください。
- ステップ **18** イメージのアップグレードの進行状況をモニタするには、[Software Image] 列で [In Progress] をクリック します。

[Device Status] ページには、次の情報が表示されます。

- [Distribution Operation]:イメージ配信プロセスに関する情報が表示されます。イメージはCisco DNA Center からプライマリデバイスにコピーされます。アクティブ化操作は、配信プロセスが完了する と開始されます。
- [Activate Operation]:アクティブ化操作の詳細が表示されます。このプロセス中に、ローリング AP アップグレードが開始されます。
- [Rolling AP Upgrade Operation]:ローリング AP アップグレードタスクが完了したかどうか、保留中 の AP の数、再起動中の AP の数、N+1 コントローラに接続している AP の数など、ローリング AP アップグレードの概要が表示されます。

[View AP Status] をクリックすると、プライマリコントローラ、N+1 コントローラ、デバイス名、現 在のステータス、および反復に関する詳細が表示されます。

## <span id="page-326-0"></span>**Cisco Catalyst 9800** シリーズ ワイヤレス コントローラのプロビジョニング

#### 始める前に

Cisco Catalyst 9800 シリーズ ワイヤレス コントローラのプロビジョニングを行う前に、[Cisco](#page-308-0) DNA Center で Cisco Catalyst 9800 [ワイヤレスコントローラを設定するためのワークフロー](#page-308-0) ( 293 [ページ\)の](#page-308-0)手順を完了したことを確認します。

ステップ **1** Cisco DNA Center のホームページで、[Provision] を選択します。

**[Devices]** > **[Inventory]** ウィンドウに、検出されたデバイスのリストが表示されます。

- ステップ **2** サイトに関連付ける Catalyst 9800 シリーズ ワイヤレス コントローラ名の横にあるチェックボックスをオ ンにします。
- ステップ **3** [Actions] ドロップダウンリストから、**[Provision]** > **[Assign Device to Site]** を選択します。
- ステップ **4** [Assign Device to Site] ウィンドウで、[Choose a Site] をクリックして Catalyst 9800 シリーズ ワイヤレス コ ントローラ デバイスのサイトを割り当てます。
- ステップ **5** [Add Sites] ウィンドウで、サイト名の横にあるチェックボックスをオンにして Catalyst 9800 シリーズ ワ イヤレス コントローラ を関連付けます。

親サイトまたは個々のサイトのいずれかを選択できます。親サイトを選択すると、その下にあるすべて の子も選択されます。このチェックボックスをオフにすると、個々のサイトの選択を解除できます。

- ステップ **6 [Save**(保存)**]** をクリックします。
- ステップ **7** [Apply] をクリックします。
- ステップ **8** 設計フェーズ中に追加された設定を使用して、デバイスをプロビジョニングします。
- ステップ **9 [Provision]** > **[Devices]** > **[Inventory]** の順に選択します。
- ステップ **10** プロビジョニングする Catalyst 9800 シリーズ ワイヤレス コントローラ 名の横にあるチェックボックス をオンにします。

**Cisco Catalyst 9800** シリーズ ワイヤレス コントローラのプロビジョニング

- ステップ **11** [Actions] ドロップダウンリストから、**[Provision]** > **[Provision]** を選択します。
- ステップ **12** [Assign Site] ウィンドウで、[Next] をクリックします。 [設定 (Configuration) 1ウィンドウが表示されます。
- ステップ **13** Catalyst 9800 シリーズ ワイヤレス コントローラ デバイスでワイヤレス コントローラのロールを [Active Main WLC] として選択します。
- ステップ **14** プライマリ コントローラの管理 AP の場所を設定するには、[Select Primary Managed AP Locations] をク リックします。
- ステップ **15** [Select Secondary Managed AP Locations] をクリックして、セカンダリ管理 AP の場所のセカンダリコント ローラをプライマリ管理 AP の場所のプライマリコントローラとして設定します。
- ステップ **16** 親サイトまたは個々のサイトのいずれかを選択できます。親サイトを選択すると、その下にあるすべて の子も選択されます。チェックボックスをオフにして、特定のサイトの選択を解除することができます。
	- 管理対象 AP の場所を継承することで、サイトおよび特定のサイトのビルディングとフロアを 自動的に選択できます。1 つのサイトは 1 つの ワイヤレス コントローラ によってのみ管理され ます。 (注)
- ステップ **17** [Rolling AP Upgrade] エリアで、[Enable] チェックボックスをオンにして、ローリング AP アップグレード ステータスを有効にします。

ローリング AP アップグレードの詳細については、Cisco Catalyst 9800 シリーズ ワイヤレス [コントローラ](#page-323-0) のローリング AP [アップグレードを設定するためのワークフロー](#page-323-0) (308 ページ)を参照してください。

- ローリングAPアップグレード操作は、ファブリック対応のゲストアンカーデバイスではサポー トされていません。 (注)
- ステップ **18** [AP Reboot Percentage] ドロップダウンリストから、反復 1 回で再起動できる AP の割合を選択します。
- ステップ **19** [Mobility Group] で [Configure] をクリックして、モビリティピアを設定します。

[Configure Mobility Group] サイドパネルが表示されます。

詳細については、「[モビリティ設定の概要](#page-321-0) (306 ページ)」を参照してください。

ステップ 20 [Mobility Group Name] ドロップダウンリストで、<sup>+</sup> をクリックして新しいモビリティグループを追加す るか、既存のモビリティグループから選択します。

既存のモビリティピア情報は、 Cisco DNA Center で使用可能なインテントからロードされます。

- ステップ **21** [RF Group Name] テキストボックスに RF グループの名前を入力します。
- ステップ 22 [Mobility Peers] で [Add] をクリックして、モビリティピアを設定します。
- ステップ **23** [Device Name] ドロップダウンリストからコントローラを選択します。

デバイスがプロビジョニングされると、 Cisco DNA Center はデバイスにモビリティグループを作成し、 RFグループを割り当て、ピアのすべての終端を設定します。モビリティグループの設定は、選択したす べてのピアデバイスに自動的に展開されます。

ステップ **24 [**保存 **(Save)]** をクリックします。

ステップ **25** モビリティグループ名と RF グループ名をリセットするには、次のいずれかを実行します。

- [Configure Mobility Group] サイドパネルで、[Mobility Group Name] ドロップダウンリストから [default] を選択します。
- **[Provision]** > **[Configuration]** ページの [Mobiliy Group] で、[Reset] をクリックします。

これにより、[RF Group Name] が自動的に [default] に設定され、すべてのピアが削除されます。プロビ ジョニングが完了すると、デバイスのモビリティが設定され、そのデバイスは他のすべてのピアから削 除されます。

- ステップ **26** アクティブなメイン ワイヤレス コントローラ では、インターフェイスと VLAN の詳細を設定する必要 があります。
- ステップ **27** [Assign Interface] エリアで、次の操作を実行します。
	- [VLAN ID]:VLAN ID の値を入力します。
	- [IP Address]:インターフェイス IP アドレスを入力します。
	- [Gateway IP Address]:ゲートウェイ IP アドレスを入力します。
	- [Subnet Mask (in bits)]:インターフェイスのネットマスクの詳細を入力します。
	- Catalyst 9800シリーズワイヤレスコントローラでは、IPアドレス、ゲートウェイIPアドレス、 およびサブネットマスクを割り当てる必要はありません。 (注)
- ステップ **28 [**次へ **(Next)]** をクリックします。

[Advanced Configuration] ウィンドウが表示されます。ここでは、事前定義されたテンプレート変数の値 を入力できます。

- ステップ **29** [Devices] パネルでデバイスまたはテンプレートを検索します。
- ステップ **30** [wlanid] フィールドに、事前定義されたテンプレート変数の値を入力します。
- ステップ **31 [**次へ **(Next)]** をクリックします。
- ステップ **32** [Summary] ウィンドウで、次の設定を確認します。
	- デバイスの詳細
	- ネットワークの設定
	- SSID
	- 管理サイト
	- インターフェイス
	- 詳細設定
- ステップ **33** [Deploy] をクリックして、Catalyst 9800 シリーズ ワイヤレス コントローラ をプロビジョニングします。 • デバイスをすぐに展開するには、[Now]オプションボタンをクリックし、[Apply]をクリックします。

• 将来の日付と時刻でデバイスの展開をスケジュールするには、[Later] オプションボタンをクリック し、展開する日時を定義します。

- ステップ **34** Cisco DNA Center からデバイスにプッシュされる設定を確認するには、Catalyst 9800 シリーズ ワイヤレ ス コントローラ デバイスで次のコマンドを使用します。
	- **#show wlan summary**
	- **#show run | sec line**
	- **#show running-configuration**
- ステップ **35** デバイスが正常に展開されると、[Provision Status] が [Configuring] から [Success] に変わります。
- ステップ **36** [Inventory] ウィンドウで、デバイスの [Provision Status] カラムの [See Details] をクリックし、ネットワー クインテントの詳細情報を取得するか、アクションのリストを表示します。
- ステップ **37** [Device Provisioning] の下の [See Details] をクリックします。
- ステップ **38** [Deployment of network intent] の下の [View Details] をクリックし、デバイス名をクリックします。
- ステップ **39** デバイス名をクリックして展開します。
- ステップ **40** [ConfigurationSummary]エリアを展開して、操作の詳細、機能名、および管理機能を表示します。また、 [ConfigurationSummary]には、デバイスのプロビジョニング中に発生したエラーも理由とともに表示され ます。
- ステップ **41** デバイスに送信される正確な設定の詳細を表示するには、[Provision Summary] エリアを展開します。
- ステップ **42** AP をプロビジョニングします。

詳細については、「シスコ製AP[のプロビジョニング:](#page-299-0)Day 1 APプロビジョニング (284ページ)」を参 照してください。

# **Catalyst 9000** シリーズ スイッチ用 **Cisco Catalyst 9800** 組み込みワイヤレ スコントローラの設定とプロビジョニング

サポートされているハードウェア プラットフォーム

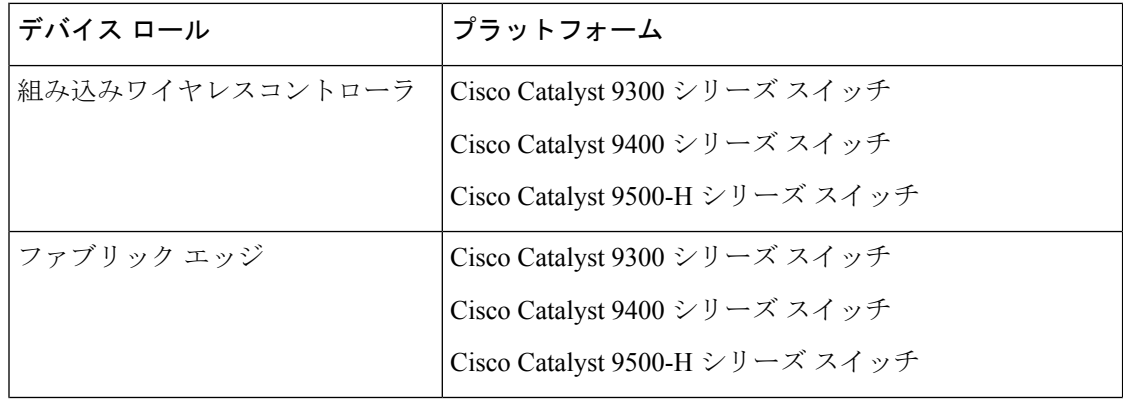

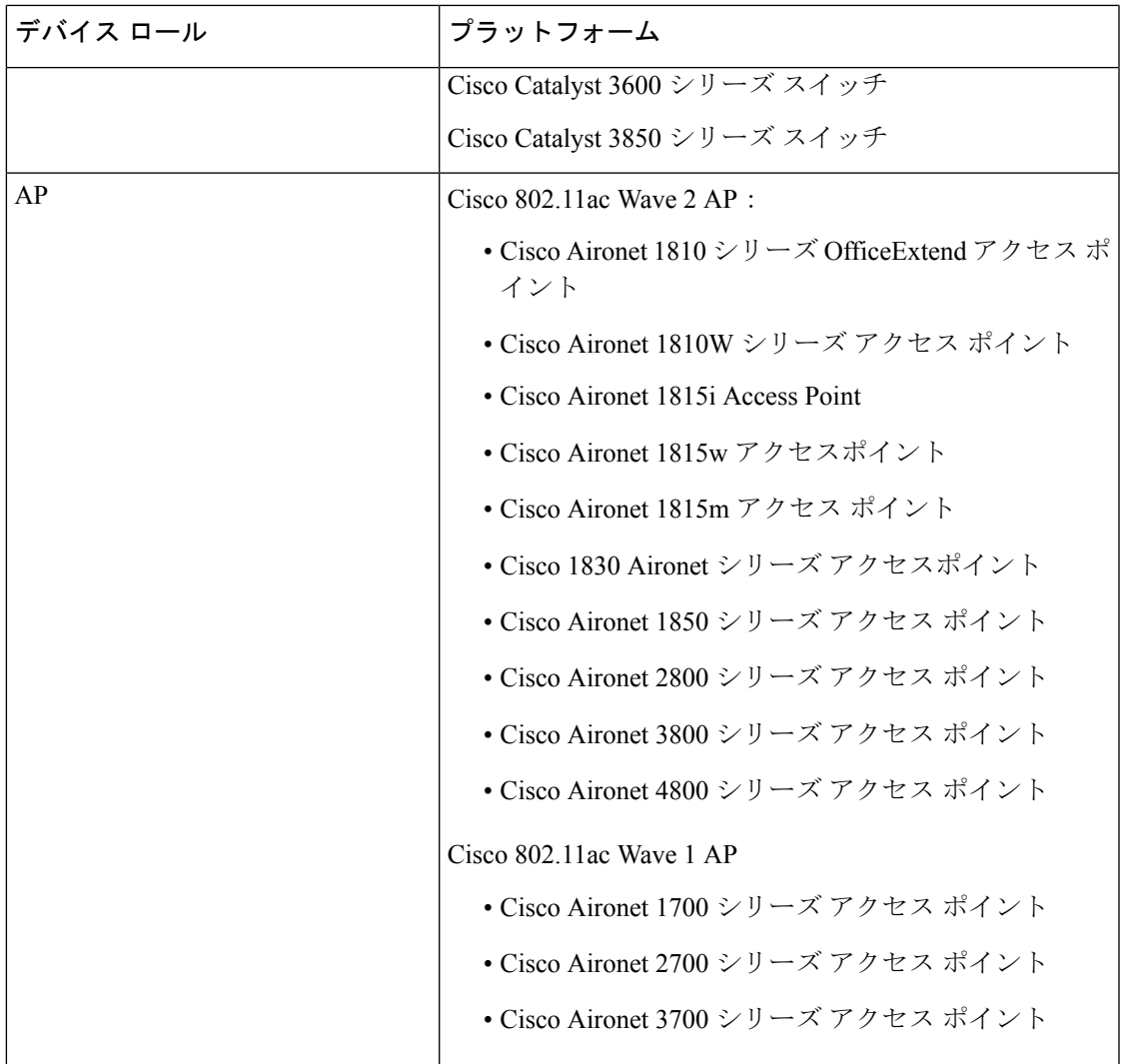

## 事前設定

Catalyst 9300 シリーズスイッチ用 Cisco Catalyst 9800 組み込みワイヤレスコントローラで、ス イッチが **aaanew-model** を使用してすでに設定されている場合は、次のコマンドが存在するこ とを確認してください。

aaa new-model

aaa authentication login default local

aaa authorization exec default local

aaa session-id common

これは、NETCONFの設定では必須です。プロビジョニングに自動アンダーレイを使用してい る場合、これらの設定は必要ありません。

## <span id="page-331-0"></span>**Catalyst 9000** スイッチ用 **Cisco Catalyst 9800** 組み込みワイヤレスコントローラを設定する ためのワークフロー

**1.** Cisco DNA Center を設置します。

詳細については、Cisco Digital Network [Architecture](https://www.cisco.com/c/en/us/support/cloud-systems-management/dna-center/products-installation-guides-list.html) Center 設置ガイド [英語] を参照して ください。

**2.** Cisco DNA Center GUI にログインし、必要なアプリケーションが [Running] 状態であるこ とを確認します。

確認するには、Cisco DNA Center のホームページで、歯車アイコン ネクリックし、 **[System Settings]** > **[Software Updates]** > **[Installed Apps]** を選択します。

- **3.** Cisco Identity Services Engine と Cisco DNA Center を連動させます。Cisco ISE が Cisco DNA Center に登録されると、Cisco DNA Center が検出するすべてのデバイスが、関連する設 定データやその他のデータとともに Cisco ISE にプッシュされます。
- **4.** Cisco Catalyst 9000 シリーズ スイッチおよびエッジスイッチを検出します。

Catalyst 9000 シリーズ スイッチの Cisco Catalyst 9800 組み込みワイヤレスコントローラ を検出するには、NETCONF を有効にし、ポートを 830 に設定する必要があります。

エッジスイッチを検出するために NETCONF を有効にする必要はありません。

詳細については、CDPを使用したネットワークの検出 (19ページ) およびDiscover Your Network Using an IP Address Range (25[ページ\)を](#page-40-0)参照してください。

[Preferred Management IP] を [Use Loopback] に変更します。

**5.** デバイスが [Device Inventory] に [Managed] 状態で表示されていることを確認します。

詳細については、[インベントリについて](#page-58-0) (43ページ) および[インベントリに関する情](#page-60-0) [報の表示](#page-60-0) (45 ページ)を参照してください。

デバイスが [Managed] 状態になっていることを確認します。

**6.** ネットワークの地理的な場所を表すネットワーク階層を設計します。サイト、ビルディ ング、フロアを作成すると、後で設計の設定や構成を適用する場所を簡単に特定できる ようになります。

新しいネットワーク階層を作成します。または Cisco Prime Infrastructure に既存のネット ワーク階層がある場合は、それを Cisco DNA Center にインポートできます。

既存のネットワーク階層をインポートしてアップロードするには、[既存のサイト階層を](#page-112-0) [アップロード](#page-112-0) (97 ページ)を参照してください。

新しいネットワーク階層を作成するには、[ネットワーク階層のサイトの作成](#page-110-0) (95 ペー [ジ\)](#page-110-0)、[ビルディングの追加](#page-114-0) (99 ページ)、および[ビルディングへのフロアの追加](#page-116-0) (101 [ページ\)](#page-116-0)を参照してください。

**7.** 非ファブリックネットワークで設計フェーズ中にヒートマップの可視化を取得するには、 フロアマップに AP を追加して配置します。

ファブリックネットワークの場合、設計時にフロアマップに AP を配置することはでき ません。APは、ファブリックネットワークにデバイスを追加した後にオンボードされま す。

詳細については、「AP [の追加、配置、および削除](#page-119-0) (104 ページ)」を参照してくださ い。

**8.** AAA(Cisco Identity Services Engine がネットワークおよびクライアントエンドポイント 用に設定されている)、NetFlow コレクタ、NTP、DHCP、DNS、syslog、および SNMP トラップなどのネットワーク設定を定義します。これらのネットワークサーバが、ネッ トワーク全体のデフォルトになります。

詳細については、グローバル [ネットワーク設定について](#page-161-0) (146 ページ)、[グローバル](#page-177-0) ネットワークサーバの設定 (162ページ)、および「Cisco ISE[またはその他の](#page-178-0)AAAサー [バの追加](#page-178-0)」を参照してください。

**9.** CLI、SNMP、HTTP などのデバイスのログイン情報を設定します。

詳細については[、グローバルデバイスクレデンシャルについて\(](#page-164-0)149ページ)、[グロー](#page-165-0) バルCLI[クレデンシャルの設定\(](#page-165-0)150ページ)、グローバルSNMPv2c[クレデンシャルの](#page-166-0) 設定 (151[ページ\)](#page-166-0)[、グロー](#page-169-0)バル SNMPv3クレデンシャルの設定 (152ページ)、グロー バル HTTPS [クレデンシャルの設定](#page-169-0) (154 ページ)を参照してください。

**10.** IP アドレスプールをグローバルレベルで設定します。

IPアドレスプールを設定するには、IPアドレスプールを設定する (158ページ) を参照 してください。

プロビジョニングするビルディングの IP アドレスプールを予約するには、「[LAN](#page-340-0) アン [ダーレイのプロビジョニング](#page-340-0)」を参照してください。

**11.** エンタープライズおよびゲストワイヤレスネットワークを作成します。グローバルワイ ヤレス設定を 1 回定義します。次に、Cisco DNA Center は地理的な場所全体でさまざま なデバイスに設定をプッシュします。

ワイヤレスネットワークの設計は、2 段階のプロセスです。まず、[Wireless] ページで SSID を作成する必要があります。次に、作成した SSID をワイヤレス ネットワーク プ ロファイルに関連付けます。このプロファイルは、サイトにデバイスを展開するために 使用されるトポロジを構築するのに役に立ちます。

詳細については[、エンタープライズ](#page-137-0) ワイヤレス ネットワーク用 SSID の作成 (122 ペー [ジ\)](#page-137-0) およびゲスト ワイヤレス [ネットワークの](#page-142-0) SSID の作成 (127 ページ) を参照してく ださい。

- **12.** バックホールの設定を行います。詳細については、[「バックホール設定の管理\(](#page-151-0)136ペー [ジ\)](#page-151-0)」を参照してください。
- **13.** [Policy] ページで、次のように設定します。
	- 仮想ネットワークを作成します。仮想ネットワークを使用して、物理ネットワーク を複数の論理ネットワークにセグメント化できます。詳細については[、仮想ネット](#page-260-0)

[ワーク\(](#page-260-0)245ページ)および仮想ネットワークの作成 (246ページ) を参照してくだ さい。

- グループベースのアクセスコントロールポリシーを作成し、契約を追加します。詳 細については、「[グループベースのアクセス](#page-214-0) コントロール ポリシーの作成 (199 [ページ\)」](#page-214-0)を参照してください。
- **14.** 設計フェーズ中に追加された設定を使用して、Cisco Catalyst 9000 シリーズ スイッチと エッジノードスイッチをプロビジョニングします。
	- ファブリックドメインを作成します。
	- CP+ボーダー+エッジまたはCP+ボーダーを作成して、デバイスをファブリックネッ トワークに追加します。
	- Catalyst 9000 シリーズ スイッチの Cisco Catalyst 9800 組み込みワイヤレスコントロー ラで、組み込みワイヤレス機能を有効にします。
	- ファブリックドメイン内のオンボード AP。

デバイスが正常に展開されると、展開ステータスが [Configuring] から [Success] に変わり ます。

詳細については、「CiscoCatalyst 9000[シリーズスイッチでの組み込みワイヤレスのプロ](#page-333-0) [ビジョニング](#page-333-0) (318 ページ)」を参照してください。

### <span id="page-333-0"></span>**Cisco Catalyst 9000** シリーズ スイッチでの組み込みワイヤレスのプロビジョニング

#### 始める前に

Catalyst 9000 シリーズ スイッチの Cisco Catalyst 9800 組み込みワイヤレスコントローラをプロ ビジョニングする前に、Catalyst 9000 スイッチ用 Cisco Catalyst 9800 [組み込みワイヤレスコン](#page-331-0) [トローラを設定するためのワークフロー\(](#page-331-0)316ページ)の手順を完了していることを確認しま す。

この手順では、Cisco Catalyst 9300 シリーズ スイッチ、Cisco Catalyst 9400 シリーズ スイッチ、 および Cisco Catalyst 9500H シリーズ スイッチに組み込みワイヤレスをプロビジョニングする 方法について説明します。

ステップ **1** Cisco DNA Center のホームページで、[Provision] を選択します。

**[Devices]** > **[Inventory]** ウィンドウに、検出されたデバイスのリストが表示されます。

- ステップ **2** Catalyst 9000シリーズスイッチデバイスと、サイトに関連付けるエッジスイッチの横にあるチェックボッ クスをオンにします。
- ステップ **3** [Actions] ドロップダウンリストから、**[Provision]** > **[Assign Device to Site]** を選択します。
- ステップ **4** [Assign Device to Site] ウィンドウで、[Choose a Site] をクリックします。
- ステップ **5** [Choose a site] ウィンドウで、サイトの横にあるチェックボックスをオンにして、デバイスを関連付けま す。
- ステップ **6 [Save**(保存)**]** をクリックします。
- ステップ **7** [Apply] をクリックします。 次の手順では、設計フェーズ中に追加された設定を使用して、Catalyst 9000 シリーズ スイッチとエッジ ノードをプロビジョニングします。
- ステップ **8 [Devices]** > **[Inventory]** ウィンドウで、プロビジョニングするデバイス名の横にあるチェックボックスを オンにします。
- ステップ **9** [Actions] ドロップダウンリストから、[Provision] を選択します。
- ステップ **10 [**次へ **(Next)]** をクリックします。
- ステップ **11** [Summary] ウィンドウで設定を確認し、[Deploy] をクリックします。
- ステップ **12** エッジスイッチをプロビジョニングするには、プロビジョニングするエッジスイッチの横にあるチェッ クボックスをオンにします。
- ステップ **13** [Actions] ドロップダウンリストから、[Provision] を選択します。
- ステップ **14 [**次へ **(Next)]** をクリックします。
- ステップ **15** [Summary] ウィンドウで設定を確認し、[Deploy] をクリックします。 デバイスが正常に展開されると、[Provision Status] が [Configuring] から [Success] に変わります。
- ステップ **16** ファブリックドメインにデバイスを追加するには、Cisco DNA Center のホームページで **[Provision]** > **[Fabric]** を選択します。
- ステップ **17** ファブリックLANを作成します。詳細については、「[ファブリックドメインの作成\(](#page-349-0)334ページ)」を 参照してください。
- ステップ **18** IP トランジットネットワークを追加します。

IP トランジットネットワークは通常の IP ネットワークで使用され、外部に接続したり、2 つ以上のファ ブリックサイトを接続したりします。詳細については、「IP のトランジット [ネットワークの作成](#page-348-0) (333 [ページ\)](#page-348-0)」を参照してください。

- ステップ **19** デバイスを追加して、ファブリックドメインへ仮想ネットワークを関連付けます。詳細については、 [「ファブリックへのデバイスの追加](#page-351-0) (336 ページ)」を参照してください。
- ステップ **20** Cisco Catalyst 9000 シリーズ スイッチをコントロールプレーン、ボーダーノード、およびエッジノード か、またはコントロールプレーンとボーダーノードとして追加します。

デバイスをクリックし、[Add as CP+Border+Edge] または [Add as CP+Border] を選択します。

詳細については、[「ボーダーノードとしてのデバイスの追加](#page-353-0) (338 ページ)」を参照してください。

- ステップ **21** エッジノードをクリックして、[Add to Fabric] を選択します。
- ステップ **22 [**保存 **(Save)]** をクリックします。
- ステップ **23** ワイヤレス機能を有効にする前に Cisco Catalyst 9000 シリーズ スイッチにワイヤレスパッケージをイン ストールしなかった場合は、Cisco DNA Centerに「9800-SW イメージは機能を有効にするために必要で す。[OK] をクリックして、9800-SW イメージを手動でインポートしてください。(9800-SW image is necessary for turning on the capability. Click "OK" to import the 9800-SW image manually)」という警告メッセージが表示されます。
- ステップ **24** [OK] をクリックして、イメージを手動でインストールします。
- ステップ **25** [Download Image] ウィンドウで、[ChooseFile] をクリックしてローカルに保存されているソフトウェアイ メージへ移動するか、または [Enter image URL] でソフトウェアイメージのインポート元となる HTTP ま たは FTP を指定します。
- ステップ **26** [Import] をクリックします。 インポートの進捗状況が表示されます。
- ステップ **27** [Activate image on device] をクリックします。

「デバイスでイメージが有効化されると、デバイスがリブートします。デバイスをリブートしてもよろ しいですか。(Activate image on device will reboot the device. Are you sure you want to reboot the device?)」という警告メッセージが表示されます。

- ステップ **28** [Yes] をクリックします。 デバイスパッケージのアップグレードが完了すると、デバイスがリブートし、オンラインになります。
- ステップ **29** 表示されるダイアログボックスに、コントローラで管理されている AP の場所が表示されます。ここか らサイトの変更、削除、または再割り当てができます。
- ステップ **30 [**次へ **(Next)]** をクリックします。
- ステップ **31** [Summary] ウィンドウで詳細を確認し、[Save] をクリックします。
- ステップ **32** [Modify Fabric Domain] ウィンドウで、[Now] をクリックして変更を確定し、[Apply] をクリックして設定 を適用します。 次の手順では、ファブリックドメインで AP をオンボードします。
- ステップ **33** Cisco DNA Center ホームページで、[プロビジョニング(Provision)] をクリックします。
- ステップ **34 [**ファブリック(**Fabric**)**]** タブをクリックします。 ファブリックドメインのリストが表示されます。
- ステップ **35** 作成したファブリックドメインを選択し、[Host Onboarding]タブをクリックして、APのIPプールを有効 にします。
- ステップ **36** ファブリックドメイン内のデバイスに適用される認証テンプレートを選択します。これらのテンプレー トは、CiscoISEから取得される事前定義済みの設定です。認証テンプレートを選択したら、[保存(Save)] をクリックします。
- ステップ **37** [Virtual Networks]の下で、[INFRA\_VN]をクリックして、選択した仮想ネットワークに1つ以上のIPプー ルを関連付けます。
- ステップ **38** [Virtual Network]の下で、ゲスト仮想ネットワークをクリックして、選択したゲスト仮想ネットワークの IP プールを関連付けます。
- ステップ **39** 設計フェーズ中に AP 用に作成された [IP Pool Name] チェックボックスをオンにします。
- ステップ **40** [Update] をクリックして設定を保存します。

AP は、指定したプールから IP アドレスを取得します。このプールは、AP VLAN に関連付けられてい て、いずれかの検出方法を通じてシスコ ワイヤレス コントローラに登録されます。

- ステップ **41** ホストがアクセスできるネットワーク内のワイヤレス SSID を指定します。[Wireless SSID] セクション で、ゲスト SSID または企業 SSID を選択してアドレスプールを割り当ててから、[Save] をクリックしま す。
- ステップ **42** [Inventory] > [Resync]を実行して手動で再同期をトリガーし、組み込みのワイヤレス用のCisco DNA Center で AP を確認します。 検出された AP が [Provision] ページの [Inventory] に表示され、[Status] は [Not Provisioned] として表示さ れます。
- ステップ **43** AP をプロビジョニングします。 詳細については、「シスコ製AP[のプロビジョニング:](#page-299-0)Day 1 APプロビジョニング (284ページ)」を参 照してください。
- ステップ **44** アプリケーションポリシーを設定および展開します。詳細については[、アプリケーション](#page-240-0) ポリシーを作 [成します。\(](#page-240-0)225ページ)、[アプリケーションポリシーの展開\(](#page-247-0)232ページ)、および[アプリケーション](#page-245-0) [ポリシーの編集](#page-245-0) (230 ページ)を参照してください。

アプリケーションポリシーを展開する前に、Catalyst 9300 シリーズ スイッチおよび Cisco Catalyst 9500H シリーズ スイッチをプロビジョニングします。

2 つの異なる SSID で異なるビジネスとの関連性を持つ 2 つの異なるポリシーは機能しません。関連性を 設定するときは、最後に展開したポリシーが常に優先されます。

アプリケーションのデフォルトのビジネスとの関連性を変更しても、FlexConnectモードでは動作しませ  $\lambda$ 

非ファブリック SSID にのみアプリケーションポリシーを適用できます。

# **Cisco Catalyst 9000** シリーズスイッチに **Catalyst 9800** 組み込みワイヤレ スを搭載したファブリックインアボックス

## ファブリックインアボックスに関する情報

Cisco Catalyst 9000 シリーズ スイッチには、Cisco DNA Center を使用して設定できる、単一の スイッチでファブリックエッジ、コントロールプレーン、ボーダー、および組み込みのワイヤ レス機能をホストする機能があります。

この機能を使用すると、小規模サイトの場所での設定が簡素化され、CiscoSD-Accessの導入コ ストが削減されます。

Cisco Catalyst 9000 シリーズ スイッチに CP+ボーダー+エッジノードを追加する方法について は、Cisco Catalyst 9800 シリーズ ワイヤレス [コントローラのプロビジョニング](#page-326-0) (311 ページ) を参照してください。

## 拡張性に関する情報

次の表に、デバイスの拡張性に関する情報を示します。

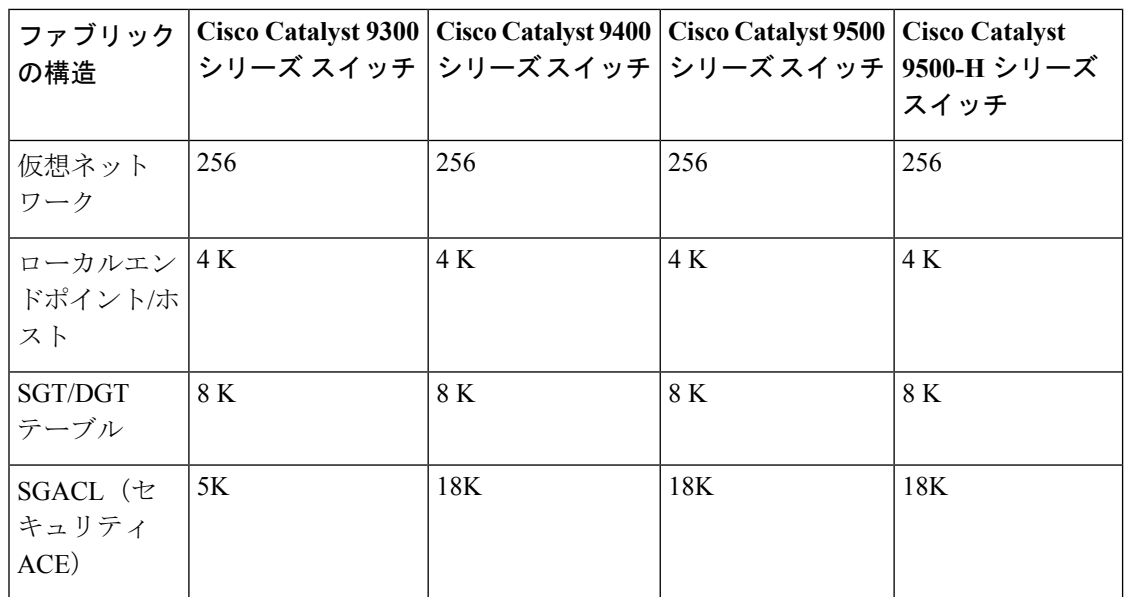

# リリース間コントローラモビリティの概要

リリース間コントローラモビリティ(IRCM)は、異なるソフトウェアバージョンのさまざま なシスコ ワイヤレス コントローラで実行されるシームレスなモビリティとワイヤレスサービ スをサポートします。

Cisco DNA Center Cisco DNA Center は、次のデバイスの組み合わせでゲストアンカー機能をサ ポートしています。

- アンカーコントローラとしてのCisco AireOSコントローラとフォーリンコントローラとし ての Cisco AireOS コントローラの設定。
- フォーリンコントローラとしての Cisco Catalyst 9800 シリーズ ワイヤレス コントローラと ゲストアンカーコントローラとしての Cisco AireOS コントローラの設定。
- アンカーコントローラとしての Cisco Catalyst 9800 シリーズ ワイヤレス コントローラと フォーリンコントローラとしての Cisco Catalyst 9800 シリーズ ワイヤレス コントローラの 設定。

このリリースのコントローラデバイスで IRCM を設定する際の制限事項を次に示します。

- フォーリンコントローラとしてのCisco AireOSコントローラの設定、およびアンカーコン トローラとしての Cisco Catalyst 9800 シリーズ ワイヤレス コントローラの設定はサポート されていません。
- ファブリックゲストアンカーの設定はサポートされていません。
- 複数のアンカーコントローラの設定、および 1 つのフォーリン コントローラ シナリオの 設定はサポートされていません。
- ゲスト SSID のみがサポートされています。
- ゲストアンカーノードでの非ゲストアンカー SSID のブロードキャストはサポートされて いません。
- モビリティトンネルは暗号化されません。

## ゲスト アンカーの設定とプロビジョニング

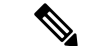

リリース間コントローラモビリティ (IRCM) の使用中は、Cisco AireOS コントローラをフォー リンコントローラとして、Cisco Catalyst 9800 シリーズ ワイヤレス コントローラをゲストアン カーコントローラとして設定することはできません。 (注)

ゲスト アンカー シスコ ワイヤレス コントローラ を設定するには、次の手順に従います。

- ステップ1 サイト、ビルディング、フロアなどのネットワーク階層を設計します。詳細については[、ネットワーク階](#page-110-0) [層のサイトの作成](#page-110-0) (95 ページ)[、ビルディングの追加](#page-114-0) (99 ページ)、およ[びビルディングへのフロアの](#page-116-0) 追加 (101 [ページ\)](#page-116-0)を参照してください。
- ステップ **2** AAA、DHCP、DNSサーバなどのネットワークサーバを設定します。詳細については、[グローバルネット](#page-177-0) ワークサーバの設定 (162ページ) およびCisco ISE またはその他の AAA サーバの追加 (163ページ) を参 照してください。
- ステップ **3** Cisco Identity Services Engine を設定し、外部 Web 認証と中央 Web 認証を使用してゲスト ワイヤレス ネッ トワークの SSID を作成します。詳細については、「ゲスト ワイヤレス [ネットワークの](#page-142-0) SSID の作成 (127 [ページ\)](#page-142-0)」を参照してください。
- ステップ **4** Cisco Discovery Protocol(CDP)または IP アドレス範囲を使用して ワイヤレス コントローラ を検出しま す。デバイスは[Inventory]ウィンドウに示され、[Managed]状態になっています。詳細については、[「ディ](#page-28-0) [スカバリについて](#page-28-0) (13 ページ)」を参照してください。
- ステップ **5** アクティブなメイン ワイヤレス コントローラ として外部 ワイヤレス コントローラ をプロビジョニングし ます。Cisco Wireless Controller [をプロビジョニングする](#page-291-0) (276 ページ) を参照してください。
- ステップ **6** ゲスト アンカーとして ワイヤレス コントローラ のロールを選択し、ゲスト アンカー コントローラをプロ ビジョニングします。詳細については、「Cisco Wireless Controller をプロビジョニングする (276ページ)」 を参照してください。
- ステップ **7** CLI、SNMP、HTTP、HTTPSなどのデバイスクレデンシャルを設定します。詳細については、[グローバル](#page-165-0) CLI [クレデンシャルの設定](#page-165-0) (150 ページ)、グローバル SNMPv2c [クレデンシャルの設定](#page-166-0) (151 ページ)、 グローバル SNMPv3[クレデンシャルの設](#page-169-0)定 (152ページ)、およびグローバルHTTPSクレデンシャルの設 定 (154 [ページ\)](#page-169-0)を参照してください。

## **IRCM**:**Cisco AireOS** コントローラと **Cisco Catalyst 9800** シリーズ ワイヤレス コントロー ラ

#### 始める前に

• Cisco Catalyst 9800 シリーズ ワイヤレス コントローラ および Cisco AireOS コントローラを 検出します。

Catalyst 9800 シリーズ ワイヤレス コントローラを検出するには、NETCONF を有効にして ポートを 830 に設定する必要があります。NETCONF は、ネットワークデバイスの設定を インストール、操作、削除するためのメカニズムです。

詳細については、CDP [を使用したネットワークの検出](#page-34-0) (19ページ)または[Discover](#page-40-0) Your Network Using an IP Address Range (25 ページ) を参照してください。

• サイト、ビルディング、フロアを追加してネットワーク階層を設計すると、後で設計の設 定や構成を適用する場所を簡単に特定できるようになります。

新しいネットワーク階層を作成するには、[ネットワーク階層のサイトの作成](#page-110-0) (95 ペー [ジ\)、](#page-110-0)[ビルディングの追加](#page-114-0) (99 ページ)、および[ビルディングへのフロアの追加](#page-116-0) (101 [ページ\)を](#page-116-0)参照してください。

• AP の位置情報を追加し、フロアマップに配置して、ヒートマップカバレッジを可視化し ます。

詳細については、「AP[の追加、配置、および削除\(](#page-119-0)104ページ)」を参照してください。

• AAA(Cisco ISEがネットワークとクライアントエンドポイント向けに設定されている)、 NetFlow コレクタ、NTP、DHCP、DNS、syslog、SNMP トラップなどのネットワーク設定 を定義します。これらのネットワークサーバが、ネットワーク全体のデフォルトになりま す。AAA サーバを追加するときに、TACACS サーバを追加できます。

詳細については、[グローバルネッ](#page-177-0)トワーク設定について (146ページ)、グローバルネッ トワーク [サーバの設定](#page-177-0) (162 ページ)、および「Cisco ISE [またはその他の](#page-178-0) AAA サーバの [追加」](#page-178-0)を参照してください。

• ゲスト ワイヤレス ネットワークの SSID を作成します。

詳細については、「ゲスト ワイヤレス [ネットワークの](#page-142-0) SSID の作成 (127 ページ)」を参 照してください。

• フォーリンコントローラとアンカーコントローラのWLANプロファイル名は、モビリティ に対して同じにする必要があります。

ステップ **1** Cisco DNA Center のホームページで、[Provision] を選択します。 **[Devices]** > **[Inventory]** ウィンドウに、検出されたデバイスのリストが表示されます。

ステップ **2** フォーリンコントローラとしてプロビジョニングする Catalyst 9800 シリーズ ワイヤレス コントローラ の横にあるチェックボックスをオンにします。

- ステップ **3** [Actions] ドロップダウンリストから、**[Provision]** > **[Provision]** を選択します。
- ステップ **4** [Assign Site] ウィンドウで、[Choose a Site] をクリックして Catalyst 9800 シリーズ ワイヤレス コントロー ラ デバイスにサイトを割り当てます。
- ステップ **5** [Add Sites] ウィンドウで、サイト名の横にあるチェックボックスをオンにして Catalyst 9800 シリーズ ワ イヤレス コントローラ を関連付けます。
- ステップ **6 [Save**(保存)**]** をクリックします。
- ステップ **7** [Apply] をクリックします。
- ステップ **8 [**次へ **(Next)]** をクリックします。
- ステップ **9** Catalyst 9800 シリーズ ワイヤレス コントローラ のロールを [Active Main WLC] として選択します。
- ステップ **10** アクティブなメイン ワイヤレス コントローラ では、インターフェイスと VLAN の詳細を設定する必要 があります。
- ステップ **11** [Assign Interface] エリアで、次の操作を実行します。
	- [VLAN ID]:VLAN ID の値を入力します。
	- [IP Address]:インターフェイス IP アドレスを入力します。
	- [Gateway IP Address]:ゲートウェイ IP アドレスを入力します。
	- [Subnet Mask (in bits)]:インターフェイスのネットマスクの詳細を入力します。
	- Catalyst 9800シリーズワイヤレスコントローラでは、IPアドレス、ゲートウェイIPアドレス、 およびサブネットマスクを割り当てる必要はありません。 (注)
- ステップ **12 [**次へ **(Next)]** をクリックします。
- ステップ **13** [Summary] ウィンドウで、設定の詳細を確認します。
- ステップ **14** [Deploy] をクリックし、Catalyst 9800 シリーズ ワイヤレス コントローラ をフォーリンコントローラとし てプロビジョニングします。
- ステップ **15 [Devices]** > **[Inventory]** ウィンドウで、ゲストアンカーコントローラとしてプロビジョニングする Cisco AireOS コントローラの横にあるチェックボックスをオンにします。
- ステップ **16** 手順 3 ~ 8 を繰り返します。
- ステップ **17** Cisco AireOS コントローラのロールを [Guest Anchor] として選択します。
- ステップ **18** ゲストアンカー ワイヤレス コントローラ の場合は、インターフェイスと VLAN の詳細を設定する必要 があります。
- <span id="page-340-0"></span>ステップ **19** 手順 11 ~ 14 を繰り返します。

# **LAN** アンダーレイのプロビジョニング

LAN 自動化を使用して、LAN アンダーレイをプロビジョニングします。

始める前に

- ネットワーク階層を設定します。[\(デバイスをサイトに追加する\(](#page-288-0)273ページ)を参照)。
- 以下のグローバル ネットワーク設定が定義済みであることを確認します。
	- AAA、DHCP、DNS サーバなどのネットワーク サーバ。(グローバル [ネットワーク](#page-177-0) [サーバの設定](#page-177-0) (162 ページ) を参照)。
	- CLI、SNMP、HTTP、HTTPS などのデバイスのクレデンシャル。([グローバル](#page-165-0) CLI ク [レデンシャルの設定](#page-165-0) (150 ページ)、グローバル SNMPv2c [クレデンシャルの設定](#page-166-0) ( 151 [ページ\)、](#page-166-0)グローバル SNMPv3 [クレデンシャルの設定](#page-167-0) (152 ページ)、[グローバ](#page-169-0) ル HTTPS [クレデンシャルの設定](#page-169-0) (154 ページ)を参照。)
	- IP アドレス プール。(IP アドレス [プールを設定する](#page-173-0) (158 ページ) を参照)。
- インベントリに少なくとも1つのデバイスがあることを確認してください。デバイスがな い場合は、ディスカバリ機能を使用して検出します。

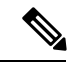

- 検出されたサイトがユーザ名「cisco」のCLIログイン情報を使用 して設定されている場合、LAN 自動化はブロックされます。 (注)
- ネットワークに Cisco Catalyst 9400 スイッチが設定されている場合は、LAN 自動化で 40G ポートが自動的に有効になるように設定されたスイッチで次の操作が実行されていること を確認します。
	- [Day-0](https://www.cisco.com/c/en/us/td/docs/switches/lan/catalyst9400/hardware/install/b_c9400_hig/b_c9400_hig_chapter_01000.html) 設定はスイッチで実行されます。
	- 40G Quad Small Form-Factor Pluggable(QSFP)トランシーバはスーパバイザのポート 9またはポート10のいずれかに挿入されます。スーパバイザ上の1~8のポートに は、10Gまたは1G Small Form-Factor Pluggable (SFP)トランシーバは挿入されませ ん。デュアル スーパーバイザ エンジンがある場合は、40G QSFP がポート 9 に挿入さ れていることを確認します。

Catalyst 9400 シリーズ スーパーバイザの詳細については、Cisco [Catalyst](https://www.cisco.com/c/en/us/td/docs/switches/lan/catalyst9400/hardware/sup_install/b-c9400-sup-note.html#id_53674) 9400 シリー ズ [スーパバイザの設置時の注意事項](https://www.cisco.com/c/en/us/td/docs/switches/lan/catalyst9400/hardware/sup_install/b-c9400-sup-note.html#id_53674) [英語] を参照してください。

- ステップ **1** プロビジョニングするサイト用に IP アドレス プールを予約します。
	- LAN 自動化 IP アドレス プールのサイズは、最小 25 ビット以上のサイズのネットマスクでなけれ ばなりません。 (注)
	- a) Cisco DNA Center のホームページで、**[**設計(**Design**)**]** > **[**ネットワーク設定(**Network Settings**)**]** > **[IP** アドレス プール(**IP Address Pools**)**]** の順に選択します。
	- b) [ネットワーク階層(Network Hierarchy)] ペインで、サイトを選択します。

c) [IP プールの予約(Reserve IP Pool)] をクリックして以下のフィールドに入力し、使用可能なグローバ ル IP アドレス プールのすべてまたは一部を特定のサイト用に予約します。

• [IP プール名 (IP Pool Name) 1: 予約済み IP アドレスのプールの一意の名前。

- [タイプ(Type)]:IP アドレス プールのタイプ。LAN 自動化のバイアは、**LAN** を選択します。
- [Global IP Pool]:IP アドレスのすべてまたは一部を予約する IPv4 アドレスプール。
	- (注) LAN 自動化では、IPv4 サブネットのみが使用されます。
- [CIDR Prefix/No. of IP Addresses]:グローバル IP アドレスプールのすべてまたは一部を予約するた めの IP サブネットとマスクアドレス、または予約する IP アドレス数。
- ゲートウェイ IP アドレス(Gateway IP Address):ゲートウェイ IP アドレス。
- **DHCP Servers**: DHCP サーバの IP アドレス。
- d) [予約(Reserve)] をクリックします。
- ステップ **2** デバイスを検出してプロビジョニングします。
	- a) Cisco DNA Center のホームページから、**[**プロビジョニング(**Provision**)**]** > **[**デバイス(**Devices**)**]** > [インベントリ(**Inventory**)] を選択します。

すべての検出されたデバイスが表示されます。

- b) [ LAN 自動化(LAN Automation) ] ドロップダウン リストから、[LAN 自動化(LAN Automation)] を選択します。
- c) スライドして表示される[LAN自動化(LAN Automation)]ダイアログボックスで、以下のフィールド に入力します。
	- [Primary Site]:このサイトからプライマリデバイスを選択します。
	- [Peer Site]:このサイトがピアデバイスの選択に使用されます。このサイトは、プライマリサイト とは異なる場合がありますので注意してください。
	- [PrimaryDevice]:CiscoDNACenterが新しいデバイスを検出しプロビジョニングする起点として使 用するプライマリデバイスを選択します。
	- [Peer Device]:ピアデバイスを選択します。
	- プライマリ検出ポート (Primary Discover Ports): 新規デバイスの検出とプロビジョニングに使用 するポート。
	- [Discovered Device Site]:新たに検出されたすべてのデバイスがこのサイトに割り当てられます。 このサイトは、プライマリサイトおよびピアサイトとは異なる場合があります。
	- IPプール (LAN Pool): LAN自動化用に予約されたIPアドレスプール。(ステップ1を参照)。
	- [ISIS ドメイン パスポート(ISIS Domain Password)]: LAN 自動化が開始するときにユーザが指 定するIS-ISパスワード。パスワードがすでにシードデバイスに存在する場合は、再使用され、上 書きされることはありません。ユーザが指定するパスワードが入力され、既存のIS-ISパスワード

がデバイスにない場合、ドメイン パスワードがしっ用されます。プライマリとセコンダリ シード の両方がドメイン パスワードをもつ場合、それらが一致することを確認してください。

- [ マルチキャストの有効化(Enable Multicast) ] : LAN 自動化は RP としてシード デバイスから、 サブスクライバとして検出されたデバイスからマルチキャスト ツリーを作成します。
- [DeviceNamePrefix]:プロビジョニングしているデバイスの名前プレフィックス。CiscoDNACenter で各デバイスをプロビジョニングするときに、ここで指定したテキストでデバイスにプレフィッ クスを付与し、末尾に一意の番号を追加します。たとえば、名前プレフィックスとして **Access** を 入力した場合、各デバイスがプロビジョニングされると、Access-1、Access-2、Access-3 のように 名前が付けられます。
- [Hostname Map File]:シリアル番号とホスト名のマッピングを含む CSV ファイルを使用して、検 出されたデバイスのユーザ指定の名前を設定します。検出されたデバイスがスタックの場合、ス タックのすべてのシリアル番号が CSV ファイルで指定されます。

CSV ファイルの例を次に示します。

standalone-switch, FCW2212L0NF stack-switch,"FCW2212E00Y,FCW2212L0GV"

d) **[**開始(**Start**)**]** をクリックします。

Cisco DNA Center は、新規デバイスの検出とプロビジョニングを開始します。

LAN自動化では、VLAN1のシードデバイスでIPアドレスを設定します。シードデバイスのこのVLAN 1 IP アドレスが Cisco DNA Center から到達できない場合は、[LAN Automation Status] ウィンドウにエ ラーメッセージが表示されます。エラーの詳細および可能な修復アクションを表示するには、このウィ ンドウの [See Details] リンクにマウスカーソルを合わせます。

ステップ **3** プロビジョニングしているデバイスの進行状況をモニタして確認します。

a) [プロビジョニング(**Provisioning**)]>[デバイス(**Device**)]>[インベントリ(**Inventory**)]タ ブから、[**LAN** 自動化(**LAN Automation**)] > [**LAN** 自動化スのテータス(**LAN Status**)] をク リックします。

[LAN 自動化のステータス(LAN Automation Status)] ダイアログボックスに、プロビジョニングして いるデバイスの進捗状況が表示されます。

- (注) 新規デバイスをプロビジョニングするプロセスは、数分かかる場合があります。
- b) すべてのデバイスが検出され、管理状態にある場合、[LAN自動化ステータス (LAN Automation Status) ] ダイアログボックスの [LAN 自動化ステータス(LAN AutomationStatus)] ダイアログボックスをク リックします。

LAN 自動化プロセスが完了し、新規デバイスがインベントリに追加されます。

## **LAN** 自動化のピアデバイスの使用事例

デュアル ホームのスイッチのプロビジョニング

デュアル ホームのスイッチのプロビジョニングのために、常にピア デバイスを選択する必要 があります。

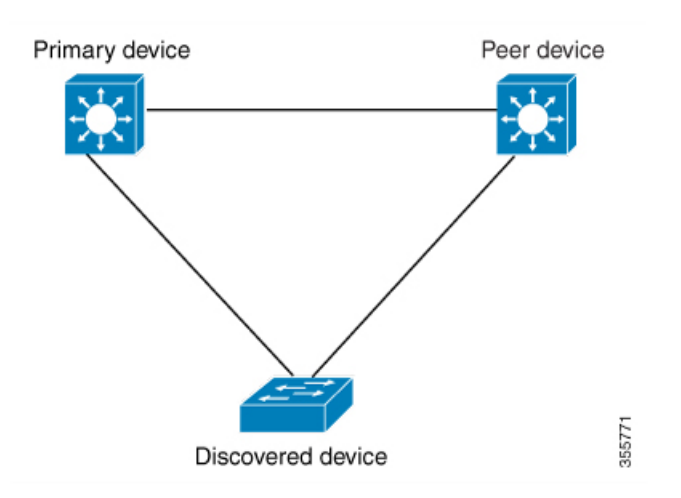

Cisco DNA Center プライマリ デバイスで DHCP サーバを設定します。Cisco DNA Center が検出 されたデバイスがプライマリ デバイスとピア デバイスの両方に接続されていることを理解し ているため、LAN 自動化タスクが停止されると、2 つのレイヤー 3 ポイントツーポイント接続 を設定します。1 つの接続は、検出されたデバイスとプライマリ デバイスの間で確立されま す。もう 1 つの接続は検出されたデバイスとピア デバイスの間で確立されます。

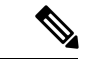

LAN 自動化ジョブが実行される前に、プライマリ デバイスとピア デバイスの間のリンクが設 定される場合、ピア デバイスを Cisco DNA Center のLAN 自動化設定の一部としてピア デバイ スに接続するプライマリ デバイスのインターフェイスを選択する必要があります。 (注)

**LAN** 自動化の **2** 段階制限

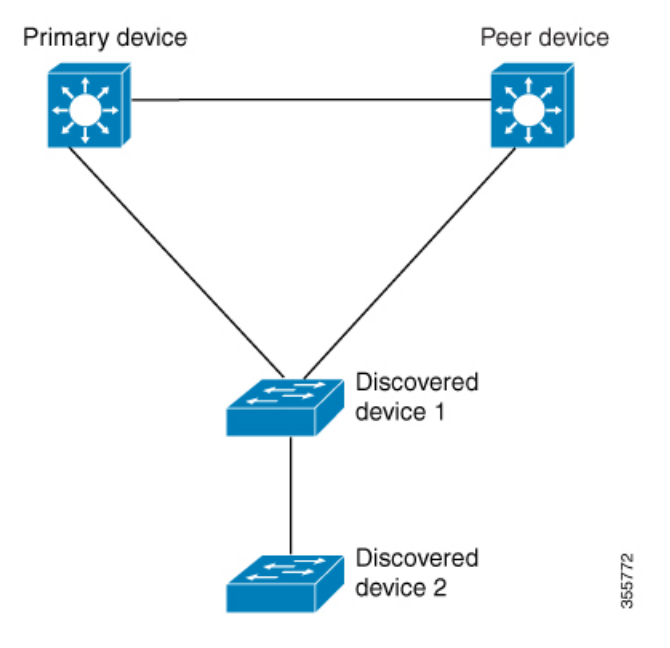

前述のトポロジの場合、Cisco DNA Center は次のリンクを設定します。

- ポイントツーポイントのレイヤ 3 は 検出されたデバイス *1* から プライマリ デバイス に接 続するためにルートする
- ポイントツーポイントのレイヤ 3 は 検出されたデバイス *1* から ピア デバイス に接続する ためにルートする
- ポイントツーポイントのレイヤ 3 は 検出されたデバイス *1* から 検出されたデバイス *2* に 接続するためにルートする

検出されたデバイス *3*という名前のデバイスが以下の検出されたデバイス *2*に直接接続される シナリオを考えてください。検出されたデバイス *2* と 検出されたデバイス *3*の間の接続は、 LAN 自動化ジョブの一部として設定されません。プライマリ デバイスから2段階以上離れて いるためです。

# **LAN** 自動化の状態を確認

実行中の LAN 自動化ジョブのステータスを確認できます。

#### 始める前に

LAN 自動化ジョブを作成し、開始する必要があります。

ステップ **1** Cisco DNA Center のホームページから、**[**プロビジョニング(**Provision**)**]** > **[**デバイス(**Devices**)**]** を選択 します。

- ステップ **2** [Inventory] タブをクリックします。 すべての検出されたデバイスが表示されます。
- ステップ **3 [LAN** 自動ステータス(**LAN Auto Status**)**]** をクリックします。

LAN 自動化ジョブ実行中または完了のステータスが表示されます。

# プロビジョニング後のデバイスの削除

- 既にファブリック ドメインに追加されているデバイスを削除する場合、ファブリック ド メインからそのデバイスを削除し、次に**[**プロビジョニング(**Provision**)**]**メニューから削 除します。
- **[**インベントリ(**Inventory**)**]**ウィンドウからデバイスを削除することはできません。代わ りに、**[**プロビジョニング(**Provision**)**]**メニューからプロビジョニングしたデバイスを削 除する必要があります。
- ステップ **1** Cisco DNA Center のホームページから、**[**プロビジョニング(**Provision**)**]** > **[**デバイス(**Devices**)**]** を選択 します。

[デバイス インベントリ (Device Inventory) ] ウィンドウが表示されます。

- ステップ **2** 検出され、プロビジョニングされたすべてのデバイスが表示される**[**インベントリ(**Inventory**)**]**タブをク リックします。
- ステップ **3** 削除するデバイスの横にあるチェックボックスをオンにします。

(注) APは、接続していたコントローラが削除された場合にのみ削除されます。

ステップ **4 [**アクション(**Actions**)**]** ドロップダウン リストから、**[**デバイスの削除(**Delete Device**)**]** を選択します。 ステップ5 確認プロンプトで、[OK(OK)] をクリックします。

# ファブリック サイトとファブリック ドメイン

ファブリック サイトは、コントロール プレーン、ボーダー ノード、エッジ ノード、ワイヤレ スコントローラ、ISEPNEのネットワークデバイスの固有のセットをもつ独立したファブリッ ク領域です。異なるレベルの冗長性とスケールは、DHCP、AAA、DNS、インターネットなど のローカル リソースを含むことにより、サイトごとに設計することができます。

ファブリックサイトは、単一の物理的ロケーション、複数のロケーション、またはロケーショ ンのサブセットのみをカバーすることができます。

• 単一の場所: ブランチ、キャンパスまたはメトロ キャンパス

- 複数の場所: メトロ キャンパス + 複数ブランチ
- ロケーションのサブセット: キャンパス内での構築または領域

ファブリックドメインは、1 つ以上のファブリックサイトとトランジットサイトで構成できま す。複数のファブリック サイトは、トランジット サイトを使用して互いに接続されます。¥

トランジット サイトには 2 つのタイプがあります。

- SD-Accessトランジット:サイト間通信のためのドメイン全体のコントロールプレーンノー ドでネイティブ SD-Access (LISP、VXLAN、CTS) ファブリックを有効にします。
- IP ベース トランジット: 従来型の IP ベース (VRF-LITE、MPLS) ネットワークを利用しま す。これは、サイト間で VRF と SGT のりマッピングを必要とします。

# マルチサイト ファブリック ドメイン

マルチサイトファブリックドメインは、トランジットサイト経由で相互接続されたファブリッ クサイトの集合体です。ファブリック サイトは、コントロール プレーン ノード、ボーダー ノード、およびエッジノードの独自のセットを持つファブリックの一部です。指定されたファ ブリック サイトもまた、ファブリック WLC と AP、および関連するサイト指定の ISE PSN も 含みます。単一のファブリックドメインに含まれる複数のファブリックサイトは、トランジッ ト サイトを使用して相互接続されます。

Software-DefinedAccess(SDA)ファブリックは、複数のサイトで構成されることがあります。 各サイトは、優れた拡張性、復元力、生存性、およびモビリティを備えます。サイトの全体的 な集約(すなわち、ファブリックドメイン)には、非常に多くのエンドポイントに対応できる ことや、各サイト内に含まれるサイトを集約することによってモジュール方式で(または水平 方向に)拡張できることも要求されます。

# トランジット サイト

トランジットサイトとは、2つ以上のファブリックサイトを相互に接続したり、ファブリック サイトと外部ネットワーク(インターネット、データセンターなど)を接続するサイトです。 トランジットネットワークには 2 つのタイプがあります。

- IP トランジット:通常の IP ネットワークを使用して、外部ネットワークに接続するか 2 つ以上のファブリックサイトを接続します。
- SDA トランジット:LISP/VxLAN のカプセル化を使用して 2 つのファブリックサイトを接 続します。SDAトランジットエリアは、独自のコントロールプレーンノードを持つがエッ ジノードやボーダーノードはないファブリックの一部として定義できます。ただし、外部 ボーダーを持つファブリックを使用することもできます。SDA トランジットを使用する と、エンドツーエンドポリシープレーンはSGTグループタグを使用して維持されます。

# <span id="page-348-0"></span>**IP** のトランジット ネットワークの作成

新しい IP トランジット ネットワークを追加するには、次の手順に従います。

- ステップ **1** Cisco DNA Center ホームページで、**[**プロビジョニング(**Provision**)**]** をクリックします。
- ステップ **2 [**ファブリック(**Fabric**)**]** タブをクリックします。
- ステップ **3 [**ファブリック ドメインまたはトランジットを追加(**Add Fabric Domain or Transit**)**]** タブをクリックしま す。
- ステップ **4** ポップアップから、**[**トランジットを追加(**Add Transit**)**]** を選択します。
- ステップ **5** ネットワークのトランジットの名前を入力します。
- ステップ **6** トランジット タイプとして、**IP** ベース を選択します。 ルーティング プロトコルが BGP にデフォルトとして設定されます。
- ステップ7 トランジットネットワークの自律システム番号 (ASN) を、3 つのオプションボタン (JASPLAIN]、 [ASDOT]、[ASDOT+])から選択した正しい ASN 形式で入力します。
- ステップ **8 [**保存 **(Save)]** をクリックします。

## **SDA** トランジット ネットワークの作成

新しい SDA トランジット ネットワークを追加するには、次の手順に従います。

- ステップ **1** Cisco DNA Center ホームページで、**[**プロビジョニング(**Provision**)**]** をクリックします。
- ステップ **2 [**ファブリック(**Fabric**)**]** タブをクリックします。
- ステップ **3 [**ファブリック ドメインまたはトランジットを追加(**Add Fabric Domain or Transit**)**]** タブをクリックし ます。
- ステップ **4** ポップアップから、**[**トランジットを追加(**Add Transit**)**]** を選択します。
- ステップ **5** ネットワークのトランジットの名前を入力します。
- ステップ **6** トランジット タイプとして [SD-Access] を選択します。
- ステップ7 このトランジット ネットワークのトランジット コントロール プレーンのサイトを入力します。少なく とも 1 つのトランジット マップ サーバを選択します。
- ステップ **8** このトランジット ネットワークのトランジット コントロール プレーンを入力します。
- ステップ **9** 追加するすべてのマップ サーバに対し、手順 7 および 8 を繰り返します。
- ステップ **10 [**保存 **(Save)]** をクリックします。

#### 次のタスク

SDA トランジットの作成後、ファブリック サイトに移動し、SDA トランジットを接続するサ イトに接続します。[プロビジョニング(Provision)] > [ファブリック(Fabric)] > [ファブリッ

クサイト(Fabric Site)」の順に移動します。作成したファブリックサイトを選択します。[ファ ブリックサイト(Fabric Site)] > [ボーダー(Border)] > [ボーダーの編集(Edit Border)] > [ト ランジット(Transit)] の順にクリックします。ドロップダウン リストで SDA トランジット サイトをポイントし、[追加(Add)] をクリックします。

# ファブリック ドメインの設定

# ファブリックの概要

ファブリックは、1 つまたは複数の場所で単一のエンティティとして管理されるデバイスの論 理グループです。ファブリックを使用すると、仮想ネットワークやユーザ/デバイス グループ の作成、高度なレポート作成などが可能になります。その他の機能には、アプリケーション認 識、トラフィック分析、トラフィックの優先順位付け、最適なパフォーマンスと運用効率のた めのステアリングのインテリジェント サービスがあります。

Cisco DNA Center では、デバイスをファブリックネットワークに追加できます。これらのデバ イスは、ファブリックネットワーク内のコントロールプレーン、ボーダーデバイスまたはエッ ジデバイスとして機能するように設定できます。

#### はじめる前に

ネットワークが設計されていること、ポリシーが Cisco Integrated Services Engine (ISE) から取 得されているか Cisco DNA Center で作成されていること、デバイスがインベントリに登録さ れ、サイトに追加されていることを確認してください。

# <span id="page-349-0"></span>ファブリック ドメインの作成

Cisco DNA Center では、デフォルト *LAN* ファブリックと呼ばれるデフォルトのファブリック ドメインが作成されます。

- ステップ **1** Cisco DNA Center ホームページで、**[**プロビジョニング(**Provision**)**]** をクリックします。
- ステップ **2 [**ファブリック(**Fabric**)**]** タブをクリックします。
- ステップ **3 [**ファブリック ドメインまたはトランジットを追加(**Add Fabric Domain or Transit**)**]** タブをクリックしま す。
- ステップ **4** ポップアップから、**[**トランジットを追加(**Add Transit**)**]** を選択します。
- ステップ **5** ファブリック名を入力します。
- ステップ **6** ファブリック サイトの 1 つを選択します。
- ステップ7 [追加 (Add) ] をクリックします。

# ファブリックの準備状況とコンプライアンスのチェック

#### ファブリックの準備状況チェック

ファブリックの準備状況チェックは、デバイスがファブリックに追加される準備が整っている ことを確認するために、デバイス上で実行される一連の事前プロビジョニングチェックです。 ファブリックの準備状況チェックは、デバイスのプロビジョニング時に自動的に実行されるよ うになりました。インターフェイス VLAN とマルチ VRF の設定チェックは、ファブリックの 準備状況チェックの一環としては行われません。

ファブリックの準備状況チェックには、次の項目が含まれます。

- ソフトウェアバージョン:デバイスが適切なソフトウェアイメージを使用して実行されて いるかどうかを確認します。
- ソフトウェアライセンス:デバイスが適切なソフトウェアライセンスを使用して実行され ているかどうかを確認します。
- ハードウェアバージョン:デバイスのハードウェアバージョンがサポートされているかど うかを確認します。
- イメージタイプ:デバイスがサポートされているイメージタイプ(IOSXE、IOS、NXOS、 シスココントローラ)を使用して実行されているかどうかを確認します。
- ループバック インターフェイス:デバイス上のループバック インターフェイスの設定を 確認します。SDA アプリケーションを使用するには、デバイスにループバック インター フェイスが設定されている必要があります。
- 接続チェック:エッジノードからマップサーバへの接続、エッジノードからボーダーへの 接続など、デバイス間で必要な接続を確認します。
- 既存の設定チェック (ブラウンフィールドチェック): SD-Accessを介してプッシュされ、 後でエラーになる可能性がある設定と競合するデバイス上の設定を確認します。

サポートされているソフトウェアバージョンの詳細については、[CiscoSD-Access](https://www.cisco.com/c/en/us/solutions/enterprise-networks/software-defined-access/compatibility-matrix.html)ハードウェア [およびソフトウェアの互換性マトリックス](https://www.cisco.com/c/en/us/solutions/enterprise-networks/software-defined-access/compatibility-matrix.html) [英語] を参照してください。

ファブリックの準備状況チェックの実行中にエラーが検出された場合、エラー通知が[topology] エリアに表示されます。問題を修正し、デバイスのプロビジョニングワークフローを続行でき ます。

#### ファブリック コンプライアンス チェック

ファブリック コンプライアンスとは、ファブリック プロビジョニング中に設定されたユーザ インテントに従って動作するデバイスの状態です。ファブリック コンプライアンス チェック は、次の条件に基づいてトリガーされます。

- 有線デバイスの場合は 24 時間ごと、ワイヤレス デバイスの場合は 6 時間ごと。
- 有線デバイスで設定が変更された場合。

有線デバイスの設定変更によってSNMPトラップがトリガーされ、次にコンプライアンス チェックがトリガーされます。Cisco DNA Center サーバが SNMP サーバとして設定されて いることを確認します。

次のコンプライアンスチェックを実行し、デバイスがファブリックに準拠していることを確認 します。

- 仮想ネットワーク:Cisco DNA Center 上の仮想ネットワークのユーザインテントの現在の 状態に準拠するように、必要なVRFがデバイスに設定されているかどうかを確認します。
- ファブリックロール:デバイスの設定が、Cisco DNA Center のファブリックロールのユー ザインテントに準拠しているか確認します。
- セグメント:セグメントの VLAN 設定と SVI 設定を確認します。
- ポートの割り当て:VLAN および認証プロファイルのインターフェイス設定を確認しま す。

# <span id="page-351-0"></span>ファブリック ドメインの設定

デバイスをサイトに追加し、それらのデバイス(ボーダー、コントロールプレーン、または エッジ)にロールを割り当てることができます。また、IPアドレスプールを設定してホスト間 の通信を有効にできます。

### ファブリックへのデバイスの追加

ファブリック ドメインを作成した後にファブリック サイトを追加してから、このファブリッ クサイトにデバイスを追加できます。また、デバイスがコントロールプレーンノード、エッジ ノード、またはボーダーノードとして機能する必要があるかどうかを指定することもできま す。

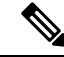

ファブリック ドメイン内のデバイスをコントロール プレーン ノードまたはボーダー ノードと して指定する手順はオプションです。デバイスによってはこれらのロールを実行しない場合が あります。ただし、各ファブリック ドメインには、少なくとも 1 つのコントロール プレーン ノードデバイスと1つのボーダーノードデバイスが存在する必要があります。有線ファブリッ クの現在のリリースでは、冗長性を確保するために最大 6 つのコントロール プレーン ノード を追加できます。 (注)

現在、シスコ ワイヤレス コントローラは 2 つのコントロールプレーンノードとのみ通信しま す。 (注)

#### 始める前に

デバイスをプロビジョニングします。デバイスをプロビジョニングするには、[プロビジョニ ング(Provision)] タブをクリックし、[デバイス(Devices)] を選択します。ファブリックの 準備状況チェックに合格し、プロビジョニングする準備が整ったら、トポロジにデバイスがグ レー色で表示されます。

ファブリックの準備状況チェックの実行中にエラーが検出された場合、エラー通知が[topology] エリアに表示されます。[See more details] をクリックして、結果のウィンドウに一覧表示され た問題領域を確認します。問題を修正し、[Re-check] をクリックして問題が解決されているこ とを確認します。問題解決の一環としてデバイスの設定を更新する場合は、デバイスで **[Inventory]** > **[Resync]** を実行して、デバイス情報を再同期してください。

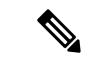

ファブリックの準備状況チェックに失敗しても、デバイスのプロビジョニングを続行できま す。 (注)

ステップ **1** Cisco DNA Center のホームページで、**[Provision]** > **[Fabric]** の順に選択します。

すべてのプロビジョニングされたファブリック ドメインがウィンドウに表示されます。

- ステップ **2** ファブリック ドメインのリストから、ファブリックを選択します。 結果の画面に、そのファブリックドメイン内のすべてのサイトが表示されます。
- ステップ **3** サイトを選択します。

インベントリされたネットワーク内のすべてのデバイスがトポロジビューに表示されます。トポロジ表示 では、ファブリックに追加されるすべてのデバイスは青です。

ステップ **4** デバイスをクリックします。[Device Details] ウィンドウに、次のオプションが表示されます。

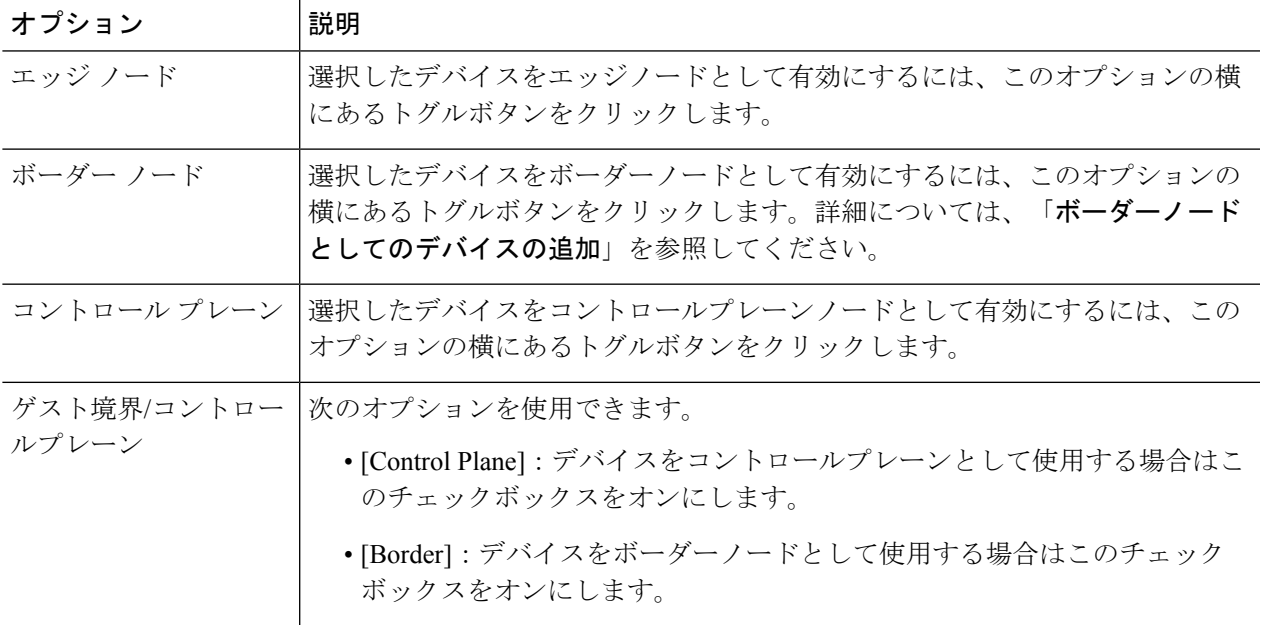

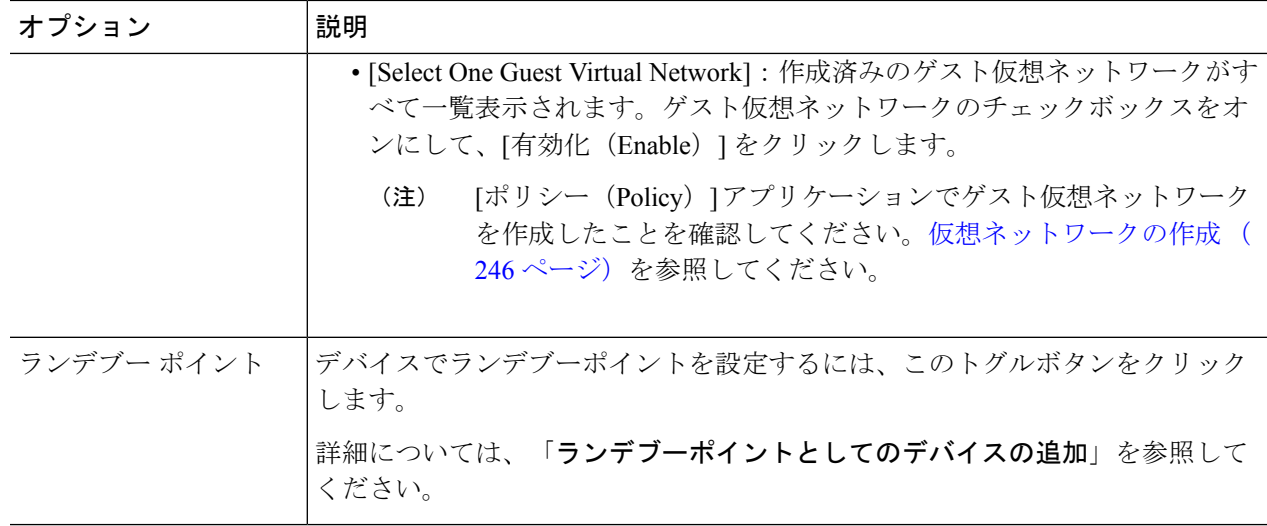

デバイスをファブリックインアボックスとして設定するには、[ControlPlane]、[Border Node]、および[Edge Node] オプションを選択します。

デバイスをコントロールプレーンおよびボーダーノードとして設定するには、[Control Plane] と [Border Node] の両方を選択します。

ステップ **5 [**保存 **(Save)]** をクリックします。

#### 次のタスク

デバイスがファブリックに追加されると、ファブリック コンプライアンス チェックが自動的 に実行され、デバイスがファブリックに準拠していることが確認されます。トポロジには、 ファブリック コンプライアンス チェックに失敗したデバイスが青色で、横に十字マークが付 いた状態で表示されます。エラー通知の [詳細の表示 (See more details) ] をクリックして問題 領域を特定し、修正します。

### <span id="page-353-0"></span>ボーダーノードとしてのデバイスの追加

ファブリックにデバイスを追加する場合、ファブリックへのデバイスの追加 (336ページ)で 説明したように、コントロールプレーン、ボーダーノード、またはエッジノードとして動作す るようにさまざまな組み合わせで追加できます。

ボーダー ノードとしてデバイスを追加するには、次の手順を実行します。

- ステップ **1** Cisco DNA Center のホームページで、[Provision] > [Fabric] をクリックします。 プロビジョニングされたすべてのファブリック ドメインのリストが表示されます。
- ステップ **2** ファブリック ドメインのリストから、ファブリックを選択します。 すべてのファブリック対応サイトのリストが表示されます。
- ステップ **3** ファブリックサイトのリストから、サイトを選択します。インベントリされたネットワーク内のすべての デバイスが結果のトポロジビューに表示されます。トポロジ表示では、ファブリックに追加されるすべて のデバイスは青です。
- ステップ **4** デバイスをクリックして、[Border Node] を選択します。
- ステップ **5** スライドインウィンドウが、追加するデバイスの名前と一緒に表示されます。
	- a) [Layer 3 Handoff] を展開します。
	- b) 次のいずれかのオプションボタンをクリックします。
		- [ASPLAIN]:自律システム番号(ASN)を ASPLAIN 形式で受け入れます。
		- [ASDOT]:ASN を ASDOT 形式で受け入れます。
		- [ASDOT+]:ASN を ASDOT+ 形式で受け入れます。
	- c) デバイスの [ローカル自律番号(Local Autonomous Number)] を入力します。
	- d) [IPアドレスプールの選択(Select IP Address Pools)] ドロップダウン リストから、IP アドレス プール を選択します。
	- e) ボーダーデバイスで有効になっているトランジットネットワークを選択します。
		- ボーダーで SDA トランジットを有効にするには、[トランジットを選択(Select Transit)] ドロッ プダウン リストからユーザが作成した SDA トランジット ドメインを選択します。[Add] をクリッ クします。
		- ボーダーでIPトランジットを有効にするには、[トランジットを選択(SelectTransit)]ドロップダ ウン リストからユーザが作成した IP トランジット ドメイン を選択します。[Add] をクリックしま す。

デザイン階層から IP プールを選択します。選択したプールは、ボーダー ノードと IP ピア間で IP ルーティングを自動化するために使用されます。[インターフェイスの追加(Add Interface)] をク リックして、次の画面でインターフェイスの詳細を入力します。

ドロップダウン リストから [外部インターフェイス(External Interface)] を選択します。[リモー トAS番号 (Remote AS Number) 1を入力します。リストで [仮想ネットワーク (Virtual Network) 1 をチェックします。この仮想ネットワークは、ボーダーによってリモート ピアにアドバタイズさ れなければなりません。1 つ、複数、またはすべての仮想ネットワークを選択できます。**[**保存 **(Save)]** をクリックします。

- f) デフォルトでは、ボーダーノードは内部ボーダーとして指定されています。ボーダーノードを外部、 または内部および外部のいずれかにするには、次の手順を実行します。
	- 内部および外部ボーダー:このボーダーノードを内部および外部ボーダーとして指定するには、 [Default To all Virtual Networks] チェックボックスをオンにします。これは、エッジノードから送信 されたすべての不明なトラフィックへのゲートウェイとして機能します。([Do NotImportExternal Routes] チェックボックスはオンにしないでください)。
	- 外部ボーダー: [Default to all Virtual Networks] および [Do not Import External Routes] チェックボッ クスの両方をオンにして、ボーダーノードを外部ボーダーとして指定します。
- 内部ボーダー:[Default to all Virtual Networks] および [Do not Import External Routes] チェックボッ クスをオンにしないでください。
- ステップ **6** (オプション)ファブリックネットワークに非ファブリックネットワークを接続している場合、または従 来のネットワークから Software-Defined Access ネットワークに移行する場合にのみ、この手順を実行しま す。[Layer 2 Handoff] をクリックします。仮想ネットワークの 1 つをクリックします。

すべての仮想ネットワークと、各仮想ネットワークのプールの数が表示されます。

仮想ネットワークリストのチェックボックスをクリックできない場合、仮想ネットワークの下にあるセグ メントが外部 VLAN にハンドオフされたことを示します。

仮想ネットワークを選択すると、仮想ネットワークに存在する IP アドレス プールのリストが表示されま す。非ファブリックデバイスを接続できるインターフェイスのリストが表示されます。

ファブリックを拡張する必要がある [External VLAN] 番号を入力します。仮想ネットワークは、1 つのイン ターフェイスでのみハンドオフできます。複数のインターフェイス経由で同じ仮想ネットワークをハンド オフすることはできません。

**[**保存 **(Save)]** をクリックします。

ステップ1 [追加 (Add) ] をクリックします。

### ホスト オンボーディングの設定

[ホストのオンボーディング (Host Onboarding) ]タブでは、ファブリックドメインにアクセス できる各種デバイスまたはホストの設定を指定することができます。

このタブでは次の操作を実行できます。

- ファブリックに適用する認証テンプレートを選択します。これらのテンプレートは、Cisco ISEから取得される定義済みの設定です。認証テンプレートを選択したら、[保存(Save)] をクリックします。
- IP アドレス プールを仮想ネットワーク(デフォルト、ゲスト、またはユーザ定義)に関 連付け、[更新(Update)] をクリックします。表示される IP アドレス プールは、サイト 固有のプールのみです。
- ホストがアクセスできるネットワーク内のワイヤレス SSID を指定します。ゲスト SSID またはエンタープライズ SSID を選択してアドレスプールを割り当て、[保存(Save)]を クリックできます。
- ファブリックドメインに接続している特定のタイプのデバイスについて、各ポート固有の 設定を適用します。これを行うには、固有の割り当てが必要なポートを選択し、[Assign] をクリックして、ドロップダウンリストからポートタイプを選択します。

次の制約事項に注意してください。

- CiscoSD-Access展開環境では、AP、拡張ノード、ユーザデバイス(単一のコンピュー タまたは単一のコンピュータと電話機など)、および単一サーバのみがサポートされ ます。
- 各ポートは最大 10 個の MAC アドレスを学習できます。
- 内部スイッチまたは仮想スイッチを備えたサーバはサポートされていません。
- その他のネットワーキング機器(ハブ、ルータ、スイッチなど)はサポートされてい ません。

## 認証テンプレートを選択

ファブリックドメイン内のすべてのデバイスに適用される認証テンプレートを選択できます。

ステップ **1 [**認証テンプレート(**Auth Template**)**]** セクションから認証テンプレートを選択します。

- クローズ認証(**Closed Authentication**):認証前のすべてのトラフィック(DHCP、DNS、ARP を含 む)は廃棄されます。
- 簡単接続(**Easy Connect**):スイッチポートに ACL を適用することでセキュリティを追加して、認証 前に非常に制限されたネットワーク アクセスを許可します。ホストが正常に認証されると、追加の ネットワーク アクセスが許可されます。
- 認証なし
- オープン認証(**Open Authentication**):ホストには、802.1X認証を受ける必要なくネットワークアク セスが許可されます。

ステップ **2 [**保存 **(Save)]** をクリックします。

## ファブリック ドメインへの仮想ネットワークの関連付け

IP アドレス プールにより、ホスト デバイスはファブリック ドメイン内で通信できるようにな ります。

IPアドレスプールを設定すると、Cisco DNA Centerはすぐに各ノードに接続し、ホストが通信 できるように適切なスイッチ仮想インターフェイス(SVI)を作成します。

IP アドレス プールを追加することはできませんが、リストされているものからプールを設定 できます。ここにリストされている IP アドレスプールは、ネットワークの設計時に作成され たものです。

- ステップ1 [Host Onboarding] タブの [Virtual Networks] セクションで、仮想ネットワーク (VN) をクリックします。
- ステップ **2** [Edit Virtual Network] ウィンドウの次のフィールドを確認します。

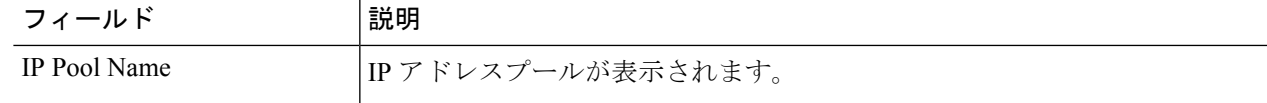

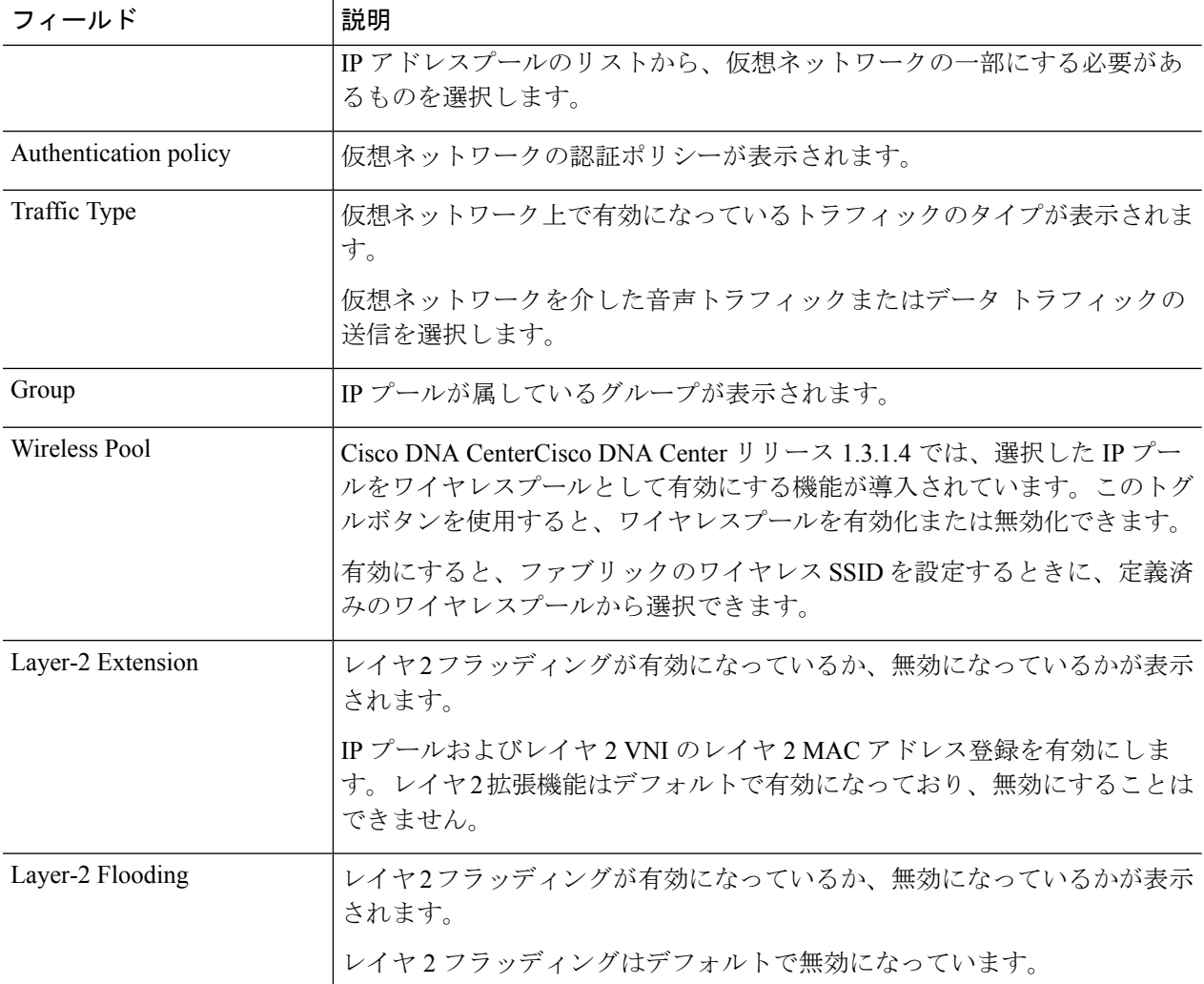

- ステップ **3** [Add] をクリックして、選択した仮想ネットワークに 1 つ以上の IP アドレスプールを関連付けます。 結果のウィンドウの必須フィールドに入力します。
	- 対応するドロップダウンリストから、[IP] プール、[Traffic] タイプ、および [Groups] を選択します。
	- レイヤ 2 フラッディングを有効にするには、[Layer-2 Flooding] チェックボックスをオンにします。
	- [Critical Pool] チェックボックスをオンにして、この IP プールをクリティカル IP アドレスプールに含 めます。
- ステップ **4** [更新(Update)] をクリックして設定を保存します。ここで指定した設定は、仮想ネットワーク上のすべ てのデバイスに展開されます。
- ステップ **5** すべての仮想ネットワークに IP プールを関連付けた後、 [Save] をクリックします。

### ファブリック ドメインのワイヤレス **SSID** の設定

- ステップ **1** [WirelessSSID] セクションで、ホストがアクセス可能なネットワーク内のワイヤレス SSID を指定します。
- ステップ **2** [Choose Pool] をクリックし、SSID の IP プール予約を選択します。
- ステップ **3** [Assign SGT] ドロップダウンリストから、SSID のスケーラブルグループを選択します。
- ステップ **4** SSID でワイヤレスマルチキャストを有効にするには、[Enable Wireless Multicast] チェックボックスをオン にします。

### ファブリック ドメイン内のポートの設定

**[**ポート割り当ての選択(**Select Port Assignment**)**]** セクションでは、ファブリック ドメイン上 の各アクセスデバイスを設定できます。各デバイスでは、各ポートのネットワークの動作設定 を指定できます。

- ここで行うポートの設定は、**[**仮想ネットワーク(**Virtual Networks**)**]** セクションで行ったデ バイスの一般設定をオーバーライドします。 (注)
- ステップ **1 [**ファブリック デバイスの選択(**Select Fabric Device**)**]** セクションで、設定するアクセス デバイスを選択 します。

デバイスで利用可能なポートが表示されます。

- ステップ **2** デバイス上のポートを選択し、許可されたIPアドレスプール、プロビジョニングされているグループ、音 声またはデータ プール、およびポートの認証タイプを指定します。
- ステップ **3 [**保存 **(Save)]** をクリックします。

### 拡張ノードの設定

拡張ノードはレイヤ2スイッチモードで動作するデバイスで、ファブリックテクノロジーをネ イティブにはサポートしていません。拡張ノードは、自動化されたワークフローによって設定 されます。設定後、拡張ノードデバイスがファブリックトポロジビューに表示されます。拡張 ノードのポート割り当ては、[Host Onboarding] ウィンドウで実行できます。

実際のパケット転送、認証、およびポリシーの適用は、拡張ノードの上にあるファブリック エッジレイヤで行われます。拡張ノードに入るパケットはすべて残りのファブリック宛てで、 ファブリックエッジに転送されて、パケットの処理方法が決まります。ポリシーのセグメン テーションとファブリックの自動化による利点は、拡張スイッチポートでも利用できます。

#### 拡張ノードの設定手順

Cisco Catalyst 9300、Cisco Catalyst 9400、および Cisco Catalyst 9500 シリーズ スイッチは、ファ ブリックエッジとして設定されたときに拡張ノードをサポートします。

拡張ノードをサポートするエッジノードでサポートされている最小ソフトウェアバージョンは IOS XE 17.1.1s です。

ファブリックエッジノードとして設定されている Cisco Catalyst 9200 シリーズ スイッチは、拡 張ノードデバイスをサポートしていません。 (注)

以下に、拡張ノードでサポートされている最小ソフトウェアバージョンを示します。

- Cisco Industrial Ethernet 4000、4010、5000 シリーズ スイッチ:15.2(7)E0s
- Cisco Catalyst IE 3300、3400、3400 Heavy Duty(X-coded) シリーズ スイッチ: IOS XE 17.1.1s

Cisco Catalyst IE 3400 Heavy Duty (D-coded) シリーズ スイッチ: IOS XE 16.12.1s

- Cisco Digital Building シリーズ スイッチ、Cisco Catalyst 3560-CX スイッチ:15.2(7)E0s
- ステップ **1** 拡張ノードのネットワーク範囲を設定します。IPアドレスプールの設定手順については、IP[アドレスプー](#page-173-0) [ルを設定する](#page-173-0) (158ページ)を参照してください。この手順では、IP アドレスプールを追加し、サイトレ ベルで IP プールを予約します。CLI および SNMP ログイン情報が設定されていることを確認します。
- ステップ2 拡張 IP アドレス プールを、[Fabric] > [Host Onboarding] タブの下にある INFRA\_VN に割り当てます。プー ルタイプとして拡張ノードを選択します。

Cisco DNA Center は、サポートされているファブリックエッジデバイスで拡張 IP アドレスプールと VLAN を設定します。これにより、拡張ノードのオンボーディングが有効になります。

- ステップ **3** 拡張 IP アドレスプールとオプション 43 を使用して DHCP サーバを設定します。拡張 IP アドレスプールが Cisco DNA Center から到達可能であることを確認します。
	- オプション43の詳細については、DHCP コントローラディスカバリ (252ページ)を参照してく ださい。 (注)
- ステップ **4** ファブリックエッジデバイスに拡張ノードデバイスを接続します。拡張ノードデバイスからファブリック エッジへ複数のリンクを設定できます。
- ステップ5 (オプション)ポートチャネルを作成します。

この手順は、ファブリックのグローバル認証モードが[No Authentication]ではない場合にのみ実行します。 認証モードは、**Open**、**Easy Connect**、または**Closed** 認証のいずれかになります。

拡張ノードに接続されているファブリックエッジノードでポートチャネルを作成します。ポートチャネル を作成するには、次の手順を実行します。

- a) [Provision] > [Fabric] > [Fabric Infrastructure] タブに移動し、ファブリックエッジノードを選択します。 タイトルにデバイス名の付いたウィンドウがスライド表示されます。
- b) 「ポートチャネルの作成 (Create Port Channel) 1をクリックします。
- c) 結果のウィンドウのすべてのフィールドに入力します。拡張ノードのオンボーディングでは LACP は 機能しないことに注意してください。
• [LACP] は選択しないでください。

• すべてのデバイスに対して [PAGP] を選択します。

Cisco IOS XE リリース 17.1.1s 以降、IE 3300 および IE 3400 デバイスは PAGP をサポートしていま す。

- Cisco IOS XE 17.1.1s よりも前のバージョンを実行している場合は、IE 3300 および IE 3400 デバイ スの [Static mode] を選択します。
- d) [Provision] > [Fabric] > [Host Onboarding] ページに移動します。作成されたポートチャネルを選択しま す。結果のウィンドウで、[Connected Device] タイプとして [Extended Node] を選択します。

これで、ファブリックエッジノードにポートチャネルが作成されて、拡張デバイスがオンボードされ ます。

ステップ **6** 以前の設定がない場合は、拡張ノードデバイスの電源をオンにします。拡張ノードデバイスに設定がある 場合は、以前の設定の書き込み消去を実行して、拡張ノードデバイスをリロードします。

> Cisco DNA CenterCisco DNA Centerでは、拡張ノードデバイスをインベントリに追加し、同じサイトをファ ブリックエッジとして割り当てます。次に、拡張ノードデバイスがファブリックに追加されます。これで、 拡張ノードデバイスがオンボードされ、管理できるようになりました。

> 設定が完了すると、拡張ノードがファブリックトポロジに、拡張ノードであることを示すタグ (X) とと もに表示されます。

> > 拡張ノードの設定中にワークフローでエラーが発生した場合は、[Topology] ウィンドウにバ ナーでエラー通知が表示されます。

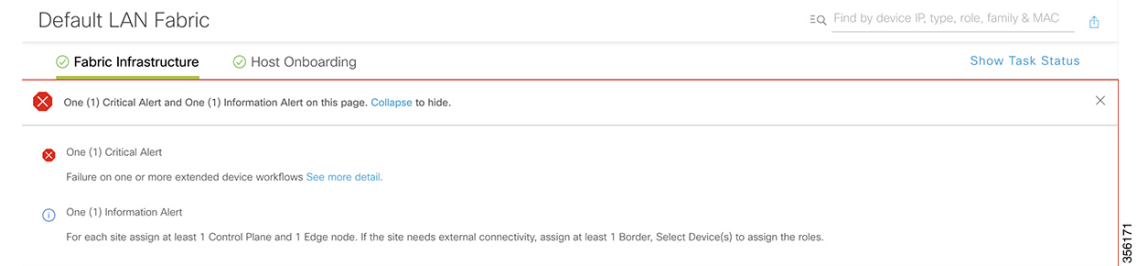

[See more details] をクリックしてエラーを確認します。

[Task Monitor] ウィンドウがスライド表示され、拡張ノード設定タスクのステータスが表示さ れます。

[See Details] をクリックして、エラーの原因と考えられるソリューションを確認します。

#### ポートチャネルの設定

単一のエンティティとして機能するようにバンドルされたポートのグループは、ポートチャネ ルと呼ばれます。ファブリックエッジと、拡張ノードやサーバなどリモート接続されたデバイ スとの間のポートチャネルでは、接続の復元力と帯域幅が増加します。

#### ポート チャネルの作成

認証がクローズド認証の場合にのみ、次の手順を実行します。他の認証モードでは、次の手順 が自動化されていることに注意してください。

- ステップ **1** [Provision] > [Fabric] > [Fabric Infrastructure] タブに移動し、ファブリックエッジノードを選択します。 タイトルにデバイス名の付いたウィンドウがスライド表示されます。
- ステップ **2** [Port Channel] タブを選択し、[Create Port Channel] をクリックします。
- ステップ **3** 表示されたポートの一覧から、バンドルするポートと適切なプロトコルを選択します。 IE 3300 または IE 3400 拡張ノードの場合は、プロトコルとして [On] を選択します。 他の拡張ノードの場合は、プロトコルとして [PAGP] を選択します。
- ステップ4 [完了 (Done) 1をクリックします。 新しいポートチャネルが作成され、ウィンドウに表示されます。
- ステップ **5** [Provision] > [Fabric] > [Host Onboarding] ページに移動します。作成されたポートチャネルを選択します。 結果のウィンドウで、ファブリックエッジノードと拡張ノードの間にポートチャネルを作成する場合は、 [Connected Device] タイプとして [Extended Node] を選択します。 ファブリックエッジノードとサーバの間にポートチャネルを作成する場合は、[Connected Device] として [Server] を選択します。
- ステップ6 [更新 (Update) ] をクリックします。

#### ポートチャネルの更新

#### 始める前に

ポートチャネルを更新する前に、少なくとも1つのメンバーインターフェイスが存在すること を確認します。

- ステップ **1** [Provision] > [Fabric] > [Fabric Infrastructure] タブに移動し、ファブリックエッジノードを選択します。 タイトルにデバイス名の付いたウィンドウがスライド表示されます。
- ステップ **2** [Port Channel] タブを選択します。
- ステップ **3** 表示されるポートチャネルのリストから、更新するポートチャネルを選択します。 結果のウィンドウに、選択したポートチャネルのすべてのインターフェイスとステータスが表示されます。
- ステップ **4** ポートチャネルでインターフェイスを追加したり、既存のインターフェイスを削除したりできます。ポー トチャネルで必要な更新を実行します。

ステップ **5** [Done] をクリックします。

#### ポートチャネルの削除

- ステップ **1** ホームページから、[Provision] > [Fabric] > [Fabric Infrastructure] トポロジビューに移動します。
- ステップ **2** ポートチャネルを削除するデバイスをクリックします。

デバイス名の付いたウィンドウがスライド表示されます。

ステップ **3** [Port Channel] タブを選択します。

結果の [Port Channel] ビューには、既存のポートチャネルがすべて表示されます。

- ステップ **4** 削除するポートチャネルを選択して、[Delete] をクリックします。
- ステップ **5** 表示された削除の確認メッセージで [Yes] をクリックします。

これにより、ポートチャネルが削除されます。

#### マルチキャスト概要

マルチキャスト トラフィックは、次のような異なる方法で転送されます。

- ランデブー ポイントを使用した共有ツリー経由。この場合、PIM SM が使用されます。
- •最短パス ツリー(SPT)経由。PIM Source Specific Multicast(SSM)では SPT だけが使用 されます。PIM SM は、受信側が接続しているエッジ ルータで送信元が認識されると SPT に切り替わります。

『IP マルチキャスト ルーティング [テクノロジーの概要\(](https://www.cisco.com/c/en/us/td/docs/ios/solutions_docs/ip_multicast/White_papers/mcst_ovr.html)IP Multicast Technology Overview)』 を参照してください。

#### マルチキャスト設定の構成

ファブリック ドメインにデバイスを追加したら、マルチキャスト IP アドレス プールとランデ ブー ポイント (RP) を作成できます。適用可能なマルチキャスト設定は、そのファブリック ドメインで動作しているすべてのファブリック デバイスで自動化されます。

RP は、マルチキャスト ネットワーク ドメイン内にあるルータで、マルチキャスト共有ツリー の共有ルートとして動作します。

#### マルチキャスト **IP** アドレス プールの作成

#### 始める前に

マルチキャスト IP アドレス プールは、ファブリック ドメイン内の内部 PIM 通信に使用されま す。必要に応じて、複数のマルチキャストプールを定義し、それぞれを別個の仮想ネットワー クに関連付けることができます。各仮想ネットワークには、別個のマルチキャスト IP アドレ ス プールが作成され、関連付けられている必要があります。

- ステップ **1** Cisco DNA Center のホームページで、**[**設計(**Design**)**]** > **[**ネットワーク設定(**Network Settings**)**]** > **[IP** ア ドレス プール(**IP Address Pools**)**]** の順に選択します。 すべての IP アドレス プールのリストが表示されます。
- ステップ **2 [**追加(**Add**)**]** をクリックして、プールから形成するマルチキャスト アドレスを指定します。

• **[IP** プール名(**IP Pool name**)**]**:マルチキャスト IP アドレス プールの名前を入力します。

- **[**サブネット**/**マスク(**Subnet/Mask**)**]**:マルチキャスト プールのサブネット IP アドレスとサブネット マスクを入力します。
- **[**ゲートウェイ **IP** アドレス(**Gateway IP Address**)**]**:ゲートウェイの IP アドレスを入力します。
- ステップ **3 [**保存 **(Save)]** をクリックします。
- ステップ **4** 複数の仮想ネットワークでマルチキャストを有効化する場合は、仮想ネットワークごとに別個のIPマルチ キャスト プールを作成します。(手順 2 および 3 を繰り返します。)

ネイティブファブリックマルチキャスト

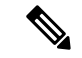

ネイティブマルチキャストの既存の展開の場合は、アンダーレイマルチキャストコマンドを手 動で設定します。LAN 自動化を使用してマルチキャストを有効にすると、デバイスの検出中 にマルチキャストコマンドが設定されます。 (注)

ファブリックサイトでネイティブファブリックマルチキャストを有効または無効にするには、 次のようにします。

- ステップ **1** Cisco DNA Center ホームページで、[プロビジョニング(Provision)] をクリックします。すべてのプロビ ジョニングされたファブリック ドメインが画面に表示されます。
- ステップ2 ファブリックドメインのリストから、ファブリックを選択します。インベントリされたネットワーク内の すべてのデバイスが画面に表示されます。トポロジ表示またはリスト表示でデバイスを表示することがで きます。トポロジ表示では、ファブリックに追加されるすべてのデバイスは青です。
- ステップ **3** デフォルトでは、ネイティブマルチキャストはサイトに対して無効になっています。サイトのネイティブ マルチキャストを有効にするには、リストされているファブリックの横にある歯車ボックスをクリックし、 [**IPv4** のネイティブマルチキャストを有効にする(**Enable Native multicast For IPv4**)] を選択します。ファ ブリックを保存します。
- ステップ **4** ファブリックサイトのネイティブマルチキャストを無効にするには、リストされているファブリックの横 にある歯車ボックスをクリックし、[ **IPv4** のネイティブマルチキャストを無効にする(**Disable Native multicast For IPv4**)] を選択します。ファブリックを保存します。

ランデブー ポイントとしてのデバイスの追加

- ステップ **1** Cisco DNA Center のホームページで、[Provision] > [Fabric] をクリックします。 プロビジョニングされたすべてのファブリック ドメインのリストが表示されます。
- ステップ **2** ファブリック ドメインのリストから、ファブリックを選択します。 すべてのファブリック対応サイトのリストが表示されます。
- ステップ **3** ファブリックサイトのリストから、サイトを選択します。インベントリされたネットワーク内のすべての デバイスが結果のトポロジビューに表示されます。トポロジ表示では、ファブリックに追加されるすべて のデバイスは青です。
- ステップ **4** ランデブーポイントとして追加するファブリックデバイスをクリックします。 スライドインウィンドウに、仮想ネットワークのリストが表示されます。
- ステップ **5** [Rendezvous Point] オプションの横にあるトグルボタンをクリックします。
- ステップ **6** Cisco DNA Center は、仮想ネットワークのリストをポップアップ ウィンドウに表示します。[仮想ネット ワーク(Virtual Networks)] を展開し、[プラス(Plus)] ボタンをクリックして、[IP マルチキャスト プー ル(IP multicast pool)] を選択します。**[**次へ **(Next)]** をクリックします。

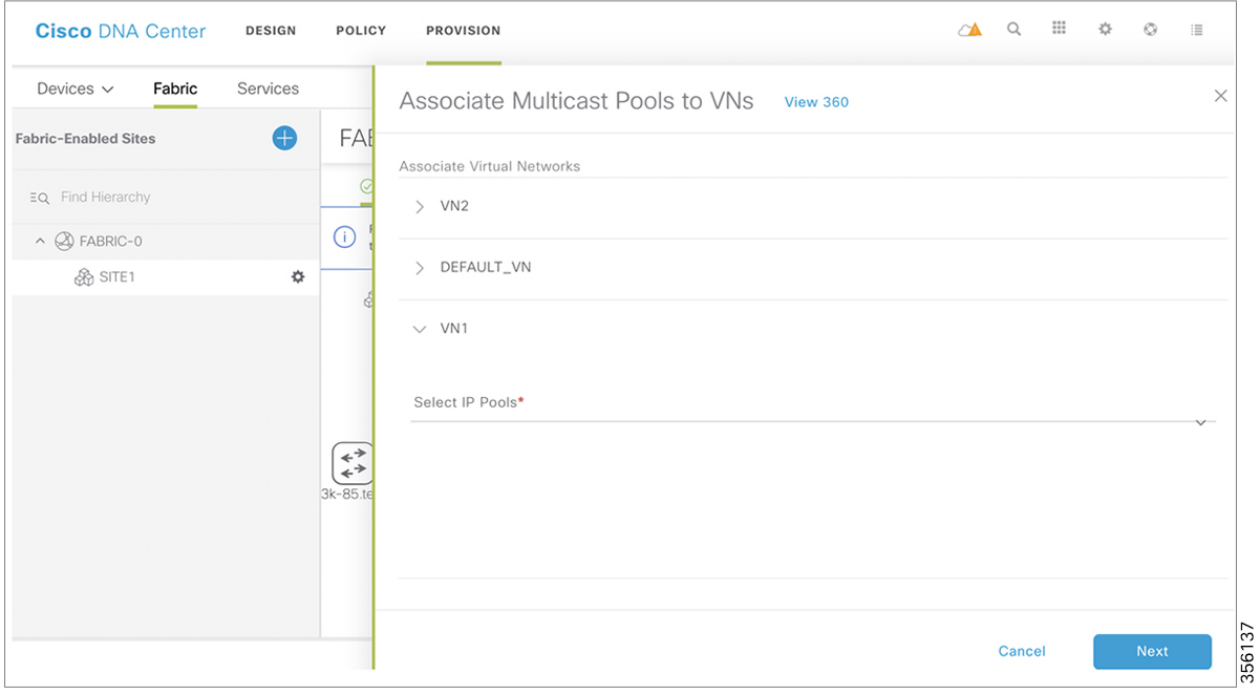

マルチキャストでは各仮想ネットワークに対して単一IPアドレスプールのみが現在サポートされ ています。 (注)

複数の仮想ネットワークでマルチキャストを有効にするには、複数のマルチキャストIPアドレス プールを作成する必要があります。

**ステップ7** 対応する仮想ネットワークを関連付け、[有効化 (Enable) ] をクリックします。

ステップ **8** メイン画面で [保存(Save)] をクリックします。変更を [適用(Apply)] します。

#### ランデブーポイントの確認

- ステップ **1** Cisco DNA Center ホームページで、[プロビジョニング(Provision)] をクリックします。 デフォルトでは、[デバイス (Devices)] ウィンドウが表示されます。
- ステップ **2** [ファブリック(Fabric)] タブをクリックします。 ファブリックドメインのリストが表示されます。
- **ステップ3** ファブリックを選択します。ネットワークに設定されているすべてのデバイスを表示する [ ファブリック デバイス (Fabric - Devices) 1ウィンドウが表示されます。 IP マルチキャストが有効になっている仮想ネットワークは、 **M**でマークされます。

冗長ランデブー ポイントとしてのデバイスの追加

デュアル RP は、外部または内部のボーダー ノードでのみサポートされます。 (注)

冗長RPがネットワークに追加されると、MSDPセッションが有効化されます。RPをホストす る各ファブリックデバイスは、VRFごとに2つのループバック(RP用のループバックとMSDP セッションを確立するためのループバック)を作成します。

- ステップ **1** Cisco DNA Center のホームページで、[Provision] > [Fabric] をクリックします。 プロビジョニングされたすべてのファブリック ドメインのリストが表示されます。
- ステップ **2** ファブリック ドメインのリストから、ファブリックを選択します。 すべてのファブリック対応サイトのリストが表示されます。
- ステップ **3** ファブリックサイトのリストから、サイトを選択します。インベントリされたネットワーク内のすべての デバイスが結果のトポロジビューに表示されます。トポロジ表示では、ファブリックに追加されるすべて のデバイスは青です。
- ステップ **4** 冗長 RP として追加するファブリックデバイスをクリックします。 スライドインウィンドウに、仮想ネットワークのリストが表示されます。
- ステップ **5** 冗長 RP を追加する仮想ネットワークを展開します。マルチキャスト IP アドレスプールが事前に設定され ている必要があります。**[**次へ **(Next)]** をクリックします。
- ステップ **6** 仮想ネットワークを関連付け、[有効化(Enable)] をクリックします。
- ステップ7 メイン画面で [保存 (Save) 1をクリックします。変更を [適用 (Apply) 1します。

### **Applications**

### アプリケーションおよびアプリケーション セット

アプリケーションは、ネットワーク内で使用されているソフトウェアプログラムまたはネット ワーク シグナリング プロトコルです。Cisco DNA Center は、約 1400 の異なるアプリケーショ ンから成る Cisco Next Generation Network-Based Application Recognition (NBAR2) ライブラリ の全アプリケーションをサポートしています。

アプリケーションは、アプリケーションセットと呼ばれる論理グループに分類されています。 アプリケーションセットには、ポリシー内でのビジネスとの関連性を割り当てることができま す。

アプリケーションは、同様のトラフィック処理要件が規定されているRFC4594の定義に従い、 業界標準ベースのトラフィック クラスにもマッピングされています。トラフィッククラスで は、割り当てられているビジネスとの関連性グループに基づいて、アプリケーショントラフィッ クに適用される処理 (Differentiated Services Code Point (DSCP) マーキング、キューイング、 破棄など)を定義します。

Cisco DNA Center に含まれていない追加のアプリケーションがある場合は、カスタム アプリ ケーションとして追加して、アプリケーションセットに割り当てることができます。詳細につ いては[、カスタムアプリケーション\(](#page-367-0)352ページ)を参照してください。必要なすべてのアプ リケーションを含むカスタム アプリケーション セットを作成することもできます。

NBAR2 の詳細については、[https://www.cisco.com/c/en/us/products/ios-nx-os-software/](https://www.cisco.com/c/en/us/products/ios-nx-os-software/network-based-application-recognition-nbar/index.html) [network-based-application-recognition-nbar/index.html](https://www.cisco.com/c/en/us/products/ios-nx-os-software/network-based-application-recognition-nbar/index.html)を参照してください。

### 単方向と双方向のアプリケーション トラフィック

一部のアプリケーションは、完全な左右対称であり、接続の両端に同一の帯域幅プロビジョニ ングを必要とします。このようなアプリケーションのトラフィックを、双方向のトラフィック と呼びます。たとえば、100 kbps の低遅延キューイング(LLQ)が一方向の音声トラフィック に割り当てられている場合、逆方向の音声トラフィックにも 100 kbps の LLQ をプロビジョニ ングする必要があります。このシナリオは、同じ Voice over IP (VoIP) コーダ/デコーダ (コー デック)が両方の方向で使用されており、マルチキャスト保留音(MOH)のプロビジョニン グが考慮されていないことが前提となっています。しかし、Streaming-Videoやマルチキャスト MoH などの特定のアプリケーションは、ほとんどの場合単方向です。したがって、ブランチ からキャンパスに向かう方向のトラフィックフローでは、ブランチルータでこのようなトラ フィック向けの帯域幅保証をプロビジョニングするのは、不要であるばかりか非効率的となる 可能性があります。

Cisco DNA Center では、アプリケーションが特定のポリシーに関して単方向か双方向かを指定 できます。

スイッチおよびワイヤレスコントローラでは、NBAR2やカスタムアプリケーションがデフォ ルトで単方向となっています。ただし、ルータでは、NBAR2 アプリケーションはデフォルト で双方向です。

### <span id="page-367-0"></span>カスタム アプリケーション

カスタムアプリケーションは、Cisco DNA Centerに追加するアプリケーションです。カスタム アプリケーションの横にはオレンジ色のバーが表示され、標準 NBAR2 アプリケーションおよ びアプリケーション セットと区別されます。有線デバイスについては、サーバ名、IP アドレ スとポート、または URL に基づいてアプリケーションを定義できます。ワイヤレス デバイス についてはカスタム アプリケーションを定義できません。

IP アドレスとポートに従ってアプリケーションを定義する場合は、DSCP 値とポート分類を定 義することもできます。

設定プロセスを簡素化するために、類似のトラフィックおよびサービスレベル要件を持つ別の アプリケーションに基づいてアプリケーションを定義できます。Cisco DNA Center は、他のア プリケーションのトラフィック クラス設定を、定義しているアプリケーションにコピーしま す。

Cisco DNA Center カスタム アプリケーションの一部として定義される場合でも、ポート番号 80、443、および 8080 の ACL を設定しません。カスタム アプリケーションでトランスポート IP が定義されている場合、Cisco DNA Center はデバイス上のアプリケーションを設定します。

(注)

ポリシーが展開されているときにデバイス上のカスタムアプリケーションをプログラムする場 合は、そのカスタム アプリケーションを、ポリシーで定義されているいずれかのアプリケー ション セットに割り当てる必要があります。

### <span id="page-367-1"></span>お気に入りのアプリケーション

Cisco DNA Center では、他のすべてのアプリケーションの前に設定したいアプリケーションに フラグを付けることができます(カスタムアプリケーションを除く)。お気に入りとしてアプ リケーションにフラグを付けることで、デバイス上のお気に入りのアプリケーションに対して QoSポリシーが設定されていることを確認できるようにします。詳細については、[リソースが](#page-233-0) [制限されているデバイスの処理順](#page-233-0) (218 ページ)を参照してください。

お気に入りとしてマークできるアプリケーションの数に制限はありませんが、少数のお気に入 りのアプリケーション(たとえば、25 未満)だけを指定すると、TCAM(Ternary Content Addressable Memory)が限られているネットワークデバイスによる展開において、それらのア プリケーションがビジネス関連の観点から正しく処理されるのに役立ちます。

お気に入りのアプリケーションは、ビジネス関連のグループまたはトラフィッククラスに属さ せることが可能で、ポリシー単位ではなくシステム全体で設定されます。たとえば、お気に入 りとしてcisco-jabber-videoアプリケーションにフラグを付けた場合、そのアプリケーションは すべてのポリシーでお気に入りのフラグが付きます。

ビジネス関連のアプリケーションだけでなく、ビジネスに関係のないアプリケーションにもお 気に入りのフラグを付けられることに注意してください。たとえば、管理者がネットワーク上 に大量の望ましくない NetFlix トラフィックがあることに気づいた場合、NetFlix にお気に入り のアプリケーションとしてフラグを付けることができます (NetFlix がビジネスに関係ないア プリケーションとして割り当てられている場合でも可能)。この場合、Netflixは、その他のビ ジネスに関係のないアプリケーションより先にデバイスポリシーに組み込まれるようになり、 このアプリケーションを制御するビジネス上の目的が確実に実現されます。

### アプリケーションおよびアプリケーション セットの設定

次のサブセクションでは、アプリケーションとアプリケーションセットのコンテキストで実行 できるさまざまなタスクについて説明します。

#### アプリケーション設定の変更

アプリケーションの設定、あるいは既存のNBARアプリケーションまたはカスタムアプリケー ションのトラフィッククラスを変更できます。

- ステップ **1** Cisco DNA Center のホームページで、[Provision] > [Services] > [Application Visibility] > [Application] を選択し ます。
- ステップ **2** [検索(Search)]、[表示(Show)]、または [表示方法(View By)] フィールドを使用して、変更するアプ リケーションを見つけます。
- ステップ3 [アプリケーション名 (Application Name) 1をクリックします。
- ステップ **4** ダイアログボックスで、1 つまたは両方の設定を変更します。
	- [Traffic Class]:ドロップダウンリストからトラフィッククラスを選択します。有効なトラフィック ク ラスは、BROADCAST\_VIDEO、BULK\_DATA、MULTIMEDIA\_CONFERENCING、 MULTIMEDIA\_STREAMING、NETWORK\_CONTROL、OPS\_ADMIN\_MGMT、 REAL\_TIME\_INTERACTIVE、SIGNALING、TRANSACTIONAL\_DATA、VOIP\_TELEPHONY です。
	- [ApplicationSet]:ドロップダウンリストからアプリケーションの設定を選択します。有効なアプリケー ションの設定は、認証サービス、バックアップおよびストレージ、コラボレーション アプリケーショ ン、コンシューマブラウジング、コンシューマファイルシェアリング、コンシューマゲーミング、コ ンシューマメディア、コンシューマmisc、コンシューマソーシャルネットワーキング、データベース アプリケーション、デスクトップ仮想化、電子メール、企業ipc、ファイル共有、一般的なブラウジン グ、一般的なメディア、一般的なmisc、トンネリング、ローカルサービス、ネーミングサービス、ネッ トワーク制御、ネットワーク管理、リモートアクセス、saas アプリケーション、シグナリング、ソフ トウェア開発ツール、ソフトウェアアップデート、ストリーミングメディアです。

ステップ **5 [**保存 **(Save)]** をクリックします。

### <span id="page-369-0"></span>サーバ名に基づくカスタム アプリケーションの作成

Cisco DNA Centerに存在しないアプリケーションがある場合、カスタム アプリケーションとし て追加することができます。

- ステップ1 Cisco DNA Center のホームページで、[Provision] > [Services] > [Application Visibility] の順にクリックしま す。
- ステップ **2** [Application] タブをクリックします。
- ステップ **3** [アプリケーションの追加(Add Application)] をクリックします。
- ステップ **4** ダイアログボックスで、次のフィールドに必要な情報を入力します。

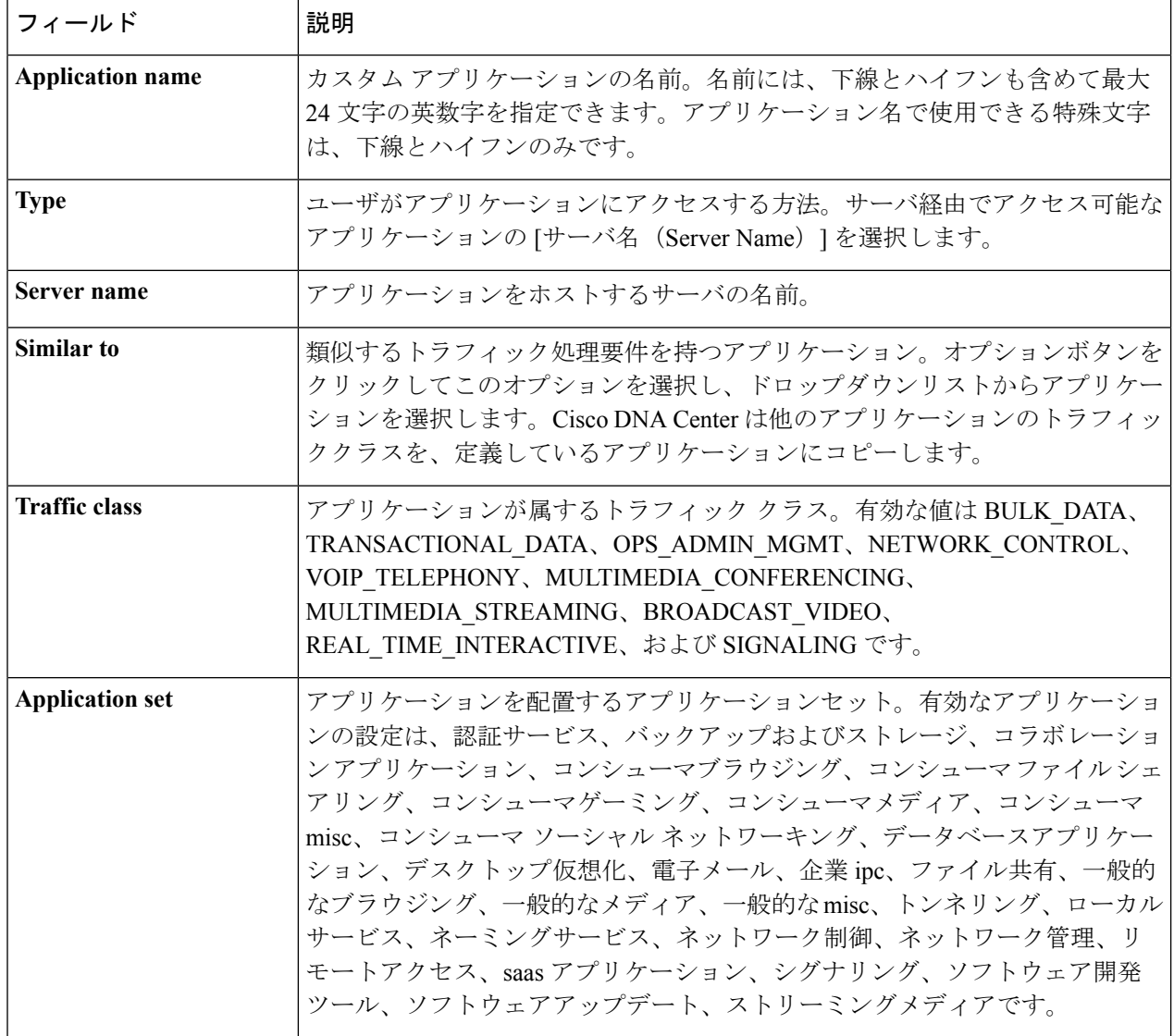

ステップ **5** [OK] をクリックします。

### <span id="page-370-0"></span>**IP** アドレスおよびポート ベースのカスタム アプリケーションの作成

Cisco DNA Centerに存在しないアプリケーションがある場合、カスタム アプリケーションとし て追加することができます。

- ステップ **1** Cisco DNA Center のホームページで、[Provision] > [Services] > [Application Visibility] の順にクリックしま す。
- ステップ **2** [Application] タブをクリックします。
- ステップ **3** [アプリケーションの追加(Add Application)] をクリックします。
- ステップ **4** [Application Name] フィールドに、アプリケーションの名前を入力します。名前には、下線とハイフンも 含めて最大24文字の英数字を指定できます。アプリケーション名で使用できる特殊文字は、下線とハイ フンのみです。
- ステップ **5** [種類(Type)]エリアで、[サーバ IP/ポート(Server IP/Port)] ラジオボタンをクリックして、アプリ ケーションが IP アドレスとポートを通じてアクセスできます。
- ステップ **6** [DSCP] チェック ボックスをオンにして、DSCP 値を定義します。値を定義しない場合のデフォルト値は [Best Effort] です。ベストエフォート サービスとは原則的に、いずれの QoS も適用されないネットワー ク デバイスのデフォルト動作です。
- ステップ **7** [IP/PortClassifiers]チェックボックスをオンにして、アプリケーションのIPアドレスとサブネット、プロ トコル、およびポートまたはポート範囲を選択します。有効なプロトコルは、[IP]、[TCP]、[UDP]、 [TCP/UDP]です。[IP]プロトコルを選択した場合は、ポート番号または範囲は定義しません。 ■ をクリッ クして、さらに分類子を追加します。
- ステップ **8** 次のいずれかの方法を使用して、アプリケーショントラフィック処理要件を定義します。
	- [Similar To]:お使いのアプリケーションに既存のアプリケーションと同様のトラフィック処理要件 がある場合は、[Similar To] オプションボタンをクリックし、ドロップダウンリストからアプリケー ションを選択します。Cisco DNA Center は、他のアプリケーションのトラフィッククラスを、定義 しているアプリケーションにコピーします。
	- [Traffic Class]:アプリケーションに定義するトラフィッククラスがわかっている場合は、[Traffic Class] オプションボタンをクリックし、ドロップダウンリストからトラフィッククラスを選択しま す。有効な値は BULK\_DATA、TRANSACTIONAL\_DATA、OPS\_ADMIN\_MGMT、 NETWORK CONTROL、VOIP TELEPHONY、MULTIMEDIA CONFERENCING、 MULTIMEDIA\_STREAMING、BROADCAST\_VIDEO、REAL\_TIME\_INTERACTIVE、および SIGNALING です。
- ステップ **9** [Application Set] ドロップダウンリストから、アプリケーションが属するアプリケーションセットを選択 します。有効なアプリケーションの設定は、認証サービス、バックアップおよびストレージ、コラボレー ションアプリケーション、コンシューマブラウジング、コンシューマファイルシェアリング、コンシュー マゲーミング、コンシューマメディア、コンシューマ misc、コンシューマ ソーシャル ネットワーキン グ、データベースアプリケーション、デスクトップ仮想化、電子メール、企業ipc、ファイル共有、一般 的なブラウジング、一般的なメディア、一般的な misc、トンネリング、ローカルサービス、ネーミング サービス、ネットワーク制御、ネットワーク管理、リモートアクセス、saas アプリケーション、シグナ リング、ソフトウェア開発ツール、ソフトウェアアップデート、ストリーミングメディアです。

ステップ **10** [OK] をクリックします。

#### <span id="page-371-0"></span>**URL** に基づくカスタム アプリケーションの作成

Cisco DNA Centerに存在しないアプリケーションがある場合、カスタム アプリケーションとし て追加することができます。

- ステップ **1** Cisco DNA Center のホームページで、[Provision] > [Services] > [Application Visibility] の順にクリックしま す。
- ステップ **2** [Application] タブをクリックします。
- ステップ **3** [アプリケーションの追加(Add Application)] をクリックします。 [アプリケーションの追加(Add Application)]ダイアログボックスが表示されます。
- ステップ **4** [アプリケーション名(ApplicationName)]フィールドに、アプリケーションの名前を入力します。名前 には、下線とハイフンも含めて最大24文字の英数字を指定できます。アプリケーション名で使用できる特 殊文字は、下線とハイフンのみです。
- ステップ **5** タイプについては、[ **URL** ] オプションボタンをクリックします。
- ステップ **6** [ **Url** ] フィールドに、アプリケーションに到達するために使用する url を入力します。
- ステップ **7** トラフィック クラスの設定:
	- 同様のトラフィック処理要件を持つ別のアプリケーションと同じトラフィッククラスを使用するには、 オプションボタンをクリックして、ドロップダウンリストからアプリケーションを選択します。
	- トラフィッククラスを指定するには、[トラフィッククラス **(Traffic class** )] オプションボタンをクリッ クし、ドロップダウンリストからトラフィッククラスを選択します。有効な値は BULK\_DATA、 TRANSACTIONAL\_DATA、OPS\_ADMIN\_MGMT、NETWORK\_CONTROL、VOIP\_TELEPHONY、 MULTIMEDIA\_CONFERENCING、MULTIMEDIA\_STREAMING、BROADCAST\_VIDEO、 REAL\_TIME\_INTERACTIVE、および SIGNALING です。
- ステップ **8** [アプリケーションセット**(Applicationset** )]ドロップダウンリストから、アプリケーションを配置するアプ リケーションセットを選択します。
- ステップ **9** [OK] をクリックします。

#### カスタム アプリケーションの編集または削除

必要な場合は、カスタム アプリケーションを変更または削除できます。

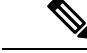

- アプリケーション ポリシーによって直接参照されているカスタム アプリケーションを削除す ることはできません。通常、アプリケーションポリシーはアプリケーションセットを参照し、 個々のアプリケーションを参照しません。ただし、ポリシーにアプリケーションの特別な定義 (コンシューマまたはプロデューサの割り当てや双方向の帯域幅プロビジョニングなど)が設 定されている場合、ポリシーはそのアプリケーションを直接参照します。そのため、アプリ ケーションを削除する前に、特別な定義を削除するか、またはアプリケーションへの参照を削 除する必要があります。 (注)
- ステップ **1** Cisco DNA Center のホームページで、[Provision] > [Services] > [Application Visibility] の順にクリックしま す。
- ステップ **2** [Application] タブをクリックします。
- ステップ **3** [検索(Search)]、[表示(Show)]、または [表示方法(View By)] フィールドを使用して、変更するアプ リケーションを見つけます。
- ステップ **4** アプリケーションを編集するには、次の手順を実行します。
	- a) アプリケーション名をクリックして、必要な変更を行います。フィールドの詳細については[、サーバ](#page-369-0) 名に基づくカスタム [アプリケーションの作成](#page-369-0) (354 ページ)、IP [アドレスおよびポート](#page-370-0) ベースのカス タム [アプリケーションの作成](#page-370-0) (355 ページ)、またはURL に基づくカスタム [アプリケーションの作成](#page-371-0) (356 [ページ\)を](#page-371-0)参照してください。
	- b) [OK] をクリックします。
- ステップ5 アプリケーションを削除するには、アプリケーションボックスで <sup>a</sup> をクリックし、[OK] をクリックして 確定します。

### アプリケーションをお気に入りにする

アプリケーションをお気に入りとしてマークして、アプリケーションの QoS 設定を、他のア プリケーションの QoS 設定の前にデバイスに展開する必要あることを指定できます。お気に 入りとしてマークされたアプリケーションには、その横に黄色の星が付いています。

ポリシーを追加または編集すると、お気に入りとしてマークされたアプリケーションがアプリ ケーションセットの上部に表示されます。

アプリケーションは、個々のポリシーベースではなくシステム全体で設定されます。詳細につ いては、[「お気に入りのアプリケーション](#page-367-1) (352 ページ)」を参照してください。

- ステップ **1** Cisco DNA Center のホームページで、[Provision] > [Services] > [Application Visibility] の順にクリックしま す。
- ステップ **2** [Application] タブをクリックします。
- ステップ **3** お気に入りとしてマークするアプリケーションを特定します。

ステップ4 ★ をクリックします。

#### カスタム アプリケーション設定の作成

使用したいアプリケーション設定がない場合、カスタムアプリケーション設定を作成できま す。

- ステップ **1** Cisco DNA Center のホームページで、[Provision] > [Services] > [Application Visibility] の順にクリックしま す。
- ステップ **2** [Application Sets] タブをクリックします。
- ステップ **3** [アプリケーション設定の追加(Add Application Set)] をクリックします。
- ステップ **4** ダイアログ ボックスに、新しいアプリケーション設定の名前を入力します。

Cisco DNA Center で新しいアプリケーション設定が作成されますが、その中にアプリケーションは存在し ません。

- ステップ **5** [OK] をクリックします。
- ステップ **6** [検索(Search)] を使用して [表示(Show)] または [表示方法(View By)] フィールドを使用して、アプ リケーション設定を見つけます。
- ステップ **7** 新しいアプリケーション設定に移動させるアプリケーションを見つけます。
- ステップ **8** 移動させるアプリケーションの横にあるチェック ボックスをオンにします。
- ステップ **9** 新しいアプリケーション設定にアプリケーションをドラッグ アンド ドロップします。

#### カスタム アプリケーション セットの編集または削除

必要な場合は、カスタム アプリケーションを変更または削除できます。

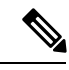

アプリケーション ポリシーによって参照されているカスタム アプリケーション セットを削除 することはできません。アプリケーション セットを削除する前に、ポリシーからアプリケー ション セットを削除する必要があります。 (注)

- ステップ **1** [Home]Cisco DNA Center ページで、[Provision] > [Services] > [Application Visibility] の順にクリックします。
- ステップ **2** [Application Sets] タブをクリックします。
- ステップ **3** [検索(Search)]、[表示(Show)]、または [表示方法(View By)] フィールドを使用して、変更するアプ リケーション セットを見つけます。
- ステップ **4** 次のいずれかを実行します。
	- アプリケーション設定するには、アプリケーション設定に、またはアプリケーション設定からアプリ ケーションをドラッグアンドドロップします。[OK]をクリックして、それぞれの変更を確定します。

• アプリケーション設定を削除するには、アプリケーション設定ボックスにある をクリックし、次に [OK] をクリックして確定します。

# アプリケーション ホスティング

### アプリケーション ホスティングについて

アプリケーション ホスティングを使用すると、Cisco DNA Centerによって管理されているデバ イス上のサードパーティ製アプリケーションのライフサイクルを管理できます。このリリース では、Cisco IOS XE ソフトウェア バージョン 16.12.1s を搭載した Catalyst 9300 シリーズ スイッ チのサードパーティ製 Docker アプリケーションを利用できます。

### <span id="page-374-0"></span>アプリケーション ホスティングの前提条件

デバイスでアプリケーションをホストするには、次の前提条件を満たしている必要がありま す。

- デバイスの HTTPS ログイン情報を設定します。デバイスを手動で Cisco DNA Center に追 加するときに HTTPS ログイン情報を設定するか、デバイスのログイン情報を編集できま す。詳細については、「ネットワーク デバイス [クレデンシャルの更新](#page-68-0) (53 ページ)」を 参照してください。
- ユーザ認証用にローカルの認証サーバまたは AAA サーバを設定します。ユーザ名および パスワードは特権 EXEC モード (レベル 15)で設定する必要があります。詳細について は、Cisco Digital Network Architecture Center [管理者ガイド](https://www.cisco.com/c/en/us/support/cloud-systems-management/dna-center/products-maintenance-guides-list.html) [英語] の「Configure Authentication and Policy Servers」を参照してください。
- デバイスで、着脱可能な USB SSD 外部ストレージがサポートされていることを確認しま す。

### <span id="page-374-1"></span>アプリケーションをホストするデバイスの準備状況の表示

スイッチにアプリケーションをインストールする前に、Cisco Catalyst 9300 シリーズ スイッチ のアプリケーションをホスティングするための準備状況を確認する必要があります。

ステップ **1** Cisco DNA Center のホームページで、**[Provision]** > **[Services]** > **[App Hosting]** の順に選択します。

ステップ **3** アプリケーションをホストできるデバイスのリストが表示されます。[App Hosting Status] は、デバイスが アプリケーションをホストするための準備状況を示します。ステータスに[NotReady]と表示されている場 合は、ステータスをクリックして理由を確認できます。

### <span id="page-375-0"></span>アプリケーションの追加

Cisco Package または Docker アプリケーションを追加できます。

#### 始める前に

- [Cisco Package] アプリケーション:IOS SDK ツールを使用してアプリケーションをパッ ケージ化し、アプリケーションが IOS XE オペレーティングシステムと互換性を持つよう にする必要があります。
- [Docker] アプリケーション:Docker イメージを tar ファイルとして保存する必要がありま す。Docker イメージを tar ファイルとして保存するには、次のコマンドを使用します。

docker save -o <path for generated tar file> <image name:tag> Example: docker save -o alpine-tcpdump.tar itsthenetwork/alpine-tcpdump:latest

- ステップ **1** Cisco DNA Center のホームページで、**[Provision]** > **[Services]** > **[App Hosting]** の順に選択します。
- ステップ **2** [New Application] をクリックします。
- ステップ **3** ドロップダウンリストからアプリケーションの [Type] と [Category] を選択します。
- ステップ **4** [Select] をクリックして、アップロードするアプリケーションを選択します。
- ステップ **5** [Upload] をクリックします。

新しく追加されたアプリケーションは、[App Hosting] ページで確認できます。

### **Cisco Catalyst 9300** デバイスへのアプリケーションのインストール

Cisco DNA Center Cisco DNA Center では、Cisco Catalyst 9300 シリーズ スイッチにアプリケー ションをインストールできます。

#### 始める前に

- 前提条件を満たします。詳細については、「アプリケーション [ホスティングの前提条件](#page-374-0) (359 [ページ\)](#page-374-0)」を参照してください。
- アプリケーションを Cisco DNA Center に追加します。詳細については、「[アプリケーショ](#page-375-0) ンの追加 (360 [ページ\)」](#page-375-0)を参照してください。
- アプリケーションをホストするためのスイッチの準備状況を確認します。詳細について は、「[アプリケーションをホストするデバイスの準備状況の表示\(](#page-374-1)359ページ)」を参照 してください。
- ステップ **1** Cisco DNA Center のホームページで、**[Provision]** > **[Services]** > **[App Hosting]** の順に選択します。
- ステップ **2** アプリケーションを選択し、[Install] をクリックします。
- ステップ **3** アプリケーションのインストール先デバイスを選択し、[Next] をクリックします。
- ステップ **4** [Configuration App] タブで次の設定を行います。
	- アプリケーションネットワーキング
		- [Device Network]:[Select Network] ドロップダウンリストをクリックして、アプリケーションを設 定する VLAN を選択します。
		- [App IP address]:[Address Type] ドロップダウンリストから、[Static] または [Dynamic] を選択しま す。[Static] を選択した場合は、サムネイルアイコンをクリックして、アプリケーションの [IP Address]、[Gateway]、[Prefix/Mask]、および [DNS] を入力します。
	- [Resource Allocation]:[Allocate all resources available on a device] または [Customize resource allocation] チェックボックスをオンにします。[Customize resource allocation] チェックボックスをオンにすると、 [CPU]、[Memory]、および [Persistent Storage] の最大値を低い値に変更できます。
	- (オプション) [Custom Settings]: シスコ パッケージ アプリケーションにのみ適用可能です。アプリ ケーションによって指定された属性の設定の詳細を入力します。
	- (オプション)[AppData]:アプリケーション固有のファイルを参照し、アップロードします。必要な アプリケーション固有のファイルを特定するには、関連するアプリケーションのドキュメントを参照 してください。
	- [Docker Runtime Options]:アプリケーションに必要な Docker ランタイムオプションを入力します。
- ステップ **5** [Next] をクリックして、[Confirm] 画面でアプリケーション設定を確認します。
- ステップ6 [完了(Finish) ] をクリックします。
- ステップ **7** インストールの [Confirmation] ウィンドウで [Yes] をクリックして、選択した Cisco Catalyst 9300 デバイス でのアプリケーションのインストールを完了します。

#### 次のタスク

アプリケーションをインストールすると、デバイスの IOS XE 設定も変更されます。実行コン フィギュレーションのこの変更は、ルータのリロード後にアプリケーションが予期したとおり に機能するように、スタートアップコンフィギュレーションにコピーする必要があります。ア プリケーションのインストールが正常に完了したら、テンプレートエディタを使用して実行コ ンフィギュレーションをスタートアップ コンフィギュレーションにコピーします。

### アプリケーションの更新

Cisco DNA Center で追加されたアプリケーションを更新できます。

ステップ **1** Cisco DNA Center のホームページで、**[Provision]** > **[Services]** > **[App Hosting]** の順に選択します。 使用可能なアプリケーションは、[App Hosting] ページで確認できます。

- ステップ **2** 更新するアプリケーションを選択します。
- ステップ **3** [Update Application] をクリックします。
- ステップ **4** ドロップダウンリストからアプリケーションの [Type] と [Category] を選択します。
- ステップ **5** [Select] をクリックして、アップロードするアプリケーションの新しいバージョンを選択します。
- <span id="page-377-0"></span>ステップ **6** [Upload] をクリックします。

### **Cisco Catalyst 9300** デバイスからのアプリケーションのアンインストー ル

Cisco Catalyst 9300 シリーズ スイッチからアプリケーションをアンインストールできます。

- ステップ **1** Cisco DNA Center のホームページで、**[Provision]** > **[Services]** > **[App Hosting]** の順に選択します。
- ステップ **2** アプリケーションを選択し、[Manage] をクリックして、アプリケーションを使用するデバイスを表示しま す。
- ステップ **3** アプリケーションをアンインストールするデバイスを選択します。
- ステップ **4** [Actions] ドロップダウンリストから [Uninstall App] を選択します。

### アプリケーションの削除

Cisco DNA Center からアプリケーションを削除できます。

#### 始める前に

アプリケーションを使用しているすべてのデバイスからアプリケーションをアンインストール する必要があります。詳細については、Cisco Catalyst 9300 [デバイスからのアプリケーション](#page-377-0) [のアンインストール](#page-377-0) (362 ページ)を参照してください。

ステップ **1** Cisco DNA Center のホームページで、**[Provision]** > **[Services]** > **[App Hosting]** の順に選択します。

[App Hosting] ページで使用可能なホストされたアプリケーションを表示できます。

- ステップ **2** 削除するアプリケーションを選択します。
- ステップ **3** [Delete Applicaiton] をクリックします。
- ステップ **4** 確認ダイアログボックスで [OK] をクリックします。

アプリケーションは、Cisco DNA Center によって管理されているいずれのデバイスでも使用されていない 場合にのみ削除されます。それ以外の場合、エラーメッセージに、アプリケーションを使用しているデバ イスの数が表示されます。

確認ダイアログボックスで [Cancel] をクリックし、アプリケーションをアンインストールします。詳細に ついては、Cisco Catalyst 9300 [デバイスからのアプリケーションのアンインストール](#page-377-0) (362 ページ)を参照 してください。

### アプリケーションログのダウンロード

Cisco DNA Center からアプリケーションログをダウンロードできます。

- ステップ **1** Cisco DNA Center のホームページで、**[Provision]** > **[Services]** > **[App Hosting]** の順に選択します。
- ステップ **2** [All Devices] をクリックします。

アプリケーションをホストできるデバイスのリストが表示されます。

- ステップ **3** [App logs] をクリックして、Cisco DNA Center からアプリケーションログをダウンロードします。
- ステップ **4** [App Logs] ポップアップウィンドウで、ダウンロードするアプリケーション ログ ファイルをドロップダウ ンリストから選択し、[Download] をクリックします。

### デバイスのテクニカルサポートログのダウンロード

トラブルシューティングを行うために、Cisco DNA Center からデバイスのテクニカルサポート ログをダウンロードできます。

- ステップ **1** Cisco DNA Center のホームページで、**[Provision]** > **[Services]** > **[App Hosting]** の順に選択します。
- ステップ **2** [All Devices] をクリックします。

アプリケーションをホストできるデバイスのリストが表示されます。

ステップ **3** [Tech Support logs] をクリックして、デバイスのテクニカルサポートログを Cisco DNA Center からダウン ロードします。

I

デバイスのテクニカルサポートログのダウンロード

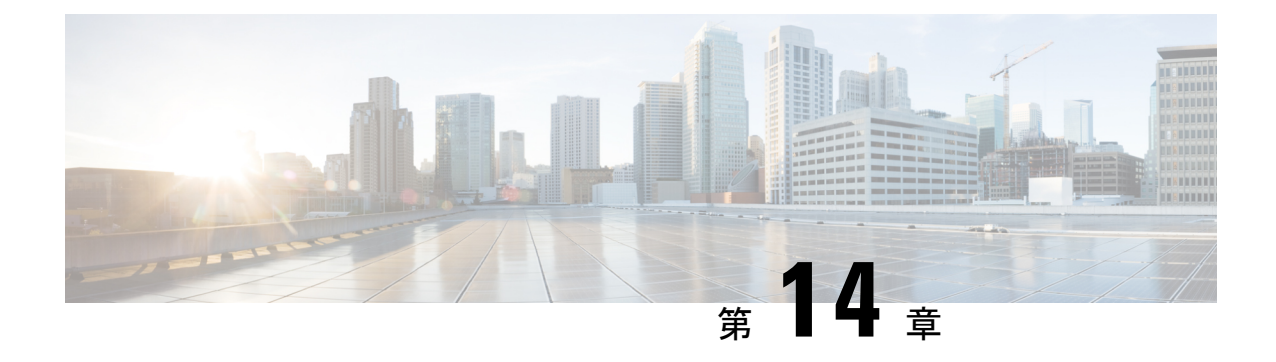

# **Cisco DNA** アシュアランス

• Cisco DNA [アシュアランス](#page-380-0) (365 ページ)

## <span id="page-380-0"></span>**Cisco DNA** アシュアランス

Cisco DNAアシュアランスは、Cisco DNA Centerから入手可能なアプリケーションです。Cisco DNA Center は、リリース 1.2.5 から、Cisco DNA アシュアランス のみを扱うユーザガイドを提 供しています。

ネットワークの正常性、クライアントの正常性、およびアプリケーションの正常性をモニタお よびトラブルシューティングする方法、およびNetFlowの収集を有効にする方法など、アシュ アランスアプリケーションの詳細については、Cisco DNA Assurance [ユーザガイドを](https://www.cisco.com/c/en/us/support/cloud-systems-management/dna-center/products-user-guide-list.html)参照して ください。

**Cisco DNA** アシュアランス

I

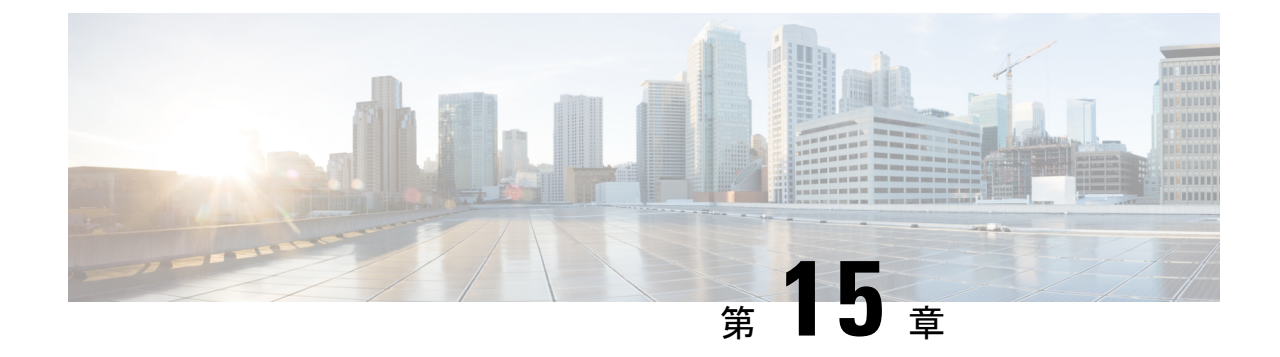

# データプラットフォームを使用した **Cisco DNA Center** のトラブルシューティング

- データ [プラットフォームについて](#page-382-0) (367 ページ)
- 分析 Ops [センターを使用したトラブルシューティング](#page-383-0) (368 ページ)
- [コレクタの設定情報の表示または更新](#page-385-0) (370 ページ)
- [データ保持設定の表示](#page-386-0) (371 ページ)
- パイプライン [ステータスの表示](#page-386-1) (371 ページ)

# <span id="page-382-0"></span>データ プラットフォームについて

データプラットフォームには、Cisco DNA Centerアプリケーションのモニタとトラブルシュー ティングに役立つツールがあります。[データ プラットフォーム(Data Platform)] には、ネッ トワークのパターン、トレンド、問題領域を特定するのに役立つ、さまざまな入力から合成さ れたデータが表示されます。たとえば、ネットワークに問題が発生した場合、パイプラインが エラー状態になっているかどうか、特定のエリアにおけるリアルタイム トラフィック フロー が何かなど、問題に対する回答を迅速に得ることができます。データプラットフォームの主な エリアは次のとおりです。

- [Analytics OpsCenter]:データがコレクタとパイプラインを経由してどのように流れている かをグラフィカルに表示します。また、ネットワーク内のパターン、傾向、および問題領 域を特定できる Grafana ダッシュボードも用意されています。分析 Ops [センターを使用し](#page-383-0) [たトラブルシューティング](#page-383-0) (368 ページ) を参照してください。
- [Collectors]:さまざまなネットワークテレメトリとコンテキストデータをリアルタイムで 収集します。データが取り込まれると、Cisco DNA Center はデータを関連付けて分析しま す。コレクタのステータスを表示し、問題領域をすばやく見分けることができます[。コレ](#page-385-0) [クタの設定情報の表示または更新](#page-385-0) (370 ページ) を参照してください。
- [StoreSettings]:アプリケーションデータの保存期間を指定できます。[データ保持設定の表](#page-386-0) 示 (371 [ページ\)](#page-386-0) を参照してください。
- [Pipelines]:Cisco DNA Centerアプリケーションが、ストリーミングデータを処理できるよ うにします。データパイプラインでは、外部ソースからの入力データを受け入れ、有用な

情報を提供するためにそのデータを変換し、出力データを生成する一連の計算をカプセル 化します。パイプラインのステータスを表示し、問題領域をすばやく見分けることができ ます。「パイプライン [ステータスの表示](#page-386-1) (371 ページ)」を参照してください。

# <span id="page-383-0"></span>分析 **Ops** センターを使用したトラブルシューティング

分析Opsセンターは、データがコレクタとパイプラインを経由してどのように流れているかに 関するグラフィカル表示を提供します。また、ネットワーク内のパターン、傾向、次のような 問題領域を特定するために役立つ Grafana ダッシュ ボードを提供します。

- アシュアランス の見つからないデータ。
- 不正確な正常性スコア。
- デバイスがインベントリではモニタ対象として表示され、アシュアランスではモニタ対象 外として表示される。
- ステップ **1** Cisco DNA Centerのホームページで、歯車のアイコン をクリックして、**[**システムの設定(**System Settings**)**]** > **[**データ プラットフォーム(**Data Platform**)**]** の順に選択します。
- ステップ2 [分析 Ops センター (Analytics Ops Center) 1をクリックします。 アプリケーションのリストが表示されます。
- ステップ **3** メトリックを表示するアプリケーション名、たとえば、[Assurance] をクリックします。 アプリケーション内のすべての既存のコレクタとパイプラインのグラフィカル表示が現れます。また、 各パイプラインに対応する CPU またはスループット値も提供されます。

各コンポーネントの現在のヘルス ステータスは、色によって示されます。

- 赤色:エラー
- 黄色:警告
- 灰色:通常動作
- ステップ **4** パイプラインの履歴データを表示するには、[タイムライン&イベント(Timeline & Events)] をクリック します。

時間間隔のデータを提供するタイムライン バーが表示されます。次のことも実行できます。

- スライダを移動して、特定の時間のデータを表示する
- Hover your cursor over an event in the timeline bar to display additional details or a group of events that occurred at the same time.
- イベントをクリックして、その特定の時点での分析 Ops センターの可視化を表示する
- ステップ **5** 問題のトラブルシューティングに役立つ追加の詳細を表示し、エラーまたは警告の原因を特定するには、 コレクタ名をクリックします。

スライドインペインに次のタブが表示されます。

- [Metrics]:直近 30 分間に収集された使用可能なメトリックの選択肢が提示されます。コンポーネン トのステータス、開始時間と停止時間、およびエラーの例外を示す概要情報が表示されます。別の 時間間隔を選択することもできます。
- [Grafana]:より詳細にデバッグするために各コンポーネントに関連付けられているダッシュボード が表示されます。
- ステップ **6** データが特定のパイプラインを経由して流れているかどうかを表示するには、パイプラインストリーム をクリックします。

スライドインペインが表示され、内部にグラフが表示されます。グラフは、アプリケーションが基盤と なるパイプラインからデータを受信しているかどうかを表示します。グラフの情報は、スライドインペ インでドロップダウンリストから選択する時間間隔に基づきます。オプションは、「直近30分間(Last 30 Min)]、[直近1時間(Last Hour)]、[直近2時間(Last 2 Hours)]、および [直近6時間(Last 6 Hours)] で す。デフォルトは、[Last 30 Min] です。

- ステップ **7** パイプラインが通常レベルで流れていない場合は、カーソルをストリームに合わせると、遅延メトリッ クが表示されます。
- ステップ **8** 特定のパイプラインの詳細情報を表示するには、パイプライン名をクリックします。

適切な [パイプライン (Pipeline) ] ページが、次のタブとともに表示されます。

- [Exceptions]タブをクリックして、パイプラインで例外が発生していないかどうかを確認してく ださい。通常の動作状況では、このタブは **null** を表示します。 (注)
	- メトリック:グラフ中で 30 分ごとに更新されるメトリックを表示します。
	- サマリ:統計、ランタイム、マニフェストなどのサマリ情報を表示します。
	- 例外:パイプラインで発生した例外を表示します。
	- •ステージ: パイプラインのステージを表示します。
- ステップ **9** [Analytics Ops Center] ページに表示されるメトリックを変更するには、[Key Metrics] をクリックして、最 大 2 つのメトリックを選択し、[Apply] をクリックします。

デフォルトでは、Cisco DNA Center は CPU とスループットのメトリックを表示します。

- ステップ **10** 特定のフローのメトリックを表示するには、次を実行します。
	- a) [フローの詳細を表示(View Flow Details)] をクリックします。
	- b) コンポーネントの左上隅にあるチルダ (~) をクリックして、3つの接続されたコンポーネント(コ レクタ、パイプライン、ストア)を選択します。
	- c) [フローを表示 (View Flow) ] をクリックします。 Cisco DNA Center は、その特定のフローに関連付けられたメトリックを表示します。

### <span id="page-385-0"></span>コレクタの設定情報の表示または更新

コレクタは、さまざまなネットワーク テレメトリおよびコンテクスチュアル データをリアル タイムで収集します。データが取り込まれると、Cisco DNA Center はデータを関連付けて分析 します。コレクタのステータスを表示し、問題領域をすばやく見分けることができます。

- ステップ **1** Cisco DNA Centerのホームページで、歯車のアイコン をクリックして、**[**システムの設定(**System Settings**)**]** > **[**データ プラットフォーム(**Data Platform**)**]** の順に選択します。
- ステップ **2** [コレクタ(Collectors)] をクリックします。各コレクタの横にある色付きの点は、全体的なステータス を示しています。
- ステップ **3** 追加の詳細を表示するには、コレクタ名をクリックします。

適切な [Collector] ページが表示されます。デフォルトでは、Cisco DNA Center に [Configuration] タブが表 示され、現在の設定リストを確認できます。

- ステップ **4** 構成を表示、更新、または削除するには、特定の構成名をクリックします。
- ステップ **5** 新規の設定を追加するには、[Configuration] タブで [+ Add] をクリックします。 スライドインペインが表示されます。
	- [COLLECTOR-ISE] の設定については、Cisco DNA Assurance [ユーザガイド](https://www.cisco.com/c/en/us/support/cloud-systems-management/dna-center/products-user-guide-list.html) [英語] の「Configure アシュアランス for Cisco ISE Integration」セクションを参照してください。 (注)
- ステップ **6** スライドインペインで、設定に必要な情報を入力します。
- ステップ **7** (任意) [Anonymize] チェックボックスをオンにすると、[WIRELESSCOLLECTOR] などの一部のコレク タのデータを匿名化できます。
	- [Anonymize] チェックボックスをオンにすると、[Client Health] ウィンドウのホスト名とユーザ ID は、復号化できない一方向ハッシュを用いてスクランブル処理されます。 (注)
	- データを匿名化する場合は、[Discovery]ツールを使用してデバイスを検出する前に、[Anonymize] チェックボックスをオンにしてください。デバイスを検出した後にデータを匿名化した場合、 システムに入ってくる新しいデータは匿名化されますが、既存のデータは匿名化されません。 重要
- ステップ **8** [Save Configuration] をクリックします。
- ステップ **9** 設定されているインスタンスを表示するには、[インスタンス(Instances)] タブをクリックします。
- ステップ **10** 概要情報とメトリックを表示するには、リストからインスタンスを選択します。
- ステップ 11 (任意) Cisco DNA Center を Cisco Connected Mobile Experience (CMX) と統合する場合は、CMX 側で データの匿名化を選択できます。次の手順を実行します。
	- a) SSH クライアントを使用して、cmxadmin CLI ユーザとして Cisco CMX にログインします。
	- b) ルートユーザに変更します。
	- c) /opt/cmx/etc/node.conf に移動し、[location] の下に **user\_options** を追加します。次に 例を示します。

```
[location]
…
```
user\_options=-Dhideusername=true

d) Cisco CMX CLI で、次のコマンドを入力します。

**cmxctl agent restart cmxctl location restart**

### <span id="page-386-0"></span>データ保持設定の表示

アプリケーションのデータの保存期間を表示できます。

- ステップ **1** CiscoDNACenterのホームページで、歯車のアイコン をクリックして、**[**システムの設定(**SystemSettings**)**]** > **[**データ プラットフォーム(**Data Platform**)**]** の順に選択します。
- ステップ2 [ストア設定 (Store Settings) ] をクリックします。
- ステップ **3** 完了した履歴消去ジョブのリストを表示するには、[データ消去スケジュール(Data Purge Schedule)] をク リックします。

[HISTORY] テーブルには、消去ジョブの名前、結果、時刻、その他のデータが表示されます。テーブル内 のデータをソート、フィルタリング、エクスポートすることができます。

- ステップ **4** 現在のデータの保持または消去の設定を表示するには、[Data Retention & Purge Configuration] をクリックし ます。次の出力が表示されます。
	- [Document Store]:最大サイズ、ウォーターマークの下限および上限しきい値など、すべての時間ベー スのデータの設定。
	- [MetricGraphStore]:最大サイズ、下限および上限しきい値など、すべての時間ベースのグラフィカル データの設定。

### <span id="page-386-1"></span>パイプライン ステータスの表示

データ パイプラインによって、Cisco DNA Center アプリケーションは、ストリーミング デー タを処理できます。データパイプラインでは、外部ソースからの入力データを受け入れ、有用 な情報を提供するためにそのデータを変換し、出力データを生成する一連の計算をカプセル化 します。パイプラインのステータスを表示し、問題領域をすばやく見分けることができます。

ステップ **1** CiscoDNACenterのホームページで、歯車のアイコン をクリックして、**[**システムの設定(**SystemSettings**)**]** > **[**データ プラットフォーム(**Data Platform**)**]** の順に選択します。

ステップ **2** [パイプライン(Pipelines)] をクリックします。

ステップ **3** アプリケーションが基盤となるパイプラインからデータを受信しているかどうかを表示するには、パイプ ライン名をクリックします。

適切な [パイプライン(Pipeline)] ページが、次のタブとともに表示されます。

- [例外(Exceptions)]タブをクリックして、パイプラインで例外が発生していないかどうかを確認 してください。通常の動作状況では、このタブは **null** を表示します。 (注)
	- メトリック:グラフ中で 30 分ごとに更新されるメトリックを表示します。
	- サマリ:統計、ランタイム、マニフェストなどのサマリ情報を表示します。
	- 例外:パイプラインで発生した例外を表示します。
	- ステージ:パイプラインのステージを表示します。